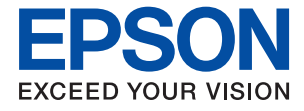

# **WF-7830 Series Упатство за корисникот**

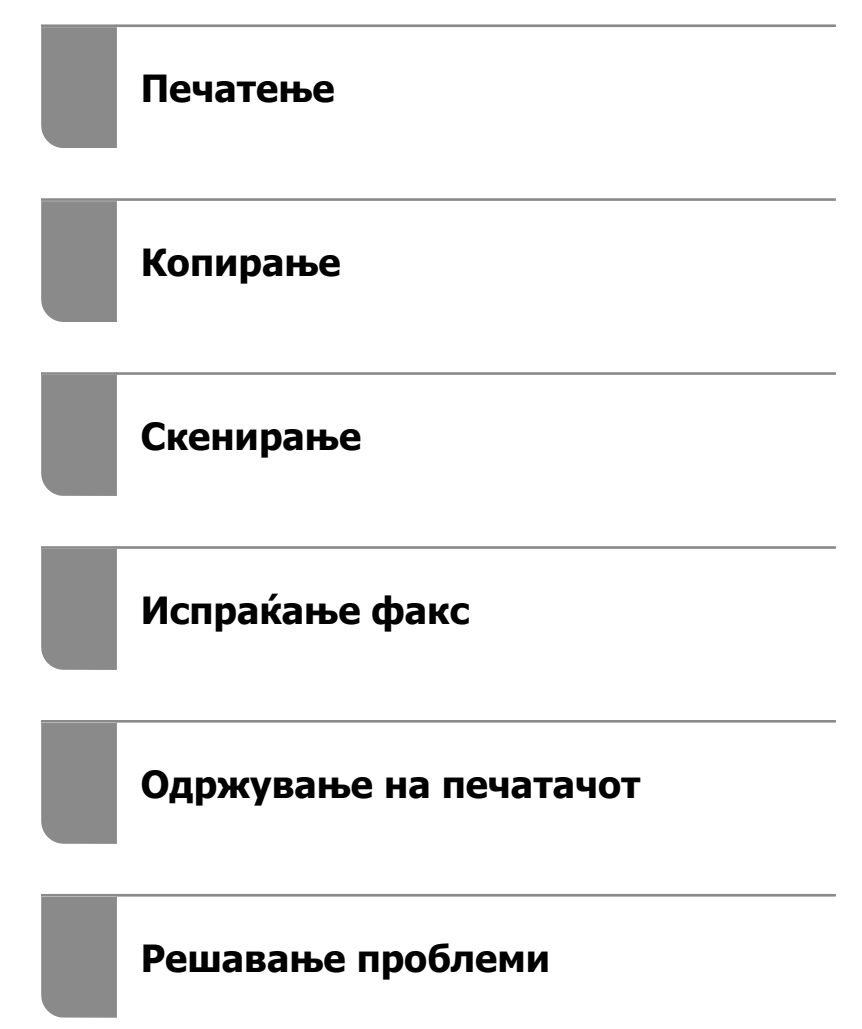

## **Содржина**

## **Водич за овој [прирачник](#page-5-0)**

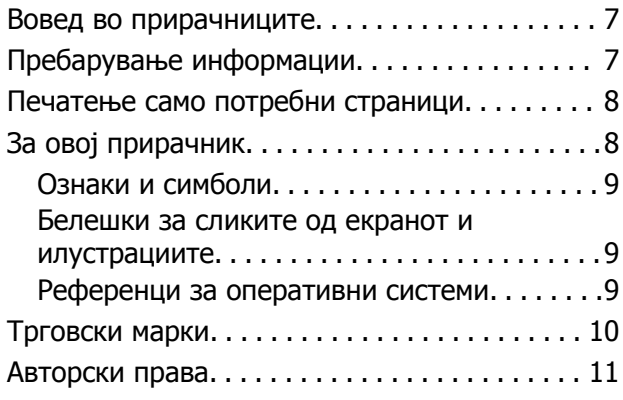

#### **Важни [упатства](#page-11-0)**

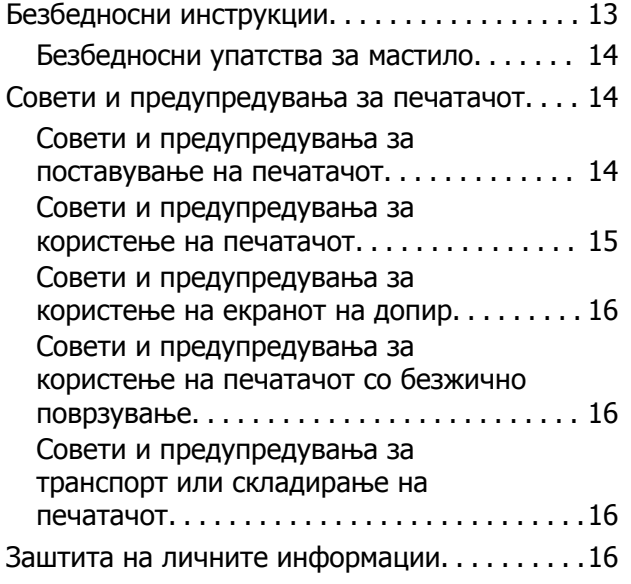

## **Имиња <sup>и</sup> [функции](#page-16-0) на деловите**

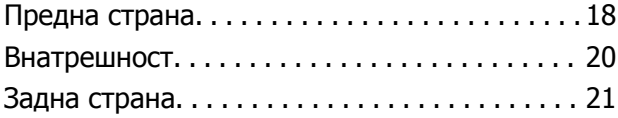

#### **Водич за [контролната](#page-21-0) табла**

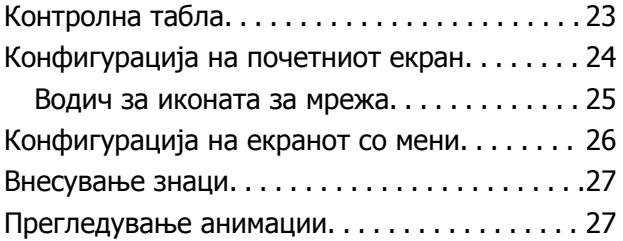

## **[Ставање](#page-28-0) хартија**

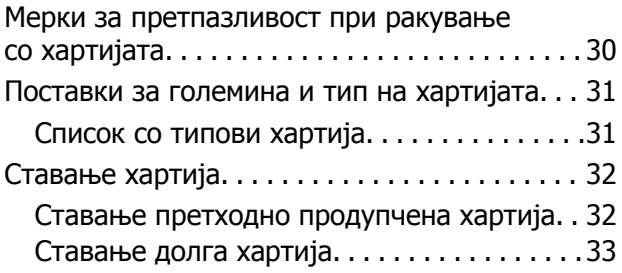

#### **Ставање [оригинали](#page-33-0)**

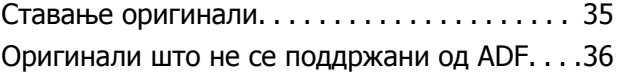

#### **[Печатење](#page-37-0)**

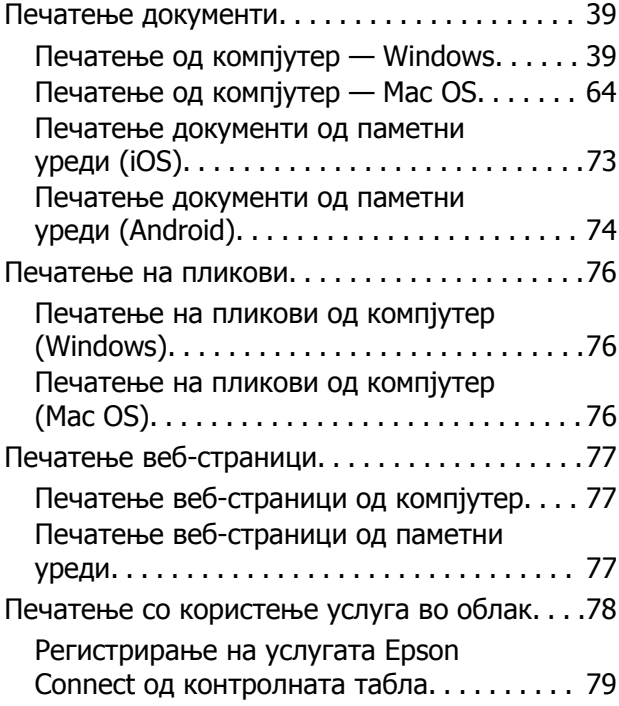

#### **[Копирање](#page-79-0)**

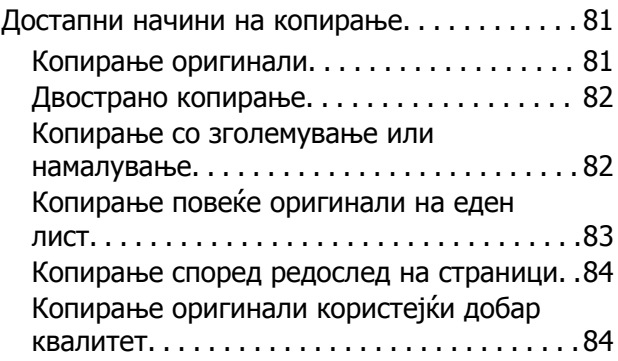

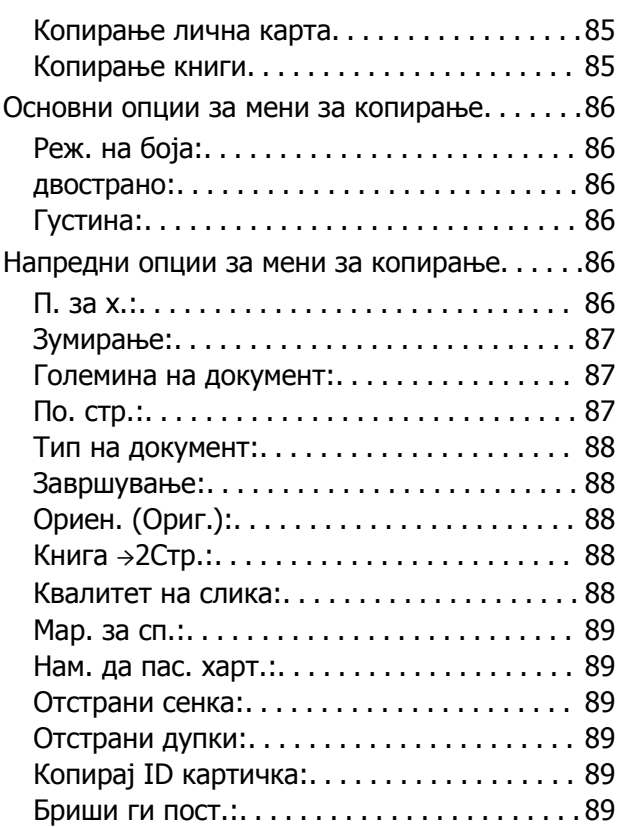

#### **[Скенирање](#page-89-0)**

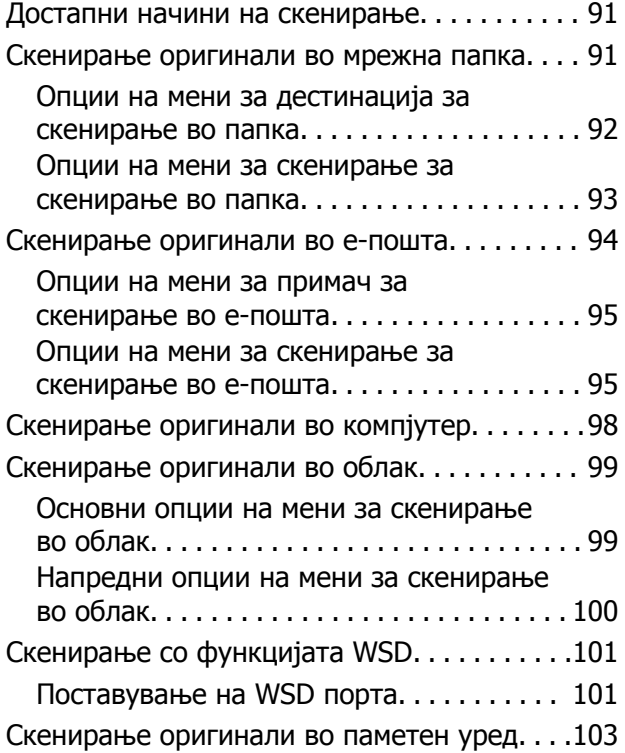

## **[Испраќање](#page-103-0) факс**

Пред да ги користите [функциите](#page-104-0) за факс. . 105

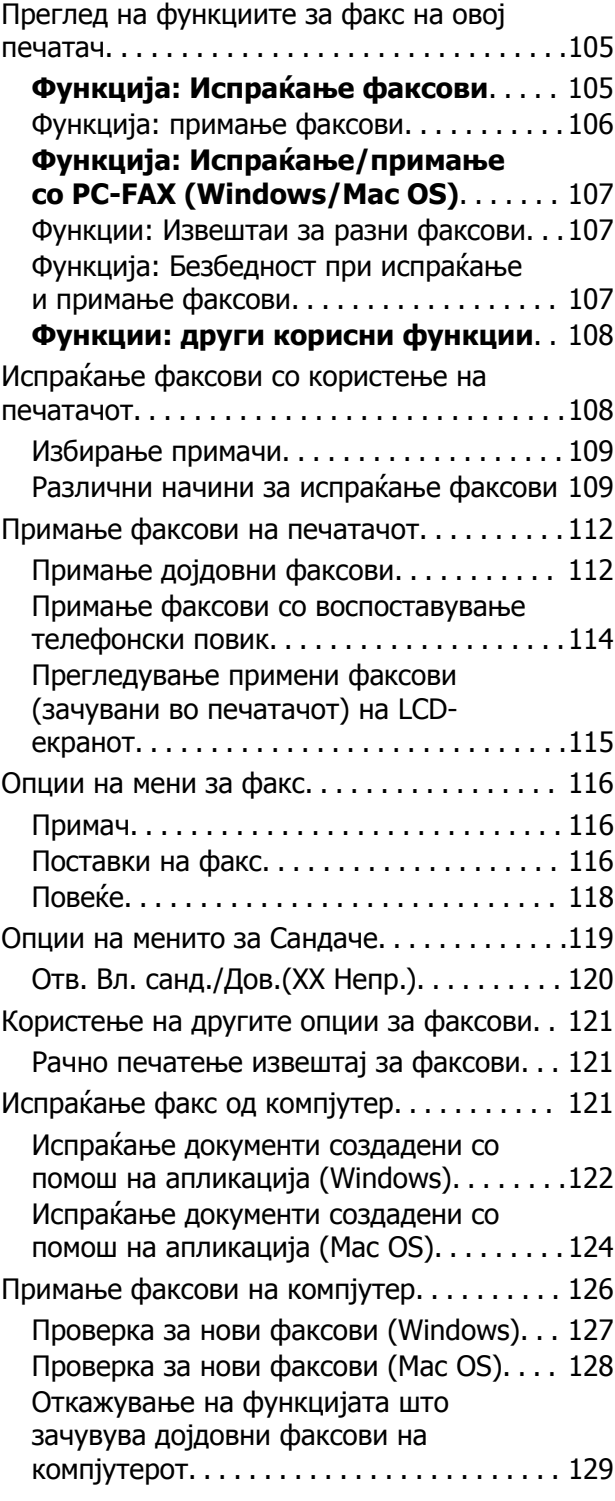

## **[Одржување](#page-129-0) на печатачот**

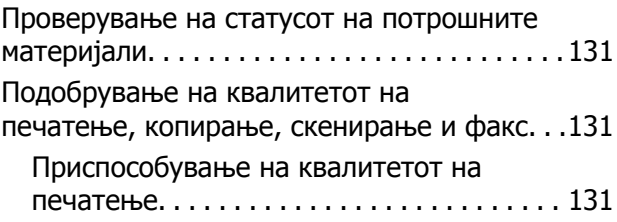

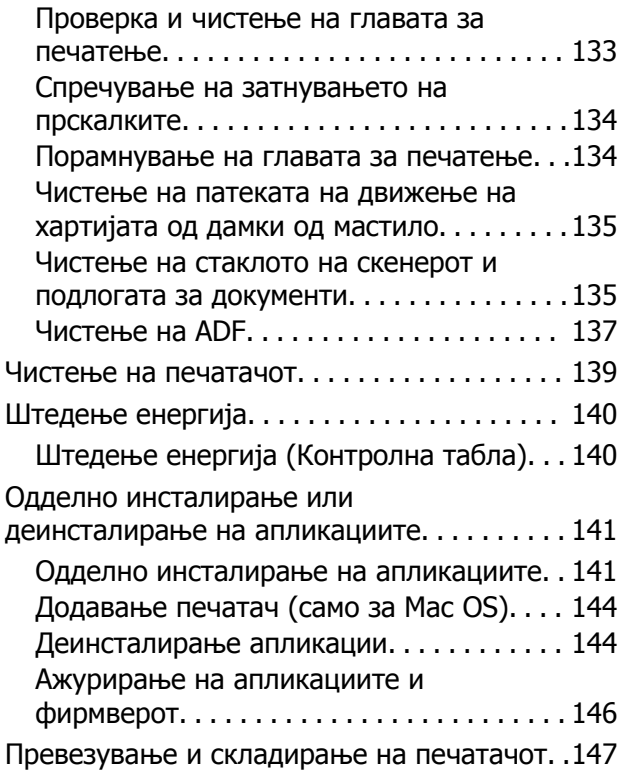

## **Решавање [проблеми](#page-150-0)**

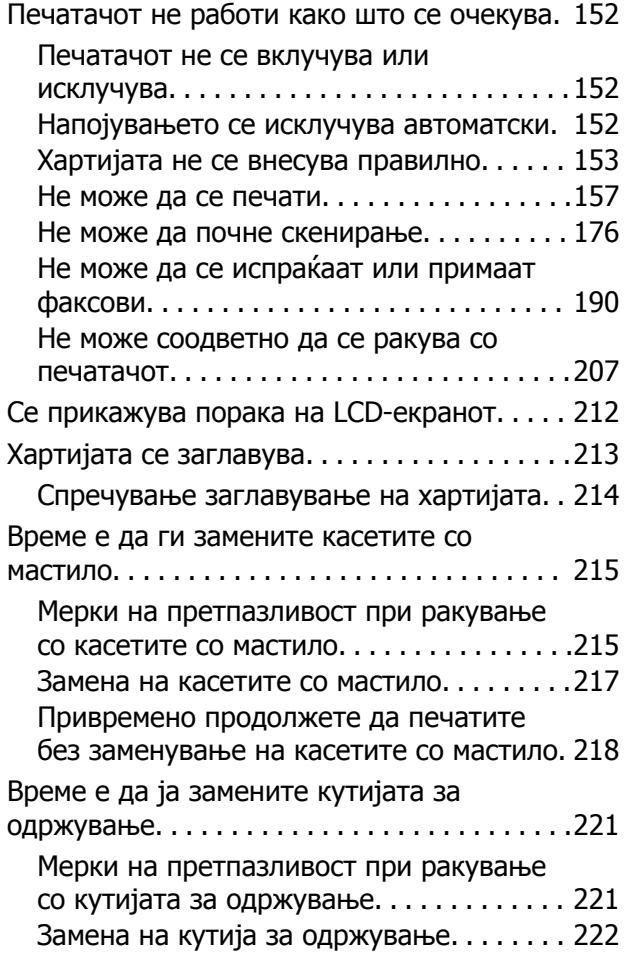

Низок квалитет на печатење, [копирање](#page-222-0),

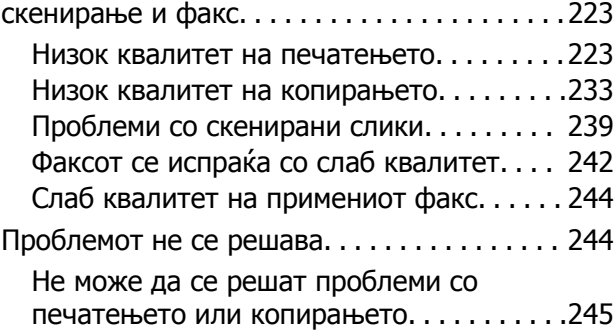

### **[Додавање](#page-246-0) или менување на [компјутерот](#page-246-0) или уредите**

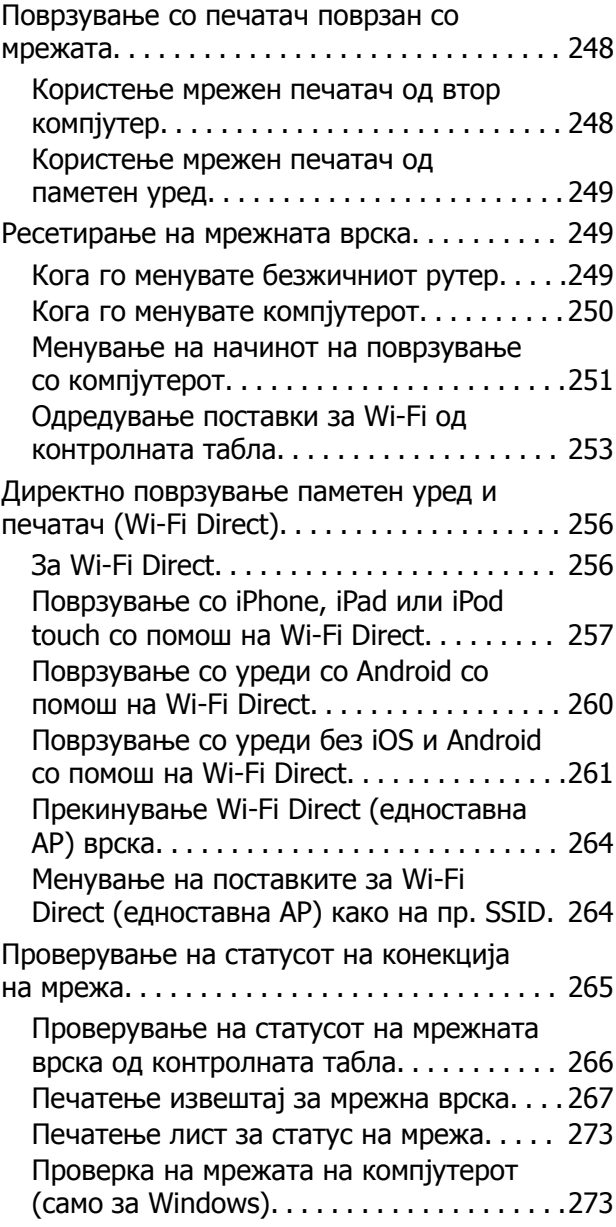

#### **[Информации](#page-274-0) за производите**

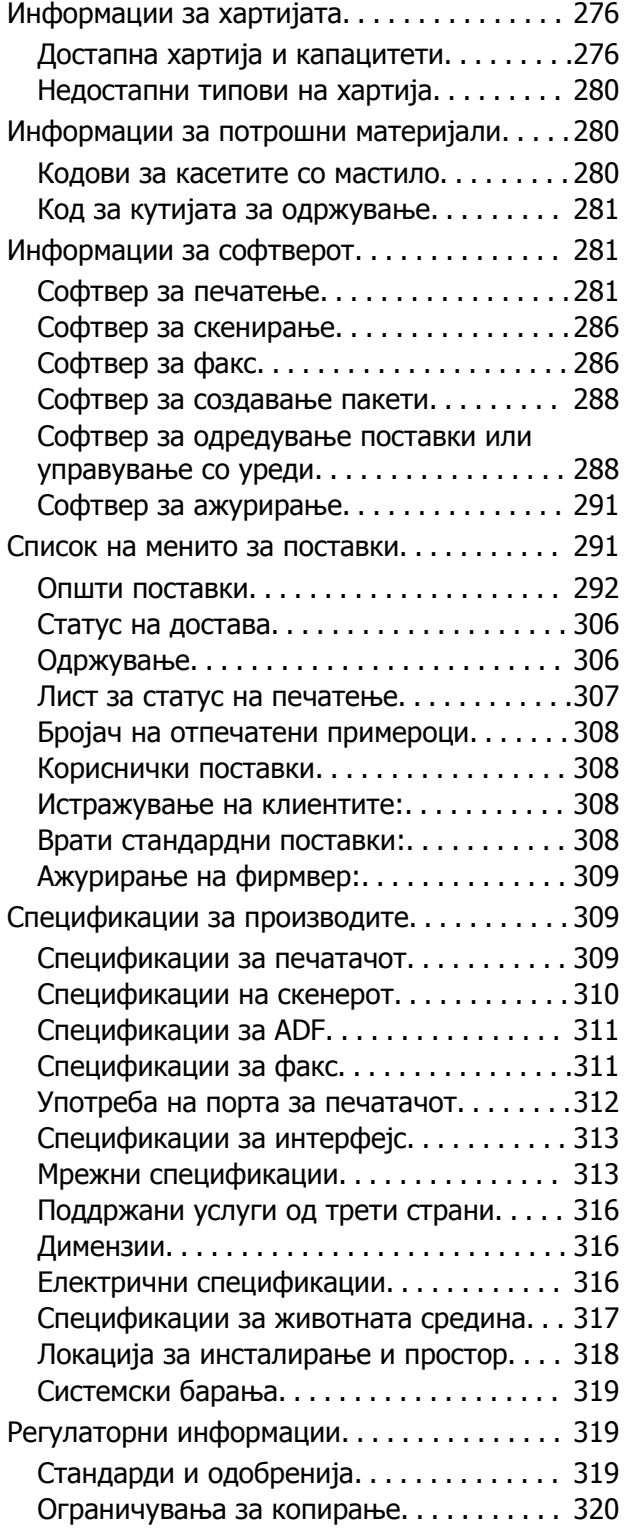

#### **[Информации](#page-321-0) за [администраторот](#page-321-0)**

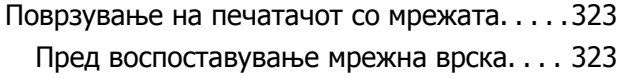

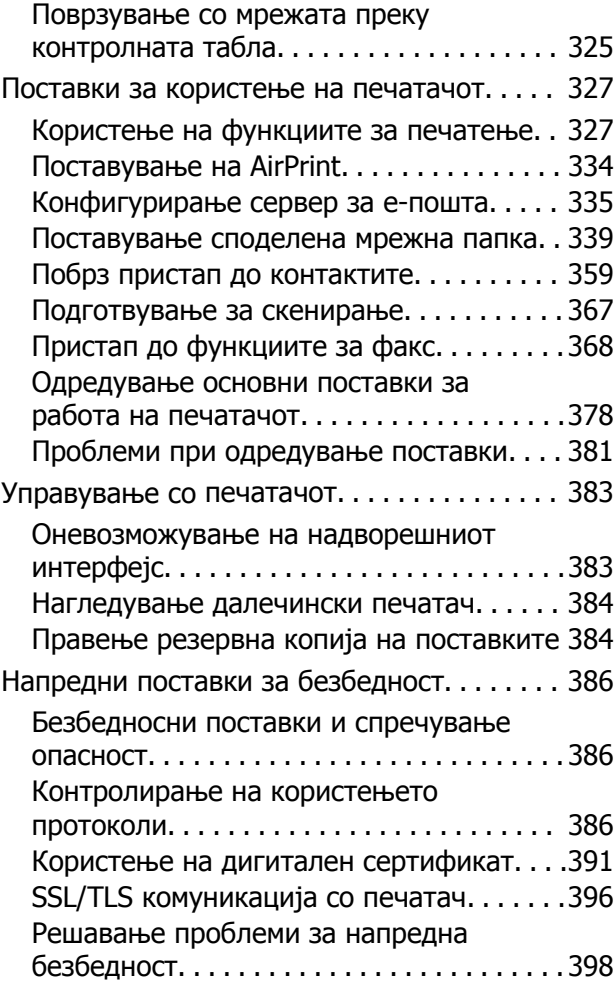

## **Каде да се [обратите](#page-401-0) за помош**

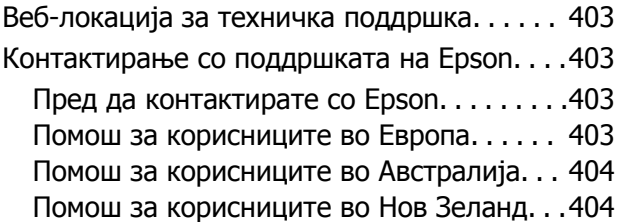

# <span id="page-5-0"></span>**Водич за овој прирачник**

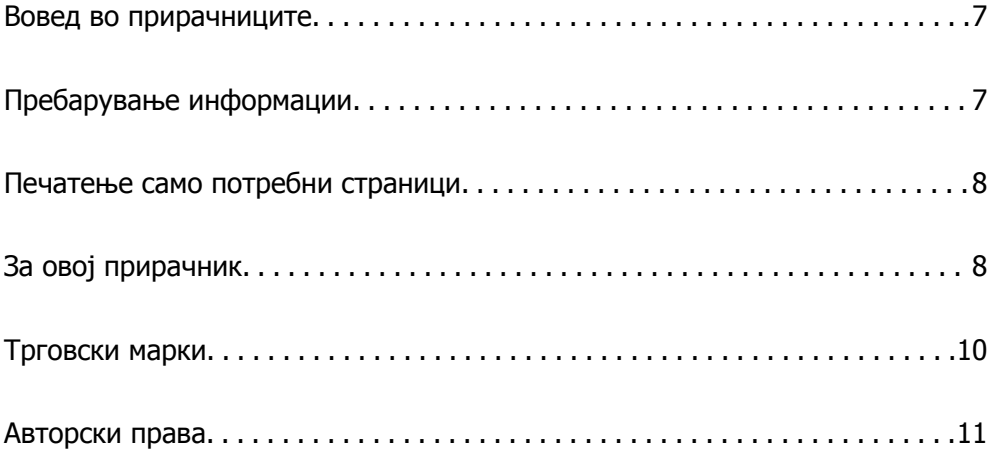

## <span id="page-6-0"></span>**Вовед во прирачниците**

Следниве прирачници се испорачани со вашиот печатач Epson. Покрај прирачниците, погледнете ги различните типови информации за помош што се достапни од самиот печатач или од апликациите на Epson.

❏ Важни безбедносни упатства (хартиен прирачник)

Содржи инструкции за безбедно користење на печатачот.

❏ Почнете оттука (хартиен прирачник)

Содржи информации за поставување на печатачот и инсталирање на софтверот.

❏ Упатство за корисникот (дигитален прирачник)

Овој прирачник. Овој прирачник е достапен како PDF и веб-прирачник. Содржи сеопфатни информации и инструкции за користење на печатачот, за мрежните поставки кога го користите печатачот на мрежа, како и за решавање проблеми.

Може да ги добиете последните верзии на гореспоменатите прирачници на следниве начини.

❏ Хартиен прирачник

Посетете ја веб-локацијата за поддршка на Epson за Европа на <http://www.epson.eu/support> или веб-локацијата за поддршка на Epson во светски рамки на [http://support.epson.net/.](http://support.epson.net/)

❏ Дигитален прирачник

За прегледување на веб-прирачникот, посетете ја следнава веб-локација, внесете го името на производот, а потоа одете на **Поддршка**.

<http://epson.sn>

# **Пребарување информации**

Со PDF прирачникот може да ги пребарувате потребните информации со клучен збор или да скокнете директно на специфични делови со користење на обележувачи. Во овој дел се објаснува како да користите PDF-прирачник отворен во Adobe Acrobat Reader DC на вашиот компјутер.

#### **Пребарување со клучен збор**

Кликнете на **Уреди** > **Напредно пребарување**. Внесете го клучниот збор (текст) за информациите коишто сакате да ги најдете во прозорецот за пребарување и кликнете на **Пребарај**. Резултатите се прикажуваат како листа. Кликнете на еден од прикажаните резултати за да скокнете на таа страница.

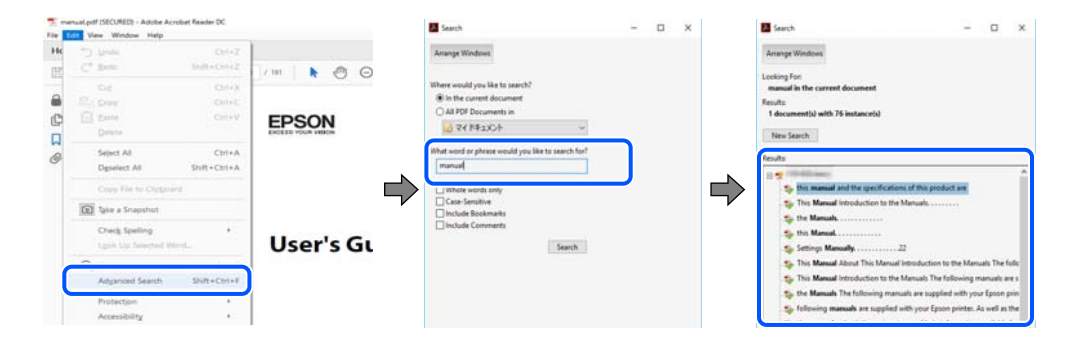

#### <span id="page-7-0"></span>**Скокање директно од обележувачи**

Кликнете на наслов да скокнете на таа страница. Кликнете на + или > за да ги прегледате долунаведените наслови во тој дел. За да се вратите на претходната страница, избришете ги следниве постапки на тастатурата.

- ❏ Windows: задржете **Alt**, а потоа притиснете **←**.
- ❏ Mac OS: задржете на копчето за команда и притиснете на **←**.

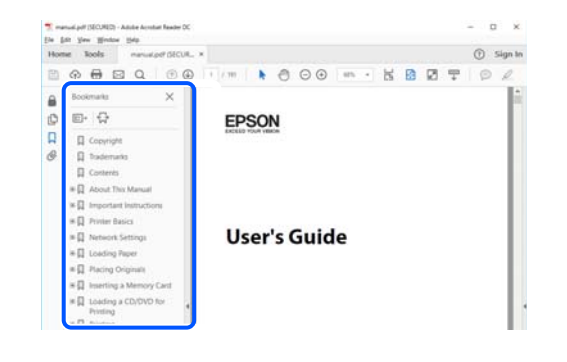

## **Печатење само потребни страници**

Може да ги извадите и да ги отпечатите само страниците коишто ви се потребни. Кликнете на **Печати** во менито **Датотека** и одредете го бројот на страници коишто сакате да ги печатите во **Страници** во **Страници за печатење**.

❏ За да одредите серија на страници, внесете цртичка помеѓу почетната страница и последната страница.

Пример: 20-25

❏ За да ги одредите страниците коишто не се во серија, поделете го бројот на страници со запирки.

Пример: 5, 10, 15

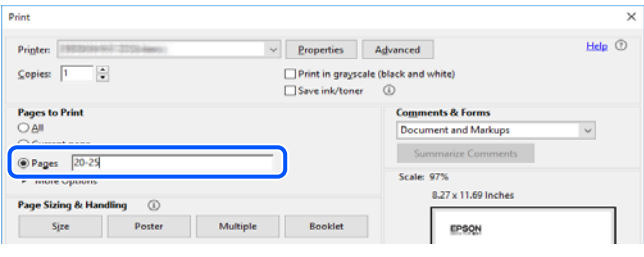

# **За овој прирачник**

Во овој дел се објаснува значењето на ознаките и симболите, белешките за описите, како и информациите за оперативните системи наведени во овој прирачник.

## <span id="page-8-0"></span>**Ознаки и симболи**

#### !**Внимание:**

Инструкции коишто мора внимателно да ги следите за да избегнете телесна повреда.

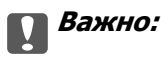

Инструкции што мора да се почитуваат за да се избегне оштетување на опремата.

#### **Белешка:**

Обезбедува дополнителни информации <sup>и</sup> информации за упатување.

#### **Поврзани информации**

& Води кон поврзани делови.

#### **Белешки за сликите од екранот и илустрациите**

- ❏ Сликите од екранот од двигателот за печатачот се од Windows 10 или macOS High Sierra. Содржината прикажана на сликите од екран се разликува во зависност од моделот и ситуацијата.
- ❏ Илустрациите користени во овој прирачник се само примери. Иако може да има мали разлики, зависно од моделот, начинот на ракување е ист.
- ❏ Некои од ставките во менито на LCD-екранот се разликуваат, зависно од моделот и поставките.
- ❏ QR-кодот може да го прочитате со помош на наменска апликација.

#### **Референци за оперативни системи**

#### **Windows**

Во овој прирачник, термините "Windows 10", "Windows 8.1", "Windows 8", "Windows 7", "Windows Vista", "Windows XP", "Windows Server 2019", "Windows Server 2016", "Windows Server 2012 R2", "Windows Server 2012", "Windows Server 2008 R2", "Windows Server 2008", "Windows Server 2003 R2", и "Windows Server 2003" се однесуваат на следниве оперативни системи. Дополнително, "Windows" се однесува на сите верзии.

- ❏ Оперативен систем Microsoft® Windows® 10
- ❏ Оперативен систем Microsoft® Windows® 8.1
- ❏ Оперативен систем Microsoft® Windows® 8
- ❏ Оперативен систем Microsoft® Windows® 7
- ❏ Оперативен систем Microsoft® Windows Vista®
- ❏ Оперативен систем Microsoft® Windows® XP
- ❏ Оперативен систем Microsoft® Windows® XP Professional x64 Edition
- <span id="page-9-0"></span>❏ Оперативен систем Microsoft® Windows Server® 2019
- ❏ Оперативен систем Microsoft® Windows Server® 2016
- ❏ Оперативен систем Microsoft® Windows Server® 2012 R2
- ❏ Оперативен систем Microsoft® Windows Server® 2012
- ❏ Оперативен систем Microsoft® Windows Server® 2008 R2
- ❏ Оперативен систем Microsoft® Windows Server® 2008
- ❏ Оперативен систем Microsoft® Windows Server® 2003 R2
- ❏ Оперативен систем Microsoft® Windows Server® 2003

#### **Mac OS**

Во овој прирачник, "Mac OS" се однесува на Mac OS X v10.6.8 или понова верзија.

## **Трговски марки**

- ❏ EPSON® е регистрирана заштитена трговска марка, а EPSON EXCEED YOUR VISION или EXCEED YOUR VISION е заштитена трговска марка на корпорацијата Seiko Epson.
- ❏ Epson Scan 2 software is based in part on the work of the Independent JPEG Group.
- ❏ libtiff

Copyright © 1988-1997 Sam Leffler

Copyright © 1991-1997 Silicon Graphics, Inc.

Permission to use, copy, modify, distribute, and sell this software and its documentation for any purpose is hereby granted without fee, provided that (i) the above copyright notices and this permission notice appear in all copies of the software and related documentation, and (ii) the names of Sam Leffler and Silicon Graphics may not be used in any advertising or publicity relating to the software without the specific, prior written permission of Sam Leffler and Silicon Graphics.

THE SOFTWARE IS PROVIDED "AS-IS" AND WITHOUT WARRANTY OF ANY KIND, EXPRESS, IMPLIED OR OTHERWISE, INCLUDING WITHOUT LIMITATION, ANY WARRANTY OF MERCHANTABILITY OR FITNESS FOR A PARTICULAR PURPOSE.

IN NO EVENT SHALL SAM LEFFLER OR SILICON GRAPHICS BE LIABLE FOR ANY SPECIAL, INCIDENTAL, INDIRECT OR CONSEQUENTIAL DAMAGES OF ANY KIND, OR ANY DAMAGES WHATSOEVER RESULTING FROM LOSS OF USE, DATA OR PROFITS, WHETHER OR NOT ADVISED OF THE POSSIBILITY OF DAMAGE, AND ON ANY THEORY OF LIABILITY, ARISING OUT OF OR IN CONNECTION WITH THE USE OR PERFORMANCE OF THIS SOFTWARE.

- ❏ QR Code is a registered trademark of DENSO WAVE INCORPORATED in Japan and other countries.
- **□** Microsoft<sup>®</sup>, Windows<sup>®</sup>, Windows Server<sup>®</sup>, and Windows Vista<sup>®</sup> are registered trademarks of Microsoft Corporation.
- ❏ Apple, Mac, macOS, OS X, Bonjour, ColorSync, Safari, AirPrint, iPad, iPhone, iPod touch, and iTunes are trademarks of Apple Inc., registered in the U.S. and other countries.
- ❏ Use of the Works with Apple badge means that an accessory has been designed to work specifically with the technology identified in the badge and has been certified by the developer to meet Apple performance standards.
- ❏ Chrome, Google Play, and Android are trademarks of Google LLC.
- <span id="page-10-0"></span>❏ Adobe and Adobe Reader are either registered trademarks or trademarks of Adobe Systems Incorporated in the United States and/or other countries.
- ❏ Firefox is a trademark of the Mozilla Foundation in the U.S. and other countries.
- ❏ Mopria® and the Mopria® Logo are registered and/or unregistered trademarks and service marks of Mopria Alliance, Inc. in the United States and other countries. Unauthorized use is strictly prohibited.
- ❏ Општо известување: Останатите имиња на производи што се употребени овде се наменети само за идентификување и може да се трговски марки на нивните сопственици.Epson се одрекува од сите права на овие марки.

# **Авторски права**

Ниеден дел од оваа публикација не смее да биде умножуван, зачуван во системот за пребарување, или пренесен во која било форма или на кој било начин, електронски, механички, со фотокопирање, снимање или друго, без претходна писмена согласност од корпорацијата Seiko Epson. Не се предвидени обврски за патентирање во однос на употребата на информациите содржани овде. Ниту пак е предвидена каква било обврска за штети кои произлегуваат од употребата на информациите дадени овде. Информациите што се содржани тука се дизајнирани за употреба со овој производ на Epson. Epson не одговара за употреба на која било од овие информации применети кон други производи.

Ниту корпорацијата Seiko Epson ниту нејзините подружници не одговараат кон купувачот на овој производ или трети лица за штети, загуби, трошоци, или трошоци предизвикани од набавувачот или трети лица како резултат на несреќа, неправилна употреба, или злоупотреба или неовластени промени на овој производ, поправки или измени кај овој производ, или (освен САД) непочитување на упатствата за ракување и одржување на корпорацијата Seiko Epson.

Корпорацијата Seiko Epson и нејзините подружници не одговараат за никакви штети или проблеми кои произлегуваат од употребата на кои било опции или кои било производи за широка потрошувачка различни од оние означени како Original Epson Products (оригинални производи на Epson) или Epson Approved Products (одобрени производи на Epson) од корпорацијата Seiko Epson.

Корпорацијата Seiko Epson не одговара за никаква штета предизвикана од електромагнетно попречување што се појавува поради употребата на кои било кабли за поврзување различни од оние означени како Epson Approved Products (одобрени производи на Epson) од корпорацијата Seiko Epson.

#### © 2020 Seiko Epson Corporation

Содржината на овој прирачник и спецификациите за овој производ се предмет на промена без известување.

# <span id="page-11-0"></span>**Важни упатства**

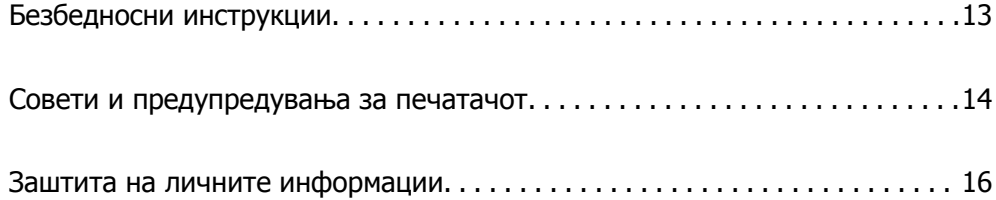

# <span id="page-12-0"></span>**Безбедносни инструкции**

Прочитајте ги и следете ги овие инструкции за безбедно користење на печатачот. Чувајте го прирачников за користење во иднина. Погрижете се да ги следите и сите предупредувања и инструкции означени на печатачот.

❏ Некои од симболите што се користат на вашиот печатач служат за осигурување безбедност и правилно користење на печатачот. Посетете ја следната веб-страница за да го научите значењето на симболите.

<http://support.epson.net/symbols>

- ❏ Користете го само струјниот кабел доставен заедно со печатачот и не користете го кабелот со друга опрема. Користењето други кабли со овој печатач или користењето на доставениот струен кабел со друга опрема може да доведе до пожар или струен удар.
- ❏ Проверете дали вашиот кабел за наизменична струја ги исполнува соодветните локални стандарди за безбедност.
- ❏ Никогаш сами не расклопувајте ги, не менувајте ги или не обидувајте се да ги поправите кабелот, приклучокот, печатачот, скенерот или другите опции, освен како што е конкретно објаснето во упатствата за печатачот.
- ❏ Исклучете го печатачот од струја и побарајте помош од стручни лица за сервисирање во следниве ситуации:

Кабелот за струја или приклучокот е оштетен, во печатачот влегла течност; печатачот паднал или куќиштето е оштетено, печатачот не работи нормално или покажува значителна промена во работата. Не приспособувајте контроли што не се опфатени со упатствата за ракување.

- ❏ Ставете го печатачот блиску до ѕидниот штекер од кој може лесно да се исклучи.
- ❏ Не поставувајте го и не складирајте го печатачот надвор, во близина на прекумерна нечистотија или прашина, извори на топлина, или на места што се подложни на електрични удари, вибрации, висока температура или влажност.
- ❏ Внимавајте да не истурите течност на печатачот и не ракувајте со печатачот со влажни раце.
- ❏ Чувајте го печатачот на растојание од најмалку 22 cm од електростимулатори на срцето. Радиобрановите од овој печатач можат негативно да се одразат врз работата на електростимулаторите на срцето.
- ❏ Контактирајте со вашиот добавувач ако се оштети ЛЦД-екранот. Ако ги натопените рацете со растворот од течен кристал, темелно исплакнете ги со сапун и вода. Ако растворот од течен кристал ви влезе во очите, веднаш исплакнете ги со вода. Ако по темелното плакнење имате непријатно чувство или проблеми со видот, веднаш одете на лекар.
- ❏ Избегнувајте да употребувате телефон за време на електрична бура. Постои мала опасност од струен удар од грмотевица.
- ❏ Не користете телефон за да пријавите истекување на гас во близина на истекувањето.

<span id="page-13-0"></span>❏ Печатачот е тежок и не треба да ги креваат, ниту да го носат помалку од двајца луѓе. Кога го подигнуваат печатачот, двајцата треба да ги заземат точните положби што се прикажани подолу.

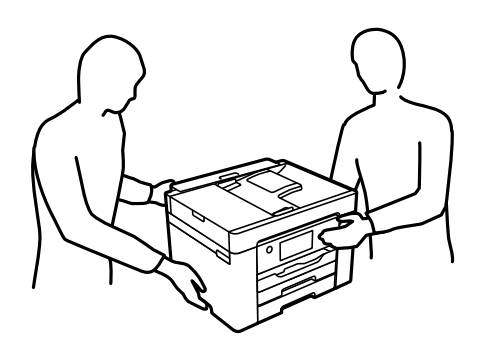

#### **Безбедносни упатства за мастило**

- ❏ Внимавајте кога ракувате со користени касети бидејќи може да има мастило околу делот за дотур на мастило.
	- ❏ Доколку ви капне мастило на кожата, измијте ја кожата темелно со сапун и вода.
	- ❏ Доколку ви влезе мастило во очите, веднаш исплакнете ги со вода. Доколку чувството на неугодност или проблемите со видот продолжат и по плакнењето, веднаш јавете се на лекар.
	- ❏ Ако ви влезе мастило во устата, веднаш одете на лекар.
- ❏ Не расклопувајте ги касетата за мастило и кутијата за одржување, бидејќи мастилото може да ви влезе во очите или во кожата.
- ❏ Не протресувајте ги касетите за мастило премногу силно и не испуштајте ги. Исто така, внимавајте да не ги стиснете или да не ги скинете лепенките. На тој начин може да истече мастило.
- ❏ Чувајте ги касетите за мастило и кутијата за одржување надвор од дофат на деца.

## **Совети и предупредувања за печатачот**

Прочитајте ги и следете ги овие упатства за да избегнете оштетување на печатачот или имотот. Чувајте го прирачникот за подоцнежна употреба.

#### **Совети и предупредувања за поставување на печатачот**

- ❏ Немојте да ги блокирате или покривате вентилите и отворите на печатачот.
- ❏ Користете го единствено изворот за напојување означен на лепенката на печатачот.
- ❏ Избегнувајте употреба на истото струјно коло од апаратите за фотокопирање или системите за воздушна регулација кои редовно се вклучуваат и исклучуваат.
- ❏ Избегнувајте електрични приклучоци контролирани од прекинувачи или автоматски релеи.
- ❏ Целиот компјутерски систем треба да биде подалеку од можни извори на електромагнетно влијание, како што се звучници или бази на безжични телефони.
- <span id="page-14-0"></span>❏ Каблите за довод на електрична енергија треба да бидат така поставени за да се избегне нагризување, отсекување, загревање, набирање и извиткување. Не ставајте предмети врз каблите за довод на електрична енергија и не дозволувајте каблите да бидат приклештени или да се гази по нив. Посебно внимавајте сите кабли за довод на електрична енергија да се прави на краевите и местата каде што влегуваат и излегуваат од трансформаторот.
- ❏ Ако со печатачот користите продолжен кабел, внимавајте вкупната јачина на струја на апаратите изразена во ампери кои се вклучени во продолжниот кабел да не ја надминува јачината на струја за кабелот изразена во ампери. Исто така, внимавајте вкупната јачина на струјата на сите апарати вклучени во ѕидниот приклучок да не го надминува капацитетот на јачината на струјата на ѕидниот приклучок.
- ❏ Ако планирате да го користите печатачот во Германија, инсталацијата во зградата мора да е заштитена со 10-амперски или 16-амперски осигурувач за да се обезбеди заштита од краток спој и заштита од поголем напон.
- ❏ Кога го поврзувате печатачот на компјутер или друг уред со кабел, внимавајте на точната поставеност на приклучоците. Секој приклучок има само една правилна насока. Ставање приклучок во погрешна насока може да ги оштети и двата уреда поврзани со кабелот.
- ❏ Ставете го печатачот на рамна, стабилна површина што е поширока од основата на печатачот во сите насоки. Печатачот нема да работи правилно ако не е поставен во хоризонтална положба.
- ❏ Оставете простор над печатачот за да можете целосно да го подигнете капакот за документи.
- ❏ Оставете доволно простор од предната страна на печатачот, за да излезе целосно хартијата.
- ❏ Избегнувајте места подложни на нагли промени на температурата и влажноста. Исто така, чувајте го печатачот подалеку од директна сончева светлина, извори на силна светлина или топлина.

#### **Поврзани информации**

& "Локација за [инсталирање](#page-317-0) и простор" на страница 318

#### **Совети и предупредувања за користење на печатачот**

- ❏ Не ставајте предмети во отворите на печатачот.
- ❏ Не ставајте ја раката во печатачот при печатење.
- ❏ Не допирајте го белиот плоснат кабел што се наоѓа во печатачот.
- ❏ Не користете спрејови што содржат запаливи гасови во или околу печатачот. Така може да предизвикате пожар.
- ❏ Не движете ја главата за печатење со рака, инаку може да го оштетите печатачот.
- ❏ Внимавајте скенерот да не ви ги фати прстите кога го затворате.
- ❏ Не притискајте премногу силно на стакло на скенерот при поставување на изворните документи.
- ❏ Секогаш исклучувајте го печатачот со користење на копчето P. Не вадете ги каблите од печатачот и не исклучувајте ја струјата од приклучокот сè додека светлото  $\mathbb O$  не престане да трепка.
- ❏ Ако не планирате да го користите печатачот подолго време, исклучете го кабелот од електричниот приклучок.

## <span id="page-15-0"></span>**Совети и предупредувања за користење на екранот на допир**

- ❏ LCD-екранот може да содржи неколку светли или темни точки, а поради функциите може да има и нерамномерна осветленост. Тоа е нормално и не укажува дека е оштетен.
- ❏ Користете само сува мека крпа за чистење. Не користете течности или хемиски средства за чистење.
- ❏ Надворешната страна на екранот на допир може да се скрши од силен удар. Контактирајте со производителот ако површината на таблата се изгребе или пукне, и не допирајте ги и не обидувајте се да ги отстраните скршените парчиња.
- ❏ Притиснете го екранот на допир нежно со прстот. Не притискајте силно и не ракувајте со ноктите.
- ❏ Не користете остри предмети како хемиски пенкала или остри моливи за вршење дејства.
- ❏ Кондензацијата во екранот на допир што настанала од нагли промени во температурата или влажноста може да предизвика пад на перформансите.

### **Совети и предупредувања за користење на печатачот со безжично поврзување**

- ❏ Радио бранови од печатачот може да влијаат негативно на работата на медицинска електронска опрема ида предизвикаат нивна неисправна работа.Кога го користите печатачот во медицински објекти или блиску до медицинска опрема, следете ги упатствата на овластените лица што ги претставуваат медицинските објекти и почитувајте ги сите упатства и насоки на медицинската опрема.
- ❏ Радио бранови од печатачот може да влијаат негативно на работата на автоматски контролирани уреди како автоматски врати или противпожарни аларми и може да доведат до несреќа поради неисправност.Кога го користите печатачот близу автоматски контролирани уреди, почитувајте ги сите упатства и насоки на тие уреди.

### **Совети и предупредувања за транспорт или складирање на печатачот**

- ❏ При складирање или пренесување на печатачот, не навалувајте го, не ставајте го вертикално или не превртувајте го; инаку може да протече мастило.
- ❏ Пред да го превезувате печатачот, внимавајте дали главата за печатење се наоѓа во својата почетна положба (крајно десно).

## **Заштита на личните информации**

Кога ќе го дадете печатачот некому или го фрлате, избришете ги сите лични информации во меморијата на печатачот избирајќи **Поставки** > **Врати стандардни поставки** > **Избриши ги сите податоци и поставки** на контролната табла.

# <span id="page-16-0"></span>Имиња и функции на деловите

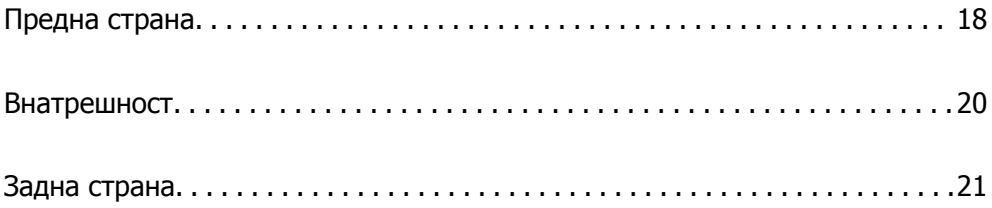

# <span id="page-17-0"></span>**Предна страна**

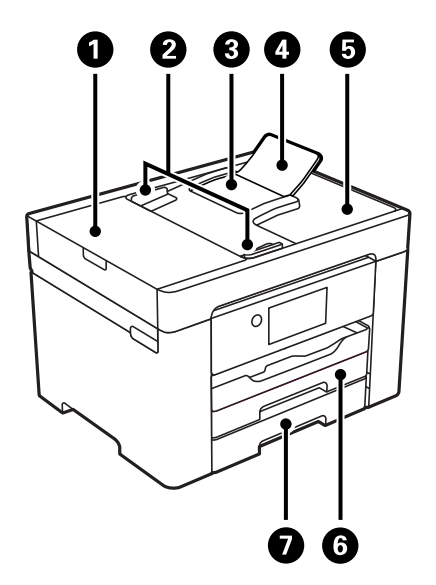

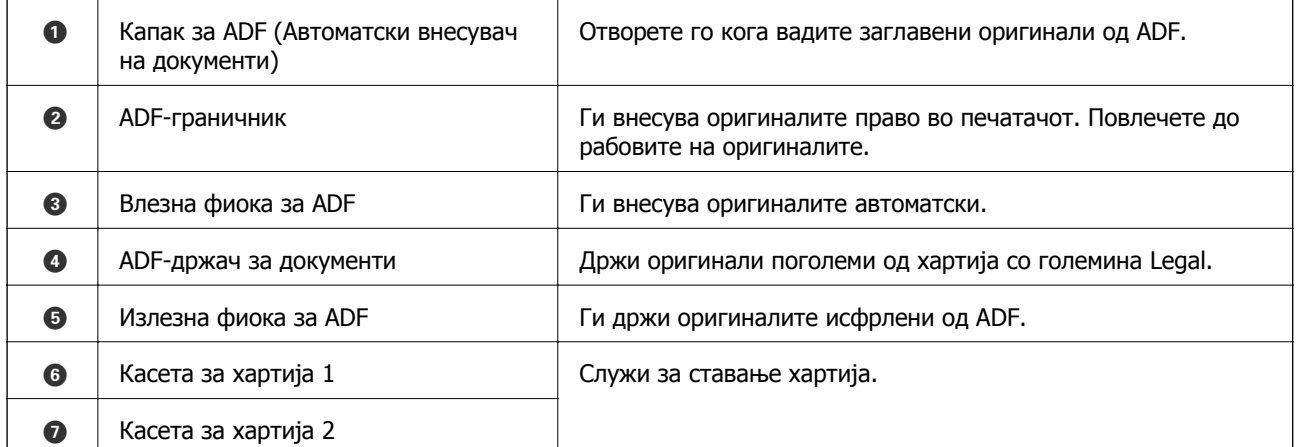

2

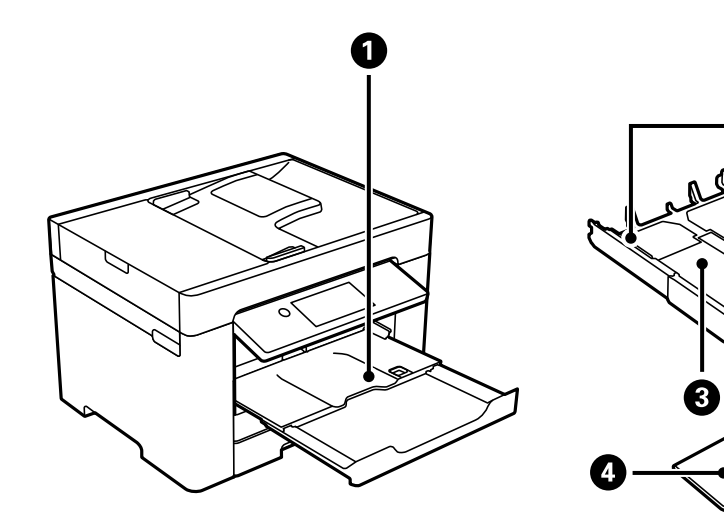

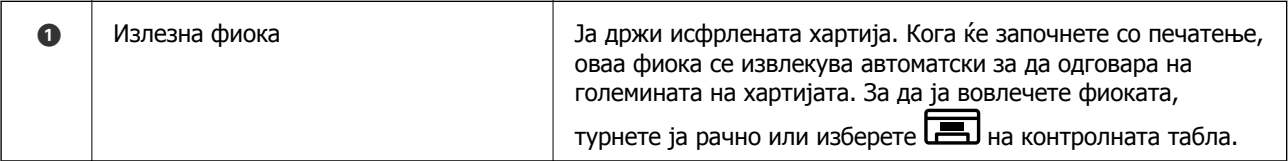

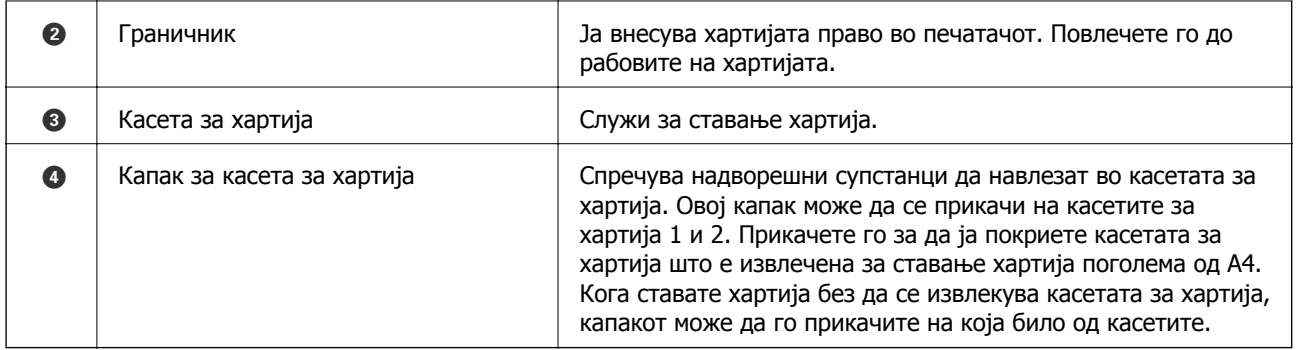

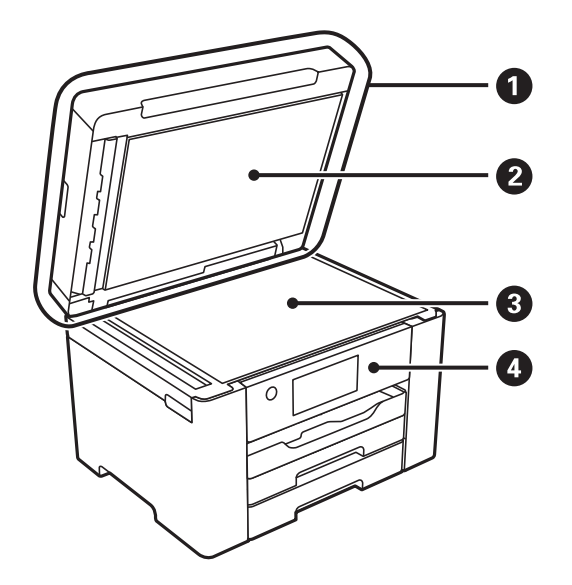

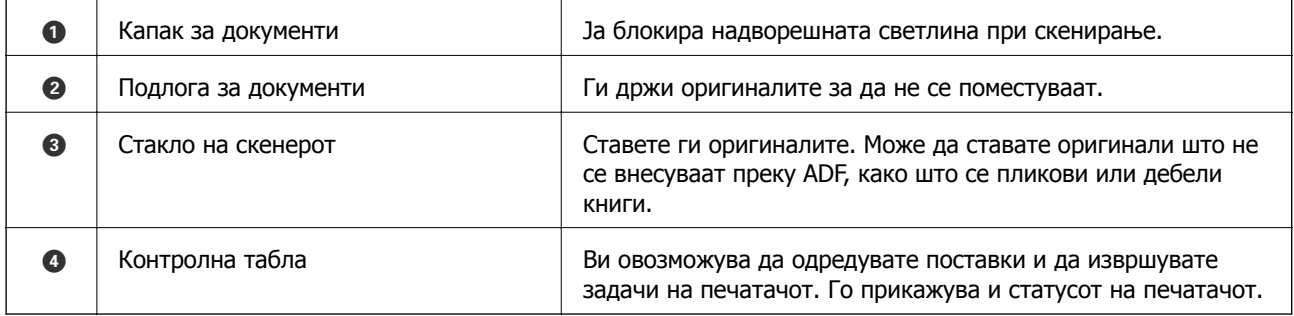

<span id="page-19-0"></span>**Внатрешност**

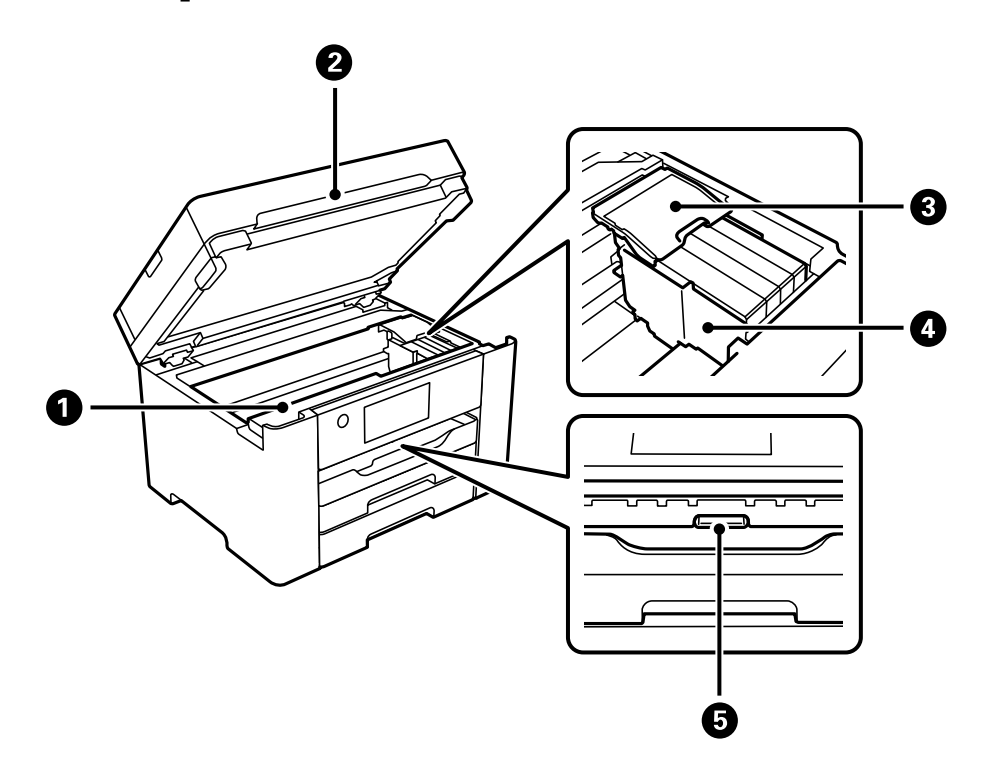

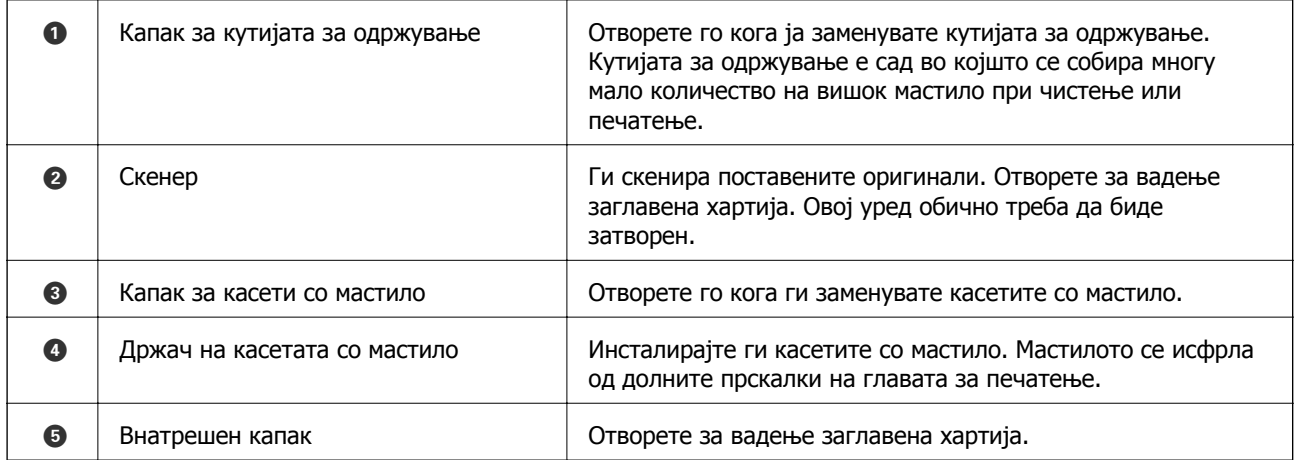

# <span id="page-20-0"></span>**Задна страна**

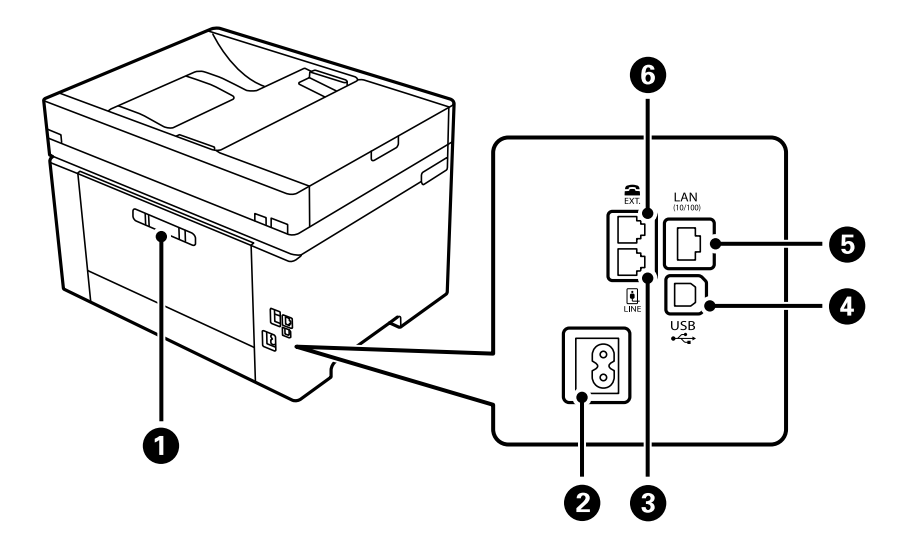

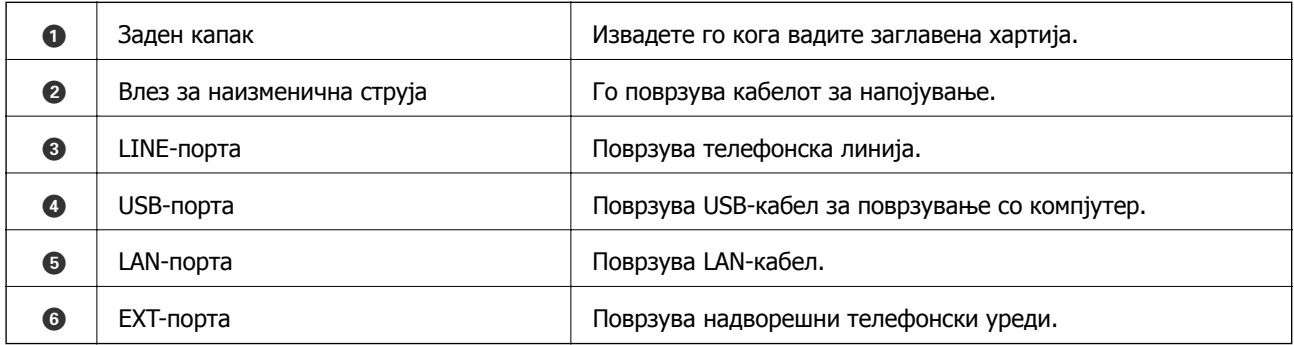

# <span id="page-21-0"></span>**Водич за контролната табла**

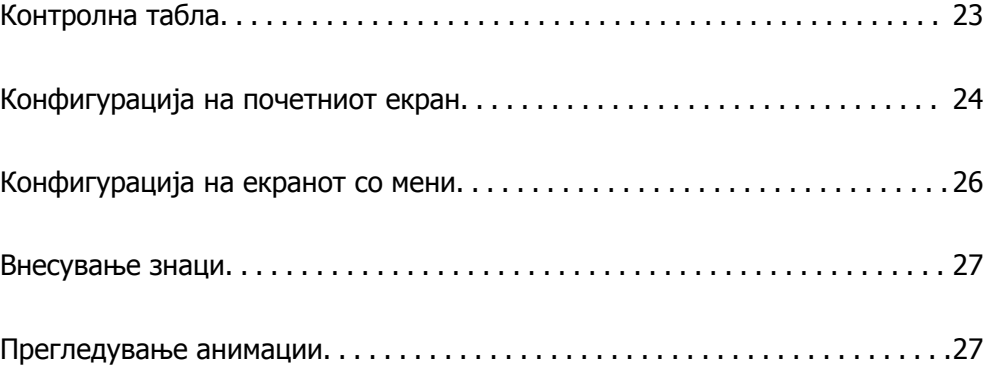

<span id="page-22-0"></span>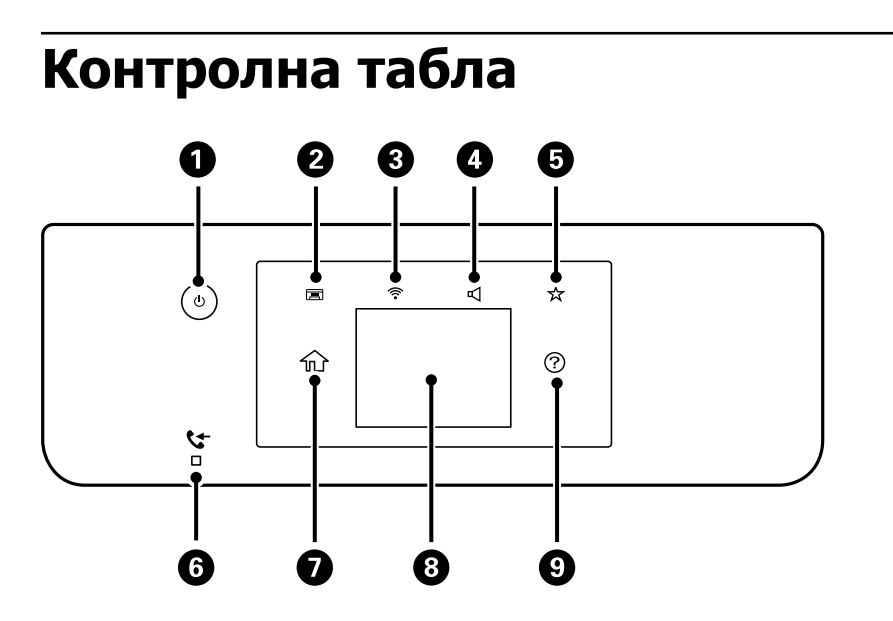

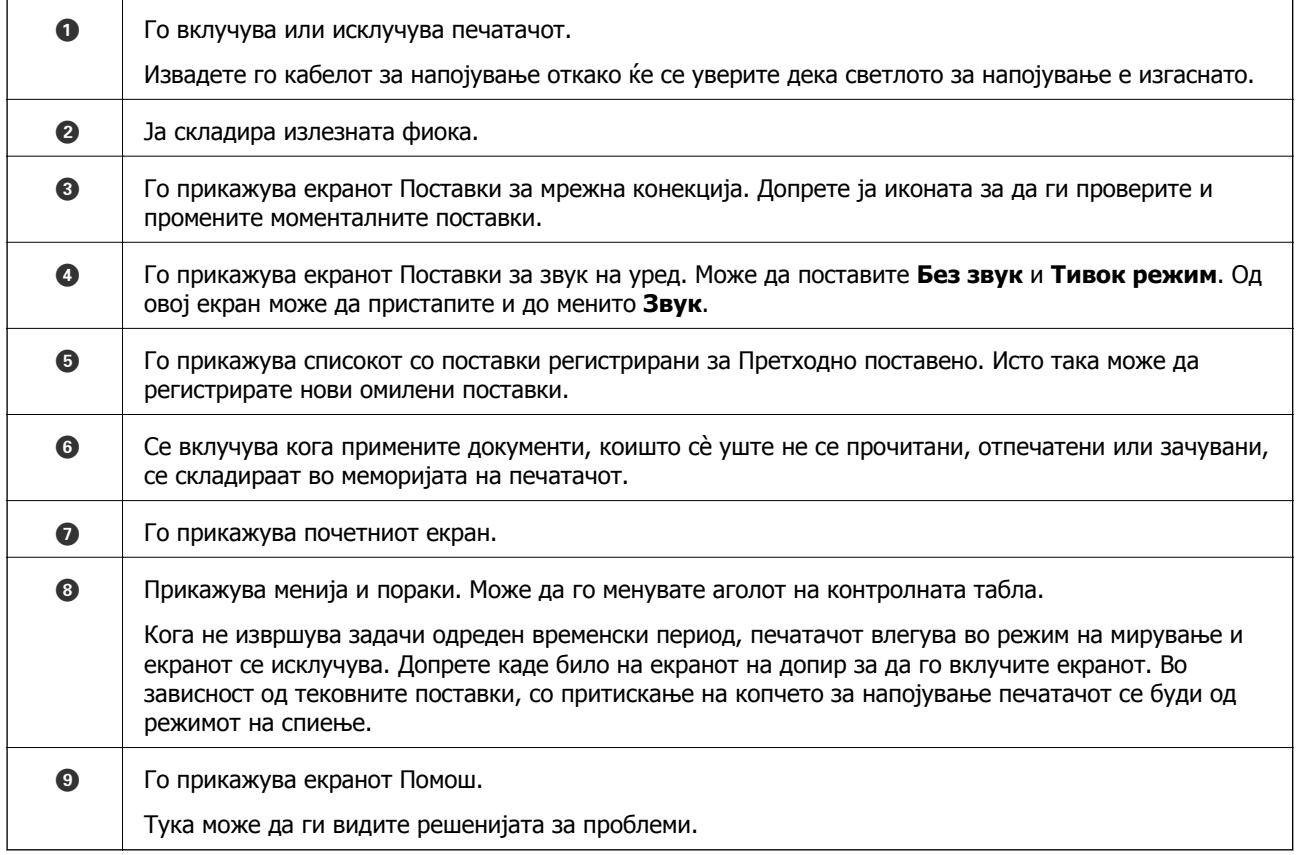

# <span id="page-23-0"></span>**Конфигурација на почетниот екран**

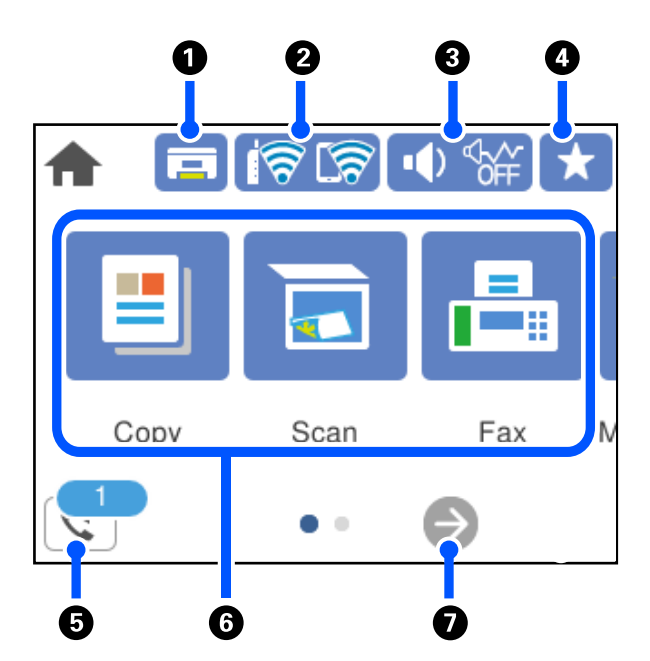

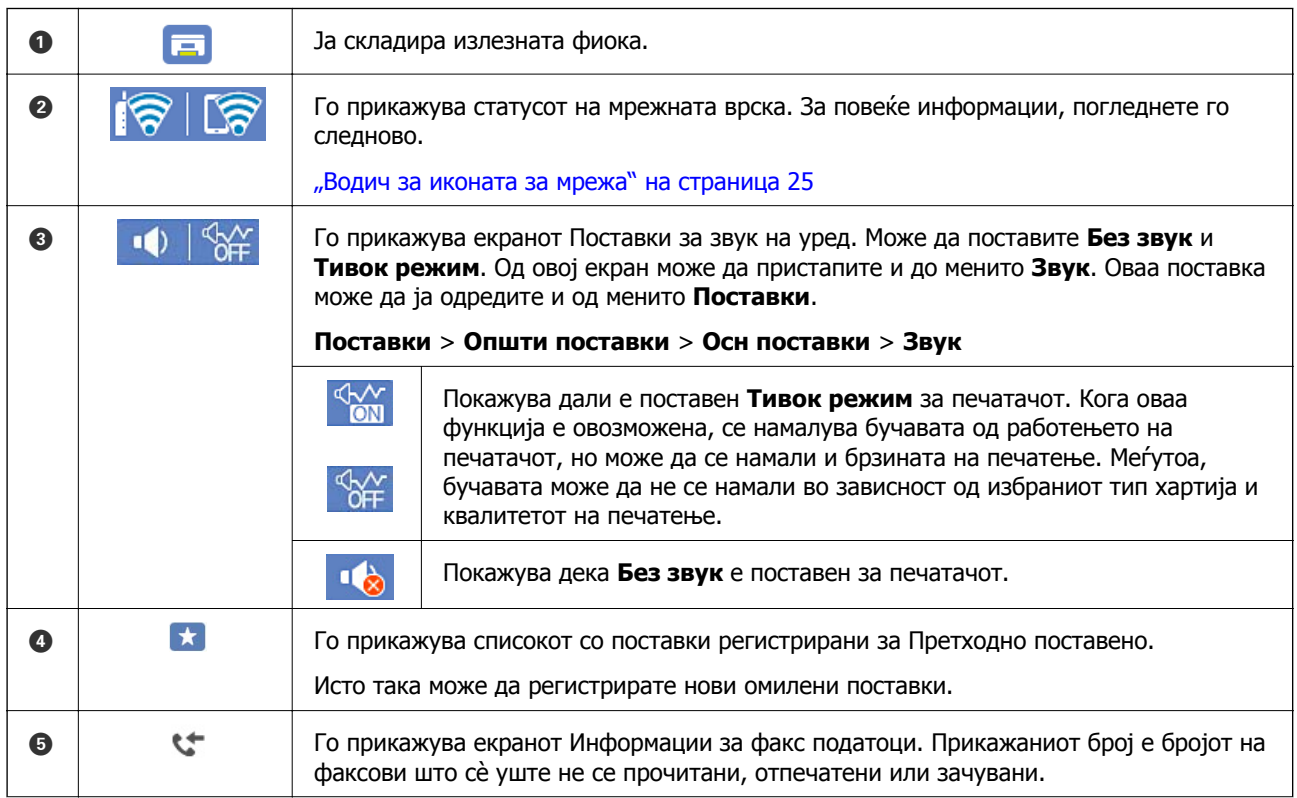

<span id="page-24-0"></span>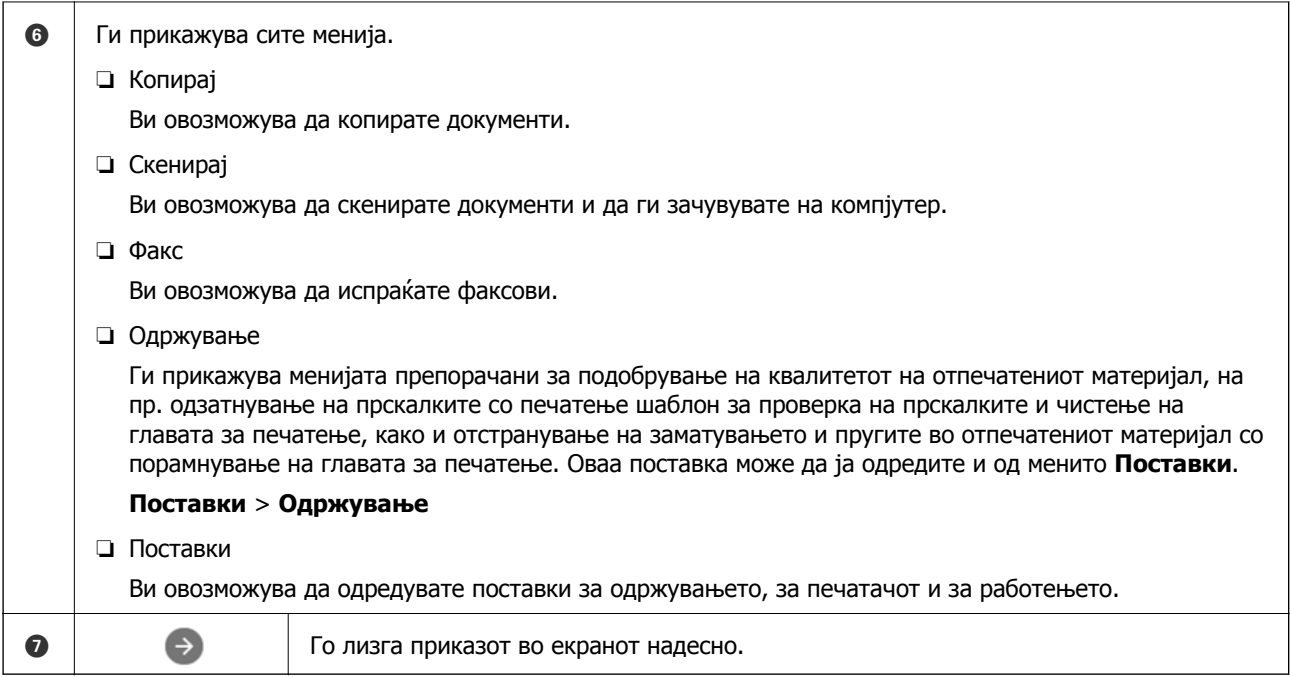

## **Водич за иконата за мрежа**

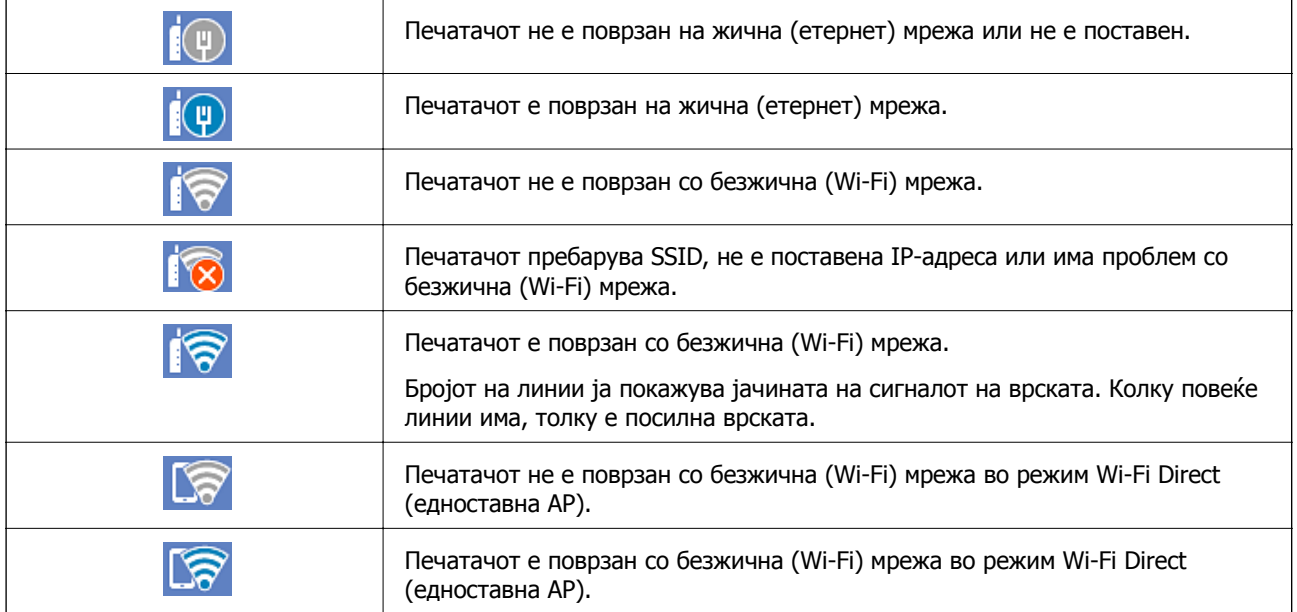

# <span id="page-25-0"></span>**Конфигурација на екранот со мени**

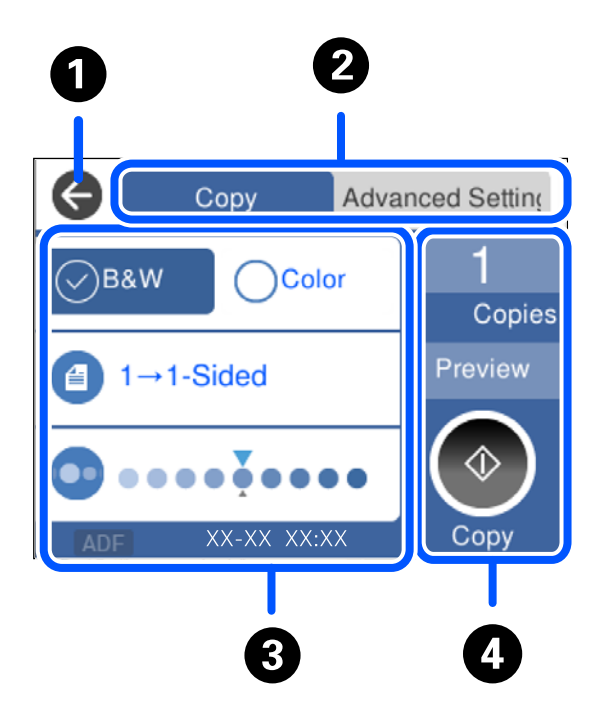

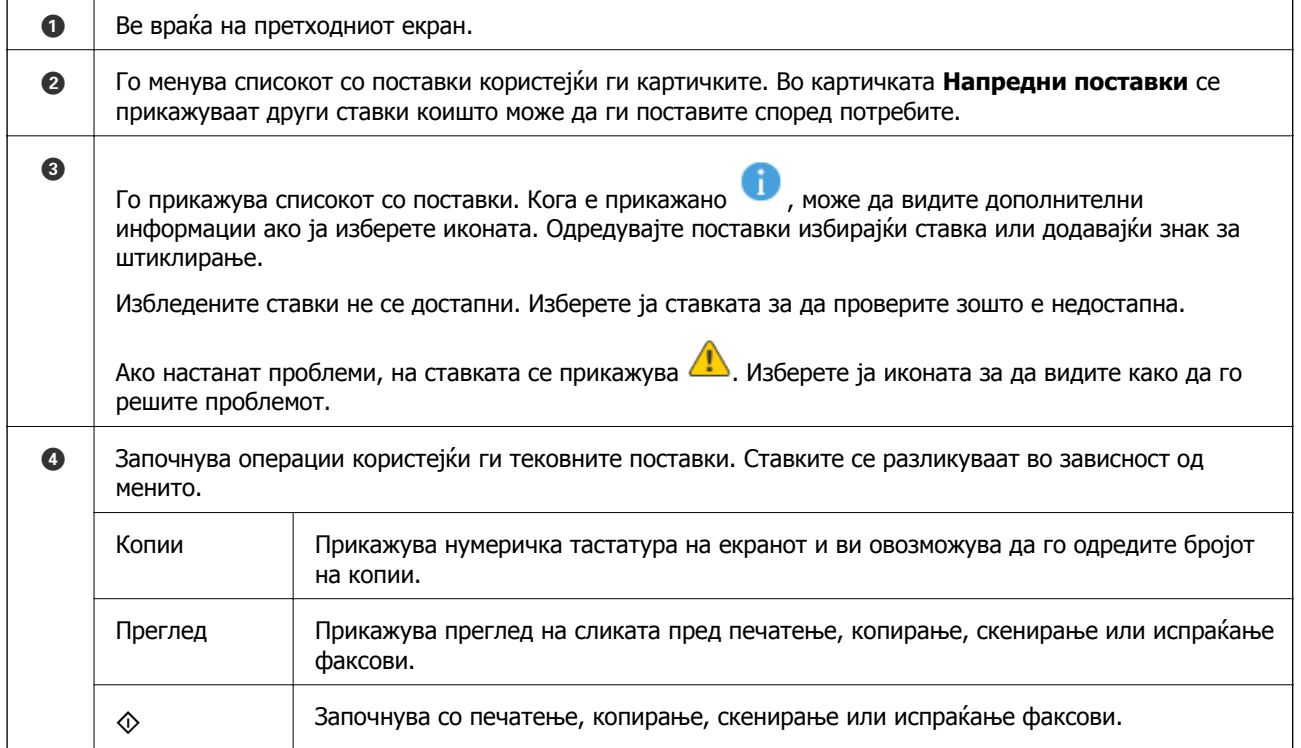

# <span id="page-26-0"></span>**Внесување знаци**

Можете да внесете знаци или симболи преку екранот со тастатурата на екранот кога вршите мрежни поставки итн.

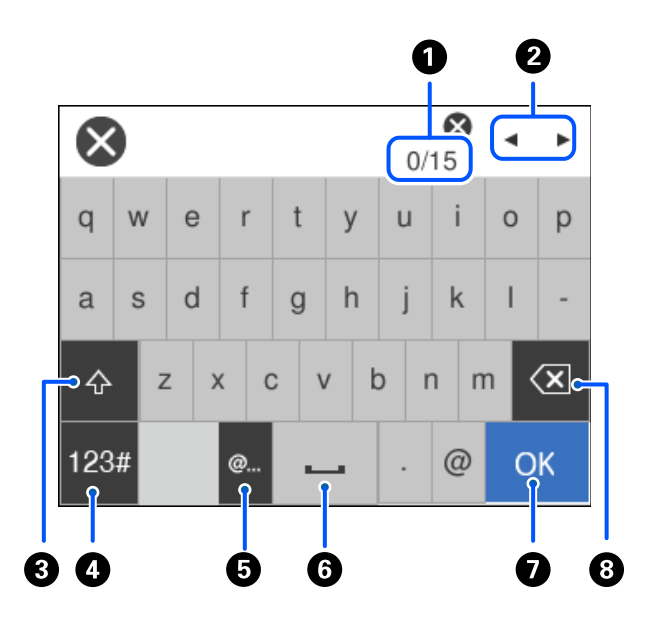

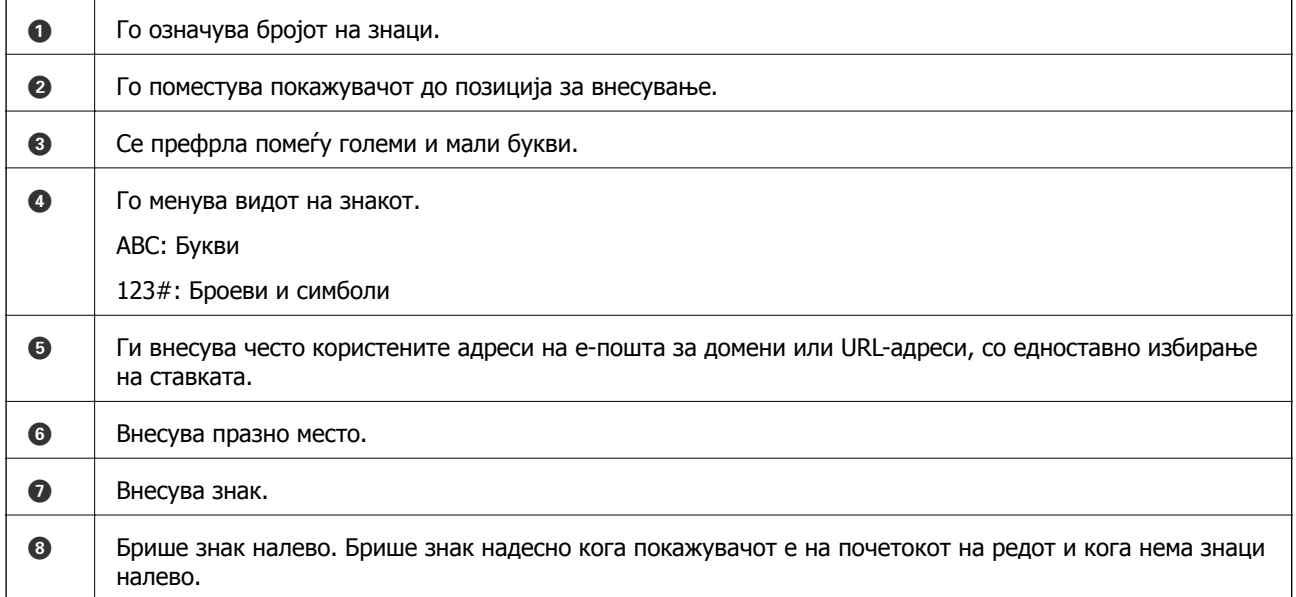

## **Прегледување анимации**

На LCD-екранот може да гледате анимации од инструкциите за работа, на пр. за ставање хартија или за вадење заглавена хартија.

❏ Изберете : го прикажува екранот за помош. Изберете **Како да**, па изберете ги содржините што сакате да ги гледате.

❏ Изберете **Како да** во долниот дел на екранот: ја прикажува контекстуалната анимација.

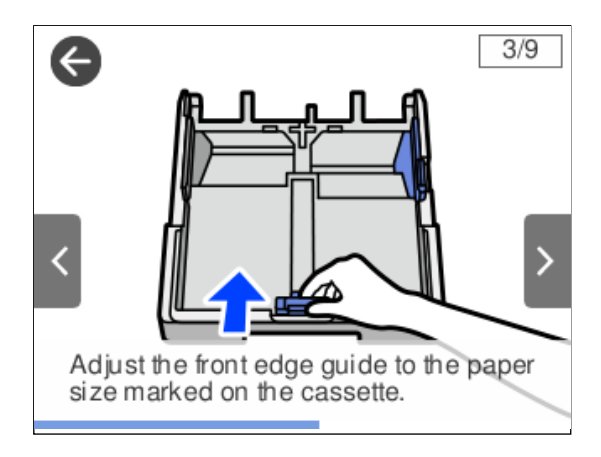

# <span id="page-28-0"></span>**Ставање хартија**

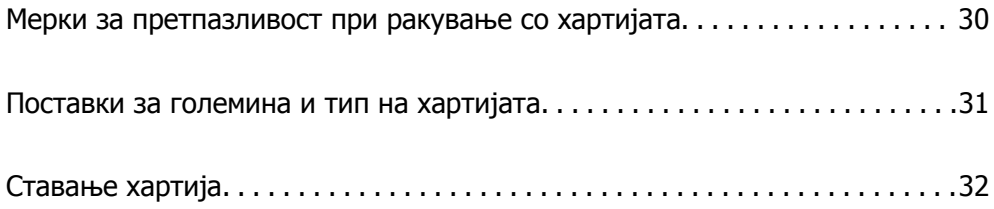

# <span id="page-29-0"></span>**Мерки за претпазливост при ракување со хартијата**

- ❏ Прочитајте ги листовите со упатства испорачани со хартијата.
- ❏ За да достигнете висококвалитетни исписи со оригинална хартија на Epson, користете хартија во околината наведена на листовите испорачани со хартијата.
- ❏ Пролистајте ја и порамнете ги рабовите на хартијата пред да ја ставите. Не пролистувајте и не виткајте фотографска хартија. Така може да се оштети страната за печатење.

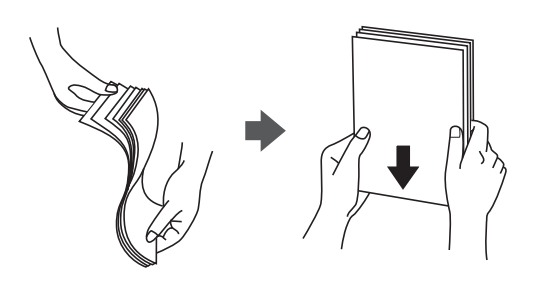

❏ Ако хартијата е извиткана, исправете ја или свиткајте ја малку во спротивната насока пред да ја ставите. Печатењето на извиткана хартија може да предизвика заглавување на хартијата и замачкување на исписот.

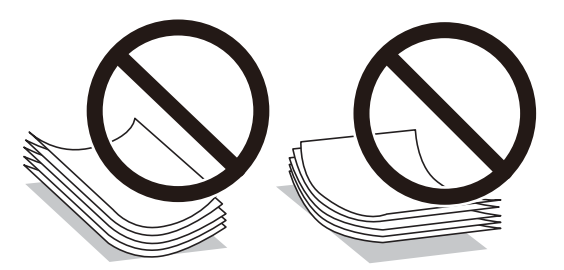

- ❏ При рачното двострано печатење често може да се јават проблеми со внесувањето на хартијата кога се печати на една страна од претходно отпечатената хартија. Ако хартијата и понатаму се заглавува, намалете го бројот на листови на половина или помалку, или внесувајте ги листовите хартија еден по еден.
- ❏ Уверете се дека користите хартија со долга гранулација. Доколку не сте сигурни каков вид хартија користите, проверете на амбалажата од хартијата или контактирајте со производителот за да ги потврдите спецификациите на хартијата.
- ❏ Пролистајте ги и порамнете ги рабовите на пликовите пред да ги ставите. Кога купчињата пликови се надуени, притиснете ги да се сплескаат пред да ги ставите.

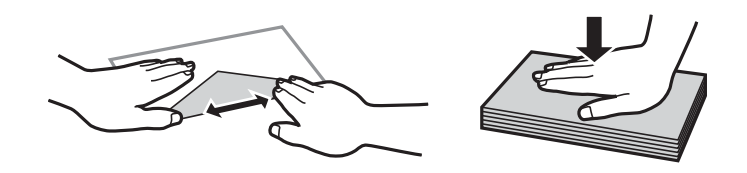

**Поврзани информации** & "[Недостапни](#page-279-0) типови на хартија" на страница 280

## <span id="page-30-0"></span>**Поставки за големина и тип на хартијата**

Ако ги регистрирате големината и типот на хартијата во екранот што се прикажува кога ќе ја вметнете касетата за хартија, печатачот ве информира кога регистрираните информации се разликуваат од поставките за печатење. Со ова се спречува непотребно трошење на хартијата и мастилото бидејќи не печатите на хартија со несоодветна големина, но и не печатите со погрешна боја во случај да користите поставки што не се соодветни за типот на хартијата.

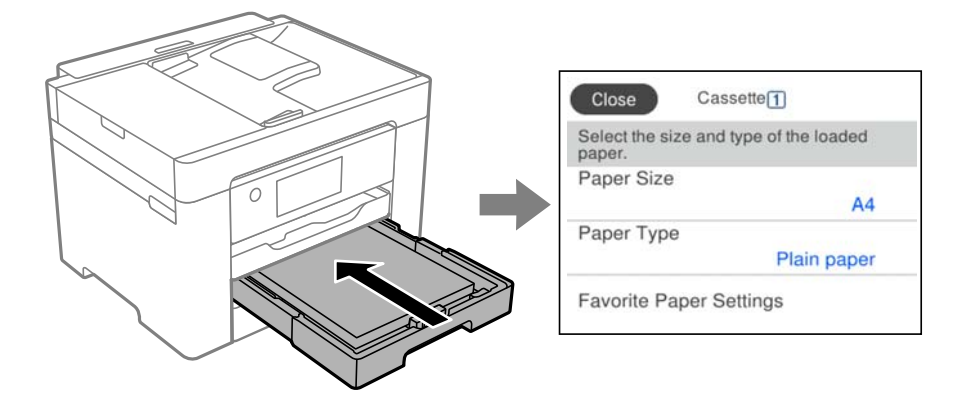

Ако прикажаната големина и типот на хартијата се разликуваат од оние на внесената хартија, изберете ја ставката што треба да ја промените. Ако поставките се соодветни за внесената хартија, затворете го екранот.

#### **Белешка:**

Екранот со поставки за големината <sup>и</sup> типот на хартијата ќе се прикаже ако изберете **Поставки** <sup>&</sup>gt; **Општи поставки** <sup>&</sup>gt;**Поставки за печатач** <sup>&</sup>gt;**Поставки за извор хартија** <sup>&</sup>gt;**Поставка на хартија**.

## **Список со типови хартија**

За да добиете најдобри резултати при печатењето, изберете го типот хартија што е соодветен за хартијата.

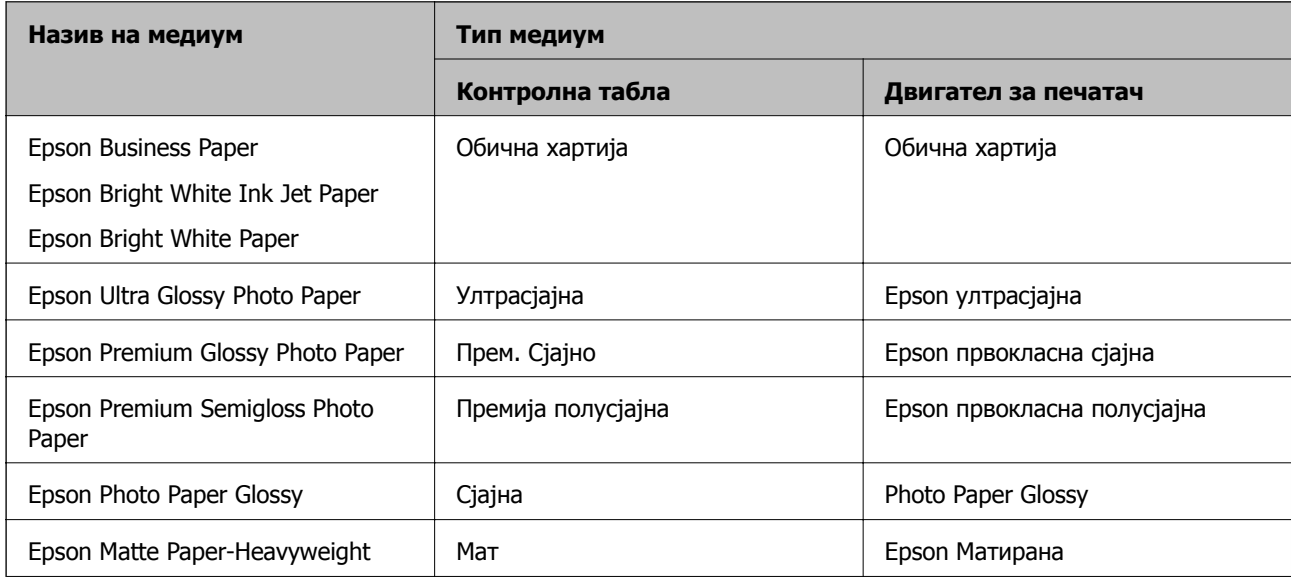

<span id="page-31-0"></span>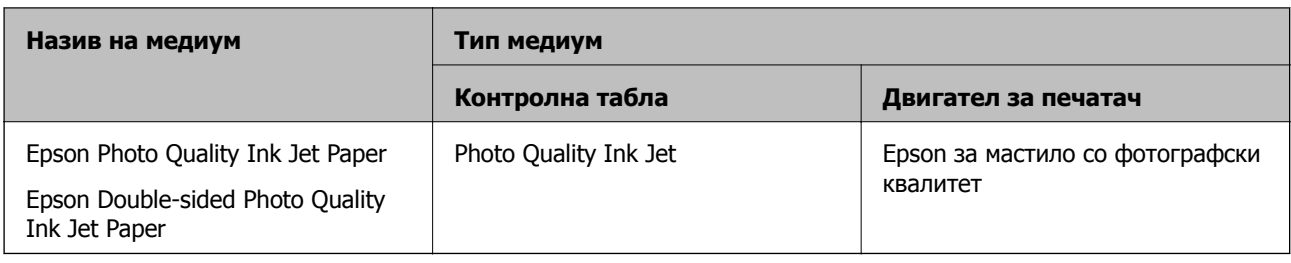

# **Ставање хартија**

Може да ставате хартија или пликови следејќи ги анимациите што се прикажуваат на LCDекранот на печатачот.

Изберете  $\heartsuit$ , а потоа изберете **Како да** > Ставете хартија. За да се прикажат анимациите, изберете ги типот на хартија и изворот на хартија што сакате да ги користите. Изберете **Заврши** за да го затворите екранот со анимации.

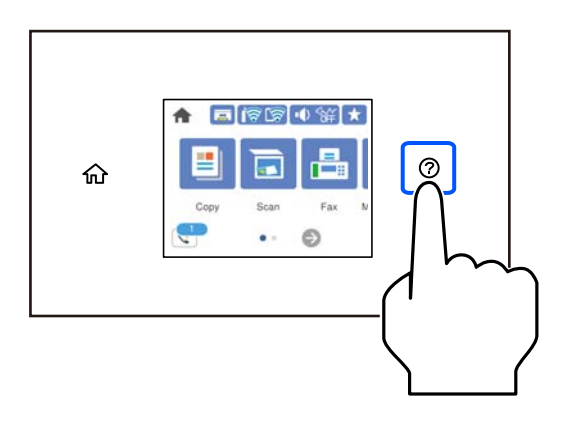

## **Ставање претходно продупчена хартија**

Вметнете еден лист претходно продупчена хартија во касетата за хартија. Големина на хартија: A3, B4, A4, B5, A5, A6, Letter, Legal

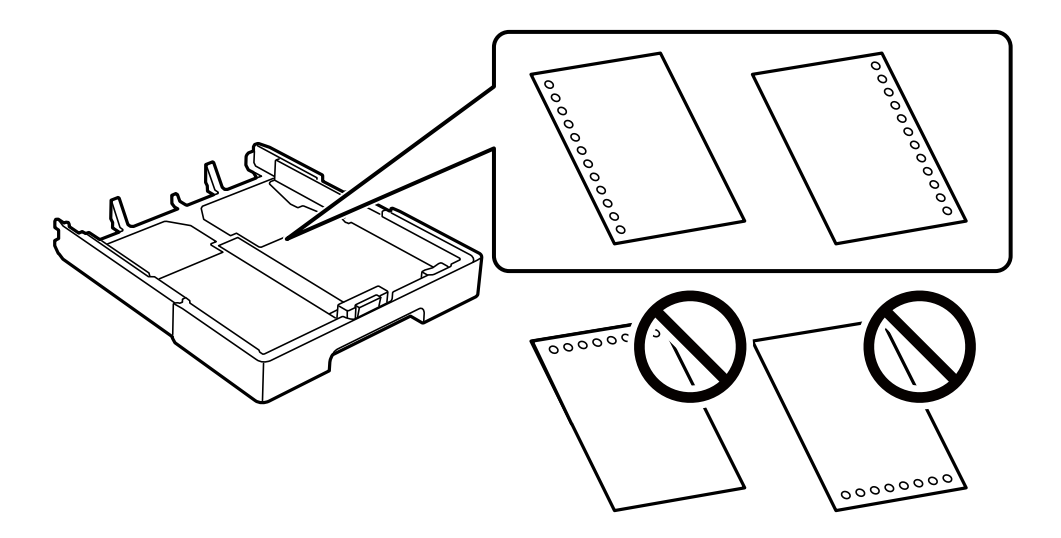

- <span id="page-32-0"></span>❏ Приспособете ја положбата за печатење на вашата датотека за да избегнете печатење врз отворите.
- ❏ Автоматското двострано печатење не е достапно за претходно продупчена хартија.
- ❏ Изберете **Letterhead** или **Preprinted** како поставка за типот на хартијата.

#### **Ставање долга хартија**

Изберете **Одре. од корис.** како поставка за големина на хартијата.

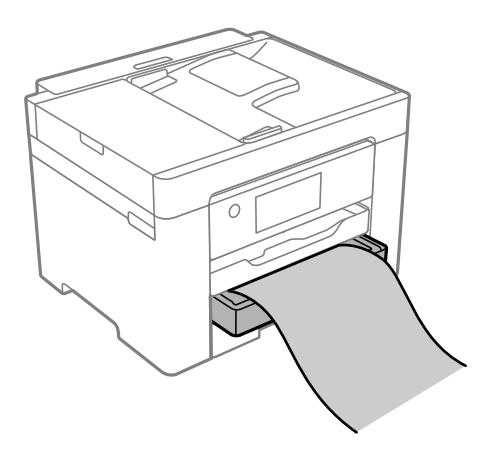

- ❏ Уверете се дека крајот на хартијата е отсечен под прав агол. Дијагоналното отсекување може да предизвика проблеми при ставањето хартија.
- ❏ Не допирајте ја хартијата што се внесува или изнесува. Може да ја повредите раката или да го намалите квалитетот на печатење.

# <span id="page-33-0"></span>**Ставање оригинали**

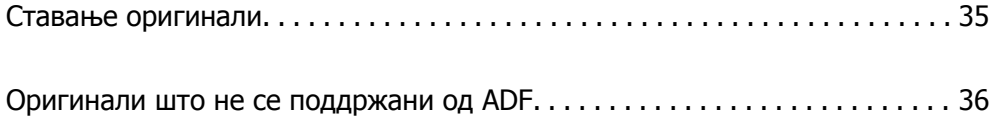

# <span id="page-34-0"></span>**Ставање оригинали**

Ставете ги оригиналите на стаклото на скенерот или на ADF.

Може да ставите повеќе оригинали во ADF. Ако е достапно автоматско двострано скенирање, може истовремено да ги скенирате двете страни на оригиналите. Погледнете го линкот подолу за спецификации за ADF.

"[Спецификации](#page-310-0) за ADF" на страница 311

Следете ги чекорите подолу за да го видите видеото за ставање оригинали.

Изберете  $\heartsuit$ , а потоа изберете **Како да** > Ставете оригинали. Изберете го начинот на ставање оригинали што сакате да го видите. Изберете **Заврши** за да го затворите екранот со анимации.

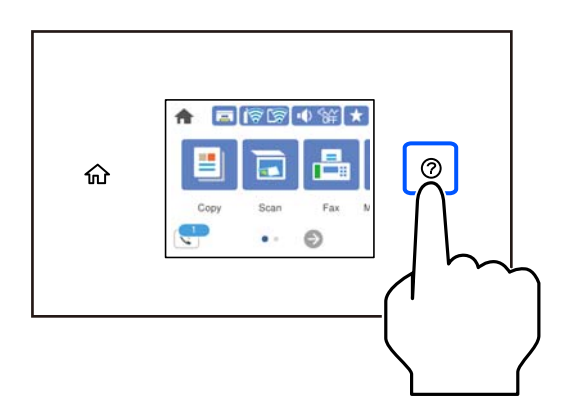

#### **Кога го користите стаклото на скенерот**

#### !**Внимание:**

Внимавајте капакот за документи да не ви ги фати прстите кога го затворате. Во спротивно, може да се повредите.

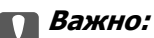

- ❏ Кога ставате крупни оригинали, како на пр. книги, погрижете се стаклото на скенерот да не биде изложено на директна надворешна светлина.
- ❏ Не притискајте пресилно врз стаклото на скенерот или врз капакот за документи. Во спротивно, може да се оштетат.

#### <span id="page-35-0"></span>**Белешка:**

❏ Ако има остатоци или нечистотија на стаклото на скенерот, опсегот на скенирање може да се прошири <sup>и</sup> да ги опфати, па сликата од оригиналот може да се измести или да се намали. Пред да скенирате, отстранете ги остатоците и нечистотиите од стаклото на скенерот.

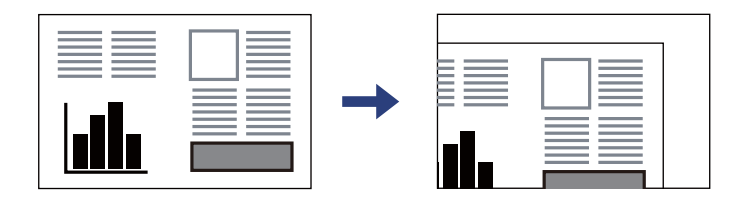

- ❏ Не се скенира просторот од 1,5 mm од рабовите на стаклото на скенерот.
- ❏ Кога се ставени оригинали во ADF <sup>и</sup> на стаклото на скенерот, приоритет имаат оригиналите во ADF.
- ❏ Ако ги оставите оригиналите на стаклото на скенерот долго време, може да се залепат за површината на стаклото.

#### **Кога користите ADF**

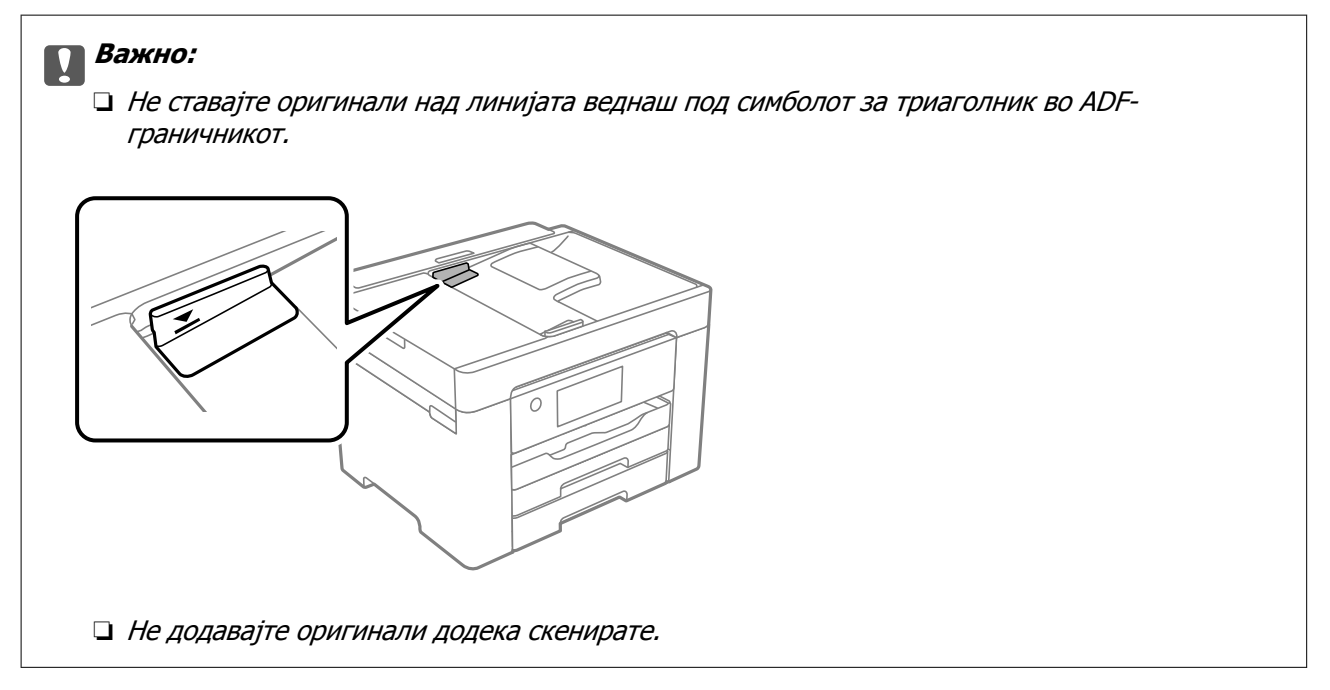

#### **Поврзани информации**

- & "Оригинали што не се поддржани од ADF" на страница 36
- & "[Спецификации](#page-309-0) на скенерот" на страница 310

# **Оригинали што не се поддржани од ADF**

#### c**Важно:**

Не ставајте фотографии или вредни оригинални уметнички дела во ADF. Ако го ставите оригиналот неправилно, може да се стутка или да се оштети. Скенирајте ги овие документи на стаклото на скенерот.
За да спречите заглавување хартија, избегнувајте ставање на следниве оригинали во ADF. Користете го стаклото на скенерот за следниве типови оригинали.

- ❏ Оригинали што се скинати, превиткани, стуткани, оштетени или свиткани
- ❏ Оригинали со дупки за подврзување
- ❏ Оригинали со селотејп, хефталки, спојници и сл.
- ❏ Оригинали со залепени налепници или етикети
- ❏ Оригинали што се исечени невообичаено или не се под прав агол
- ❏ Оригинали што се подврзани
- ❏ Паус хартија, хартија за топлински пренос или копии преку индиго

# <span id="page-37-0"></span>**Печатење**

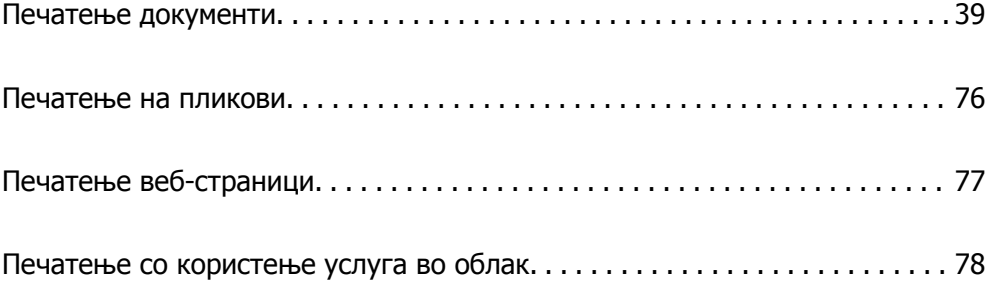

# <span id="page-38-0"></span>**Печатење документи**

# **Печатење од компјутер — Windows**

# **Печатење со користење лесни поставки**

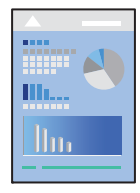

### **Белешка:**

Операциите може да се разликуваат зависно од апликацијата. За повеќе информации, погледнете во помошта на апликацијата.

1. Ставете хартија во печатачот.

"Ставање хартија" на [страница](#page-31-0) 32

- 2. Отворете ја датотеката што сакате да ја печатите.
- 3. Изберете **Печатење** или **Поставување печатење** од менито **Датотека**.
- 4. Изберете го печатачот.
- 5. Изберете **Претпочитани вредности** или **Својства** за да пристапите до прозорецот на двигателот за печатачот.

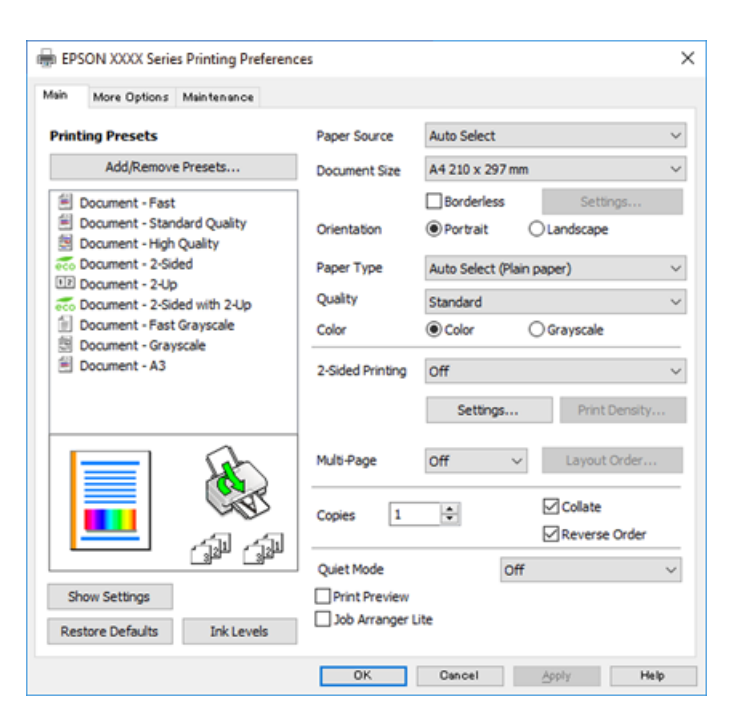

<span id="page-39-0"></span>6. Променете ги поставките ако е потребно.

За повеќе детали, погледнете ги опциите во менито за двигателот за печатачот.

### **Белешка:**

- ❏ Видете <sup>и</sup> во електронската помош за објаснување на ставките за поставување. Со кликнување на десното копче на ставката се прикажува **Помош**.
- ❏ Кога ќе изберете **Преглед за печатење**, може да видите преглед на документот пред печатење.
- 7. Кликнете **OK** за да го затворите прозорецот на двигателот на печатачот.

### 8. Кликнете **Печати**.

### **Белешка:**

- ❏ Кога ќе изберете **Преглед за печатење**, се прикажува прозорец за преглед. За да ги промените поставките, кликнете на **Откажи** <sup>и</sup> повторете ја постапката од чекор 2.
- ❏ Ако сакате да го откажете печатењето, на компјутерот кликнете со десното копче на печатачот во **Уреди <sup>и</sup> печатачи**, **Печатач** или во **Печатачи <sup>и</sup> факсови**. Кликнете на **Погледни што се печати**, кликнете со десното копче на задачата којашто сакате да ја откажете <sup>и</sup> потоа изберете **Откажи**. Меѓутоа, не може да откажете задача за печатење од компјутерот откако <sup>е</sup> веќе целосно испратена на печатачот. Во тој случај, откажете ја задачата за печатење преку контролната табла на печатачот.

### **Поврзани информации**

- & "Достапна хартија и [капацитети](#page-275-0)" на страница 276
- $\rightarrow$  "Список со типови хартија" на [страница](#page-30-0) 31
- $\rightarrow$  "Опции на менито за двигателот за печатач" на страница 40

### **Опции на менито за двигателот за печатач**

Отворете го прозорецот за печатење во апликацијата, изберете го печатачот и пристапете до прозорецот за двигател на печатач.

#### **Белешка:**

Менијата се разликуваат во зависност од опцијата којашто сте ја избрале.

### **Картичка Главна**

Пред-поставки за печатење:

Додај/Отстрани пред-поставки:

Може да додавате или да отстранувате претходно поставени вредности за често користени поставки за печатење. Изберете ја претходно поставената вредност којашто сакате да ја користите од листата.

Извор на хартија:

Изберете го изворот на хартија од којшто се внесува хартијата. Изберете **Автоматски избор** за автоматски да го изберете изворот на хартија којшто е избран во поставките за печатење на печатачот.

### Голем. на документ:

Изберете ја големината на хартија на којашто сакате да печатите. Ако изберете **Кориснички дефинирано**, внесете ги ширината и висината на хартијата, а потоа регистрирајте ја големината.

### Без рамки:

Податоците за печатење се зголемуваат малку повеќе од големината на хартијата така што не се печатат маргини долж рабовите на хартијата. Кликнете **Поставки** за да изберете колку ќе се зголеми.

### Ориентација:

Изберете ја ориентацијата којашто сакате да ја користите за печатење.

### Вид хартија:

Изберете го типот хартија на којашто печатите.

### Квалитет:

Изберете го квалитетот на печатење којшто сакате да го користите за печатење. Достапните поставки зависат од типот на хартијата којашто ќе ја изберете. Ако изберете **Високо** се добива печатење со повисок квалитет, но брзината на печатење може да се намали.

#### Боја:

Изберете дали да печатите во боја или црно-бело.

#### Двострано печатење:

Ви овозможува да печатите двострано.

### Settings:

Може да ги одредите работ за подврзување и маргините за подврзување. Кога печатите документи со повеќе страници, може да изберете да започнете со печатење од предната или од задната страна на страницата.

### Густина на печатење:

Изберете го типот на документот за да ја приспособите густината на печатење. Ако е избрана соодветната густина на печатење, може да спречите сликите да не преминат во обратната страна. Изберете **User Defined** за да ја приспособите густината на печатење рачно.

### По. стр.:

Може да печатите неколку страници на еден лист или да печатите постери. Кликнете **редослед на приказ** за да го одредите редоследот на печатење на страниците.

### Copies:

Одредете го бројот на страници за печатење.

### Сортирај:

Печати документи со повеќе страници сортирани по редослед и во комплети.

<span id="page-41-0"></span>Обратен редослед:

Може да печатите од последната страница така што страниците се наредени според точен редослед по печатење.

### Тивок режим:

Се намалува шумот којшто го прави печатачот. Меѓутоа, ако го овозможите ова, може да се намали брзината на печатење.

#### Преглед за печатење:

Се прикажува преглед на документот пред печатење.

### Аранжер на налози Лајт:

Job Arranger Lite ви овозможува да комбинирате неколку датотеки создадени од различни апликации и да ги печатите во само една задача за печатење.

### Покажи поставки/Сокриј поставки:

Се прикажува список со тековните поставки во картичките **Главна** и **Повеќе опции**. Може да го прикажете или да го скриете екранот со списокот со тековни поставки.

### Врати стандардни:

Вратете ги сите поставки на нивните фабрички, стандардни вредности. И поставките на јазичето **Повеќе опции** се ресетираат на нивните стандардни вредности.

### Нивоа на мастилото:

Прикажува приближно ниво на мастилото.

### **Картичка Повеќе опции**

Пред-поставки за печатење:

Додај/Отстрани пред-поставки:

Може да додавате или да отстранувате претходно поставени вредности за често користени поставки за печатење. Изберете ја претходно поставената вредност којашто сакате да ја користите од листата.

### Голем. на документ:

Изберете ја големината на хартија на којашто сакате да печатите.

### Излезна хартија:

Изберете ја големината на хартија на којашто сакате да печатите. Ако **Голем. на документ** се разликува од **Излезна хартија**, **Намали/Зголеми документ** е автоматски избрана. Не мора да ја изберете кога печатите без намалување или зголемување на големината на документот.

### Намали/Зголеми документ:

Може да ја намалите или да ја зголемите големината на документот.

Да собере на страница:

Автоматски го намалува или го зголемува документот за да одговара на големината на хартијата избрана во **Излезна хартија**.

Зумирај на:

Печати со специфичен процент.

Централно:

Печати слики во центарот на хартијата.

Корекција на боите:

#### Автоматски:

Автоматски ја приспособува нијансата на сликите.

### Прилагодено:

Ви овозможува да вршите рачно коригирање на боите. Ако кликнете **Напредно**, ќе се отвори екранот Корекција на боите каде што може да изберете детален начин на коригирање бои. Ви овозможува да го поставите начинот за Печатење со универзална боја и да потенцирате текст и тенки линии кога ќе кликнете **Опции за слика**. Може да овозможите и Порамнување рабови, Поправи црвени очи и поставки за печатење со намалено замаглување на рабовите.

### Функции на воден жиг:

Ви овозможува да одредувате поставки за шаблоните против копирање, водените жигови или заглавјата и подножјата.

### Додај/Избриши:

Ви овозможува да додавате или да отстранувате шаблони против копирање или водени жигови што сакате да ги користите.

### Поставки:

Ви овозможува да го одредите начинот на печатење шаблони против копирање или водени жигови.

### Заглавје/Подножје:

Може да печатите информации како што се корисничко име и датум на печатење во заглавјата или подножјата. Потоа може да поставите боја, фонт, големина или стил.

#### Дополнителни поставки:

### Сврти 180°:

Ги ротира страниците за 180 степени пред печатењето. Изберете ја оваа ставка кога печатите на хартија како на пример пликови коишто се внесени во фиксна насока во печатачот.

Двонасочно печатење:

Печати кога главата за печатење се движи во двете насоки. Брзината на печатење е поголема, но квалитетот може да биде послаб.

### Огледална слика:

Ја превртува сликата за да се отпечати како што би изгледала во огледало.

### Покажи поставки/Сокриј поставки:

Се прикажува список со тековните поставки во картичките **Главна** и **Повеќе опции**. Може да го прикажете или да го скриете екранот со списокот со тековни поставки.

### Врати стандардни:

Вратете ги сите поставки на нивните фабрички, стандардни вредности. И поставките на јазичето **Главна** се ресетираат на нивните стандардни вредности.

### **Картичка Одржување**

Проверка на прскалката на главата за печатење:

Печати шаблон за проверка на прскалките за да проверите дали прскалките на главата за печатење се затнати.

### Чистење на главата за печатење:

Ги чисти затнатите прскалки во главата за печатење. Бидејќи оваа функција троши одредено количество мастило, чистете ја главата за печатење само ако се затнати одредени прскалки. Отпечатете шаблон за проверка на прскалките за печатење, а потоа изберете **Чистење**.

### Аранжер на налози Лајт:

Се отвора прозорецот Аранжер на налози Лајт. Овде може да ги отворате и да ги уредувате претходно зачуваните податоци.

### EPSON Status Monitor 3:

Се отвора прозорецот EPSON Status Monitor 3. Овде може да го потврдите статусот на печатачот или на потрошните материјали.

#### Преференци за следење:

Може да направите поставки за ставките во прозорецот EPSON Status Monitor 3.

### Проширени поставки:

Може да направите различни поставки. Кликнете со десното копче на секоја ставка за да видите Помош за повеќе информации.

### Ред. за печатење:

Се прикажуваат задачи коишто чекаат да бидат отпечатени. Може да ги проверите, да ги паузирате или да продолжите со задачите за печатење.

### Информаци за печатач и опции:

Се прикажува бројот на листови на хартија внесени во печатачот или во ADF.

### Јазик:

Го менува јазикот којшто треба да го користите во прозорецот за двигател на печатач. За да ги примените поставките, затворете го двигателот на печатач и повторно отворете го.

### Ажурирање софтвер:

Започнува EPSON Software Updater за да проверите дали има најнова верзија на апликации на интернет.

Нарачување онлајн:

Може да пристапите на страницата каде што може да купите касети за мастило на Epson.

Техничка поддршка:

Прирачникот се прикажува ако е инсталиран на компјутерот. Ако не е инсталиран, може да ја посетите веб-локацијата на Epson за да ги прегледате прирачникот и достапната техничка помош.

### **Додавање зададени вредности за лесно печатење**

Ако создадете свои зададени вредности на често користените поставки за печатење на двигателот за печатачот, лесно може да печатите избирајќи ја зададената вредност од списокот.

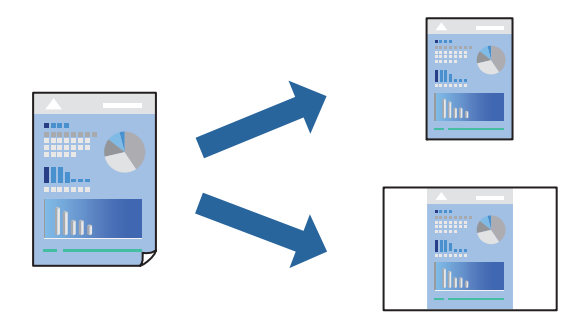

- 1. Во картичките **Главна** или **Повеќе опции** на двигателот за печатачот, одредете ја секоја поставка (на пр. **Голем. на документ** и **Вид хартија**).
- 2. Кликнете **Додај/Отстрани пред-поставки** во **Пред-поставки за печатење**.
- 3. Внесете **Име** и ако е потребно, внесете коментар.
- 4. Кликнете **Зачувај**.

### **Белешка:**

За да избришете зададена вредност, кликнете **Додај/Отстрани пред-поставки**, изберете го името на зададената вредност што сакате да ја избришете од списокот, па избришете ја.

"[Картичка](#page-39-0) Главна" на страница 40

"[Картичка](#page-41-0) Повеќе опции" на страница 42

5. Кликнете **Печати**.

Следниот пат кога ќе сакате да печатите користејќи ги истите поставки, изберете го името на регистрираната поставка од **Пред-поставки за печатење** и кликнете **OK**.

### **Поврзани информации**

- & "Ставање хартија" на [страница](#page-31-0) 32
- & "Печатење со [користење](#page-38-0) лесни поставки" на страница 39

# **Двострано печатење**

Можете да користите некој од следниве начини за печатење на двете страни од хартијата.

- ❏ Автоматско двострано печатење
- ❏ Рачно двострано печатење

Кога печатачот ќе ја отпечати првата страна, свртете ја хартијата за да печати на другата.

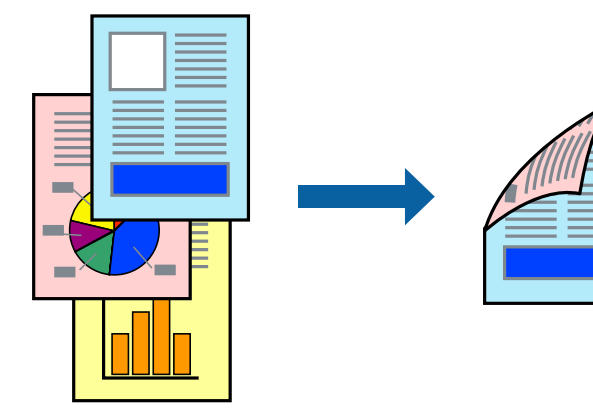

### **Белешка:**

- ❏ Оваа функција не <sup>е</sup> достапна за печатењето без рамки.
- ❏ Ако не користите хартија што <sup>е</sup> соодветна за двострано печатење, квалитетот на печатењето може да биде послаб <sup>и</sup> може да дојде до заглавување на хартијата. "Хартија за [двострано](#page-278-0) печатење" на страница 279
- ❏ Зависно од хартијата <sup>и</sup> податоците, може да пробие мастило на другата страна од хартијата.
- ❏ **EPSON Status Monitor 3** мора да биде овозможено за да вршите рачно двострано печатење. Ако **EPSON Status Monitor 3** <sup>е</sup> оневозможено, отворете го прозорецот на двигателот за печатачот, кликнете **Проширени поставки** во картичката **Одржување**, па изберете **Вклучи EPSON Status Monitor 3**.
- ❏ Меѓутоа, ова може да не <sup>е</sup> достапно кога до печатачот се пристапува преку мрежа или кога се користи како споделен печатач.
- 1. Во картичката **Главна** на двигателот за печатачот, изберете го методот за **Двострано печатење**.
- 2. Кликнете **Поставки**, одредете ги соодветните поставки, а потоа кликнете **OK**.
- 3. Кликнете **Густина на печатење**, одредете ги соодветните поставки, а потоа кликнете **OK**.

Кога поставувате **Густина на печатење**, може да ја приспособите густината на печатење според типот на документот.

### **Белешка:**

- ❏ Оваа поставка не <sup>е</sup> достапна кога ќе изберете рачно двострано печатење.
- ❏ Печатењето може да биде бавно во зависност од комбинацијата на опции што се избрани за **Густина на печатење** во прозорецот **Изберете вид на документот** <sup>и</sup> за **Квалитет** во картичката **Главна**.
- 4. Одредете ги останатите ставки во картичките **Главна** и **Повеќе опции** според потребите, а потоа кликнете **OK**.

"[Картичка](#page-39-0) Главна" на страница 40

"[Картичка](#page-41-0) Повеќе опции" на страница 42

5. Кликнете **Печати**.

За рачно двострано печатење, откако ќе заврши печатењето на првата страна, на компјутерот ќе се прикаже скок-прозорец. Следете ги инструкциите на екранот.

### **Поврзани информации**

- & "Достапна хартија и [капацитети](#page-275-0)" на страница 276
- & "Ставање хартија" на [страница](#page-31-0) 32
- & "Печатење со [користење](#page-38-0) лесни поставки" на страница 39

# **Печатење брошура**

Може да отпечатите и брошура што може да се создаде со прераспоредување на страниците и со превиткување на отпечатениот материјал.

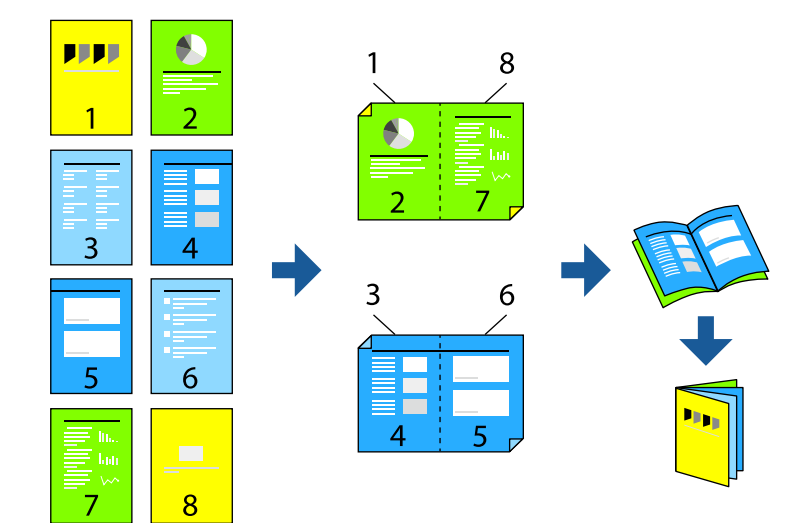

### **Белешка:**

- ❏ Оваа функција не <sup>е</sup> достапна за печатењето без рамки.
- ❏ Ако не користите хартија што <sup>е</sup> соодветна за двострано печатење, квалитетот на печатењето може да биде послаб <sup>и</sup> може да дојде до заглавување на хартијата.

"Хартија за [двострано](#page-278-0) печатење" на страница 279

- ❏ Зависно од хартијата <sup>и</sup> податоците, може да пробие мастило на другата страна од хартијата.
- ❏ **EPSON Status Monitor 3** мора да биде овозможено за да вршите рачно двострано печатење. Ако **EPSON Status Monitor 3** <sup>е</sup> оневозможено, отворете го прозорецот на двигателот за печатачот, кликнете **Проширени поставки** во картичката **Одржување**, па изберете **Вклучи EPSON Status Monitor 3**.
- ❏ Меѓутоа, ова може да не <sup>е</sup> достапно кога до печатачот се пристапува преку мрежа или кога се користи како споделен печатач.
- 1. Во картичката **Главна** на двигателот за печатачот, изберете го типот на подврзување за долги рабови што сакате да го користите од **Двострано печатење**.
- 2. Кликнете **Поставки**, изберете **Книшка**, а потоа изберете **Централно подврзување** или **Странично подврзување**.
	- ❏ Централно подврзување: користете го овој начин кога печатите мал број на страници што може да бидат наредени на куп и лесно превиткани на средина.
	- ❏ Странично подврзување. Користете го овој начин при печатење на еден лист (четири страници) одеднаш, превиткувајќи ги на средина, а потоа ставајќи ги заедно во една целина.
- 3. Кликнете **OK**.
- 4. Кога печатите податоци што имаат многу фотографии и слики, кликнете **Густина на печатење**, а потоа одредете ги соодветните поставки и кликнете **OK**.

Кога поставувате **Густина на печатење**, може да ја приспособите густината на печатење според типот на документот.

### **Белешка:**

Печатењето може да биде бавно во зависност од комбинацијата на опции што се избрани за **Изберете вид на документот** во прозорецот Прилаг. на густината за печатење <sup>и</sup> за **Квалитет** во картичката **Главна**.

- 5. Одредете ги останатите ставки во картичките **Главна** и **Повеќе опции** според потребите, а потоа кликнете **OK**.
- 6. Кликнете **Печати**.

- & "Достапна хартија и [капацитети](#page-275-0)" на страница 276
- & "Ставање хартија" на [страница](#page-31-0) 32
- & "Печатење со [користење](#page-38-0) лесни поставки" на страница 39

# **Печатење неколку страници на еден лист**

Може да печатите неколку страници со податоци, на само еден лист хартија.

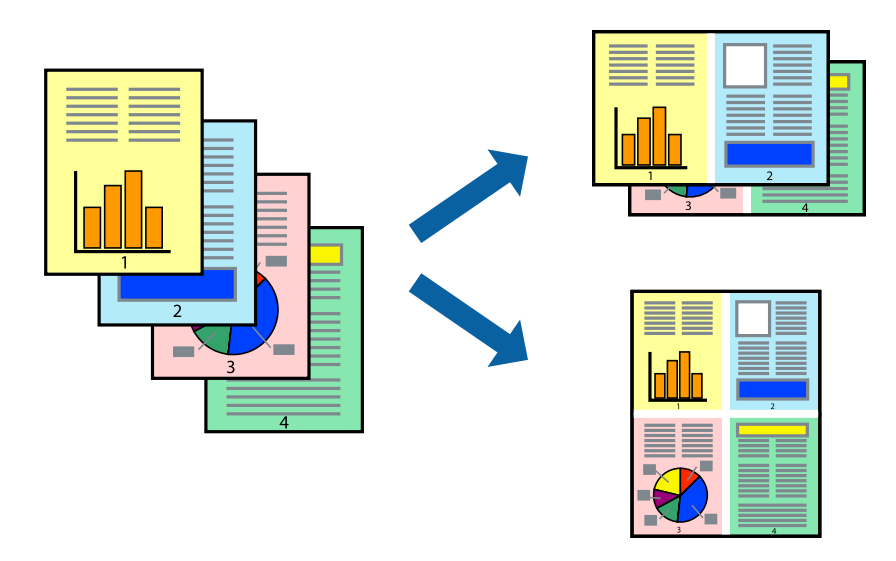

### **Белешка:**

Оваа функција не <sup>е</sup> достапна за печатењето без рамки.

- 1. Во картичката **Главна** на двигателот за печатачот, изберете **2 нагоре**, **4 нагоре**, **6 нагоре**, **8 нагоре**, **9 нагоре** или **16 нагоре** како поставка за **По. стр.**.
- 2. Кликнете **редослед на приказ**, одредете ги соодветните поставки, а потоа кликнете **OK**.
- 3. Одредете ги останатите ставки во картичките **Главна** и **Повеќе опции** според потребите, а потоа кликнете **OK**.

"[Картичка](#page-39-0) Главна" на страница 40

"[Картичка](#page-41-0) Повеќе опции" на страница 42

4. Кликнете **Печати**.

- & "Ставање хартија" на [страница](#page-31-0) 32
- & "Печатење со [користење](#page-38-0) лесни поставки" на страница 39

# **Печатење приспособено на големината на хартијата**

Изберете ја големината на хартијата што ја ставивте во печатачот како поставка за Големина на целна хартија.

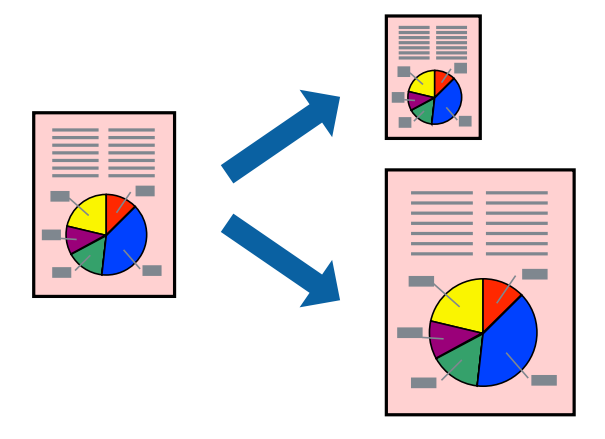

### **Белешка:**

Оваа функција не <sup>е</sup> достапна за печатењето без рамки.

- 1. Во картичката **Повеќе опции** на двигателот за печатачот, одредете ги следниве поставки.
	- ❏ Голем. на документ: изберете ја големината на хартијата што ја одредивте во поставката на апликацијата.
	- ❏ Излезна хартија: изберете ја големината на хартијата што ја ставивте во печатачот.

**Да собере на страница** е избрано автоматски.

### **Белешка:**

Кликнете **Централно** за да ја отпечатите намалената слика на средина од хартијата.

2. Одредете ги останатите ставки во картичките **Главна** и **Повеќе опции** според потребите, а потоа кликнете **OK**.

"[Картичка](#page-39-0) Главна" на страница 40

"[Картичка](#page-41-0) Повеќе опции" на страница 42

3. Кликнете **Печати**.

- & "Ставање хартија" на [страница](#page-31-0) 32
- & "Печатење со [користење](#page-38-0) лесни поставки" на страница 39

# **Печатење намален или зголемен документ со какво било зголемување**

Можете да ја намалите или да ја зголемите големината на некој документ за одреден процент.

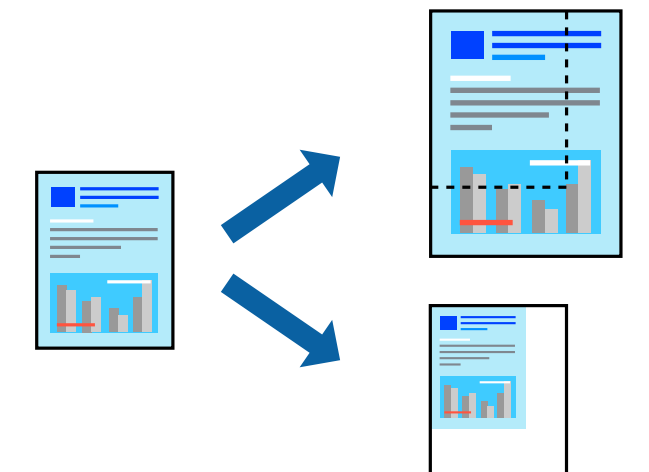

- 1. На јазичето **Повеќе опции** на двигателот за печатач, изберете ја големината на документот од поставката **Голем. на документ**.
- 2. Изберете ја големината на хартијата на којашто сакате да печатите од поставката **Излезна хартија**.
- 3. Изберете **Намали/Зголеми документ**, **Зумирај на**, а потоа внесете го процентот.
- 4. Одредете ги останатите ставки во картичките **Главна** и **Повеќе опции** според потребите, а потоа кликнете **OK**.

"[Картичка](#page-39-0) Главна" на страница 40 "[Картичка](#page-41-0) Повеќе опции" на страница 42

5. Кликнете **Печати**.

- & "Ставање хартија" на [страница](#page-31-0) 32
- & "Печатење со [користење](#page-38-0) лесни поставки" на страница 39

# **Печатење една слика на повеќе листови за зголемување (создавање постер)**

Оваа функција ви овозможува да печатите една слика на повеќе листови хартија. Може да направите поголем постер така што ќе ги споите листовите еден со друг.

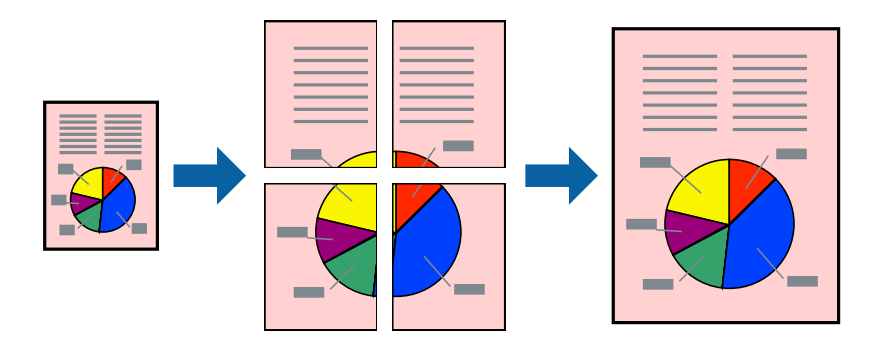

### **Белешка:**

Оваа функција не <sup>е</sup> достапна за печатењето без рамки.

- 1. Во картичката **Главна** на двигателот за печатачот, изберете **2x1 Poster**, **2x2 Poster**, **Постер 3x3**, или **Постер 4x4** како поставка за **По. стр.**.
- 2. Кликнете **Поставки**, одредете ги соодветните поставки, а потоа кликнете **OK**.

**Белешка: Печати ознаки за сечење** ви овозможува да отпечатите водич за сечење.

3. Одредете ги останатите ставки во картичките **Главна** и **Повеќе опции** според потребите, а потоа кликнете **OK**.

"[Картичка](#page-39-0) Главна" на страница 40

"[Картичка](#page-41-0) Повеќе опции" на страница 42

4. Кликнете **Печати**.

- & "Ставање хартија" на [страница](#page-31-0) 32
- & "Печатење со [користење](#page-38-0) лесни поставки" на страница 39

### **Правење постери користејќи ги ознаките за порамнување на преклопувањето**

Еве пример како да направите постер кога е избрано **Постер 2x2**, а **Преклопувачки ознаки за порамнување** е избрано во **Печати ознаки за сечење**.

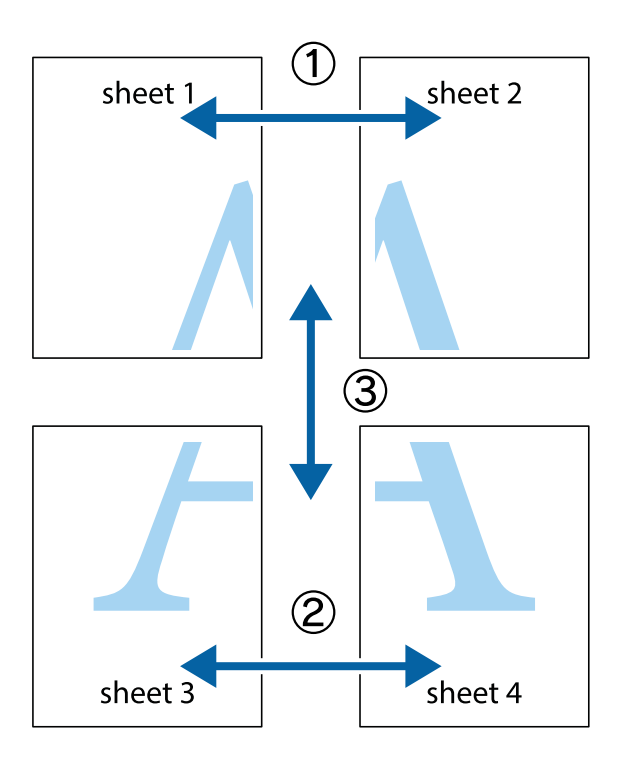

1. Подгответе ги Sheet 1 и Sheet 2. Отсечете ги маргините од Sheet 1 според вертикалната сина линија преку центарот од горните и долните ознаки.

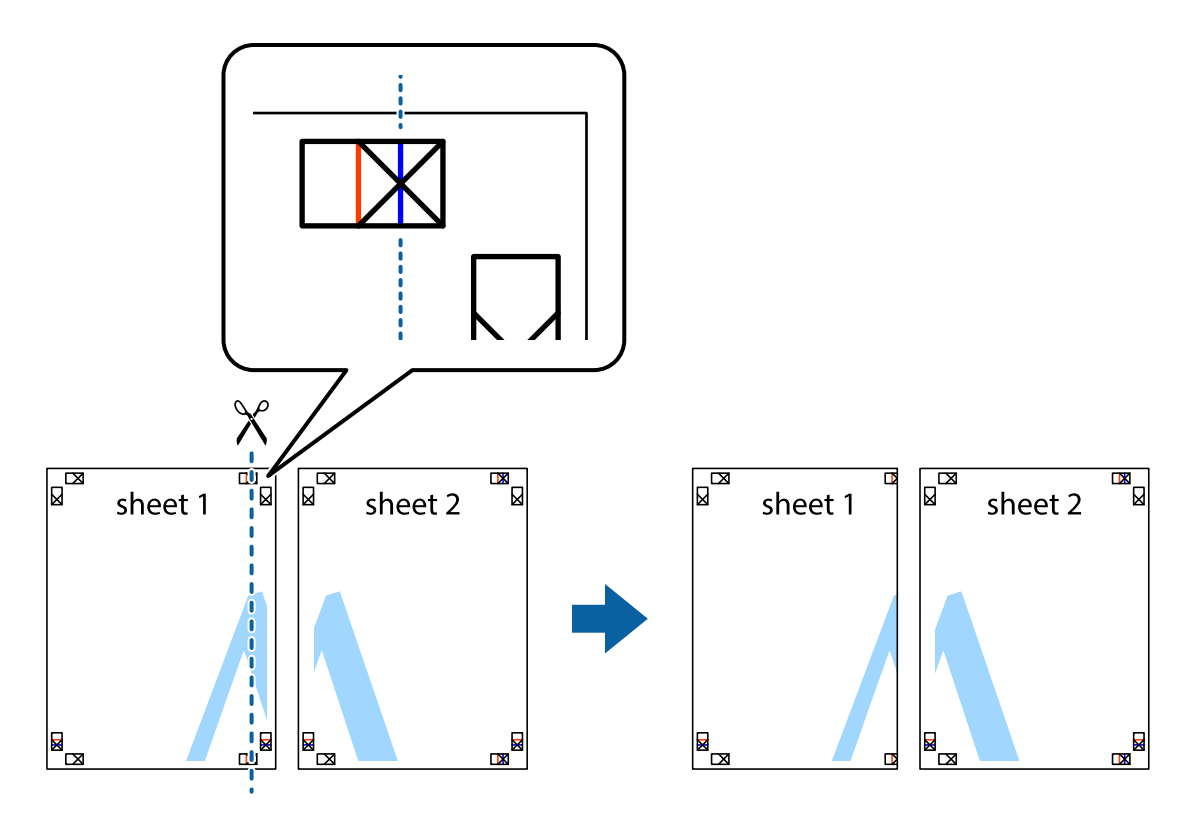

2. Ставете го работ од Sheet 1 врз Sheet 2 и порамнете ги ознаките, а потоа привремено залепете ги двата листа заедно од задната страна.

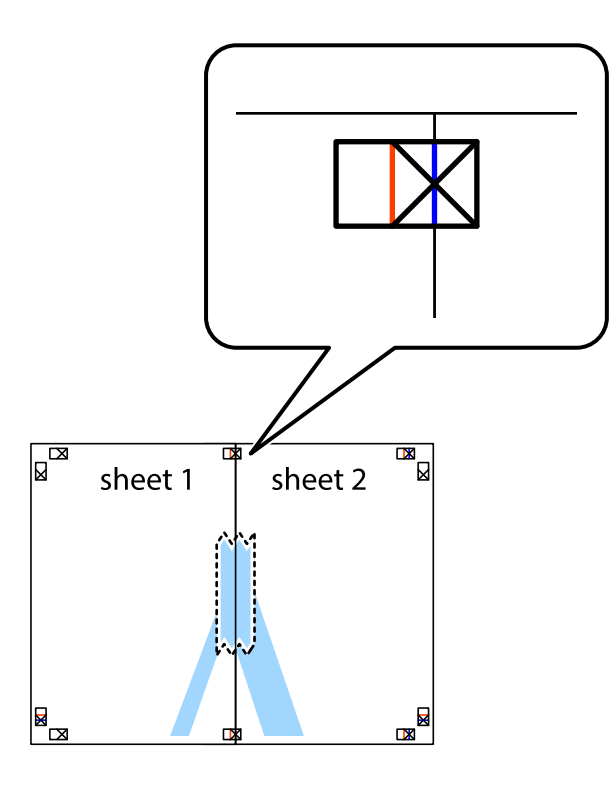

3. Сечете ги преклопените листови на два по должина на вертикалната црвена линија низ ознаките за порамнување (овој пат, тоа е линијата лево од вкрстените ознаки).

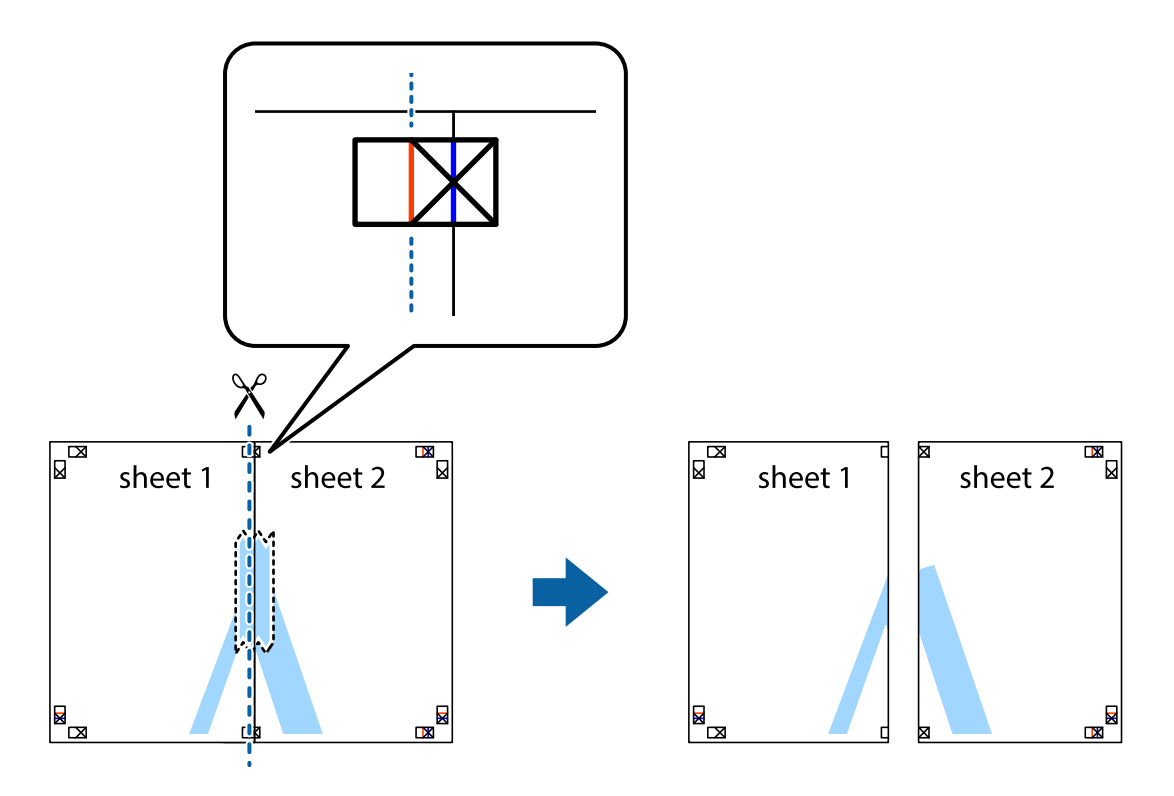

4. Залепете ги листовите заедно од задната страна.

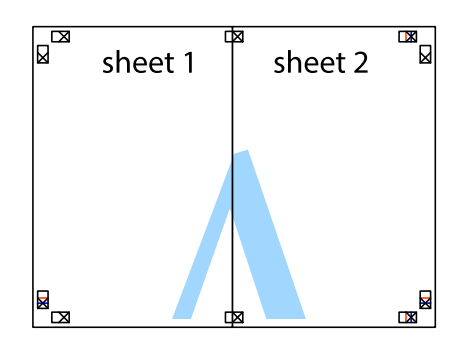

- 5. Повторете ги чекорите од 1 до 4 за да ги залепите заедно Sheet 3 и Sheet 4.
- 6. Отсечете ги маргините од Sheet 1 и Sheet 2 според хоризонталната сина линија преку центарот од ознаките на левата и десната страна.

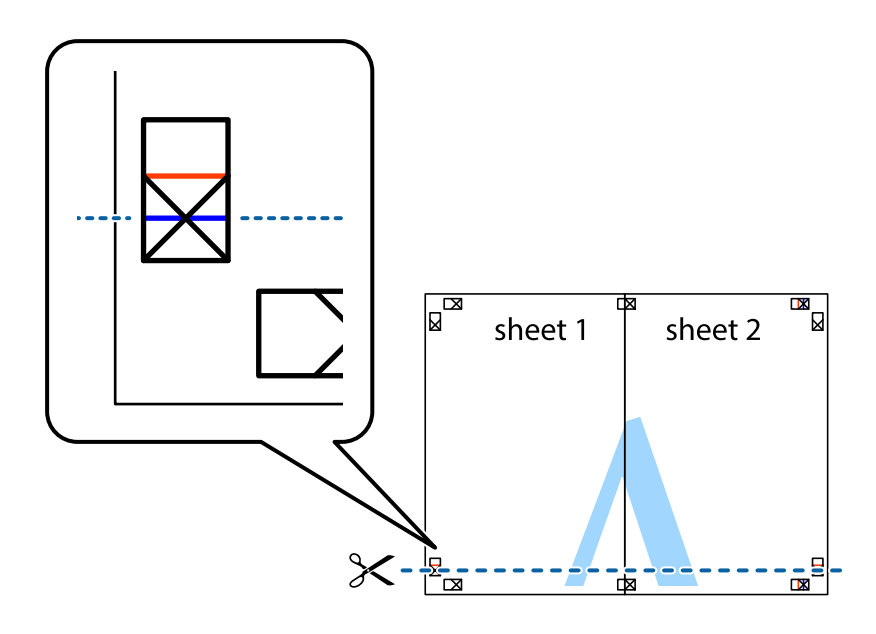

7. Ставете ги рабовите од Sheet 1 и Sheet 2 врз Sheet 3 и Sheet 4 и порамнете ги ознаките, а потоа привремено залепете ги заедно од задната страна.

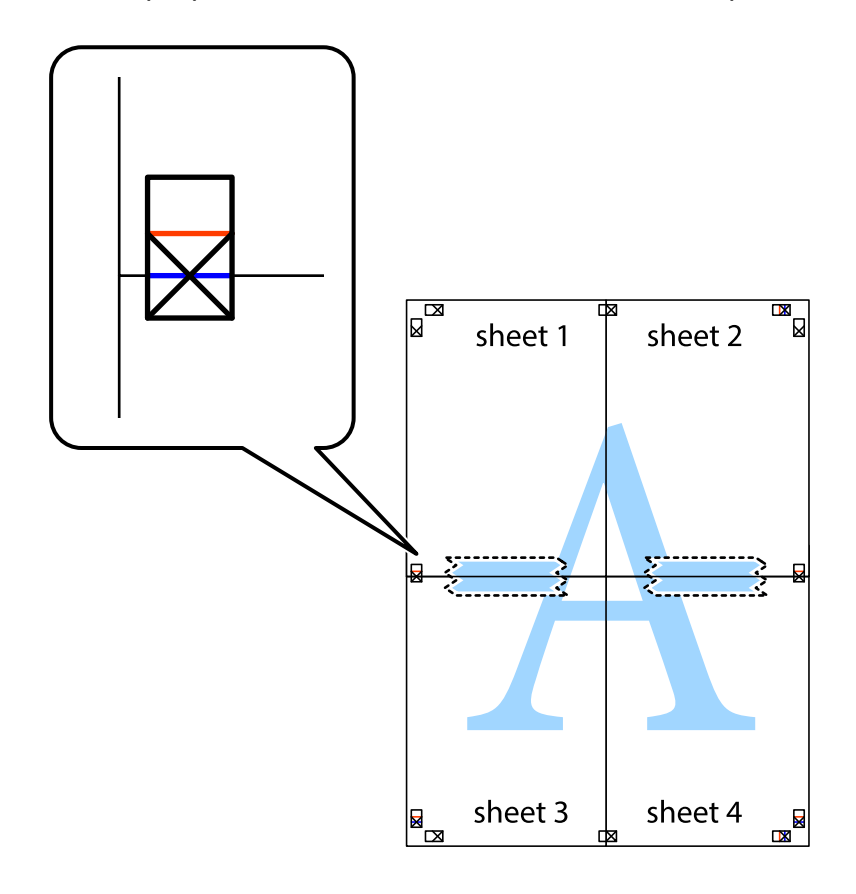

8. Отсечете ги преклопените листови на два според хоризонталната црвена линија преку ознаките за подредување (овој пат, линијата над ознаките).

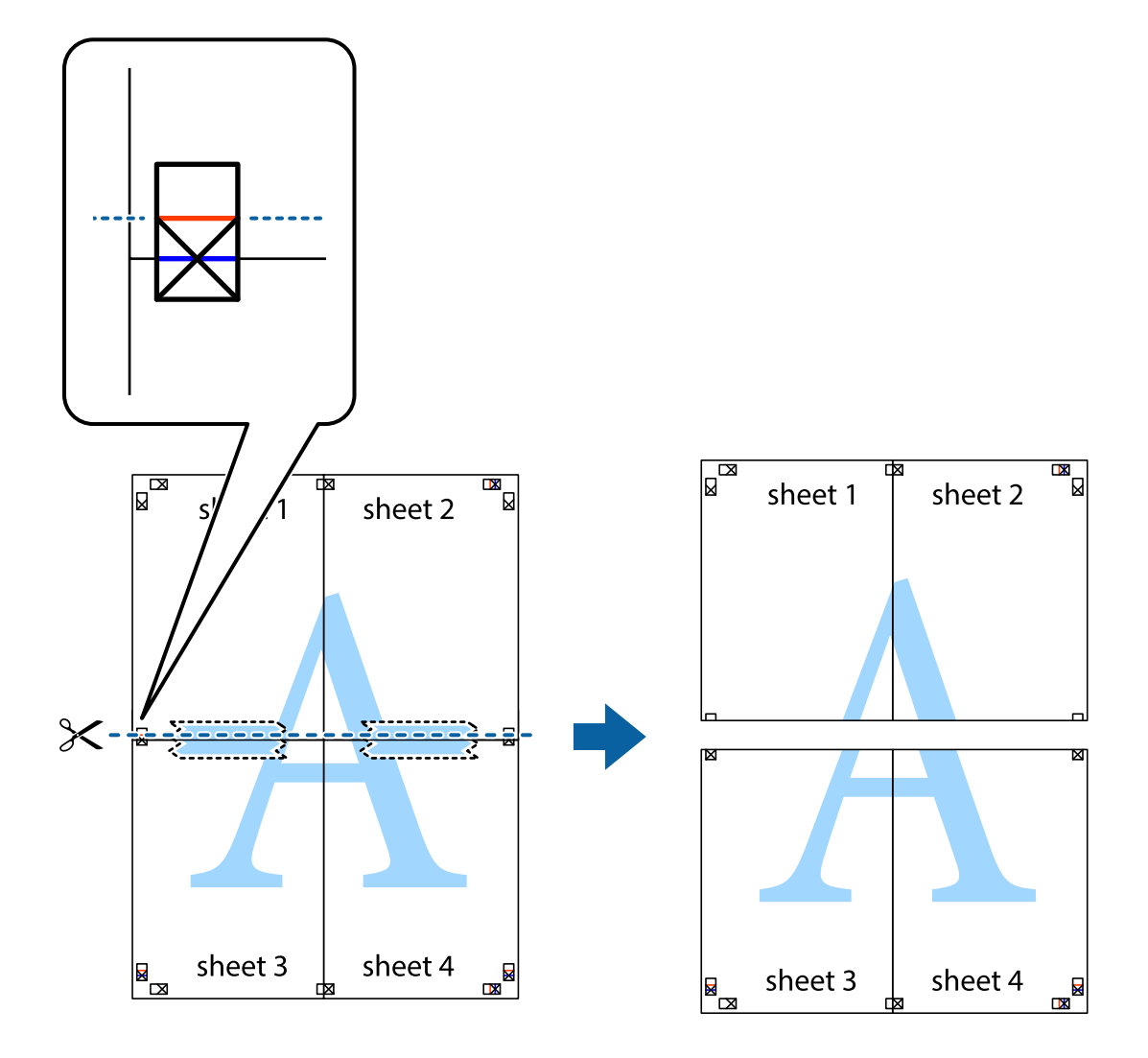

9. Залепете ги листовите заедно од задната страна.

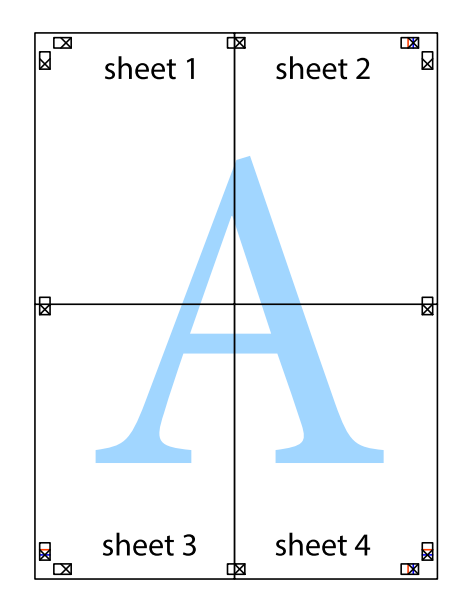

- sheet<sup>1</sup> sheet 2 sheet 1 sheet  $2$ sheet 3 sheet 3 sheet 4 sheet 4
- 10. Отсечете ги преостанатите маргини според надворешната водилка.

# **Печатење со заглавје и подножје**

Може да печатите информации како што се корисничко име и датум на печатење во заглавјата или подножјата.

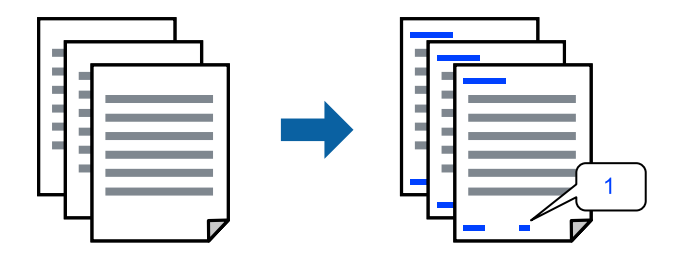

1. Во картичката **Повеќе опции** на двигателот за печатачот, кликнете **Функции на воден жиг**, а потоа изберете **Заглавје/Подножје**.

2. **Поставки**, а потоа изберете ги ставките што сакате да ги печатите.

### **Белешка:**

- ❏ За да го одредите бројот на првата страница, изберете **Број на страница** од позицијата во којашто сакате да печатите во заглавието или подножјето, <sup>а</sup> потоа изберете го бројот во **Почетен број**.
- ❏ Ако сакате да печатите текст во заглавието или подножјето, изберете ја позицијата во којашто сакате да печатите, <sup>а</sup> потоа изберете **Текст**. Внесете го текстот што сакате да го отпечатите во полето за внесување текст.
- 3. Одредете ги останатите ставки во картичките **Главна** и **Повеќе опции** според потребите, а потоа кликнете **OK**.

"[Картичка](#page-39-0) Главна" на страница 40

"[Картичка](#page-41-0) Повеќе опции" на страница 42

4. Кликнете **Печати**.

### **Поврзани информации**

- & "Ставање хартија" на [страница](#page-31-0) 32
- & "Печатење со [користење](#page-38-0) лесни поставки" на страница 39

## **Печатење воден жиг**

На примероците може да отпечатите воден жиг, на пр. "Доверливо" или шаблон против копирање. Ако печатите со шаблон против копирање, сокриените букви се прикажуваат кога се фотокопираат за да се разликува оригиналот од копиите.

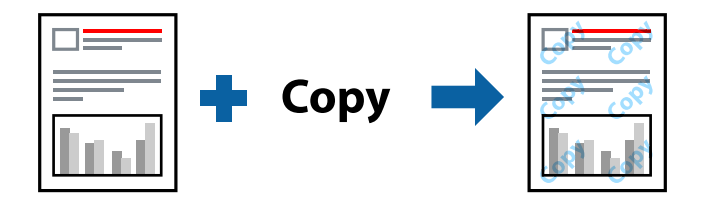

Анти-копирање на моделот е достапен во следниве услови:

- ❏ Тип хартија: обична хартија, хартија за копирање, меморандум, рециклирана, во боја, претходно отпечатена, висококвалитетна обична хартија или дебела хартија
- ❏ Без рамки: не е избрано
- ❏ Квалитет: Стандардно
- ❏ Двострано печатење: Исклучено, Рачно (Поврзување по долгиот раб) или Рачно (Поврзување по краткиот раб)
- ❏ Корекција на боите: Автоматски
- ❏ Хартија со ниска гранулација: не е избрано

### **Белешка:**

Може да додадете <sup>и</sup> свој воден жиг или шаблон против копирање.

1. Во картичката **Повеќе опции** на двигателот за печатачот, кликнете **Функции на воден жиг**, а потоа изберете Анти-копирање на моделот или Воден жиг.

- 2. Кликнете на **Поставки** за да ги смените деталите како што се големината, густината или положбата на шаблонот или водениот жиг.
- 3. Одредете ги останатите ставки во картичките **Главна** и **Повеќе опции** според потребите, а потоа кликнете **OK**.

"[Картичка](#page-39-0) Главна" на страница 40

"[Картичка](#page-41-0) Повеќе опции" на страница 42

4. Кликнете **Печати**.

### **Поврзани информации**

- & "Ставање хартија" на [страница](#page-31-0) 32
- & "Печатење со [користење](#page-38-0) лесни поставки" на страница 39

# **Печатење повеќе датотеки заедно**

Аранжер на налози Лајт ви овозможува да комбинирате неколку датотеки создадени од различни апликации и да ги печатите во само една задача за печатење. Може да одредите поставки за печатење за комбинирани датотеки, на пр. распоред со повеќе страници и двострано печатење.

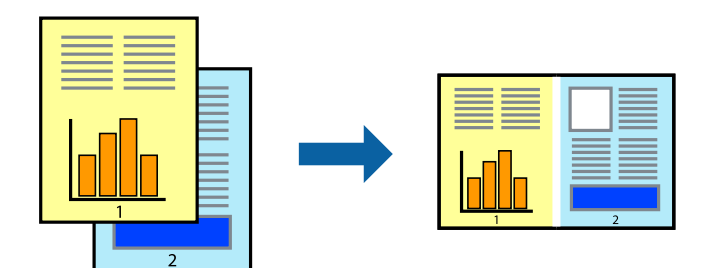

1. Во картичката **Главна** на двигателот за печатачот, изберете **Аранжер на налози Лајт**. "[Картичка](#page-39-0) Главна" на страница 40

### 2. Кликнете **Печати**.

Кога ќе започнете со печатење, се прикажува прозорецот Аранжер на налози Лајт.

- 3. Додека е отворен прозорецот на Аранжер на налози Лајт, отворете ја датотеката што сакате да ја комбинирате со тековната датотека, па повторете ги горенаведените чекори.
- 4. Кога ќе изберете задача за печатење додадена во Проект за печатење Lite во прозорецот Аранжер на налози Лајт, може да го уредувате распоредот на страницата.

5. Кликнете на **Печати** од менито **Фајл** за да започнете со печатење.

### **Белешка:**

Ако го затворите прозорецот на Аранжер на налози Лајт пред да ги додадете сите податоци за печатење на Проект за печатење, задачата за печатење на којашто тековно работите се откажува. Кликнете на **Зачувај** од менито **Фајл** за да ја зачувате тековната задача. Наставката на зачуваните датотеки е "ecl".

За да отворите проект за печатење, кликнете **Аранжер на налози Лајт** во картичката **Одржување** на двигателот за печатачот за да го отворите прозорецот на Job Arranger Lite. Потоа, изберете **Отвори** од менито **Фајл** за да ја изберете датотеката.

### **Поврзани информации**

- & "Ставање хартија" на [страница](#page-31-0) 32
- & "Печатење со [користење](#page-38-0) лесни поставки" на страница 39

# **Печатење со користење на функцијата за универзално печатење во боја**

Може да ја подобрите видливоста на текстовите и сликите во исписите.

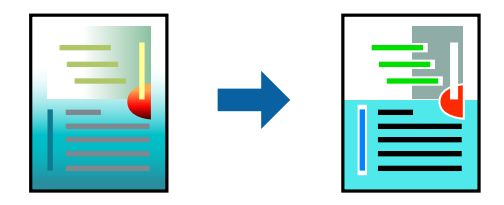

Печатење со универзална боја е достапна само ако се избрани следниве поставки.

- ❏ Тип на хартија: обична хартија, хартија за копирање, меморандум, рециклирана хартија, обоена хартија, претходно печатена хартија, висококвалитетна обична хартија
- ❏ Квалитет: **Стандардно** или повисок квалитет
- ❏ Бои за печатење: **Боја**
- ❏ Апликации: Microsoft® Office 2007 или понова верзија
- ❏ Големина на текст: 96 pts или помала
- 1. Во картичката на двигателот за печатач **Повеќе опции**, кликнете **Опции за слика** во поставката **Корекција на боите**.
- 2. Изберете опција од поставката за **Печатење со универзална боја**.
- 3. Кликнете **Опции за подобрување** за да ги одредите останатите поставки.
- 4. Одредете ги останатите ставки во картичките **Главна** и **Повеќе опции** според потребите, а потоа кликнете **OK**.
	- "[Картичка](#page-39-0) Главна" на страница 40
	- "[Картичка](#page-41-0) Повеќе опции" на страница 42

### 5. Кликнете **Печати**.

### **Белешка:**

- ❏ Одредени знаци може да бидат сменети од страна на шаблони, на пример "+" може да се прикажува како " $\pm$ ".
- ❏ Шаблоните <sup>и</sup> подвлекувањата за конкретни апликации може да ги менуваат содржините што се печатат со користење на овие поставки.
- ❏ Квалитетот на печатење може да се намали во фотографиите <sup>и</sup> во другите слики кога ги користите поставките за Печатење со универзална боја.
- ❏ Печатењето <sup>е</sup> побавно кога ги користите поставките за Печатење со универзална боја.

### **Поврзани информации**

- & "Ставање хартија" на [страница](#page-31-0) 32
- & "Печатење со [користење](#page-38-0) лесни поставки" на страница 39

# **Приспособување на боите за печатење**

Може да ги приспособувате боите што се користат во задачата за печатење. Овие приспособувања не се применуваат на оригиналните податоци.

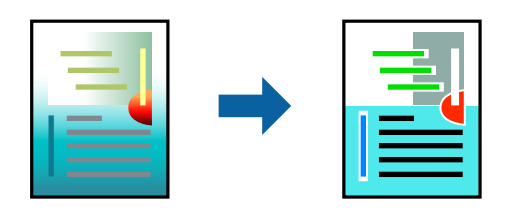

**PhotoEnhance** прави поостри слики и поживи бои со автоматско приспособување на контрастот, заситувањето и осветленоста на податоците на оригиналната слика.

### **Белешка:**

**PhotoEnhance** ја приспособува бојата преку анализирање на локацијата на субјектот. Затоа, ако сте ја промениле локацијата на субјектот со намалување, зголемување, отсекување или ротирање на сликата, бојата може да се промени неочекувано. Ако изберете поставка без рамки, се менува <sup>и</sup> локацијата на субјектот, <sup>а</sup> тоа предизвикува промени во бојата. Ако сликата не <sup>е</sup> добро фокусирана, нијансата може да биде неприродна. Ако бојата се промени или стане неприродна, печатете во некој друг режим, различен од **PhotoEnhance**.

- 1. Во картичката **Повеќе опции** на двигателот за печатачот, изберете го начинот на коригирање бои од поставката **Корекција на боите**.
	- ❏ Автоматски: Со оваа поставка, нијансата автоматски се приспособува за да одговара на типот хартија и поставките за квалитетот на печатењето.
	- ❏ Прилагодено: Кликнете **Напредно** и одредете поставки по свој избор.
- 2. Одредете ги останатите ставки во картичките **Главна** и **Повеќе опции** според потребите, а потоа кликнете **OK**.

"[Картичка](#page-39-0) Главна" на страница 40

"[Картичка](#page-41-0) Повеќе опции" на страница 42

3. Кликнете **Печати**.

### **Поврзани информации**

- & "Ставање хартија" на [страница](#page-31-0) 32
- & "Печатење со [користење](#page-38-0) лесни поставки" на страница 39

### **Печатење за потенцирање тенки линии**

Може да ги здебелите тенките линии коишто се премногу тенки за печатење.

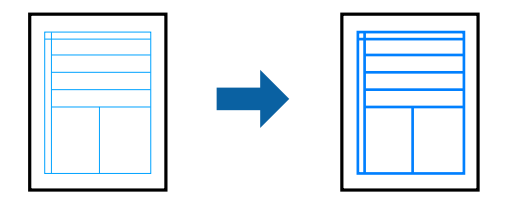

- 1. Во картичката на двигателот за печатач **Повеќе опции**, кликнете **Опции за слика** во поставката **Корекција на боите**.
- 2. Изберете **Нагласување тенки линии**.
- 3. Одредете ги останатите ставки во картичките **Главна** и **Повеќе опции** според потребите, а потоа кликнете **OK**.
	- "[Картичка](#page-39-0) Главна" на страница 40
	- "[Картичка](#page-41-0) Повеќе опции" на страница 42
- 4. Кликнете **Печати**.

### **Поврзани информации**

- & "Ставање хартија" на [страница](#page-31-0) 32
- & "Печатење со [користење](#page-38-0) лесни поставки" на страница 39

# **Печатење јасни линиски кодови**

Може да печатите јасни линиски кодови за да може лесно да се скенираат. Овозможете ја оваа функција само ако линискиот код којшто сте го отпечатиле не може да се скенира.

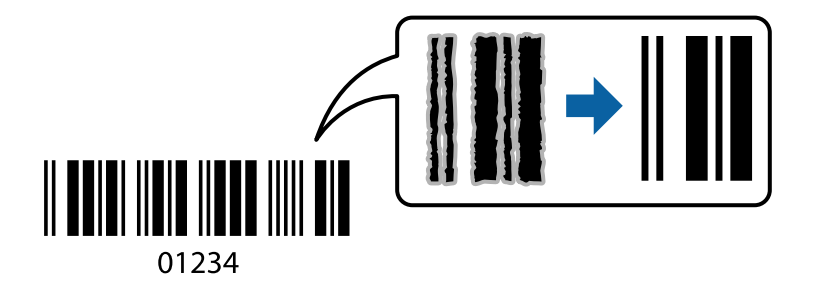

Може да ја користите оваа функција во следниве услови.

❏ Тип хартија: обична хартија, хартија за меморандум, рециклирана, во боја, претходно отпечатена, висококвалитетна обична хартија, дебела хартија, хартија Epson за мастило со фотографски квалитет, Epson Matte или плик

### <span id="page-63-0"></span>❏ Квалитет: **Стандардно**

- 1. Во картичката **Одржување** на двигателот за печатачот, кликнете **Проширени поставки**, а потоа изберете **Режим на баркод**.
- 2. Одредете ги останатите ставки во картичките **Главна** и **Повеќе опции** според потребите, а потоа кликнете **OK**.

"[Картичка](#page-39-0) Главна" на страница 40

"[Картичка](#page-41-0) Повеќе опции" на страница 42

3. Кликнете **Печати**.

### **Белешка:**

Отстранувањето на замаглувања не <sup>е</sup> секогаш можно <sup>и</sup> зависи од околностите.

### **Поврзани информации**

- & "Ставање хартија" на [страница](#page-31-0) 32
- & "Печатење со [користење](#page-38-0) лесни поставки" на страница 39

# **Печатење од компјутер — Mac OS**

### **Печатење со користење лесни поставки**

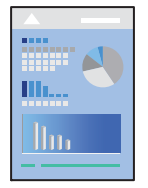

### **Белешка:**

Операциите <sup>и</sup> екраните се разликуваат, зависно од апликацијата. За повеќе информации, погледнете ја помошта во апликацијата.

1. Ставете хартија во печатачот.

"Ставање хартија" на [страница](#page-31-0) 32

- 2. Отворете ја датотеката што сакате да ја печатите.
- 3. Изберете **Печати** од менито **Датотека** или друга наредба за да пристапите до дијалогот за печатење.

По потреба, кликнете **Прикажи детали** или ▼ за да го проширите прозорецот за печатење.

4. Изберете го печатачот.

5. Изберете **Поставки за печатење** од појавното мени.

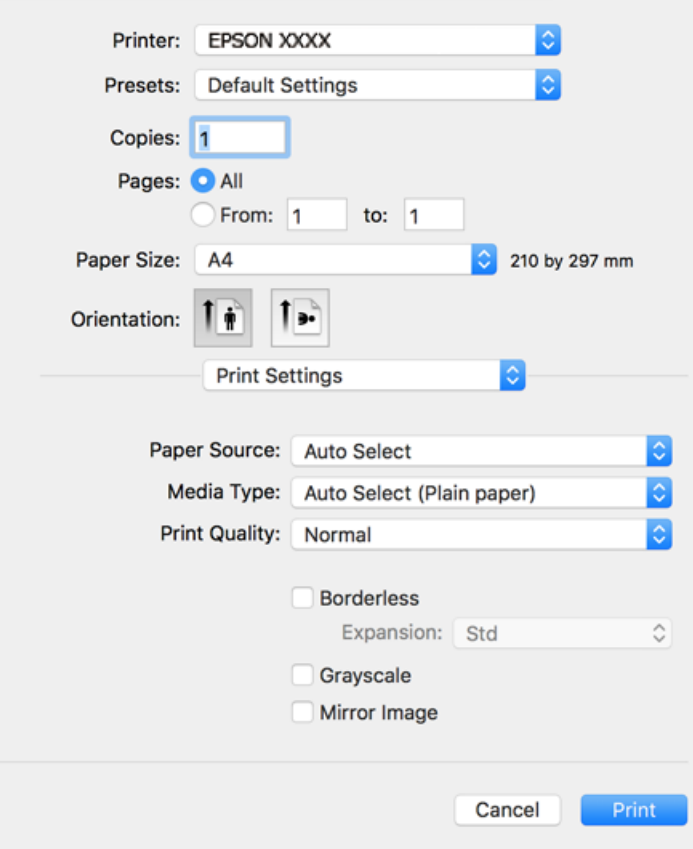

#### **Белешка:**

Ако менито **Поставки за печатење** не се прикажува на macOS Catalina (10.15) или понов, macOS High Sierra (10.13), macOS Sierra (10.12), OS X El Capitan (10.11), OS X Yosemite (10.10), OS X Mavericks (10.9), OS X Mountain Lion (10.8), двигателот за печатачот Epson не бил инсталиран правилно. Овозможете го од следново мени.

Изберете **Системски претпочитани вредности** од менито Apple > **Печатачи <sup>и</sup> скенери** (или **Печати <sup>и</sup> скенирај**, **Печати <sup>и</sup> испрати факс**), отстранете го печатачот, па додадете го печатачот повторно. Видете го следново за да додадете печатач.

"[Додавање](#page-143-0) печатач (само за Mac OS)" на страница 144

macOS Mojave (10.14) не може да пристапи до **Поставки за печатење** преку апликациите произведени од Apple, како што <sup>е</sup> TextEdit.

6. Променете ги поставките ако е потребно.

За повеќе детали, погледнете ги опциите во менито за двигателот за печатачот.

### <span id="page-65-0"></span>7. Кликнете **Печати**.

### **Белешка:**

Ако сакате да го откажете печатењето, на компјутерот кликнете ја иконата за печатачот во **Долната лента**. Изберете ја задачата којашто сакате да ја откажете <sup>и</sup> потоа направете едно од следново. Меѓутоа, не може да откажете задача за печатење од компјутерот откако задачата целосно ќе се испрати до печатачот. Во тој случај, откажете ја задачата за печатење преку контролната табла на печатачот.

❏ OS X Mountain Lion (10.8) или понов

Кликнете  $\infty$  веднаш до мерачот за напредок.

❏ Mac OS X v10.6.8 до v10.7.x

Кликнете **Избриши**.

### **Поврзани информации**

- & "Достапна хартија и [капацитети](#page-275-0)" на страница 276
- $\rightarrow$  "Список со типови хартија" на [страница](#page-30-0) 31
- & "Опции на менито за Поставки за [печатење](#page-66-0)" на страница 67

### **Опции на менито за двигателот за печатач**

Отворете го прозорецот за печатење во апликацијата, изберете го печатачот и пристапете до прозорецот за двигател на печатач.

### **Белешка:**

Менијата се разликуваат во зависност од опцијата којашто сте ја избрале.

### **Опции на менито за распоред**

Страници на еден лист:

Изберете го бројот на страници за печатење на еден лист.

Насока на распоредот:

Одредете го редоследот според којшто сакате да се печатат страниците.

Рамка:

Печати рамка околу страниците.

Обратна ориентација на страниците:

Ги ротира страниците за 180 степени пред печатењето. Изберете ја оваа поставка кога печатите на хартија како што се пликови ставени во фиксна насока во печатачот.

Преврти хоризонтално:

Ја превртува сликата за печатење како што би изгледала во огледало.

### <span id="page-66-0"></span>**Опции на менито за усогласување бои**

### ColorSync/EPSON Color Controls:

Изберете го методот за приспособување на боите. Со овие опции се приспособуваат боите меѓу печатачот и екранот на компјутерот за да се намали разликата во боите.

### **Опции на менито за ракување со хартија**

### Сортирање страници:

Печати документи со повеќе страници сортирани по редослед и во комплети.

### Страници за печатење:

Изберете да печатите само непарни или само парни страници.

### Редослед на страници:

Изберете да печатите од почетната или од последната страница.

### Скалирање според големината на хартијата:

Печати според големината на хартијата што сте ја ставиле.

❏ Големина на целната хартија:

Изберете ја големината на хартијата на којашто ќе печатите.

❏ Само намалување:

Изберете го ова кога сакате да ја намалите големината само ако податоците за печатење се преголеми за хартијата ставена во печатачот.

### **Опции на менито за насловна страница**

Печатење насловна страница:

Изберете дали да се печати насловна страница. Кога сакате да додадете задна страница, изберете **По документ**.

Тип насловна страница:

Изберете ја содржината на насловната страница.

### **Опции на менито за Поставки за печатење**

Paper Source:

Изберете го изворот на хартија од којшто се внесува хартијата. Изберете **Автоматски избор** за автоматски да го изберете изворот на хартија којшто е избран во поставките за печатење на печатачот.

### Media Type:

Изберете го типот хартија на којашто печатите.

### Print Quality:

Изберете го квалитетот на печатење којшто сакате да го користите за печатење. Опциите се разликуваат во зависност од типот на хартијата.

### Без рамки:

Ова квадратче е избрано кога ќе изберете големина на хартија без рамки.

При печатењето без рамки, податоците за печатење се зголемуваат малку повеќе од големината на хартијата, за да не се печатат маргини околу рабовите на хартијата.

Проширување: изберете колку да се зголеми.

Сива палета:

Изберете кога сакате да печатите со црна боја или со сиви нијанси.

### Mirror Image:

Ја превртува сликата за да се отпечати како што би изгледала во огледало.

### **Опции на менито за Color Options**

### Рачни поставки:

Рачно приспособете ја бојата. Во **Напредни поставки**, може да ги изберете деталните поставки.

### PhotoEnhance:

Прави поостри слики и поживи бои со автоматско приспособување на контрастот, заситувањето и осветленоста на податоците на оригиналната слика.

### Off (No Color Adjustment):

Печатете без засилување или приспособување на бојата на каков било начин.

### **Опции на менито за Two-sided Printing Settings**

Two-sided Printing:

Печати на двете страни на хартијата.

# **Додавање зададени вредности за лесно печатење**

Ако создадете свои зададени вредности на често користените поставки за печатење на двигателот за печатачот, лесно може да печатите избирајќи ја зададената вредност од списокот.

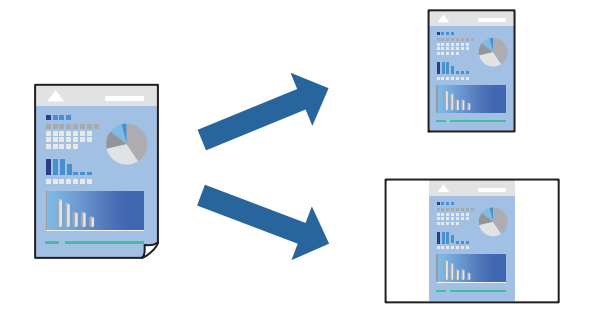

- 1. Поставете ги сите ставки, како на пр **Поставки за печатење** и **Распоред** (**Голем.на харт.**, **Media Type** итн.).
- 2. Кликнете **Однапред поставени** за да ги зачувате тековните поставки како зададени.
- 3. Кликнете **OK**.

### **Белешка:**

За да избришете зададена вредност, кликнете **Однапред поставени** <sup>&</sup>gt;**Прикажи однапред поставени**, изберете го името на зададената вредност што сакате да ја избришете од списокот, па избришете ја.

4. Кликнете **Печати**.

Следниот пат кога ќе сакате да печатите користејќи ги истите поставки, изберете го името на регистрираната зададена вредност од **Однапред поставени**.

### **Поврзани информации**

- & "Ставање хартија" на [страница](#page-31-0) 32
- & "Печатење со [користење](#page-63-0) лесни поставки" на страница 64

# **Двострано печатење**

Може да печатите на двете страни на хартијата.

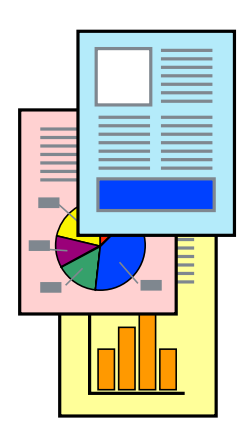

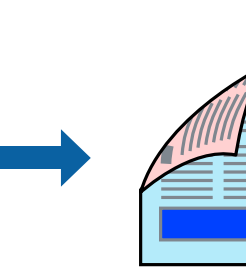

### **Белешка:**

- ❏ Оваа функција не <sup>е</sup> достапна за печатењето без рамки.
- ❏ Ако не користите хартија што <sup>е</sup> соодветна за двострано печатење, квалитетот на печатењето може да биде послаб <sup>и</sup> може да дојде до заглавување на хартијата. "Хартија за [двострано](#page-278-0) печатење" на страница 279

❏ Зависно од хартијата <sup>и</sup> податоците, може да пробие мастило на другата страна од хартијата.

- 1. Изберете **Two-sided Printing Settings** од појавното мени.
- 2. Изберете ги подврзувањата во **Two-sided Printing**.
- 3. Изберете го типот на оригиналот во **Document Type**.

### **Белешка:**

- ❏ Печатењето може да биде бавно во зависност од поставката за **Document Type**.
- ❏ Ако печатите податоци со голема густина како што се фотографии или графикони, изберете **Text & Photos** или **Text & Graphics** како поставување за **Document Type**. Ако се појавуваат гребаници или ако мастилото пробива на спротивната страна, приспособете ги густината на печатење и времето за сушење на мастилото со кликнување на ознаката со стрелка веднаш до **Adjustments**.
- 4. Одредете ги останатите ставки според потребите.
- 5. Кликнете **Печати**.

### **Поврзани информации**

- & "Достапна хартија и [капацитети](#page-275-0)" на страница 276
- & "Ставање хартија" на [страница](#page-31-0) 32
- & "Печатење со [користење](#page-63-0) лесни поставки" на страница 64

# **Печатење неколку страници на еден лист**

Може да печатите неколку страници со податоци, на само еден лист хартија.

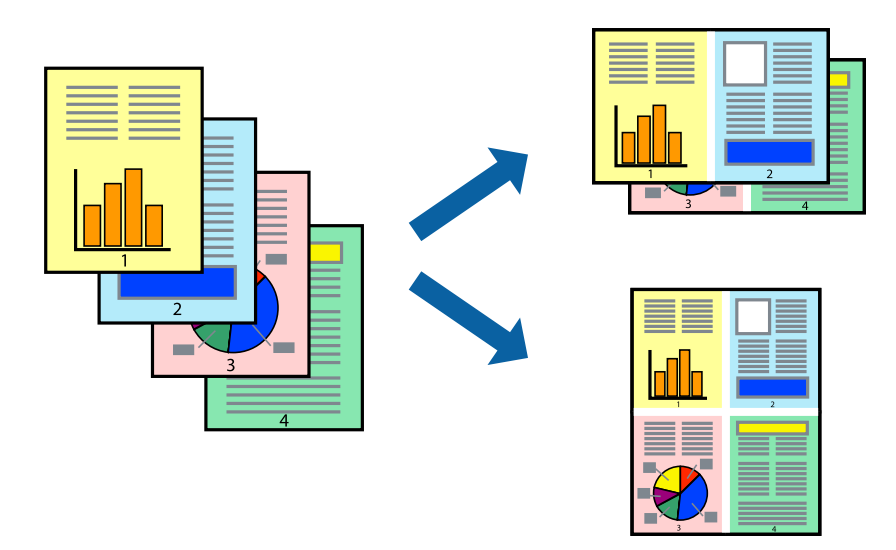

1. Изберете **Распоред** од појавното мени.

2. Поставете го бројот на страници во **Страници по лист**, **Насока на распоред** (распоред на страницата) и **Рамка**.

"Опции на менито за [распоред](#page-65-0)" на страница 66

- 3. Одредете ги останатите ставки според потребите.
- 4. Кликнете **Печати**.

### **Печатење приспособено на големината на хартијата**

Изберете ја големината на хартијата што ја ставивте во печатачот како поставка за Големина на целна хартија.

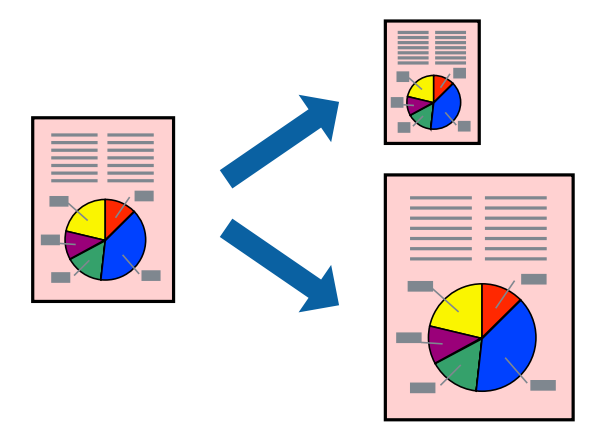

- 1. Изберете ја големината на хартијата што ја поставивте во апликацијата како поставка за **Голем.на харт.**.
- 2. Изберете **Ракување со хартија** од појавното мени.
- 3. Изберете **Приспособување според големината на хартијата**.
- 4. Изберете ја големината на хартијата што ја ставивте во печатачот како поставка за **Големина на целна хартија**.
- 5. Одредете ги останатите ставки според потребите.
- 6. Кликнете **Печати**.

- & "Ставање хартија" на [страница](#page-31-0) 32
- & "Печатење со [користење](#page-63-0) лесни поставки" на страница 64

# **Печатење намален или зголемен документ со какво било зголемување**

Можете да ја намалите или да ја зголемите големината на некој документ за одреден процент.

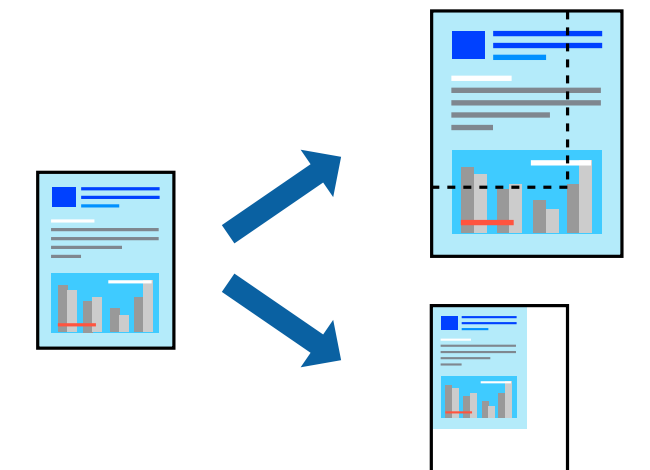

- 1. Изберете **Печати** од менито **Датотека** или друга наредба за да пристапите до дијалогот за печатење.
- 2. Изберете **Поставка за страница** од менито **Датотека** на апликацијата.
- 3. Изберете **Печатач**, **Големина на хартија**, внесете проценти во **Скалирање**, а потоа кликнете **OK**.

### **Белешка:**

Изберете ја големината на хартијата којашто сте ја поставиле како поставка за **Големина на хартија**.

- 4. Одредете ги останатите ставки според потребите.
- 5. Кликнете **Печати**.

### **Поврзани информации**

- & "Ставање хартија" на [страница](#page-31-0) 32
- & "Печатење со [користење](#page-63-0) лесни поставки" на страница 64

# **Приспособување на боите за печатење**

Може да ги приспособувате боите што се користат во задачата за печатење. Овие приспособувања не се применуваат на оригиналните податоци.

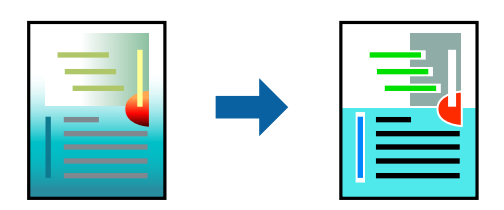
**PhotoEnhance** прави поостри слики и поживи бои со автоматско приспособување на контрастот, заситувањето и осветленоста на податоците на оригиналната слика.

## **Белешка:**

**PhotoEnhance** ја приспособува бојата преку анализирање на локацијата на субјектот. Затоа, ако сте ја промениле локацијата на субјектот со намалување, зголемување, отсекување или ротирање на сликата, бојата може да се промени неочекувано. Ако изберете поставка без рамки, се менува <sup>и</sup> локацијата на субјектот, <sup>а</sup> тоа предизвикува промени во бојата. Ако сликата не <sup>е</sup> добро фокусирана, нијансата може да биде неприродна. Ако бојата се промени или стане неприродна, печатете во некој друг режим, различен од **PhotoEnhance**.

- 1. Изберете **Совпаѓање на боите** од појавното мени, па изберете **EPSON Color Controls**.
- 2. Изберете **Color Options** од појавното мени, па изберете една од достапните опции.
- 3. Кликнете на стрелката до **Напредни поставки** и одредете ги соодветните поставки.
- 4. Одредете ги останатите ставки според потребите.
- 5. Кликнете **Печати**.

## **Поврзани информации**

- & "Ставање хартија" на [страница](#page-31-0) 32
- & "Печатење со [користење](#page-63-0) лесни поставки" на страница 64

## **Печатење документи од паметни уреди (iOS)**

Може да печатите документи од паметен уред како што е паметен телефон или таблет.

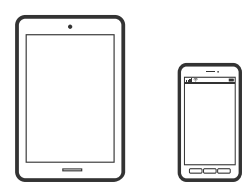

## **Печатење документи со Epson Smart Panel**

#### **Белешка:**

Операциите може да се разликуваат зависно од уредот.

- 1. Поставете го печатачот за безжично печатење.
- 2. Ако Epson Smart Panel не е инсталирана, инсталирајте ја.

"Апликација за лесно ракување со печатачот од паметен уред [\(Epson Smart Panel\)"](#page-284-0) на [страница](#page-284-0) 285

- 3. Поврзете го паметниот уред со безжичниот рутер.
- 4. Стартувајте ја Epson Smart Panel.
- 5. Изберете го менито за печатење документи на почетниот екран.
- <span id="page-73-0"></span>6. Изберете го документот што сакате да го отпечатите.
- 7. Започнете со печатење.

## **Печатење документи со AirPrint**

AirPrint овозможува моментално безжично печатење од iPhone, iPad, iPod touch и Mac без да треба да се инсталираат двигатели или да се презема софтвер.

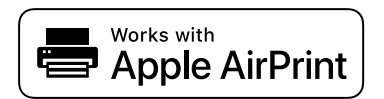

### **Белешка:**

Ако сте ги оневозможиле пораките за конфигурација на хартија на контролната табла на печатачот, не може да користите AirPrint. Погледнете го линкот подолу за да ги овозможите пораките, ако <sup>е</sup> потребно.

1. Поставете го печатачот за безжично печатење. Погледнете го линкот подолу.

[http://epson.sn](http://epson.sn/?q=2)

- 2. Поврзете го уредот на Apple со истата безжична мрежа што ја користи печатачот.
- 3. Печатете од уредот на печатачот.

### **Белешка:**

За детали, погледнете ја страницата за AirPrint на веб-локацијата на Apple.

### **Поврзани информации**

 $\rightarrow$  "Не може да се печати иако е [воспоставена](#page-173-0) врска (iOS)" на страница 174

## **Печатење документи од паметни уреди (Android)**

Може да печатите документи од паметен уред како што е паметен телефон или таблет.

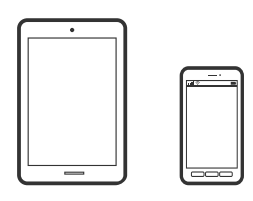

## **Печатење документи со Epson Smart Panel**

### **Белешка:**

Операциите може да се разликуваат зависно од уредот.

1. Поставете го печатачот за безжично печатење.

2. Ако Epson Smart Panel не е инсталирана, инсталирајте ја.

"Апликација за лесно ракување со печатачот од паметен уред [\(Epson Smart Panel\)"](#page-284-0) на [страница](#page-284-0) 285

- 3. Поврзете го паметниот уред со безжичниот рутер.
- 4. Стартувајте ја Epson Smart Panel.
- 5. Изберете го менито за печатење документи на почетниот екран.
- 6. Изберете го документот што сакате да го отпечатите.
- 7. Започнете со печатење.

## **Печатење документи со Epson Print Enabler**

Може безжично да печатите документи, е-пораки, фотографии и веб-страници директно од вашиот телефон со Android или таблет (Android v4.4 или понова верзија). Со неколку допири, вашиот уред со Android ќе открие печатач Epson што е поврзан на истата безжична мрежа.

## **Белешка:**

Операциите може да се разликуваат зависно од уредот.

- 1. Поставете го печатачот за безжично печатење.
- 2. На уредот со Android, инсталирајте го приклучокот Epson Print Enabler од Google Play.
- 3. Поврзете го уредот со Android на истата безжична мрежа на којашто е поврзан печатачот.
- 4. Одете на **Поставки** на вашиот уред со Android, изберете **Печатење**, а потоа овозможете го Epson Print Enabler.
- 5. Од апликација за Android, како на пример Chrome, допрете на иконата за менито и отпечатете го она што го гледате на екранот.

### **Белешка:**

Ако не го гледате печатачот, допрете **Сите печатачи** <sup>и</sup> изберете го печатачот.

## **Печатење со Mopria Print Service**

Mopria Print Service овозможува инстант безжично печатење од паметни телефони или таблети со Android.

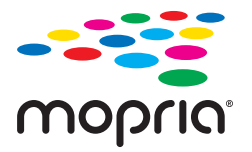

- 1. Инсталирајте ја Mopria Print Service од Google Play.
- 2. Ставете хартија во печатачот.
- 3. Поставете го печатачот за безжично печатење. Погледнете го линкот подолу. [http://epson.sn](http://epson.sn/?q=2)
- 4. Поврзете го уредот со Android со истата безжична мрежа што ја користи печатачот.
- 5. Печатете од уредот на печатачот.

## **Белешка:**

За повеќе детали, посетете ја веб-локацијата на Mopria на <https://mopria.org>.

## **Поврзани информации**

& "Ставање хартија" на [страница](#page-31-0) 32

# **Печатење на пликови**

## **Печатење на пликови од компјутер (Windows)**

1. Ставете пликови во печатачот.

"Ставање хартија" на [страница](#page-31-0) 32

- 2. Отворете ја датотеката што сакате да ја печатите.
- 3. Отворете го прозорецот на двигателот за печатачот.
- 4. Изберете ја големината на пликот од **Голем. на документ** во картичката **Главна**, а потоа изберете **Плик** од **Вид хартија**.
- 5. Одредете ги останатите ставки во картичките **Главна** и **Повеќе опции** според потребите, а потоа кликнете **OK**.
- 6. Кликнете **Печати**.

## **Печатење на пликови од компјутер (Mac OS)**

1. Ставете пликови во печатачот.

"Ставање хартија" на [страница](#page-31-0) 32

- 2. Отворете ја датотеката што сакате да ја печатите.
- 3. Изберете **Печати** од менито **Датотека** или друга наредба за да пристапите до дијалогот за печатење.
- 4. Изберете ја големината како поставка за **Голем.на харт.**.
- 5. Изберете **Поставки за печатење** од појавното мени.
- 6. Изберете **Плик** како поставка за **Media Type**.
- 7. Одредете ги останатите ставки според потребите.
- 8. Кликнете **Печати**.

# **Печатење веб-страници**

## **Печатење веб-страници од компјутер**

Epson Photo+ ви овозможува да отворате веб-страници, да ја сечете конкретната површина, а потоа да ги уредувате и да ги печатите. За повеќе информации, погледнете ја помошта во апликацијата.

## **Печатење веб-страници од паметни уреди**

## **Белешка:**

Операциите може да се разликуваат зависно од уредот.

- 1. Поставете го печатачот за безжично печатење.
- 2. Ако Epson iPrint не е инсталирана, инсталирајте ја. "Инсталирање на [Epson iPrint"](#page-284-0) на страница 285
- 3. Поврзете го паметниот уред со безжичниот рутер.
- 4. Во апликацијата на вашиот веб-прелистувач, отворете ја веб-страницата што сакате да ја отпечатите.
- 5. Во менито на апликацијата на веб-прелистувачот, допрете **Сподели**.
- 6. Изберете **iPrint**.
- 7. Допрете **Печати**.

# <span id="page-77-0"></span>**Печатење со користење услуга во облак**

Користејќи ја услугата Epson Connect достапна на интернет можете да печатите од својот паметен телефон, таблет или лаптоп во секое време и практично секаде. За да ја користите оваа услуга, потребно е да го регистрирате корисникот и печатачот во Epson Connect.

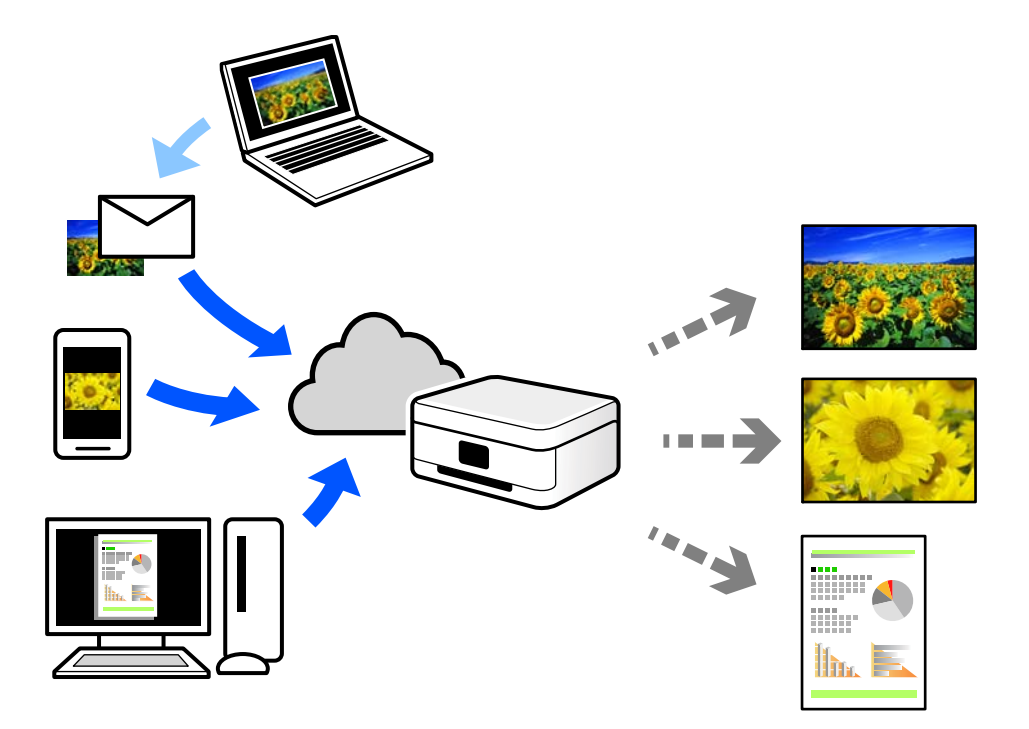

Функциите достапни на интернет се следниве.

❏ Email Print

Кога испраќате е-порака со прилози како што се документи или слики до е-адреса на е-пошта доделена на печатачот, таа е-порака и прилозите може да ги отпечатите од оддалечени локации, на пр. од домашниот или од канцеларискиот печатач.

❏ Epson iPrint

Оваа апликација е наменета за iOS и Android и ви овозможува да печатите или да скенирате од паметен телефон или таблет. Може да печатите документи, слики и веб-локации испраќајќи ги директно до печатач на истата безжична LAN.

❏ Remote Print Driver

Ова е споделен двигател поддржан од далечинскиот двигател за печатење. Кога печатите користејќи печатач на оддалечена локација, може да печатите така што ќе го смените печатачот во прозорецот за вообичаени апликации.

За детали околу поставувањето или печатењето, посетете го веб-порталот Epson Connect.

<https://www.epsonconnect.com/>

[http://www.epsonconnect.eu](http://www.epsonconnect.eu/) (само за Европа)

## **Регистрирање на услугата Epson Connect од контролната табла**

Следете ги чекорите подолу за да го регистрирате печатачот.

- 1. Изберете **Поставки** на контролната табла.
- 2. Изберете **Општи поставки** > **Поставки за веб услуга** > **Услуги на Epson Connect** > **Одрегистрирај** за да го отпечатите листот за регистрација.
- 3. Следете ги инструкциите во листот за регистрација за да го регистрирате печатачот.

# <span id="page-79-0"></span>**Копирање**

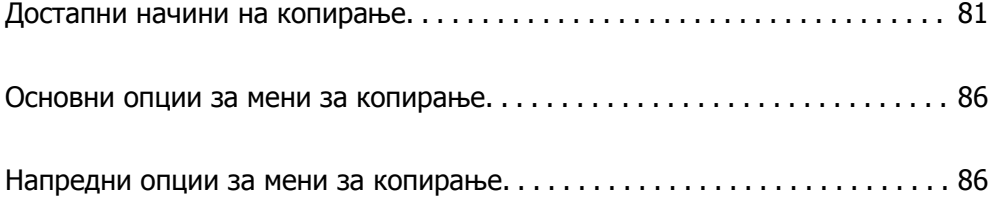

# <span id="page-80-0"></span>**Достапни начини на копирање**

Ставете ги оригиналите на стаклото на скенерот или во ADF, а потоа изберете ги менито **Копирај** на почетниот екран.

## **Копирање оригинали**

Оригиналите со фиксна големина или со приспособена големина може да ги копирате во боја или во црно-бело.

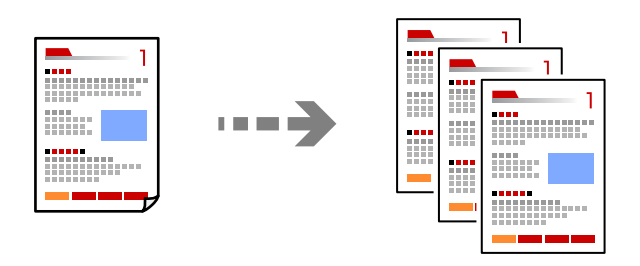

- 1. Ставете хартија во печатачот. "Ставање хартија" на [страница](#page-31-0) 32
- 2. Ставете ги оригиналите. "Ставање [оригинали](#page-34-0)" на страница 35
- 3. Изберете **Копирај** на почетниот екран.
- 4. Изберете ја картичката **Копирај**, а потоа изберете **Црно-бело** или **Боја**.

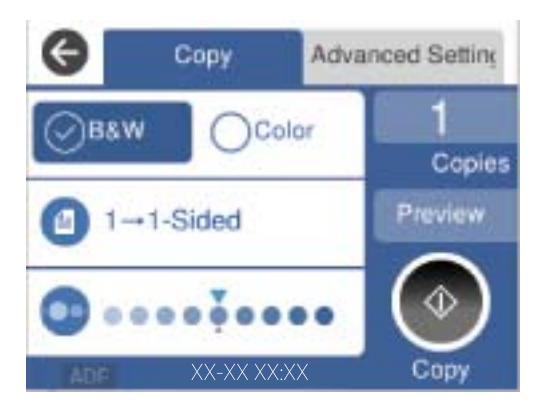

5. Допрете  $\lozenge$ .

## **Двострано копирање**

Копирајте повеќе оригинали на двете страни на хартијата.

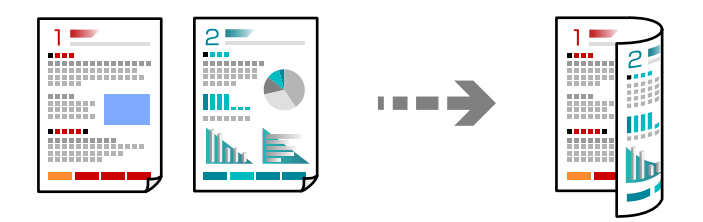

1. Ставете ги сите оригинали со лицето нагоре во ADF.

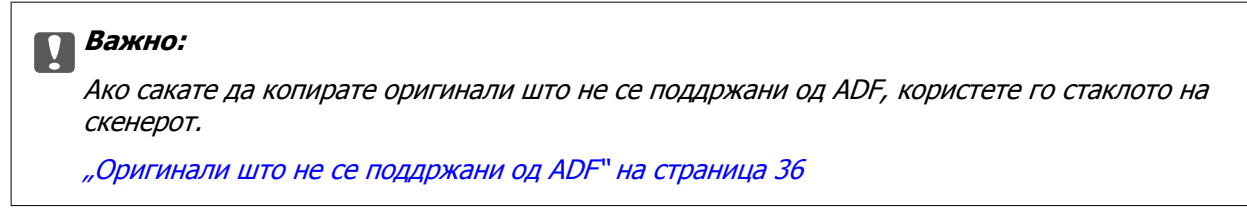

### **Белешка:**

Може да ставате оригинали <sup>и</sup> на стаклото на скенерот.

"Ставање [оригинали](#page-34-0)" на страница 35

- 2. Изберете **Копирај** на почетниот екран.
- 3. Изберете ја картичката **Копирај**, изберете (**двострано**), а потоа од менито изберете ја соодветната двострана опција.
- 4. Одредете ги ориентацијата на оригиналот и положбата за подврзување, а потоа изберете **Во ред**.
- 5. Допрете  $\lozenge$ .

## **Копирање со зголемување или намалување**

Може да копирате оригинали со одредено зголемување.

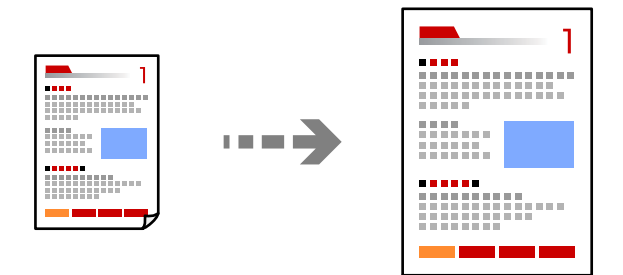

- 1. Ставете ги оригиналите. "Ставање [оригинали](#page-34-0)" на страница 35
- 2. Изберете **Копирај** на почетниот екран.
- 3. Изберете ја картичката **Напредни поставки** и изберете **Зумирање**.
- 4. Одредете го зголемувањето или намалувањето, а потоа изберете **Во ред**.
- 5. Допрете  $\diamondsuit$  во картичката **Копирај**.

# **Копирање повеќе оригинали на еден лист**

Може да копирате повеќе оригинали на еден лист.

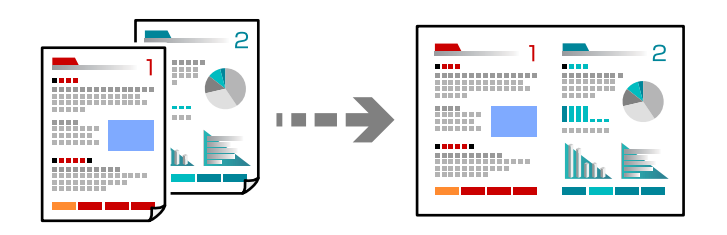

1. Ставете ги сите оригинали со лицето нагоре во ADF.

Ставете ги во насоката прикажана на илустрацијата.

❏ Читлива насока

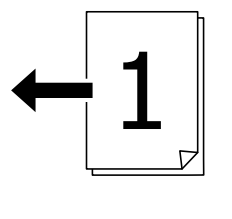

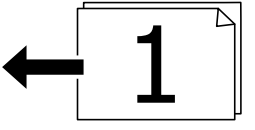

❏ Лева насока

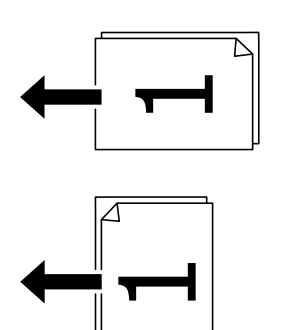

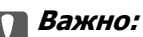

Ако сакате да копирате оригинали што не се поддржани од ADF, користете го стаклото на скенерот.

"[Оригинали](#page-35-0) што не се поддржани од ADF" на страница 36

**Белешка:** Може да ставате оригинали <sup>и</sup> на стаклото на скенерот. "Ставање [оригинали](#page-34-0)" на страница 35

- 2. Изберете **Копирај** на почетниот екран.
- 3. Изберете ја картичката **Напредни поставки**, изберете **По. стр.**, а потоа изберете **2 наго.** или **4 наго.**.
- 4. Одредете ги ориентацијата и редоследот на печатење на оригиналите, а потоа изберете **Во ред**.
- 5. Допрете  $\diamondsuit$  во картичката **Копирај**.

## **Копирање според редослед на страници**

Кога правите повеќе копии од документ со повеќе страници, може поединечно да излегува по една копија, според редоследот на страниците.

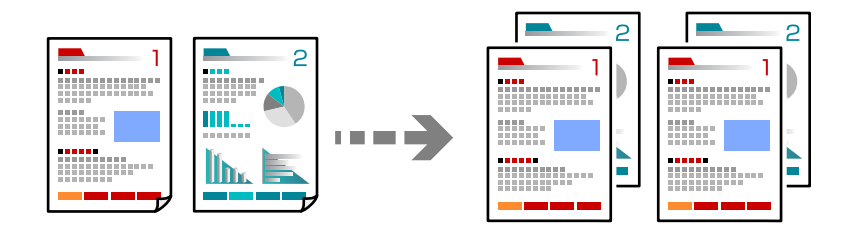

1. Ставете ги оригиналите.

"Ставање [оригинали](#page-34-0)" на страница 35

- 2. Изберете **Копирај** на почетниот екран.
- 3. Изберете ја картичката **Напредни поставки**, а потоа изберете **Завршување** > **Сор. (Стр. ред.)**.
- 4. Допрете  $\hat{\diamond}$  во картичката **Копирај**.

## **Копирање оригинали користејќи добар квалитет**

Може да копирате оригинали без сенки и продупчени дупки.

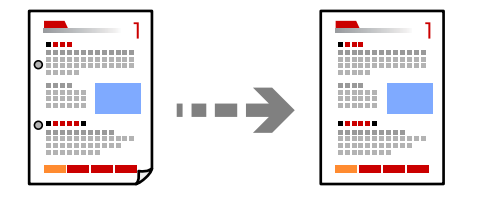

1. Ставете ги оригиналите.

```
"Ставање оригинали" на страница 35
```
- 2. Изберете **Копирај** на почетниот екран.
- 3. Изберете ја картичката **Напредни поставки**, а потоа овозможете **Отстрани сенка** или **Отстрани дупки** или приспособете го квалитетот на сликата во **Квалитет на слика**.
- 4. Одредете ги поставките според потребите, а потоа изберете **Во ред**.
- 5. Допрете  $\circledcirc$  во картичката **Копирај**.

## **Копирање лична карта**

Ги скенира двете страни на личната карта и копира на една страна на хартијата.

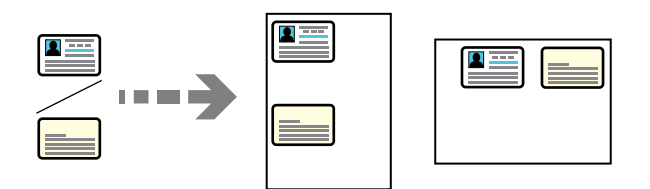

- 1. Ставете го оригиналот на стаклото на скенерот. "Ставање [оригинали](#page-34-0)" на страница 35
- 2. Изберете **Копирај** на почетниот екран.
- 3. Изберете ја картичката **Напредни поставки**, а потоа овозможете **Копирај ID картичка**.
- 4. Одредете ја oриентацијата (Оригинал), a потоа изберете **Во ред**.
- 5. Допрете  $\Diamond$  во картичката **Копирај**.

## **Копирање книги**

Копира две спротивни страници од книга и сл. на посебни листови хартија.

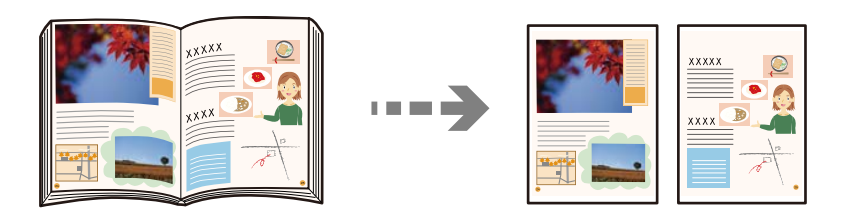

1. Ставете го оригиналот на стаклото на скенерот.

"Ставање [оригинали](#page-34-0)" на страница 35

- 2. Изберете **Копирај** на почетниот екран.
- 3. Изберете ја картичката **Напредни поставки**, изберете **Книга →2Стр.**, а потоа овозможете ја поставката.
- <span id="page-85-0"></span>4. Одредете **Редослед на скенирање**.
- 5. Допрете  $\Diamond$  во картичката **Копирај**.

# **Основни опции за мени за копирање**

#### **Белешка:**

Ставките може да не бидат достапни во зависност од другите поставки што сте ги одредиле.

Реж. на боја:

Изберете дали да копирате во боја или црно-бело.

❏ Црно-бело

Го копира оригиналот во црно-бело (монохроматски).

❏ Боја

Го копира оригиналот во боја.

### двострано:

Изберете двостран распоред.

❏ 1>еднострано

Копира една страна од оригиналот на една страна од хартијата.

❏ 2>2-страно

Ги копира двете страни од двостран оригинал на двете страни од еден лист хартија. Изберете ориентација на оригиналот и положба за подврзување на оригиналот и хартијата.

❏ 1>2-страно

Копира два еднострани оригинали на двете страни од еден лист хартија. Изберете ја ориентацијата на оригиналот и положбата за подврзување на хартијата.

❏ 2>1-страно

Ги копира двете страни од двостран оригинал на една страна од два листа хартија. Изберете ориентација на оригиналот и позиција за врзување на оригиналот.

Густина:

Зголемете го нивото на густина кога резултатите од копирањето се бледи. Намалете го нивото на густина кога мастилото се размачкува.

# **Напредни опции за мени за копирање**

### **Белешка:**

Ставките може да не бидат достапни во зависност од другите поставки што сте ги одредиле.

П. за х.:

Изберете ги големината и типот на хартијата што ја ставивте.

## Зумирање:

Го конфигурира соодносот на зголемување на зголемувањето или намалувањето. Допрете ја вредноста и одредете го употребеното зголемување за зголемување или намалување на оригиналот во опсег од 25 до 400 %.

❏ авто.

Ја открива областа за скенирање и автоматски го зголемува или го намалува оригиналот за да одговара на големината на избраната хартија. Кога има бели

маргини околу оригиналот, белите маргини од ознаката на аголот ( $\blacksquare$ ) на стаклото на скенерот се забележани како област за скенирање, но маргините на спротивната страна може да се отсечат.

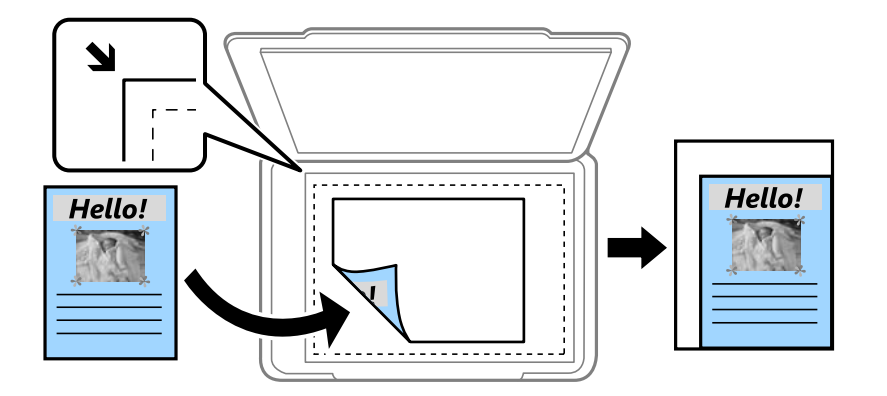

❏ Нам. да пас. харт.

Ја копира скенираната слика со помала големина од вредноста во Зумирање за да одговара на големината на хартијата. Ако вредноста Зумирање е поголема од големината на хартијата, податоците може да се отпечатат надвор од рабовите на хартијата.

❏ Реална големина

Копира со зголемување од 100 %.

❏ A3→A4 и други

Автоматски го зголемува или го намалува оригиналот за да одговара на конкретната големина на хартија.

## Големина на документ:

Изберете ја големината на оригиналот. Кога копирате оригинали со нестандардна големина, изберете ја големината којашто најмногу одговара на оригиналот.

## По. стр.:

Изберете го распоредот за копирање.

❏ Ед. ст.

Копира едностран оригинал на еден лист.

❏ 2 наго.

Копира два еднострани оригинали на еден лист во двостран распоред. Изберете ги редоследот на печатење и ориентацијата на оригиналот.

❏ 4 наго.

Копира четири еднострани оригинали на еден лист во четворостран распоред. Изберете ги редоследот на печатење и ориентацијата на оригиналот.

Тип на документ:

Изберете го типот на оригиналот. Копира со оптимален квалитет за да одговара на типот на оригиналот.

Завршување:

Изберете како да се исфрла хартијата за повеќе копии од повеќе оригинали.

❏ Група (Исти стр.)

Ги копира оригиналите од страница како група.

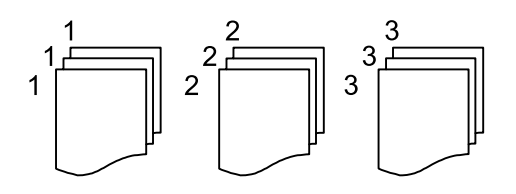

❏ Сор. (Стр. ред.)

Ги копира оригиналите залепени по редослед и ги сортира во комплети.

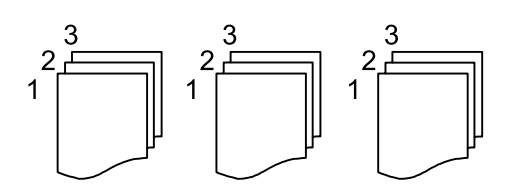

Ориен. (Ориг.):

Изберете ја ориентацијата на оригиналот.

Книга →2Стр.:

Копира две спротивни страници од брошура на одделни листови хартија.

Изберете која страница од брошурата да ја скенирате.

## Квалитет на слика:

Приспособете ги поставките за сликата.

❏ Констраст

Приспособете ја разликата помеѓу светлите и темните делови.

❏ Заситеност

Приспособете ја живописноста на боите.

- ❏ Црвен баланс, Зелен баланс, Син баланс Приспособете ја густината на секоја боја.
- ❏ Острина

Приспособете ја рамката на сликата.

❏ Регулирање на нијанса

Приспособете го тонот на бојата на кожата. Допрете + за да ја направите ладна (се зголемува зелена) и допрете - за да ја направите топла (се зголемува црвена).

## ❏ Отстрани Позадина

Ја приспособува густината на бојата на заднината. Допрете + за да ја направите светла (бела) и допрете - за да ја направите темна (црна).

## Мар. за сп.:

Изберете ги положбата за подврзување, маргината и ориентацијата на оригиналот.

## Нам. да пас. харт.:

Ја копира скенираната слика со помала големина од вредноста во Зумирање за да одговара на големината на хартијата. Ако вредноста Зумирање е поголема од големината на хартијата, податоците може да се отпечатат надвор од рабовите на хартијата.

## Отстрани сенка:

Ги отстранува сенките коишто се појавуваат околу копиите при копирање дебела хартија или коишто се појавуваат во центарот на копиите при копирање брошура.

## Отстрани дупки:

Ги отстранува дупките за врзување кога копирате.

## Копирај ID картичка:

Ги скенира двете страни на личната карта и копира на една страна на хартијата.

## Бриши ги пост.:

Ги ресетира поставките за копирање и ги заменува со нивните стандардни вредности.

# <span id="page-89-0"></span>**Скенирање**

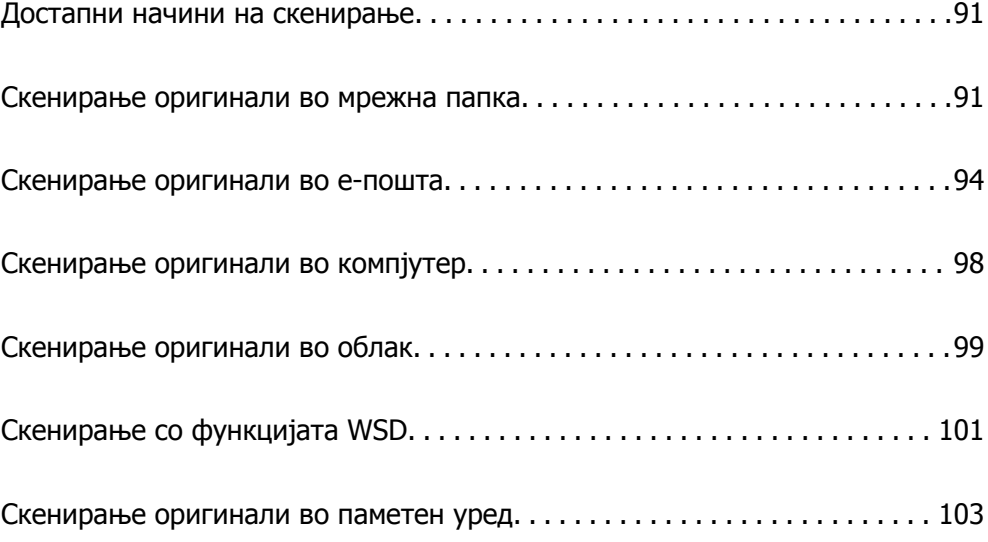

# <span id="page-90-0"></span>**Достапни начини на скенирање**

Со овој печатач може да го користите некој од следниве начини на скенирање.

Скенирање во мрежна папка

Може да ја зачувате скенираната слика во однапред конфигурирана папка на мрежа.

"Скенирање оригинали во мрежна папка" на страница 91

#### Скенирање во е-пошта

Може да испраќате датотеки со скенирани слики по е-пошта директно од печатачот преку однапред конфигуриран сервер за е-пошта.

"[Скенирање](#page-93-0) оригинали во е-пошта" на страница 94

### Скенирање во компјутер

Може да ја зачувате скенираната слика на компјутер поврзан со печатачот.

"[Скенирање](#page-97-0) оригинали во компјутер" на страница 98

#### Испраќање до услуга во облак

Скенираните слики може да ги испраќате од контролната табла на печатачот до услугите во облак што однапред сте ги регистрирале.

"[Скенирање](#page-98-0) оригинали во облак" на страница 99

#### Скенирање со функцијата WSD

Користејќи ја функцијата WSD, скенираната слика може да ја зачувате на компјутер поврзан со печатачот.

"Скенирање со [функцијата](#page-100-0) WSD" на страница 101

## Директно скенирање во паметни уреди

Скенираните слики може да ги зачувувате директно во паметен уред, како што е паметен телефон или таблет, користејќи ја апликацијата Epson Smart Panel на паметниот уред.

"[Скенирање](#page-102-0) оригинали во паметен уред" на страница 103

# **Скенирање оригинали во мрежна папка**

Пред да скенирате, проверете го следново.

❏ Погрижете се да биде подготвена мрежна папка. Погледнете го следново кога создавате споделена папка на мрежа.

"Создавање на [споделената](#page-338-0) папка" на страница 339

❏ Однапред регистрирајте патека на мрежната папка во контактите за лесно да ја одредите папката.

"Побрз пристап до [контактите](#page-358-0)" на страница 359

## **Белешка:**

Погрижете се да бидат правилно одредени поставките за **Датум/Време** <sup>и</sup> **Временска разлика** на печатачот. Пристапете до менијата од **Поставки** <sup>&</sup>gt;**Општи поставки** <sup>&</sup>gt;**Осн поставки** <sup>&</sup>gt;**Поставки за датум/време**.

1. Ставете ги оригиналите.

"Ставање [оригинали](#page-34-0)" на страница 35

- 2. Изберете **Скенирај** > **Мрежна папка/ФТП** на контролната табла.
- 3. Одредете ја дестинацијата.

"Опции на мени за дестинација за скенирање во папка" на страница 92

## **Белешка:**

.

Може да ја отпечатите историјата на папката во којашто се зачувуваат документите, избирајќи 鳫

4. Изберете ја картичката **Поставки за скен.**, а потоа проверете ги поставките како што е форматот за зачувување и променете ги ако е потребно.

"Опции на мени за скенирање за [скенирање](#page-92-0) во папка" на страница 93

5. Изберете ја картичката **Дестинација** повторно, а потоа допрете  $\Diamond$ .

## **Опции на мени за дестинација за скенирање во папка**

Тастатура:

Отворете го екранот **Уреди Локација**. Внесете ја патеката на папката и поставете ги сите ставки на екранот.

Уреди Локација:

Внесете ја патеката на папката и поставете ги сите ставки на екранот.

❏ Режим на комуникација:

Изберете го режимот на комуникација за папката.

❏ Локација (потребно):

Изберете патека за папка во којашто сакате да ја зачувате скенираната слика.

❏ Корисничко име:

Внесете корисничко име за да се најавите на одредената папка.

❏ Лозинка:

Внесете лозинка што одговара на корисничкото име.

❏ Режим на поврзување:

Изберете го режимот на поврзување за папката.

❏ Број на порта:

Внесете број на порта за папката.

## Контакти:

Изберете дестинација од списокот со контакти.

<span id="page-92-0"></span>Може да пребарувате контакт од списокот со контакти. Внесете го клучниот збор за пребарување во полето во горниот дел на екранот.

## **Опции на мени за скенирање за скенирање во папка**

### **Белешка:**

Ставките може да не бидат достапни во зависност од другите поставки што сте ги одредиле.

Об. на ск.:

Изберете ја областа за скенирање. За да го исечете белиот простор околу текстот или сликата кога скенирате, изберете **Автоматско сечење**. За да скенирате максимална површина од стаклото на скенерот, изберете **Максимална област**.

❏ Ориен. (Ориг.):

Изберете ја ориентацијата на оригиналот.

Реж. на боја:

Изберете дали да скенирате во боја или црно-бело.

Формат на дат.:

Изберете го форматот во којшто сакате да ја зачувате скенираната слика.

Кога сакате да се зачува како PDF, PDF/A или TIFF, изберете дали сите оригинали да се зачуваат како една датотека (со повеќе страници) или секој оригинал да се зачува одделно (една страница).

❏ Коеф. на компресија:

Изберете колку да се компримира скенираната слика.

❏ PDF Поставки:

Кога ќе изберете PDF како поставка за форматот за зачувување, користете ги овие поставки за да ги заштитите PDF-датотеките.

За да создадете PDF-датотека за којашто е потребна лозинка при отворање, поставете Лозинка за отвора. документ. За да создадете PDF-датотека за којашто е потребна лозинка при печатење или изменување, поставете Лозинка за дозволи.

## Квалитет

❏ Резолуција:

Изберете резолуција за скенирање.

❏ Тип на документ:

Изберете го типот на оригиналот.

#### двострано:

Ги скенира двете страни од оригиналот.

❏ Ориен. (Ориг.):

Изберете ја ориентацијата на оригиналот.

❏ Сврз.(Оригин.):

Изберете ја насоката за подврзување на оригиналот.

<span id="page-93-0"></span>Ориен. (Ориг.):

Изберете ја ориентацијата на оригиналот.

Густина:

Изберете го контрастот на скенираната слика.

Отстрани сенка:

Отстранете ги сенките на оригиналот што се појавуваат во скенираната слика.

❏ Опкружување:

Отстранете ги сенките на рабовите на оригиналот.

❏ Центар:

Отстранете ги сенките на маргината за подврзување на брошурата.

Отстрани дупки:

Отстранете ги продупчувањата што се појавуваат на скенираната слика. Може да ја одредите областа за бришење на продупчувањата така што ќе внесете вредност во десното поле.

❏ Позиција на бришење:

Изберете ја положбата за отстранување на продупчувањата.

❏ Ориен. (Ориг.):

Изберете ја ориентацијата на оригиналот.

## Име на датотека:

❏ Префикс на име на датотека:

Внесете префикс за името на сликите со алфанумерички знаци и симболи.

❏ Додади Датум:

Додадете датум во името на датотеката.

❏ Додади Време:

Додадете време во името на датотеката.

Бриши ги пост.

Ги ресетира поставките за скенирање и ги заменува со нивните стандардни вредности.

# **Скенирање оригинали во е-пошта**

Пред да скенирате, поставете го следново.

❏ Конфигурирајте го серверот за е-пошта.

"[Конфигурирање](#page-334-0) сервер за е-пошта" на страница 335

- ❏ Регистрирајте адреса на е-пошта во вашите контакти за да може лесно да ја наведете адресата избирајќи ја од вашите контакти.
- ❏ Погрижете се да бидат правилно одредени поставките за **Датум/Време** и **Временска разлика** на печатачот. Пристапете до менијата од **Поставки** > **Општи поставки** > **Осн поставки** > **Поставки за датум/време**.

<span id="page-94-0"></span>1. Ставете ги оригиналите.

"Ставање [оригинали](#page-34-0)" на страница 35

- 2. Изберете **Скенирај** > **Е-пошта** на контролната табла.
- 3. Одредете го примачот.

"Опции на мени за примач за скенирање во е-пошта" на страница 95

#### **Белешка:**

❏ Бројот на примачи коишто сте ги избрале се прикажува на десната страна на екранот. Може да испраќате <sup>е</sup>-пораки до најмногу 10 адреси <sup>и</sup> групи.

Ако во примачите се вклучени групи, може да изберете најмногу 108 поединечни адреси, земајќи ги предвид адресите во групите.

- ❏ За да се прикаже списокот со избрани адреси, изберете го полето за адреса во горниот дел од екранот.
- $□$  Изберете $\stackrel{[=]}{\equiv}$ за да се прикаже или отпечати историјата на испраќање или за да ги промените поставките на серверот за е-пошта.
- 4. Изберете ја картичката **Поставки за скен.**, а потоа проверете ги поставките како што е форматот за зачувување и променете ги ако е потребно.

"Опции на мени за скенирање за скенирање во е-пошта" на страница 95

5. Изберете ја картичката **Примач** повторно, а потоа допрете  $\Diamond$ .

## **Опции на мени за примач за скенирање во е-пошта**

Тастатура:

Внесете ја адресата на е-пошта рачно.

Контакти:

Изберете дестинација од списокот со контакти.

Може да пребарувате контакт од списокот со контакти. Внесете го клучниот збор за пребарување во полето во горниот дел на екранот.

Историја:

Изберете ја адресата од списокот со историја.

## **Опции на мени за скенирање за скенирање во е-пошта**

#### **Белешка:**

Ставките може да не бидат достапни во зависност од другите поставки што сте ги одредиле.

Реж. на боја:

Изберете дали да скенирате во боја или црно-бело.

Формат на дат.:

Изберете го форматот во којшто сакате да ја зачувате скенираната слика.

Кога сакате да се зачува како PDF, PDF/A или TIFF, изберете дали сите оригинали да се зачуваат како една датотека (со повеќе страници) или секој оригинал да се зачува одделно (една страница).

❏ Коеф. на компресија:

Изберете колку да се компримира скенираната слика.

❏ PDF Поставки:

Кога ќе изберете PDF како поставка за форматот за зачувување, користете ги овие поставки за да ги заштитите PDF-датотеките.

За да создадете PDF-датотека за којашто е потребна лозинка при отворање, поставете Лозинка за отвора. документ. За да создадете PDF-датотека за којашто е потребна лозинка при печатење или изменување, поставете Лозинка за дозволи.

### Квалитет

❏ Резолуција:

Изберете резолуција за скенирање.

❏ Тип на документ:

Изберете го типот на оригиналот.

### двострано:

Ги скенира двете страни од оригиналот.

❏ Ориен. (Ориг.):

Изберете ја ориентацијата на оригиналот.

❏ Сврз.(Оригин.):

Изберете ја насоката за подврзување на оригиналот.

## Об. на ск.:

Изберете ја областа за скенирање. За да го исечете белиот простор околу текстот или сликата кога скенирате, изберете **Автоматско сечење**. За да скенирате максимална површина од стаклото на скенерот, изберете **Максимална област**.

❏ Ориен. (Ориг.):

Изберете ја ориентацијата на оригиналот.

## Ориен. (Ориг.):

Изберете ја ориентацијата на оригиналот.

### Густина:

Изберете го контрастот на скенираната слика.

### Отстрани сенка:

Отстранете ги сенките на оригиналот што се појавуваат во скенираната слика.

❏ Опкружување:

Отстранете ги сенките на рабовите на оригиналот.

❏ Центар:

Отстранете ги сенките на маргината за подврзување на брошурата.

Отстрани дупки:

Отстранете ги продупчувањата што се појавуваат на скенираната слика. Може да ја одредите областа за бришење на продупчувањата така што ќе внесете вредност во десното поле.

❏ Позиција на бришење:

Изберете ја положбата за отстранување на продупчувањата.

❏ Ориен. (Ориг.):

Изберете ја ориентацијата на оригиналот.

Предмет:

Внесете наслов за е-пораката со алфанумерички знаци и симболи.

Макс. гол. на прил. дато.:

Изберете максимална големина на датотеката којашто може да ја прикачите во епорака.

Име на датотека:

❏ Префикс на име на датотека:

Внесете префикс за името на сликите со алфанумерички знаци и симболи.

❏ Додади Датум:

Додадете датум во името на датотеката.

❏ Додади Време:

Додадете време во името на датотеката.

Бриши ги пост.

Ги ресетира поставките за скенирање и ги заменува со нивните стандардни вредности.

# <span id="page-97-0"></span>**Скенирање оригинали во компјутер**

## **Белешка:**

За да ја користите функцијава, погрижете се следниве апликации да бидат инсталирани на компјутерот.

- $\Box$  Epson ScanSmart (Windows 7 или понова верзија, OS X El Capitan или понова верзија)
- ❏ Epson Event Manager (Windows Vista/Windows XP или OS X Yosemite/OS X Mavericks/OS X Mountain Lion/Mac OS X v10.7.x/Mac OS X v10.6.8)
- ❏ Epson Scan 2 (апликација потребна за да се користи функцијата на скенерот)

Направете го следново за да проверите кои апликации се инсталирани.

Windows 10: кликнете го копчето Старт, <sup>а</sup> потоа проверете во папката **Epson Software** <sup>&</sup>gt;**Epson ScanSmart** <sup>и</sup> во папката **EPSON** <sup>&</sup>gt;**Epson Scan 2**.

Windows 8.1/Windows 8: внесете го името на апликацијата во полето за пребарување, <sup>а</sup> потоа проверете ја прикажаната икона.

Windows 7: кликнете го копчето Старт, <sup>а</sup> потоа изберете **Сите програми**. Потоа, проверете во папката **Epson Software** <sup>&</sup>gt;**Epson ScanSmart** <sup>и</sup> во папката **EPSON** <sup>&</sup>gt;**Epson Scan 2**.

Windows Vista/Windows XP: кликнете го копчето Старт, <sup>а</sup> потоа изберете **Сите програми** или **Програми**. Потоа, проверете во папката **Epson Software** <sup>&</sup>gt;**Epson Event Manager** <sup>и</sup> во папката **EPSON** <sup>&</sup>gt;**Epson Scan 2**.

Mac OS: изберете **Оди** <sup>&</sup>gt;**Апликации** <sup>&</sup>gt;**Epson Software**.

1. Ставете ги оригиналите.

"Ставање [оригинали](#page-34-0)" на страница 35

- 2. Изберете **Скенирај** > **Компјутер** на контролната табла.
- 3. Изберете  $\blacksquare$  на горниот дел од екранот, а потоа изберете компјутер на кој ќе ги зачувате скенираните слики.
- 4. Одредете ги поставките за скенирање.
	- ❏ Избери дејство: изберете начин на зачувување.

Кога користите Windows 7 или понова верзија, OS X El Capitan или понова верзија: изберете **Прегледај на компјутер** за да ја прегледате скенираната слика на компјутерот пред да ги зачувате сликите.

- ❏ двострано: скенирајте ги двете страни од оригиналот.
- ❏ Големина на скенирање: изберете ја големината за скенирање.
- ❏ Бриши ги пост.: ги ресетира поставките за скенирање и ги заменува со нивните стандардни вредности.
- 5. Допрете  $\lozenge$ .

Кога користите Windows 7 или понова верзија, OS X El Capitan или понова верзија: Epson ScanSmart автоматски стартува на компјутерот и скенирањето започнува.

#### <span id="page-98-0"></span>**Белешка:**

- ❏ Погледнете ја помошта за Epson ScanSmart за детални информации во врска со користењето на софтверот. Кликнете **Help** на екранот Epson ScanSmart за да ја отворите помошта.
- ❏ Скенирањето може да го започнете не само од печатачот, туку <sup>и</sup> од компјутерот со Epson ScanSmart.

# **Скенирање оригинали во облак**

Пред да ја користите оваа функција, одредете поставки со Epson Connect. За повеќе информации погледнете ја веб-локацијата Epson Connect.

<https://www.epsonconnect.com/>

[http://www.epsonconnect.eu](http://www.epsonconnect.eu/) (само за Европа)

1. Ставете ги оригиналите.

"Ставање [оригинали](#page-34-0)" на страница 35

- 2. Изберете **Скенирај** > **Облак** на контролната табла.
- 3. Изберете  $\bigoplus$  на горниот дел од екранот и изберете дестинација.
- 4. Одредете ги поставките за скенирање.

"Основни опции на мени за скенирање во облак" на страница 99 "Напредни опции на мени за [скенирање](#page-99-0) во облак" на страница 100

5. Допрете  $\lozenge$ .

## **Основни опции на мени за скенирање во облак**

#### **Белешка:**

Ставките може да не бидат достапни во зависност од другите поставки што сте ги одредиле.

Об. на ск.:

Изберете ја областа за скенирање. За да го исечете белиот простор околу текстот или сликата кога скенирате, изберете **Автоматско сечење**. За да скенирате максимална површина од стаклото на скенерот, изберете **Максимална област**.

❏ Ориен. (Ориг.):

Изберете ја ориентацијата на оригиналот.

Црно-бело/Боја

Изберете дали да скенирате во боја или црно-бело.

Формат на дат.:

Изберете го форматот во којшто сакате да ја зачувате скенираната слика.

<span id="page-99-0"></span>Кога ќе изберете PDF како формат на датотеката, изберете дали сите оригинали да се зачуваат како една датотека (со повеќе страници) или секој оригинал да се зачува одделно (една страница).

## **Напредни опции на мени за скенирање во облак**

### **Белешка:**

Ставките може да не бидат достапни во зависност од другите поставки што сте ги одредиле.

двострано:

Ги скенира двете страни од оригиналот.

❏ Ориен. (Ориг.):

Изберете ја ориентацијата на оригиналот.

❏ Сврз.(Оригин.):

Изберете ја насоката за подврзување на оригиналот.

Тип на документ:

Изберете го типот на оригиналот.

Ориен. (Ориг.):

Изберете ја ориентацијата на оригиналот.

Густина:

Изберете го контрастот на скенираната слика.

Отстрани сенка:

Отстранете ги сенките на оригиналот што се појавуваат во скенираната слика.

❏ Опкружување:

Отстранете ги сенките на рабовите на оригиналот.

❏ Центар:

Отстранете ги сенките на маргината за подврзување на брошурата.

Отстрани дупки:

Отстранете ги продупчувањата што се појавуваат на скенираната слика. Може да ја одредите областа за бришење на продупчувањата така што ќе внесете вредност во десното поле.

❏ Позиција на бришење:

Изберете ја положбата за отстранување на продупчувањата.

❏ Ориен. (Ориг.):

Изберете ја ориентацијата на оригиналот.

Бриши ги пост.

Ги ресетира поставките за скенирање и ги заменува со нивните стандардни вредности.

# <span id="page-100-0"></span>**Скенирање со функцијата WSD**

## **Белешка:**

- ❏ Оваа функција <sup>е</sup> достапна само за компјутери со Windows 10/Windows 8.1/Windows 8/Windows 7/ Windows Vista.
- ❏ Ако користите Windows 7/Windows Vista, треба однапред да го поставите компјутерот за користење на оваа функција.

"Поставување на WSD порта" на страница 101

1. Ставете ги оригиналите.

"Ставање [оригинали](#page-34-0)" на страница 35

- 2. Изберете **Скенирај** > **WSD** на контролната табла.
- 3. Изберете компјутер.
- 4. Допрете  $\lozenge$ .

## **Поставување на WSD порта**

Во овој дел се објаснува како да се постави WSD портот за Windows 7/Windows Vista.

## **Белешка:**

За Windows 10/Windows 8.1/Windows 8, WSD портот се поставува автоматски.

Потребно е следново за поставување на WSD порт.

❏ Печатачот и компјутерот се поврзани на мрежата.

- ❏ Драјверот на печатачот е инсталиран на компјутерот.
- 1. Вклучете го печатачот.
- 2. Кликнете на почетното копче и кликнете на **Мрежа** на компјутерот.
- 3. Кликнете со десното копче на иконата за печатач и кликнете на **Инсталирај**. Кликнете на **Продолжи** кога ќе се прикаже екранот **Контрола на корисничка сметка**.

Кликнете на **Поништи инсталација** и започнете повторно ако се прикаже екранот **Поништи инсталација**.

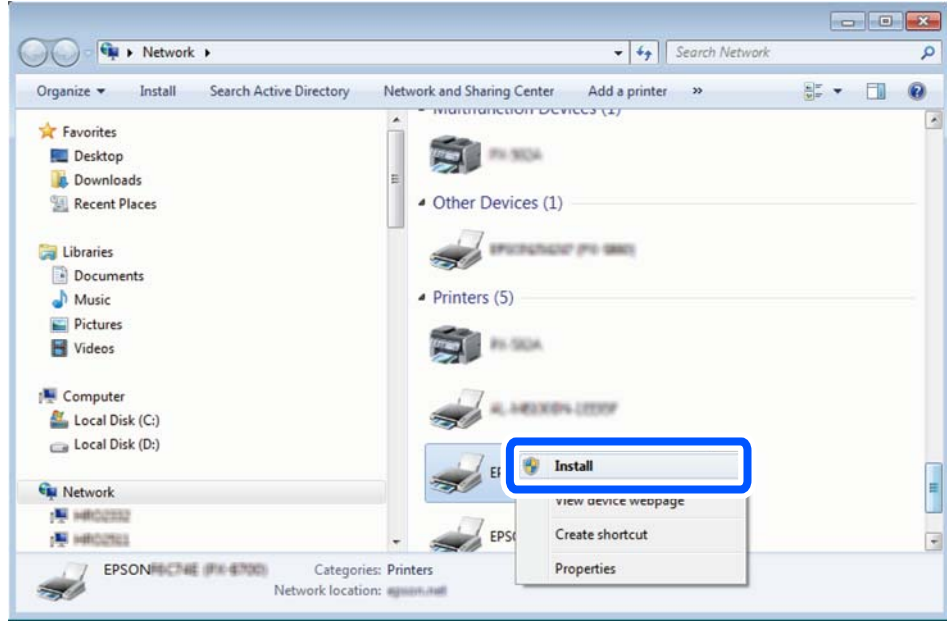

### **Белешка:**

Името на печатачот којшто сте го поставиле на мрежата <sup>и</sup> името на моделот (EPSON XXXXXX (XX-XXXX)) се прикажуваат на екранот за мрежа. Може да го проверите името на печатчот на мрежата од контролниот панел на печатачот или со печатење на листа за статус на мрежа.

4. Кликнете на **Вашиот уред е подговтвен за употреба**.

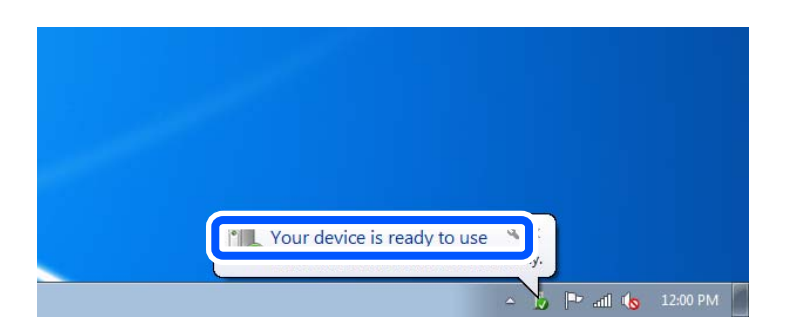

5. Проверете ја пораката и кликнете на **Затвори**.

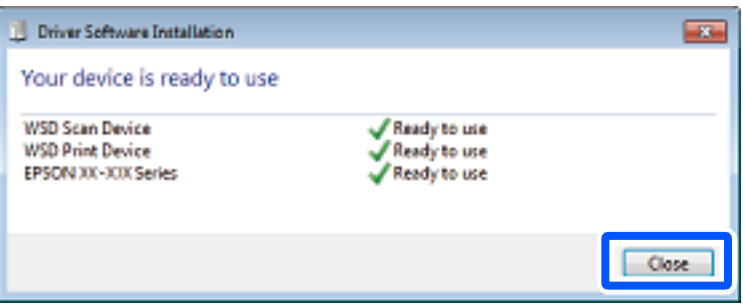

- <span id="page-102-0"></span>6. Отворете го екранот **Уреди и печатачи**.
	- ❏ Windows 7

Кликнете на почетното копче > **Контролен панел** > **Хардвер и звук** (или **Хардвер**) > **Уреди и печатачи**.

- ❏ Windows Vista Кликнете на почетното копче > **Контролен панел** > **Хардвер и звук** > **Печатачи**.
- 7. Проверете дали се прикажува икона со името на печатачот на мрежата. Изберете име на печатач кога користите со WSD.

# **Скенирање оригинали во паметен уред**

## **Белешка:**

- ❏ Пред да скенирате, инсталирајте ја Epson Smart Panel на паметниот уред.
- ❏ Екраните на Epson Smart Panel подлежат на измени без известување.
- ❏ Содржините во Epson Smart Panel може да варираат зависно од производот.
- 1. Ставете ги оригиналите.

"Ставање [оригинали](#page-34-0)" на страница 35

- 2. Стартувајте ја Epson Smart Panel на паметниот уред.
- 3. Изберете го менито за скенирање на почетниот екран.
- 4. Следете ги инструкциите на екранот за скенирање и зачувување на сликите.

# <span id="page-103-0"></span>**Испраќање факс**

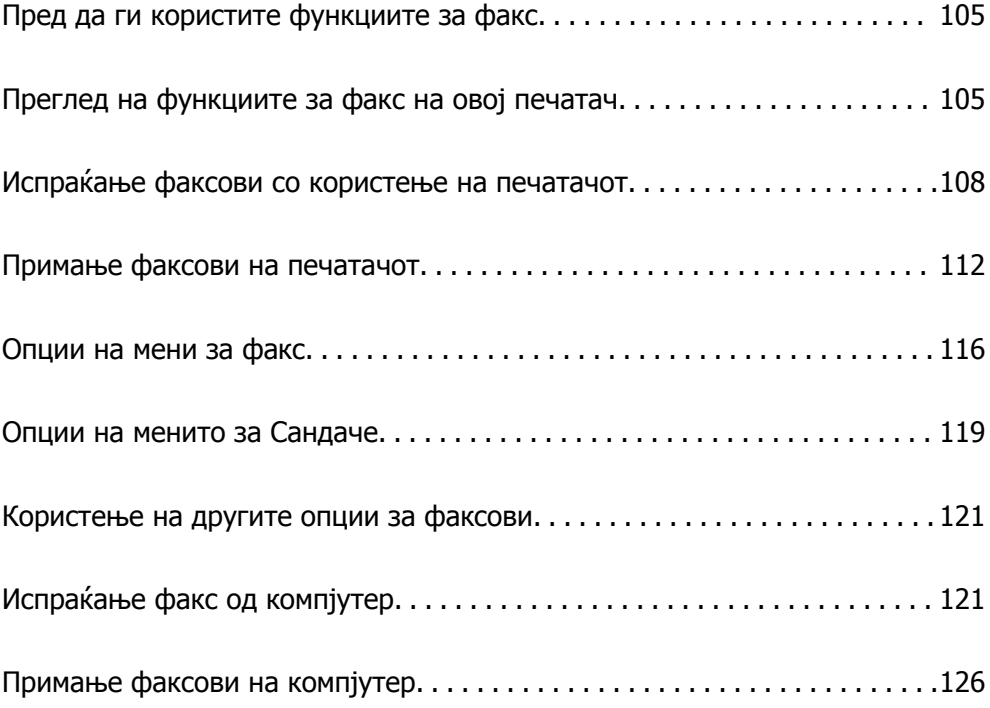

# <span id="page-104-0"></span>**Пред да ги користите функциите за факс**

Пред да започнете да ги користите функциите за факс, проверете го следново.

- ❏ Печатачот и телефонската линија и (по потреба) телефонскиот уред се поврзани правилно
- ❏ Одредувањето на основните поставки за факс (Волшебник за поставување факс) е завршено
- ❏ Одредувањето на другите потребни Поставки на факс е завршено

За одредување на поставките, видете "Поврзани информации" подолу.

### **Поврзани информации**

- & "[Поврзување](#page-368-0) на печатачот со телефонска линија" на страница 369
- & "[Подготовка](#page-371-0) на печатачот за испраќање и примање факсови" на страница 372
- $\rightarrow$  "[Одредување](#page-373-0) поставки за функциите за факс на печатачот според употребата" на [страница](#page-373-0) 374
- & "Осн поставки" на [страница](#page-298-0) 299
- & "Поставки за [испраќање](#page-300-0)" на страница 301
- & "Побрз пристап до [контактите](#page-358-0)" на страница 359
- & "[Кориснички](#page-307-0) поставки" на страница 308

# **Преглед на функциите за факс на овој печатач**

## **Функција: Испраќање факсови**

### **Начини на испраќање**

❏ Автоматско испраќање

Кога скенирате оригинал со допирање x (**Испрати**), печатачот воспоставува врска со примачите и го испраќа факсот.

"[Испраќање](#page-107-0) факсови со користење на печатачот" на страница 108

❏ Рачно испраќање

Кога вршите рачна проверка на линиската врска со бирање на бројот на примачот, допрете  $\circledast$ (**Испрати**) за да започне да се испраќа факс директно.

"Бирање за испраќање факсови од [надворешен](#page-109-0) телефон" на страница 110

## **Одредување примач при испраќање факс**

Може да внесувате примачи преку **Тастату.**, **Контакти** и **Скоро**.

"Примач" на [страница](#page-115-0) 116

"Побрз пристап до [контактите](#page-358-0)" на страница 359

## **Поставки за скенирање при испраќање факс**

Кога испраќате факсови, може да изберете ставки како што се **Резолуција** или **Оригинална голем. (Стакло)**.

"Поставки за [скенирање](#page-115-0):" на страница 116

## **Користење Поставки за испраќање факс при испраќање факс**

Може да користите **Поставки за испраќање факс**, како што се **Директно испраќање** (за директно испраќање голем документ) или **Испрати факс подоцна** (за испраќање факс во времето што сте го одредиле).

"Поставки за [испраќање](#page-116-0) факс:" на страница 117

## **Функција: примање факсови**

#### **Режим за прием**

Во **Режим за прием** има две опции за примање дојдовни факсови.

❏ Рачно

Главно за телефонирање, но и за факсови

"[Користење](#page-112-0) на режимот Рачно" на страница 113

 $\square$  авто.

- Само за факсови (не е потребен надворешен телефонски уред)
- Главно за факсови, а понекогаш и за телефонирање

"[Користење](#page-112-0) на режимот авто." на страница 113

## **Примање факсови користејќи поврзан телефон**

Може да примате факсови користејќи само надворешен телефонски уред.

"Осн поставки" на [страница](#page-298-0) 299

"[Одредување](#page-374-0) поставки кога поврзувате телефонски уред" на страница 375

#### **Дестинации за примените факсови**

❏ Примените факсови се печатат стандардно. Може да го одредите приемното сандаче како дестинација за примените факсови. Ако зачувувате во приемното сандаче, може да ја проверите содржината на екранот.

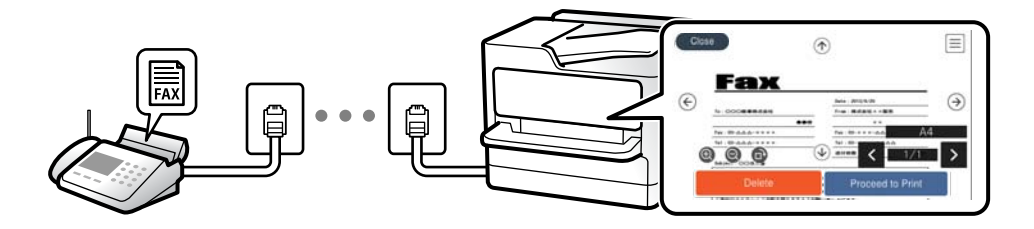

"Излез за факс" на [страница](#page-301-0) 302

"Опции на менито за Сандаче" на [страница](#page-118-0) 119

"[Прегледување](#page-114-0) примени факсови (зачувани во печатачот) на LCD-екранот" на страница 115

## **Функција: Испраќање/примање со PC-FAX (Windows/Mac OS)**

## **Испраќање со PC-FAX**

Може да испраќате факсови од компјутер. "Софтвер за факс" на [страница](#page-285-0) 286 "[Испраќање](#page-120-0) факс од компјутер" на страница 121

## **Примање со PC-FAX**

Може да примате факсови на компјутер.

"[Одредување](#page-376-0) поставки за испраќање и примање факсови на компјутер" на страница 377

"Софтвер за факс" на [страница](#page-285-0) 286

"Примање факсови на [компјутер](#page-125-0)" на страница 126

## **Функции: Извештаи за разни факсови**

Статусот на испратените и примените факсови може да го проверите во извештај.

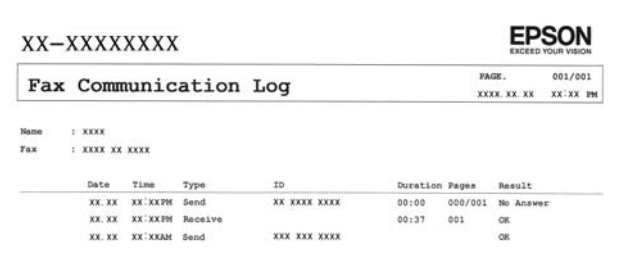

"[Поставки](#page-303-0) на извештај" на страница 304

"Поставки за [испраќање](#page-116-0) факс:" на страница 117

"Дневник за [трансмисија](#page-117-0):" на страница 118

"Извештај за факс:" на [страница](#page-118-0) 119

# **Функција: Безбедност при испраќање и примање факсови**

Може да користите повеќе безбедносни функции, на пр. **Забрани за дир. бирање** за да спречите испраќање до погрешна дестинација или на пр. **Авто. бришење на резер. податоци** за да спречите откривање информации. Може да одредите лозинка за приемното сандаче во печатачот.

"Поставки за [безбедност](#page-304-0)" на страница 305

```
"Зачувај во сандаче:" на страница 302
```
## <span id="page-107-0"></span>**Функции: други корисни функции**

## **Блокирање непотребни факсови**

Може да ги одбиете несаканите факсови.

"[Одбивање](#page-299-0) факс:" на страница 300

## **Примање факсови по бирање**

По бирањето кон друг факс-уред, може да примате документи од тој факс-уред.

"Примање факсови со [воспоставување](#page-113-0) телефонски повик" на страница 114

"[Примање](#page-118-0) на повик:" на страница 119

# **Испраќање факсови со користење на печатачот**

Може да испраќате факсови внесувајќи броеви на факс за примачите преку контролната табла на печатачот.

## **Белешка:**

Кога испраќате факсови во црно-бело, може да ја видите скенираната слика на LCD-екранот пред да ја испратите.

1. Ставете ги оригиналите.

Може да испратите до 100 страници во еден пренос; меѓутоа, во зависност од преостанатата меморија, можеби не ќе може да испраќате факсови дури ни со помалку од 100 страници.

"Ставање [оригинали](#page-34-0)" на страница 35

- 2. Изберете **Факс** од контролната табла на печатачот.
- 3. Одредете го примачот.

"[Избирање](#page-108-0) примачи" на страница 109

- 4. Изберете ја картичката **Поставки на факс** и одредете ги поставките според потребите. "[Поставки](#page-115-0) на факс" на страница 116
- 5. Допрете  $\Diamond$  за да го испратите факсот.

### **Белешка:**

- ❏ Ако бројот на факс <sup>е</sup> зафатен или има некој проблем, печатачот автоматски ќе бира повторно по една минута.
- $\Box$  За да го откажете испраќањето, допрете $\oslash$ .
- ❏ Испраќањето факс во боја одзема повеќе време бидејќи печатачот истовремено скенира <sup>и</sup> испраќа. Не може да ги користите другите функции додека печатачот испраќа факс во боја.
### <span id="page-108-0"></span>**Избирање примачи**

Примачите може да ги одредувате во картичката **Примач** за да испраќате факс на следниве начини.

#### **Рачно внесување на бројот на факс**

Изберете **Тастату.**, внесете го бројот на факс во прикажаниот екран, а потоа изберете **Во ред**.

- За да додадете пауза (во траење од три секунди за време на бирањето), внесете цртичка (-).

- Ако сте поставиле код за надворешен пристап во **Тип линија**, внесете "#" (тараба) наместо тековниот код за надворешен пристап на почетокот на бројот на факсот.

#### **Белешка:**

Ако не можете рачно да внесете број на факс, **Забрани за дир. бирање** во **Поставки за безбедност** <sup>е</sup> поставено на **Вкл.**. Изберете примачи на факс од списокот со контакти или од историјата на испратени факсови.

#### **Избирање примачи од списокот со контакти**

Изберете **Контакти** и изберете ги примачите до коишто сакате да испратите факс. Ако примачот до којшто сакате да испратите факс не е регистриран во **Контакти**, изберете **Додај запис** и регистрирајте го.

#### **Избирање примачи од историјата на испратени факсови**

Изберете **Скоро**, а потоа изберете примач.

#### **Белешка:**

За бришење на внесените примачи, активирајте го списокот со примачи така што ќе го допрете полето за број на факс или бројот на примачи на LCD-екранот, изберете го примачот од списокот, <sup>а</sup> потоа изберете **Отстрани**.

#### **Поврзани информации**

& "Побрз пристап до [контактите](#page-358-0)" на страница 359

### **Различни начини за испраќање факсови**

#### **Испраќање факс по проверување на скенираната слика**

Пред да го испратите факсот, може да ја прегледате скенираната слика на LCD-екранот. (Само за факс во црно-бело)

1. Ставете ги оригиналите.

"Ставање [оригинали](#page-34-0)" на страница 35

- 2. Изберете **Факс** на почетниот екран.
- 3. Одредете го примачот. "Избирање примачи" на страница 109
- 4. Изберете ја картичката **Поставки на факс** и одредете ги поставките според потребите. "[Поставки](#page-115-0) на факс" на страница 116
- 5. Изберете **Преглед** во горниот екран за факс и проверете ја скенираната слика од документот.
	- $\vert \cdot \vert$   $\langle \cdot \rangle$   $\wedge$   $\vert \cdot \vert$  го поместува приказот во насока на стрелките.
	- $\odot$   $\odot$  : намалува или зголемува.
	- $\leq$   $\geq$  : преминува на претходната или следната страница.

#### **Белешка:**

- ❏ Кога <sup>е</sup> овозможено **Директно испраќање**, не може да видите преглед.
- ❏ Ако не го допрете екранот за преглед во времето одредено во **Поставки** <sup>&</sup>gt;**Општи поставки** <sup>&</sup>gt;**Поставки на факс** <sup>&</sup>gt;**Поставки за испраќање** <sup>&</sup>gt;**Време на прик. прегл. на факс**, факсот се испраќа автоматски.
- ❏ Квалитетот на сликата на испратениот факс може да се разликува од таа на прегледот во зависност од можностите на уредот што го прима факсот.
- 6. Изберете **Започни со испраќање**. Во спротивно, изберете **Откажи**

#### **Белешка:**

Квалитетот на сликата на испратениот факс може да се разликува од таа на прегледот во зависност од можностите на уредот што го прима факсот.

### **Бирање за испраќање факсови од надворешен телефон**

Можете да испратите факс со бирање од поврзаниот телефон кога зборувате преку телефонот пред да испратите факс или кога уредот за факс на примачот не се префрла автоматски на функцијата за факс.

1. Кренете ја слушалката на поврзаниот телефон, а потоа бирајте го бројот на факс на примачот користејќи го телефонот.

#### **Белешка:**

Кога примачот ќе одговори на повикот, може да разговарате со примачот.

- 2. Изберете **Факс** на почетниот екран.
- 3. Одредете ги потребните поставки во **Поставки на факс**.

"[Поставки](#page-115-0) на факс" на страница 116

4. Кога ќе чуете тон за факс, допрете  $\Diamond$  и спуштете ја слушалката.

#### **Белешка:**

Кога се бира број со помош на поврзаниот телефон, испраќањето факс одзема повеќе време бидејќи печатачот истовремено врши скенирање <sup>и</sup> испраќање. Не можете да ги користите другите опции додека се испраќа факсот.

### <span id="page-110-0"></span>**Испраќање многу страници од документ во црно-бело (Директно испраќање)**

Кога испраќате факс во црно-бело, скенираниот документ привремено се зачувува во меморијата на печатачот. Поради тоа, испраќањето многу страници може да предизвика целосно полнење на меморијата и запирање на испраќањето факс. Може да го одбегнете ова со вклучување на опцијата **Директно испраќање**, меѓутоа тоа одзема повеќе време бидејќи печатачот истовремено врши скенирање и испраќање. Можете да ја користите оваа опција кога има само еден примач.

#### **Пристап до менито**

На контролната табла на печатачот, може да го најдете долунаведеното мени.

#### **Факс** > **Поставки на факс Директно испраќање**.

### **Испраќање факсови во црно-бело во одредено време од денот (Испрати факс подоцна)**

Може да поставите испраќање факс во одредено време. Кога е одредено време за испраќање, може да се испраќаат само факсови во црно-бело.

- 1. Изберете **Факс** на почетниот екран.
- 2. Одредете го примачот.

"[Избирање](#page-108-0) примачи" на страница 109

- 3. Изберете ја картичката **Поставки на факс**, а потоа изберете **Испрати факс подоцна**.
- 4. Допрете го полето **Испрати факс подоцна** за да го поставите ова на **Вкл.**.
- 5. Изберете го полето **Време**, внесете го времето во коешто сакате да испратите факс, а потоа изберете **Во ред**.
- 6. Изберете **Во ред** за да ги примените поставките.

Можете и да одредувате поставки, како што се резолуцијата и методот на испраќање, по потреба.

7. Испратете го факсот.

#### **Белешка:**

Не можете да испратите друг факс додека факсот не се испрати во конкретното време. Ако сакате да испратите уште еден, треба да го откажете планираниот факс со избирање **Факс** на почетниот екран, <sup>а</sup> потоа да го избришете.

### **Испраќање документи со различна големина со помош на ADF (Континуир. скен.(ADF))**

Може да испраќате факсови како еден документ, со нивните изворни големини, ако ги испраќате ставајќи ги оригиналите еден по еден или ставајќи ги оригиналите според големина.

<span id="page-111-0"></span>Ако ставите оригинали со различна големина во ADF, сите оригинали ќе бидат испратени во најголемата големина. За да испраќате оригинали со нивните изворни големини, не ставајте оригинали со мешани големини.

- 1. Ставете ја првата серија оригинали со иста големина.
- 2. Изберете **Факс** на почетниот екран.
- 3. Одредете го примачот.

"[Избирање](#page-108-0) примачи" на страница 109

4. Изберете ја картичката **Поставки на факс**, а потоа допрете **Континуир. скен.(ADF)** за да го поставите на **Вкл.**.

Можете и да одредувате поставки, како што се резолуцијата и методот на испраќање, по потреба.

- 5. Допрете x (**Испрати**) во картичката **Примач**.
- 6. Кога скенирањето на првите оригинали ќе заврши и кога на контролната табла ќе се прикаже порака што ви бара да ги скенирате следните оригинали, изберете **Да**, ставете ги следните оригинали, а потоа изберете **Започнете со скенирање**.

#### **Белешка:**

Ако не го допрете печатачот во времето одредено во **Поставки** <sup>&</sup>gt;**Општи поставки** <sup>&</sup>gt;**Поставки на факс** <sup>&</sup>gt;**Поставки за испраќање** <sup>&</sup>gt;**Време на чек. за след. Оригинал** откако ќе побара ставање на следните оригинали, печатачот ќе запре со зачувување <sup>и</sup> ќе започне со испраќање на документот.

# **Примање факсови на печатачот**

Ако печатачот е поврзан со телефонската линија и се одредени основните поставки со помош на Волшебник за поставување факс, може да примате факсови.

По потреба, може да зачувувате примени факсови, да ги проверувате на екранот на печатачот и да ги печатите.

Примените факсови се печатат со почетните поставки на печатачот.

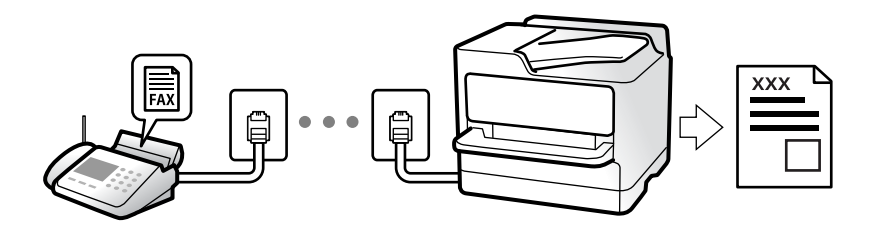

Кога сакате да го проверите статусот на поставките за факс, отпечатете **Листа со поставки на факс** избирајќи **Факс** > (Повеќе) > **Извештај за факс** > **Листа со поставки на факс**.

### **Примање дојдовни факсови**

Има две опции во **Режим за прием**.

#### **Поврзани информации**

- & "Користење на режимот Рачно" на страница 113
- & "Користење на режимот авто." на страница 113

### **Користење на режимот Рачно**

Режимов главно служи за воспоставување телефонски повици, но и за примање и испраќање факсови.

#### **Примање факсови**

Кога ќе заѕвони телефонот, може да одговорите рачно, кревајќи ја слушалката.

❏ Кога ќе слушнете тон за факс:

Изберете **Факс** на почетниот екран на печатачот, изберете **Испрати/ Прими** > **Прими**, а потоа допрете  $\lozenge$ . Потоа, спуштете ја слушалката.

❏ Ако ѕвонењето е за гласовен повик:

Може да одговорите на телефонскиот повик како и вообичаено.

#### **Примање факсови користејќи го само поврзаниот телефон**

Кога е поставен режимот **Далечин. примање**, може да примате факсови со едноставно внесување на **Код за старт**.

Кога ќе заѕвони телефонот, кренете ја слушалката. Кога ќе чуете тон за факс, бирајте го двоцифрениот **Код за старт**, а потоа спуштете ја слушалката.

#### **Поврзани информации**

& "Далечин. примање:" на [страница](#page-299-0) 300

### **Користење на режимот авто.**

Режимов ви овозможува да ја користите линијата за следниве намени.

- ❏ Користење на линијата само за факс (не е потребен надворешен телефон)
- ❏ Користење на линијата главно за факс, а понекогаш и за телефонски повици

#### **Примање факсови без надворешен телефонски уред**

Печатачот автоматски префрла на примање факсови кога бројот ѕвонења којшто сте го поставиле во **Ѕвонења за одговор** е комплетиран.

#### **Примање факсови со надворешен телефонски уред**

Печатачот со надворешен телефонски уред работи на следниов начин.

- ❏ Кога телефонската секретарка одговара во рамки на бројот ѕвонења поставени во **Ѕвонења за одговор**:
	- Ако ѕвонењето е за факс: печатачот автоматски се префрла на примање факсови.
	- Ако ѕвонењето е за гласовен повик: телефонската секретарка може да прима гласовни повици и да снима гласовни пораки.

<span id="page-113-0"></span>❏ Кога ќе ја кренете слушалката во рамки на бројот ѕвонења поставени во **Ѕвонења за одговор**:

- Ако ѕвонењето е за факс: држете ја линијата додека печатачот автоматски да започне да го прима факсот, прикажувајќи **Поврзување** на контролната табла на печатачот. Кога печатачот ќе започне да го прима факсот, може да ја спуштите слушалката. За да започнете со примање на факсот веднаш, користете ги истите чекори како за **Рачно**. Изберете **Факс** на контролната  $\tau$ абла на печатачот, а потоа изберете **Испрати/ Прими > Прими**. Потоа, допрете  $\circledcirc$  и

спуштете ја слушалката.

- Ако ѕвонењето е за гласовен повик: може да одговорите на телефонскиот повик како и вообичаено.

❏ Кога ѕвонењето сопира и печатачот автоматски се префрла на примање факсови:

- Ако ѕвонењето е за факс: печатачот започнува да прима факсови.

- Ако ѕвонењето е за гласовен повик: не може да одговорите на телефонскиот повик. Побарајте од другото лице да ви се јави.

#### **Белешка:**

Поставете го бројот ѕвонења потребни за телефонската секретарка да одговори, на помал број отколку бројот поставен во **Ѕвонења за одговор**. Во спротивно, телефонската секретарка нема да може да прима гласовни повици за да снима гласовни пораки. За детали околу поставувањето на телефонската секретарка, видете во прирачникот испорачан со телефонската секретарка.

### **Примање факсови со воспоставување телефонски повик**

Можете да примите факс зачуван на друга факс-машина бирајќи го бројот за факс.

### **Примање факсови со опцијата "факс на барање" (Примање на повик)**

Можете да примите факс зачуван на друга факс-машина бирајќи го бројот за факс. Користете ја оваа функција за да примите документ од информативна услуга преку факс. Меѓутоа, ако информативната услуга за факс има функција за звучни инструкции што треба да се следат за да примите документ, не ќе можете да ја користите функцијава.

#### **Белешка:**

За да примите документ преку информативна услуга преку факс што користи звучно наведување, само свртете го бројот за факс користејќи го поврзаниот телефон <sup>и</sup> ракувајте со телефонот <sup>и</sup> печатачот следејќи го звучното наведување.

- 1. Изберете **Факс** на почетниот екран.
- 2. Допрете  $\boxed{\equiv}$  (Повеќе).
- 3. Допрете **Примање на повик** за да го поставите ова на **Вкл.**, а потоа допрете **Затвори**.
- 4. Внесете го бројот на факсот.

#### **Белешка:**

Кога **Поставки за безбедност** <sup>&</sup>gt;**Забрани за дир. бирање** <sup>е</sup> поставено на **Вкл.**, може да изберете примачи на факс само од списокот со контакти или од историјата на испратени факсови. Не можете рачно да внесете број на факс.

5. Допрете  $\Diamond$ .

### **Прегледување примени факсови (зачувани во печатачот) на LCD-екранот**

Ако сте поставиле примените факсови да се зачувуваат во печатачот, може да ги прегледувате содржините и да ги печатите според потребите.

"[Одредување](#page-375-0) поставки за зачувување примени факсови" на страница 376

1. Допрете  $\mathfrak{t}$  на почетниот екран.

#### **Белешка:**

Кога има примени факсови што не се прочитани, бројот на непрочитани документи <sup>е</sup> прикажан на **<u>\* На почетниот екран.</u>** 

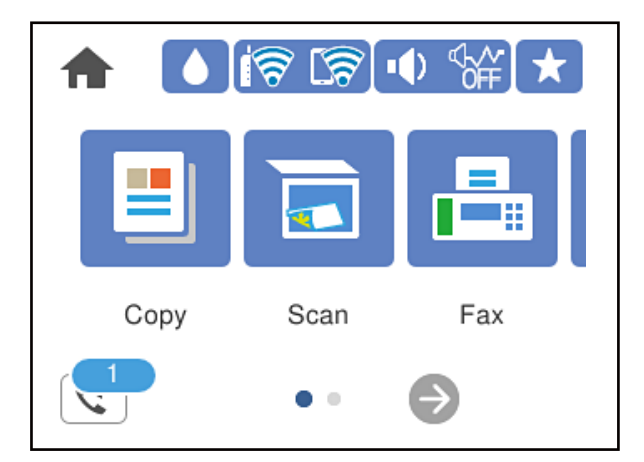

- 2. Допрете **Отв. Вл. санд./Дов.(XX Непр.)**.
- 3. Ако приемното сандаче е заштитено со лозинка, внесете ја лозинката за сандачето.
- 4. Изберете го факсот што сакате да го прегледате од списокот.

Ќе се прикаже содржината на факсот.

- ❏ : го поместува приказот во насока на стрелките.
- **D**  $\odot$  : намалува или зголемува.
- $\nabla$ : ја ротира сликата надесно за 90 степени.
- ❏ : преминува на претходната или следната страница.
- ❏ За да ги скриете иконите за функции, допрете каде било на екранот за преглед, освен на иконите. Повторно допрете за да се прикажат иконите.

<span id="page-115-0"></span>5. Изберете дали да го печатите или да го избришете документот којшто сте го прегледале и следете ги инструкциите на екранот.

#### c**Важно:**

Ако печатачот снема меморија, примањето <sup>и</sup> испраќањето факсови ќе се оневозможи. Може да ги избришете документите што веќе сте ги прочитале или отпечатиле.

# **Опции на мени за факс**

### **Примач**

Изберете ги менијата на контролната табла како што е опишано подолу.

#### **Факс** > **Примач**

Тастату.:

Рачно внесете број на факс.

Контакти:

Изберете примач од списокот со контакти. Исто така, може да додадете или да уредите контакт.

Скоро:

Изберете примач од историјата на испратени факсови. Исто така, може да го додадете примачот во списокот со контакти.

#### **Поврзани информации**

& "[Избирање](#page-108-0) примачи" на страница 109

### **Поставки на факс**

Изберете ги менијата на контролната табла како што е опишано подолу.

#### **Факс** > **Поставки на факс**

Поставки за скенирање:

Резолуција:

Изберете ја резолуцијата на излезниот факс. Ако изберете повисока резолуција, количеството на податоците се зголемува и потребно е повеќе време да се испрати факсот.

#### Густина:

Ја поставува густината на излезниот факс. + ја прави густината потемна, а - ја прави посветла.

#### Отстрани Позадина:

Ја детектира бојата на хартијата (бојата на заднината) на оригиналниот документ и ја отстранува или осветлува бојата. Во зависност од затемнетоста и живописноста на бојата, можеби нема да може да ја отстраните или осветлите

#### Острина:

Ја нагласува или дефокусира рамката на сликата. + ја зголемува острината, а ја намалува острината.

#### ADF 2-страно:

Ги скенира двете страни на оригиналите ставени во ADF и испраќа монохроматски факс.

#### Континуир. скен.(ADF):

Може да испраќате факсови како еден документ, со нивните изворни големини, ако ги испраќате ставајќи ги оригиналите еден по еден или ставајќи ги оригиналите според големина. Поврзани информации за темава може да видите подолу.

#### Оригинална голем. (Стакло):

Изберете ги големината и ориентацијата на оригиналот што го ставивте на стакло на скенерот.

#### Реж. на боја:

Изберете дали да скенирате во боја или црно-бело.

#### Поставки за испраќање факс:

#### Директно испраќање:

Испраќа факс во црно-бело додека се скенираат оригиналите. Бидејќи скенираните оригинали не се складираат привремено во меморијата на печатачот дури и кога испраќате голем број страници, може да избегнете грешки на печатачот поради недостиг на меморија. Имајте предвид дека ако ја користите функцијава, испраќањето ќе трае подолго. Поврзани информации за темава може да видите подолу.

Не може да ја користите оваа функција кога испраќате факс до повеќе примачи.

#### Испрати факс подоцна:

Испраќа факс во времето што сте го одредиле. Кога ја користите оваа опција, достапен е само факс во црно-бело. Поврзани информации за темава може да видите подолу.

Дод. праќач:

❏ Дод. праќач

Изберете ја позицијата каде што сакате да ги вклучите информациите за заглавјето (името на испраќач и бројот на факс) во појдовниот факс, или изберете да не вклучите информации.

- **Исклучено**: Испраќа факс без информации за заглавјето.

- **Надворешност на слика**: Испраќа факс со информации за заглавјето во горната бела маргина на факсот. На овој начин заглавјето не се преклопува со скенираната слика, меѓутоа, примениот факс од примачот може да биде отпечатен на два листа во зависност од големината на оригиналите.

- **Внатрешност на слика**: Испраќа факс со информации за заглавјето, за околу 7 mm пониско од горниот дел на скенираната слика. Иако заглавјето може да се преклопува со сликата, примениот факс од примачот нема да биде поделен на два документа.

❏ Заглавие на факс

Изберете заглавје за примачот. За да ја користите оваа функција, треба однапред да регистрирате повеќе заглавја.

❏ Дополнителни информации

Изберете ги информациите што сакате да ги додадете. Може да изберете од **Ваш телефонски број** и **Листа на дестинации**.

Извештај за трансимисија:

Отпечатува извештај за пренос откако ќе го испратите факсот.

**Грешка при печатење** отпечатува извештај само кога ќе се појави грешка.

Кога **Прикачи слика на извештај** е поставено во **Поставки** > **Општи поставки** > **Поставки на факс** > **Поставки на извештај**, со извештајот се печатат и факсовите со грешки.

Бриши ги пост.:

Ги враќа сите поставки во **Поставки за скенирање** и **Поставки за испраќање факс** на нивните стандардни вредности.

#### **Поврзани информации**

 $\rightarrow$  "[Испраќање](#page-110-0) документи со различна големина со помош на ADF (Континуир. скен.(ADF))" на [страница](#page-110-0) 111

 $\rightarrow$  "[Испраќање](#page-110-0) многу страници од документ во црно-бело (Директно испраќање)" на страница 111

 $\rightarrow$  "[Испраќање](#page-110-0) факсови во црно-бело во одредено време од денот (Испрати факс подоцна)" на [страница](#page-110-0) 111

### **Повеќе**

Ако изберете во **Факс** на почетниот екран, ќе се прикаже менито **Повеќе**.

Дневник за трансмисија:

Може да ја проверите историјата на задачите со испратени или примени факсови.

<span id="page-118-0"></span>Извештај за факс:

Последна трансмисија:

Печати извештај за претходно испратен или примен факс преку проверка за податоци за обработка.

Дневник на факс:

Печати извештај за пренос. Преку следново мени може да поставите овој извештај да се печати автоматски.

**Поставки** > **Општи поставки** > **Поставки на факс** > **Поставки на извештај** > **Авто. печатење дневник на факс**

Листа со поставки на факс:

Ги печати тековните поставки за факс.

Рута за протокол:

Печати детален извештај за претходно испратен или примен факс.

Примање на повик:

Кога ова е поставено на **Вкл.** и кога ќе го повикате бројот на факс на испраќачот, може да примате документи од факс-уредот на испраќачот. Видете ги поврзаните информации подолу, околу тоа како да примате факсови со помош на **Примање на повик**.

Кога ќе излезете од менито Факс, поставката се враќа на **Иск.** (стандардно).

Сандаче:

Пристапува до (Сандаче) на почетниот екран.

Пак отпечати примен факс:

Повторно ги отпечатува факсовите примени во печатачот.

Поставки на факс:

Пристапува до **Поставки** > **Општи поставки** > **Поставки на факс**. Пристапете до менито со поставки како администратор.

#### **Поврзани информации**

 $\rightarrow$  "[Примање](#page-113-0) факсови со опцијата "факс на барање" (Примање на повик)" на страница 114

# **Опции на менито за Сандаче**

 $\mathfrak{c}^{\mathfrak{r}}$  :

Допрете ја иконава за да пристапите до дојдовното сандаче каде што се зачувуваат примените факсови. Кога има примени факсови што не се прочитани, бројот на непрочитани документи е прикажан на  $\mathbb{C}$ .

Отв. Вл. санд./Дов.(XX Непр.)

**ED** (Мени на Влезно сандаче)

Поставки

Зачувај во сандаче:

Ги зачувува примените факсови во Сандаче на печатачот. Може да се зачуваат до 100 документи. Имајте предвид дека зачувување 100 документи може да биде невозможно во зависност од условите на употреба, како што е големината на датотеките на зачуваните документи и истовременото користење на повеќе функции за зачувување факс.

Иако примените факсови не се отпечатуваат автоматски, може да ги прегледувате на екранот на печатачот и да ги печатите само оние што ви се потребни.

Опер. при исп. капац. на факс под.:

Може да ја изберете опцијата за печатење на примениот факс или да одбиете да го примите кога меморијата на Сандаче е полна.

Поставки за лозинка на Сандаче:

Лозинката го штити Сандаче за да спречи корисниците да ги гледаат примените факсови. Изберете **Промени** за да ја смените лозинката или изберете **Ресетирај** за да ја отстраните заштитата со лозинка. Кога ја менувате лозинката или кога ја отстранувате заштитата со лозинка, треба да ја знаете постојната лозинка.

Не може да поставите лозинка кога **Опер. при исп. капац. на факс под.** е поставено на **Прими и печати факсови**.

Печати сѐ:

Ако го изберете ова, ќе се отпечатат сите примени факсови во приемното сандаче.

#### Избриши сѐ:

Ако го изберете ова, ќе се избришат сите примени факсови во приемното сандаче.

#### Сандаче (Список)

Може да зачувате до 100 документи во приемното сандаче.

екран за преглед

 $\nabla$   $\Theta$  : намалува или зголемува.

- $\nabla$ : ја ротира сликата надесно за 90 степени.
- ❏ : го поместува приказот во насока на стрелките.
- $\Box$   $\Box$   $\Box$  ; преминува на претходната или следната страница.

За да ги скриете иконите за функции, допрете каде било на екранот за преглед, освен на иконите. Повторно допрете за да се прикажат иконите.

#### <span id="page-120-0"></span>Избриши:

Го брише документот што го прегледувате.

Продолжи со печатење:

Го печати документот што го прегледувате. Пред да започнете со печатење, може да одредувате поставки, на пр. за **двострано**.

**ED** (прегледај мени)

Детали:

Прикажува информации за избраниот документ, како што се датумот и времето на зачувување и вкупниот број на страници.

#### **Поврзани информации**

& "[Одредување](#page-375-0) поставки за зачувување примени факсови" на страница 376

# **Користење на другите опции за факсови**

### **Рачно печатење извештај за факсови**

- 1. Изберете **Факс** на почетниот екран.
- 2. Допрете  $\boxed{\equiv}$  (Повеќе).
- 3. Изберете **Извештај за факс**.
- 4. Изберете го извештајот што сакате да го отпечатите и следете ги инструкциите на екранот.

#### **Белешка:**

Можете да го промените форматот на извештајот. Од почетното мени изберете **Поставки** <sup>&</sup>gt; **Општи поставки** <sup>&</sup>gt;**Поставки на факс** <sup>&</sup>gt;**Поставки на извештај**, <sup>а</sup> потоа променете ги поставките за **Прикачи слика на извештај** или **Формат на извештај**.

# **Испраќање факс од компјутер**

Може да испраќате факсови од компјутерот со FAX Utility и со двигателот PC-FAX.

#### <span id="page-121-0"></span>**Белешка:**

❏ Пред да ја користите функцијава, проверете дали се инсталирани FAX Utility <sup>и</sup> двигателот PC-FAX на печатачот.

"Апликација за [конфигурирање](#page-285-0) задачи за факс <sup>и</sup> за испраќање факсови (FAX Utility)" на [страница](#page-285-0) 286

"Апликација за [испраќање](#page-286-0) факсови (двигател PC-FAX)" на страница 287

❏ Ако не <sup>е</sup> инсталирана FAX Utility, инсталирајте ја FAX Utility со EPSON Software Updater (апликација за ажурирање софтвер).

#### **Поврзани информации**

 $\rightarrow$  "[Овозможување](#page-376-0) на испраќањето факсови од компјутер" на страница 377

### **Испраќање документи создадени со помош на апликација (Windows)**

Ако изберете факс на печатач од менито **Печати** од апликација како на пример Microsoft Word или Excel, може директно да пренесувате податоци како на пример документи, цртежи и табели коишто сте ги создале, со насловен лист.

#### **Белешка:**

Во следново објаснување Microsoft Word се користи како пример. Режимот може да се разликува во зависност од апликацијата којашто ја користите. За повеќе информации, погледнете во помошта на апликацијата.

1. Користејќи апликација, создајте документ за испраќање по факс.

#### 2. Кликнете **Печати** во менито **Датотека**.

Се прикажува прозорецот **Печати** на апликацијата.

- 3. Изберете **XXXXX (FAX)** (каде што XXXXX е името на вашиот печатач) во **Печатач**, а потоа проверете ги поставките за испраќање факс.
	- ❏ Изберете **1** во **Број на копии**. Факсот може да не биде правилно испратен ако изберете **2** или поголем број.
	- ❏ Може да испратите најмногу 100 страници во еден пренос на факс.
- 4. Кликнете **Својства на печатачот** или **Својства** ако сакате да одредите **Paper Size**, **Orientation**, **Color**, **Image Quality** или **Character Density**.

За детали, погледнете во помошта за двигател за PC-FAX.

#### 5. Кликнете **Печати**.

#### **Белешка:**

Кога користите FAX Utility за првпат, се прикажува прозорец за регистрација на вашите информации. Внесете ги потребните информации, <sup>а</sup> потоа кликнете **OK**.

Се прикажува екранот **Recipient Settings** на FAX Utility.

6. Кога сакате да испратите други документи во истиот пренос на факс, изберете го полето за избор **Add documents to send**.

Екранот за додавање документи се прикажува кога ќе кликнете **Следно** во чекор 9.

- 7. По потреба, изберете го полето за избор **Attach a cover sheet**.
- 8. Одредете примач.
	- ❏ Избирање примач (име, број на факс итн.) од **PC-FAX Phone Book**:
		- Ако примачот е зачуван во телефонскиот именик, следете ги чекорите наведени подолу.
		- A Кликнете на картичката **PC-FAX Phone Book**.
		- **Изберете го примачот од списокот и кликнете на Add.**
	- ❏ Избирање примач (име, број на факс итн.) од контактите на печатачот:

Ако примачот е зачуван во контактите на печатачот, следете ги чекорите наведени подолу.

A Кликнете на картичката **Contacts on Printer**.

B Изберете контакти од списокот и кликнете на **Add** за да продолжите на прозорецот **Add to Recipient**.

C Изберете ги контактите од прикажаниот список, а потоа кликнете на **Edit**.

D Додајте ги личните податоци, како што се **Company/Corp.** и **Title**, а потоа кликнете на **OK** за да се вратите во прозорецот **Add to Recipient**.

E По потреба, изберете го полето за избор на **Register in the PC-FAX Phone Book** за да ги зачувате контактите во **PC-FAX Phone Book**.

#### **© Кликнете ОК.**

❏ Директно одредување на примач (име, број на факс итн.):

Следете ги чекорите подолу.

- A Кликнете на картичката **Manual Dial**.
- B Внесете ги потребните информации.
- **<sup>©</sup>** Кликнете **Add**.

Дополнително, со кликнување на **Save to Phone Book**, може да го зачувате примачот во списокот под картичката **PC-FAX Phone Book**.

#### **Белешка:**

- ❏ Ако Тип линија на печатачот <sup>е</sup> поставен на **PBX** <sup>и</sup> кодот за пристап <sup>е</sup> поставен да го користи # (тараба) наместо да го внесувате префиксот на кодот, внесете # (тараба). За детали, видете Тип линија во Осн поставки од Поврзани информации подолу.
- ❏ Ако сте избрале **Enter fax number twice** во **Optional Settings** на главниот екран на FAX Utility, треба повторно да го внесете истиот број кога ќе кликнете **Add** или **Следно**.

Примачот се додава во **Recipient List** прикажан во горниот дел од прозорецот.

#### 9. Кликнете на **Следно**.

❏ Кога ќе го изберете полето за избор **Add documents to send**, следете ги чекорите подолу за да додадете документи во прозорецот **Document Merging**.

A Отворете документ што сакате да го додадете, а потоа изберете го истиот печатач (име на факс) во прозорецот **Печати**. Документот се додава во списокот **Document List to Merge**.

**2** Кликнете **Преглед** за да го проверите додадениот документ.

**<sup>6</sup>** Кликнете на **Следно**.

#### **Белешка:**

Поставките за **Image Quality** <sup>и</sup> за **Color** што сте ги избрале за првиот документ, се применуваат и за другите документи.

<span id="page-123-0"></span>❏ Кога ќе го изберете полето за избор **Attach a cover sheet**, одредете ја содржината на насловниот лист во прозорецот **Cover Sheet Settings**.

A Изберете насловен лист од примероците во списокот **Cover Sheet**. Имајте предвид дека нема функција за создавање насловен лист на оригинал или за додавање насловен лист на оригинал во списокот.

B Внесете **Subject** и **Message**.

**<sup>6</sup>** Кликнете на **Следно**.

#### **Белешка:**

Поставете го следново во **Cover Sheet Settings**, според потребите.

- ❏ Кликнете на **Cover Sheet Formatting** ако сакате да го промените редоследот на ставките на насловниот лист. Може да ја изберете големината на насловниот лист во **Paper Size**. Може <sup>и</sup> да изберете насловен лист со различна големина за документот за којшто вршите трансмисија.
- ❏ Кликнете на **Font** ако сакате да го промените фонтот употребен за текстот на насловниот лист.
- ❏ Кликнете на **Sender Settings** ако сакате да ги промените информациите за испраќачот.
- ❏ Кликнете на **Detailed Preview** ако сакате да го проверите насловниот лист со предметот <sup>и</sup> пораката коишто сте ги внеле.
- 10. Проверете ја содржината на трансмисијата и кликнете на **Send**.

Уверете се дека името и бројот на факс на примачот се точни пред испраќањето. Кликнете на **Preview** за да ги прегледате насловниот лист и документот за испраќање.

Откако испраќањето ќе започне, се прикажува прозорец во којшто се прикажува статусот на испраќањето.

#### **Белешка:**

- ❏ За да запрете со испраќање, изберете ги податоците <sup>и</sup> кликнете **Откажи** . Може да ги откажете <sup>и</sup> од контролната табла на печатачот.
- ❏ Ако настане грешка за време на испраќањето, се прикажува прозорецот **Communication error**. Проверете ги информациите за грешка <sup>и</sup> повторно извршете испраќање.
- ❏ Екранот Fax Status Monitor (гореспоменатиот екран каде што го проверувате статусот на испраќањето) не се прикажува ако Display Fax Status Monitor During Transmission не <sup>е</sup> избрано во екранот **Optional Settings** на главниот екран на FAX Utility.

#### **Поврзани информации**

& "Осн поставки" на [страница](#page-298-0) 299

### **Испраќање документи создадени со помош на апликација (Mac OS)**

Со избирање на печатачи со факс од менито **Печати** од комерцијално достапна апликација, може да испраќате податоци како на пример документи, цртежи и табели коишто сте ги креирале.

#### **Белешка:**

Во следново објаснување се користи уредување на текст, стандардна Mac OS апликација како пример.

1. Креирајте документ којшто сакате да го испратите по факс во апликација.

2. Кликнете **Печати** во менито **Датотека**.

Се прикажува прозорецот **Печатење** на апликацијата.

- 3. Изберете го печатачот (име на факс) во Име, кликнете на ▼ за да се прикажат деталните поставки, проверете ги поставките за печатење и кликнете на **OK**.
- 4. Направете ги поставките за секоја ставка.
	- ❏ Изберете **1** во **Број на копии**. Дури и ако назначите **2** или повеќе, се испраќа само 1 копија.
	- ❏ Може да испратите најмногу 100 страници во еден пренос на факс.

#### **Белешка:**

Големината на страници на документите којашто може да ја испратите <sup>е</sup> иста како <sup>и</sup> големината на хартија на којашто може да испратите факс од печатачот.

5. Изберете Fax Settings од појавното мени и направете ги поставките за секоја ставка.

Видете ја помошта за PC-FAX двигателот за објаснувања за секоја ставка за поставување.

Кликнете на **на долниот лев дел од прозорецот за да ја отворите помошта за PC-FAX** двигателот.

6. Изберете го менито Recipient Settings и одредете го примачот.

❏ Директно одредување примач (име, број на факс итн.):

Кликнете на ставката **Add**, внесете ги потребните информации и кликнете на . Примачот се додава во Recipient List прикажан во горниот дел од прозорецот.

Ако сте избрале "Enter fax number twice" во поставките за PC-FAX двигателот, треба

повторно да го внесете истиот број кога ќе кликнете на .

Ако за конекцијата за факс е потребен код со префикс, внесете External Access Prefix.

#### **Белешка:**

Ако Тип линија на печатачот <sup>е</sup> поставен на **PBX** <sup>и</sup> кодот за пристап <sup>е</sup> поставен да го користи # (тараба) наместо да го внесувате префиксот на кодот, внесете # (тараба). За детали, видете Тип линија во Осн поставки од Поврзани информации подолу.

❏ Одредување на примач (име, број на факс итн.) од телефонски именик:

Ако примачот е зачуван во телефонскиот именик, кликнете на  $\blacksquare$ . Изберете го примачот од листата и кликнете на **Add** > **OK**.

Ако за конекцијата за факс е потребен код со префикс, внесете External Access Prefix.

#### **Белешка:**

Ако Тип линија на печатачот <sup>е</sup> поставен на **PBX** <sup>и</sup> кодот за пристап <sup>е</sup> поставен да го користи # (тараба) наместо да го внесувате префиксот на кодот, внесете # (тараба). За детали, видете Тип линија во Осн поставки од Поврзани информации подолу.

7. Проверете ги поставките за примачот, а потоа кликнете на **Fax**.

Започнува праќањето.

Уверете се дека името и бројот на факс на примачот се точни пред испраќањето.

#### <span id="page-125-0"></span>**Белешка:**

- ❏ Ако кликнете на иконата за печатач во Dock, се прикажува екранот за проверка на статус на преносот. За да запрете со праќањето, кликнете на податоците <sup>и</sup> кликнете на **Delete**.
- ❏ Ако дојде до грешка при преносот, се прикажува пораката **Sending failed**. Проверете ги податоците за пренос на екранот **Fax Transmission Record**.
- ❏ Документите со различна големина на хартија може да не бидат правилно испратени.

# **Примање факсови на компјутер**

Факсовите може да ги прима печатач и да се зачувуваат во PDF-формат на компјутер поврзан со печатачот. Користете ја FAX Utility (апликација) за да одредувате поставки.

За детали за користењето на FAX Utility, погледнете Basic Operations во помошта на FAX Utility (прикажана на главниот прозорец). Ако на компјутерскиот екран се прикаже екранот за внесување лозинка додека ги одредувате поставките, внесете ја лозинката. Ако не ја знаете лозинката, контактирајте со администраторот.

#### **Белешка:**

❏ Пред да ја користите функцијава, проверете дали се инсталирани FAX Utility <sup>и</sup> двигателот PC-FAX на печатачот <sup>и</sup> дали се одредени поставките за FAX Utility.

"Апликација за [конфигурирање](#page-285-0) задачи за факс <sup>и</sup> за испраќање факсови (FAX Utility)" на [страница](#page-285-0) 286

"Апликација за [испраќање](#page-286-0) факсови (двигател PC-FAX)" на страница 287

❏ Ако не <sup>е</sup> инсталирана FAX Utility, инсталирајте ја FAX Utility со EPSON Software Updater (апликација за ажурирање софтвер).

### c**Важно:**

- ❏ За да примате факсови на компјутер, режимот **Режим за прием** на контролната табла на печатачот мора да биде поставен на **авто.**. Контактирајте со администраторот за информации околу статусот на поставките за печатачот. За да одредувате поставки преку контролната табла на печатачот, изберете **Поставки** <sup>&</sup>gt;**Општи поставки** <sup>&</sup>gt;**Поставки на факс** <sup>&</sup>gt;**Осн поставки** <sup>&</sup>gt;**Режим за прием**.
- ❏ Компјутерот што <sup>е</sup> поставен за примање факсови треба секогаш да биде вклучен. Примените документи привремено се зачувуваат во меморијата на печатачот пред документите да се зачуваат на компјутер. Ако го исклучите компјутерот, меморијата на печатачот може да се наполни <sup>и</sup> нема да може да испраќа документи до компјутерот.
- ❏ Бројот на документи коишто привремено се зачувани во меморијата на печатачот се прикажува на на контролната табла на печатачот.
- ❏ За да ги читате примените факсови, инсталирајте PDF-прегледувач, како на пр. Adobe Reader на компјутерот.

#### **Поврзани информации**

 $\rightarrow$  "[Одредување](#page-376-0) поставки за испраќање и примање факсови на компјутер" на страница 377

### **Проверка за нови факсови (Windows)**

Ако го поставите компјутерот да ги зачувува факсовите примени од печатачот, може да го проверите статусот на обработка на примените факсови и дали има или нема нови факсови со користење на иконата за факс на лентата со задачи Windows. Ако го поставите компјутерот да прикажува известување кога пристигнуваат нови факосви, се прикажува екран за известување до близина на фиоката за Windows системот и може да ги проверите нови факсови.

#### **Белешка:**

- ❏ Податоците за примените факсови на компјутерот се отстрануваат од меморијата на печатачот.
- ❏ Треба да имате Adobe Reader за да ги прегледувате примените факсови што се зачувани како PDFдатотеки.

### **Користење на иконата за факс на лентата со задачи (Windows)**

Може да проверите дали има нови факсови и статусот на функционирање со користење на иконата за факс прикажана на лентата за задачи Windows.

- 1. Проверете ја иконата.
	- $\neg$   $\Box$  Мирување.
	- □ <sup>IF</sup>O: Проверка за нови факсови.
	- ❏ : Внесување на нови факсови е комплетирано.
- 2. Кликнете со десното копче на иконата и кликнете на **View Receiving Fax Record**.

Се прикажува екранот **Receiving Fax Record**.

3. Проверете ги датумот и испраќачот во списокот, а потоа отворете ја примената датотека како PDF.

#### **Белешка:**

❏ Примените факсови автоматски се преименуваат со користење на следниов формат на именување.

YYYYMMDDHHMMSS\_xxxxxxxxxx\_nnnnn (Година/месец/ден/час/минута/секунда\_број на испраќачот)

❏ Папката со примени факсови може да ја отворите <sup>и</sup> директно со десен клик на иконата. За детали, погледнете **Optional Settings** во FAX Utility <sup>и</sup> помошта за неа (прикажана на главниот прозорец).

Додека иконата за факс означува дека е во мирување, може веднаш да проверите дали има нови факсови со избирање на **Check new faxes now**.

### **Користење на прозорецот за известување (Windows)**

Кога постои поставката за известување на нови факсови, се прикажува прозорец за известување во близина на лентата за задачи за секој факс.

1. Проверете го екранот за известување прикажана на екранот на компјутерот.

#### **Белешка:**

Екранот за известување исчезнува ако не работите одреден временски период. Може да ги промените поставките за известување како на пример време на прикажување.

2. Кликнете каде било во екранот за известување, освен за копчето **X** 

Се прикажува екранот **Receiving Fax Record**.

3. Проверете ги датумот и испраќачот во списокот, а потоа отворете ја примената датотека како PDF.

#### **Белешка:**

❏ Примените факсови автоматски се преименуваат со користење на следниов формат на именување.

YYYYMMDDHHMMSS\_xxxxxxxxxx\_nnnnn (Година/месец/ден/час/минута/секунда\_број на испраќачот)

❏ Папката со примени факсови може да ја отворите <sup>и</sup> директно со десен клик на иконата. За детали, погледнете **Optional Settings** во FAX Utility <sup>и</sup> помошта за неа (прикажана на главниот прозорец).

### **Проверка за нови факсови (Mac OS)**

Може да проверите дали има нови факсови со користење на еден од следниве методи.Ова е достапно само на компјутерите поставени на **"Save" (save faxes on this computer)**.

- ❏ Отворете ја папката со примени факсови (означена во **Received Fax Output Settings.**)
- ❏ Отворете Fax Receive Monitor и кликнете на **Check new faxes now**.
- ❏ Известување дека се примени нови факсови

Изберете го **Notify me of new faxes via a dock icon** во **Fax Receive Monitor** > **Preferences** во услужната програма за ФАКС, иконата за следење на примени факсови на докот се прикажува за да ве извести дека пристигнале нови факсови.

### **Отворање папка со примени факсови преку Набљудувачот на примени факсови (Mac OS)**

Може да ја отворите зачуваната папка од компјутерот којашто сте ја одредиле за примени факсови кога ќе изберете **"Save" (save faxes on this computer)**.

- 1. Кликнете на иконата за следење на примените факсови на Dock за да го отворите **Fax Receive Monitor**.
- 2. Изберете го печатачот и кликнете на **Open folder** или кликнете двапати на името на печатачот.

3. Проверете го датумот и испраќачот во името на датотеката и отворете ја PDF датотеката.

#### **Белешка:**

Примените факсови автоматски се преименуваат со користење на следниов формат на именување.

YYYYMMDDHHMMSS\_xxxxxxxxxx\_nnnnn (Година/Месец/Ден/Час/Минута/Втор број на испраќачот)

Информациите испратени од испраќачот се прикажуваат како број на испраќачот. Овој број може да не се прикаже во зависност од испраќачот.

### **Откажување на функцијата што зачувува дојдовни факсови на компјутерот**

Може да го откажете зачувувањето факсови на компјутерот со помош на FAX Utility.

За детали, погледнете Basic Operations во помошта на FAX Utility (прикажана на главниот прозорец).

#### **Белешка:**

- ❏ Ако има факсови што не биле зачувани во компјутерот, не може да ја откажете функцијата што ги зачувува факсовите на компјутерот.
- ❏ Може <sup>и</sup> да ги промените поставките на печатачот. Контактирајте со администраторот за информации околу откажување на поставките за зачувување примени факсови на компјутерот.

#### **Поврзани информации**

 $\rightarrow$  . [Одредување](#page-377-0) на поставката Зачувај во компјутер да не се примаат факсови" на страница 378

# <span id="page-129-0"></span>**Одржување на печатачот**

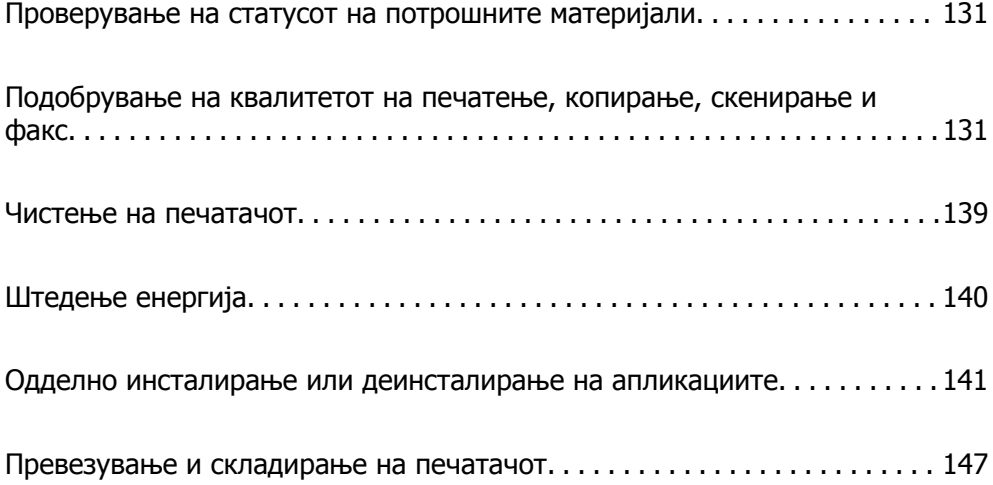

# <span id="page-130-0"></span>**Проверување на статусот на потрошните материјали**

Може да ги проверите приближните нивоа на мастило, како и приближниот работен век на кутијата за одржување од контролната табла на печатачот. Изберете Поставки > Статус на достава.

#### **Белешка:**

- ❏ Приближните нивоа на мастило, како <sup>и</sup> приближниот работен век на кутијата за одржување може да ги проверите <sup>и</sup> преку набљудувачот на статусот од двигателот за печатачот. Погледнете го линкот со поврзани информации подолу.
- ❏ Може да продолжите со печатење додека <sup>е</sup> прикажана пораката за ниско ниво на мастило. Заменете ги касетите со мастило кога тоа ќе се побара.

#### **Поврзани информации**

- & "Картичка [Одржување](#page-43-0)" на страница 44
- $\rightarrow$  "Водич за [двигателот](#page-283-0) за печатачот за Mac OS" на страница 284
- $\rightarrow$  "Време е да ги [замените](#page-214-0) касетите со мастило" на страница 215
- $\rightarrow$  "Време е да ја замените кутијата за [одржување](#page-220-0)" на страница 221

# **Подобрување на квалитетот на печатење, копирање, скенирање и факс**

### **Приспособување на квалитетот на печатење**

Ако забележите непорамнети вертикални линии, заматени слики или хоризонтални пруги, приспособете го квалитетот на печатење.

- 1. Изберете **Одржување** од контролната табла на печатачот.
- 2. Изберете **Прилагодување на Квалитет на печатење**.
- 3. Следете ги инструкциите на екранот за да ставите хартија и да го отпечатите шаблонот за проверка на прскалките.
- 4. Проверете го отпечатениот шаблон.
	- ❏ Ако има испрекинати линии или сегменти што недостасуваат, како што е покажано на
		- шаблонот "NG", прскалките на главата за печатење можеби се затнати. Изберете  $\blacktriangleright$  за чистење на главата за печатење.

❏ Ако не забележувате испрекинати линии или сегменти што недостасуваат, како на

следниот шаблон "ОК", прскалките не се затнати. Изберете  $\Box$  за да продолжите кон следното приспособување.

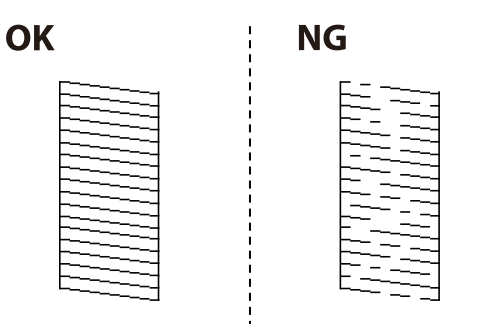

- 5. Следете ги инструкциите на екранот за да ги отпечатите шаблоните за порамнување на главата за печатење и порамнете ја главата за печатење.
	- ❏ Со овој шаблон може да извршите порамнување ако отпечатените примероци изгледаат заматено.

Најдете го и изберете го бројот за најдобриот шаблон.

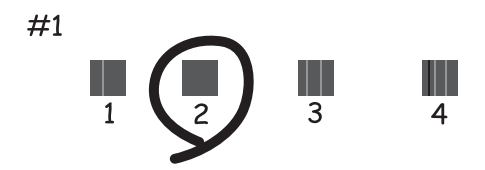

❏ Со овој шаблон може да извршите порамнување ако вертикалните линии изгледаат непорамнето.

Пронајдете и изберете го бројот за шаблонот којшто има најмалку изместена вертикална линија.

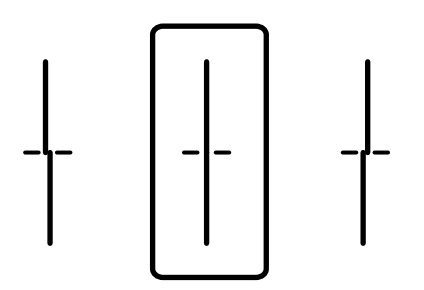

❏ Со овој шаблон може да извршите порамнување ако забележите хоризонтални пруги во редовни интервали.

Најдете го и изберете го бројот за најмалку одделениот и преклопениот шаблон.

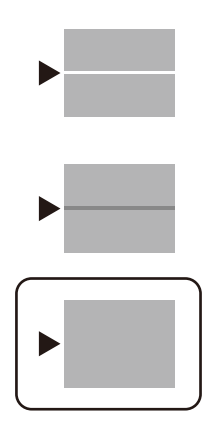

### **Проверка и чистење на главата за печатење**

Ако прскалките се затнати, отпечатениот материјал е блед, има забележителни пруги или се појавуваат неочекувани бои. Ако прскалките се целосно затнати, ќе се отпечати празен лист. Кога ќе се намали квалитетот на печатењето, прво употребете ја функцијата за проверка на прскалките и проверете дали прскалките се затнати. Ако прскалките се затнати, исчистете ја главата за печатење.

#### c**Важно:**

- ❏ Не ракувајте со скенерот <sup>и</sup> не исклучувајте го печатачот за време на чистење на главата. Ако чистењето на главата <sup>е</sup> нецелосно, може да не биде можно печатење.
- ❏ За чистењето на главата се троши мастило <sup>и</sup> не треба да се врши повеќе отколку што <sup>е</sup> потребно.
- ❏ Кога мастилото <sup>е</sup> потрошено, може нема да можете да ја исчистите главата за печатење.
- ❏ Ако квалитетот на печатењето не се подобрува откако 3 пати ќе се повтори проверката на прскалките <sup>и</sup> ќе се исчисти главата, почекајте барем 12 часа без печатење, <sup>а</sup> потоа, ако <sup>е</sup> потребно, повторно проверете ги прскалките <sup>и</sup> исчистете ја главата. Препорачуваме да го исклучите печатачот со притискање на копчето $\mathfrak O$  . Ако квалитетот на печатењето сè уште не <sup>е</sup> подобрен, контактирајте со службата за поддршка на Epson.
- ❏ За да спречите сушење на главата за печатење, не откачувајте го печатачот додека <sup>е</sup> вклучен.
- 1. Изберете **Одржување** од контролната табла на печатачот.
- 2. Изберете **Проверка на прскалката на главата за печатење**.
- 3. Следете ги инструкциите на екранот за да ставите хартија и да го отпечатите шаблонот за проверка на прскалките.
- 4. Проверете го отпечатениот шаблон.
	- ❏ Ако има испрекинати линии или сегменти што недостасуваат, како што е покажано на шаблонот "NG", прскалките на главата за печатење можеби се затнати. Одете на следниот чекор.

❏ Ако не забележувате испрекинати линии или сегменти што недостасуваат, како на следниот шаблон "OK", прскалките не се затнати. Не е неопходно чистење на главата за печатење. Изберете  $\Box$  за да излезете.

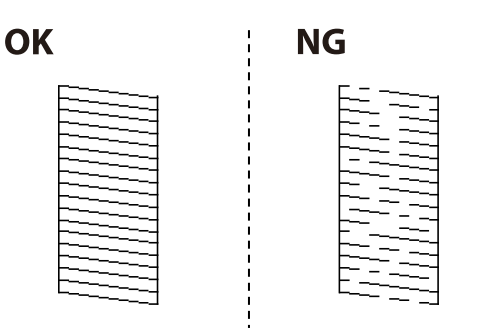

- 5. Изберете $\mathsf{\times}$
- 6. Следете ги инструкциите на екранот за да ја исчистите главата за печатење.
- 7. Кога чистењето ќе заврши, следете ги инструкциите на екранот за повторно да го отпечатите шаблонот за проверка на прскалките. Повторувајте го чистењето и печатењето на шаблонот додека линиите да се отпечатат целосно.

#### **Белешка:**

Главата за печатење може да ја проверите <sup>и</sup> чистите <sup>и</sup> преку двигателот за печатачот. Погледнете го линкот со поврзани информации подолу.

#### **Поврзани информации**

- & "Картичка [Одржување](#page-43-0)" на страница 44
- $\rightarrow$  "Водич за [двигателот](#page-283-0) за печатачот за Mac OS" на страница 284

### **Спречување на затнувањето на прскалките**

Секогаш користете го копчето за вклучување кога го вклучувате и исклучувате печатачот.

Проверете дали светлото за напојување е исклучено пред да го откачите кабелот за напојување.

И самото мастило може да се исуши ако не е покриено. Исто како што ставате капаче на хемиско или мастилно пенкало за да не се исуши, уверете се дека главата за печатење е соодветно покриена за да спречите сушење на мастилото.

Кога кабелот за напојување ќе се откачи или кога ќе дојде до прекин на електричното напојување додека печатачот работи, главата за печатење може да не се покрие соодветно. Ако се остави во таква положба, главата за печатење ќе се исуши и прскалките (излезите за мастило) ќе се затнат.

Во тој случај, вклучете го и исклучете го печатачот што е можно побрзо, за да се покрие главата за печатење.

### **Порамнување на главата за печатење**

Ако забележите непорамнетост или вертикални линии или заматени слики, порамнете ја главата за печатење.

- 1. Изберете **Поставки** од контролната табла на печатачот.
- 2. Изберете **Одржување** > **Порамнување на главата за печатење**.
- 3. Изберете едно од менијата за порамнување.
	- ❏ Вертикалните линии не се порамнети или отпечатениот материјал изгледа заматено: изберете **Порамнување на паралелни линии**.
	- ❏ Се јавуваат хоризонтални пруги во редовни интервали: изберете **Хоризонтално порамнување**.
- 4. Следете ги инструкциите на екранот за да ставите хартија и да го отпечатите шаблонот за порамнување.

### **Чистење на патеката на движење на хартијата од дамки од мастило**

Кога отпечатените примероци се замачкани или изгребани, исчистете го валјакот во печатачот.

#### c**Важно:**

Не користете хартиени салфети за чистење на внатрешноста на печатачот. Прскалките на главата за печатење може да се затнат со влакненца.

- 1. Изберете **Одржување** од контролната табла на печатачот.
- 2. Изберете **Чис. на вод. за ха.**.
- 3. Изберете го изворот на хартија, ставете обична хартија A4 во изворот на хартија што го избравте, а потоа следете ги инструкциите на екранот за да ја исчистите патеката на хартијата.

"Ставање хартија" на [страница](#page-31-0) 32

#### **Белешка:**

Повторувајте ја оваа постапка додека хартијата да престане да се замачкува со мастило. Ако отпечатениот материјал <sup>и</sup> понатаму <sup>е</sup> размачкан или изгребан, исчистете ги <sup>и</sup> другите извори на хартија.

### **Чистење на стаклото на скенерот и подлогата за документи**

Кога ќе се случи следново, исчистете ги стаклото на скенерот и подлогата за документи.

- ❏ Кога копиите или скенираните слики се размачкани
- ❏ Кога областа за копирање или скенирање се проширува и опфаќа прашина или дамки, што резултира со погрешна положба за копирање или скенирање или со мали слики

## !**Внимание:**

Внимавајте да не ви се заглават дланките или прстите кога го отворате или затворате капакот за документи. Во спротивно, може да се повредите.

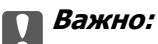

Никогаш не употребувајте алкохол или разредувач за чистење на печатачот. Тие хемикалии може да го оштетат печатачот.

1. Отворете го капакот за документи.

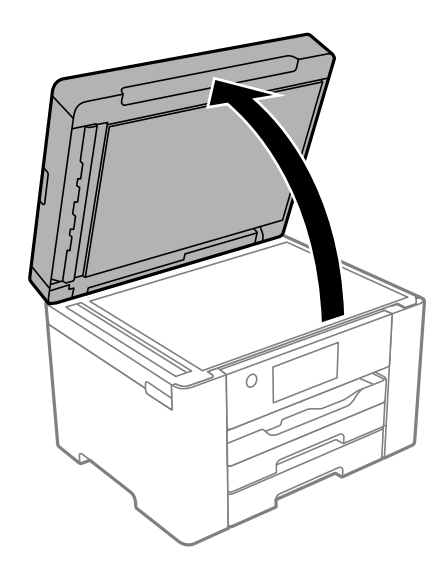

2. Користете мека, сува, чиста крпа за да ја исчистите површината на стаклото на скенерот.

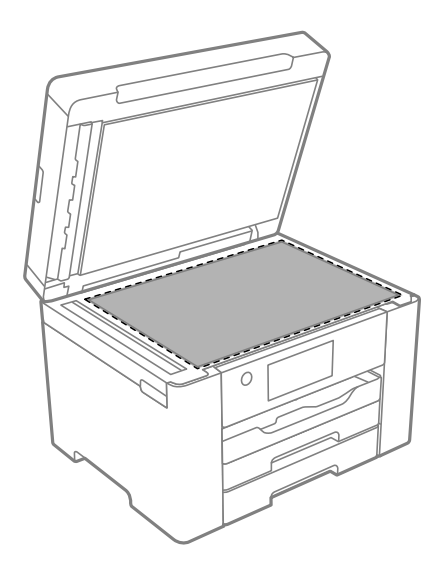

#### c**Важно:**

- ❏ Ако стаклената површина <sup>е</sup> измачкана со маст или некој друг материјал што тешко се отстранува, земете малку средство за чистење стакло <sup>и</sup> мека крпа <sup>и</sup> отстранете ја нечистотијата. Избришете ја целата преостаната течност.
- ❏ Не притискајте ја стаклената површина пресилно.
- ❏ Внимавајте да не ја изгребете или оштетите површината на стаклото. Оштетена стаклена површина може да го намали квалитетот на скенирањето.

3. Исчистете ја површината на подлогата за документи со мека, чиста и влажна крпа, навлажнета со благ детергент.

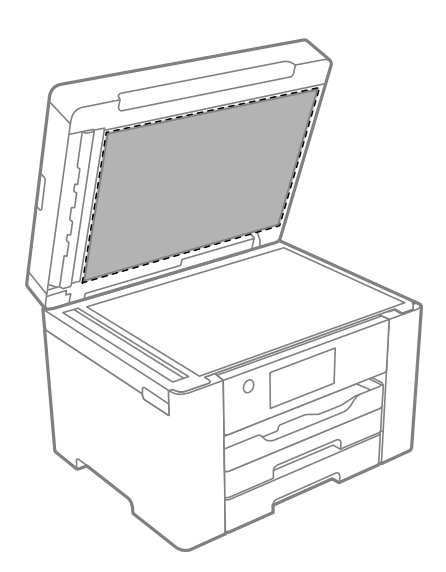

4. Избришете ја подлогата за документи со сува крпа.

Користете го скенерот дури откако ќе се исуши подлогата за документи.

### **Чистење на ADF**

Кога копираните или скенираните слики од ADF се замачкани или оригиналите не влегуваат во ADF правилно, исчистете го ADF.

#### c**Важно:**

Никогаш не употребувајте алкохол или разредувач за чистење на печатачот. Тие хемикалии може да го оштетат печатачот.

1. Отворете го капакот на ADF.

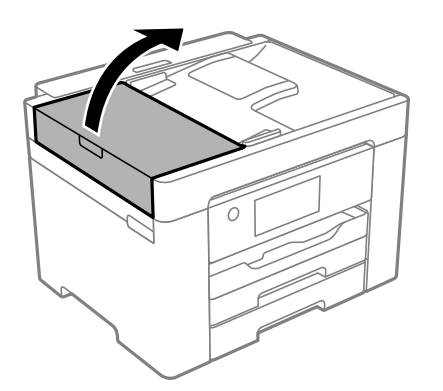

2. Користете мека, влажна крпа за да ги исчистите валјакот и внатрешноста на ADF.

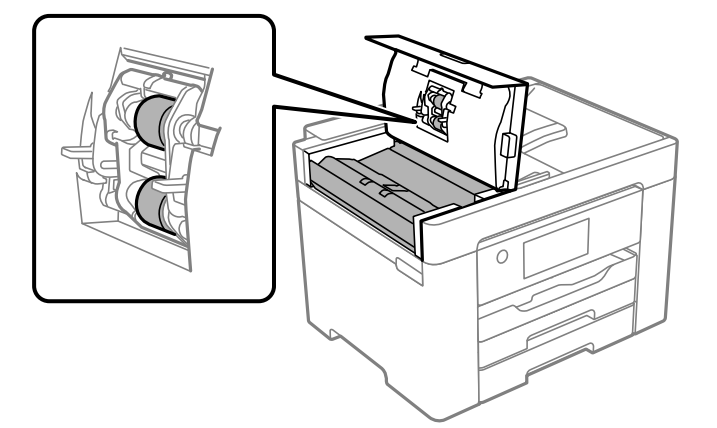

#### c**Важно:**

❏ Користењето на сува крпа може да доведе до оштетување на површината на валјакот.

- ❏ Користете го ADF откако ќе го исушите валјакот.
- 3. Затворете го ADF-капакот, а потоа отворете го капакот за документи.

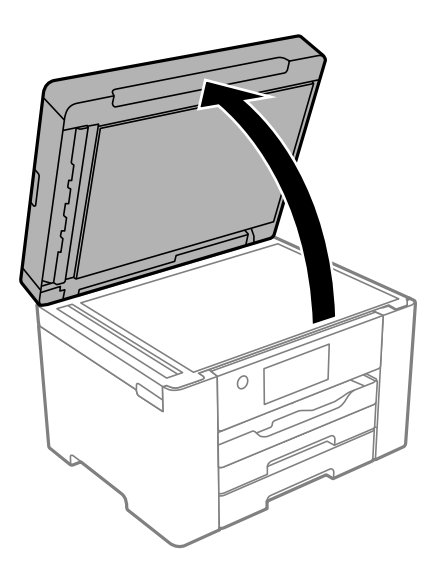

<span id="page-138-0"></span>4. Исчистете го делот што е прикажан на илустрацијата.

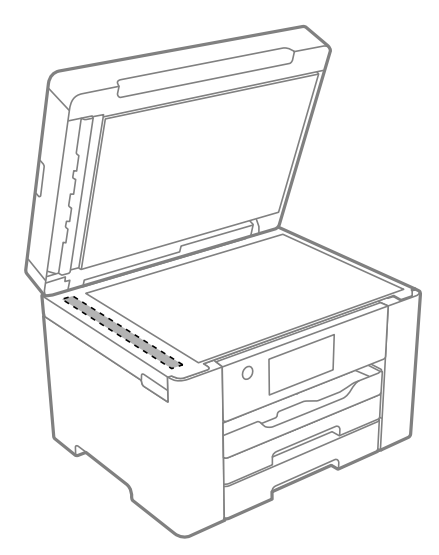

### c**Важно:**

- ❏ Ако стаклената површина <sup>е</sup> измачкана со маст или некој друг материјал што тешко се отстранува, земете малку средство за чистење стакло <sup>и</sup> мека крпа <sup>и</sup> отстранете ја нечистотијата. Избришете ја целата преостаната течност.
- ❏ Не притискајте ја стаклената површина пресилно.
- ❏ Внимавајте да не ја изгребете или оштетите површината на стаклото. Оштетена стаклена површина може да го намали квалитетот на скенирањето.

# **Чистење на печатачот**

Ако на надворешното куќиште на печатачот има нечистотија или прашина, исклучете го печатачот и исчистете го со мека, чиста и влажна крпа. Ако не можете да ја отстраните нечистотијата, пробајте со мека, чиста и влажна крпа, навлажнета со благ детергент.

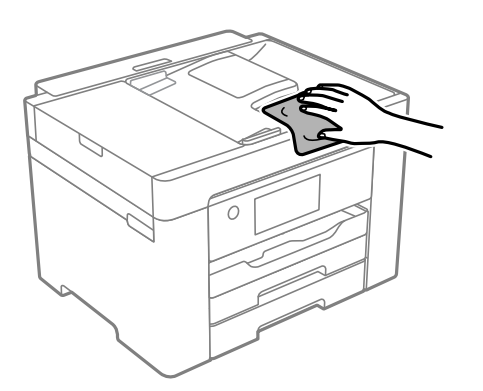

### <span id="page-139-0"></span>c**Важно:**

- ❏ Внимавајте да не навлезе вода во механизмот на печатачот или во електричните компоненти. Во спротивно, печатачот може да се оштети.
- ❏ Никогаш не користете алкохол или разредувач на боја за да ги чистите компонентите <sup>и</sup> куќиштето. Овие хемикалии може да ги оштетат.
- ❏ Не допирајте ги белиот плоснат кабел или проѕирната фолија во внатрешноста на печатачот. Така може да предизвикате дефект.

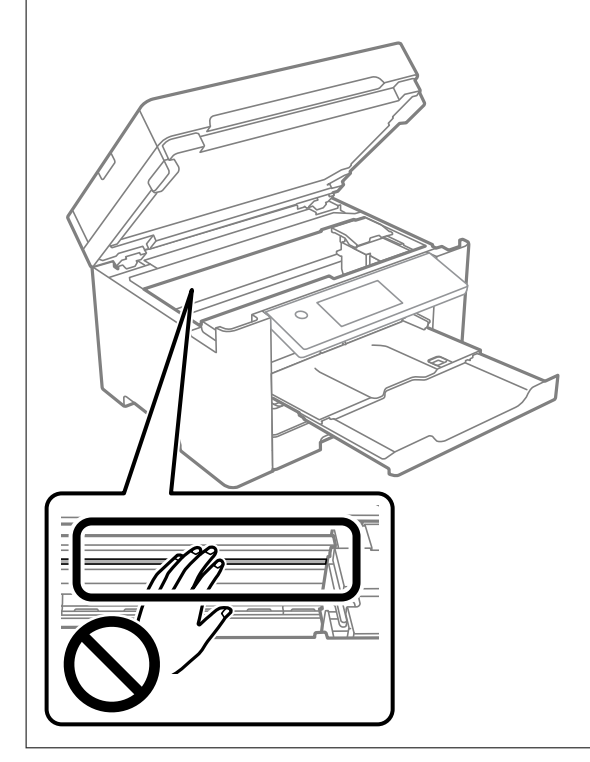

# **Штедење енергија**

Печатачот влегува во режим на спиење или се исклучува автоматски ако не се вршат дејства одреден период. Можете да го прилагодите времето пред да се примени управувањето со енергија. Секое зголемување ќе влијае врз енергетската ефикасност на производот. Размислувајте еколошки пред да извршите каква било промена.

Во зависност од местото на купување, печатачот може да има функција која автоматски го исклучува ако не е поврзан на мрежата 30 минути.

### **Штедење енергија (Контролна табла)**

- 1. Изберете **Поставки** на почетниот екран.
- 2. Изберете **Општи поставки** > **Осн поставки**.

<span id="page-140-0"></span>3. Направете нешто од следново.

#### **Белешка:**

Вашиот производ може да ја има функцијата **Поставки за искл.** или функцијата **Мерач на времето за исклучување**, во зависност од местото на купување.

- ❏ Изберете **Тајмер за спиење** или **Поставки за искл.** > **Искл. напојување ако е неактивно** или **Искл. напој. ако е искл. од приклучок**, а потоа одредете ги поставките.
- ❏ Изберете **Тајмер за спиење** или **Мерач на времето за исклучување**, а потоа одредете ги поставките.

# **Одделно инсталирање или деинсталирање на апликациите**

Поврзете го вашиот компјутер на мрежата и инсталирајте ја последната верзија на апликациите од веб-локацијата. Најавете се на вашиот компјутер како администратор. Внесете ја администраторската лозинка ако компјутерот ви ја побара.

### **Одделно инсталирање на апликациите**

#### **Белешка:**

Кога преинсталирате апликација, потребно <sup>е</sup> прво да ја деинсталирате.

- 1. Погрижете се печатачот и компјутерот да бидат достапни за комуникација и печатачот да биде поврзан на интернет.
- 2. Стартувајте ја EPSON Software Updater.

Сликата од екранот е пример од Windows.

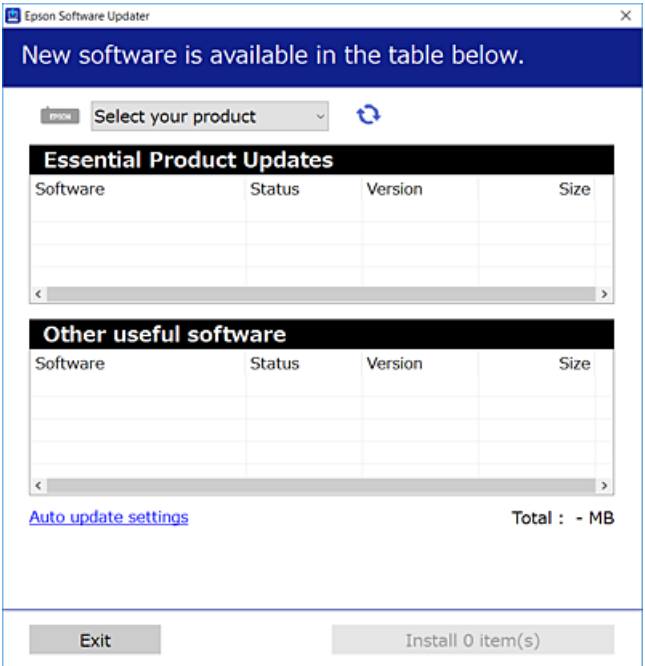

- 3. За Windows, изберете печатач и кликнете на  $\mathbb{C}$ за да ги пребарате најновите достапни апликации.
- 4. Изберете ги ставките коишто сакате да ги инсталирате или да ги ажурирате и кликнете на копчето за инсталирање.

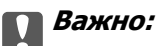

Не вадете го кабелот од печатачот <sup>и</sup> не исклучувајте го додека не заврши ажурирањето. Тоа може да предизвика дефект на печатачот.

#### **Белешка:**

- ❏ Може да ги преземете најновите апликации од веб-локацијата на Epson. [http://www.epson.com](http://www.epson.com/)
- ❏ Ако користите оперативни системи Windows Server, не може да користите Epson Software Updater. Преземете ги најновите апликации од веб-локацијата на Epson.

#### **Поврзани информации**

- $\rightarrow$  "Апликација за ажурирање софтвер и фирмвер [\(EPSON Software Updater\)"](#page-290-0) на страница 291
- & "[Деинсталирање](#page-143-0) апликации" на страница 144

### **Проверување дали е инсталиран оригинален двигател за печатач Epson — Windows**

Може да проверите дали е инсталиран оригинален двигател за печатач Epson на вашиот компјутер со користење на еден од следниве методи.

Изберете **Контролна табла** > **Преглед на уреди и печатачи** (**Печатачи**, **Печатачи и факсови**) и направете го следново за да го отворите прозорецот со својства на серверот за печатење.

❏ Windows Windows 10/Windows 8.1/Windows 8/Windows 7/Windows Server 2019/Windows Server 2016/Windows Server 2012 R2/Windows Server 2012/Windows Server 2008 R2

Кликнете на иконата за печатач, па кликнете на **Својства на серверот за печатење** во горниот дел од прозорецот.

❏ Windows Vista/Windows Server 2008

Кликнете со десното копче на папката **Печатачи** и кликнете на **Изврши како администратор** > **Својства на серверот**.

❏ Windows XP/Windows Server 2003 R2/Windows Server 2003 Од менито **Датотека**, изберете **Својства на серверот**.

Кликнете на картичката **Двигател**. Ако името на печатачот е прикажано во списокот, тоа значи дека на компјутерот е инсталиран оригинален двигател за печатач Epson.

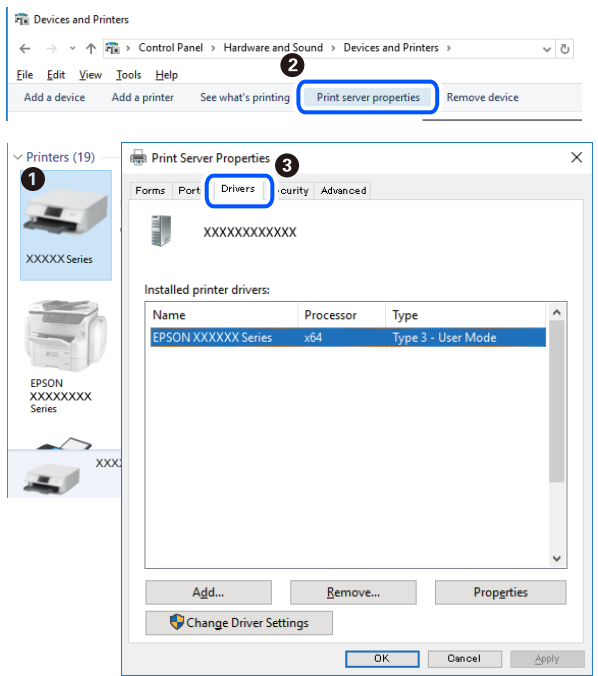

#### **Поврзани информации**

& "Одделно [инсталирање](#page-140-0) на апликациите" на страница 141

### **Проверување дали е инсталиран оригинален двигател за печатач Epson — Mac OS**

Може да проверите дали е инсталиран оригинален двигател за печатач Epson на вашиот компјутер со користење на еден од следниве методи.

Изберете **Системски претпочитани вредности** од менито Apple > **Печатачи и скенери** (или **Печати и скенирај**, **Печати и испрати факс**), а потоа изберете го печатачот. Кликнете на

<span id="page-143-0"></span>**Опции и производи**, па ако картичките **Опции** и **Услужна програма** се прикажани во прозорецот, тоа значи дека на компјутерот е инсталиран оригинален двигател за печатач Epson.

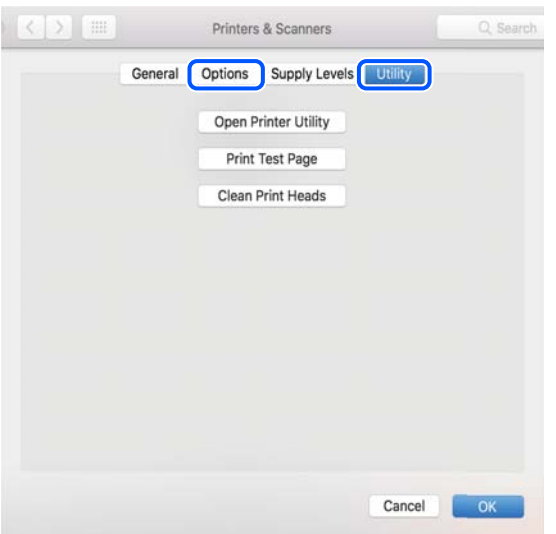

#### **Поврзани информации**

 $\rightarrow$  "Одделно [инсталирање](#page-140-0) на апликациите" на страница 141

### **Додавање печатач (само за Mac OS)**

- 1. Изберете **Системски претпочитани вредности** од менито Apple > **Печатачи и скенери** (или **Печатење и скенирање**, **Печатење и испраќање факс**).
- 2. Кликнете **+** и изберете **Додај друг печатач или скенер**.
- 3. Изберете го вашиот печатач, а потоа изберете го вашиот печатач од менито **Користи**.
- 4. Кликнете **Додај**.

#### **Белешка:**

Доколку вашиот печатач не <sup>е</sup> наведен, проверете дали <sup>е</sup> поврзан правилно со компјутерот <sup>и</sup> дали е вклучен печатачот.

### **Деинсталирање апликации**

Најавете се на компјутерот како администратор. Внесете ја администраторската лозинка ако компјутерот ви ја побара.

### **Деинсталирање апликации — Windows**

- 1. Притиснете го копчето  $\circ$  за да го исклучите печатачот.
- 2. Затворете ги сите активни апликации.
#### 3. Отворете ја **Контролна табла**:

❏ Windows 10/Windows Server 2019/Windows Server 2016

Кликнете на копчето за стартување, а потоа изберете **Систем на Windows** > **Контролна табла**.

❏ Windows 8.1/Windows 8/Windows Server 2012 R2/Windows Server 2012

Изберете **Работна површина** > **Параметри** > **Контролна табла**.

❏ Windows 7/Windows Vista/Windows XP/Windows Server 2008 R2/Windows Server 2008/ Windows Server 2003 R2/Windows Server 2003

Кликнете на копчето за вклучување и изберете **Контролна табла**.

- 4. Отворете **Деинсталирање програма** (или **Додавање или отстранување програми**):
	- ❏ Windows 10/Windows 8.1/Windows 8/Windows 7/Windows Vista/Windows Server 2019/Windows Server 2016/Windows Server 2012 R2/Windows Server 2012/Windows Server 2008 R2/Windows Server 2008

#### Изберете **Деинсталирање програма** во **Програми**.

❏ Windows XP/Windows Server 2003 R2/Windows Server 2003

Кликнете на **Додавање или отстранување програми**.

5. Изберете ја апликацијата што сакате да ја деинсталирате.

Не може да го деинсталирате двигателот за печатач ако има задачи за печатење. Избришете ги или почекајте задачите да бидат отпечатени пред деинсталирањето.

- 6. Деинсталирајте ги апликациите:
	- ❏ Windows 10/Windows 8.1/Windows 8/Windows 7/Windows Vista/Windows Server 2019/Windows Server 2016/Windows Server 2012 R2/Windows Server 2012/Windows Server 2008 R2/Windows Server 2008

Кликнете на **Деинсталирај/Измени** или **Деинсталирај**.

❏ Windows XP/Windows Server 2003 R2/Windows Server 2003

Кликнете на **Измени/Отстрани** или **Отстрани**.

#### **Белешка:**

Ако се прикаже прозорецот **Контрола на кориснички сметки**, кликнете **Продолжи**.

7. Следете ги инструкциите на екранот.

# **Деинсталирање апликации — Mac OS**

1. Преземете го Uninstaller преку EPSON Software Updater.

Откако ќе го преземете Uninstaller, не треба да го преземате повторно секогаш кога ќе ја деинсталирате апликацијата.

- 2. Притиснете го копчето  $\circ$  за да го исклучите печатачот.
- 3. За да го деинсталирате двигателот за печатачот или двигателот PC-FAX, изберете **Системски претпочитани вредности** од менито Apple > **Печатачи и скенери** (или **Печати и скенирај**, **Печати и испрати факс**), па отстранете го печатачот од списокот со овозможени печатачи.
- <span id="page-145-0"></span>4. Затворете ги сите активни апликации.
- 5. Изберете **Започни** > **Апликации** > **Epson Software** > **Uninstaller**.
- 6. Изберете ја апликацијата што сакате да ја деинсталирате, а потоа кликнете **Uninstall**.

#### c**Важно:**

Uninstaller ги отстранува сите двигатели за млазните печатачи на Epson од компјутерот. Ако користите повеќе млазни печатачи на Epson <sup>и</sup> сакате да избришете некои двигатели, прво избришете ги сите, <sup>а</sup> потоа инсталирајте го потребниот двигател уште еднаш.

#### **Белешка:**

Ако не можете да ја најдете апликацијата што сакате да ја деинсталирате во списокот со апликации, тогаш нема да можете да ја деинсталирате со користење на Uninstaller. Во оваа ситуација, изберете **Оди** <sup>&</sup>gt;**Апликации** <sup>&</sup>gt;**Epson Software**, изберете ја апликацијата што сакате да ја деинсталирате, <sup>а</sup> потоа повлечете ја до иконата за отпадоци.

#### **Поврзани информации**

 $\rightarrow$  "Апликација за ажурирање софтвер и фирмвер [\(EPSON Software Updater\)"](#page-290-0) на страница 291

# **Ажурирање на апликациите и фирмверот**

Можеби ќе можете да отстраните одредени проблеми и да подобрите или додадете функции со ажурирање на апликациите и фирмверот. Проверете дали ги користите најновите верзии од апликациите и фирмверот.

- 1. Уверете се дека печатачот и компјутерот се поврзани и дека компјутерот е поврзан на интернет.
- 2. Стартувајте го EPSON Software Updater, а потоа ажурирајте ги апликациите или фирмверот.

#### c**Важно:**

Не исклучувајте го компјутерот или печатачот додека ажурирањето не заврши; во спротивно, печатачот може да не работи правилно.

#### **Белешка:**

Ако не можете да ја најдете апликацијата што сакате да ја ажурирате во списокот со апликации, тогаш нема да можете да ја ажурирате со користење на EPSON Software Updater. Проверете за најновите верзии од апликациите на локалната веб-локација на Epson.

[http://www.epson.com](http://www.epson.com/)

#### **Поврзани информации**

 $\rightarrow$  "Апликација за ажурирање софтвер и фирмвер [\(EPSON Software Updater\)"](#page-290-0) на страница 291

# <span id="page-146-0"></span>**Ажурирање на фирмверот на печатачот со користење на контролната табла**

Ако печатачот може да се поврзе на интернет, може да го ажурирате фирмверот на печатачот со користење на контролната табла. Може да го поставите печатачот редовно да проверува за ажурирања на фирмверот и да ве извести ако се достапни.

- 1. Изберете **Поставки** на почетниот екран.
- 2. Изберете **Ажурирање на фирмвер** > **Ажурирај**.

#### **Белешка:**

Изберете **Известување** <sup>&</sup>gt;**Вкл.** да го нагодите печатачот редовно да проверува за достапни ажурирања за фирмвер.

- 3. Проверете ги прикажаните пораки на екранот и допрете на **Започни проверка** за да започнете да пребарувате достапни ажурирања.
- 4. Ако пораката се прикаже на LCD екранот и ве извести дека е достапно ажурирање за фирмвер, следете ги упатствата на екранот за да започнете со ажурирање.

# c**Важно:**

- ❏ Не исклучувајте го или не извлекувајте го струјниот приклучок на печатачот додека ажурирањето не заврши; во спротивно, печатачот може да не работи правилно.
- ❏ Ако ажурирањето на фирмверот не <sup>е</sup> завршено или <sup>е</sup> неуспешно, печатачот не се вклучува нормално и "Recovery Mode" се прикажува на LCD екранот следниот пат кога ќе го вклучите печатачот. Во оваа ситуација, потребно <sup>е</sup> повторно да го ажурирате фирмверот со користење на компјутер. Поврзете го печатачот со компјутерот со USBкабел. Додека се прикажува "Recovery Mode" на печатачот, не може да го ажурирате фирмверот на мрежна конекција. На компјутерот, отворете ја локалната интернет страница на Epson <sup>и</sup> преземете ја најновата верзија на фирмвер за печатачот. Погледнете ги упатствата на интернет страницата за следни чекори.

# **Превезување и складирање на печатачот**

Кога треба да го складирате или да го превезете печатачот при преселба или поправки, следете ги чекорите подолу за да го спакувате.

- 1. Исклучете го печатачот со притискање на копчето  $\mathcal{O}$ .
- 2. Уверете се дека светлото за напојувањето е изгаснато, а потоа извадете го кабелот за напојување.

#### c**Важно:**

Откачете го кабелот за напојување кога <sup>е</sup> изгаснато светлото за напојување. Во спротивно, главата за печатење нема да се врати во почетната положба, што ќе предизвика мастилото да се исуши, <sup>а</sup> печатењето може да не биде возможно.

3. Извадете ги сите кабли како што се кабелот за напојување и USB-кабелот.

- 4. Ако печатачот поддржува надворешни уреди за складирање, уверете се дека не се поврзани.
- 5. Извадете ја сета хартија од печатачот.
- 6. Внимавајте да нема оригинали во печатачот.
- 7. Отворете го скенерот со затворен капак за документи. Прицврстете го држачот на касетата со мастило за куќиштето со лента.

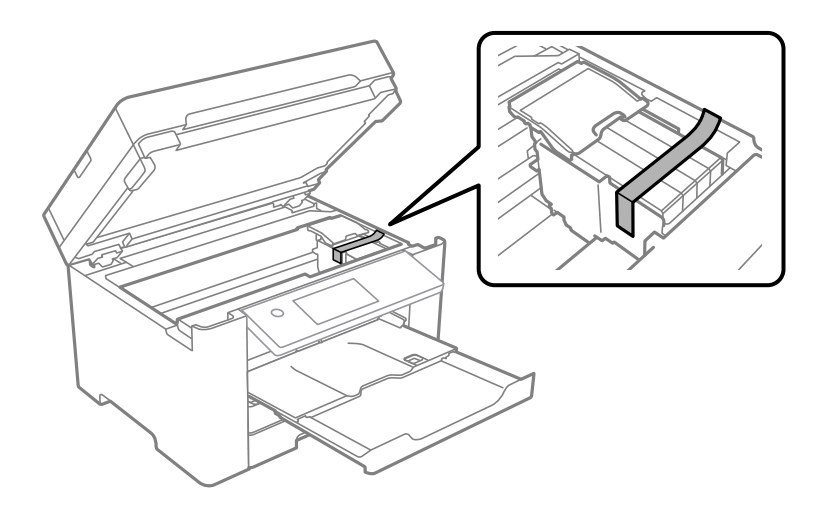

!**Внимание:** Внимавајте да не ви се заглават дланките или прстите кога го отворате или затворате скенерот. Во спротивно, може да се повредите.

8. Затворете го скенерот.

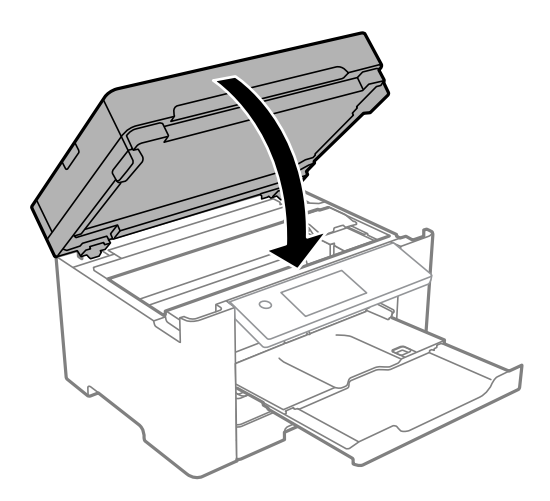

9. Подгответе се да го спакувате печатачот како што е прикажано подолу.

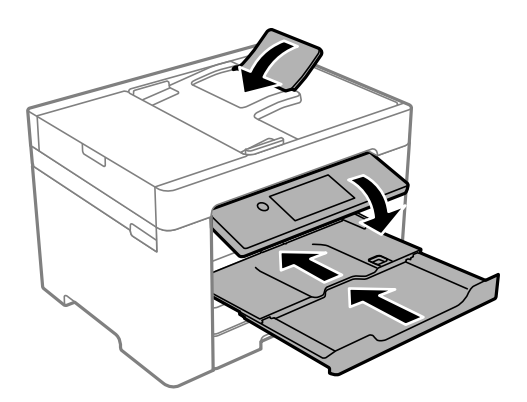

10. Спакувајте го печатачот во неговата кутија, користејќи ги заштитните материјали.

# !**Внимание:**

- ❏ Кога го носите печатачот, подигнете го во стабилна положба. Подигнувањето на печатачот во нестабилна положба може да доведе до повреда.
- ❏ Бидејќи овој печатач <sup>е</sup> тежок, секогаш треба да го носат двајца или повеќе луѓе кога се распакува и превезува.
- ❏ Кога го кревате печатачот, ставете ги рацете на положбите прикажани подолу. Ако го кревате печатачот држејќи го на други места, печатачот може да падне или да ви ги фати прстите при поставувањето.

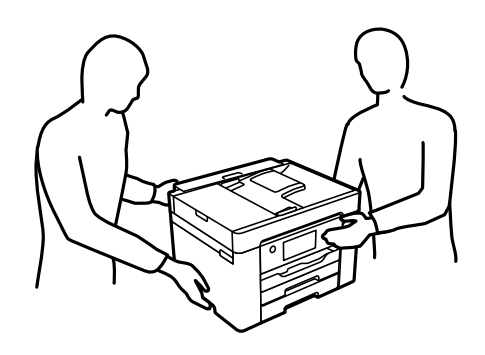

❏ Кога го носите печатачот, не накривувајте го повеќе од 10 степени, во спротивно може да падне.

# c**Важно:**

- ❏ При складирање или пренесување на печатачот, не навалувајте го, не ставајте го вертикално или не превртувајте го; инаку може да протече мастило.
- ❏ Оставете ги касетите за мастило инсталирани. Отстранувањето на касетите може да ја исуши главата на печатачот <sup>и</sup> да спречи печатачот да работи.

Кога ќе го користите печатачот повторно, внимавајте да ја извадите лентата што го прицврстува држачот на касетата со мастило. Ако квалитетот на печатењето е намален следниот пат кога ќе печатите, исчистете ја и порамнете ја главата за печатење.

### **Поврзани информации**

- & "Проверка и чистење на главата за [печатење](#page-132-0)" на страница 133
- $\rightarrow$  "[Порамнување](#page-133-0) на главата за печатење" на страница 134

# <span id="page-150-0"></span>**Решавање проблеми**

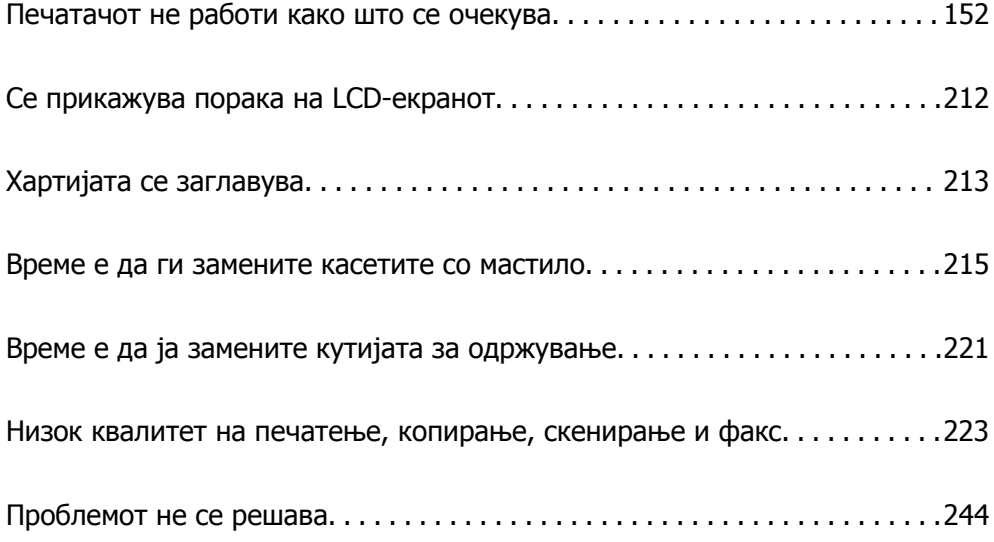

# <span id="page-151-0"></span>**Печатачот не работи како што се очекува**

# **Печатачот не се вклучува или исклучува**

### **Печатачот не се вклучува**

Имајте ги предвид следниве причини.

# **Кабелот за напојување не е правилно приклучен во штекерот за струја. Решенија**

Погрижете се кабелот за напојување да биде добро приклучен.

# $\blacksquare$  Копчето $\bigcirc$  не беше притиснато доволно долго.

#### **Решенија**

Држете го подолго копчето  $\mathcal O$ .

# **Печатачот не се исклучува**

# $\blacksquare$  Копчето  $\bigcirc$  не беше притиснато доволно долго.

#### **Решенија**

Држете го подолго копчето  $\mathfrak{O}$ . Ако сè уште не можете да го исклучите печатачот, исклучете го кабелот за напојување. За да спречите сушење на главата за печатење, вклучете го и исклучете го печатачот со притискање на копчето  $\mathfrak{O}$ .

# **Напојувањето се исклучува автоматски**

#### **Функцијата Поставки за искл. или Мерач на времето за исклучување е овозможена.**

#### **Решенија**

- ❏ Изберете **Поставки** > **Општи поставки** > **Осн поставки** > **Поставки за искл.**, а потоа оневозможете ги поставките **Искл. напојување ако е неактивно** и **Искл. напој. ако е искл. од приклучок**.
- ❏ Изберете **Поставки** > **Општи поставки** > **Осн поставки**, а потоа оневозможете ја поставката **Мерач на времето за исклучување**.

#### **Белешка:**

Вашиот производ може да ја има функцијата **Поставки за искл.** или функцијата **Мерач на времето за исклучување**, во зависност од местото на купување.

# <span id="page-152-0"></span>**Хартијата не се внесува правилно**

# **Хартијата не се внесува**

Имајте ги предвид следниве причини.

#### **Локацијата за инсталирање е несоодветна.**

#### **Решенија**

Ставете го печатачот на рамна површина и ракувајте во препорачаните услови на околината.

& "[Спецификации](#page-316-0) за животната средина" на страница 317

#### **Хартијата што ја користите не е поддржана.**

#### **Решенија**

Користете хартија поддржана од печатачот.

- & "Достапна хартија и [капацитети](#page-275-0)" на страница 276
- & "[Недостапни](#page-279-0) типови на хартија" на страница 280

#### **Ракувањето со хартијата е несоодветно.**

#### **Решенија**

Следете ги мерките за претпазливост при ракување со хартијата.

 $\rightarrow$  "Мерки за [претпазливост](#page-29-0) при ракување со хартијата" на страница 30

**Во печатачот се внесени премногу листови.**

#### **Решенија**

Не ставајте повеќе од максимално назначениот број листови хартија.

& "Достапна хартија и [капацитети](#page-275-0)" на страница 276

#### **Поставките за хартија на печатачот се несоодветни.**

#### **Решенија**

Погрижете се поставките за големината и типот на хартијата да одговараат на конкретната големина и типот на хартијата ставена во печатачот.

 $\rightarrow$  . Поставки за големина и тип на [хартијата](#page-30-0)" на страница 31

# **Хартијата се внесува накосо**

Имајте ги предвид следниве причини.

#### **Локацијата за инсталирање е несоодветна.**

#### **Решенија**

Ставете го печатачот на рамна површина и ракувајте во препорачаните услови на околината.

& "[Спецификации](#page-316-0) за животната средина" на страница 317

#### **Хартијата што ја користите не е поддржана.**

#### **Решенија**

Користете хартија поддржана од печатачот.

- & "Достапна хартија и [капацитети](#page-275-0)" на страница 276
- & "[Недостапни](#page-279-0) типови на хартија" на страница 280

#### **Ракувањето со хартијата е несоодветно.**

#### **Решенија**

Следете ги мерките за претпазливост при ракување со хартијата.

 $\rightarrow$  "Мерки за [претпазливост](#page-29-0) при ракување со хартијата" на страница 30

#### **Хартијата се внесува неправилно.**

#### **Решенија**

Ставете хартија во правилната насока и повлечете го граничникот до работ на хартијата.

& "Ставање хартија" на [страница](#page-31-0) 32

#### **Во печатачот се внесени премногу листови.**

#### **Решенија**

Не ставајте повеќе од максимално назначениот број листови хартија.

& "Достапна хартија и [капацитети](#page-275-0)" на страница 276

#### **Поставките за хартија на печатачот се несоодветни.**

#### **Решенија**

Погрижете се поставките за големината и типот на хартијата да одговараат на конкретната големина и типот на хартијата ставена во печатачот.

 $\rightarrow$  "Поставки за големина и тип на [хартијата](#page-30-0)" на страница 31

# **Неколку листови хартија се внесуваат во исто време**

Имајте ги предвид следниве причини.

#### **Локацијата за инсталирање е несоодветна.**

#### **Решенија**

Ставете го печатачот на рамна површина и ракувајте во препорачаните услови на околината.

& "[Спецификации](#page-316-0) за животната средина" на страница 317

#### **Хартијата што ја користите не е поддржана.**

#### **Решенија**

Користете хартија поддржана од печатачот.

- & "Достапна хартија и [капацитети](#page-275-0)" на страница 276
- & "[Недостапни](#page-279-0) типови на хартија" на страница 280

#### **Ракувањето со хартијата е несоодветно.**

#### **Решенија**

Следете ги мерките за претпазливост при ракување со хартијата.

 $\rightarrow$  "Мерки за [претпазливост](#page-29-0) при ракување со хартијата" на страница 30

#### **Хартијата е влажна.**

#### **Решенија**

Ставете нова хартија.

#### **Листовите хартија се лепат еден за друг поради статичкиот електрицитет.**

#### **Решенија**

Пролистајте ја хартијата пред да ја внесете. Ако хартијата и понатаму не се внесува, внесувајте ги листовите хартија еден по друг.

#### **Во печатачот се внесени премногу листови.**

#### **Решенија**

Не ставајте повеќе од максимално назначениот број листови хартија.

& "Достапна хартија и [капацитети](#page-275-0)" на страница 276

#### **Поставките за хартија на печатачот се несоодветни.**

#### **Решенија**

Погрижете се поставките за големината и типот на хартијата да одговараат на конкретната големина и типот на хартијата ставена во печатачот.

 $\rightarrow$  "Поставки за големина и тип на [хартијата](#page-30-0)" на страница 31

#### **Повеќе листови хартија се внесуваат истовремено при рачно двострано печатење.**

#### **Решенија**

Извадете ја хартијата внесена во изворот на хартија пред да ја внесете повторно.

# **Оригиналот не се внесува во ADF**

Имајте ги предвид следниве причини.

#### **Се користат оригинали што не се поддржани од ADF.**

#### **Решенија**

Користете оригинали поддржани од ADF.

 $\rightarrow$  "[Спецификации](#page-310-0) за ADF" на страница 311

#### **Оригиналите се ставаат неправилно.**

#### **Решенија**

Ставете ги оригиналите во правилна насока и повлечете ги ADF-граничниците кон рабовите на оригиналите.

#### **Во ADF се ставени премногу оригинали.**

#### **Решенија**

Не ставајте ги оригиналите над линијата покажана со знакот триаголник на ADF.

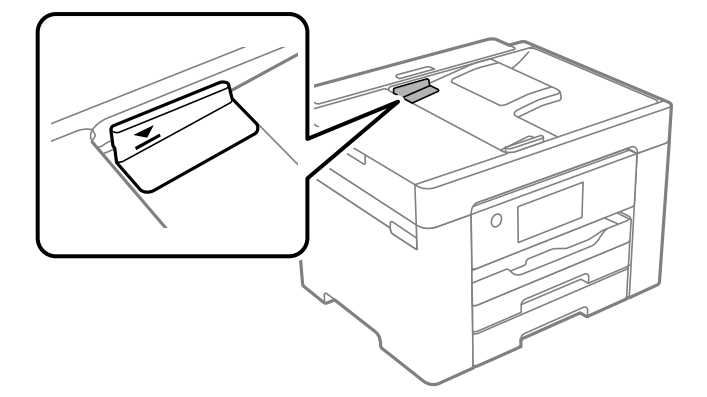

#### **Оригиналот се лизга кога на валјакот се лепи прашина од хартијата.**

#### **Решенија**

Исчистете ја внатрешноста на ADF.

& "Чистење на ADF" на [страница](#page-136-0) 137

#### **Оригиналите не се детектираат.**

#### **Решенија**

На екранот за копирање, скенирање или факс, проверете дали иконата за ADF е вклучена. Ако не е, ставете ги оригиналите повторно.

# <span id="page-156-0"></span>**Не може да се печати**

# **Не може да се печати од Windows**

Проверете дали компјутерот и печатачот се правилно поврзани.

Причината и решението за проблемот се разликуваат зависно од тоа дали овие уреди се поврзани.

#### **Проверување на статусот на врската**

Користете Epson Printer Connection Checker за да го проверите статусот на врската меѓу компјутерот и печатачот. Можеби ќе можете да го решите проблемот, во зависност од резултатите од проверката.

1. Кликнете двапати на иконата **Epson Printer Connection Checker** на работната површина.

Epson Printer Connection Checker започнува.

Ако нема икона на работната површина, следете ги методите подолу за да активирате Epson Printer Connection Checker.

❏ Windows 10

Кликнете на копчето за стартување, па изберете **Epson Software** > **Epson Printer Connection Checker**.

❏ Windows 8.1/Windows 8

Внесете го името на апликацијата во полето за пребарување, а потоа изберете ја прикажаната икона.

❏ Windows 7

Кликнете на копчето за стартување, па изберете **Сите програми** > **Epson Software** > **Epson Printer Connection Checker**.

2. Следете ги инструкциите на екранот за да проверите.

#### **Белешка:**

Ако не се прикажува името на печатачот, инсталирајте оригинален двигател за печатач Epson.

"Проверување дали <sup>е</sup> инсталиран оригинален двигател за печатач [Epson — Windows"](#page-141-0) на [страница](#page-141-0) 142

Кога ќе го идентификувате проблемот, следете го решението прикажано на екранот.

Кога не може да го решите проблемот, проверете го следново според конкретната ситуација.

❏ Печатачот не е препознаен преку мрежна врска

"Не е можно [поврзување](#page-157-0) на мрежа" на страница 158

❏ Печатачот не е препознаен преку USB-врска

"Печатачот не може да се поврзе преку [USB \(Windows\)"](#page-160-0) на страница 161

❏ Печатачот е препознаен, но не може да се врши печатење.  $m_{\text{H}}$ Не може да се печати иако е [воспоставена](#page-160-0) врска (Windows)" на страница 161

### <span id="page-157-0"></span>**Не е можно поврзување на мрежа**

Проблемот може да се јавува поради некоја од следниве причини.

#### **Нешто не е во ред со мрежните уреди за Wi-Fi врска.**

#### **Решенија**

Исклучете ги уредите коишто сакате да ги поврзете на мрежата. Почекајте околу 10 секунди, а потоа вклучете ги уредите во следниов редослед: безжичен рутер, компјутер или паметен уред и потоа печатачот. Поместете ги печатачот и компјутерот или паметниот уред поблиску до безжичниот рутер за да ја олесните комуникацијата со радиобранови, а потоа обидете се повторно да ги одредите мрежните поставки.

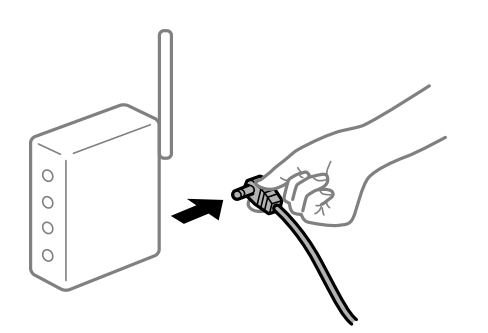

#### **Уредите не можат да примаат сигнали од безжичниот рутер бидејќи се премногу раздалечени.**

#### **Решенија**

Откако ќе ги приближите компјутерот или паметниот уред и печатачот до безжичниот рутер, исклучете го безжичниот рутер, па повторно вклучете го.

#### **Кога го менувате безжичниот рутер, поставките не се соодветни за новиот рутер.**

#### **Решенија**

Одредете ги поставките за врската повторно, за да бидат соодветни за новиот безжичен рутер.

& "Кога го менувате [безжичниот](#page-248-0) рутер" на страница 249

#### **SSID поврзани од компјутерот или од паметниот уред и компјутерот се разликуваат.**

#### **Решенија**

Кога истовремено користите повеќе безжични рутери или кога безжичниот рутер има повеќе SSID и уредите се поврзани со различни SSID, не може да се поврзете со безжичниот рутер.

Поврзете ги компјутерот или паметниот уред со истата SSID како и печатачот.

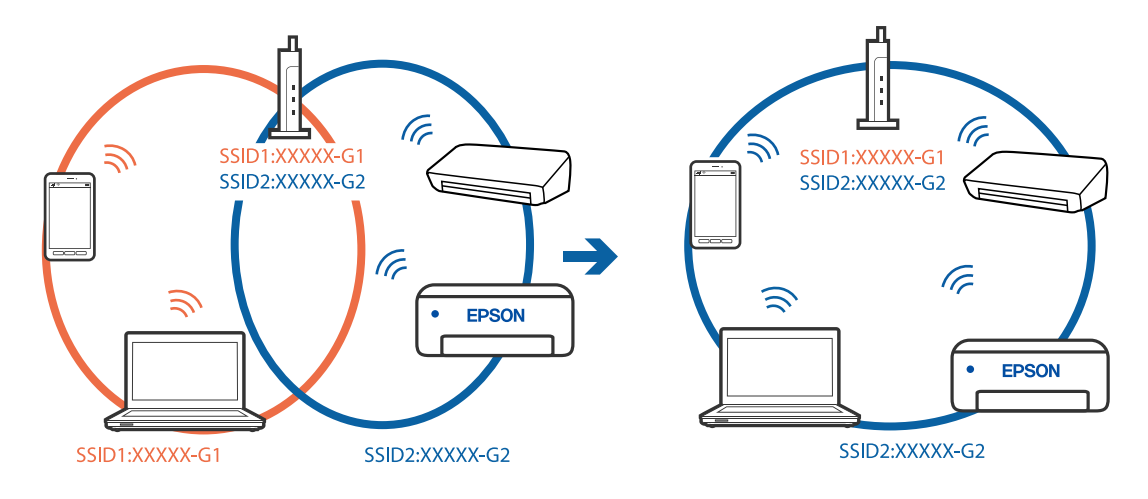

#### ❏ Пример за поврзување со различни SSID

❏ Пример за поврзување со SSID со различен фреквентен опсег

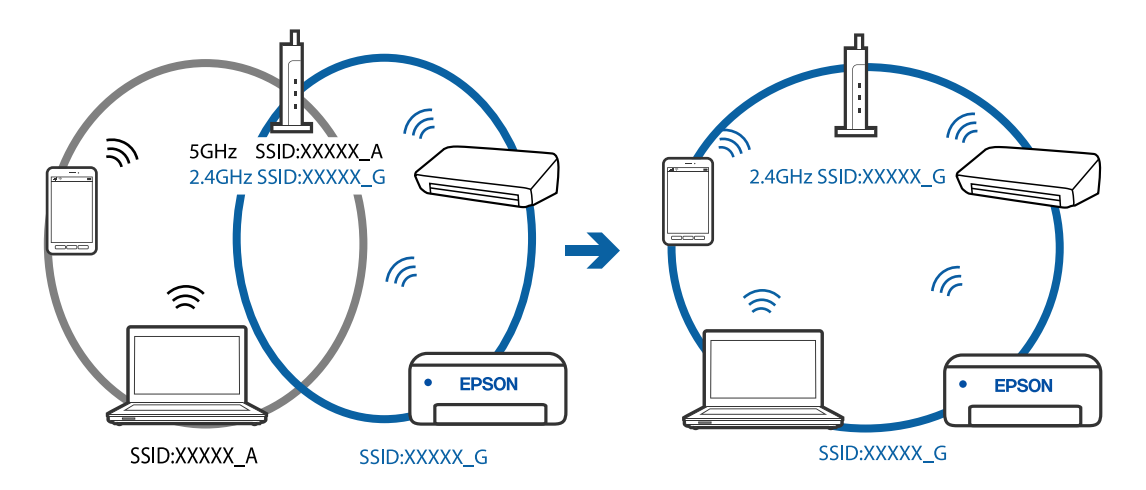

# **На безжичниот рутер е достапна функција за одделување за приватност.**

#### **Решенија**

Повеќето безжични рутери имаат функција за одделување за приватност којашто ја блокира комуникацијата меѓу поврзаните уреди. Ако не може да се воспостави комуникација меѓу печатачот и компјутерот или паметниот уред дури и кога се поврзани на истата мрежа, оневозможете ја функцијата за одделување за приватност на безжичниот рутер. За детали, погледнете во прирачникот испорачан со безжичниот рутер.

#### **IP-адресата не е правилно доделена.**

#### **Решенија**

Ако IP-адресата доделена на печатачот е 169.254.XXX.XXX, а подмрежната маска е 255.255.0.0, IP-адресата може да не е правилно доделена.

Изберете **Поставки** > **Општи поставки** > **Поставки за мрежа** > **Напредно** на контролната табла на печатачот, а потоа проверете ги IP-адресата и подмрежната маска доделени на печатачот.

Рестартирајте го безжичниот рутер или ресетирајте ги мрежните поставки за печатачот.

& "[Ресетирање](#page-248-0) на мрежната врска" на страница 249

#### **Има проблем со мрежните поставки на компјутерот.**

#### **Решенија**

Обидете се да ја отворите која било веб-локација од вашиот компјутер за да се уверите дека мрежните поставки на компјутерот се точни. Ако не може да отворите веб-локација, има проблем со компјутерот.

Проверете ја мрежната врска на компјутерот. За повеќе детали, погледнете ја документацијата приложена со компјутерот.

#### **Печатачот е поврзан преку етернет користејќи уреди што поддржуваат IEEE 802.3az (енергетски ефикасен етернет).**

#### **Решенија**

Кога го поврзувате печатачот преку етернет користејќи уреди што поддржуваат IEEE 802.3az (енергетски ефикасен етернет), во зависност од хабот или рутерот што го користите, може да се јават следниве проблеми.

- ❏ Врската станува нестабилна, печатачот постојано се поврзува и врската со печатачот постојано се прекинува.
- ❏ Не е можно поврзување со печатачот.
- ❏ Бавна брзина на комуникацијата.

Следете ги чекорите подолу за да оневозможите IEEE 802.3az за печатачот, па да се поврзете.

- 1. Извадете го кабелот за етернет поврзан со компјутерот и печатачот.
- 2. Кога IEEE 802.3az е овозможен за компјутерот, оневозможете го.

За повеќе детали, погледнете ја документацијата приложена со компјутерот.

- 3. Поврзете ги компјутерот и печатачот директно со кабел за етернет.
- 4. На печатачот, отпечатете извештај за мрежната врска. "[Печатење](#page-266-0) извештај за мрежна врска" на страница 267
- 5. Проверете ја IP-адресата на печатачот во извештајот за мрежната врска.
- 6. На компјутерот, одете на Web Config. Вклучете веб-прелистувач, а потоа внесете ја IP-адресата на печатачот. "Активирање Web Config во веб-[прелистувач](#page-287-0)" на страница 288
- 7. Изберете ја картичката **Network** > **Wired LAN**.
- 8. Изберете **OFF** за **IEEE 802.3az**.
- 9. Кликнете **Next**.
- 10. Кликнете **OK**.
- 11. Извадете го кабелот за етернет поврзан со компјутерот и печатачот.
- <span id="page-160-0"></span>12. Ако сте оневозможиле IEEE 802.3az за компјутерот во чекор 2, овозможете го.
- 13. Поврзете ги каблите за етернет што ги извадивте во чекор 1 со компјутерот и печатачот.

Ако проблемот и понатаму се јавува, можно е да го предизвикуваат други уреди, а не печатачот.

### **Печатачот не може да се поврзе преку USB (Windows)**

Имајте ги предвид следниве причини.

#### **USB-кабелот не е правилно приклучен во електричниот излез.**

#### **Решенија**

Добро поврзете го USB-кабелот со печатачот и компјутерот.

#### **Има проблем со USB-хабот.**

#### **Решенија**

Ако користите USB-хаб, обидете се да го поврзете печатачот директно со компјутерот.

#### **Има проблем со USB-кабелот или со портата за USB.**

#### **Решенија**

Ако USB-кабелот не се препознава, променете ја портата или променете го USB-кабелот.

#### **Не може да се печати иако е воспоставена врска (Windows)**

Имајте ги предвид следниве причини.

#### **Има проблем со софтверот или со податоците.**

#### **Решенија**

- ❏ Уверете се дека е инсталиран оригинален двигател за печатач на Epson (EPSON XXXXX). Ако не е инсталиран оригинален двигател за печатач на Epson, функциите се ограничени. Ви препорачуваме да го користите оригиналниот двигател за печатач на Epson.
- ❏ Ако печатите голема слика со многу податоци, компјутерот може да нема доволно меморија. Отпечатете ја сликата со пониска резолуција или со помала големина.
- ❏ Ако сте се обиделе со сите решенија и не сте го решиле проблемот, обидете се да го деинсталирате и повторно да го инсталирате двигателот за печатачот.
- ❏ Можно е да го отстраните проблемот така што ќе го ажурирате софтверот на најновата верзија. За да го проверите статусот на софтверот, користете ја алатката за ажурирање на софтвер.

 $\rightarrow$  "Проверување дали е инсталиран оригинален двигател за печатач [Epson — Windows"](#page-141-0) на [страница](#page-141-0) 142

 $\rightarrow$  "Проверување дали е инсталиран оригинален двигател за печатач [Epson — Mac OS"](#page-142-0) на [страница](#page-142-0) 143

 $\rightarrow$  "Одделно инсталирање или [деинсталирање](#page-140-0) на апликациите" на страница 141

& "Ажурирање на [апликациите](#page-145-0) и фирмверот" на страница 146

#### **Има проблем со статусот на печатачот.**

#### **Решенија**

Кликнете на **EPSON Status Monitor 3** во картичката **Одржување** на двигателот за печатачот, а потоа проверете го статусот на печатачот. Ако **EPSON Status Monitor 3** е оневозможено, кликнете **Проширени поставки** во картичката **Одржување**, а потоа изберете **Вклучи EPSON Status Monitor 3**.

#### **Задача за печатење сѐ уште чека на ред.**

#### **Решенија**

Кликнете на **Ред. за печатење** во картичката **Одржување** на двигателот за печатачот. Ако останат непотребни податоци, изберете **Откажи ги сите документи** од менито **Печатач**.

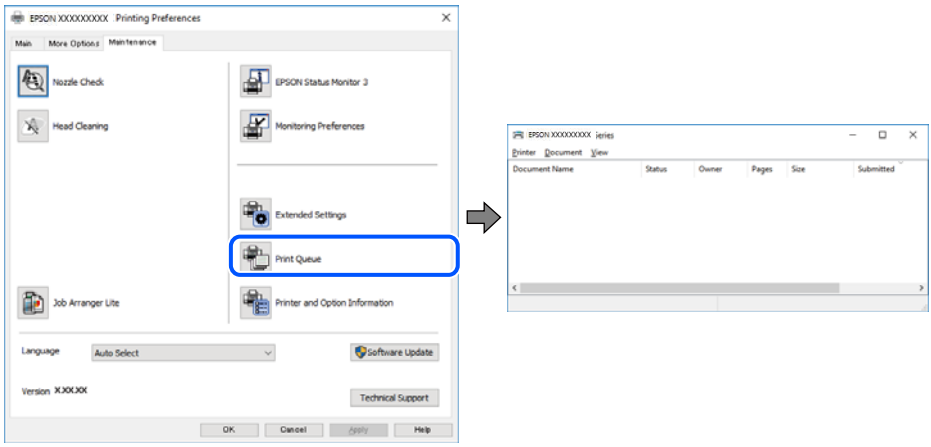

#### **Печатачот чека наредба или е исклучен.**

#### **Решенија**

Кликнете на **Ред. за печатење** во картичката **Одржување** на двигателот за печатачот.

Ако печатачот е исклучен или чека наредба, избришете ја поставката за исклучен или чека наредба во менито **Печатач**.

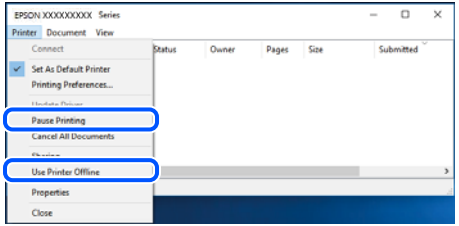

#### **Печатачот не е избран како стандарден печатач.**

#### **Решенија**

Кликнете со десното копче на иконата за печатач во **Контролна табла** > **Преглед на уреди и печатачи** (или **Печатачи**, **Печатачи и факсови**) и кликнете **Поставете како стандарден печатач**.

#### **Белешка:**

Ако има икони за повеќе печатачи, погледнете го следново за да го изберете соодветниот печатач.

Пример)

USB-врска: EPSON XXXX Series

Мрежна врска: EPSON XXXX Series (мрежа)

Ако го инсталирате двигателот за печатачот повеќе пати, може да се создадат копии од двигателот за печатачот. Ако се создадат копии како што се "EPSON XXXX Series (сору 1) ", кликнете со десното копче на иконата за копираниот двигател, а потоа кликнете **Далечински уред**.

#### **Портата за печатачот не е правилно поставена.**

#### **Решенија**

Кликнете на **Ред. за печатење** во картичката **Одржување** на двигателот за печатачот.

Погрижете се портата за печатачот да биде правилно поставена како што е прикажано подолу во **Својства** > **Порта** од менито **Печатач**.

USB-врска: **USBXXX**, мрежна врска: **EpsonNet Print Port**

#### **Одненадеж печатачот не може да печати преку мрежна врска**

Проблемот може да се јавува поради некоја од следниве причини.

#### **Мрежната околина е променета.**

#### **Решенија**

Кога ќе ја промените мрежната околина, на пр. безжичниот рутер или операторот, треба повторно да ги одредите мрежните поставки за печатачот.

Поврзете ги компјутерот или паметниот уред со истата SSID како и печатачот.

& "[Ресетирање](#page-248-0) на мрежната врска" на страница 249

#### **Нешто не е во ред со мрежните уреди за Wi-Fi врска.**

#### **Решенија**

Исклучете ги уредите коишто сакате да ги поврзете на мрежата. Почекајте околу 10 секунди, а потоа вклучете ги уредите во следниов редослед: безжичен рутер, компјутер или паметен уред и потоа печатачот. Поместете ги печатачот и компјутерот или паметниот уред поблиску до безжичниот рутер за да ја олесните комуникацијата со радиобранови, а потоа обидете се повторно да ги одредите мрежните поставки.

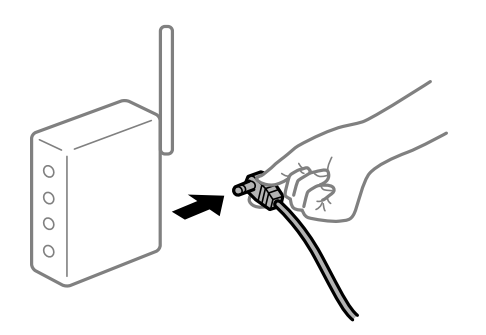

#### **Печатачот не е поврзан со мрежата.**

#### **Решенија**

Изберете **Поставки** > **Општи поставки** > **Поставки за мрежа** > **Проверка на конекција** и отпечатете го извештајот за мрежна врска. Ако извештајот покаже дека мрежната врска е неуспешна, проверете го извештајот за мрежна врска и следете ги отпечатените решенија.

**Има проблем со мрежните поставки на компјутерот.**

#### **Решенија**

Обидете се да ја отворите која било веб-локација од вашиот компјутер за да се уверите дека мрежните поставки на компјутерот се точни. Ако не може да отворите веб-локација, има проблем со компјутерот.

Проверете ја мрежната врска на компјутерот. За повеќе детали, погледнете ја документацијата приложена со компјутерот.

#### **Задача за печатење сѐ уште чека на ред.**

#### **Решенија**

Кликнете на **Ред. за печатење** во картичката **Одржување** на двигателот за печатачот. Ако останат непотребни податоци, изберете **Откажи ги сите документи** од менито **Печатач**.

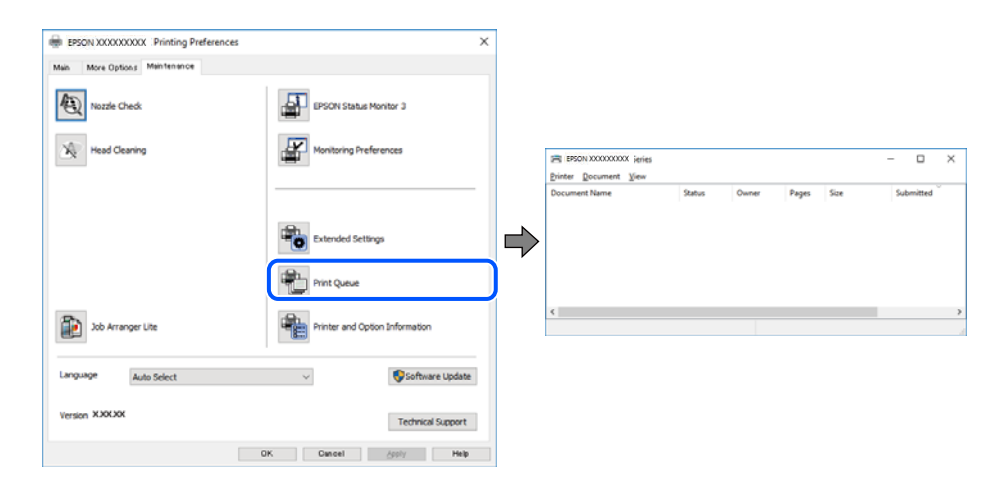

#### **Печатачот чека наредба или е исклучен.**

#### **Решенија**

Кликнете на **Ред. за печатење** во картичката **Одржување** на двигателот за печатачот.

Ако печатачот е исклучен или чека наредба, избришете ја поставката за исклучен или чека наредба во менито **Печатач**.

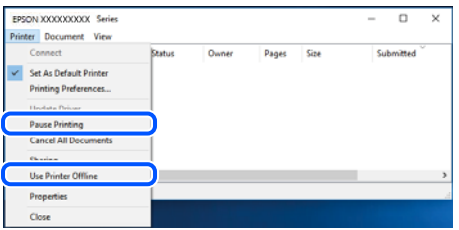

#### **Печатачот не е избран како стандарден печатач.**

#### **Решенија**

Кликнете со десното копче на иконата за печатач во **Контролна табла** > **Преглед на уреди и печатачи** (или **Печатачи**, **Печатачи и факсови**) и кликнете **Поставете како стандарден печатач**.

#### **Белешка:**

Ако има икони за повеќе печатачи, погледнете го следново за да го изберете соодветниот печатач.

Пример)

USB-врска: EPSON XXXX Series

Мрежна врска: EPSON XXXX Series (мрежа)

Ако го инсталирате двигателот за печатачот повеќе пати, може да се создадат копии од двигателот за печатачот. Ако се создадат копии како што се "EPSON XXXX Series (сору 1) ", кликнете со десното копче на иконата за копираниот двигател, а потоа кликнете **Далечински уред**.

#### **Портата за печатачот не е правилно поставена.**

#### **Решенија**

Кликнете на **Ред. за печатење** во картичката **Одржување** на двигателот за печатачот.

Погрижете се портата за печатачот да биде правилно поставена како што е прикажано подолу во **Својства** > **Порта** од менито **Печатач**.

USB-врска: **USBXXX**, мрежна врска: **EpsonNet Print Port**

# **Не може да се печати од Mac OS**

Проверете дали компјутерот и печатачот се правилно поврзани.

Причината и решението за проблемот се разликуваат зависно од тоа дали овие уреди се поврзани.

#### **Проверување на статусот на врската**

Користете EPSON Status Monitor за да го проверите статусот на врската меѓу компјутерот и печатачот.

- 1. Изберете **Системски претпочитани вредности** од менито Apple > **Печатачи и скенери** (или **Печати и скенирај**, **Печати и испрати факс**), а потоа изберете го печатачот.
- 2. Кликнете **Опции и производи** > **Услужна програма** > **Отвори ја услужната програма за печатачот**.
- 3. Кликнете **EPSON Status Monitor**.

Кога се прикажуваат преостанатите нивоа на мастило, тоа значи дека врската меѓу компјутерот и печатачот е успешно воспоставена.

Проверете го следново ако не е воспоставена врска.

❏ Печатачот не е препознаен преку мрежна врска

"Не е можно поврзување на мрежа" на страница 166

❏ Печатачот не е препознаен преку USB-врска "Печатачот не може да се поврзе преку [USB \(Mac OS\)"](#page-168-0) на страница 169

Проверете го следново ако е воспоставена врска.

❏ Печатачот е препознаен, но не може да се врши печатење.

"Не може да се печати иако е [воспоставена](#page-168-0) врска (Mac OS)" на страница 169

# **Не е можно поврзување на мрежа**

Проблемот може да се јавува поради некоја од следниве причини.

#### **Нешто не е во ред со мрежните уреди за Wi-Fi врска.**

#### **Решенија**

Исклучете ги уредите коишто сакате да ги поврзете на мрежата. Почекајте околу 10 секунди, а потоа вклучете ги уредите во следниов редослед: безжичен рутер, компјутер или паметен уред и потоа печатачот. Поместете ги печатачот и компјутерот или паметниот уред поблиску до безжичниот рутер за да ја олесните комуникацијата со радиобранови, а потоа обидете се повторно да ги одредите мрежните поставки.

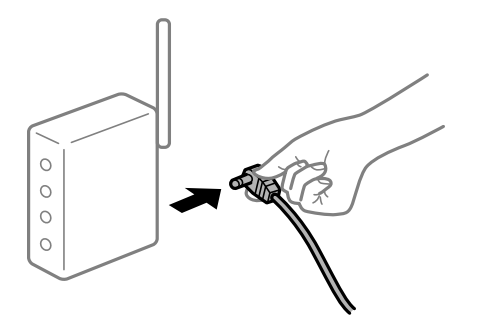

#### **Уредите не можат да примаат сигнали од безжичниот рутер бидејќи се премногу раздалечени.**

#### **Решенија**

Откако ќе ги приближите компјутерот или паметниот уред и печатачот до безжичниот рутер, исклучете го безжичниот рутер, па повторно вклучете го.

#### **Кога го менувате безжичниот рутер, поставките не се соодветни за новиот рутер.**

#### **Решенија**

Одредете ги поставките за врската повторно, за да бидат соодветни за новиот безжичен рутер.

& "Кога го менувате [безжичниот](#page-248-0) рутер" на страница 249

#### **SSID поврзани од компјутерот или од паметниот уред и компјутерот се разликуваат.**

#### **Решенија**

Кога истовремено користите повеќе безжични рутери или кога безжичниот рутер има повеќе SSID и уредите се поврзани со различни SSID, не може да се поврзете со безжичниот рутер.

Поврзете ги компјутерот или паметниот уред со истата SSID како и печатачот.

❏ Пример за поврзување со различни SSID

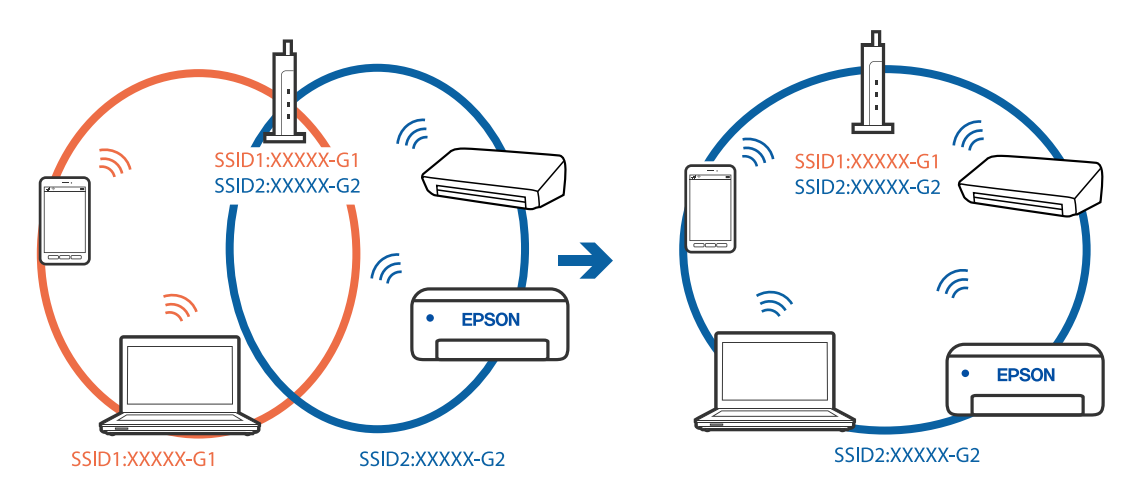

❏ Пример за поврзување со SSID со различен фреквентен опсег

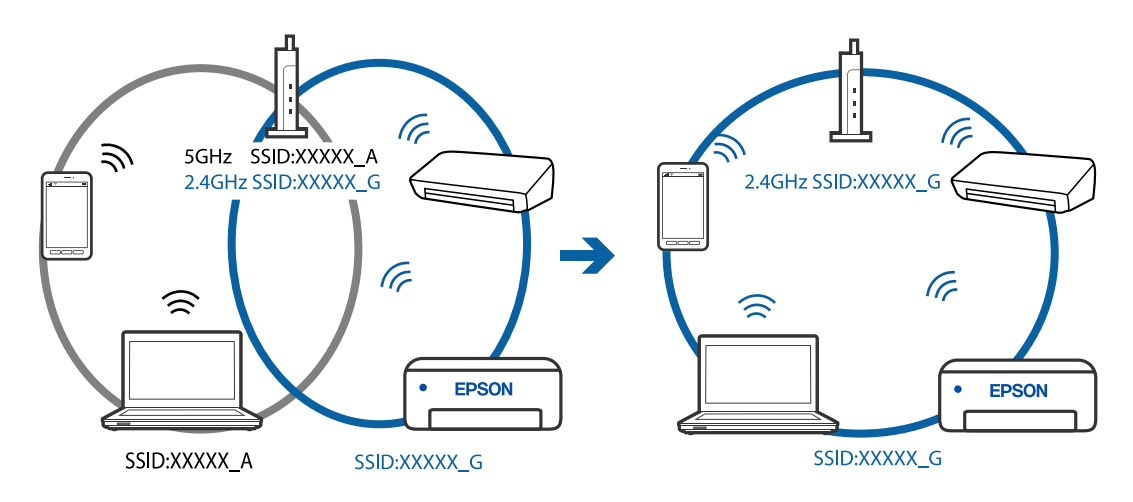

# **На безжичниот рутер е достапна функција за одделување за приватност. Решенија**

Повеќето безжични рутери имаат функција за одделување за приватност којашто ја блокира комуникацијата меѓу поврзаните уреди. Ако не може да се воспостави комуникација меѓу печатачот и компјутерот или паметниот уред дури и кога се поврзани на истата мрежа, оневозможете ја функцијата за одделување за приватност на безжичниот рутер. За детали, погледнете во прирачникот испорачан со безжичниот рутер.

#### **IP-адресата не е правилно доделена.**

#### **Решенија**

Ако IP-адресата доделена на печатачот е 169.254.XXX.XXX, а подмрежната маска е 255.255.0.0, IP-адресата може да не е правилно доделена.

Изберете **Поставки** > **Општи поставки** > **Поставки за мрежа** > **Напредно** на контролната табла на печатачот, а потоа проверете ги IP-адресата и подмрежната маска доделени на печатачот.

Рестартирајте го безжичниот рутер или ресетирајте ги мрежните поставки за печатачот.

#### & "[Ресетирање](#page-248-0) на мрежната врска" на страница 249

#### **Има проблем со мрежните поставки на компјутерот.**

#### **Решенија**

Обидете се да ја отворите која било веб-локација од вашиот компјутер за да се уверите дека мрежните поставки на компјутерот се точни. Ако не може да отворите веб-локација, има проблем со компјутерот.

Проверете ја мрежната врска на компјутерот. За повеќе детали, погледнете ја документацијата приложена со компјутерот.

# **Уредот поврзан со портата USB 3.0 предизвикува радиофреквентни пречки.**

#### **Решенија**

Кога поврзувате уред со портата USB 3.0 на Mac, може да настанат радиофреквентни пречки. Ако не може да се поврзете на безжична LAN (Wi-Fi) или ако работењето стане нестабилно, пробајте го следново.

❏ Поставете го уредот што е поврзан со портата USB 3.0 подалеку од компјутерот.

#### **Печатачот е поврзан преку етернет користејќи уреди што поддржуваат IEEE 802.3az (енергетски ефикасен етернет).**

#### **Решенија**

Кога го поврзувате печатачот преку етернет користејќи уреди што поддржуваат IEEE 802.3az (енергетски ефикасен етернет), во зависност од хабот или рутерот што го користите, може да се јават следниве проблеми.

- ❏ Врската станува нестабилна, печатачот постојано се поврзува и врската со печатачот постојано се прекинува.
- ❏ Не е можно поврзување со печатачот.
- ❏ Бавна брзина на комуникацијата.

Следете ги чекорите подолу за да оневозможите IEEE 802.3az за печатачот, па да се поврзете.

- 1. Извадете го кабелот за етернет поврзан со компјутерот и печатачот.
- 2. Кога IEEE 802.3az е овозможен за компјутерот, оневозможете го.

За повеќе детали, погледнете ја документацијата приложена со компјутерот.

3. Поврзете ги компјутерот и печатачот директно со кабел за етернет.

- <span id="page-168-0"></span>4. На печатачот, отпечатете извештај за мрежната врска. "[Печатење](#page-266-0) извештај за мрежна врска" на страница 267
- 5. Проверете ја IP-адресата на печатачот во извештајот за мрежната врска.
- 6. На компјутерот, одете на Web Config. Вклучете веб-прелистувач, а потоа внесете ја IP-адресата на печатачот. "Активирање Web Config во веб-[прелистувач](#page-287-0)" на страница 288
- 7. Изберете ја картичката **Network** > **Wired LAN**.
- 8. Изберете **OFF** за **IEEE 802.3az**.
- 9. Кликнете **Next**.
- 10. Кликнете **OK**.
- 11. Извадете го кабелот за етернет поврзан со компјутерот и печатачот.
- 12. Ако сте оневозможиле IEEE 802.3az за компјутерот во чекор 2, овозможете го.
- 13. Поврзете ги каблите за етернет што ги извадивте во чекор 1 со компјутерот и печатачот.

Ако проблемот и понатаму се јавува, можно е да го предизвикуваат други уреди, а не печатачот.

# **Печатачот не може да се поврзе преку USB (Mac OS)**

Имајте ги предвид следниве причини.

#### **USB-кабелот не е правилно приклучен во електричниот излез.**

#### **Решенија**

Добро поврзете го USB-кабелот со печатачот и компјутерот.

#### **Има проблем со USB-хабот.**

#### **Решенија**

Ако користите USB-хаб, обидете се да го поврзете печатачот директно со компјутерот.

### **Има проблем со USB-кабелот или со портата за USB.**

#### **Решенија**

Ако USB-кабелот не се препознава, променете ја портата или променете го USB-кабелот.

#### **Не може да се печати иако е воспоставена врска (Mac OS)**

Имајте ги предвид следниве причини.

#### **Има проблем со софтверот или со податоците.**

#### **Решенија**

- ❏ Уверете се дека е инсталиран оригинален двигател за печатач на Epson (EPSON XXXXX). Ако не е инсталиран оригинален двигател за печатач на Epson, функциите се ограничени. Ви препорачуваме да го користите оригиналниот двигател за печатач на Epson.
- ❏ Ако печатите голема слика со многу податоци, компјутерот може да нема доволно меморија. Отпечатете ја сликата со пониска резолуција или со помала големина.
- ❏ Ако сте се обиделе со сите решенија и не сте го решиле проблемот, обидете се да го деинсталирате и повторно да го инсталирате двигателот за печатачот.
- ❏ Можно е да го отстраните проблемот така што ќе го ажурирате софтверот на најновата верзија. За да го проверите статусот на софтверот, користете ја алатката за ажурирање на софтвер.
- $\rightarrow$  "Проверување дали е инсталиран оригинален двигател за печатач [Epson Windows"](#page-141-0) на [страница](#page-141-0) 142
- $\rightarrow$  . Проверување дали е инсталиран оригинален двигател за печатач [Epson Mac OS"](#page-142-0) на [страница](#page-142-0) 143
- $\rightarrow$  "Одделно инсталирање или [деинсталирање](#page-140-0) на апликациите" на страница 141
- $\rightarrow$  "Ажурирање на [апликациите](#page-145-0) и фирмверот" на страница 146

#### **Има проблем со статусот на печатачот.**

#### **Решенија**

Погрижете се статусот на печатачот да не е **Пауза**.

Изберете **Системски претпочитани вредности** од менито **Apple** > **Печатачи и скенери** (или **Печати и скенирај**, **Печати и испрати факс**), а потоа кликнете двапати на печатачот. Ако печатачот е паузиран, кликнете **Продолжи**.

#### **Овозможени се ограничувања на функциите за корисниците на печатачот.**

#### **Решенија**

Печатачот може да не печати кога е овозможено ограничување на функциите за корисниците. Контактирајте со администраторот на печатачот.

#### **Одненадеж печатачот не може да печати преку мрежна врска**

Проблемот може да се јавува поради некоја од следниве причини.

#### **Мрежната околина е променета.**

#### **Решенија**

Кога ќе ја промените мрежната околина, на пр. безжичниот рутер или операторот, треба повторно да ги одредите мрежните поставки за печатачот.

Поврзете ги компјутерот или паметниот уред со истата SSID како и печатачот.

& "[Ресетирање](#page-248-0) на мрежната врска" на страница 249

#### **Нешто не е во ред со мрежните уреди за Wi-Fi врска.**

#### **Решенија**

Исклучете ги уредите коишто сакате да ги поврзете на мрежата. Почекајте околу 10 секунди, а потоа вклучете ги уредите во следниов редослед: безжичен рутер, компјутер или паметен уред и потоа печатачот. Поместете ги печатачот и компјутерот или паметниот уред поблиску до безжичниот рутер за да ја олесните комуникацијата со радиобранови, а потоа обидете се повторно да ги одредите мрежните поставки.

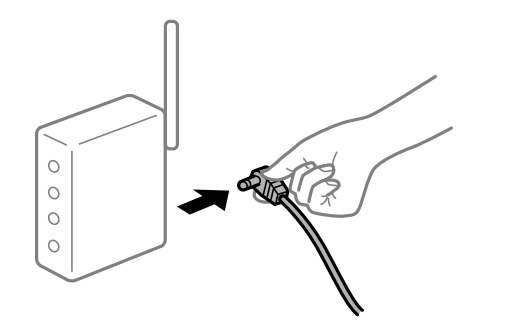

#### **Печатачот не е поврзан со мрежата.**

#### **Решенија**

Изберете **Поставки** > **Општи поставки** > **Поставки за мрежа** > **Проверка на конекција** и отпечатете го извештајот за мрежна врска. Ако извештајот покаже дека мрежната врска е неуспешна, проверете го извештајот за мрежна врска и следете ги отпечатените решенија.

#### **Има проблем со мрежните поставки на компјутерот.**

#### **Решенија**

Обидете се да ја отворите која било веб-локација од вашиот компјутер за да се уверите дека мрежните поставки на компјутерот се точни. Ако не може да отворите веб-локација, има проблем со компјутерот.

Проверете ја мрежната врска на компјутерот. За повеќе детали, погледнете ја документацијата приложена со компјутерот.

# **Не може да се печати од паметен уред**

Проверете дали паметниот уред и печатачот се правилно поврзани.

Причината и решението за проблемот се разликуваат зависно од тоа дали овие уреди се поврзани.

#### **Проверување на статусот на врската**

Користете ја апликацијата за печатење Epson за да го проверите статусот на врската меѓу паметниот уред и печатачот.

Примери за апликации за печатење Epson

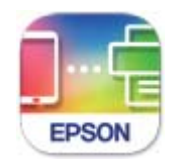

**Epson Smart** Panel

Ако веќе не е инсталирана, побарајте ја и инсталирајте ја апликацијата за печатење Epson од App Store или од Google Play.

- 1. На паметниот уред, стартувајте ја апликацијата за печатење Epson.
- 2. Проверете дали името на печатачот е прикажано во апликацијата.

Кога името на печатачот е прикажано, тоа значи дека врската меѓу паметниот уред и печатачот е успешно воспоставена.

Ако е прикажано следново, тоа значи дека врската меѓу паметниот уред и печатачот не е успешно воспоставена.

❏ Printer is not selected.

❏ Communication error.

Проверете го следново ако не е воспоставена врска.

❏ Печатачот не е препознаен преку мрежна врска

"Не е можно поврзување на мрежа" на страница 172

Проверете го следново ако е воспоставена врска.

❏ Печатачот е препознаен, но не може да се врши печатење.

"Не може да се печати иако е [воспоставена](#page-173-0) врска (iOS)" на страница 174

#### **Не е можно поврзување на мрежа**

Проблемот може да се јавува поради некоја од следниве причини.

#### **Нешто не е во ред со мрежните уреди за Wi-Fi врска.**

#### **Решенија**

Исклучете ги уредите коишто сакате да ги поврзете на мрежата. Почекајте околу 10 секунди, а потоа вклучете ги уредите во следниов редослед: безжичен рутер, компјутер или паметен уред и потоа печатачот. Поместете ги печатачот и компјутерот или

паметниот уред поблиску до безжичниот рутер за да ја олесните комуникацијата со радиобранови, а потоа обидете се повторно да ги одредите мрежните поставки.

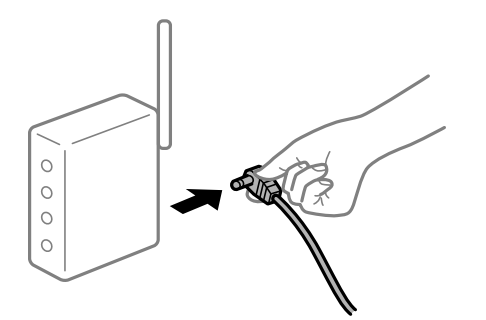

#### **Уредите не можат да примаат сигнали од безжичниот рутер бидејќи се премногу раздалечени.**

#### **Решенија**

Откако ќе ги приближите компјутерот или паметниот уред и печатачот до безжичниот рутер, исклучете го безжичниот рутер, па повторно вклучете го.

#### **Кога го менувате безжичниот рутер, поставките не се соодветни за новиот рутер.**

#### **Решенија**

Одредете ги поставките за врската повторно, за да бидат соодветни за новиот безжичен рутер.

& "Кога го менувате [безжичниот](#page-248-0) рутер" на страница 249

#### **SSID поврзани од компјутерот или од паметниот уред и компјутерот се разликуваат.**

#### **Решенија**

Кога истовремено користите повеќе безжични рутери или кога безжичниот рутер има повеќе SSID и уредите се поврзани со различни SSID, не може да се поврзете со безжичниот рутер.

Поврзете ги компјутерот или паметниот уред со истата SSID како и печатачот.

❏ Пример за поврзување со различни SSID

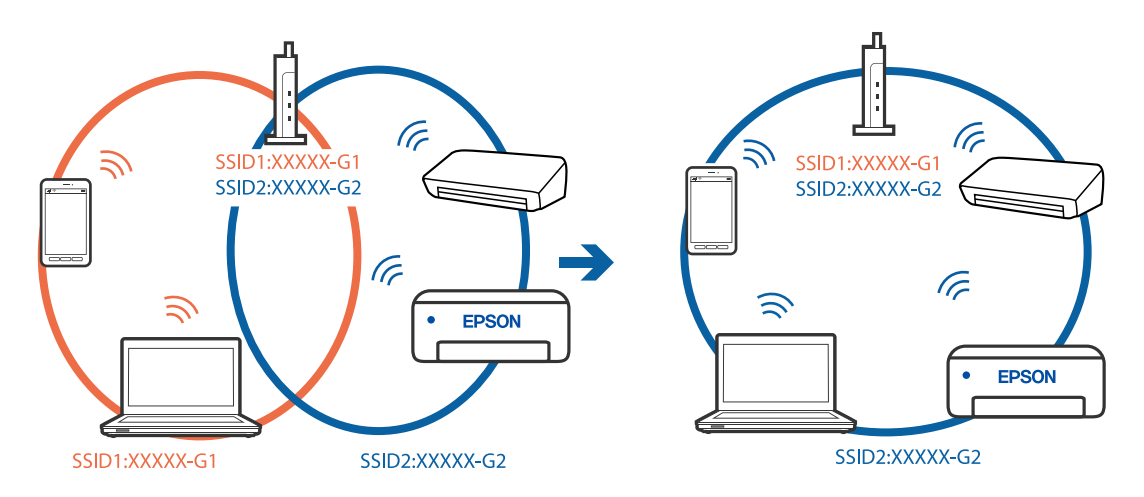

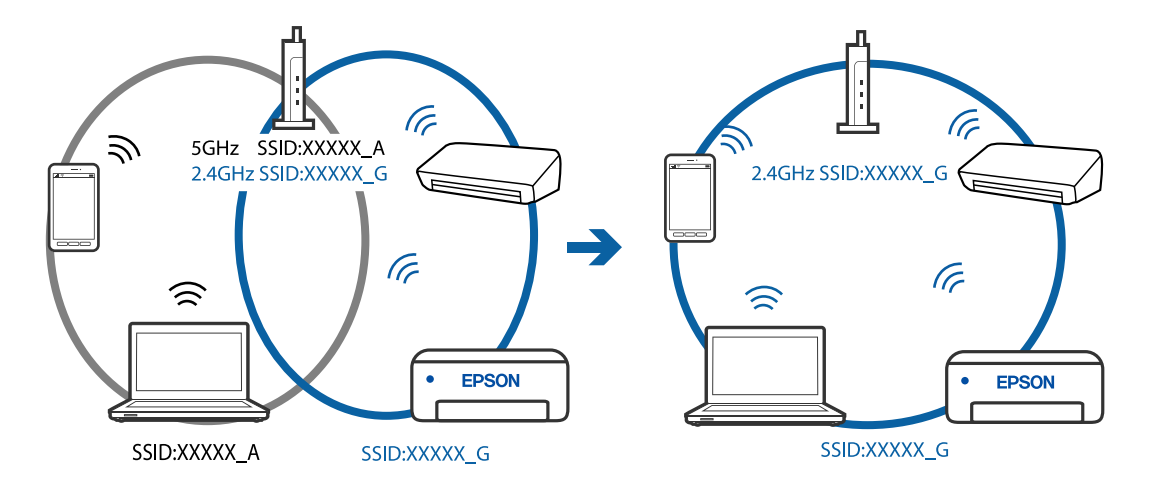

<span id="page-173-0"></span>❏ Пример за поврзување со SSID со различен фреквентен опсег

# **На безжичниот рутер е достапна функција за одделување за приватност.**

#### **Решенија**

Повеќето безжични рутери имаат функција за одделување за приватност којашто ја блокира комуникацијата меѓу поврзаните уреди. Ако не може да се воспостави комуникација меѓу печатачот и компјутерот или паметниот уред дури и кога се поврзани на истата мрежа, оневозможете ја функцијата за одделување за приватност на безжичниот рутер. За детали, погледнете во прирачникот испорачан со безжичниот рутер.

#### **IP-адресата не е правилно доделена.**

#### **Решенија**

Ако IP-адресата доделена на печатачот е 169.254.XXX.XXX, а подмрежната маска е 255.255.0.0, IP-адресата може да не е правилно доделена.

Изберете **Поставки** > **Општи поставки** > **Поставки за мрежа** > **Напредно** на контролната табла на печатачот, а потоа проверете ги IP-адресата и подмрежната маска доделени на печатачот.

Рестартирајте го безжичниот рутер или ресетирајте ги мрежните поставки за печатачот.

& "[Ресетирање](#page-248-0) на мрежната врска" на страница 249

#### **Има проблем со мрежните поставки на паметниот уред.**

#### **Решенија**

Обидете се да ја отворите која било веб-локација од паметниот уред за да проверите дали мрежните поставки на паметниот уред се точни. Ако не може да отворите веблокација, има проблем со паметниот уред.

Проверете ја мрежната врска на компјутерот. За повеќе детали, погледнете ја документацијата приложена со паметниот уред.

#### **Не може да се печати иако е воспоставена врска (iOS)**

Имајте ги предвид следниве причини.

#### **Авто. приказ на Пост. на хартија е оневозможено.**

#### **Решенија**

Овозможете **Авто. приказ на Пост. на хартија** во следново мени.

**Поставки** > **Општи поставки** > **Поставки за печатач** > **Поставки за извор хартија** > **Авто. приказ на Пост. на хартија**

#### **AirPrint е деактивирана.**

#### **Решенија**

Овозможете ја поставката за AirPrint во Web Config.

 $\rightarrow$  "Апликација за [конфигурирање](#page-287-0) на работата на печатачот (Web Config)" на [страница](#page-287-0) 288

#### **Одненадеж печатачот не може да печати преку мрежна врска**

Проблемот може да се јавува поради некоја од следниве причини.

#### **Мрежната околина е променета.**

#### **Решенија**

Кога ќе ја промените мрежната околина, на пр. безжичниот рутер или операторот, треба повторно да ги одредите мрежните поставки за печатачот.

Поврзете ги компјутерот или паметниот уред со истата SSID како и печатачот.

& "[Ресетирање](#page-248-0) на мрежната врска" на страница 249

#### **Нешто не е во ред со мрежните уреди за Wi-Fi врска.**

#### **Решенија**

Исклучете ги уредите коишто сакате да ги поврзете на мрежата. Почекајте околу 10 секунди, а потоа вклучете ги уредите во следниов редослед: безжичен рутер, компјутер или паметен уред и потоа печатачот. Поместете ги печатачот и компјутерот или паметниот уред поблиску до безжичниот рутер за да ја олесните комуникацијата со радиобранови, а потоа обидете се повторно да ги одредите мрежните поставки.

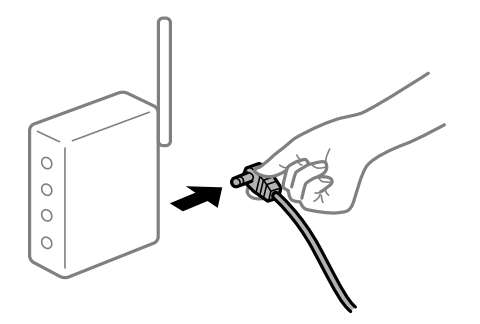

#### **Печатачот не е поврзан со мрежата.**

#### **Решенија**

Изберете **Поставки** > **Општи поставки** > **Поставки за мрежа** > **Проверка на конекција** и отпечатете го извештајот за мрежна врска. Ако извештајот покаже дека <span id="page-175-0"></span>мрежната врска е неуспешна, проверете го извештајот за мрежна врска и следете ги отпечатените решенија.

**Има проблем со мрежните поставки на паметниот уред.**

#### **Решенија**

Обидете се да ја отворите која било веб-локација од паметниот уред за да проверите дали мрежните поставки на паметниот уред се точни. Ако не може да отворите веблокација, има проблем со паметниот уред.

Проверете ја мрежната врска на компјутерот. За повеќе детали, погледнете ја документацијата приложена со паметниот уред.

# **Не може да почне скенирање**

#### **Не може да почне скенирање од Windows**

Проверете дали компјутерот и печатачот се правилно поврзани.

Причината и решението за проблемот се разликуваат зависно од тоа дали овие уреди се поврзани.

#### **Проверување на статусот на врската**

Користете Epson Printer Connection Checker за да го проверите статусот на врската меѓу компјутерот и печатачот. Можеби ќе можете да го решите проблемот, во зависност од резултатите од проверката.

1. Кликнете двапати на иконата **Epson Printer Connection Checker** на работната површина.

Epson Printer Connection Checker се вклучува.

Ако нема икона на работната површина, следете ги начините подолу за да активирате Epson Printer Connection Checker.

❏ Windows 10

Кликнете го копчето Старт, а потоа изберете **Epson Software** > **Epson Printer Connection Checker**.

❏ Windows 8.1/Windows 8

Внесете го името на апликацијата во полето за пребарување, а потоа изберете ја прикажаната икона.

❏ Windows 7

Кликнете го копчето Старт, а потоа изберете **Сите програми** > **Epson Software** > **Epson Printer Connection Checker**.

2. Следете ги инструкциите на екранот за да проверите.

#### **Белешка:**

Ако не се прикажува името на печатачот, инсталирајте оригинален двигател за печатач Epson.

"Проверување дали <sup>е</sup> инсталиран оригинален двигател за печатач [Epson — Windows"](#page-141-0) на [страница](#page-141-0) 142

Кога ќе го идентификувате проблемот, следете го решението прикажано на екранот.

Кога не може да го решите проблемот, проверете го следново според конкретната ситуација.

❏ Печатачот не е препознаен преку мрежна врска

"Не е можно [поврзување](#page-157-0) на мрежа" на страница 158

❏ Печатачот не е препознаен преку USB-врска

 $m_{\text{L}}$ Печатачот не може да се поврзе преку [USB \(Windows\)"](#page-160-0) на страница 161

❏ Печатачот е препознаен, но не може да се врши скенирање.

"Не може да се скенира иако правилно е [воспоставена](#page-179-0) врска (Windows)" на страница 180

#### **Не е можно поврзување на мрежа**

Проблемот може да се јавува поради некоја од следниве причини.

#### **Нешто не е во ред со мрежните уреди за Wi-Fi врска.**

#### **Решенија**

Исклучете ги уредите коишто сакате да ги поврзете на мрежата. Почекајте околу 10 секунди, а потоа вклучете ги уредите во следниов редослед: безжичен рутер, компјутер или паметен уред и потоа печатачот. Поместете ги печатачот и компјутерот или паметниот уред поблиску до безжичниот рутер за да ја олесните комуникацијата со радиобранови, а потоа обидете се повторно да ги одредите мрежните поставки.

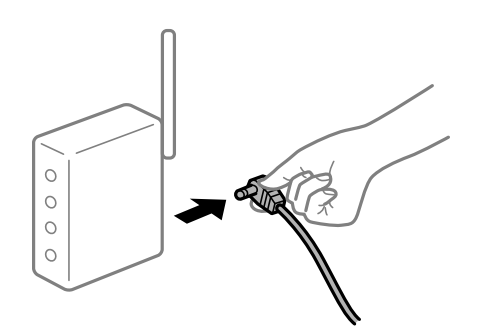

#### **Уредите не можат да примаат сигнали од безжичниот рутер бидејќи се премногу раздалечени.**

#### **Решенија**

Откако ќе ги приближите компјутерот или паметниот уред и печатачот до безжичниот рутер, исклучете го безжичниот рутер, па повторно вклучете го.

#### **Кога го менувате безжичниот рутер, поставките не се соодветни за новиот рутер.**

#### **Решенија**

Одредете ги поставките за врската повторно, за да бидат соодветни за новиот безжичен рутер.

& "Кога го менувате [безжичниот](#page-248-0) рутер" на страница 249

#### **SSID поврзани од компјутерот или од паметниот уред и компјутерот се разликуваат.**

#### **Решенија**

Кога истовремено користите повеќе безжични рутери или кога безжичниот рутер има повеќе SSID и уредите се поврзани со различни SSID, не може да се поврзете со безжичниот рутер.

Поврзете ги компјутерот или паметниот уред со истата SSID како и печатачот.

❏ Пример за поврзување со различни SSID

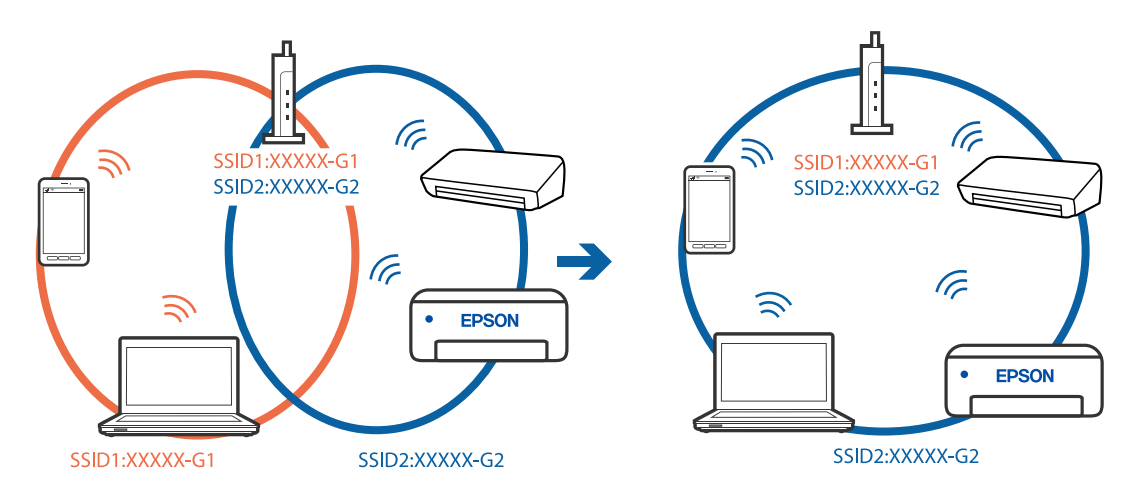

❏ Пример за поврзување со SSID со различен фреквентен опсег

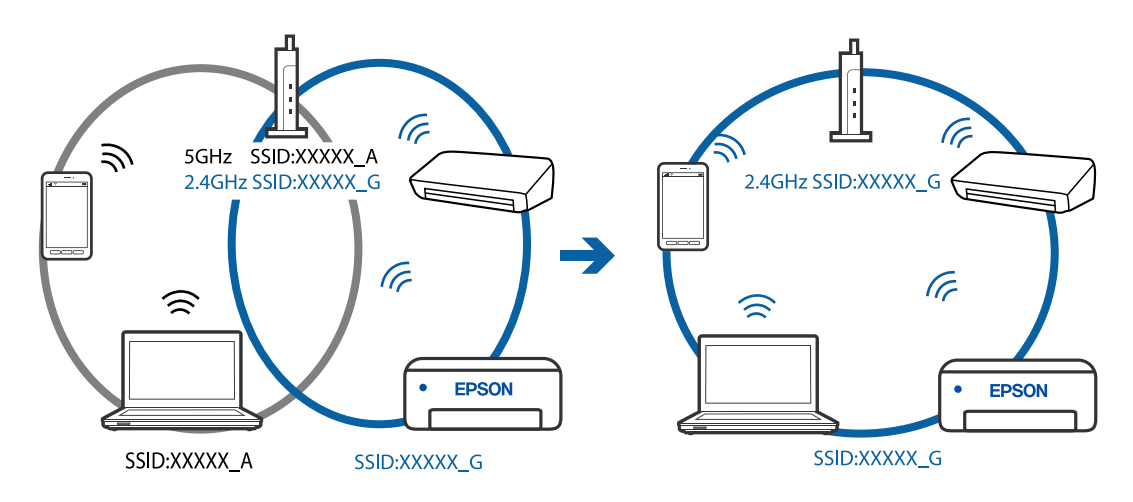

# **На безжичниот рутер е достапна функција за одделување за приватност. Решенија**

Повеќето безжични рутери имаат функција за одделување за приватност којашто ја блокира комуникацијата меѓу поврзаните уреди. Ако не може да се воспостави комуникација меѓу печатачот и компјутерот или паметниот уред дури и кога се поврзани на истата мрежа, оневозможете ја функцијата за одделување за приватност на безжичниот рутер. За детали, погледнете во прирачникот испорачан со безжичниот рутер.

#### **IP-адресата не е правилно доделена.**

#### **Решенија**

Ако IP-адресата доделена на печатачот е 169.254.XXX.XXX, а подмрежната маска е 255.255.0.0, IP-адресата може да не е правилно доделена.

Изберете **Поставки** > **Општи поставки** > **Поставки за мрежа** > **Напредно** на контролната табла на печатачот, а потоа проверете ги IP-адресата и подмрежната маска доделени на печатачот.

Рестартирајте го безжичниот рутер или ресетирајте ги мрежните поставки за печатачот.

& "[Ресетирање](#page-248-0) на мрежната врска" на страница 249

#### **Има проблем со мрежните поставки на компјутерот.**

#### **Решенија**

Обидете се да ја отворите која било веб-локација од вашиот компјутер за да се уверите дека мрежните поставки на компјутерот се точни. Ако не може да отворите веб-локација, има проблем со компјутерот.

Проверете ја мрежната врска на компјутерот. За повеќе детали, погледнете ја документацијата приложена со компјутерот.

#### **Печатачот е поврзан преку етернет користејќи уреди што поддржуваат IEEE 802.3az (енергетски ефикасен етернет).**

#### **Решенија**

Кога го поврзувате печатачот преку етернет користејќи уреди што поддржуваат IEEE 802.3az (енергетски ефикасен етернет), во зависност од хабот или рутерот што го користите, може да се јават следниве проблеми.

- ❏ Врската станува нестабилна, печатачот постојано се поврзува и врската со печатачот постојано се прекинува.
- ❏ Не е можно поврзување со печатачот.
- ❏ Бавна брзина на комуникацијата.

Следете ги чекорите подолу за да оневозможите IEEE 802.3az за печатачот, па да се поврзете.

- 1. Извадете го кабелот за етернет поврзан со компјутерот и печатачот.
- 2. Кога IEEE 802.3az е овозможен за компјутерот, оневозможете го.

За повеќе детали, погледнете ја документацијата приложена со компјутерот.

- 3. Поврзете ги компјутерот и печатачот директно со кабел за етернет.
- 4. На печатачот, отпечатете извештај за мрежната врска.

"[Печатење](#page-266-0) извештај за мрежна врска" на страница 267

- 5. Проверете ја IP-адресата на печатачот во извештајот за мрежната врска.
- 6. На компјутерот, одете на Web Config. Вклучете веб-прелистувач, а потоа внесете ја IP-адресата на печатачот.

<span id="page-179-0"></span>"Активирање Web Config во веб-[прелистувач](#page-287-0)" на страница 288

- 7. Изберете ја картичката **Network** > **Wired LAN**.
- 8. Изберете **OFF** за **IEEE 802.3az**.
- 9. Кликнете **Next**.
- 10. Кликнете **OK**.
- 11. Извадете го кабелот за етернет поврзан со компјутерот и печатачот.
- 12. Ако сте оневозможиле IEEE 802.3az за компјутерот во чекор 2, овозможете го.
- 13. Поврзете ги каблите за етернет што ги извадивте во чекор 1 со компјутерот и печатачот.

Ако проблемот и понатаму се јавува, можно е да го предизвикуваат други уреди, а не печатачот.

# **Печатачот не може да се поврзе преку USB (Windows)**

Имајте ги предвид следниве причини.

#### **USB-кабелот не е правилно приклучен во електричниот излез.**

#### **Решенија**

Добро поврзете го USB-кабелот со печатачот и компјутерот.

#### **Има проблем со USB-хабот.**

#### **Решенија**

Ако користите USB-хаб, обидете се да го поврзете печатачот директно со компјутерот.

#### **Има проблем со USB-кабелот или со портата за USB.**

#### **Решенија**

Ако USB-кабелот не се препознава, променете ја портата или променете го USB-кабелот.

# **Не може да се скенира иако правилно <sup>е</sup> воспоставена врска (Windows)**

#### **Скенирање со висока резолуција преку мрежа.**

#### **Решенија**

Скенирајте со пониска резолуција.

# **Не може да се почне скенирање од Mac OS**

Проверете дали компјутерот и печатачот се правилно поврзани.
Причината и решението за проблемот се разликуваат зависно од тоа дали овие уреди се поврзани.

### **Проверување на статусот на врската**

Користете EPSON Status Monitor за да го проверите статусот на врската меѓу компјутерот и печатачот.

- 1. Изберете **Системски претпочитани вредности** од менито Apple > **Печатачи и скенери** (или **Печати и скенирај**, **Печати и испрати факс**), а потоа изберете го печатачот.
- 2. Кликнете **Опции и производи** > **Услужна програма** > **Отвори ја услужната програма за печатачот**.
- 3. Кликнете **EPSON Status Monitor**.

Кога се прикажуваат преостанатите нивоа на мастило, тоа значи дека врската меѓу компјутерот и печатачот е успешно воспоставена.

Проверете го следново ако не е воспоставена врска.

❏ Печатачот не е препознаен преку мрежна врска

"Не е можно [поврзување](#page-165-0) на мрежа" на страница 166

❏ Печатачот не е препознаен преку USB-врска

"Печатачот не може да се поврзе преку [USB \(Mac OS\)"](#page-168-0) на страница 169

Проверете го следново ако е воспоставена врска.

❏ Печатачот е препознаен, но не може да се врши скенирање.

"Не може да се скенира иако правилно е [воспоставена](#page-184-0) врска (Mac OS)" на страница 185

# **Не е можно поврзување на мрежа**

Проблемот може да се јавува поради некоја од следниве причини.

#### **Нешто не е во ред со мрежните уреди за Wi-Fi врска.**

#### **Решенија**

Исклучете ги уредите коишто сакате да ги поврзете на мрежата. Почекајте околу 10 секунди, а потоа вклучете ги уредите во следниов редослед: безжичен рутер, компјутер или паметен уред и потоа печатачот. Поместете ги печатачот и компјутерот или паметниот уред поблиску до безжичниот рутер за да ја олесните комуникацијата со радиобранови, а потоа обидете се повторно да ги одредите мрежните поставки.

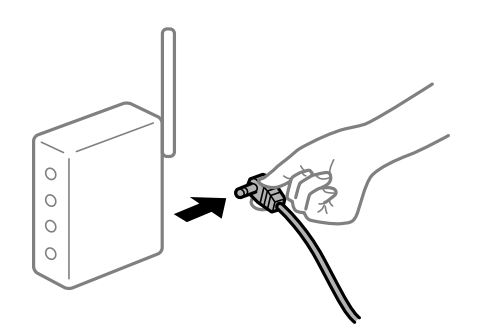

#### **Уредите не можат да примаат сигнали од безжичниот рутер бидејќи се премногу раздалечени.**

#### **Решенија**

Откако ќе ги приближите компјутерот или паметниот уред и печатачот до безжичниот рутер, исклучете го безжичниот рутер, па повторно вклучете го.

### **Кога го менувате безжичниот рутер, поставките не се соодветни за новиот рутер.**

#### **Решенија**

Одредете ги поставките за врската повторно, за да бидат соодветни за новиот безжичен рутер.

& "Кога го менувате [безжичниот](#page-248-0) рутер" на страница 249

#### **SSID поврзани од компјутерот или од паметниот уред и компјутерот се разликуваат.**

#### **Решенија**

Кога истовремено користите повеќе безжични рутери или кога безжичниот рутер има повеќе SSID и уредите се поврзани со различни SSID, не може да се поврзете со безжичниот рутер.

Поврзете ги компјутерот или паметниот уред со истата SSID како и печатачот.

❏ Пример за поврзување со различни SSID

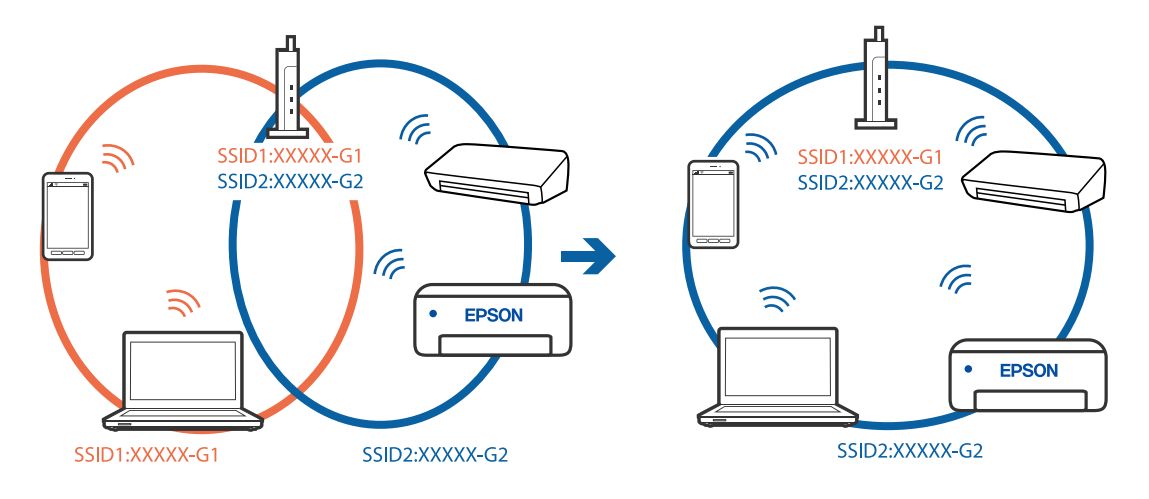

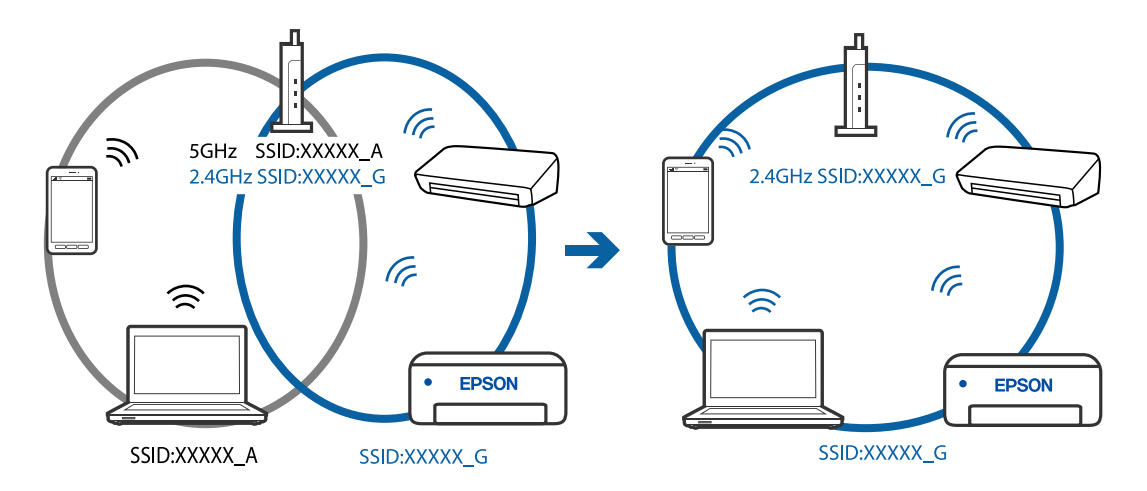

❏ Пример за поврзување со SSID со различен фреквентен опсег

# **На безжичниот рутер е достапна функција за одделување за приватност.**

#### **Решенија**

Повеќето безжични рутери имаат функција за одделување за приватност којашто ја блокира комуникацијата меѓу поврзаните уреди. Ако не може да се воспостави комуникација меѓу печатачот и компјутерот или паметниот уред дури и кога се поврзани на истата мрежа, оневозможете ја функцијата за одделување за приватност на безжичниот рутер. За детали, погледнете во прирачникот испорачан со безжичниот рутер.

# **IP-адресата не е правилно доделена.**

#### **Решенија**

Ако IP-адресата доделена на печатачот е 169.254.XXX.XXX, а подмрежната маска е 255.255.0.0, IP-адресата може да не е правилно доделена.

Изберете **Поставки** > **Општи поставки** > **Поставки за мрежа** > **Напредно** на контролната табла на печатачот, а потоа проверете ги IP-адресата и подмрежната маска доделени на печатачот.

Рестартирајте го безжичниот рутер или ресетирајте ги мрежните поставки за печатачот.

& "[Ресетирање](#page-248-0) на мрежната врска" на страница 249

#### **Има проблем со мрежните поставки на компјутерот.**

#### **Решенија**

Обидете се да ја отворите која било веб-локација од вашиот компјутер за да се уверите дека мрежните поставки на компјутерот се точни. Ако не може да отворите веб-локација, има проблем со компјутерот.

Проверете ја мрежната врска на компјутерот. За повеќе детали, погледнете ја документацијата приложена со компјутерот.

#### **Уредот поврзан со портата USB 3.0 предизвикува радиофреквентни пречки.**

#### **Решенија**

Кога поврзувате уред со портата USB 3.0 на Mac, може да настанат радиофреквентни пречки. Ако не може да се поврзете на безжична LAN (Wi-Fi) или ако работењето стане нестабилно, пробајте го следново.

❏ Поставете го уредот што е поврзан со портата USB 3.0 подалеку од компјутерот.

#### **Печатачот е поврзан преку етернет користејќи уреди што поддржуваат IEEE 802.3az (енергетски ефикасен етернет).**

#### **Решенија**

Кога го поврзувате печатачот преку етернет користејќи уреди што поддржуваат IEEE 802.3az (енергетски ефикасен етернет), во зависност од хабот или рутерот што го користите, може да се јават следниве проблеми.

- ❏ Врската станува нестабилна, печатачот постојано се поврзува и врската со печатачот постојано се прекинува.
- ❏ Не е можно поврзување со печатачот.
- ❏ Бавна брзина на комуникацијата.

Следете ги чекорите подолу за да оневозможите IEEE 802.3az за печатачот, па да се поврзете.

- 1. Извадете го кабелот за етернет поврзан со компјутерот и печатачот.
- 2. Кога IEEE 802.3az е овозможен за компјутерот, оневозможете го. За повеќе детали, погледнете ја документацијата приложена со компјутерот.
- 3. Поврзете ги компјутерот и печатачот директно со кабел за етернет.
- 4. На печатачот, отпечатете извештај за мрежната врска. "[Печатење](#page-266-0) извештај за мрежна врска" на страница 267
- 5. Проверете ја IP-адресата на печатачот во извештајот за мрежната врска.
- 6. На компјутерот, одете на Web Config.

Вклучете веб-прелистувач, а потоа внесете ја IP-адресата на печатачот. "Активирање Web Config во веб-[прелистувач](#page-287-0)" на страница 288

- 7. Изберете ја картичката **Network** > **Wired LAN**.
- 8. Изберете **OFF** за **IEEE 802.3az**.
- 9. Кликнете **Next**.
- 10. Кликнете **OK**.
- 11. Извадете го кабелот за етернет поврзан со компјутерот и печатачот.
- 12. Ако сте оневозможиле IEEE 802.3az за компјутерот во чекор 2, овозможете го.
- 13. Поврзете ги каблите за етернет што ги извадивте во чекор 1 со компјутерот и печатачот.

Ако проблемот и понатаму се јавува, можно е да го предизвикуваат други уреди, а не печатачот.

# <span id="page-184-0"></span>**Печатачот не може да се поврзе преку USB (Mac OS)**

Имајте ги предвид следниве причини.

# **USB-кабелот не е правилно приклучен во електричниот излез.**

### **Решенија**

Добро поврзете го USB-кабелот со печатачот и компјутерот.

# **Има проблем со USB-хабот.**

# **Решенија**

Ако користите USB-хаб, обидете се да го поврзете печатачот директно со компјутерот.

# **Има проблем со USB-кабелот или со портата за USB.**

# **Решенија**

Ако USB-кабелот не се препознава, променете ја портата или променете го USB-кабелот.

# **Не може да се скенира иако правилно <sup>е</sup> воспоставена врска (Mac OS)**

# **Скенирање со висока резолуција преку мрежа.**

# **Решенија**

Скенирајте со пониска резолуција.

# **Не може да се почне скенирање од паметен уред**

Проверете дали паметниот уред и печатачот се правилно поврзани.

Причината и решението за проблемот се разликуваат зависно од тоа дали овие уреди се поврзани.

# **Проверување на статусот на врската**

Користете ја апликацијата за печатење Epson за да го проверите статусот на врската меѓу паметниот уред и печатачот.

Примери за апликации за печатење Epson

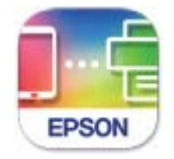

**Epson Smart** Panel

Ако веќе не е инсталирана, побарајте ја и инсталирајте ја апликацијата за печатење Epson од App Store или од Google Play.

- 1. На паметниот уред, стартувајте ја апликацијата за печатење Epson.
- 2. Проверете дали името на печатачот е прикажано во апликацијата.

Кога името на печатачот е прикажано, тоа значи дека врската меѓу паметниот уред и печатачот е успешно воспоставена.

Ако е прикажано следново, тоа значи дека врската меѓу паметниот уред и печатачот не е успешно воспоставена.

❏ Printer is not selected.

❏ Communication error.

Проверете го следново ако не е воспоставена врска.

❏ Печатачот не е препознаен преку мрежна врска

"Не е можно [поврзување](#page-171-0) на мрежа" на страница 172

Проверете го следново ако е воспоставена врска.

❏ Печатачот е препознаен, но не може да се врши скенирање.

"Не може да се печати иако е [воспоставена](#page-173-0) врска (iOS)" на страница 174

#### **Не е можно поврзување на мрежа**

Проблемот може да се јавува поради некоја од следниве причини.

### **Нешто не е во ред со мрежните уреди за Wi-Fi врска.**

#### **Решенија**

Исклучете ги уредите коишто сакате да ги поврзете на мрежата. Почекајте околу 10 секунди, а потоа вклучете ги уредите во следниов редослед: безжичен рутер, компјутер или паметен уред и потоа печатачот. Поместете ги печатачот и компјутерот или паметниот уред поблиску до безжичниот рутер за да ја олесните комуникацијата со радиобранови, а потоа обидете се повторно да ги одредите мрежните поставки.

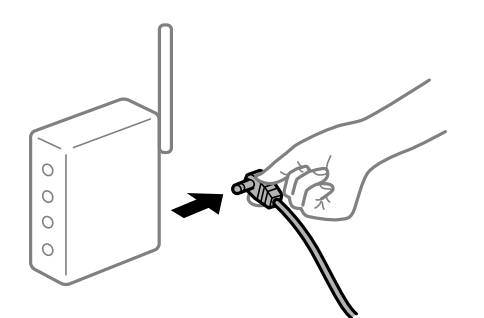

# **Уредите не можат да примаат сигнали од безжичниот рутер бидејќи се премногу раздалечени.**

#### **Решенија**

Откако ќе ги приближите компјутерот или паметниот уред и печатачот до безжичниот рутер, исклучете го безжичниот рутер, па повторно вклучете го.

#### **Кога го менувате безжичниот рутер, поставките не се соодветни за новиот рутер.**

#### **Решенија**

Одредете ги поставките за врската повторно, за да бидат соодветни за новиот безжичен рутер.

& "Кога го менувате [безжичниот](#page-248-0) рутер" на страница 249

# **SSID поврзани од компјутерот или од паметниот уред и компјутерот се разликуваат.**

#### **Решенија**

Кога истовремено користите повеќе безжични рутери или кога безжичниот рутер има повеќе SSID и уредите се поврзани со различни SSID, не може да се поврзете со безжичниот рутер.

Поврзете ги компјутерот или паметниот уред со истата SSID како и печатачот.

❏ Пример за поврзување со различни SSID

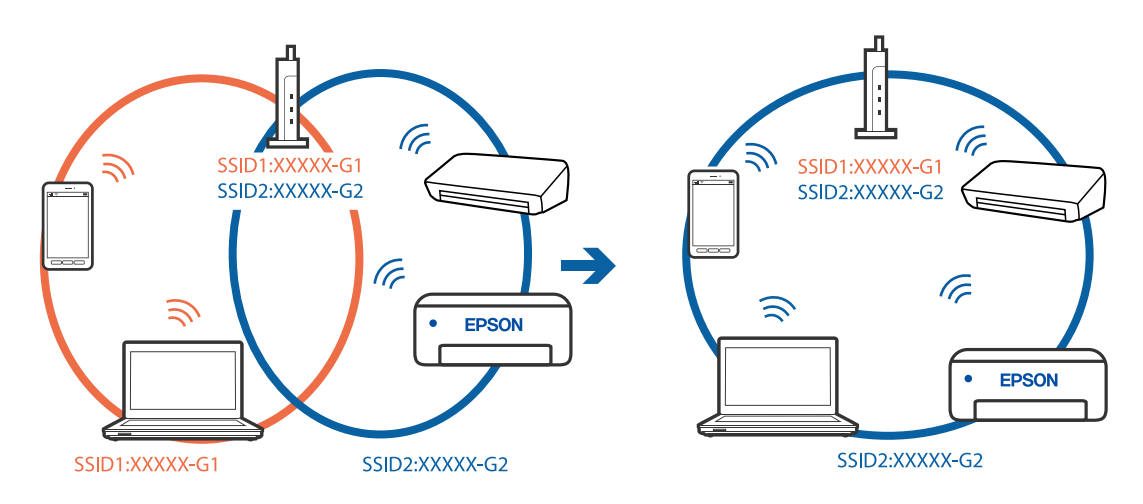

❏ Пример за поврзување со SSID со различен фреквентен опсег

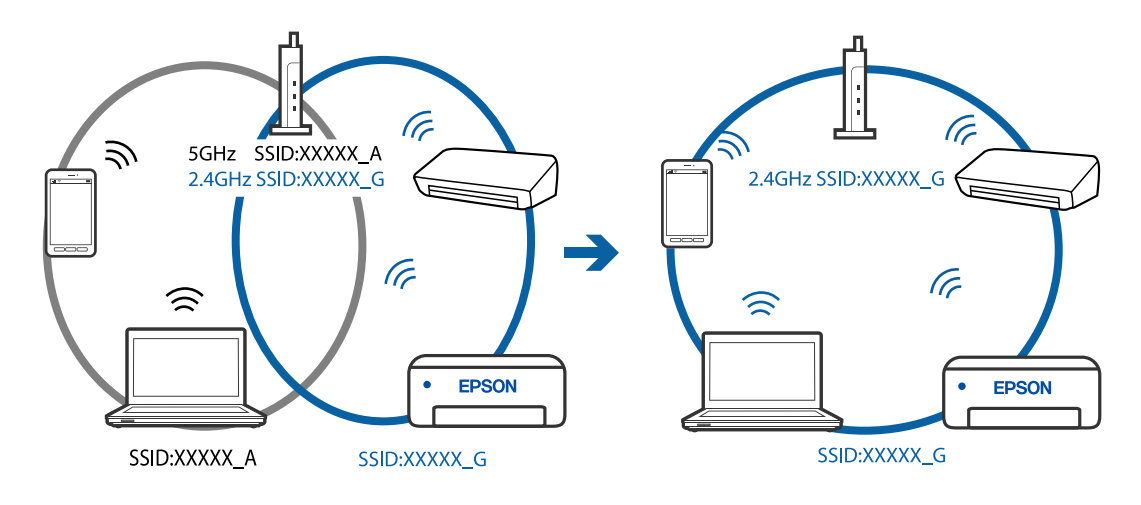

# **На безжичниот рутер е достапна функција за одделување за приватност.**

# **Решенија**

Повеќето безжични рутери имаат функција за одделување за приватност којашто ја блокира комуникацијата меѓу поврзаните уреди. Ако не може да се воспостави комуникација меѓу печатачот и компјутерот или паметниот уред дури и кога се поврзани на истата мрежа, оневозможете ја функцијата за одделување за приватност на безжичниот рутер. За детали, погледнете во прирачникот испорачан со безжичниот рутер.

# **IP-адресата не е правилно доделена.**

#### **Решенија**

Ако IP-адресата доделена на печатачот е 169.254.XXX.XXX, а подмрежната маска е 255.255.0.0, IP-адресата може да не е правилно доделена.

Изберете **Поставки** > **Општи поставки** > **Поставки за мрежа** > **Напредно** на контролната табла на печатачот, а потоа проверете ги IP-адресата и подмрежната маска доделени на печатачот.

Рестартирајте го безжичниот рутер или ресетирајте ги мрежните поставки за печатачот.

& "[Ресетирање](#page-248-0) на мрежната врска" на страница 249

# **Има проблем со мрежните поставки на паметниот уред.**

#### **Решенија**

Обидете се да ја отворите која било веб-локација од паметниот уред за да проверите дали мрежните поставки на паметниот уред се точни. Ако не може да отворите веблокација, има проблем со паметниот уред.

Проверете ја мрежната врска на компјутерот. За повеќе детали, погледнете ја документацијата приложена со паметниот уред.

# **Не може да се зачува скенираната слика во споделената папка**

#### **Се прикажуваат пораки на контролната табла**

Ако на контролната табла се прикаже порака за грешка, прочитајте ја пораката или следниов список за да го решите проблемот.

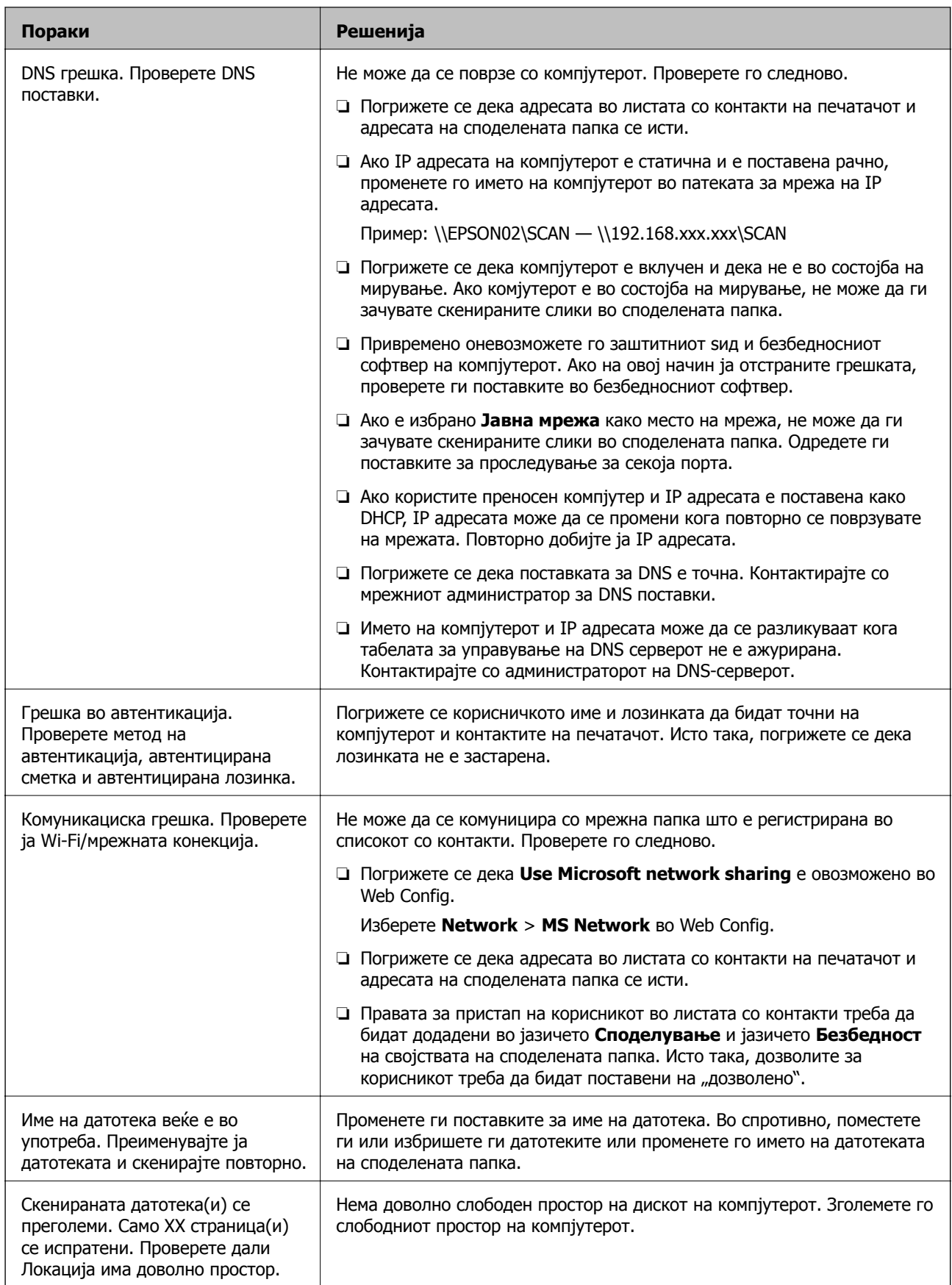

#### <span id="page-189-0"></span>**Проверување на местото каде што настанала грешка**

Кога зачувувате скенирани слики во споделената папка, процесот на зачувување е следен.Може да го проверите местото каде што настанала грешка.

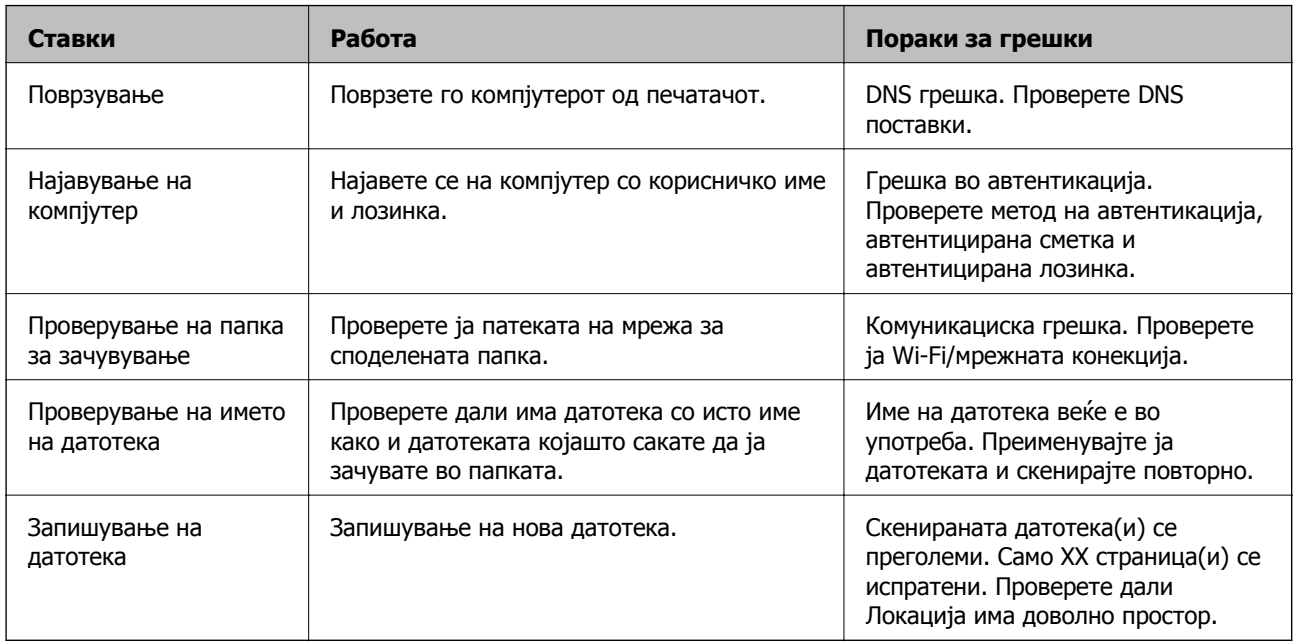

# **За зачувување на скенираните слики е потребно долго време**

# **Потребно е долго време за разрешувањето на имиња да соодветствува со името на доменот и IP-адресата.**

#### **Решенија**

Проверете ги следниве точки.

- ❏ Погрижете се дека поставката за DNS е точна.
- ❏ Погрижете се дека поставката за DNS е точна кога го проверувате Web Config.
- ❏ Погрижете се дека името на доменот DNS е точно.

# **Не може да се испраќаат или примаат факсови**

# **Не може да се испраќаат или примаат факсови**

Имајте ги предвид следниве причини.

# **Има проблеми со ѕидниот телефонски приклучок.**

#### **Решенија**

Проверете дали работи ѕидниот телефонски приклучок со тоа што ќе го поврзете телефонот и ќе го тестирате. Ако не може да упатувате или да примате повици, контактирајте со телекомуникациската компанија.

### **Има проблеми при поврзувањето со телефонската линија.**

#### **Решенија**

Изберете **Поставки** > **Општи поставки** > **Поставки на факс** > **Провери факс врска** на контролната табла за да извршите автоматска проверка на врската за факс. Обидете се со решенијата отпечатени во извештајот.

#### **Настанува грешка во комуникацијата.**

#### **Решенија**

Изберете **Бавно (9,600bps)** во **Поставки** > **Општи поставки** > **Поставки на факс** > **Осн поставки** > **Брзина на факс** на контролната табла.

#### **Поврзување со DSL телефонска линија без DSL-филтер.**

#### **Решенија**

За да се поврзете со DSL телефонска линија, треба да користите DSL-модем со вграден DSL-филтер или да инсталирате одделен DSL-филтер на линијата. Контактирајте со давателот на DSL-услугите.

"[Поврзување](#page-369-0) на DSL или ISDN" на страница 370

#### **Има одредени проблеми со DSL-филтерот кога ќе се поврзете со DSL телефонска линија.**

#### **Решенија**

Ако не може да испратите или да примите факс, поврзете го печатачот директно на ѕиден телефонски приклучок за да проверите дали печатачот може да испрати факс. Ако функционира, проблемот може да е предизвикан од DSL-филтерот. Контактирајте со давателот на DSL-услугите.

# **Не може да се испраќаат факсови**

Имајте ги предвид следниве причини.

#### **Линијата за врската е поставена на PSTN во објект каде што се користи приватна телефонска централа (PBX).**

#### **Решенија**

Изберете **PBX** во **Поставки** > **Општи поставки** > **Поставки на факс** > **Осн поставки** > **Тип линија** на контролната табла.

#### **Испраќање факсови без внесување код за пристап во околина во којашто е инсталирана PBX.**

#### **Решенија**

Ако телефонскиот систем бара код за надворешен пристап за да добиете надворешна линија, регистрирајте го кодот за пристап во печатачот и внесете # (тараба) на почетокот од бројот на факс кога испраќате.

# **Не се регистрирани информации за заглавјето на појдовните факсови.**

#### **Решенија**

Изберете **Поставки** > **Општи поставки** > **Поставки на факс** > **Осн поставки** > **Заглавие** и поставете ги информациите за заглавјето. Некои факс-апарати автоматски ги одбиваат дојдовните факсови што немаат информации за заглавјето.

#### **Вашиот ID на повикувач е блокиран.**

#### **Решенија**

Контактирајте со операторот за да го одблокирате вашиот ID на повикувач. Некои телефони или факс-апарати автоматски ги отфрлаат анонимните повици.

#### **Бројот на факс на примачот е погрешен.**

#### **Решенија**

Проверете дали е точен бројот на примачот што е регистриран во вашиот список со контакти или што го внесовте директно со нумеричката тастатура. Или, прашајте го примачот дали е точен бројот на факс.

### **Факс-уредот на примачот не е подготвен за примање факсови.**

#### **Решенија**

Прашајте го примачот дали неговиот факс-уред е подготвен за примање факс.

#### **Се испраќа преголемо количество податоци.**

#### **Решенија**

Може да испраќате факсови со помало количество податоци, на некој од следниве начини.

❏ Кога го испраќате факсот во црно-бело, овозможете **Директно испраќање** во **Факс** > **Поставки на факс** > **Поставки за испраќање факс**.

"[Испраќање](#page-110-0) многу страници од документ во црно-бело (Директно испраќање)" на [страница](#page-110-0) 111

❏ Користење на поврзаниот телефон

"Бирање за испраќање факсови од [надворешен](#page-109-0) телефон" на страница 110

❏ Одвојување на оригиналите

#### **Не може да се примаат факсови**

Имајте ги предвид следниве причини.

# **Претплата на услуга за проследување повици.**

#### **Решенија**

Ако сте се претплатиле на услуга за проследување повици, печатачот можеби не ќе може да прима факсови. Контактирајте со давателот на услугата.

#### **Режим за прием е поставен на Рачно додека е поврзан надворешен телефонски уред со печатачот.**

#### **Решенија**

Ако со печатачот е поврзан надворешен телефонски уред којшто споделува телефонска линија со печатачот, изберете **Поставки** > **Општи поставки** > **Поставки на факс** > **Осн поставки**, а потоа поставете го **Режим за прием** на **авто.**.

**Нема доволно слободна меморија во приемното сандаче.**

#### **Решенија**

Вкупно 100 примени документи се зачувани во приемното сандаче. Избришете ги непотребните документи.

#### **Компјутерот што ќе ги зачувува примените факсови не е вклучен.**

#### **Решенија**

Кога ќе ги одредите поставките за зачувување на примените факсови на компјутер, вклучете го компјутерот. Примениот факс се брише откако ќе се зачува на компјутерот.

# **Бројот на факс на испраќачот е регистриран во Листа со одбиени броеви.**

#### **Решенија**

Пред да го избришете, проверете дали бројот на испраќачот може да се избрише од **Листа со одбиени броеви**. Избришете го од **Поставки** > **Општи поставки** > **Поставки на факс** > **Осн поставки** > **Одбивање факс** > **Уреди листа на одбиен број**. Или, оневозможете **Листа со одбиени броеви** во **Поставки** > **Општи поставки** > **Поставки на факс** > **Осн поставки** > **Одбивање факс** > **Одбивање факс**. Факсовите испратени од броеви што не се регистрирани во овој список се блокираат кога оваа поставка е овозможена.

# **Бројот на факс на испраќачот не е регистриран во списокот со контакти.**

# **Решенија**

Регистрирајте го бројот на факс на испраќачот во списокот со контакти. Или, оневозможете **Нерегистрирани контакти** во **Поставки** > **Општи поставки** > **Поставки на факс** > **Осн поставки** > **Одбивање факс** > **Одбивање факс**. Факсовите испратени од броеви што не се регистрирани во овој список се блокираат.

**Испраќачот го испратил факсот без информации за заглавјето.**

# **Решенија**

Прашајте го испраќачот дали на неговиот факс-уред се поставени информации за заглавјето. Или, оневозможете **Блокирано празно заглавје на факс** во **Поставки** > **Општи поставки** > **Поставки на факс** > **Осн поставки** > **Одбивање факс** > **Одбивање факс**. Факсовите што не содржат информации за заглавјето се блокираат кога оваа поставка е овозможена.

# **Не може да се испраќаат факсови до одреден примач**

### **Поставката Брзина на факс регистрирана во списокот со контакти е погрешна.**

#### **Решенија**

Изберете го примачот од списокот со контакти, а потоа изберете **Уреди** > **Брзина на факс** > **Бавно (9,600bps)**.

# **Не може да се испраќаат факсови во одредено време**

#### **Датумот и времето на печатачот се погрешни.**

#### **Решенија**

Изберете **Поставки** > **Општи поставки** > **Осн поставки** > **Поставки за датум/ време**, па поставете точен датум и време.

# **Факсовите се испраќаат со погрешна големина**

Имајте ги предвид следниве причини.

#### **Факс-уредот на примачот не поддржува големина A3.**

#### **Решенија**

Пред да испратите документ со големина A3, прашајте го примачот дали неговиот факсуред поддржува големина A3. Ако видите **OК (намалена големина)** во извештајот за пренос на факс, факс-уредот на примачот не поддржува големина A3. Може да

отпечатите извештај за пренос на факс од **Факс** > (Повеќе) > **Извештај за факс** > **Последна трансмисија**.

#### **Оригиналите не се правилно поставени.**

#### **Решенија**

- ❏ Проверете дали оригиналот е поставен правилно во однос на ознаките за порамнување.
- ❏ Ако работ на скенираната слика недостасува, поместете го оригиналот малку подалеку од работ на стаклото на скенерот. Не може да ја скенирате областа на приближно 1,5 mm (0,06 in.) од работ на стаклото на скенерот.
- & "Ставање [оригинали](#page-34-0)" на страница 35

#### **Има прашина или нечистотија на оригиналите или на стаклото на скенерот.**

#### **Решенија**

Отстранете ја прашината или нечистотијата од оригиналите и исчистете го стаклото на скенерот.

 $\rightarrow$  "Чистење на стаклото на скенерот и подлогата за [документи](#page-134-0)" на страница 135

# **Не може да се примаат факсови со големина A3**

# **Поставката за извор на хартија <sup>е</sup> погрешна.**

Проверете дали поставката за големина на хартијата на изворот на хартија што содржи A3 хартија е поставена на A3, а потоа дали изворот на хартија е поставен за да се користи со функцијата за факс. Изберете **Поставки** > **Општи поставки** > **Поставки за печатач** > **Поставки за извор хартија** > **Поставки за автом. бирање** > **Факс**, а потоа проверете ги овозможените извори на хартија.

# **Примените факсови не се печатат**

Имајте ги предвид следниве причини.

#### **Настана грешка на печатачот, на пр. заглавена хартија.**

#### **Решенија**

Отстранете ја грешката на печатачот, па побарајте од испраќачот да го испрати факсот одново.

#### **Примените факсови не може да се печатат поради тековните поставки.**

#### **Решенија**

Ако **Зачувај во компјутер** е поставена на **Да**, сменете ја оваа поставка со **Да и печати**. Или, оневозможете **Зачувај во сандаче**, па **Зачувај во компјутер** ќе дозволи печатење.

**Зачувај во сандаче** и **Зачувај во компјутер** може да ги најдете во **Поставки** > **Општи поставки** > **Поставки на факс** > **Поставки за прием** > **Излез за факс**.

# **Не може да се испраќаат и примаат факсови (Windows)**

Проверете дали компјутерот и печатачот се правилно поврзани. Причината и решението за проблемот се разликуваат зависно од тоа дали овие уреди се поврзани.

# **Проверување на статусот на врската**

Користете Epson Printer Connection Checker за да го проверите статусот на врската меѓу компјутерот и печатачот. Можеби ќе можете да го решите проблемот, во зависност од резултатите од проверката.

1. Кликнете двапати на иконата **Epson Printer Connection Checker** на работната површина.

Epson Printer Connection Checker започнува.

Ако нема икона на работната површина, следете ги методите подолу за да активирате Epson Printer Connection Checker.

❏ Windows 10

Кликнете на копчето за стартување, па изберете **Epson Software** > **Epson Printer Connection Checker**.

❏ Windows 8.1/Windows 8

Внесете го името на апликацијата во полето за пребарување, а потоа изберете ја прикажаната икона.

❏ Windows 7

Кликнете на копчето за стартување, па изберете **Сите програми** > **Epson Software** > **Epson Printer Connection Checker**.

2. Следете ги инструкциите на екранот за да проверите.

#### **Белешка:**

Ако не се прикажува името на печатачот, инсталирајте оригинален двигател за печатач Epson. "Проверување дали <sup>е</sup> инсталиран оригинален двигател за печатач [Epson — Windows"](#page-141-0) на [страница](#page-141-0) 142

Кога ќе го идентификувате проблемот, следете го решението прикажано на екранот.

Кога не може да го решите проблемот, проверете го следново според конкретната ситуација.

❏ Печатачот не е препознаен преку мрежна врска

"Не е можно [поврзување](#page-157-0) на мрежа" на страница 158

❏ Печатачот не е препознаен преку USB-врска

 $m_{\text{L}}$ Печатачот не може да се поврзе преку [USB \(Windows\)"](#page-160-0) на страница 161

❏ Печатачот е препознаен, но не може да се врши печатење.

"Не може да се печати иако е [воспоставена](#page-160-0) врска (Windows)" на страница  $161$ 

# **Не е можно поврзување на мрежа**

Проблемот може да се јавува поради некоја од следниве причини.

### **Нешто не е во ред со мрежните уреди за Wi-Fi врска.**

#### **Решенија**

Исклучете ги уредите коишто сакате да ги поврзете на мрежата. Почекајте околу 10 секунди, а потоа вклучете ги уредите во следниов редослед: безжичен рутер, компјутер или паметен уред и потоа печатачот. Поместете ги печатачот и компјутерот или паметниот уред поблиску до безжичниот рутер за да ја олесните комуникацијата со радиобранови, а потоа обидете се повторно да ги одредите мрежните поставки.

 $\circ$  $\circ$  $\circ$  $\Omega$ 

### **Уредите не можат да примаат сигнали од безжичниот рутер бидејќи се премногу раздалечени.**

#### **Решенија**

Откако ќе ги приближите компјутерот или паметниот уред и печатачот до безжичниот рутер, исклучете го безжичниот рутер, па повторно вклучете го.

### **Кога го менувате безжичниот рутер, поставките не се соодветни за новиот рутер.**

#### **Решенија**

Одредете ги поставките за врската повторно, за да бидат соодветни за новиот безжичен рутер.

& "Кога го менувате [безжичниот](#page-248-0) рутер" на страница 249

### **SSID поврзани од компјутерот или од паметниот уред и компјутерот се разликуваат.**

#### **Решенија**

Кога истовремено користите повеќе безжични рутери или кога безжичниот рутер има повеќе SSID и уредите се поврзани со различни SSID, не може да се поврзете со безжичниот рутер.

Поврзете ги компјутерот или паметниот уред со истата SSID како и печатачот.

❏ Пример за поврзување со различни SSID

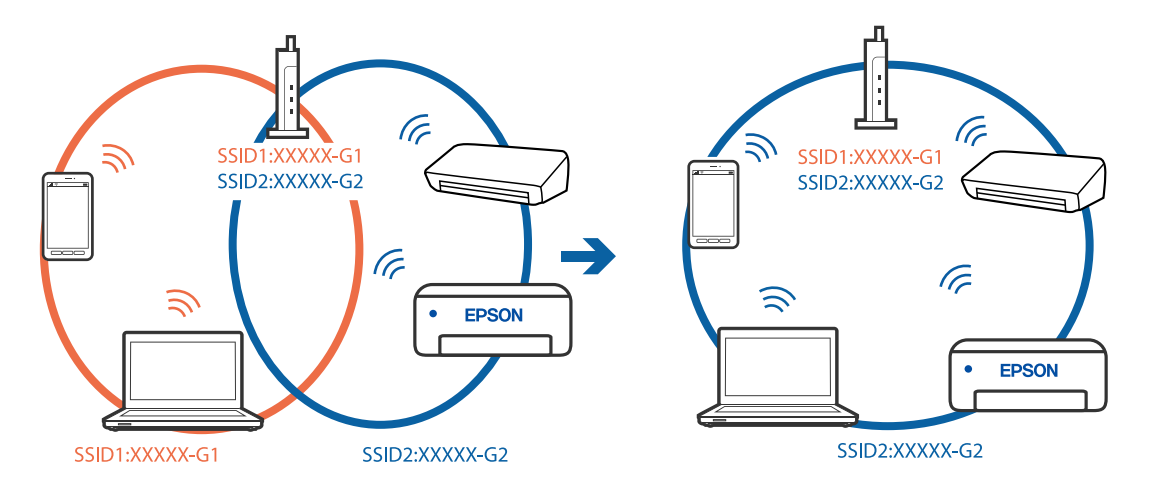

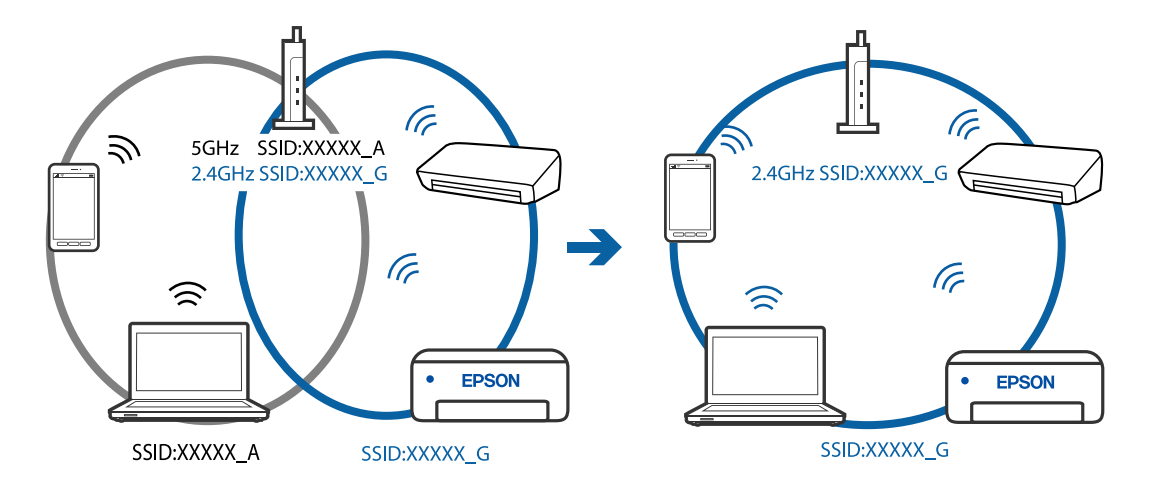

❏ Пример за поврзување со SSID со различен фреквентен опсег

# **На безжичниот рутер е достапна функција за одделување за приватност.**

### **Решенија**

Повеќето безжични рутери имаат функција за одделување за приватност којашто ја блокира комуникацијата меѓу поврзаните уреди. Ако не може да се воспостави комуникација меѓу печатачот и компјутерот или паметниот уред дури и кога се поврзани на истата мрежа, оневозможете ја функцијата за одделување за приватност на безжичниот рутер. За детали, погледнете во прирачникот испорачан со безжичниот рутер.

# **IP-адресата не е правилно доделена.**

#### **Решенија**

Ако IP-адресата доделена на печатачот е 169.254.XXX.XXX, а подмрежната маска е 255.255.0.0, IP-адресата може да не е правилно доделена.

Изберете **Поставки** > **Општи поставки** > **Поставки за мрежа** > **Напредно** на контролната табла на печатачот, а потоа проверете ги IP-адресата и подмрежната маска доделени на печатачот.

Рестартирајте го безжичниот рутер или ресетирајте ги мрежните поставки за печатачот.

& "[Ресетирање](#page-248-0) на мрежната врска" на страница 249

#### **Има проблем со мрежните поставки на компјутерот.**

#### **Решенија**

Обидете се да ја отворите која било веб-локација од вашиот компјутер за да се уверите дека мрежните поставки на компјутерот се точни. Ако не може да отворите веб-локација, има проблем со компјутерот.

Проверете ја мрежната врска на компјутерот. За повеќе детали, погледнете ја документацијата приложена со компјутерот.

#### **Печатачот е поврзан преку етернет користејќи уреди што поддржуваат IEEE 802.3az (енергетски ефикасен етернет).**

#### **Решенија**

Кога го поврзувате печатачот преку етернет користејќи уреди што поддржуваат IEEE 802.3az (енергетски ефикасен етернет), во зависност од хабот или рутерот што го користите, може да се јават следниве проблеми.

- ❏ Врската станува нестабилна, печатачот постојано се поврзува и врската со печатачот постојано се прекинува.
- ❏ Не е можно поврзување со печатачот.
- ❏ Бавна брзина на комуникацијата.

Следете ги чекорите подолу за да оневозможите IEEE 802.3az за печатачот, па да се поврзете.

- 1. Извадете го кабелот за етернет поврзан со компјутерот и печатачот.
- 2. Кога IEEE 802.3az е овозможен за компјутерот, оневозможете го.

За повеќе детали, погледнете ја документацијата приложена со компјутерот.

- 3. Поврзете ги компјутерот и печатачот директно со кабел за етернет.
- 4. На печатачот, отпечатете извештај за мрежната врска. "[Печатење](#page-266-0) извештај за мрежна врска" на страница 267
- 5. Проверете ја IP-адресата на печатачот во извештајот за мрежната врска.
- 6. На компјутерот, одете на Web Config. Вклучете веб-прелистувач, а потоа внесете ја IP-адресата на печатачот. "Активирање Web Config во веб-[прелистувач](#page-287-0)" на страница 288
- 7. Изберете ја картичката **Network** > **Wired LAN**.
- 8. Изберете **OFF** за **IEEE 802.3az**.
- 9. Кликнете **Next**.
- 10. Кликнете **OK**.
- 11. Извадете го кабелот за етернет поврзан со компјутерот и печатачот.
- 12. Ако сте оневозможиле IEEE 802.3az за компјутерот во чекор 2, овозможете го.
- 13. Поврзете ги каблите за етернет што ги извадивте во чекор 1 со компјутерот и печатачот.

Ако проблемот и понатаму се јавува, можно е да го предизвикуваат други уреди, а не печатачот.

# **Печатачот не може да се поврзе преку USB (Windows)**

Имајте ги предвид следниве причини.

# **USB-кабелот не е правилно приклучен во електричниот излез.**

#### **Решенија**

Добро поврзете го USB-кабелот со печатачот и компјутерот.

# **Има проблем со USB-хабот.**

# **Решенија**

Ако користите USB-хаб, обидете се да го поврзете печатачот директно со компјутерот.

# **Има проблем со USB-кабелот или со портата за USB.**

# **Решенија**

Ако USB-кабелот не се препознава, променете ја портата или променете го USB-кабелот.

#### **Треба одново да ја конфигурирате USB-врската.**

#### **Решенија**

Исклучете го USB кабелот од компјутерот. Кликнете на десното копче на иконата на печатачот прикажана на компјутерот и изберете **Отстрани уред**. Потоа, поврзете го USB-кабелот со компјутерот.

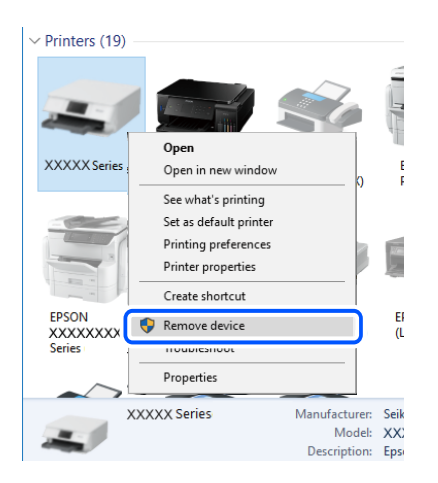

Ако не може да користите USB-кабел, ресетирајте ја USB-врската следејќи ги чекорите за менување на начинот на поврзување со компјутер. Погледнете го линкот со поврзани информации подолу.

 $\rightarrow$  "[Одредување](#page-248-0) поставки за поврзување со компјутерот" на страница 249

# **Не може да се испраќаат или примаат факсови иако правилно е воспоставена врска (Windows)**

Имајте ги предвид следниве причини.

# **Софтверот не е инсталиран.**

#### **Решенија**

Погрижете се двигателот PC-FAX да биде инсталиран на компјутерот. Двигателот PC-FAX се инсталира со FAX Utility. Следете ги чекорите подолу за да проверите дали е инсталиран.

Уверете се дека печатачот (факсот) се прикажува во **Уреди и печатачи**, **Печатач** или **Печатачи и друг хардвер**. Печатачот (факсот) е прикажан како "EPSON XXXXX (FAX)". Ако печатачот (факсот) не е прикажан, деинсталирајте ja и повторно инсталирајте ja FAX Utility. Погледнете го следново за да пристапите до **Уреди и печатачи**, **Печатач** или **Печатачи и друг хардвер**.

❏ Windows 10

Кликнете го копчето Старт, па изберете **Систем на Windows** > **Контролна табла** > **Преглед на уреди и печатачи** во **Хардвер и звук**.

❏ Windows 8.1/Windows 8

Изберете **Работна површина** > **Поставки** > **Контролна табла** > **Преглед на уреди и печатачи** во **Хардвер и звук** (или **Хардвер**).

❏ Windows 7

Кликнете го копчето Старт, па изберете **Контролна табла** > **Преглед на уреди и печатачи** во **Хардвер и звук** или **Хардвер**.

❏ Windows Vista

Кликнете го копчето Старт, па изберете **Контролна табла** > **Печатачи** во **Хардвер и звук**.

❏ Windows XP

Кликнете го копчето Старт, па изберете **Поставки** > **Контролна табла** > **Печатачи и друг хардвер** > **Печатачи и факсови**.

# **Неуспешна автентикација на корисници при испраќање факс од компјутер.**

#### **Решенија**

Поставете ги корисничкото име и лозинката во двигателот за печатачот. Кога се испраќа факс од компјутер и кога е поставена безбедносната функција што ги спречува корисниците да ја користат функцијата за факс на печатачот, тогаш автентикацијата на корисници се врши со корисничкото име и лозинката поставени во двигателот за печатачот.

**Има одредени проблеми со поставките за факс и врската за факс.**

#### **Решенија**

Пробајте ги решенијата за проблеми со поставките за факс и врската за факс.

# **Не може да се испраќаат и примаат факсови (Mac OS)**

Проверете дали компјутерот и печатачот се правилно поврзани. Причината и решението за проблемот се разликуваат зависно од тоа дали овие уреди се поврзани.

### **Проверување на статусот на врската**

Користете EPSON Status Monitor за да го проверите статусот на врската меѓу компјутерот и печатачот.

- 1. Изберете **Системски претпочитани вредности** од менито Apple > **Печатачи и скенери** (или **Печати и скенирај**, **Печати и испрати факс**), а потоа изберете го печатачот.
- 2. Кликнете **Опции и производи** > **Услужна програма** > **Отвори ја услужната програма за печатачот**.
- 3. Кликнете **EPSON Status Monitor**.

Кога се прикажуваат преостанатите нивоа на мастило, тоа значи дека врската меѓу компјутерот и печатачот е успешно воспоставена.

Проверете го следново ако не е воспоставена врска.

❏ Печатачот не е препознаен преку мрежна врска

"Не е можно [поврзување](#page-165-0) на мрежа" на страница 166

❏ Печатачот не е препознаен преку USB-врска

"Печатачот не може да се поврзе преку [USB \(Mac OS\)"](#page-168-0) на страница 169

Проверете го следново ако е воспоставена врска.

❏ Печатачот е препознаен, но не може да се врши печатење.

"Не може да се печати иако е [воспоставена](#page-168-0) врска (Mac OS)" на страница 169

# **Не е можно поврзување на мрежа**

Проблемот може да се јавува поради некоја од следниве причини.

#### **Нешто не е во ред со мрежните уреди за Wi-Fi врска.**

#### **Решенија**

Исклучете ги уредите коишто сакате да ги поврзете на мрежата. Почекајте околу 10 секунди, а потоа вклучете ги уредите во следниов редослед: безжичен рутер, компјутер или паметен уред и потоа печатачот. Поместете ги печатачот и компјутерот или паметниот уред поблиску до безжичниот рутер за да ја олесните комуникацијата со радиобранови, а потоа обидете се повторно да ги одредите мрежните поставки.

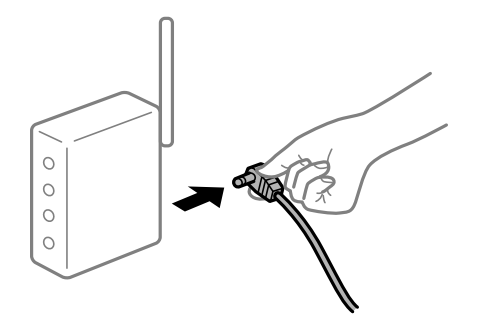

### **Уредите не можат да примаат сигнали од безжичниот рутер бидејќи се премногу раздалечени.**

#### **Решенија**

Откако ќе ги приближите компјутерот или паметниот уред и печатачот до безжичниот рутер, исклучете го безжичниот рутер, па повторно вклучете го.

### **Кога го менувате безжичниот рутер, поставките не се соодветни за новиот рутер.**

#### **Решенија**

Одредете ги поставките за врската повторно, за да бидат соодветни за новиот безжичен рутер.

& "Кога го менувате [безжичниот](#page-248-0) рутер" на страница 249

### **SSID поврзани од компјутерот или од паметниот уред и компјутерот се разликуваат.**

#### **Решенија**

Кога истовремено користите повеќе безжични рутери или кога безжичниот рутер има повеќе SSID и уредите се поврзани со различни SSID, не може да се поврзете со безжичниот рутер.

Поврзете ги компјутерот или паметниот уред со истата SSID како и печатачот.

❏ Пример за поврзување со различни SSID

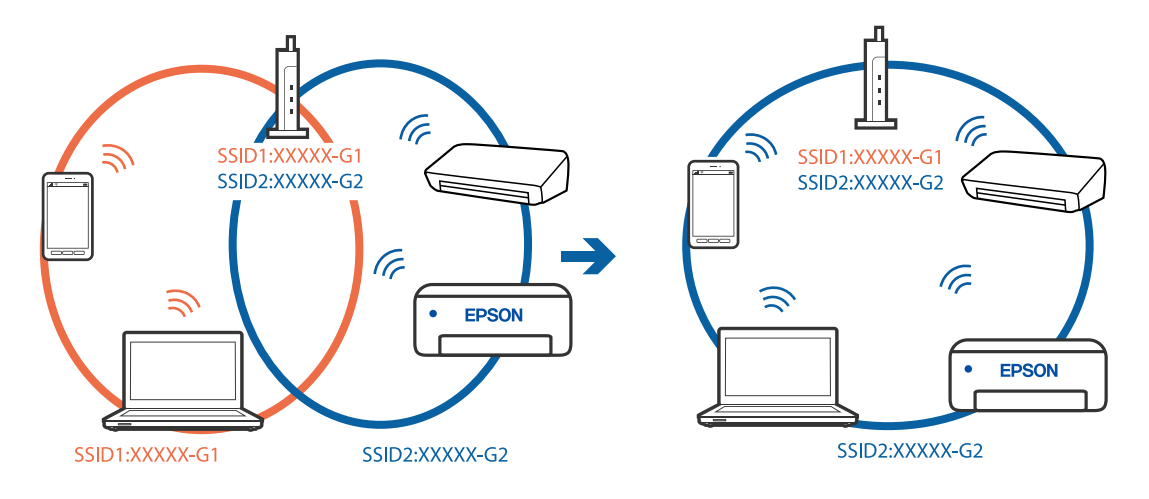

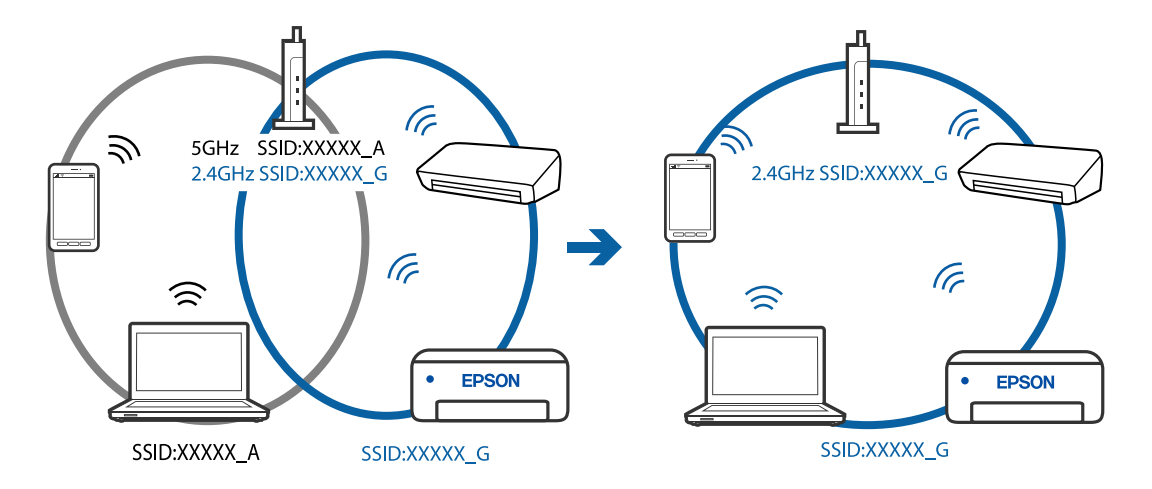

❏ Пример за поврзување со SSID со различен фреквентен опсег

# **На безжичниот рутер е достапна функција за одделување за приватност.**

### **Решенија**

Повеќето безжични рутери имаат функција за одделување за приватност којашто ја блокира комуникацијата меѓу поврзаните уреди. Ако не може да се воспостави комуникација меѓу печатачот и компјутерот или паметниот уред дури и кога се поврзани на истата мрежа, оневозможете ја функцијата за одделување за приватност на безжичниот рутер. За детали, погледнете во прирачникот испорачан со безжичниот рутер.

# **IP-адресата не е правилно доделена.**

#### **Решенија**

Ако IP-адресата доделена на печатачот е 169.254.XXX.XXX, а подмрежната маска е 255.255.0.0, IP-адресата може да не е правилно доделена.

Изберете **Поставки** > **Општи поставки** > **Поставки за мрежа** > **Напредно** на контролната табла на печатачот, а потоа проверете ги IP-адресата и подмрежната маска доделени на печатачот.

Рестартирајте го безжичниот рутер или ресетирајте ги мрежните поставки за печатачот.

& "[Ресетирање](#page-248-0) на мрежната врска" на страница 249

#### **Има проблем со мрежните поставки на компјутерот.**

#### **Решенија**

Обидете се да ја отворите која било веб-локација од вашиот компјутер за да се уверите дека мрежните поставки на компјутерот се точни. Ако не може да отворите веб-локација, има проблем со компјутерот.

Проверете ја мрежната врска на компјутерот. За повеќе детали, погледнете ја документацијата приложена со компјутерот.

#### **Печатачот е поврзан преку етернет користејќи уреди што поддржуваат IEEE 802.3az (енергетски ефикасен етернет).**

#### **Решенија**

Кога го поврзувате печатачот преку етернет користејќи уреди што поддржуваат IEEE 802.3az (енергетски ефикасен етернет), во зависност од хабот или рутерот што го користите, може да се јават следниве проблеми.

- ❏ Врската станува нестабилна, печатачот постојано се поврзува и врската со печатачот постојано се прекинува.
- ❏ Не е можно поврзување со печатачот.
- ❏ Бавна брзина на комуникацијата.

Следете ги чекорите подолу за да оневозможите IEEE 802.3az за печатачот, па да се поврзете.

- 1. Извадете го кабелот за етернет поврзан со компјутерот и печатачот.
- 2. Кога IEEE 802.3az е овозможен за компјутерот, оневозможете го.

За повеќе детали, погледнете ја документацијата приложена со компјутерот.

- 3. Поврзете ги компјутерот и печатачот директно со кабел за етернет.
- 4. На печатачот, отпечатете извештај за мрежната врска. "[Печатење](#page-266-0) извештај за мрежна врска" на страница 267
- 5. Проверете ја IP-адресата на печатачот во извештајот за мрежната врска.
- 6. На компјутерот, одете на Web Config. Вклучете веб-прелистувач, а потоа внесете ја IP-адресата на печатачот. "Активирање Web Config во веб-[прелистувач](#page-287-0)" на страница 288
- 7. Изберете ја картичката **Network** > **Wired LAN**.
- 8. Изберете **OFF** за **IEEE 802.3az**.
- 9. Кликнете **Next**.
- 10. Кликнете **OK**.
- 11. Извадете го кабелот за етернет поврзан со компјутерот и печатачот.
- 12. Ако сте оневозможиле IEEE 802.3az за компјутерот во чекор 2, овозможете го.
- 13. Поврзете ги каблите за етернет што ги извадивте во чекор 1 со компјутерот и печатачот.

Ако проблемот и понатаму се јавува, можно е да го предизвикуваат други уреди, а не печатачот.

# **Печатачот не може да се поврзе преку USB (Mac OS)**

Имајте ги предвид следниве причини.

# **USB-кабелот не е правилно приклучен во електричниот излез.**

#### **Решенија**

Добро поврзете го USB-кабелот со печатачот и компјутерот.

# **Има проблем со USB-хабот.**

# **Решенија**

Ако користите USB-хаб, обидете се да го поврзете печатачот директно со компјутерот.

# **Има проблем со USB-кабелот или со портата за USB.**

# **Решенија**

Ако USB-кабелот не се препознава, променете ја портата или променете го USB-кабелот.

#### **Треба одново да ја конфигурирате USB-врската.**

#### **Решенија**

Исклучете го USB кабелот од компјутерот. Кликнете на десното копче на иконата на печатачот прикажана на компјутерот и изберете **Отстрани уред**. Потоа, поврзете го USB-кабелот со компјутерот.

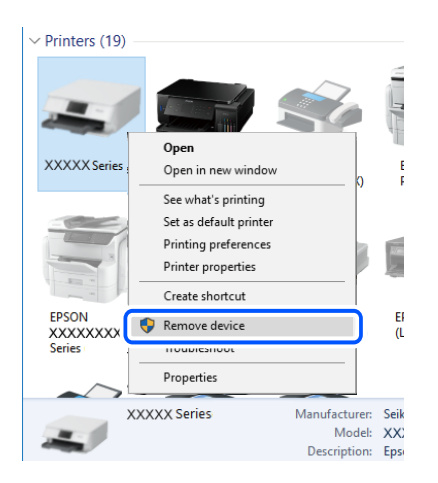

Ако не може да користите USB-кабел, ресетирајте ја USB-врската следејќи ги чекорите за менување на начинот на поврзување со компјутер. Погледнете го линкот со поврзани информации подолу.

 $\rightarrow$  "[Одредување](#page-248-0) поставки за поврзување со компјутерот" на страница 249

# **Не може да се испраќа или прима иако правилно е воспоставена врска (Mac OS)**

Имајте ги предвид следниве причини.

# <span id="page-206-0"></span>**Софтверот не е инсталиран.**

#### **Решенија**

Погрижете се двигателот PC-FAX да биде инсталиран на компјутерот. Двигателот PC-FAX се инсталира со FAX Utility. Следете ги чекорите подолу за да проверите дали е инсталиран.

Изберете **Системски претпочитани вредности** од менито Apple > **Печатачи и скенери** (или **Печати и скенирај**, **Печати и испрати факс**), а потоа уверете се дека е прикажан печатачот (факсот). Печатачот (факсот) е прикажан како "FAX XXXX (USB)" или "FAX XXXX (IP)". Ако печатачот (факсот) не е прикажан, кликнете [**+**] и регистрирајте го печатачот (факсот).

# **Двигателот PC-FAX е паузиран.**

#### **Решенија**

Изберете **Системски претпочитани вредности** од менито Apple > **Печатачи и скенери** (или **Печати и скенирај**, **Печати и испрати факс**), а потоа кликнете двапати на печатачот (факсот). Ако печатачот е паузиран, кликнете **Продолжи** (или **Продолжи со печатење**).

# **Неуспешна автентикација на корисници при испраќање факс од компјутер.**

#### **Решенија**

Поставете ги корисничкото име и лозинката во двигателот за печатачот. Кога се испраќа факс од компјутер и кога е поставена безбедносната функција што ги спречува корисниците да ја користат функцијата за факс на печатачот, тогаш автентикацијата на корисници се врши со корисничкото име и лозинката поставени во двигателот за печатачот.

# **Има одредени проблеми со поставките за факс и врската за факс.**

# **Решенија**

Пробајте ги решенијата за проблеми со поставките за факс и врската за факс.

# **Не може соодветно да се ракува со печатачот**

# **Задачите се извршуваат бавно**

# **Печатењето е пребавно**

Имајте ги предвид следниве причини.

# **Се извршуваат непотребни апликации.**

# **Решенија**

Затворете ги сите непотребни апликации на компјутерот или на паметниот уред.

### **Поставен е висок квалитет на печатењето.**

#### **Решенија**

Намалете ја поставката за квалитет.

#### **Двонасочното печатење е оневозможено.**

### **Решенија**

Овозможете ја поставката за двонасочно печатење или печатење со голема брзина. Кога е овозможена оваа поставка, главата за печатење печати додека се движи во двете насоки, а брзината на печатењето се зголемува.

❏ Windows

Изберете **Двонасочно печатење** во картичката **Повеќе опции** на двигателот за печатачот.

❏ Mac OS

Изберете **Системски претпочитани вредности** од менито Apple > **Печатачи и скенери** (или **Печати и скенирај**, **Печати и испрати факс**), а потоа изберете го печатачот. Кликнете **Опции и производи** > **Опции** (или **Двигател**). Изберете On како поставка за **Двонасочно печатење**.

#### **Тивок режим е овозможено.**

#### **Решенија**

Оневозможете **Тивок режим**. Брзината на печатење се намалува кога печатачот работи во **Тивок режим**.

❏ Контролна табла

Изберете на почетниот екран, а потоа изберете **Иск.**.

❏ Windows

Изберете **Исклучено** како поставка за **Тивок режим** во картичката **Главна** на двигателот за печатачот.

❏ Mac OS

Изберете **Системски претпочитани вредности** од менито Apple > **Печатачи и скенери** (или **Печати и скенирај**, **Печати и испрати факс**), а потоа изберете го печатачот. Кликнете **Опции и производи** > **Опции** (или **Двигател**). Изберете Off како поставка за **Тивок режим**.

# **Печатењето драстично забавува при непрекинато печатење**

# **Функцијата што го штити механизмот на печатачот од прегревање и оштетување е активна.**

#### **Решенија**

Може да продолжите со печатење. За да се вратите на нормална брзина на печатењето, оставете го печатачот да мирува барем 30 минути. Брзината на печатењето не се враќа на нормалната брзина ако напојувањето е исклучено.

# **Скенирањето е бавно**

# **Скенирање со висока резолуција.**

### **Решенија**

Скенирајте со пониска резолуција.

# **LCD-екранот се затемнува**

# **Печатачот е во режим на функција.**

# **Решенија**

Допрете каде било на LCD екранот за да се врати во неговата поранешна состојба.

# **Екранот на допир не реагира**

Имајте ги предвид следниве причини.

# **На екранот на допир е залепен заштитен лист.**

#### **Решенија**

Ако залепите заштитен лист на екранот на допир, оптичкиот екран на допир може да не реагира. Отстранете го листот.

# **Екранот е замачкан.**

#### **Решенија**

Исклучете го печатачот и избришете го екранот со мека, сува крпа. Ако екранот е замачкан, може да не реагира.

# **Не може да управувам од контролната табла**

# **Кога е вклучена опцијата за ограничување на корисниците, потребни се идентификација и лозинка за печатење.**

#### **Решенија**

Ако не ја знаете лозинката, контактирајте со администраторот на печатачот.

# **Звуците додека работи се гласни**

# **Тивок режим е оневозможено.**

#### **Решенија**

Ако звуците при работењето се прегласни, овозможете **Тивок режим**. Ако ја овозможите оваа функција, брзината на печатењето може да се намали.

❏ Контролна табла

Изберете на почетниот екран и овозможете го **Тивок режим**.

❏ Двигател за печатачот за Windows

Оспособете **Тивок режим** на картичката **Главна**.

❏ Двигател за печатачот за Mac OS

Изберете **Системски претпочитани вредности** од менито Apple > **Печатачи и скенери** (или **Печати и скенирај**, **Печати и испрати факс**), а потоа изберете го печатачот. Кликнете **Опции и производи** > **Опции** (или **Двигател**). Изберете **On** како поставка за **Тивок режим**.

# **Датумот и времето не се точни**

#### **Грешка во напојувањето.**

#### **Решенија**

По откажување на напојувањето поради гром или ако напојувањето не е вклучено долго време, часовникот може да покажува погрешно време. Правилно поставете ги датумот и времето во **Поставки** > **Општи поставки** > **Осн поставки** > **Поставки за датум/ време** на контролната табла.

# **Треба да го ажурирате основниот сертификат**

### **Основниот сертификат е истечен.**

# **Решенија**

Активирајте Web Config, а потоа ажурирајте го основниот сертификат.

# **Не може да се откаже печатење преку компјутер со Mac OS X v10.6.8**

#### **Има проблем со вашите поставки за AirPrint.**

#### **Решенија**

Извршете Web Config, а потоа изберете **Port9100** како поставка за **Протокол со врвен приоритет** во **Поставување на AirPrint**. Изберете **Системски претпочитани вредности** од менито Apple > **Печатачи и скенери** (или **Печати и скенирај**, **Печати и испрати факс**), отстранете го печатачот, па додадете го печатачот повторно.

 $\rightarrow$  "Апликација за [конфигурирање](#page-287-0) на работата на печатачот (Web Config)" на [страница](#page-287-0) 288

# **Заборавена лозинка**

# **Ви треба помош од сервисен персонал.**

#### **Решенија**

Ако ја заборавите администраторската лозинка, контактирајте со службата за поддршка на Epson.

# **Ненамерно се прават копии или се испраќаат факсови**

# **Надворешни предмети ја допираат оптичката табла за допир.**

### **Решенија**

Изберете **Поставки** > **Општи поставки** > **Осн поставки** > **Разбуди го од спиење**, а потоа исклучете **Разбуди го со допир на LCD екранот**. Печатачот нема да се врати од режимот на спиење (штедење енергија) освен ако го притиснете копчето  $\mathcal \Theta$ .

# **Бројот на факс на испраќачот не е прикажан**

# **Бројот на факс на испраќачот не е поставен на факс-уредот на испраќачот. Решенија**

Испраќачот можеби не го поставил бројот на факс. Контактирајте со испраќачот.

# **Бројот на факс на испраќачот прикажан на примените факсови е погрешен**

### **Бројот на факс на испраќачот поставен на факс-уредот на испраќачот е погрешен.**

#### **Решенија**

Испраќачот можеби поставил погрешен број на факс. Контактирајте со испраќачот.

# **Не може да се вршат повици на поврзаниот телефон**

# **Телефонскиот кабел не е поврзан правилно.**

#### **Решенија**

Поврзете го телефонот со портата EXT. на печатачот и кренете го приемникот. Ако не слушате тон за бирање преку приемникот, поврзете го телефонскиот кабел правилно.

# **Телефонската секретарка не може да одговара на гласовни повици**

# **Поставката Ѕвонења за одговор на печатачот е поставена на помал број отколку бројот на ѕвонења за телефонската секретарка.**

#### **Решенија**

Изберете **Бавно (9,600bps)** во **Поставки** > **Општи поставки** > **Поставки на факс** > **Осн поставки** > **Ѕвонења за одговор**, а потоа одредете број поголем отколку бројот на ѕвонења за телефонската секретарка.

# **Примени се голем број непотребни факсови**

# **Функцијата на печатачот за блокирање непотребни факсови не е поставена.**

# **Решенија**

Одредете ги поставките за **Одбивање факс** во **Поставки** > **Општи поставки** > **Поставки на факс** > **Осн поставки**.

"[Одредување](#page-376-0) поставки за блокирање непотребни факсови" на страница 377

# **Се прикажува порака на LCD-екранот**

Ако на LCD-екранот се прикаже порака за грешка, следете ги инструкциите на екранот или решенијата подолу за да го решите проблемот.

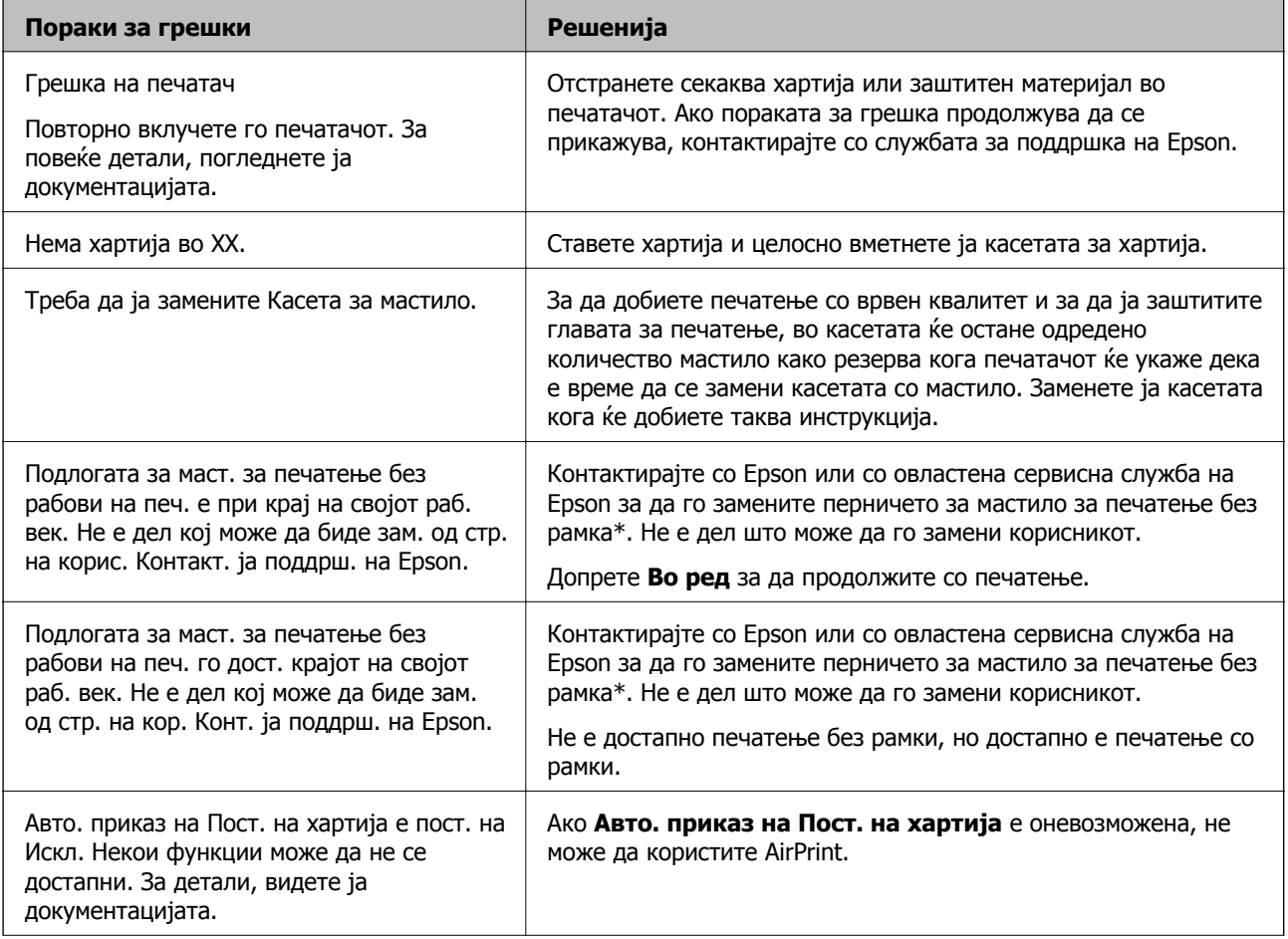

<span id="page-212-0"></span>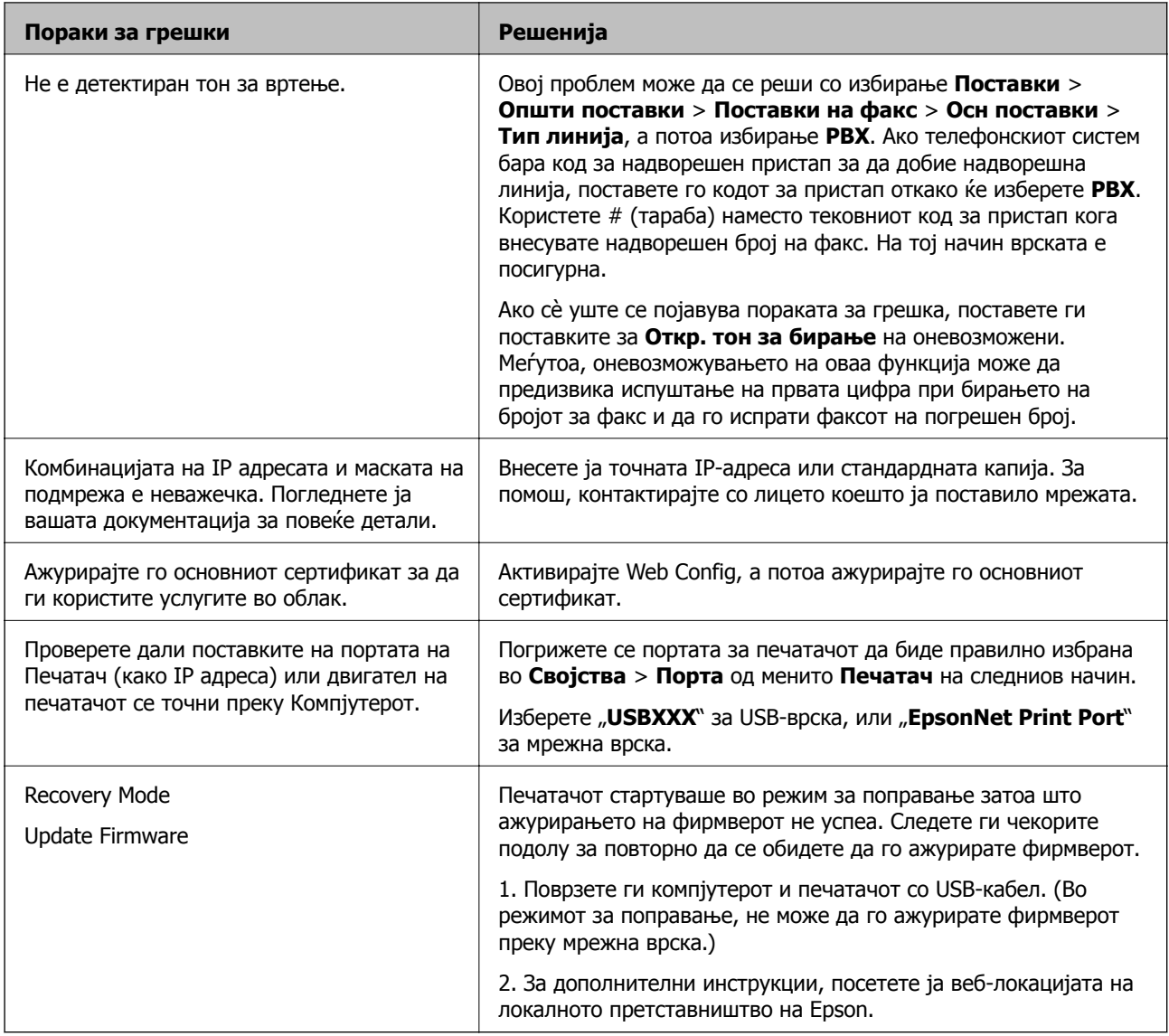

\* Во некои циклуси од печатењето може да се собере многу мало количество вишок мастило на перничето за мастило за печатење без рамки. За да се спречи протекување мастило од перничето, производот е направен да запре со печатењето без рамки кога перничето ќе ја достигне својата граница. Дали и колку често ќе биде потребно ова, ќе зависи од бројот на отпечатени страници со опцијата за печатење без рамки. Потребата да се замени перничето не значи дека печатачот престанал да работи, согласно неговите спецификации. Печатачот ќе ве извести кога треба да се замени перничето, а тоа треба да го направи само овластена сервисна служба на Epson. Со гаранцијата на Epson не се покриваат трошоците за оваа замена.

# **Хартијата се заглавува**

Проверете ја грешката прикажана на контролната табла и следете ги инструкциите за вадење на заглавената хартија, вклучувајќи ги и искинатите парчиња. На LCD-екранот се прикажува анимацијата со којашто се објаснува како да ја извадите заглавената хартија. Како следен чекор, изберете **Во ред** за да ја отстраните грешката.

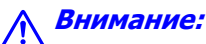

Никогаш не допирајте ги копчињата на контролната табла додека дланката ви <sup>е</sup> во печатачот. Ако печатачот започне да работи, може да ве повреди. Внимавајте да не ги допирате извлечените делови за да избегнете повреда.

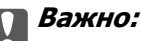

Внимателно извадете ја заглавената хартија. Ако ја вадите хартијата со прекумерна сила, може да го оштетите печатачот.

# **Спречување заглавување на хартијата**

Проверете го следново ако често доаѓа до заглавување на хартијата.

- ❏ Ставете го печатачот на рамна површина и ракувајте во препорачаните услови на околината. "[Спецификации](#page-316-0) за животната средина" на страница 317
- ❏ Користете хартија поддржана од овој печатач.

"Достапна хартија и [капацитети](#page-275-0)" на страница 276

- ❏ Следете ги мерките за претпазливост при ракување со хартијата. "Мерки за [претпазливост](#page-29-0) при ракување со хартијата" на страница 30
- ❏ Ставете хартија во правилната насока и повлечете го граничникот до работ на хартијата. "Ставање хартија" на [страница](#page-31-0) 32
- ❏ Подигнете го ADF-држачот за документи.

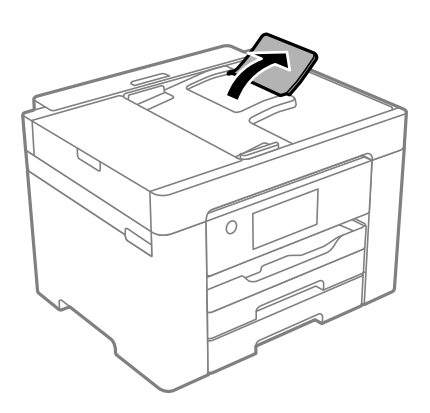

- ❏ Не ставајте повеќе од максимално назначениот број листови хартија.
- ❏ Ставајте лист по лист ако сте ставиле неколку листови хартија.
- ❏ Погрижете се поставките за големината и типот на хартијата да одговараат на конкретната големина и типот на хартијата ставена во печатачот.

"Список со типови хартија" на [страница](#page-30-0) 31

# <span id="page-214-0"></span>**Време е да ги замените касетите со мастило**

# **Мерки на претпазливост при ракување со касетите со мастило**

Прочитајте ги следниве инструкции пред да ги менувате касетите со мастило.

#### **Мерки на претпазливост при складирање мастило**

- ❏ Не изложувајте ги касетите со мастило на директна сончева светлина.
- ❏ Не чувајте ги касетите со мастило на високи или екстремно ниски температури.
- ❏ За најдобри резултати, Epson препорачува да ги искористите касетите со мастило пред да им истече рокот за употреба отпечатен на пакувањето, а најдоцна шест месеци по отворањето на пакувањето.
- ❏ За најдобри резултати, чувајте ги пакувањата на касетите со мастило со дното надолу.
- ❏ Откако ќе ја земете касетата за мастило од ладно место за чување, почекајте да се загрее на собна температура најмалку три часа пред употреба.
- ❏ Не отворајте го пакувањето на касетата со мастило додека не сте подготвени да ја инсталирате во печатачот. Касетата со мастило е спакувана вакуумски за да се одржи сигурноста. Ако оставите касета распакувана подолго време пред да ја употребите, може да не биде возможно нормално печатење.

#### **Мерки на претпазливост при менување касети со мастило**

- ❏ Внимавајте да не ги скршите куките од страната на касетата со мастило кога ја вадите од пакувањето.
- ❏ Не протресувајте ги касетите откако ќе го отворите пакувањето затоа што може да протечат.
- ❏ Треба да ја извадите жолтата лента од касетата пред да ја инсталирате, инаку квалитетот на печатењето може да биде послаб или да не може да печатите. Не вадете ја и не кинете ја етикетата на касетата, тоа може да предизвика протекување.

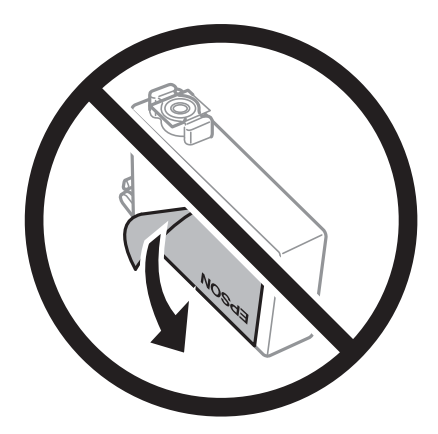

❏ Не вадете го проѕирниот печат од дното на касетата, инаку касетата може да стане неупотреблива.

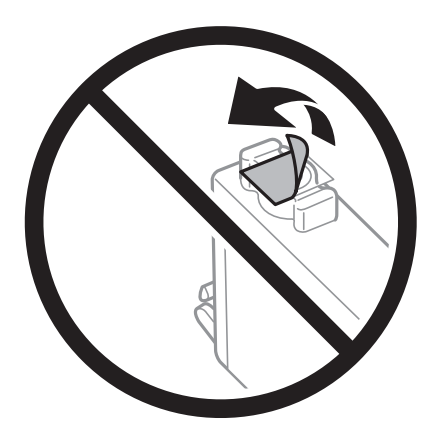

❏ Не допирајте ги деловите прикажани на илустрацијата. Тоа може да влијае врз нормалното работење и печатење.

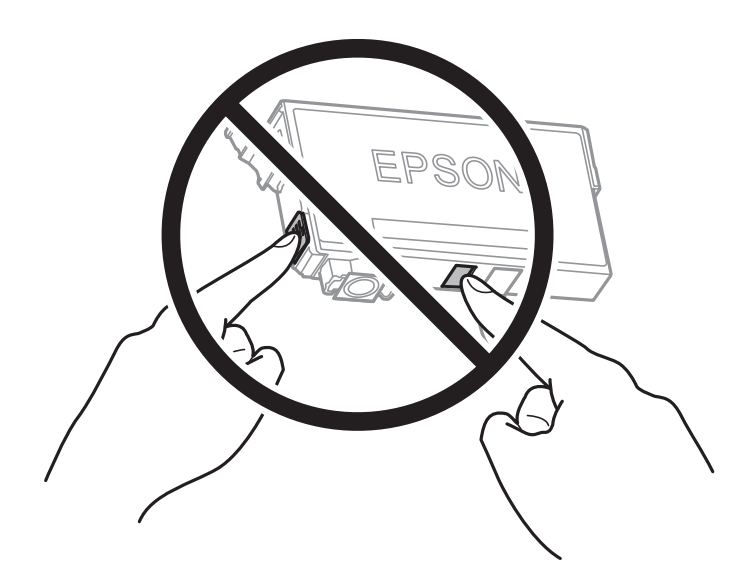

- ❏ Ставете ги сите касети за мастило, инаку не можете да печатите.
- ❏ Не заменувајте ги касетите со мастило кога е исклучено напојувањето. Не движете ја главата за печатење со рака, инаку може да го оштетите печатачот.
- ❏ Не исклучувајте го печатачот за време на полнењето со мастило. Ако полнењето со мастило е нецелосно, може да не биде можно печатење.
- ❏ Не оставајте го печатачот со отстранети касети за мастило и не исклучувајте го печатачот за време на замена на касетите. Во спротивно, преостанатото мастило во прскалките на главата за печатење ќе се исуши и може да не биде можно печатење.
- ❏ Ако треба да извадите касета со мастило привремено, внимавајте да ја заштитите областа за довод на мастило од нечистотии и прав. Чувајте ја касетата со мастило во иста околина како и печатачот, со отворот за довод на мастило свртен надолу или настрана. Не чувајте ги касетите со мастило со отворот за довод на мастило свртен нагоре. Бидејќи отворот за довод на мастило е опремен со вентил конструиран да го задржи испуштањето вишок мастило, нема потреба да ставате други капаци или затки.
- ❏ Извадените касети за мастило може да имаат мастило околу отворот за додавање мастило, па затоа бидете внимателни да не нанесете мастило во близина кога ќе ги вадите касетите.
- ❏ Печатачот користи касети со мастило опремени со зелен чип што ги следи информациите како количеството преостанато мастило за секоја касета. Тоа значи дека дури и кога касетата ќе се извади од печатачот пред да се потроши, уште може да ја користите касетата откако ќе ја вратите во печатачот. Меѓутоа, кога враќате касета, може да се потроши дел од мастилото за да се обезбедат перформансите на печатачот.
- ❏ За максимална ефикасност на мастилото, вадете ги касетите со мастило само кога сте подготвени да ги замените. Касетите со мастило со малку мастило може да не се употребат кога ќе се вратат.
- ❏ За печатење со првокласен квалитет и за да ја заштитите главата за печатење, во касетите останува различна количина мастило како резерва кога вашиот печатач покажува дека треба да се замени касетата за мастило. Наведените страници што може да се испечатат не ја вклучуваат резервата.
- ❏ Не расклопувајте ја или не преправајте ја касетата за мастило, зашто во спротивно можеби не ќе можете да печатите нормално.
- ❏ Не можете да ги користите касетите доставени со печатачот како касети за замена.

## **Потрошувачка на мастило**

- ❏ За да се одржат оптимални перформанси на главата за печатење, дел од мастилото се троши од сите касети при постапките за одржување. Може да се троши мастило и кога заменувате касета со мастило или кога го вклучувате печатачот.
- ❏ Кога печатите еднобојно или во сиви тонови, може да се користат мастилата во боја наместо црното мастило во зависност од видот хартија или поставките за квалитет на печатењето. Причината е што се користи мешавина на мастилата во боја за да се добие црна боја.
- ❏ Мастилото во касетите за мастило, испорачани со Вашиот печатач, делумно се користи при почетното поставување. За да се произведат висококвалитетни отпечатоци, главата за печатење на печатачот се полни целосно со мастило. При овој првичен процес се троши одредена количина мастило и затоа со овие касети можеби ќе отпечатите помалку страници во споредба со наредните касети за мастило.
- ❏ Наведените количини може да се разликуваат во зависност од сликите што ги печатите, типот хартија што го користите, зачестеноста на печатење и надворешните услови, како што е температурата.

## **Замена на касетите со мастило**

Кога се прикажува порака да ги замените касетите со мастило, изберете **Како да** и прегледајте ги анимациите прикажани на контролната табла за да дознаете како да ги замените касетите со мастило.

Ако треба да ги замените касетите со мастило пред да се истрошат, изберете **Одржување** > **Замена на касета(и) за мастило** на почетниот екран и следете ги инструкциите на екранот. Изберете **Како да** за повеќе информации.

## !**Внимание:**

Внимавајте да не ви се заглават дланките или прстите кога го отворате или затворате скенерот. Во спротивно, може да се повредите.

#### **Поврзани информации**

& "Кодови за касетите со мастило" на [страница](#page-279-0) 280

<span id="page-217-0"></span>& "Мерки на [претпазливост](#page-214-0) при ракување со касетите со мастило" на страница 215

# **Привремено продолжете да печатите без заменување на касетите со мастило**

## **Привремено печатење со црно мастило**

Кога е потрошено мастилото во боја, а уште има црно мастило, можете да го користите следново поставување за да печатите кратко време само со црно мастило.

- ❏ Вид хартија: Обична хартија, Preprinted, Letterhead, Боја, Recycled, Висококвалитетна обична хартија, Дебела хартија, Плик
- ❏ Боја: црно-бело или Сива палета
- ❏ Без рамки: не е избрано
- ❏ EPSON Status Monitor 3: овозможено (кога печатите од двигател на печатач на Windows.)

Бидејќи оваа функција е достапна само околу пет дена, заменете ги празните касети со мастило најбрзо што можете.

#### **Белешка:**

- ❏ Ако <sup>е</sup> оневозможен **EPSON Status Monitor 3**, отворете го двигателот за печатачот, кликнете **Проширени поставки** на картичката **Одржување**, па изберете **Вклучи EPSON Status Monitor 3**.
- ❏ Периодот на достапност зависи од условите на користење.

## **Продолжете привремено да печатите само со црно мастило (Контролна табла)**

1. Кога ќе се прикаже порака за замена на касетите со мастило, изберете **Продолжи**.

Се прикажува порака дека привремено може да печатите со црно мастило.

- 2. Проверете ја пораката, а потоа изберете **Продолжи**.
- 3. Ако сакате да печатите во црно-бело, изберете **Не, потсети ме подоцна**.

Тековната задача е откажана.

4. Сега може да копирате оригинали или да печатите примени факсови на обична хартија во црно-бело. Изберете ја функцијата што сакате да ја користите на почетниот екран.

## **Белешка:**

Не <sup>е</sup> достапно копирање без рамки.

## **Продолжете привремено да печатите само со црно мастило (Windows)**

Направете нешто од следново.

❏ Кога ќе се прикаже следниов прозорец, изберете **Печати во црно**.

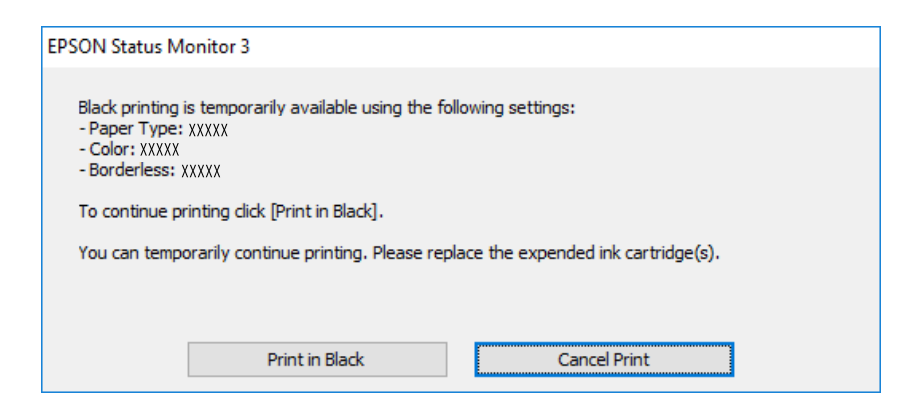

❏ Кога ќе се прикаже следниов прозорец, откажете го печатењето. Потоа, печатете повторно.

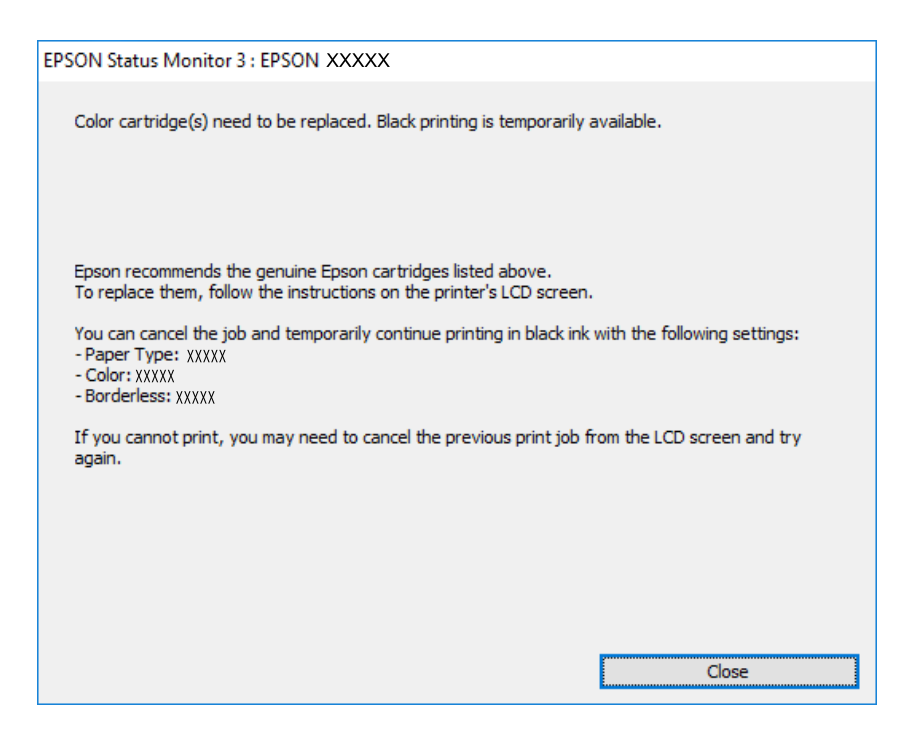

#### **Белешка:**

Ако не можете да го откажете печатењето од компјутерот, откажете го преку контролната табла на печатачот.

Следете ги чекорите подолу при повторно печатење.

- 1. Отворете го прозорецот на двигателот за печатачот.
- 2. Отстранете го знакот за избор од **Без рамки** на картичката **Главна**.
- 3. Изберете **Вид хартија** што поддржува Печати во црно.
- 4. Изберете **Сива палета**.
- 5. Одредете ги останатите ставки во картичките **Главна** и **Повеќе опции** според потребите, а потоа кликнете **OK**.
- 6. Кликнете **Печати**.
- 7. Кликнете **Печати во црно** во прикажаниот прозорец.

## **Продолжете привремено да печатите само со црно мастило (Mac OS)**

#### **Белешка:**

За да ја користите оваа функција преку мрежа, поврзете се со **Bonjour**.

- 1. Кликнете на иконата за печатачот во **Док**.
- 2. Откажете ја задачата.

#### **Белешка:**

Ако не можете да го откажете печатењето од компјутерот, откажете го преку контролната табла на печатачот.

- 3. Изберете **Системски претпочитани вредности** од менито Apple > **Печатачи и скенери** (или **Печати и скенирај**, **Печати и испрати факс**), а потоа изберете го печатачот. Кликнете **Опции и производи** > **Опции** (или **Двигател**).
- 4. Изберете **On** како поставка за **Permit temporary black printing**.
- 5. Отворете го полето за печатење.
- 6. Изберете **Поставки за печатење** од појавното мени.
- 7. Изберете ја која било големина на хартија освен големината "без рамки" како поставка за **Голем.на харт.**.
- 8. Изберете тип хартија што поддржува **Permit temporary black printing** како поставка за **Media Type**.
- 9. Изберете **Сива палета**.
- 10. Одредете ги останатите ставки според потребите.
- 11. Кликнете **Печати**.

## **Продолжете со печатење за да заштедите црно мастило (само за Windows)**

Кога нивото на црното мастило се намалува, а има доволно мастило во боја, можете да користите мешавина од бои за да ја создадете црната. Можете да продолжите со печатење додека ја подготвувате касетата со црно мастило за замена.

Оваа функција е достапна само кога ќе ги изберете следниве поставки во двигателот за печатачот.

- ❏ Вид хартија: Обична хартија, Preprinted, Letterhead, Боја, Recycled, Висококвалитетна обична хартија, Дебела хартија
- ❏ Квалитет: Стандардно
- ❏ EPSON Status Monitor 3: овозможен

#### <span id="page-220-0"></span>**Белешка:**

- ❏ Ако <sup>е</sup> оневозможен **EPSON Status Monitor 3**, отворете го двигателот за печатачот, кликнете **Проширени поставки** на картичката **Одржување**, па изберете **Вклучи EPSON Status Monitor 3**.
- ❏ Мешаната црна боја изгледа малку поразлично од чистата црна. Исто така, намалена <sup>е</sup> <sup>и</sup> брзината на печатењето.
- ❏ За да се одржи квалитетот на главата за печатење, се користи <sup>и</sup> црно мастило.

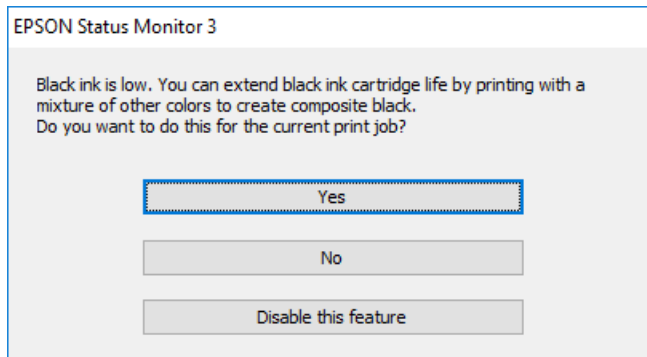

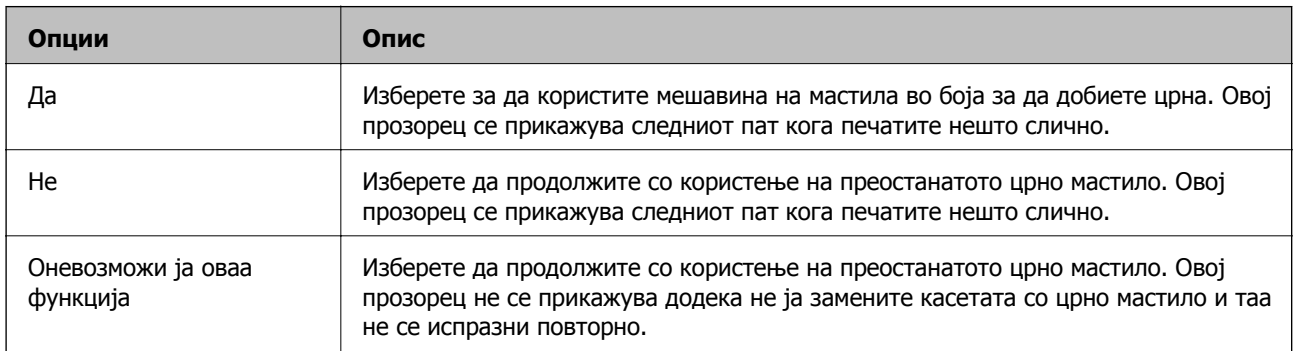

# **Време е да ја замените кутијата за одржување**

# **Мерки на претпазливост при ракување со кутијата за одржување**

Прочитајте ги следниве инструкции пред да ја менувате кутијата за одржување.

- ❏ Не допирајте го зелениот чип странично на кутијата за одржување. Тоа може да влијае врз нормалното работење и печатење.
- ❏ Не заменувајте ја кутијата за одржување во текот на печатењето; во спротивно може да протече мастило.
- ❏ Не вадете ја кутијата за одржување и не отворајте го капакот, освен кога ја заменувате кутијата за одржување; инаку може да протече мастило.
- ❏ Не користете ја повторно кутијата за одржување што била извадена и оставена подолг период. Мастилото во кутијата се стврднало и не може да се апсорбира повеќе мастило.
- ❏ Не навалувајте ја искористената кутија за одржување додека не се стави и запечати во пластичната ќеса; во спротивно може да протече мастило.
- ❏ Не чувајте ја кутијата за одржување на високи или екстремно ниски температури.
- ❏ Чувајте ја кутијата за одржување настрана од директна сончева светлина.
- ❏ Не испуштајте ја кутијата за одржување и не нанесувајте и силни удари.
- ❏ Не допирајте ги отворите во кутијата за одржување затоа што може да се замачката со мастило.

# **Замена на кутија за одржување**

Во некои циклуси на печатење, во кутијата за одржување може да се собере многу мало количество од вишок мастило. За да се спречи истекување од кутијата за одржување, печатачот е направен да спречи печатење кога капацитетот на апсорпција на кутијата за одржување ќе ја достигне својата граница. Дали и колку често ова ќе треба да се направи зависи од бројот на отпечатени страници на печатачот, видот на материјалот за печатење и бројот на циклуси на чистење на печатачот.

Кога се прикажува порака за замена на кутијата за одржување, погледнете ги анимациите коишто се прикажани на контролната табла. Потребата да се замени кутијата не значи дека печатачот ќе престане да работи во согласност со неговите спецификации. Со гаранцијата на Epson не се покриваат трошоците за оваа замена. Претставува дел што треба да го замени корисникот.

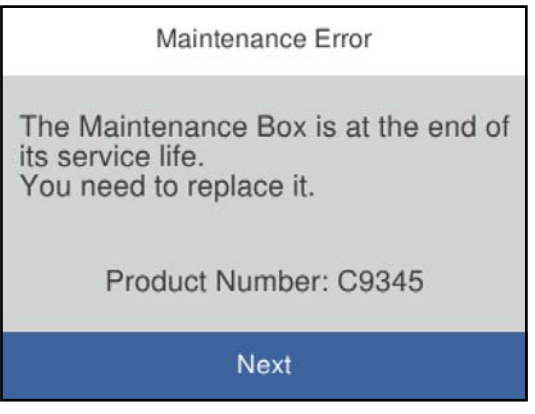

#### <span id="page-222-0"></span>**Белешка:**

- ❏ Кога кутијата за одржување <sup>е</sup> полна, не може да печатите <sup>и</sup> да ја чистите главата за печатење додека не се замени, за да се избегне протекување на мастилото. Сепак, може да вршите операции кои не користат мастило како што е скенирањето.
- ❏ Кога ќе се прикаже следниов екран, тоа значи дека делот не може да се замени од страна на корисникот. Контактирајте со службата за техничка поддршка на Epson.

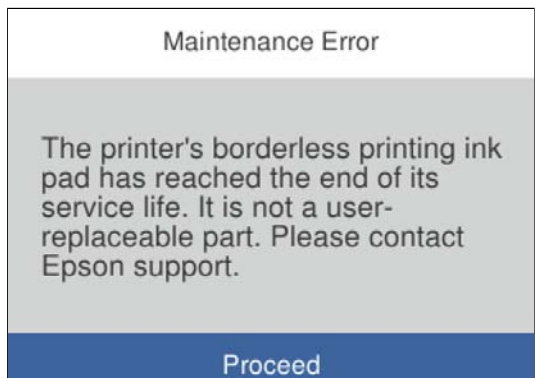

## **Поврзани информации**

- & "Код за кутијата за [одржување](#page-280-0)" на страница 281
- $\rightarrow$  "Мерки на [претпазливост](#page-220-0) при ракување со кутијата за одржување" на страница 221

# **Низок квалитет на печатење, копирање, скенирање и факс**

## **Низок квалитет на печатењето**

## **Во отпечатените примероци недостасуваат бои, се појавуваат пруги или неочекувани бои**

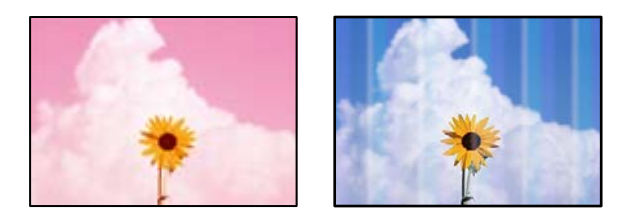

## **Прскалките на главата за печатење можеби се затнати.**

## **Решенија**

Користете ја функцијата **Прилагодување на Квалитет на печатење**. Ако не сте го користеле печатачот долго време, прскалките на главата за печатење може да бидат затнати и да не испуштаат капки мастило.

 $\rightarrow$  "[Приспособување](#page-130-0) на квалитетот на печатење" на страница 131

## **Се појавуваат пруги во боја на интервали од приближно 1.1 cm или 3.3 cm**

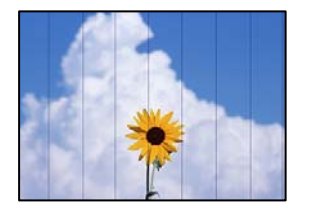

Имајте ги предвид следниве причини.

## **Поставката за типот на хартијата не е соодветна за внесената хартија. Решенија**

Изберете соодветна поставка за тип на хартија за хартијата ставена во печатачот.

 $\rightarrow$  "Список со типови хартија" на [страница](#page-30-0) 31

## **Поставен е низок квалитет на печатењето.**

## **Решенија**

Кога печатите на обична хартија, печатете користејќи поставка за повисок квалитет.

❏ Windows

Изберете **Високо** од **Квалитет** на картичката **Главна** на двигателот за печатачот.

❏ Mac OS

Изберете **Фино** за **Print Quality** од менито **Поставки за печатење** во дијалогот за печатење.

## **Положбата на главата за печатење не е порамнета.**

## **Решенија**

Порамнете ја главата за печатење користејќи ја функцијата **Прилагодување на Квалитет на печатење**.

 $\rightarrow$  "[Приспособување](#page-130-0) на квалитетот на печатење" на страница 131

## **Матен отпечатен материјал, вертикални пруги или непорамнетост**

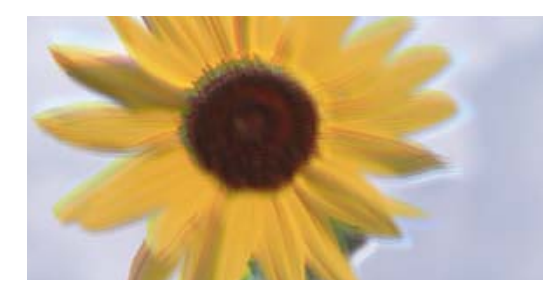

eninanen ane ı Aufdruck. W  $\sqrt{5008}$  "Regel

Имајте ги предвид следниве причини.

## **Положбата на главата за печатење не е порамнета.**

## **Решенија**

Порамнете ја главата за печатење користејќи ја функцијата **Прилагодување на Квалитет на печатење**.

 $\rightarrow$  "[Приспособување](#page-130-0) на квалитетот на печатење" на страница 131

#### **Поставката за двонасочно печатење е овозможена.**

#### **Решенија**

Ако квалитетот на печатењето не се подобрува дури и откако ќе ја порамните главата за печатење, оневозможете ја поставката за двонасочно печатење.

Во текот на двонасочното печатење (или печатење со голема брзина), главата за печатење печати додека се движи во двете насоки, па вертикалните линии може да не бидат порамнети. Ако ја оневозможите оваа поставка, брзината на печатење може да се намали, но и да се подобри квалитетот на печатење.

❏ Windows

Отштиклирајте **Двонасочно печатење** во картичката **Повеќе опции** на двигателот за печатачот.

❏ Mac OS

Изберете **Системски претпочитани вредности** од менито Apple > **Печатачи и скенери** (или **Печати и скенирај**, **Печати и испрати факс**), а потоа изберете го печатачот. Кликнете **Опции и производи** > **Опции** (или **Двигател**). Изберете **Off** како поставка за **Двонасочно печатење**.

## **Се појавуваат шаблони со ленти**

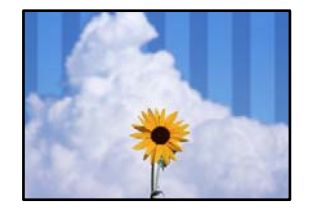

## **Поставката за двонасочно печатење е овозможена.**

## **Решенија**

Кога печатите на обична хартија, оневозможете ја поставката за двонасочно печатење.

Во текот на двонасочното печатење (или печатење со голема брзина), главата за печатење печати додека се движи во двете насоки, па вертикалните линии може да не бидат порамнети. Ако ја оневозможите оваа поставка, брзината на печатење може да се намали, но и да се подобри квалитетот на печатење.

❏ Windows

Отштиклирајте **Двонасочно печатење** во картичката **Повеќе опции** на двигателот за печатачот.

## ❏ Mac OS

Изберете **Системски претпочитани вредности** од менито Apple > **Печатачи и скенери** (или **Печати и скенирај**, **Печати и испрати факс**), а потоа изберете го печатачот. Кликнете **Опции и производи** > **Опции** (или **Двигател**). Изберете **Off** како поставка за **High Speed Printing**.

**Поставен е низок квалитет на печатењето.**

#### **Решенија**

Кога печатите на фотографска хартија, печатете користејќи поставка за повисок квалитет.

❏ Windows

Изберете **Високо** за **Квалитет** во картичката **Главна** на двигателот за печатачот.

❏ Mac OS

Изберете **Фино** за **Print Quality** од менито **Поставки за печатење** во дијалогот за печатење.

## **Прскалките на главата за печатење можеби се затнати.**

## **Решенија**

Користете ја функцијата **Прилагодување на Квалитет на печатење**. Ако не сте го користеле печатачот долго време, прскалките на главата за печатење може да бидат затнати и да не испуштаат капки мастило.

 $\rightarrow$  "[Приспособување](#page-130-0) на квалитетот на печатење" на страница 131

## **Отпечатениот материјал излегува како празен лист**

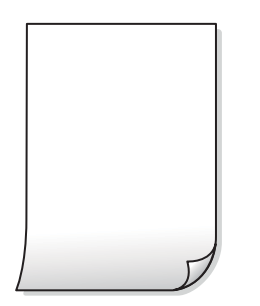

## **Прскалките на главата за печатење можеби се затнати.**

## **Решенија**

Користете ја функцијата **Прилагодување на Квалитет на печатење**. Ако не сте го користеле печатачот долго време, прскалките на главата за печатење може да бидат затнати и да не испуштаат капки мастило.

 $\rightarrow$  "[Приспособување](#page-130-0) на квалитетот на печатење" на страница 131

## **Поставките за печатење и големината на хартијата ставена во печатачот се разликуваат.**

#### **Решенија**

Променете ги поставките за печатење согласно големината на хартијата ставена во касетата за хартија. Во касетата за хартија ставете хартија што соодветствува со поставките за печатење.

**Повеќе листови хартија се внесуваат истовремено во печатачот.**

## **Решенија**

Погледнете го следново за да спречите истовремено внесување на повеќе листови хартија во печатачот.

 $\rightarrow$  "Неколку листови хартија се [внесуваат](#page-153-0) во исто време" на страница 154

## **Хартијата е замачкана или изгребана**

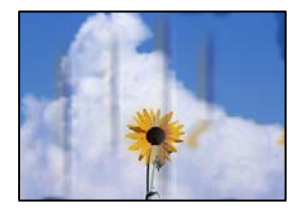

Имајте ги предвид следниве причини.

## **Хартијата се внесува неправилно.**

## **Решенија**

Кога се појавуваат хоризонтални пруги (под прав агол со насоката на печатење) или кога горниот или долниот дел на хартијата е замачкан, ставете хартија во правилната насока и повлечете ги граничниците до рабовите на хартијата.

& "Ставање хартија" на [страница](#page-31-0) 32

## **Патеката за хартијата е замачкана.**

## **Решенија**

Кога се појавуваат вертикални пруги (хоризонтално од насоката на печатење) или кога хартијата е замачкана, исчистете ја патеката за хартијата.

 $\rightarrow$  "Чистење на патеката на движење на [хартијата](#page-134-0) од дамки од мастило" на страница 135

## **Хартијата е извиткана.**

## **Решенија**

Поставете ја хартијата на рамна површина за да проверите дали е извиткана. Ако е, израмнете ја.

## **Главата за печатење ја трие површината на хартијата.**

## **Решенија**

Кога печатите на дебела хартија, главата за печатење е во близина на површината за печатење и хартијата може да се изгребе. Во овој случај, овозможете ја поставката за намалување на гребењето. Ако ја овозможите оваа поставка, квалитетот или брзината на печатењето може да се намалат.

#### ❏ Контролна табла

Изберете **Поставки** > **Општи поставки** > **Поставки за печатач**, а потоа овозможете **Дебела хартија**.

❏ Windows

Кликнете **Проширени поставки** на картичката **Одржување** од двигателот за печатачот, а потоа изберете **Дебела хартија и пликови**.

Ако хартијата и понатаму се гребе откако ќе ја изберете поставката **Дебела хартија и пликови**, изберете **Хартија со ниска гранулација** во прозорецот **Проширени поставки** на двигателот за печатачот.

❏ Mac OS

Изберете **Системски претпочитани вредности** од менито Apple > **Печатачи и скенери** (или **Печати и скенирај**, **Печати и испрати факс**), а потоа изберете го печатачот. Кликнете **Опции и производи** > **Опции** (или **Двигател**). Изберете **On** како поставка за **Thick paper and envelopes**.

## **Задната страна на хартијата беше отпечатена пред да се исуши веќе отпечатената страна.**

#### **Решенија**

Кога рачно печатите двострано, внимавајте мастилото да е сосема суво пред повторно да ја ставите хартијата.

## **Кога печатите со функцијата за автоматско двострано печатење, густината на печатење е превисока и времето на сушење е прекратко.**

#### **Решенија**

Кога ја користите функцијата за автоматско двострано печатење и печатите податоци со висока густина како што се слики и графикони, поставете ја густината на печатење на пониско, а времето на сушење на подолго.

- & "[Двострано](#page-45-0) печатење" на страница 46
- & "[Двострано](#page-68-0) печатење" на страница 69

## **Отпечатените фотографии се лепливи**

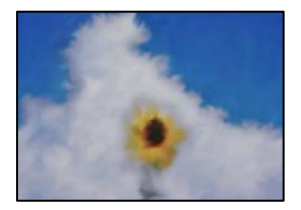

## **Печатењето беше извршено на погрешната страна од фотографската хартија.**

## **Решенија**

Погрижете се да печатите на страната за печатење. Кога печатите на погрешната страна од фотографската хартија, треба да ја исчистите патеката за хартијата.

 $\rightarrow$  "Чистење на патеката на движење на [хартијата](#page-134-0) од дамки од мастило" на страница 135

## **Сликите или фотографиите се печатат во неочекувани бои**

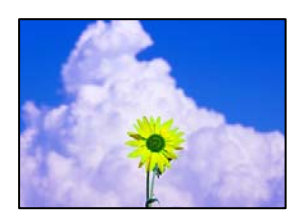

Имајте ги предвид следниве причини.

## **Прскалките на главата за печатење можеби се затнати.**

## **Решенија**

Користете ја функцијата **Прилагодување на Квалитет на печатење**. Ако не сте го користеле печатачот долго време, прскалките на главата за печатење може да бидат затнати и да не испуштаат капки мастило.

 $\rightarrow$  "[Приспособување](#page-130-0) на квалитетот на печатење" на страница 131

## **Применето е коригирање на боите.**

## **Решенија**

Кога печатите од двигателот за печатачот за Windows, поставката за автоматско приспособување фотографии на Epson се применува стандардно, во зависност од типот на хартијата. Обидете се да ја промените поставката.

Во картичката **Повеќе опции**, изберете **Прилагодено** во **Корекција на боите**, а потоа кликнете **Напредно**. Променете ја поставката за **Корекција на сцена** од **Автоматски** на која било друга опција. Ако менувањето на поставката не функционира, користете го кој било метод за коригирање на боите различен од **PhotoEnhance** во **Управување со бои**.

& "[Приспособување](#page-61-0) на боите за печатење" на страница 62

## **Не може да се печати без маргини**

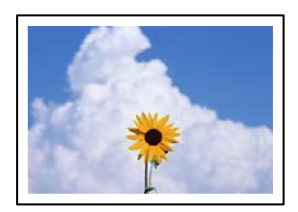

## **Во поставките за печатење не е одредена поставка за печатење без рамки. Решенија**

Во поставките за печатење одредете поставка за печатење без рамки. Ако изберете тип хартија што не поддржува печатење без рамки, не може да изберете **Без рамки**. Изберете тип хартија што поддржува печатење без рамки.

❏ Windows

Изберете **Без рамки** во картичката **Главна** на двигателот за печатачот.

❏ Mac OS

Изберете големина на хартија за печатење без рамки од **Голем.на харт.**.

 $\rightarrow$  "Хартија за [печатење](#page-277-0) без рамки" на страница 278

## **Рабовите на сликата се исечени при печатење без рамки**

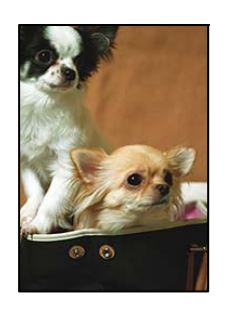

**Бидејќи сликата е малку зголемена, излезената област е исечена.**

## **Решенија**

Изберете поставка со помало зголемување.

❏ Windows

Кликнете **Поставки** до полето за избор **Без рамки** во картичката **Главна** на двигателот за печатачот, а потоа променете ги поставките.

❏ Mac OS

Променете ја поставката за **Проширување** од менито **Поставки за печатење** на дијалогот за печатење.

## **Положбата, големината или маргините на отпечатениот примерок се несоодветни**

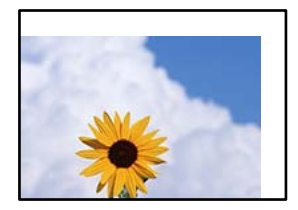

Имајте ги предвид следниве причини.

## **Хартијата се внесува неправилно.**

## **Решенија**

Ставете хартија во правилната насока и повлечете го граничникот до работ на хартијата.

& "Ставање хартија" на [страница](#page-31-0) 32

## **Големината на хартијата е неправилно поставена.**

## **Решенија**

Изберете ја соодветната поставка за големина на хартијата.

## **Маргините поставени во апликацијата не се во просторот за печатење.**

## **Решенија**

Приспособете ја поставката за маргини во апликацијата, за да бидат во просторот за печатење.

& "[Површина](#page-308-0) за печатење" на страница 309

## **Неточни или погрешно отпечатени знаци**

<BXX] L冈·X斥彗二 ZAォ鈇・コ i2 薀・ |・サー8OX/アXr **⊠b8 ⊠!\$NBXXX · B7kBcT,X · B · \*; JEEXP7 XX J2; · X1"** M<sub>Nu</sub>

#### M ? MM ? ▲ M ? MMMMMMMMMMMMMMMMMMMM

¤6æλ'HciG—¯¤È¤´o¤;Çð¼!"A;逤`r¤<br>ÔŐicr^jµaL¤÷‰+u)"\*mà∙Ñ−hfûhãšÄ¤‱v¤æc ooler pacu-x+u) ma•w-njunasAuxwuæt<br>rýoÿožii,ü®ïo-çëås-Æûo£œwûzxiè}û'®-ç<br>oÑÂe™Ñ=oPÉ"!?q}⊂"浞¿žáa»'(ÜÊ-oò£ő

Имајте ги предвид следниве причини.

## **USB-кабелот не е поврзан правилно.**

## **Решенија**

Добро поврзете го USB-кабелот со печатачот и компјутерот.

## **Задача за печатење чека на ред.**

## **Решенија**

Откажете ги паузираните задачи за печатење.

## **Компјутерот беше рачно ставен во режимот Хибернација или Спиење при печатењето.**

## **Решенија**

Не ставајте го рачно компјутерот во режим на **Хибернација** или **Спиење** при печатењето. Ако го сторите тоа, следниот пат кога ќе го стартувате компјутерот, страниците можеби ќе се отпечатат со погрешно отпечатен текст.

## **Користите двигател за друг печатач.**

## **Решенија**

Погрижете се двигателот за печатач што го користите да биде наменет за овој печатач. Проверете го името на печатачот на горниот дел од прозорецот на двигателот за печатачот.

## **Отпечатената слика е превртена**

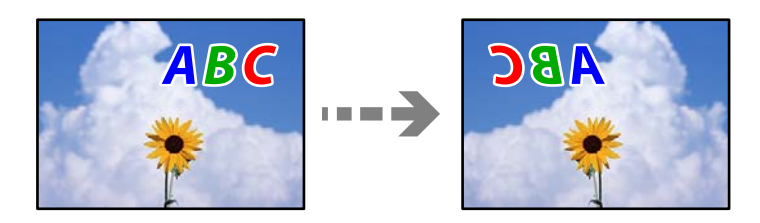

## **Во поставките за печатење е одредено сликата да се преврти хоризонтално.**

## **Решенија**

Исклучете ги сите поставувања за огледална слика во двигателот за печатачот или во апликацијата.

#### ❏ Windows

Отштиклирајте **Огледална слика** во картичката **Повеќе опции** на двигателот за печатачот.

❏ Mac OS

Избришете ја **Mirror Image** од менито **Поставки за печатење** во дијалогот за печатење.

## **Мозаични ефекти на исписите**

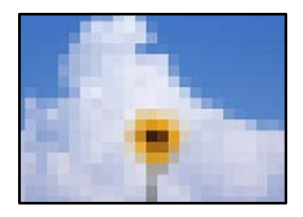

## **Се отпечатија слики или фотографии со ниска резолуција.**

#### **Решенија**

Кога печатите слики или фотографии, печатете со податоци со висока резолуција. Сликите на веб-локациите често се со мала резолуција иако изгледаат доволно добро на екранот, па квалитетот на печатењето може да се намали.

## <span id="page-232-0"></span>**Низок квалитет на копирањето**

# **Во копиите недостасуваат бои, се појавуваат пруги или неочекувани бои**

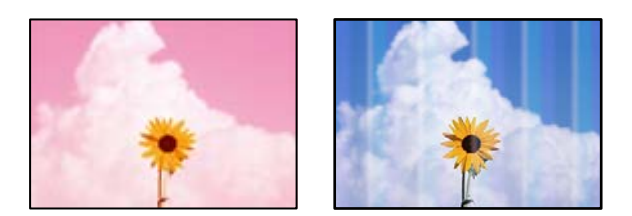

## **Прскалките на главата за печатење можеби се затнати.**

## **Решенија**

Користете ја функцијата **Прилагодување на Квалитет на печатење**. Ако не сте го користеле печатачот долго време, прскалките на главата за печатење може да бидат затнати и да не испуштаат капки мастило.

& "[Приспособување](#page-130-0) на квалитетот на печатење" на страница 131

## **Се појавуваат пруги во боја на интервали од приближно 1.1 cm или 3.3 cm**

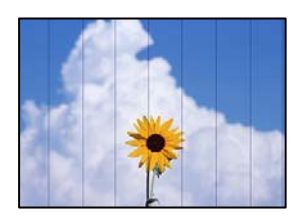

Имајте ги предвид следниве причини.

## **Поставката за типот на хартијата не е соодветна за внесената хартија. Решенија**

Изберете соодветна поставка за тип на хартија за хартијата ставена во печатачот.

 $\rightarrow$  "Список со типови хартија" на [страница](#page-30-0) 31

## **Положбата на главата за печатење не е порамнета.**

## **Решенија**

Порамнете ја главата за печатење користејќи ја функцијата **Прилагодување на Квалитет на печатење**.

 $\rightarrow$  "[Приспособување](#page-130-0) на квалитетот на печатење" на страница 131

## **Матни копии, вертикални пруги или непорамнетост**

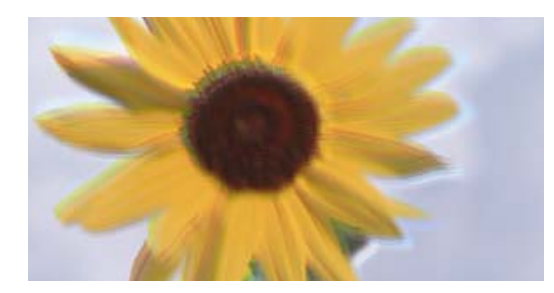

eninanen ane r Aufdruck. W  $\sqrt{5008}$  "Regel

Имајте ги предвид следниве причини.

## **Положбата на главата за печатење не е порамнета.**

## **Решенија**

Порамнете ја главата за печатење користејќи ја функцијата **Прилагодување на Квалитет на печатење**.

 $\rightarrow$  "[Приспособување](#page-130-0) на квалитетот на печатење" на страница 131

## **Се појавуваат шаблони со ленти**

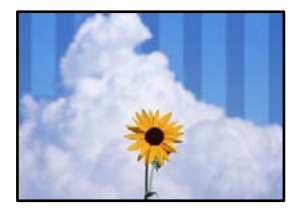

## **Прскалките на главата за печатење можеби се затнати.**

## **Решенија**

Користете ја функцијата **Прилагодување на Квалитет на печатење**. Ако не сте го користеле печатачот долго време, прскалките на главата за печатење може да бидат затнати и да не испуштаат капки мастило.

 $\rightarrow$  "[Приспособување](#page-130-0) на квалитетот на печатење" на страница 131

## **Отпечатениот материјал излегува како празен лист**

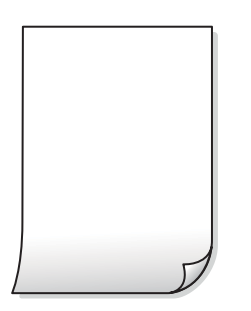

## **Прскалките на главата за печатење можеби се затнати.**

#### **Решенија**

Користете ја функцијата **Прилагодување на Квалитет на печатење**. Ако не сте го користеле печатачот долго време, прскалките на главата за печатење може да бидат затнати и да не испуштаат капки мастило.

 $\rightarrow$  "[Приспособување](#page-130-0) на квалитетот на печатење" на страница 131

## **Поставките за печатење и големината на хартијата ставена во печатачот се разликуваат.**

#### **Решенија**

Променете ги поставките за печатење согласно големината на хартијата ставена во касетата за хартија. Во касетата за хартија ставете хартија што соодветствува со поставките за печатење.

**Повеќе листови хартија се внесуваат истовремено во печатачот.**

#### **Решенија**

Погледнете го следново за да спречите истовремено внесување на повеќе листови хартија во печатачот.

 $\rightarrow$  . Неколку листови хартија се [внесуваат](#page-153-0) во исто време" на страница 154

## **Хартијата е замачкана или изгребана**

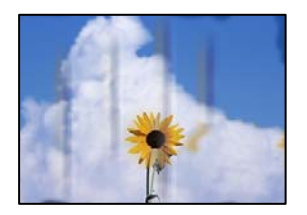

Имајте ги предвид следниве причини.

#### **Хартијата се внесува неправилно.**

## **Решенија**

Кога се појавуваат хоризонтални пруги (под прав агол со насоката на печатење) или кога горниот или долниот дел на хартијата е замачкан, ставете хартија во правилната насока и повлечете ги граничниците до рабовите на хартијата.

& "Ставање хартија" на [страница](#page-31-0) 32

## **Патеката за хартијата е замачкана.**

## **Решенија**

Кога се појавуваат вертикални пруги (хоризонтално од насоката на печатење) или кога хартијата е замачкана, исчистете ја патеката за хартијата.

 $\rightarrow$  ...Чистење на патеката на движење на [хартијата](#page-134-0) од дамки од мастило" на страница 135

## **Хартијата е извиткана.**

## **Решенија**

Поставете ја хартијата на рамна површина за да проверите дали е извиткана. Ако е, израмнете ја.

**Главата за печатење ја трие површината на хартијата.**

## **Решенија**

Кога копирате на дебела хартија, главата за печатење е во близина на површината за печатење и хартијата може да се изгребе. Во овој случај, овозможете ја поставката за намалување на гребењето.

Изберете **Поставки** > **Општи поставки** > **Поставки за печатач**, а потоа овозможете **Дебела хартија** на контролната табла. Ако ја овозможите оваа поставка, квалитетот или брзината на копирањето може да се намалат.

## **Копираните фотографии се лепливи**

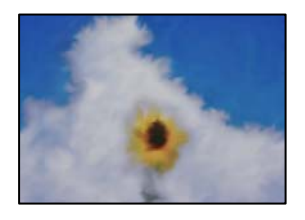

## **Копијата беше направена на погрешната страна од фотографската хартија.**

## **Решенија**

Погрижете се да копирате на страната за печатење. Ако ненамерно сте копирале на погрешната страна од фотографската хартија, треба да ја исчистите патеката за хартијата.

- & "Ставање хартија" на [страница](#page-31-0) 32
- $\rightarrow$  "Чистење на патеката на движење на [хартијата](#page-134-0) од дамки од мастило" на страница 135

## **Положбата, големината или маргините на копиите се несоодветни**

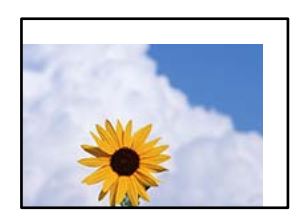

Имајте ги предвид следниве причини.

## **Хартијата се внесува неправилно.**

## **Решенија**

Ставете хартија во правилната насока и повлечете го граничникот до работ на хартијата.

& "Ставање хартија" на [страница](#page-31-0) 32

## **Големината на хартијата е неправилно поставена.**

## **Решенија**

Изберете ја соодветната поставка за големина на хартијата.

## **Оригиналите не се правилно поставени.**

## **Решенија**

- ❏ Проверете дали оригиналот е поставен правилно во однос на ознаките за порамнување.
- ❏ Ако работ на скенираната слика недостасува, поместете го оригиналот малку подалеку од работ на стаклото на скенерот. Не може да ја скенирате областа на приближно 1,5 mm (0,06 in.) од работ на стаклото на скенерот.
- & "Ставање [оригинали](#page-34-0)" на страница 35

## **Има прашина или нечистотија на стаклото на скенерот или на подлогата за документ.**

## **Решенија**

Кога ги ставате оригиналите на стаклото на скенерот, отстранете ја прашината или нечистотијата залепена на оригиналите и исчистете ги стаклото на скенерот и подлогата за документи. Ако на стаклото има прашина или дамки, областа за копирање може да се прошири за да ги опфати прашината или дамките со што може да создаде погрешна позиција за копирање или мали слики.

 $\rightarrow$  ...Чистење на стаклото на скенерот и подлогата за [документи](#page-134-0)" на страница 135

## **Големина на документ е погрешна во поставката за копирање.**

## **Решенија**

Изберете ја соодветната **Големина на документ** во поставката за копирање.

 $\rightarrow$  "Напредни опции за мени за [копирање](#page-85-0)" на страница 86

## **Се појавуваат нерамномерни бои, замачкувања, точки или прави линии на копираната слика**

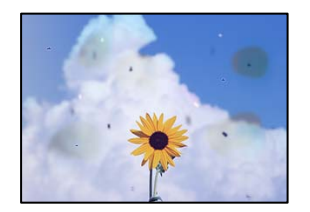

Имајте ги предвид следниве причини.

## **Патеката за хартијата е извалкана.**

## **Решенија**

Ставете или исфрлете хартија без печатење за да ја исчистите патеката за хартијата.

 $\rightarrow$  "Чистење на патеката на движење на [хартијата](#page-134-0) од дамки од мастило" на страница 135

## **Има прашина или нечистотија на оригиналите или на стаклото на скенерот. Решенија**

Отстранете ја прашината или нечистотијата од оригиналите и исчистете го стаклото на скенерот.

 $\rightarrow$  "Чистење на стаклото на скенерот и подлогата за [документи](#page-134-0)" на страница 135

## **Има прашина или нечистотија на ADF или на оригиналите.**

#### **Решенија**

Исчистете го ADF и отстранете ја прашината или нечистотијата залепена на оригиналите.

**→ "Чистење на ADF" на [страница](#page-136-0) 137** 

#### **Оригиналот беше притиснат пресилно.**

## **Решенија**

Ако притиснете пресилно, може да се појават замачкувања, замаглување и дамки. Не притискајте пресилно врз оригиналот или капакот за документи.

& "Ставање [оригинали](#page-34-0)" на страница 35

#### **Поставката за густина на копирањето е превисока.**

#### **Решенија**

Намалете ја поставката за густина на копирањето.

& "Основни опции за мени за [копирање](#page-85-0)" на страница 86

# **На скенираната слика се појавуваат ефекти на контраст (мрежести ефекти)**

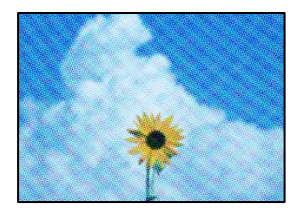

**Ако оригиналот е печатен документ, како списание или каталог, се појавуваат ефекти на контраст со точки.**

#### **Решенија**

Променете ја поставката за намалување и зголемување. Ако и понатаму се појавува ефект на контраст со точки, ставете го оригиналот под малку поразличен агол.

 $\rightarrow$  "Основни опции за мени за [копирање](#page-85-0)" на страница 86

## <span id="page-238-0"></span>**Сликата од задната страна на оригиналот се појавува во копираната слика**

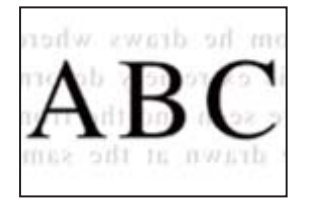

Имајте ги предвид следниве причини.

**Кога скенирате тенки оригинали, истовремено може да скенирате и слики на задната страна.**

#### **Решенија**

Ставете го оригиналот на стаклото на скенерот, а потоа ставете црна хартија врз оригиналот.

& "Ставање [оригинали](#page-34-0)" на страница 35

## **Поставката за густина на копирањето е превисока.**

## **Решенија**

Намалете ја поставката за густина на копирањето.

& "Основни опции за мени за [копирање](#page-85-0)" на страница 86

## **Проблеми со скенирани слики**

## **Се појавуваат нерамномерни бои, нечистотија, дамки и сл. при скенирање од стаклото на скенерот**

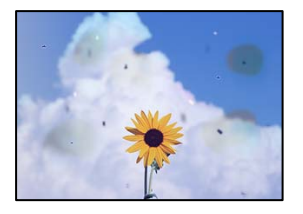

# **Има прашина или нечистотија на оригиналите или на стаклото на скенерот.**

## **Решенија**

Отстранете ја прашината или нечистотијата од оригиналите и исчистете го стаклото на скенерот.

 $\rightarrow$  "Чистење на стаклото на скенерот и подлогата за [документи](#page-134-0)" на страница 135

## **Оригиналот беше притиснат пресилно.**

## **Решенија**

Ако притиснете пресилно, може да се појават замачкувања, замаглување и дамки.

Не притискајте пресилно врз оригиналот или капакот за документи.

& "Ставање [оригинали](#page-34-0)" на страница 35

## **Се појавуваат прави линии при скенирање од ADF**

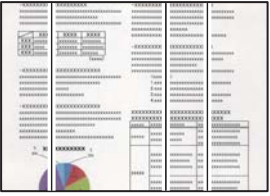

## **Има прашина или нечистотија на ADF или на оригиналите.**

#### **Решенија**

Исчистете го ADF и отстранете ја прашината или нечистотијата залепена на оригиналите.

 $\rightarrow$  "Чистење на АDF" на [страница](#page-136-0) 137

## **Се појавува пресликување во заднината на скенираните слики**

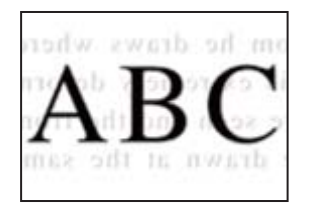

## **Кога скенирате тенки оригинали, истовремено може да скенирате и слики на задната страна.**

#### **Решенија**

Кога скенирате од стаклото на скенерот, ставете црна хартија или подлога за маса врз оригиналот.

& "Ставање [оригинали](#page-34-0)" на страница 35

## **Не може да се скенира точната област на стаклото на скенерот**

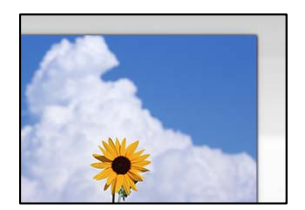

#### **Оригиналите не се правилно поставени.**

## **Решенија**

❏ Проверете дали оригиналот е поставен правилно во однос на ознаките за порамнување.

❏ Ако работ на скенираната слика недостасува, поместете го оригиналот малку подалеку од работ на стаклото на скенерот. Не може да ја скенирате областа на приближно 1,5 mm (0,06 in.) од работ на стаклото на скенерот.

& "Ставање [оригинали](#page-34-0)" на страница 35

## **Има прашина или нечистотија на стаклото на скенерот или на подлогата за документ.**

## **Решенија**

Кога скенирате од контролната табла и ја избирате функцијата за автоматско сечење на областа на скенирање, отстранете секакви отпадоци или нечистотија од стаклото на скенерот и од подлогата за документ. Ако има некакви отпадоци или нечистотија околу оригиналот, опсегот на скенирање се проширува за да ги опфати.

 $\rightarrow$  "Чистење на стаклото на скенерот и подлогата за [документи](#page-134-0)" на страница 135

## **Не може да се решат проблемите со скенираната слика**

Проверете го следново ако сте ги пробале сите решенија, но сѐ уште не сте го решиле проблемот.

## **Има проблеми со поставките за софтверот за скенирање.**

## **Решенија**

Користете ја Epson Scan 2 Utility за да ги активирате поставките за софтверот за скенерот.

#### **Белешка:**

Epson Scan 2 Utility <sup>е</sup> апликација што се испорачува со софтверот за скенерот.

- 1. Стартувајте ја Epson Scan 2 Utility.
	- ❏ Windows 10

Кликнете го копчето Старт, па изберете **EPSON** > **Epson Scan 2 Utility**.

❏ Windows 8.1/Windows 8

Внесете го името на апликацијата во полето за пребарување, а потоа изберете ја прикажаната икона.

❏ Windows 7/Windows Vista/Windows XP

Кликнете го копчето Старт, па изберете **Сите програми** или **Програми** > **EPSON** > **Epson Scan 2** > **Epson Scan 2 Utility**.

❏ Mac OS

Изберете **Оди** > **Апликации** > **Epson Software** > **Epson Scan 2 Utility**.

- 2. Изберете ја картичката **Друго**.
- 3. Кликнете **Ресетирај**.

Ако активирањето не го решава проблемот, деинсталирајте го и повторно инсталирајте го софтверот за скенерот.

 $\rightarrow$  "Одделно инсталирање или [деинсталирање](#page-140-0) на апликациите" на страница 141

# <span id="page-241-0"></span>**Факсот се испраќа со слаб квалитет**

## **Факсот се испраќа со слаб квалитет**

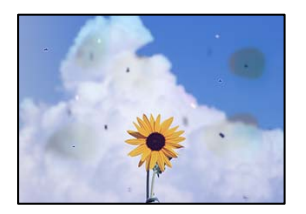

Имајте ги предвид следниве причини.

## **Има прашина или нечистотија на оригиналите или на стаклото на скенерот. Решенија**

Отстранете ја прашината или нечистотијата од оригиналите и исчистете го стаклото на скенерот.

 $\rightarrow$  "Чистење на стаклото на скенерот и подлогата за [документи](#page-134-0)" на страница 135

## **Оригиналот беше притиснат пресилно.**

## **Решенија**

Ако притиснете пресилно, може да се појават замачкувања, замаглување и дамки. Не притискајте пресилно врз оригиналот или капакот за документи.

& "Ставање [оригинали](#page-34-0)" на страница 35

## **Се појавуваат прави линии при испраќање факсови од ADF**

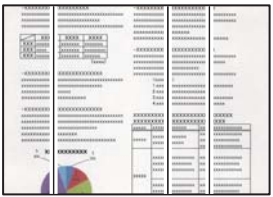

Имајте ги предвид следниве причини.

## **Има прашина или нечистотија на ADF или на оригиналите.**

## **Решенија**

Исчистете го ADF и отстранете ја прашината или нечистотијата залепена на оригиналите.

& "Чистење на ADF" на [страница](#page-136-0) 137

## **Слаб квалитет на сликите од испратените факсови**

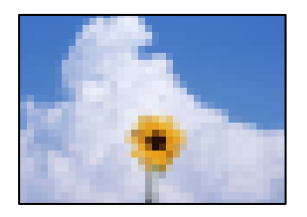

Имајте ги предвид следниве причини.

## **Поставката за тип оригинал е погрешна.**

## **Решенија**

Изберете **Факс** > **Поставки на факс** > **Поставки за скенирање** > **Тип на документ**, а потоа сменете ја поставката. Кога оригиналот што го испраќате содржи текст и слики, одредете ја поставкава на **Фотографија**.

## **Поставена е ниска резолуција.**

## **Решенија**

Ако не ги знаете перформансите на факс-уредот на испраќачот, одредете ги следниве поставки пред да испратите факс.

- ❏ Изберете **Факс** > **Поставки на факс** и одредете ја поставката за **Резолуција** за да поставите највисок квалитет за сликата.
- ❏ Изберете **Факс** > **Поставки на факс**, а потоа овозможете **Директно испраќање**.

Имајте предвид дека ако ја одредите поставката за **Резолуција** на **Супер фино** или **Ултра фино**, но факсот го испраќате без да овозможите **Директно испраќање**, факсот може да се испрати со пониска резолуција.

## **Поставката ECM е оневозможена.**

## **Решенија**

Изберете **Поставки** > **Општи поставки** > **Поставки на факс** > **Осн поставки** и овозможете ја поставката **ECM** на контролната табла. Оваа поставка може да брише грешки што настануваат поради проблеми со врската. Имајте предвид дека испраќањето и примањето на факсовите може да биде побавно кога **ECM** е оневозможена.

## **Во испратениот факс се појавува слика од обратната страна на оригиналот**

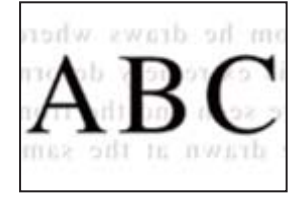

Имајте ги предвид следниве причини.

## <span id="page-243-0"></span>**Кога скенирате тенки оригинали, истовремено може да скенирате и слики на задната страна.**

#### **Решенија**

Ставете го оригиналот на стаклото на скенерот, а потоа ставете црна хартија врз оригиналот.

& "Ставање [оригинали](#page-34-0)" на страница 35

## **Вредноста на поставката за густина е висока при испраќање факсови.**

#### **Решенија**

Изберете **Факс** > **Поставки на факс** > **Поставки за скенирање** > **Густина**, а потоа намалете ја вредноста на поставката.

## **Слаб квалитет на примениот факс**

## **Слаб квалитет на сликите од примените факсови**

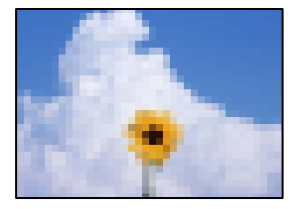

Имајте ги предвид следниве причини.

## **Поставката ECM е оневозможена.**

#### **Решенија**

Изберете **Поставки** > **Општи поставки** > **Поставки на факс** > **Осн поставки** и овозможете ја поставката **ECM** на контролната табла. Оваа поставка може да брише грешки што настануваат поради проблеми со врската. Имајте предвид дека испраќањето и примањето на факсовите може да биде побавно кога **ECM** е оневозможена.

## **Поставката за квалитет на слика е поставена на ниска вредност на факсуредот на испраќачот.**

## **Решенија**

Замолете го испраќачот да испраќа факсови со повисок квалитет.

# **Проблемот не се решава**

Ако не можете да го решите проблемот откако ќе ги испробате сите решенија, контактирајте со службата за поддршка на Epson.

Ако не можете да ги решите проблемите со печатењето или копирањето, погледнете ги следниве поврзани информации.

## <span id="page-244-0"></span>**Поврзани информации**

 $\rightarrow$  "Не може да се решат проблеми со печатењето или копирањето" на страница 245

# **Не може да се решат проблеми со печатењето или копирањето**

Пробајте со решавање на следниве проблеми по ред, почнувајќи од врвот, додека не го решите проблемот.

❏ Погрижете се типот на хартијата ставена во печатачот и типот на хартијата одредена на печатачот да соодветствуваат со поставките за типот на хартијата во двигателот за печатачот.

"Поставки за големина и тип на [хартијата](#page-30-0)" на страница 31

- ❏ Користете поставка за повисок квалитет во контролната табла или во двигателот за печатачот.
- ❏ Повторно инсталирајте ги касетите со мастило што се веќе инсталирани во печатачот.

Повторното инсталирање на касетите со мастило може да помогне во одзатнувањето на прскалките на главата за печатење и да овозможи лесен проток на мастилото.

Меѓутоа, кога касетата со мастило се инсталира повторно, се троши мастило, па може да се прикаже порака што бара да ја замените касетата со мастило, во зависност од количеството на преостанатото мастило.

"Време е да ги [замените](#page-214-0) касетите со мастило" на страница 215

❏ Порамнете ја главата за печатење.

"[Порамнување](#page-133-0) на главата за печатење" на страница 134

❏ Извршете проверка на прскалките за да видите дали прскалките на главата за печатење се затнати.

Ако недостасуваат сегменти во шаблонот за проверка на прскалките, прскалките можеби се затнати. Наизменично повторувајте ги чистењето на главата и проверката на прскалките 3 пати, па проверете дали прскалките се исчистени.

Имајте предвид дека за чистењето на главата за печатење се троши одредено количество мастило.

"[Проверување](#page-130-0) на статусот на потрошните материјали" на страница 131

❏ Исклучете го печатачот, почекајте најмалку 12 часа, а потоа проверете дали прскалките се исчистени.

Ако прскалките се затнати, проблемот можеби ќе се реши и ако го оставите печатачот одредено време без да печатите.

Проверете го следново додека печатачот е исклучен.

❏ Проверете дали користите оригинални касети со мастило на Epson.

Користете оригинални касети за мастило на Epson. Овој производ е направен да ги приспособува боите врз основа на користењето на оригинални касети за мастило на Epson. Користењето на неоригинални касети за мастило може да го намали квалитетот на печатење.

"Кодови за касетите со мастило" на [страница](#page-279-0) 280

❏ Погрижете се да нема остатоци од хартија во внатрешноста на печатачот. Кога ја вадите хартијата, не допирајте ја проѕирната фолија со раката или со хартијата. ❏ Проверете ја хартијата.

Проверете дали хартијата е извиткана или дали била ставена со страната за печатење свртена во погрешна насока.

"Мерки за [претпазливост](#page-29-0) при ракување со хартијата" на страница 30

"Достапна хартија и [капацитети](#page-275-0)" на страница 276

"[Недостапни](#page-279-0) типови на хартија" на страница 280

❏ Уверете се дека не користите стара касета со мастило.

За најдобри резултати, Epson препорачува да ги искористите касетите со мастило пред да им истече рокот за употреба отпечатен на пакувањето, а најдоцна шест месеци по отворањето на пакувањето.

Ако не можете да го решите проблемот со решенијата наведени погоре, можеби ќе треба да побарате сервисирање. Контактирајте со службата за поддршка на Epson.

#### **Поврзани информации**

 $\rightarrow$  ... Пред да [контактирате](#page-402-0) со Epson" на страница 403

 $\rightarrow$  "[Контактирање](#page-402-0) со поддршката на Epson" на страница 403

# <span id="page-246-0"></span>**Додавање или менување на компјутерот или уредите**

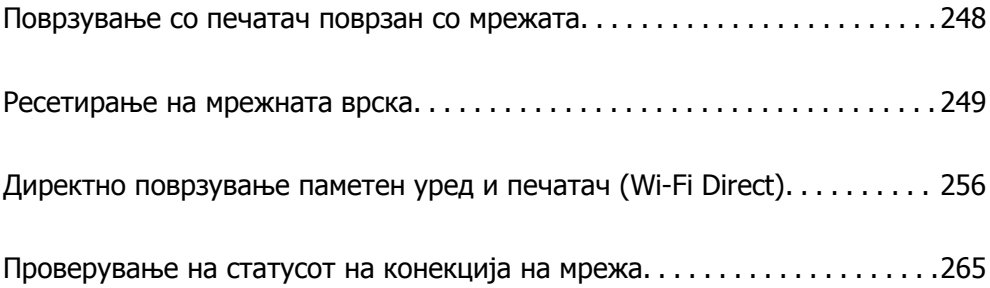

# <span id="page-247-0"></span>**Поврзување со печатач поврзан со мрежата**

Кога печатачот веќе е поврзан со мрежата, може да поврзете компјутер или паметен уред со печатачот преку мрежата.

# **Користење мрежен печатач од втор компјутер**

Препорачуваме да ја користите датотеката за инсталација за да го поврзете печатачот на компјутерот. Може да ја активирате датотеката за инсталација со користење на еден од следниве методи.

❏ Поставување од интернет страница

Посетете ја следната интернет страница и внесете го името на производот. Одете во **Поставување** и започнете со поставување.

[http://epson.sn](http://epson.sn/?q=2)

❏ Поставување со користење на дискот со софтвер (само за моделите коишто доаѓаат со диск со софтвер и за корисници со компјутери со Windows со погони за диск.)

Внесете го дискот со софтвер во компјутерот и следете ги инструкциите на екранот.

## **Избирање печатач**

Следете ги инструкциите на екранот додека да се прикаже следниов екран, изберете го името на печатачот со којшто сакате да се поврзете, а потоа кликнете **Следно**.

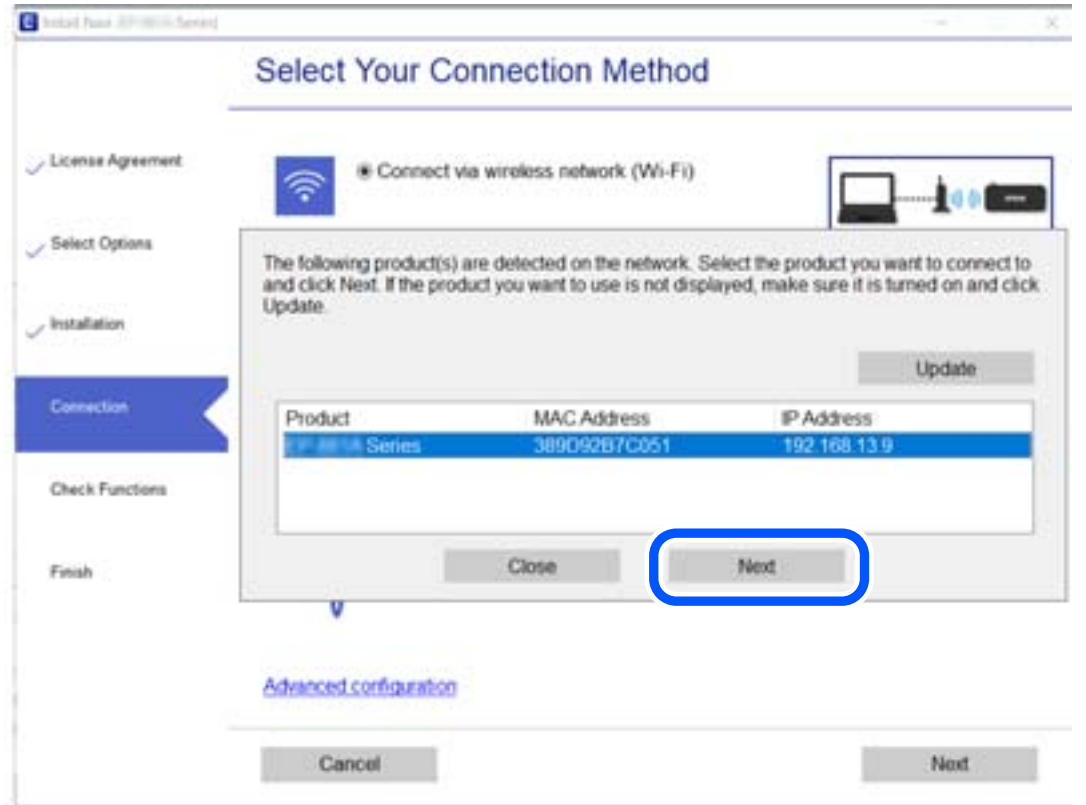

Следете ги инструкциите на екранот.

## <span id="page-248-0"></span>**Користење мрежен печатач од паметен уред**

Може да поврзете паметен уред со печатачот користејќи еден од следниве начини.

## **Поврзување преку безжичен рутер**

Поврзете го паметниот уред со истата Wi-Fi мрежа (SSID) на којашто е поврзан печатачот.

За повеќе информации, погледнете го следново.

"[Одредување](#page-249-0) поставки за поврзување со паметниот уред" на страница 250

## **Поврзување преку Wi-Fi Direct**

Поврзете го паметниот уред директно со печатачот, без безжичен рутер.

За повеќе информации, погледнете го следново.

"Директно поврзување паметен уред и печатач [\(Wi-Fi Direct\)"](#page-255-0) на страница 256

# **Ресетирање на мрежната врска**

Во овој дел се објаснува како да ги одредите поставките за мрежната врска и да го промените начинот на поврзување кога го заменувате безжичниот рутер или компјутерот.

# **Кога го менувате безжичниот рутер**

Кога го менувате безжичниот рутер, одредете ги поставките за врската меѓу компјутерот или паметниот уред и печатачот.

Овие поставки треба да ги одредите ако го смените интернет-операторот и сл.

## **Одредување поставки за поврзување со компјутерот**

Препорачуваме да ја користите датотеката за инсталација за да го поврзете печатачот на компјутерот. Може да ја активирате датотеката за инсталација со користење на еден од следниве методи.

❏ Поставување од интернет страница

Посетете ја следната интернет страница и внесете го името на производот. Одете во **Поставување** и започнете со поставување.

[http://epson.sn](http://epson.sn/?q=2)

❏ Поставување со користење на дискот со софтвер (само за моделите коишто доаѓаат со диск со софтвер и за корисници со компјутери со Windows со погони за диск.)

Внесете го дискот со софтвер во компјутерот и следете ги инструкциите на екранот.

## **Избирање начини на поврзување**

Следете ги инструкциите на екранот додека да се прикаже следниов екран.

<span id="page-249-0"></span>Изберете **Променете го методот на поврзување за печатач (за нов мрежен рутер или за менување на USB во мрежа, итн.)** на екранот Изберете ја вашата операција, а потоа кликнете **Следно**.

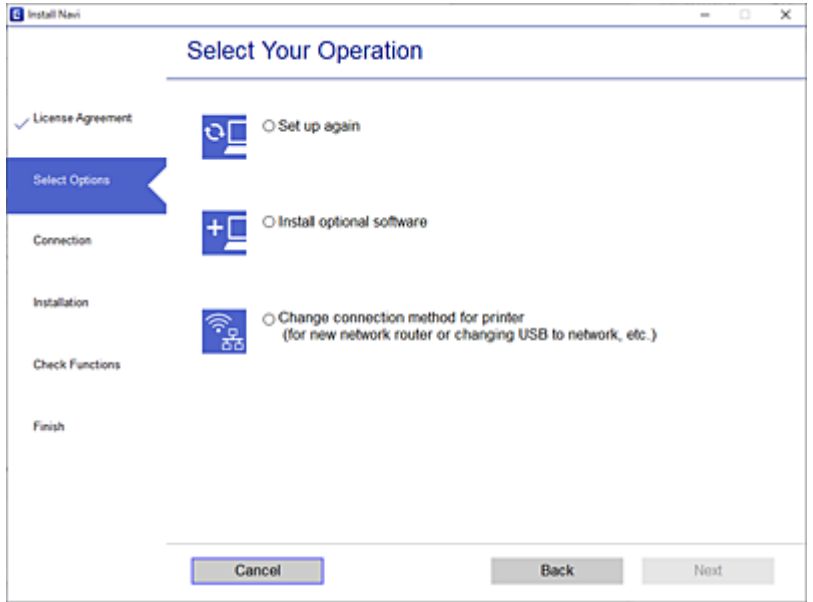

Следете ги инструкциите на екранот.

Ако не може да се поврзете, погледнете го следново за да се обидете да го решите проблемот.

- ❏ Windows: "Не е можно [поврзување](#page-157-0) на мрежа" на страница 158
- $\Box$  Mac OS: "Не е можно [поврзување](#page-165-0) на мрежа" на страница 166

## **Одредување поставки за поврзување со паметниот уред**

Може да го користите печатачот од паметен уред кога ќе го поврзете печатачот на истата Wi-Fi мрежа (SSID) на којашто е поврзан и паметниот уред. За да го користите печатачот од паметен уред, поставете го од следнава веб-локација. Пристапете до веб-локацијата од паметниот уред што сакате да го поврзете со печатачот.

[http://epson.sn](http://epson.sn/?q=2) > **Поставување**

# **Кога го менувате компјутерот**

Кога го менувате компјутерот, одредете ги поставките за врската меѓу компјутерот и печатачот.

## **Одредување поставки за поврзување со компјутерот**

Препорачуваме да ја користите датотеката за инсталација за да го поврзете печатачот на компјутерот. Може да ја активирате датотеката за инсталација со користење на еден од следниве методи.

❏ Поставување од интернет страница

Посетете ја следната интернет страница и внесете го името на производот. Одете во **Поставување** и започнете со поставување.

[http://epson.sn](http://epson.sn/?q=2)

❏ Поставување со користење на дискот со софтвер (само за моделите коишто доаѓаат со диск со софтвер и за корисници со компјутери со Windows со погони за диск.)

Внесете го дискот со софтвер во компјутерот и следете ги инструкциите на екранот.

Следете ги инструкциите на екранот.

## **Менување на начинот на поврзување со компјутерот**

Во овој дел се објаснува како да го промените начинот на поврзување кога компјутерот и печатачот се поврзани.

## **Менување на мрежната врска од етернет во Wi-Fi**

Сменете ја етернет-врската во Wi-Fi врска од контролната табла на печатачот. Начинот на менување на врската е всушност ист како и во поставките за Wi-Fi врската.

#### **Поврзани информации**

 $\rightarrow$  "Одредување поставки за Wi-Fi од [контролната](#page-252-0) табла" на страница 253

## **Менување на мрежната врска од Wi-Fi во етернет**

Следете ги чекорите подолу за да ја промените врската од Wi-Fi врска во етернет-врска.

- 1. Изберете **Поставки** на почетниот екран.
- 2. Изберете **Општи поставки** > **Поставки за мрежа** > **Поставување на жична LAN**.
- 3. Следете ги инструкциите на екранот.

## **Менување од USB-врска во мрежна врска**

Со користење на датотека за инсталација и повторно поставување на различен начин на поврзување.

❏ Поставување од интернет страница

Посетете ја следната интернет страница и внесете го името на производот. Одете во **Поставување** и започнете со поставување.

[http://epson.sn](http://epson.sn/?q=2)

❏ Поставување со користење на дискот со софтвер (само за моделите коишто доаѓаат со диск со софтвер и за корисници со компјутери со Windows со погони за диск.)

Внесете го дискот со софтвер во компјутерот и следете ги инструкциите на екранот.

#### **Избирање на промена на начини на поврзување**

Следете ги инструкциите на екранот додека да се прикаже следниов екран.

Изберете **Променете го методот на поврзување за печатач (за нов мрежен рутер или за менување на USB во мрежа, итн.)** на екранот Изберете ја вашата операција, а потоа кликнете **Следно**.

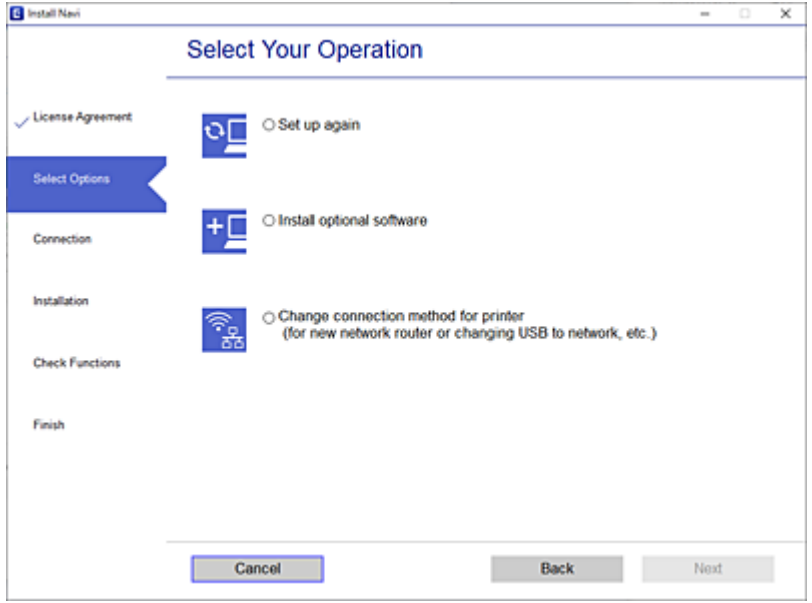

Изберете ја мрежната врска што сакате да ја користите, **Поврзете се преку безжична мрежа (Wi-Fi)** или **Поврзи се преку жичан LAN (Ethernet)**, а потоа кликнете **Следно**.

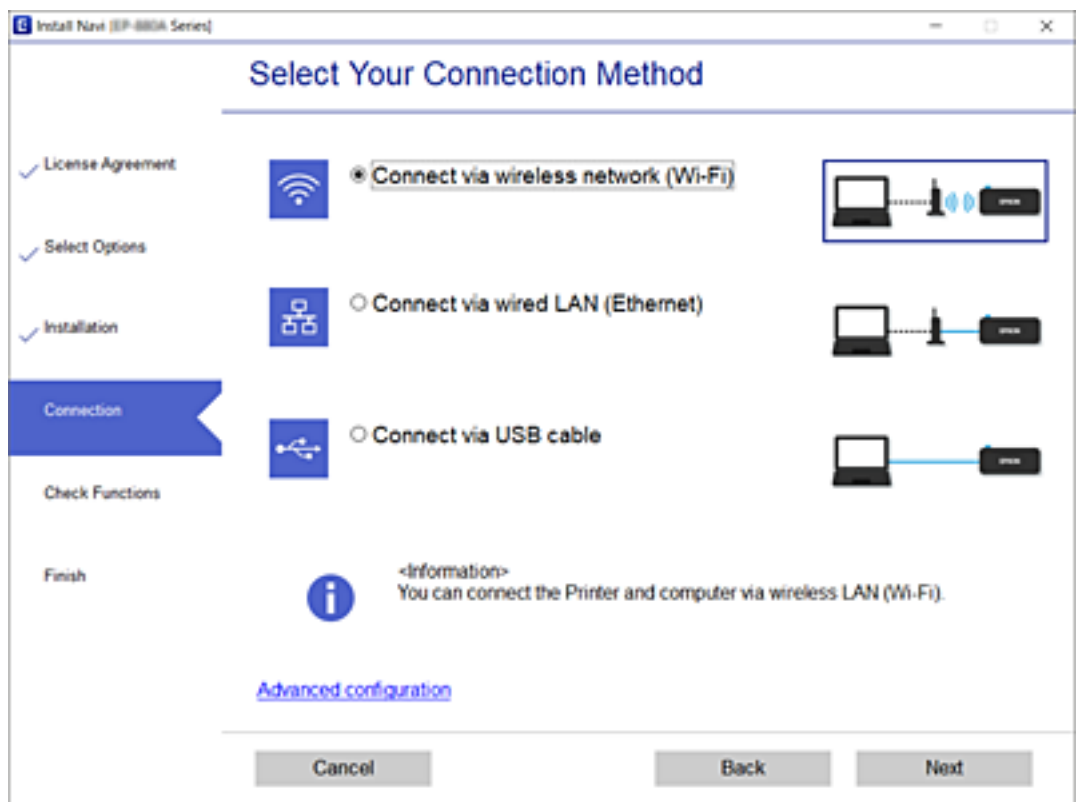
<span id="page-252-0"></span>Следете ги инструкциите на екранот.

# **Одредување поставки за Wi-Fi од контролната табла**

Може да одредите мрежни поставки од контролната табла на печатачот на неколку начини. Изберете го начинот на поврзување којшто одговара на околината и условите коишто ги користите.

Ако ги знаете информациите за безжичниот рутер, како на пример SSID и лозинката, може рачно да ги одредите поставките.

Ако безжичниот рутер поддржува WPS, може да ги одредите поставките со користење на поставувањето на копчето за притискање.

Откако ќе го поврзете печатачот на мрежата, поврзете се со печатачот од уредот што сакате да го користите (компјутер, паметен уред, таблет итн.)

# **Поврзани информации**

- $\rightarrow$  "Одредување поставки за Wi-Fi со внесување SSID и лозинка" на страница 253
- $\rightarrow$  "Одредување поставки за Wi-Fi со [поставување](#page-253-0) копче за притискање (WPS)" на страница 254
- $\rightarrow$  "Одредување поставки за Wi-Fi со [поставување](#page-254-0) PIN-код (WPS)" на страница 255

# **Одредување поставки за Wi-Fi со внесување SSID и лозинка**

Може да поставите Wi-Fi мрежа со внесување на информациите потребни за поврзување со безжичен рутер од контролната табла на печатачот. За да извршите поставување со овој метод, ќе ви требаат SSID и лозинка за безжичен рутер.

#### **Белешка:**

Ако користите безжичен рутер со неговите стандардни поставки, SSID <sup>и</sup> лозинката се запишани на етикетата. Ако не ги знаете SSID <sup>и</sup> лозинката, погледнете ја документацијата испорачана со безжичниот рутер.

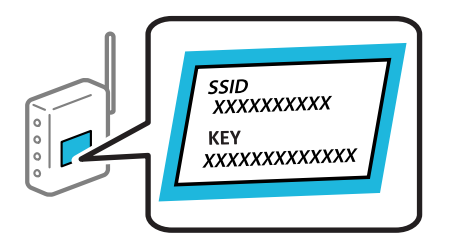

1. Допрете  $\Box$   $\Box$  на почетниот екран.

# 2. Изберете **Wi-Fi (Препорачано)**.

Ако печатачот е веќе поврзан преку Ethernet, изберете **Пренасочувач**.

# 3. Допрете **Започни со поставување**.

Ако мрежната врска е веќе поставена, се прикажуваат деталите за врската. Допрете **Промени поставки** за да ги промените поставките.

Ако печатачот е веќе поврзан преку етернет, допрете **Промени во Wi-Fi конекција.**, а потоа изберете **Да** откако ќе ја проверите пораката.

#### <span id="page-253-0"></span>4. Изберете **Волшебник за поставување на Wi-Fi**.

5. Изберете SSID за безжичниот рутер.

#### **Белешка:**

- ❏ Ако SSID со којашто сакате да се поврзете не <sup>е</sup> прикажана на контролната табла на печатачот, допрете **Пребарај повторно** за да го ажурирате списокот. Ако <sup>и</sup> понатаму не се прикажува, допрете **Внеси рачно** <sup>и</sup> директно внесете ја SSID.
- ❏ Ако не го знаете името на мрежата (SSID), проверете дали се запишани информации на етикетата на безжичниот рутер. Ако го користите безжичниот рутер со неговите стандардни поставки, користете ја SSID на етикетата. Ако не можете да најдете информации, погледнете ја документацијата испорачана со безжичниот рутер.
- 6. Допрете **Внеси Лозинка** и внесете ја лозинката.

#### **Белешка:**

- ❏ Лозинката разликува големи <sup>и</sup> мали букви.
- ❏ Ако не ја знаете лозинката, проверете дали се запишани информации на етикетата на безжичниот рутер. На етикетата, лозинката може да биде запишана како "Network Key", "Wireless Password" итн. Ако го користите безжичниот рутер со неговите стандардни поставки, внесете ја лозинката запишана на етикетата.
- 7. Кога ќе завршите, допрете **Во ред**.
- 8. Проверете ги поставките и допрете **Започни со поставување**.
- 9. Допрете **Во ред** за да завршите.

#### **Белешка:**

Ако не успеете да се поврзете, внесете обична хартија со големина A4 <sup>и</sup> изберете **Извештај за пров. на печатење** за да отпечатите извештај за врската.

10. Затворете го екранот **Поставки за мрежна конекција**.

# **Поврзани информации**

- & "[Внесување](#page-26-0) знаци" на страница 27
- $\rightarrow$  "[Одредување](#page-252-0) поставки за Wi-Fi со внесување SSID и лозинка" на страница 253

# **Одредување поставки за Wi-Fi со поставување копче за притискање (WPS)**

Може автоматски да поставите Wi-Fi мрежа со притискање на копчето на безжичниот рутер. Ако следниве услови се исполнети, може да ја поставите со користење на овој метод.

- ❏ Безжичниот рутер е компатибилен со WPS (Заштитено поставување Wi-Fi).
- ❏ Тековната Wi-Fi врска е воспоставена со притискање копче на безжичниот рутер.
- 1. Допрете  $\Box$   $\Box$  на почетниот екран.
- 2. Изберете **Wi-Fi (Препорачано)**.

Ако печатачот е веќе поврзан преку Ethernet, изберете **Пренасочувач**.

<span id="page-254-0"></span>3. Допрете **Започни со поставување**.

Ако мрежната врска е веќе поставена, се прикажуваат деталите за врската. Допрете **Промени поставки** за да ги промените поставките.

Ако печатачот е веќе поврзан преку Ethernet, допрете на **Промени во Wi-Fi конекција.** и изберете **Да** откако ќе ја проверите пораката.

- 4. Изберете **Поставка за копче за притискање (WPS)**.
- 5. Држете го притиснато копчето [WPS] на безжичниот рутер додека да затрепка безбедносното светло.

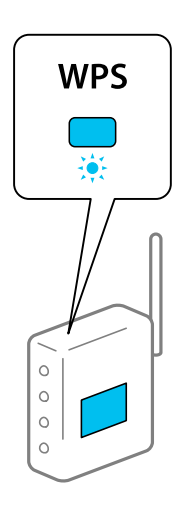

Ако не знаете каде се наоѓа копчето [WPS], или нема копчиња на безжичниот рутер, за повеќе информации погледнете во документацијата испорачана со безжичниот рутер.

- 6. Допрете **Започни со поставување** на печатачот.
- 7. Затворете го екранот.

Екранот автоматски се затвора по одреден временски период.

#### **Белешка:**

Ако поврзувањето не успева, рестартирајте го безжичниот рутер, поместете го поблизу до печатачот <sup>и</sup> обидете се повторно. Ако проблемот не се решава, отпечатете извештај за мрежната врска и проверете го решението.

8. Затворете го екранот **Поставки за мрежна конекција**.

# **Поврзани информации**

 $\rightarrow$  "[Проверување](#page-264-0) на статусот на конекција на мрежа" на страница 265

# **Одредување поставки за Wi-Fi со поставување PIN-код (WPS)**

Може автоматски да се поврзете со безжичен насочувач со помош на PIN-код. Може да го користите овој метод за поставување ако безжичниот насочувач поддржува WPS (Wi-Fi Protected Setup). Користете компјутер за да внесете PIN-код во безжичниот пренасочувач.

1. Допрете  $\Box$  На почетниот екран.

# <span id="page-255-0"></span>2. Изберете **Wi-Fi (Препорачано)**.

Ако печатачот е веќе поврзан преку Ethernet, изберете **Пренасочувач**.

# 3. Допрете **Започни со поставување**.

Ако мрежната конекција е веќе поставена, се прикажуваат деталите за конекција. Допрете **Промени поставки** за да ги промените поставките.

Ако печатачот е веќе поврзан преку Ethernet, допрете на **Промени во Wi-Fi конекција.** и изберете **Да** откако ќе ја проверите пораката.

# 4. Изберете **Други** > **PIN шифра за пост. (WPS)**.

5. Користете го компјутерот за да го внесете PIN-кодот (осумцифрениот број) прикажан на контролната табла на печатачот, во безжичниот насочувач во рок од две минути.

#### **Белешка:**

Погледнете ја документацијата испорачана со безжичниот пренасочувач за детали за внесување PIN-код.

- 6. Допрете на **Започни со поставување** на контролната табла на печатачот.
- 7. Затворете го екранот.

Екранот автоматски се затвора по одреден временски период.

#### **Белешка:**

Ако поврзувањето не успева, рестартирајте го безжичниот насочувач, поместете го поблизу до печатачот <sup>и</sup> обидете се повторно. Ако <sup>и</sup> понатаму не работи, отпечатете извештај за конекција <sup>и</sup> проверете го решението.

8. Затворете го екранот **Поставки за мрежна конекција**.

# **Поврзани информации**

 $\rightarrow$  "[Проверување](#page-264-0) на статусот на конекција на мрежа" на страница 265

# **Директно поврзување паметен уред и печатач (Wi-Fi Direct)**

Wi-Fi Direct (едноставна AP) ви овозможува да поврзете паметен уред директно со печатачот без безжичен рутер и да печатите од паметниот уред.

# **За Wi-Fi Direct**

Користете го овој метод на поврзување кога не користите Wi-Fi во домашни услови или во канцеларија или кога сакате директно да ги поврзете печатачот и компјутерот или паметниот уред. Во овој режим, печатачот има улога на безжичен рутер и може да ги поврзете уредите со

печатачот без да треба да користите стандарден безжичен рутер. Меѓутоа, уредите што се директно поврзани со печатачот, не може меѓусебно да комуницираат преку печатачот.

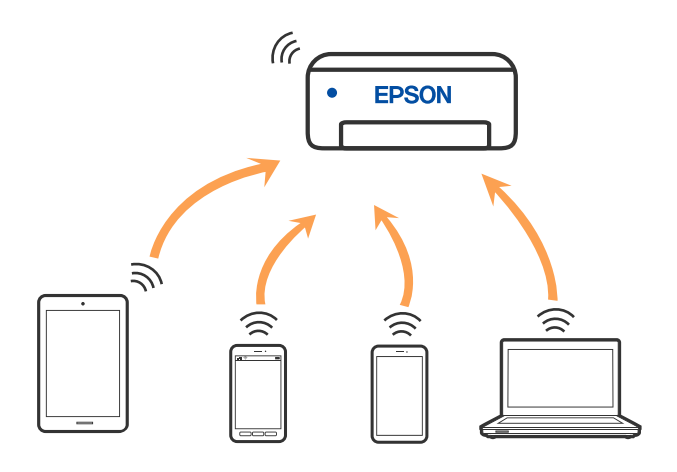

Печатачот може истовремено да биде поврзан преку Wi-Fi или етернет и Wi-Fi Direct (едноставна AP) врска. Меѓутоа, ако стартувате мрежна врска во Wi-Fi Direct (едноставна AP) врска кога печатачот е поврзан преку Wi-Fi, Wi-Fi е привремено исклучена.

# **Поврзување со iPhone, iPad или iPod touch со помош на Wi-Fi Direct**

Овој начин ви овозможува да го поврзете печатачот директно со iPhone, iPad или iPod touch без безжичен рутер. За да ја користите функцијава, потребно е да бидат исполнети следниве услови. Ако вашата околина не се совпаѓа со овие услови, може да се поврзете со избирање **Други OS уреди**. За детали околу поврзувањето, видете го линкот со поврзани информации подолу.

- ❏ iOS 11 или понова верзија
- ❏ За скенирање на QR-кодот се користи стандардната апликација за камера
- ❏ Апликација за печатење Epson за iOS.

Примери за апликации за печатење Epson

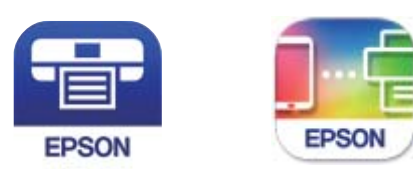

Epson iPrint

**Epson Smart** Panel

Прво инсталирајте ја апликацијата за печатење Epson на паметниот уред.

# **Белешка:**

Потребно <sup>е</sup> само еднаш да ги одредите овие поставки за печатачот <sup>и</sup> за паметниот уред што сакате да го поврзете. Нема да треба повторно да ги одредувате овие поставки, освен ако оневозможите Wi-Fi Direct или ако ги вратите мрежните поставки на стандардните.

1. Допрете  $\Box$  На почетниот екран.

- 2. Допрете **Wi-Fi Direct**.
- 3. Допрете **Започни со поставување**.
- 4. Допрете **iOS**.

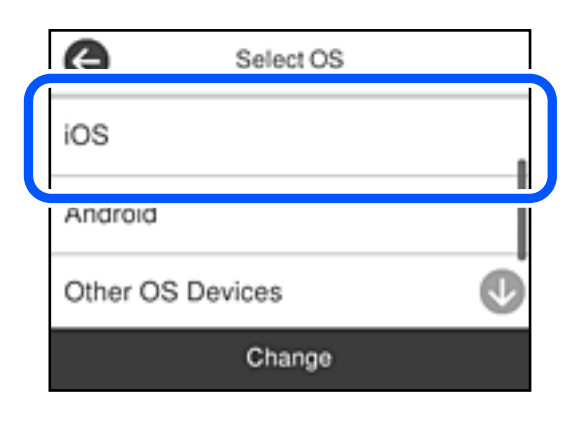

QR-кодот се прикажува на контролната табла на печатачот.

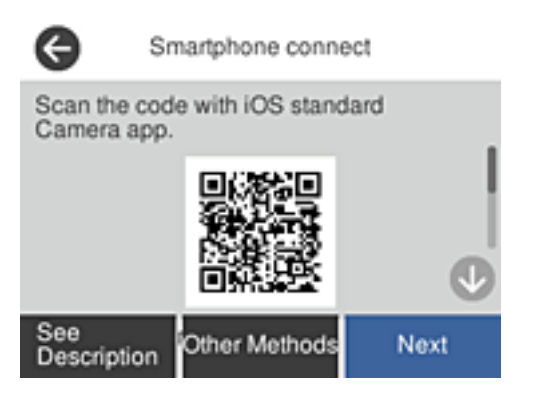

5. Вклучете ја стандардната апликација Camera на iPhone, iPad или iPod touch, а потоа скенирајте го QR-кодот прикажан на контролната табла на печатачот во режим PHOTO.

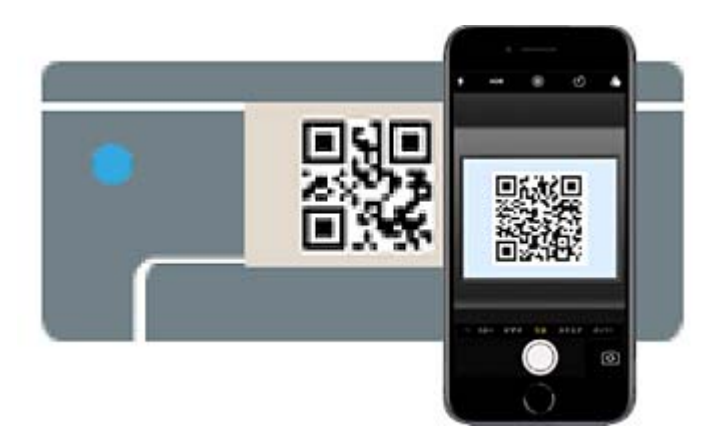

Користете ја апликацијата Camera за iOS 11 или понова верзија. Не може да се поврзете со печатачот користејќи ја апликацијата Camera за iOS 10 или постара верзија. Исто така, не може да се поврзете користејќи апликација за скенирање QR-кодови. Ако не можете да се поврзете, изберете **Други методи** на контролната табла на печатачот. За детали околу поврзувањето, видете го линкот со поврзани информации подолу.

6. Допрете го известувањето прикажано на екранот на iPhone, iPad или iPod touch.

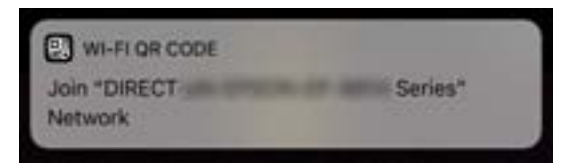

7. Допрете **Придружи се**.

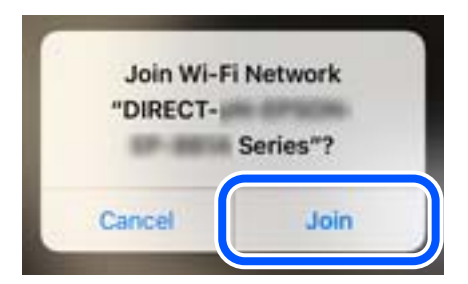

- 8. На контролната табла на печатачот, изберете **Сл.**.
- 9. На iPhone, iPad или iPod touch, вклучете ја апликацијата за печатење Epson.
- 10. Во екранот на апликацијата за печатење Epson, допрете **Printer is not selected.**

На Epson Smart Panel, паметниот уред автоматски се поврзува со печатачот кога ќе се стартува.

11. Изберете го печатачот со којшто сакате да се поврзете.

За да го изберете печатачот, погледнете ги информациите прикажани на контролната табла на печатачот.

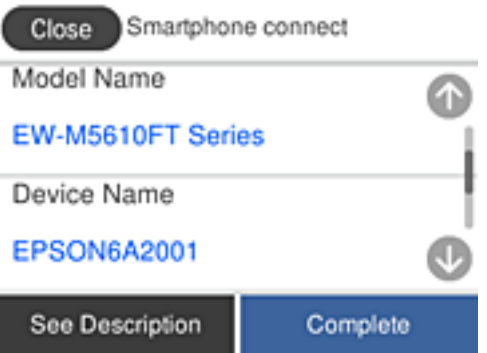

12. На контролната табла на печатачот, изберете **Свршено**.

За паметни уреди што биле претходно поврзани со печатачот, изберете го името на мрежата (SSID) на Wi-Fi екранот на паметниот уред за да ги поврзете повторно.

# **Поврзани информации**

 $\rightarrow$  "Поврзување со уреди без iOS и Android со помош на [Wi-Fi Direct"](#page-260-0) на страница 261

# **Поврзување со уреди со Android со помош на Wi-Fi Direct**

Овој начин ви овозможува да го поврзете печатачот директно со уредот со Android без безжичен рутер. За да ја користите функцијава, потребно е да бидат исполнети следниве услови.

- ❏ Android 5.0 или понова верзија
- ❏ Апликација за печатење Epson за Android.

Примери за апликации за печатење Epson

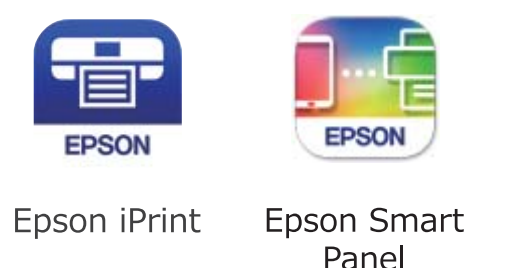

Прво инсталирајте ја апликацијата за печатење Epson на паметниот уред.

#### **Белешка:**

Потребно <sup>е</sup> само еднаш да ги одредите овие поставки за печатачот <sup>и</sup> за паметниот уред што сакате да го поврзете. Нема да треба повторно да ги одредувате овие поставки, освен ако оневозможите Wi-Fi Direct или ако ги вратите мрежните поставки на стандардните.

- 1. Допрете **ФЛСТ** на почетниот екран.
- 2. Допрете **Wi-Fi Direct**.
- 3. Допрете **Започни со поставување**.
- 4. Допрете **Android**.

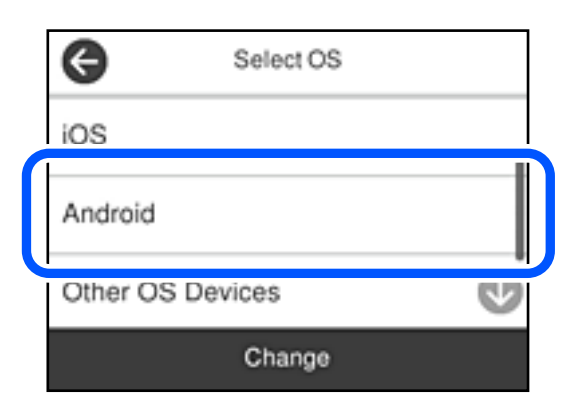

- 5. На паметниот уред, вклучете ја апликацијата за печатење Epson.
- 6. Во екранот на апликацијата за печатење Epson, допрете **Printer is not selected.**. На Epson Smart Panel, паметниот уред автоматски се поврзува со печатачот кога ќе се стартува.

<span id="page-260-0"></span>7. Изберете го печатачот со којшто сакате да се поврзете.

За да го изберете печатачот, погледнете ги информациите прикажани на контролната табла на печатачот.

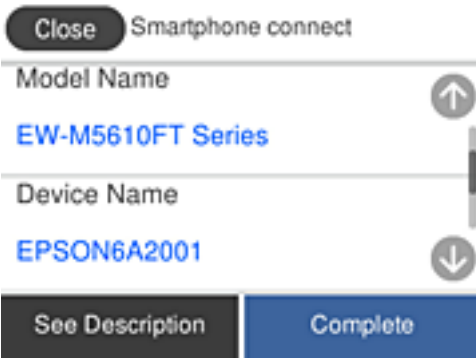

#### **Белешка:**

Во зависност од уредот со Android, печатачите може да не се прикажуваат. Ако печатачите не се прикажуваат, поврзете се со избирање **Други OS уреди**. За поврзување, погледнете го линкот со поврзани информации подолу.

- 8. Кога ќе се прикаже екранот за одобрување на поврзувањето на уредот, изберете **Одобри**.
- 9. На контролната табла на печатачот, изберете **Свршено**.

За паметни уреди што биле претходно поврзани со печатачот, изберете го името на мрежата (SSID) на Wi-Fi екранот на паметниот уред за да ги поврзете повторно.

# **Поврзани информации**

 $\rightarrow$  "Поврзување со уреди без iOS и Android со помош на Wi-Fi Direct" на страница 261

# **Поврзување со уреди без iOS и Android со помош на Wi-Fi Direct**

Овој начин ви овозможува да го поврзувате печатачот директно со паметни уреди, без безжичен рутер.

#### **Белешка:**

Потребно <sup>е</sup> само еднаш да ги одредите овие поставки за печатачот <sup>и</sup> за паметниот уред што сакате да го поврзете. Нема да треба повторно да ги одредувате овие поставки, освен ако оневозможите Wi-Fi Direct или ако ги вратите мрежните поставки на стандардните.

- 1. Допрете  $\left(\Psi\right)$   $\left[\Psi\right]$  на почетниот екран.
- 2. Допрете **Wi-Fi Direct**.
- 3. Допрете **Започни со поставување**.

4. Допрете **Други OS уреди**.

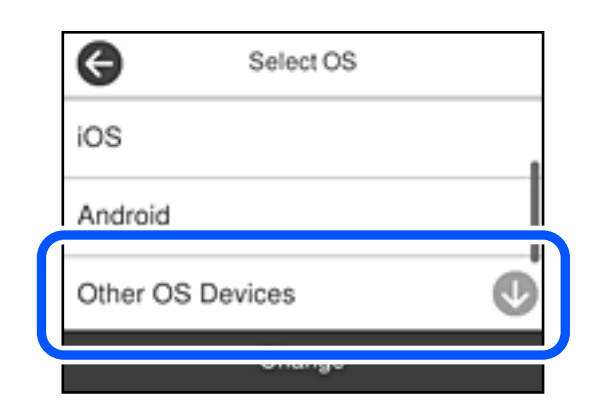

Се прикажуваат Име на мрежа(SSID) и Лозинка за Wi-Fi Direct за печатачот.

5. На екранот за Wi-Fi на паметниот уред, изберете SSID прикажана на контролната табла на печатачот, а потоа внесете ја лозинката.

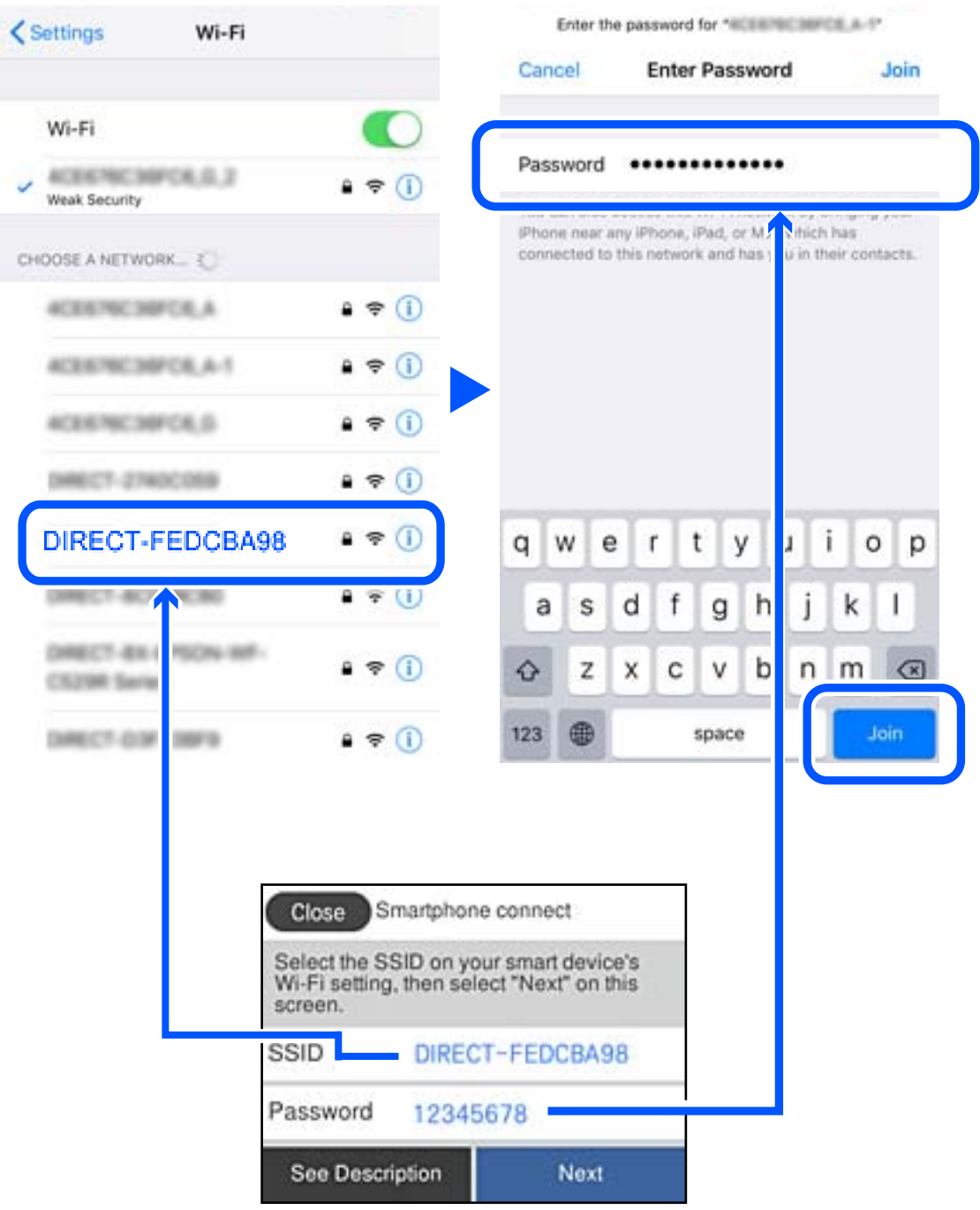

6. На контролната табла на печатачот, изберете **Сл.**.

7. Од екранот на апликацијата за печатење за паметниот уред, изберете го печатачот со кој сакате да се поврзете.

За да го изберете печатачот, погледнете ги информациите прикажани на контролната табла на печатачот.

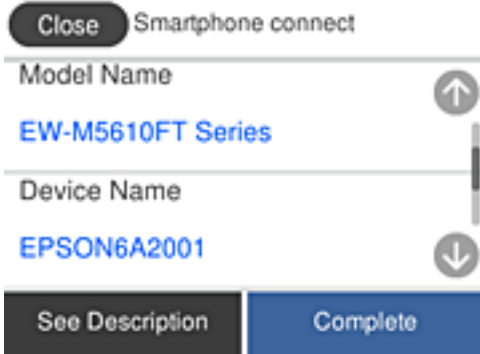

8. На контролната табла на печатачот, изберете **Свршено**.

За паметни уреди што биле претходно поврзани со печатачот, изберете го името на мрежата (SSID) на Wi-Fi екранот на паметниот уред за да ги поврзете повторно.

# **Прекинување Wi-Fi Direct (едноставна AP) врска**

Има два метода за оневозможување Wi-Fi Direct (едноставна AP) врска; може да ги оневозможите сите врски користејќи ја контролната табла на печатачот или да ја оневозможите секоја врска од компјутерот или од паметниот уред. Кога сакате да ги оневозможите сите врски, погледнете го линкот со поврзани информации подолу.

# c**Важно:**

Кога <sup>е</sup> оневозможена Wi-Fi Direct (едноставна AP) врска, се прекинува врската со сите компјутери <sup>и</sup> паметни уреди поврзани со печатачот во Wi-Fi Direct (едноставна AP) врска.

# **Белешка:**

Ако сакате да ја прекинете врската со одреден уред, прекинете ја од уредот наместо од печатачот. Користете еден од следниве методи за да прекинете Wi-Fi Direct (едноставна AP) врска од уредот.

- ❏ Прекинете ја Wi-Fi врската со името на мрежата на печатачот (SSID).
- ❏ Поврзете се со друго име на мрежа (SSID).

# **Поврзани информации**

 $\rightarrow$  "Менување на поставките за Wi-Fi Direct (едноставна AP) како на пр. SSID" на страница 264

# **Менување на поставките за Wi-Fi Direct (едноставна AP) како на пр. SSID**

Кога е овозможена врска Wi-Fi Direct (едноставна AP), може да ги менувате поставките од

 > **Wi-Fi Direct** > **Започни со поставување** > **Смени**, каде што се прикажуваат следниве ставки од менито.

# <span id="page-264-0"></span>**Промени име на мрежа**

Сменете го името на мрежата (SSID) на Wi-Fi Direct (едноставна AP) што се користи за поврзување со печатачот, со име по ваш избор. Може да го поставите името на мрежата (SSID) во знаци ASCII што се прикажуваат на софтверската тастатура на контролната табла. Може да внесете до 22 знаци.

Кога го менувате името на мрежата (SSID), се прекинува врската со сите поврзани уреди. Користете го новото име на мрежата (SSID) ако сакате повторно да го поврзете уредот.

#### **Промени лозинка**

Сменете ја лозинката за Wi-Fi Direct (едноставна AP) со сопствена лозинка за поврзување со печатачот. Може да ја поставите лозинката во знаци ASCII што се прикажуваат на софтверската тастатура на контролната табла. Може да внесете од 8 до 22 знаци.

Кога ја менувате лозинката, се прекинува врската со сите поврзани уреди. Користете ја новата лозинка ако сакате повторно да го поврзете уредот.

# **Деактивирај Wi-Fi Direct**

Оневозможете ги поставките за Wi-Fi Direct (едноставна AP) за печатачот. Кога ја оневозможувате врската Wi-Fi Direct (едноставна AP), се прекинува врската со сите уреди поврзани со печатачот.

#### **Врати стандардни поставки**

Вратете ги сите поставки за Wi-Fi Direct (едноставна AP) на нивните стандардни вредности.

Информациите за врската Wi-Fi Direct (едноставна AP) на паметниот уред зачувани во печатачот се бришат.

#### **Белешка:**

Може да извршите поставување <sup>и</sup> од картичката **Network** <sup>&</sup>gt;**Wi-Fi Direct** на Web Config за следниве поставки.

- ❏ Овозможување или оневозможување на Wi-Fi Direct (едноставна AP)
- ❏ Менување на името на мрежата (SSID)
- ❏ Менување лозинка
- ❏ Враќање на поставките за Wi-Fi Direct (едноставна AP)

# **Проверување на статусот на конекција на мрежа**

Може да го проверите статусот на мрежната конекција на следниов начин.

# **Поврзани информации**

- $\rightarrow$  , [Проверување](#page-265-0) на статусот на мрежната врска од контролната табла" на страница 266
- & "[Печатење](#page-266-0) извештај за мрежна врска" на страница 267

# <span id="page-265-0"></span>**Проверување на статусот на мрежната врска од контролната табла**

Статусот на мрежната врска може да го проверите со користење на иконата за мрежата или информациите за мрежата на контролната табла на печатачот.

# **Проверување на статусот на мрежната врска со користење на иконата за мрежата**

Статусот на мрежната врска и јачината на радиобранот може да ги проверите со користење на иконата за мрежата на почетниот екран на печатачот.

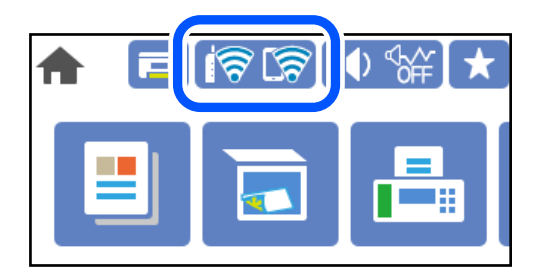

# **Поврзани информации**

& "Водич за иконата за мрежа" на [страница](#page-24-0) 25

# **Прикажување детални информации за мрежата на контролната табла**

Кога печатачот е поврзан на мрежата, може да ги прегледате и останатите информации поврзани со мрежата со избирање на менијата за мрежа коишто сакате да ги проверите.

- 1. Изберете **Поставки** на почетниот екран.
- 2. Изберете **Општи поставки** > **Поставки за мрежа** > **Статус на мрежа**.
- 3. За да ги проверите информациите, изберете ги менијата коишто сакате да ги проверите.
	- ❏ Статус на кабелска LAN/ Wi-Fi мрежа

Ги прикажува информациите за мрежата (име на уред, врска, јачина на сигнал итн.) за етернет или Wi-Fi врски.

❏ Статус на Wi-Fi Direct

Прикажува дали Wi-Fi Direct е овозможено или оневозможено и SSID, лозинката итн. за Wi-Fi Direct врски.

❏ Статус на сервер за е-пошта

Прикажува информации за мрежа за сервер на е-пошта.

❏ Отпечати лист за статус

Отпечатува лист за статус на мрежата. Информациите за етернет, Wi-Fi, Wi-Fi Direct итн. се печатат на две или повеќе страници.

# <span id="page-266-0"></span>**Печатење извештај за мрежна врска**

Може да отпечатите извештај за мрежна врска за да го проверите статусот меѓу печатачот и безжичниот рутер.

- 1. Изберете **Поставки** на почетниот екран.
- 2. Изберете **Општи поставки** > **Поставки за мрежа** > **Проверка на конекција**. Започнува проверката на врската.
- 3. Изберете **Извештај за пров. на печатење**.
- 4. Отпечатете го извештајот за мрежната врска.

Ако настанала грешка, проверете го извештајот за мрежната врска и следете ги отпечатените решенија.

# **Поврзани информации**

 $\rightarrow$  . Пораки и решенија на извештајот за мрежна конекција" на страница 267

# **Пораки и решенија на извештајот за мрежна конекција**

Проверете ги пораките и кодовите за грешка на извештајот за мрежна конекција и следете ги решенијата.

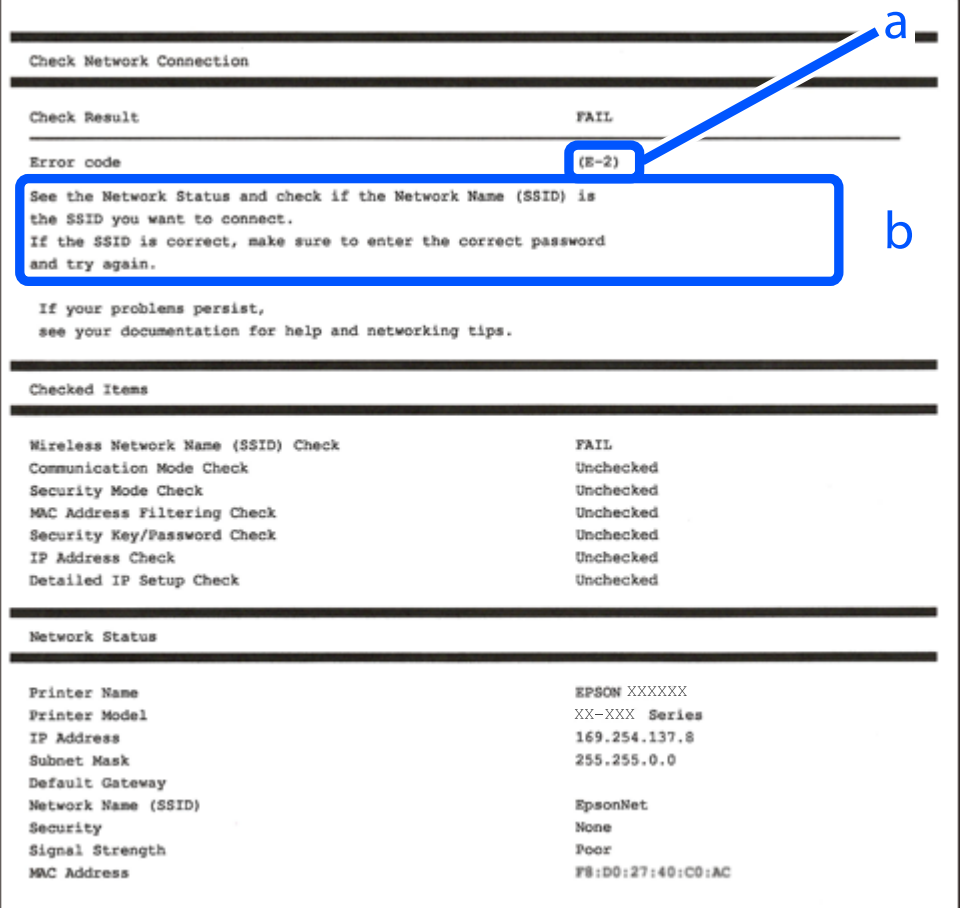

- a. Код за грешка
- b. Пораки на мрежна околина

# **Поврзани информации**

- $\rightarrow$  "Е-1" на страница 268
- $\rightarrow$  "Е-2, Е-3, Е-7" на страница 268
- $\rightarrow$  "Е-5" на [страница](#page-268-0) 269
- $\rightarrow$  "Е-6" на [страница](#page-268-0) 269
- $\rightarrow$  "Е-8" на [страница](#page-269-0) 270
- $\rightarrow$  "Е-9" на [страница](#page-269-0) 270
- $\rightarrow$  "Е-10" на [страница](#page-269-0) 270
- $\rightarrow$  "Е-11" на [страница](#page-270-0) 271
- $\rightarrow$  "Е-12" на [страница](#page-270-0) 271
- $\rightarrow$  "Е-13" на [страница](#page-271-0) 272
- & "Порака на мрежна околина" на [страница](#page-271-0) 272

# **E-1**

# **Решенија:**

- ❏ Погрижете се Ethernet кабелот да биде добро поврзан со печатачот и со мрежниот разводник или другите мрежни уреди.
- ❏ Погрижете се мрежниот разводник или другите мрежни уреди да бидат вклучени.
- ❏ Ако сакате да го поврзете печатачот со Wi-Fi, повторно направете ги поставките за Wi-Fi за печатачот, затоа што е деактивиран.

# **E-2, E-3, E-7**

# **Решенија:**

- ❏ Проверете дали вашиот безжичен насочувач е вклучен.
- ❏ Потврдете дека вашиот компјутер или уред е правилно поврзан со безжичниот насочувач.
- ❏ Исклучете го безжичниот насочувач. Почекајте околу 10 секунди, па потоа вклучете го.
- ❏ Поставете го печатачот поблиску до вашиот безжичен насочувач и отстранете ги сите пречки помеѓу нив.
- ❏ Ако рачно сте ја внеле SSID, проверете дали е точна. Проверете ја SSID од делот **Network Status** на извештајот за мрежна врска.
- ❏ Ако безжичниот насочувач има повеќе SSID, изберете ја SSID што се прикажува. Кога SSID користи несоодветна фреквенција, печатачот не ја прикажува.
- ❏ Ако користите поставување со копче за притискање за да воспоставите мрежна врска, проверете дали вашиот безжичен насочувач поддржува WPS. Не може да користите поставување со копче за притискање ако вашиот безжичен насочувач не поддржува WPS.
- ❏ Проверете дали вашата SSID користи само ASCII знаци (алфанумерички знаци и симболи). Печатачот не може да прикаже SSID што содржи знаци поинакви од ASCII знаци.
- <span id="page-268-0"></span>❏ Проверете дали ги знаете вашата SSID и лозинката пред да се поврзете на безжичниот насочувач. Ако употребувате безжичен насочувач со неговите стандардни параметри, SSID и лозинката се наоѓаат на етикетата на безжичниот насочувач. Ако не ги знаете вашата SSID и лозинката, контактирајте го лицето што го поставило безжичниот насочувач или погледнете ја документацијата доставена со безжичниот насочувач.
- ❏ Ако се поврзувате со SSID создадена од тетеринг на паметен уред, проверете ги SSID и лозинката во документацијата доставена со паметниот уред.
- ❏ Ако вашата Wi-Fi врска ненадејно се исклучи, проверете ги условите подолу. Ако некои од овие услови се применливи, ресетирајте ги вашите мрежни поставки со преземање и извршување на софтверот од следната веб-страница.

# [http://epson.sn](http://epson.sn/?q=2) > **Поставување**

- ❏ Друг паметен уред беше додаден на мрежата користејќи поставување со копче за притискање.
- ❏ Wi-Fi мрежата беше поставена со употреба на метод различен од поставување со копче за притискање.

# **Поврзани информации**

- $\rightarrow$  "[Одредување](#page-249-0) поставки за поврзување со компјутерот" на страница 250
- **→** "Одредување поставки за Wi-Fi од [контролната](#page-252-0) табла" на страница 253

# **E-5**

# **Решенија:**

Проверете дали типот на безбедност на безжичниот пренасочувач е поставен на некој од следниве. Ако не е, сменете го типот на безбедност на безжичниот пренасочувач, а потоа ресетирајте ги мрежните поставки на печатачот.

- ❏ WEP-64-битна (40-битна)
- ❏ WEP-128-битна (104-битна)
- ❏ WPA PSK (TKIP/AES)\*
- ❏ WPA2 PSK (TKIP/AES)\*
- ❏ WPA (TKIP/AES)
- ❏ WPA2 (TKIP/AES)
- ❏ WPA3-SAE (AES)
- \* WPA PSK е познато како WPA Personal. WPA2 PSK е познато како WPA2 Personal.

# **E-6**

# **Решенија:**

❏ Проверете дали е онеспособено филтрирање на MAC адресата. Ако е оспособено, регистрирајте ја MAC адресата на печатачот за да не се филтрира. Погледнете ја документацијата доставена со безжичниот насочувач за детали. Може да ја проверите MAC адресата на печатачот од делот **Network Status** на извештајот за мрежна врска.

- <span id="page-269-0"></span>❏ Ако вашиот безжичен насочувач користи споделена автентикација со WEP безбедност, проверете дали клучот за автентикација и индексот се точни.
- ❏ Ако бројот на уреди што може да се поврзат на безжичниот насочувач е помал од бројот на мрежните уреди што сакате да ги поврзете, направете поставки на безжичниот насочувач за да се зголеми бројот на уреди што може да се поврзат. Погледнете ја документацијата доставена со безжичниот насочувач за да направите поставки.

#### **Поврзани информации**

& "[Одредување](#page-249-0) поставки за поврзување со компјутерот" на страница 250

# **E-8**

# **Решенија:**

- ❏ Овозможете DHCP на безжичниот рутер ако поставката "Добиј IP-адреса" на печатачот е поставена на "Автоматски".
- ❏ Ако поставката "Добиј IP-адреса" е поставена на "Рачно", IP-адресата којашто рачно сте ја поставиле е неважечка бидејќи е надвор од опсегот (на пример: 0.0.0.0). Поставете важечка IP-адреса од контролната табла на печатачот.

# **Поврзани информации**

& "[Поставки](#page-295-0) за мрежа" на страница 296

# **E-9**

# **Решенија:**

Проверете го следново.

- ❏ Уредите се вклучени.
- ❏ Можете да пристапите до интернет и други компјутери или мрежни уреди на истата мрежа од уредите што сакате да ги поврзете со печатачот.

Ако сè уште не се поврзува вашиот печатач и мрежните уреди откако ќе ги потврдите нештата погоре, исклучете го безжичниот насочувач. Почекајте околу 10 секунди, па потоа вклучете го. Потоа ресетирајте ги вашите мрежни поставки со преземање и извршување на инсталаторот од следната веб-страница.

# [http://epson.sn](http://epson.sn/?q=2) > **Поставување**

# **Поврзани информации**

& "[Одредување](#page-249-0) поставки за поврзување со компјутерот" на страница 250

# **E-10**

# **Решенија:**

Проверете го следново.

- <span id="page-270-0"></span>❏ Другите уреди на мрежата се вклучени.
- ❏ Мрежните адреси (IP-адреса, подмрежна маска и стандардна капија) се точни ако сте поставиле "Добиј IP-адреса" на печатачот на "Рачно".

Ресетирајте ги мрежните адреси ако се неточни. IP-адресата, подмрежната маска и стандардната капија може да ги проверите во делот **Network Status** од извештајот за мрежната врска.

Ако е овозможено DHCP, променете ја поставката "Добиј IP-адреса" на печатачот на "Автоматски". Ако сакате рачно да ја поставите IP-адресата, проверете ја IP-адресата на печатачот во делот **Network Status** од извештајот за мрежната врска, па изберете "Рачно" на екранот за мрежни поставки. Поставете ја подмрежната маска на [255.255.255.0].

Ако сè уште не се поврзуваат вашиот печатач и мрежните уреди, исклучете го безжичниот рутер. Почекајте околу 10 секунди и вклучете го.

#### **Поврзани информации**

& "[Поставки](#page-295-0) за мрежа" на страница 296

# **E-11**

#### **Решенија:**

Проверете го следново.

- ❏ Адресата на стандардната капија е точна ако ја поставите поставката на TCP/IP поставувањето на печатачот на Рачно.
- ❏ Уредот што е поставен како стандардна капија е вклучен.

Поставете ја точната адреса на стандардната капија. Може да ја проверите адресата на стандардната капија од делот **Network Status** на извештајот за мрежна врска.

#### **Поврзани информации**

& "[Поставки](#page-295-0) за мрежа" на страница 296

# **E-12**

# **Решенија:**

Проверете го следново.

- ❏ Другите уреди на мрежата се вклучени.
- ❏ Мрежните адреси (IP адресата, подмрежната маска и стандардната капија) се точни ако истите ги внесувате рачно.
- ❏ Мрежните адреси за другите уреди (подмрежна маска и стандардна капија) се исти.
- ❏ IP адресата не доаѓа во судир со други уреди.

Ако сè уште не се поврзува вашиот печатач и мрежните уреди откако ќе ги потврдите нештата погоре, обидете се со следново.

❏ Исклучете го безжичниот насочувач. Почекајте околу 10 секунди, па потоа вклучете го.

<span id="page-271-0"></span>❏ Повторно направете мрежни поставки користејќи го инсталаторот. Може да го извршите од следната веб-страница.

[http://epson.sn](http://epson.sn/?q=2) > **Поставување**

❏ Можете да регистрирате неколку лозинки на безжичен насочувач што користи WEP безбедносен тип. Ако се регистрирани неколку лозинки, проверете дали првата регистрирана лозинка е поставена на печатачот.

# **Поврзани информации**

- & "[Поставки](#page-295-0) за мрежа" на страница 296
- & "[Одредување](#page-249-0) поставки за поврзување со компјутерот" на страница 250

# **E-13**

# **Решенија:**

Проверете го следново.

- ❏ Мрежните уреди, како што се безжичниот насочувач, средиштето и насочувачот, се вклучени.
- ❏ TCP/IP поставувањето за мрежни уреди не е поставено рачно. (Ако TCP/IP поставувањето на печатачот е поставено автоматски додека TCP/IP поставувањето за други мрежни уреди е направено рачно, мрежата на печатачот може да се разликува од мрежата за други уреди.)

Ако сè уште не функционира по проверката на нештата погоре, обидете се со следново.

- ❏ Исклучете го безжичниот насочувач. Почекајте околу 10 секунди, па потоа вклучете го.
- ❏ Направете мрежни поставки на компјутерот кој е на истата мрежа како и печатачот користејќи го инсталаторот. Може да го извршите од следната веб-страница.

#### [http://epson.sn](http://epson.sn/?q=2) > **Поставување**

❏ Можете да регистрирате неколку лозинки на безжичен насочувач што користи WEP безбедносен тип. Ако се регистрирани неколку лозинки, проверете дали првата регистрирана лозинка е поставена на печатачот.

# **Поврзани информации**

- & "[Поставки](#page-295-0) за мрежа" на страница 296
- $\rightarrow$  "[Одредување](#page-249-0) поставки за поврзување со компјутерот" на страница 250

# **Порака на мрежна околина**

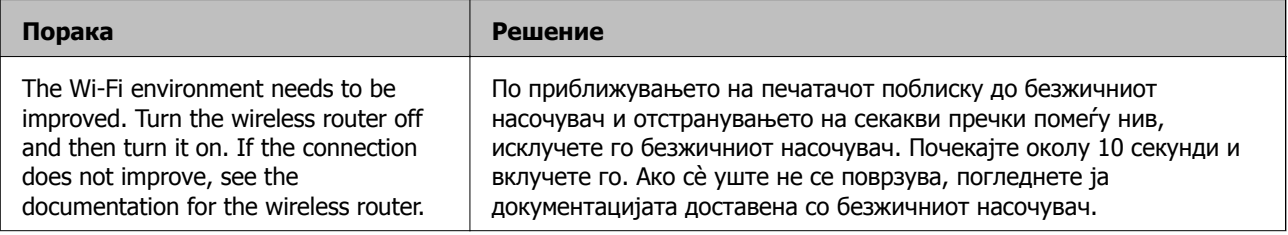

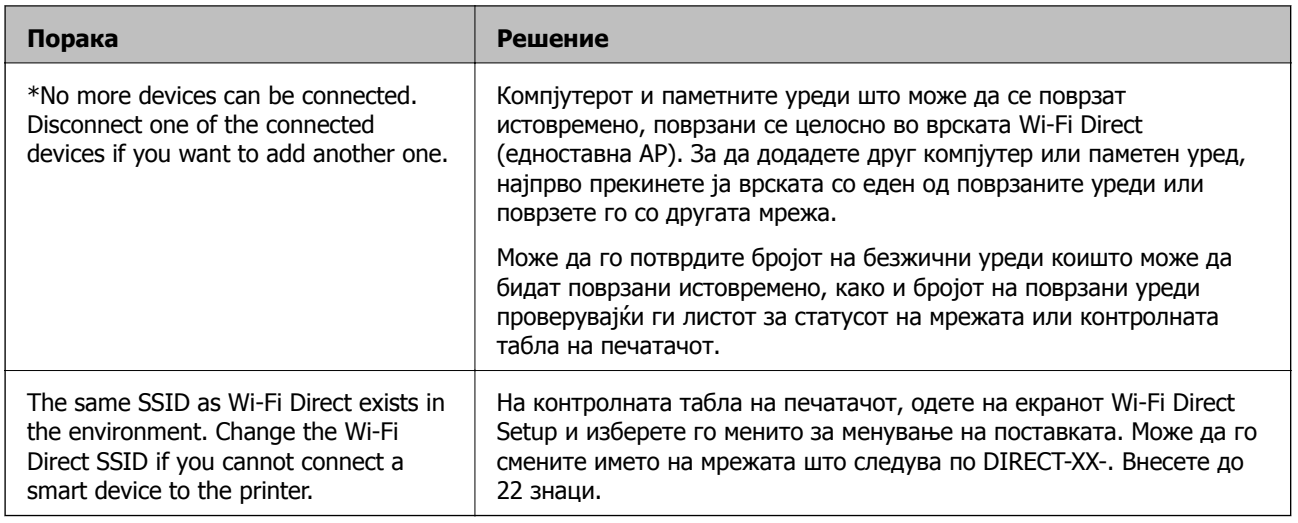

# **Печатење лист за статус на мрежа**

Може да ги проверите деталните информации за мрежата ако ги отпечатите.

- 1. Изберете **Поставки** на почетниот екран.
- 2. Изберете **Општи поставки** > **Поставки за мрежа** > **Статус на мрежа**.
- 3. Изберете **Отпечати лист за статус**.
- 4. Проверете ја пораката и отпечатете листа за статус на мрежа.

# **Проверка на мрежата на компјутерот (само за Windows)**

Користејќи ја командната околина, проверете го статусот на врската на компјутерот и патеката на врската до печатачот. Тоа ќе ви помогне да го решите проблемот.

#### ❏ Команда ipconfig

Го прикажува статусот на врската на мрежниот интерфејс што компјутерот го користи во моментот.

Споредувајќи ги информациите за поставките со актуелната комуникација, може да проверите дали врската е правилна. Во случај да има повеќе DHCP-сервери на истата мрежа, може да ја откриете актуелната адреса доделена на компјутерот, DNS-серверот итн.

❏ Формат: ipconfig /all

❏ Примери:

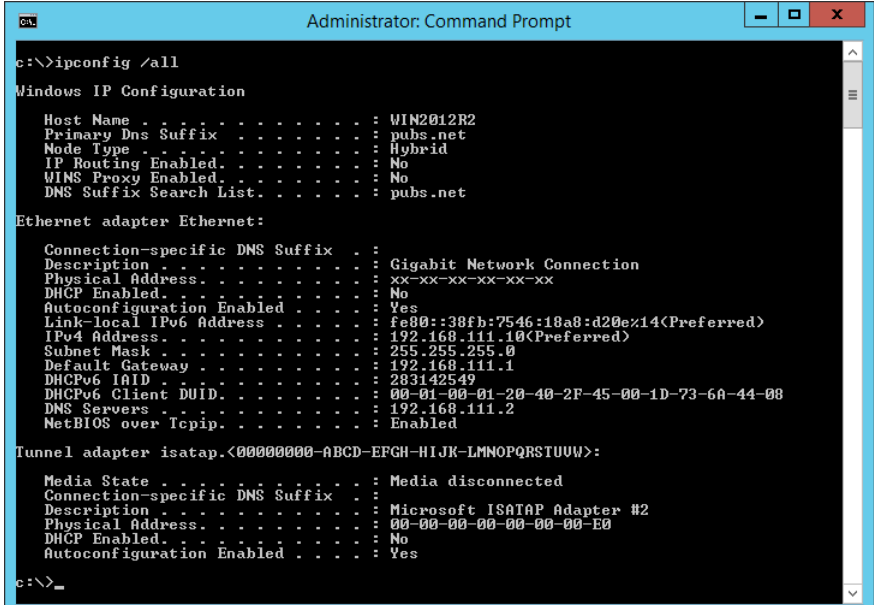

❏ Команда pathping

Може да го потврдите списокот со рутери што минуваат низ одредишниот хост, како и насочувањето на комуникацијата.

- ❏ Формат: pathping xxx.xxx.xxx.xxx
- ❏ Примери: pathping 192.0.2.222

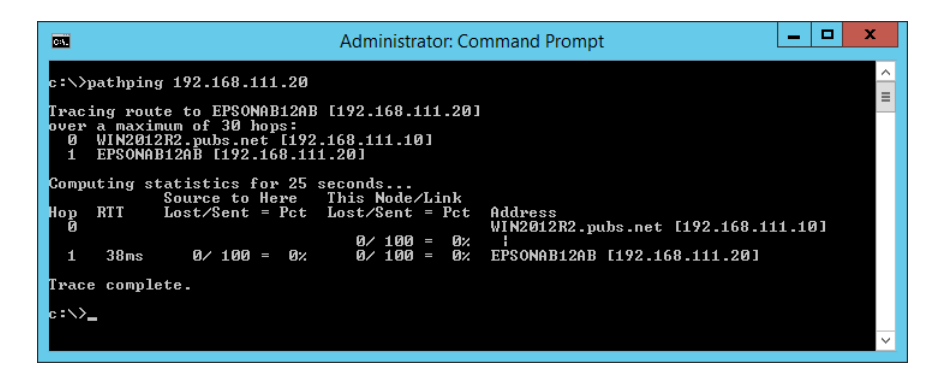

# <span id="page-274-0"></span>**Информации за производите**

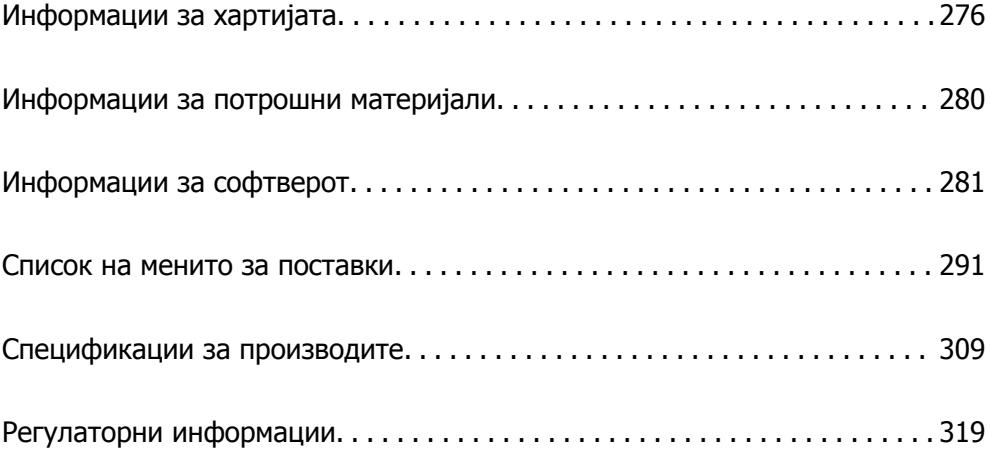

# <span id="page-275-0"></span>**Информации за хартијата**

# **Достапна хартија и капацитети**

# **Оригинална хартија Epson**

Epson препорачува да се користи оригинална хартија Epson за да се обезбеди висок квалитет на отпечатениот материјал.

#### **Белешка:**

- ❏ Достапноста на хартијата зависи од локацијата. За најнови информации за хартијата достапна во вашето подрачје, контактирајте со службата за поддршка на Epson.
- ❏ Погледнете го следново за информации околу достапните типови хартија за двострано печатење <sup>и</sup> печатење без рамки.

"[Хартија](#page-277-0) за печатење без рамки" на страница 278

"Хартија за [двострано](#page-278-0) печатење" на страница 279

# **Хартија соодветна за печатење документи**

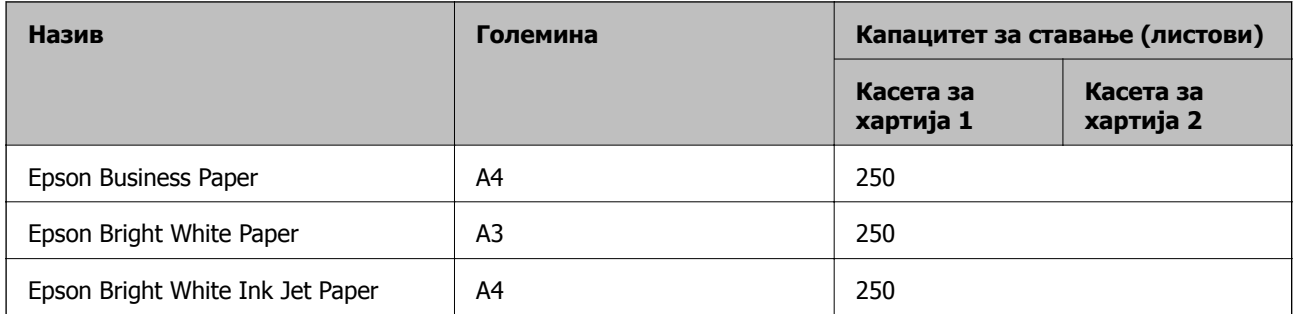

# **Хартија соодветна за печатење документи и фотографии**

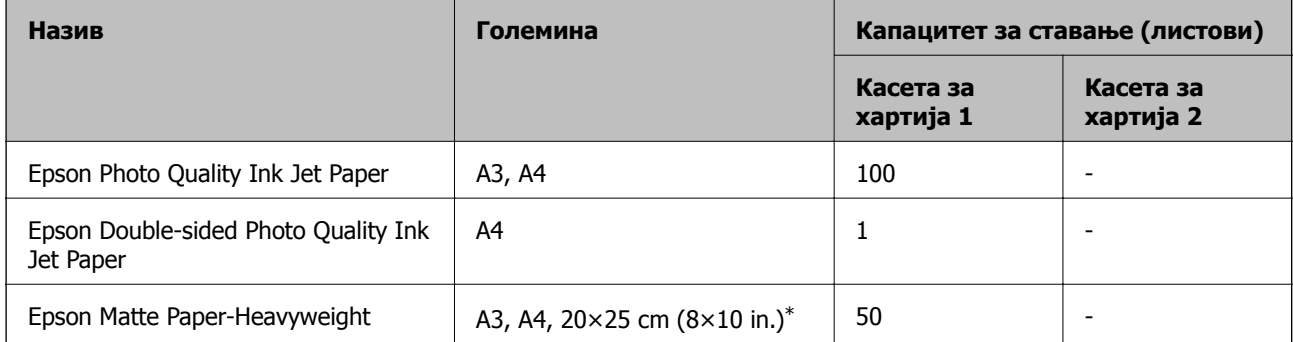

\* Достапно е само печатење од компјутер.

# **Хартија соодветна за печатење фотографии**

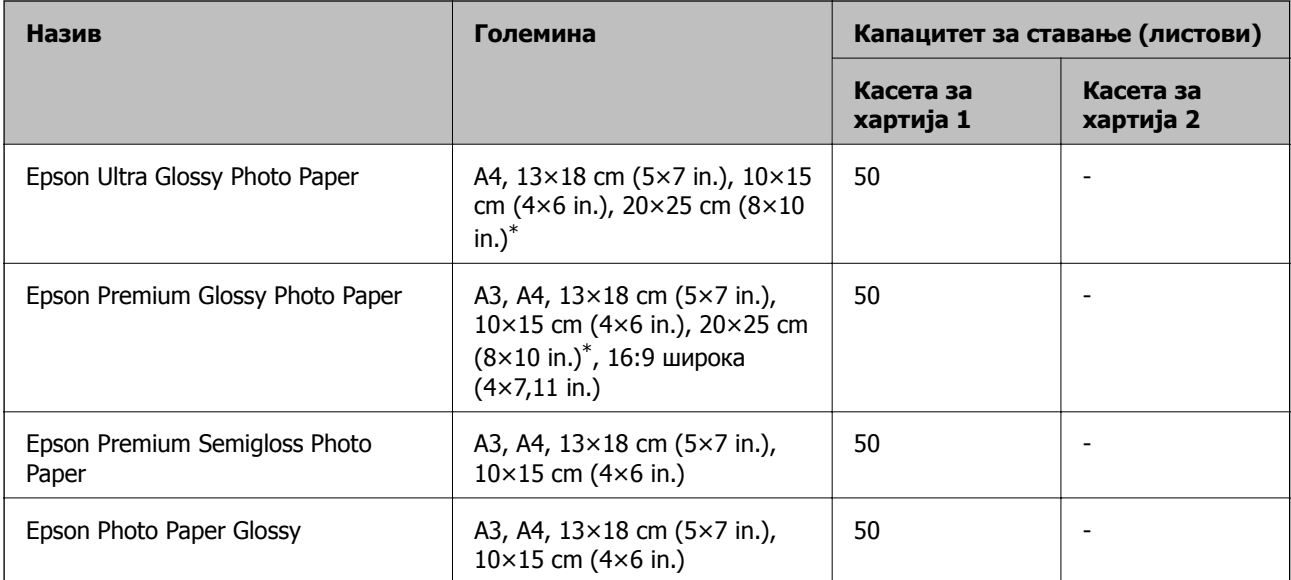

\* Достапно е само печатење од компјутер.

# **Комерцијално достапна хартија**

#### **Белешка:**

Погледнете го следново за информации околу достапните типови хартија за двострано печатење <sup>и</sup> печатење без рамки.

"[Хартија](#page-277-0) за печатење без рамки" на страница 278

"Хартија за [двострано](#page-278-0) печатење" на страница 279

# **Обична хартија**

Во обична хартија спаѓа хартија за копирање, претходно отпечатена хартија\*1, хартија за меморандум, хартија во боја, рециклирана хартија и висококвалитетна обична хартија.

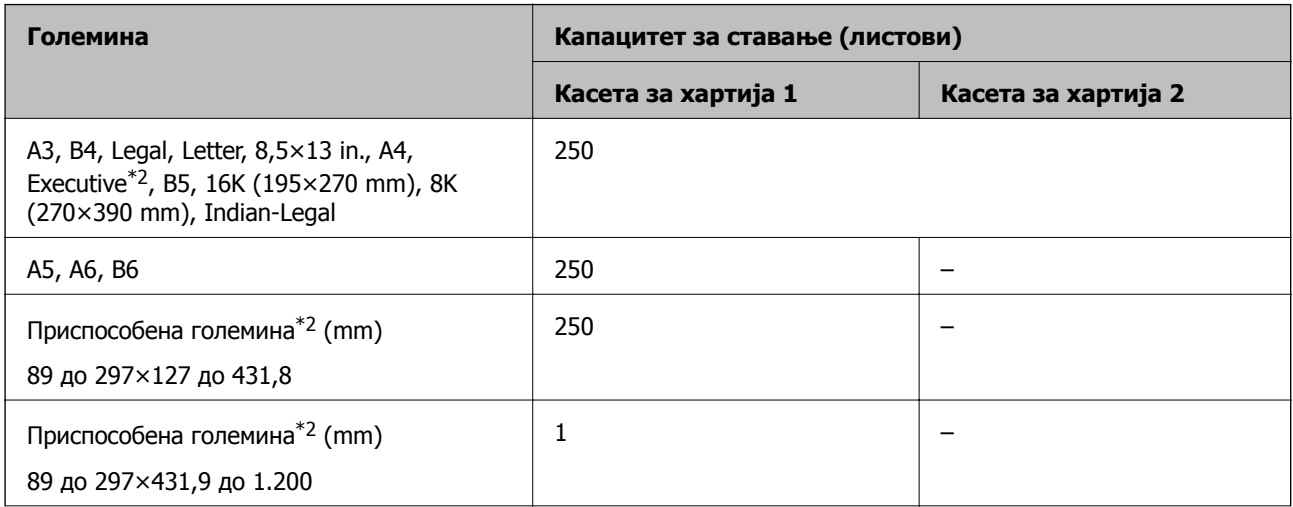

<span id="page-277-0"></span>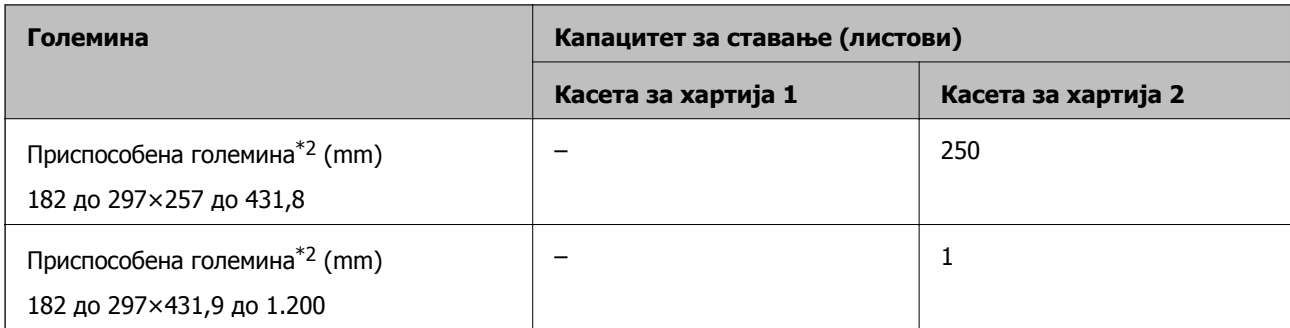

\*1 Хартија на којашто се претходно отпечатени разни формулари, на пр. потврди или вредносни хартии.

\*2 Достапно е само печатење од компјутер.

# **Дебела хартија**

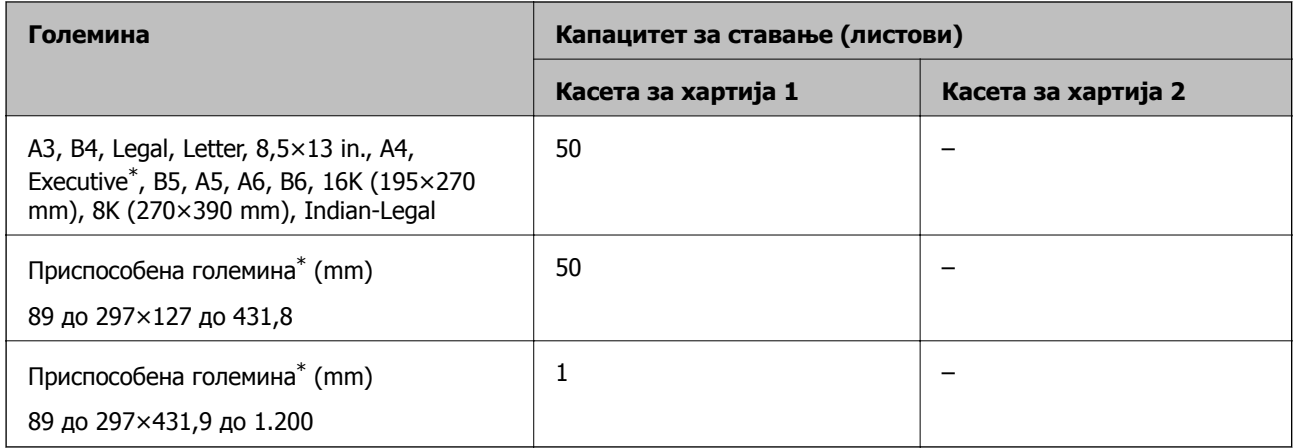

\* Достапно е само печатење од компјутер.

# **Плик**

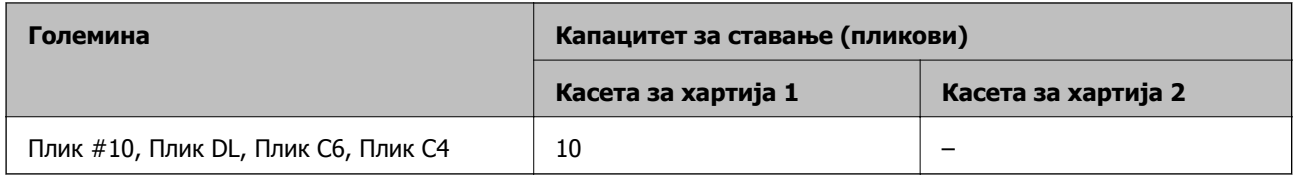

# **Хартија за печатење без рамки**

# **Оригинална хартија Epson**

- ❏ Epson Business Paper\*
- ❏ Epson Bright White Paper\*
- ❏ Epson Bright White Ink Jet Paper\*
- ❏ Epson Photo Quality Ink Jet Paper
- ❏ Epson Double-sided Photo Quality Ink Jet Paper
- ❏ Epson Matte Paper-Heavyweight
- <span id="page-278-0"></span>❏ Epson Ultra Glossy Photo Paper
- ❏ Epson Premium Glossy Photo Paper
- ❏ Epson Premium Semigloss Photo Paper
- ❏ Epson Photo Paper Glossy
- \* Може да ја гребат главата за печатење, предизвикувајќи размачкување на отпечатениот материјал.

#### **Поврзани информации**

& "Достапна хартија и [капацитети](#page-275-0)" на страница 276

# **Комерцијално достапна хартија**

- ❏ Обична хартија, хартија за копирање, претходно отпечатена хартија, хартија за меморандум, хартија во боја, рециклирана хартија, висококвалитетна обична хартија (A3, Letter, A4)\*
- $\Box$  Дебела хартија (А3, Letter, А4)\*
- \* Може да ја гребат главата за печатење, предизвикувајќи размачкување на отпечатениот материјал.

#### **Поврзани информации**

& "Достапна хартија и [капацитети](#page-275-0)" на страница 276

# **Хартија за двострано печатење**

# **Оригинална хартија Epson**

- ❏ Epson Business Paper
- ❏ Epson Bright White Paper
- ❏ Epson Bright White Ink Jet Paper
- ❏ Epson Double-sided Photo Quality Ink Jet Paper

#### **Поврзани информации**

& "Достапна хартија и [капацитети](#page-275-0)" на страница 276

# **Комерцијално достапна хартија**

- ❏ Обична хартија, хартија за копирање, претходно отпечатена хартија, хартија за меморандум, хартија во боја, рециклирана хартија, висококвалитетна обична хартија\*
- $\Box$  Дебела хартија $^*$
- За автоматско двострано печатење на хартија со приспособена големина, може да користите големина 182 до 297×257 до 431,8 mm.

# **Поврзани информации**

& "Достапна хартија и [капацитети](#page-275-0)" на страница 276

# <span id="page-279-0"></span>**Недостапни типови на хартија**

Не користите ги следниве хартии. Користењето таква хартија предизвикува заглавување на хартијата и замачкување на исписот.

- ❏ Брановидна хартија
- ❏ Искината или исечена хартија
- ❏ Превиткана хартија
- ❏ Влажна хартија
- ❏ Предебела или претенка хартија
- ❏ Хартија со налепници

Не користете ги следниве пликови. Користењето на овие типови пликови предизвикува заглавување на хартијата и замачкувања во отпечатените примероци.

- ❏ Извиткани или превиткани пликови
- ❏ Пликови со лепливи површини на преклопувањето или пликови со прозорче
- ❏ Претенки пликови

Може да се извиткаат при печатењето.

# **Информации за потрошни материјали**

# **Кодови за касетите со мастило**

Следниве се кодови за оригинални касети со мастило на Epson.

# **Белешка:**

- ❏ Кодовите за касети за мастило може да се разликуваат во зависност од локацијата. За точните кодови достапни во вашето подрачје, контактирајте со службата за поддршка на Epson.
- ❏ Иако касетите за мастило може да содржат рециклирани материјали, тоа не влијае врз функционирањето или работата на печатачот.
- ❏ Спецификациите <sup>и</sup> изгледот на касетата со мастило може да се сменат без претходно известување за да бидат подобри.

# **За Европа**

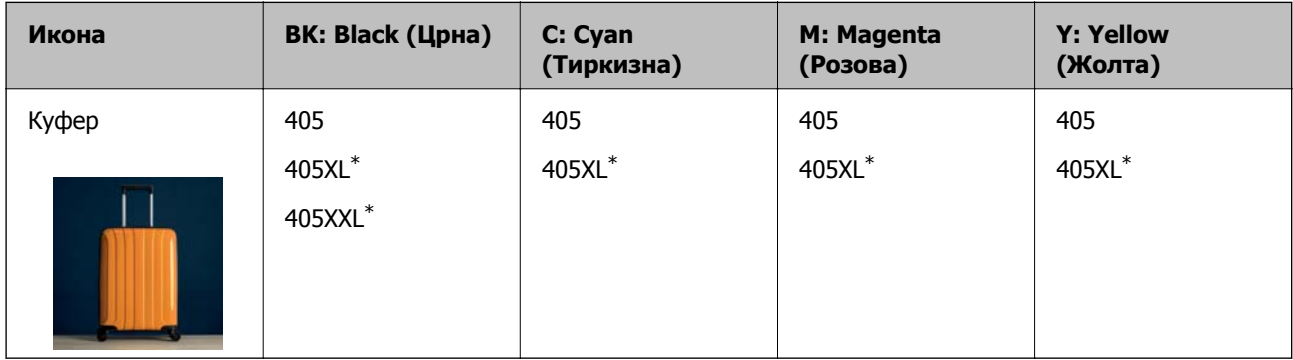

 $*$  "XL" и "XXL" означуваат големи касети.

#### <span id="page-280-0"></span>**Белешка:**

Корисници во Европа, посетете ја следнава веб-локација за информации за капацитетот на касетите со мастило на Epson.

<http://www.epson.eu/pageyield>

# **For Australia and New Zealand**

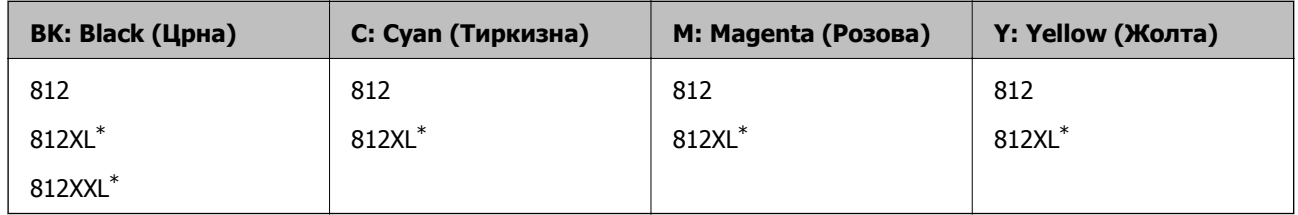

 $*$  "XL" и "XXL" означуваат големи касети.

Epson препорачува употреба на оригинални касети за мастило на Epson. Epson не може да гарантира за квалитетот или сигурноста на неоригиналните мастила. Користењето неоригинални мастила може да предизвика оштетувања што не ги покриваат гаранциите на Epson, а во одредени услови може да предизвика и неправилно однесување на печатачот. Информациите за нивоата на неоригиналните мастила може да не се прикажат.

# **Код за кутијата за одржување**

Epson препорачува употреба на оригинална кутија за одржување на Epson.

Код за кутијата за одржување: C9345

# c**Важно:**

Откако ќе ја инсталирате кутијата за одржување во печатачот, не може да ја користите со други печатачи.

# **Информации за софтверот**

Овој дел ги претставува мрежните услуги и софтверските производи достапни за вашиот печатач од веб-локацијата на Epson или во приложениот диск со софтвер.

# **Софтвер за печатење**

# **Апликација за печатење од компјутер (двигател за печатач за Windows)**

Двигателот за печатачот го контролира печатачот според командите од одредена апликација. Одредувањето поставки на двигателот за печатачот дава најдобри резултати на печатењето. Можете и да ја проверувате состојбата на печатачот или да го одржувате во врвна работна состојба користејќи ја алатката двигател на печатачот.

#### **Белешка:**

Можете да го менувате јазикот на двигателот на печатачот. Изберете го јазикот што сакате да го користите од поставката **Јазик** во картичката **Одржување**.

#### **Пристап до двигателот за печатачот од апликациите**

За да одредувате поставки што важат само за апликацијата што ја користите, пристапете од таа апликација.

Изберете **Печатење** или **Поставување печатење** од менито **Датотека**. Изберете го својот печатач, па кликнете **Претпочитани вредности** или **Својства**.

#### **Белешка:**

Операциите се разликуваат, зависно од апликацијата. За повеќе информации, погледнете ја помошта во апликацијата.

#### **Пристап до двигателот за печатачот преку контролната табла**

За да одредите поставки што ќе важат за сите апликации, пристапете преку контролната табла.

❏ Windows 10/Windows Server 2019/Windows Server 2016

Кликнете на копчето за стартување, а потоа изберете **Систем на Windows** > **Контролна табла** > **Преглед на уреди и печатачи** во **Хардвер и звук**. Кликнете со десното копче на печатачот или притиснете го и држете го, а потоа изберете **Претпочитани вредности за печатење**.

❏ Windows 8.1/Windows 8/Windows Server 2012 R2/Windows Server 2012

Изберете **Работна површина** > **Поставки** > **Контролна табла** > **Преглед на уреди и печатачи** во **Хардвер и звук**. Кликнете со десното копче на печатачот или притиснете го и држете го, а потоа изберете **Претпочитани вредности за печатење**.

❏ Windows 7/Windows Server 2008 R2

Кликнете на копчето за стартување, изберете **Контролна табла** > **Преглед на уреди и печатачи** во **Хардвер и звук**. Кликнете со десното копче на печатачот и изберете **Претпочитани вредности за печатење**.

❏ Windows Vista/Windows Server 2008

Кликнете на копчето за стартување и изберете **Контролна табла** > **Печатачи** во **Хардвер и звук**. Кликнете со десното копче на печатачот и изберете **Претпочитани вредности за печатење**.

❏ Windows XP/Windows Server 2003 R2/Windows Server 2003

Кликнете на копчето за стартување и изберете **Контролна табла** > **Печатачи и друг хардвер** > **Печатачи и факсови**. Кликнете со десното копче на печатачот и изберете **Претпочитани вредности за печатење**.

# **Пристап до двигателот за печатачот од иконата за печатачот на лентата со задачи**

Иконата за печатачот на лентата со задачи на работната површина е икона на кратенка што овозможува брз пристап до двигателот за печатачот.

Ако ја кликнете иконата за печатачот и изберете **Поставки на печатачот**, може да пристапите до истиот прозорец со поставки за печатачот како оној што се прикажува од контролата табла. Ако кликнете двапати на оваа икона, може да ја проверите состојбата на печатачот.

#### **Белешка:**

Ако иконата за печатачот не <sup>е</sup> прикажана во лентата со задачи, отворете го прозорецот на двигателот за печатачот, кликнете **Преференци за следење** во картичката **Одржување**, па изберете **Регистрирајте ја иконата за брз пристап на лентата за задачи**.

# **Стартување на услужната програма**

Отворете го прозорецот на двигателот за печатачот. Кликнете на картичката **Одржување**.

# **Поврзани информации**

 $\rightarrow$  "Опции на менито за [двигателот](#page-39-0) за печатач" на страница 40

# **Апликација за печатење од компјутер (двигател за печатач за Mac OS)**

Двигателот за печатачот го контролира печатачот според командите од одредена апликација. Одредувањето поставки на двигателот за печатачот дава најдобри резултати на печатењето. Можете и да ја проверувате состојбата на печатачот или да го одржувате во врвна работна состојба користејќи ја алатката двигател на печатачот.

# **Пристап до двигателот за печатачот од апликациите**

Кликнете **Поставување страница** или **Печати** во менито **Датотека** на вашата апликација. Ако <sup>е</sup> потребно, кликнете на **Прикажи ги деталите** (или d) за да го проширите прозорецот за печатење.

# **Белешка:**

Во зависност од апликацијата што се користи, **Дефиниција на страницата** можеби нема да се прикаже во менито **Датотека**, <sup>а</sup> операциите за прикажување на екранот за печатење може да се разликуваат. За повеќе информации, погледнете во помошта за апликацијата.

# **Стартување на услужната програма**

Изберете **Системски претпочитани вредности** од менито Apple > **Печатачи и скенери** (или **Печати и скенирај**, **Печати и испрати факс**), а потоа изберете го печатачот. Кликнете **Опции и производи** > **Услужна програма** > **Отвори ја услужната програма за печатачот**.

# **Поврзани информации**

 $\rightarrow$  "Опции на менито за [двигателот](#page-65-0) за печатач" на страница 66

# **Водич за двигателот за печатачот за Mac OS**

# **Epson Printer Utility**

Може да вршите одржување како што е проверката на прскалките и чистењето на главата за печатење, а со активирање на **EPSON Status Monitor**, може да го проверувате статусот на печатачот и информациите за грешки.

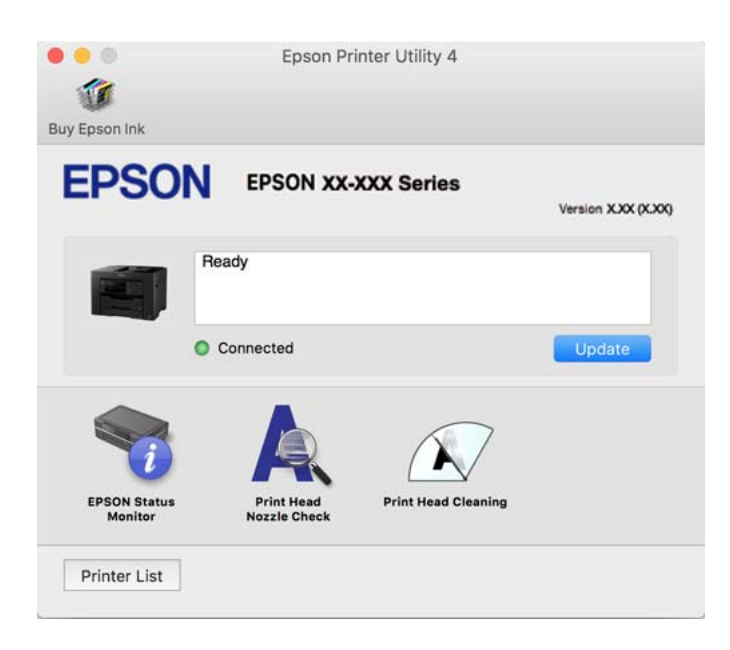

# **Апликација за брзо и забавно печатење од компјутер (Epson Photo+)**

Epson Photo+ е апликација што овозможува едноставно печатење слики со разни распореди. Исто така, може да вршите корекција на слики и да ја приспособувате положбата додека го прегледувате документот. Може и да ги осветлите сликите додавајќи текст и печати каде сакате. Кога печатите на оригинална хартија Epson за слики, доаѓаат до израз перформансите на мастилото, создавајќи убав резултат со одлични бои.

За повеќе информации, погледнете ја помошта во апликацијата.

# **Белешка:**

- ❏ Оперативните системи Windows Server не се поддржани.
- ❏ За да ја користите апликацијава, мора да биде инсталиран двигателот за овој печатач.

# **Стартување во Windows**

❏ Windows 10

Кликнете на копчето за стартување, па изберете **Epson Software** > **Epson Photo+**.

❏ Windows 8.1/Windows 8

Внесете го името на апликацијата во полето за пребарување, а потоа изберете ја прикажаната икона.

❏ Windows 7/Windows Vista/Windows XP

Кликнете на копчето за стартување, па изберете **Сите програми** или **Програми** > **Epson Software** > **Epson Photo+**.

# **Стартување во Mac OS**

Изберете **Оди** > **Апликации** > **Epson Software** > **Epson Photo+**.

# **Поврзани информации**

& "Одделно [инсталирање](#page-140-0) на апликациите" на страница 141

# **Апликација за лесно ракување со печатачот од паметен уред (Epson Smart Panel)**

Epson Smart Panel е апликација што ви овозможува лесно извршување на задачите на печатачот како што се печатење, копирање или скенирање од паметен уред, на пр. паметен телефон или таблет. Може да ги поврзете печатачот и паметниот уред преку безжична мрежа, да ги проверите нивоата на мастило и статусот на печатачот и да ги погледнете решенијата ако се појави грешка. Може и лесно да копирате ако регистрирате омилен примерок за копирање.

Побарајте и инсталирајте ја Epson Smart Panel од App Store или од Google Play.

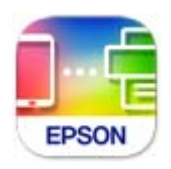

# **Апликација за лесно печатење од паметен уред (Epson iPrint)**

Epson iPrint е апликација што овозможува печатење фотографии, документи и веб-страници од паметен уред, како што е паметен телефон или таблет. Може да користите локално печатење, печатење од паметен уред што е поврзан со истата безжична мрежа како и печатачот, или далечинско печатење, печатење од далечинска локација преку интернет. За да користите далечинско печатење, регистрирајте го печатачот во услугата Epson Connect.

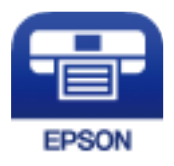

# **Инсталирање на Epson iPrint**

Можете да го инсталирате Epson iPrint на својот паметен уред од следниот URL или QR-код.

<http://ipr.to/c>

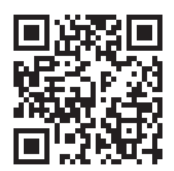

# <span id="page-285-0"></span>**Апликација за лесно печатење од Android-апликација (Epson Print Enabler)**

Epson Print Enabler е апликација што ви овозможува безжично да печатите документи, е-пораки, фотографии и веб-страници директно од вашиот телефон или таблет со Android (Android v4.4 или понова верзија). Со неколку допири, вашиот уред со Android ќе открие печатач Epson што е поврзан на истата безжична мрежа.

Пребарајте ја и инсталирајте ја Epson Print Enabler од Google Play.

# **Софтвер за скенирање**

# **Апликација за скенирање од компјутер (Epson ScanSmart)**

Оваа апликација ви овозможува лесно да скенирате документи, а потоа да ги зачувате скенираните слики со едноставни чекори.

За повеќе информации околу користењето на функциите, видете во помошта за Epson ScanSmart.

# **Активирање во Windows**

❏ Windows 10

Кликнете на копчето за стартување, па изберете **Epson Software** > **Epson ScanSmart**.

❏ Windows 8.1/Windows 8

Внесете го името на апликацијата во полето за пребарување, а потоа изберете ја прикажаната икона.

❏ Windows 7

Кликнете на копчето за стартување, па изберете **Сите програми** > **Epson Software** > **Epson ScanSmart**.

# **Активирање во Mac OS**

Изберете **Оди** > **Апликации** > **Epson Software** > **Epson ScanSmart**.

# **Софтвер за факс**

# **Апликација за конфигурирање задачи за факс и за испраќање факсови (FAX Utility)**

FAX Utility е апликација што ви овозможува да конфигурирате различни поставки за испраќање факсови од компјутер. Може да создадете или да изменувате список со контакти што ќе се користи при испраќање факс, да конфигурирате да се зачувуваат примените факсови во PDFформат на компјутерот итн. За повеќе информации, погледнете во помошта на апликацијата.

#### **Белешка:**

- ❏ Оперативните системи Windows Server не се поддржани.
- ❏ Погрижете се да биде инсталиран двигателот за печатачот пред да ја инсталирате FAX Utility.
- ❏ Погрижете се да биде инсталирана FAX Utility. Видете "Стартување во Windows" или "Стартување во Mac OS" подолу за да проверите дали апликацијата <sup>е</sup> инсталирана.

# **Стартување во Windows**

❏ Windows 10

Кликнете го копчето Старт, па изберете **Epson Software** > **FAX Utility**.

❏ Windows 8.1/Windows 8

Внесете го името на апликацијата во полето за пребарување, а потоа изберете ја прикажаната икона.

❏ Windows 7/Windows Vista/Windows XP

Кликнете го копчето Старт, па изберете **Сите програми** (или **Програми**) > **Epson Software** > **FAX Utility**.

# **Стартување во Mac OS**

Изберете **Системски претпочитани вредности** од менито Apple > **Печатачи и скенери** (или **Печати и скенирај**, **Печати и испрати факс**), а потоа изберете го печатачот (ФАКСОТ). Кликнете **Опции и производи** > **Услужна програма** > **Отвори ја услужната програма за печатачот**.

# **Поврзани информации**

- $\rightarrow$  "[Испраќање](#page-120-0) факс од компјутер" на страница 121
- & "Примање факсови на [компјутер](#page-125-0)" на страница 126

# **Апликација за испраќање факсови (двигател PC-FAX)**

Двигателот PC-FAX е апликација што ви овозможува да испратите документ (создаден со друга апликација) како факс директно од компјутерот. Двигателот PC-FAX се инсталира кога ќе ја инсталирате FAX Utility. За повеќе информации, погледнете во помошта на апликацијата.

# **Белешка:**

- ❏ Оперативните системи Windows Server не се поддржани.
- ❏ Проверете дали <sup>е</sup> инсталиран двигателот PC-FAX. Погледнете "Пристап од Windows" или "Пристап од Mac OS" подолу.
- ❏ Работењето се разликува во зависност од апликацијата што сте ја користеле за создавање на документот. За повеќе информации, погледнете во помошта на апликацијата.

# **Пристап од Windows**

Во апликацијата, изберете **Печати** или **Поставувања за печатење** во менито **Датотека**. Изберете го печатачот (ФАКСОТ), а потоа кликнете **Претпочитани вредности** или **Својства**.

# **Пристап од Mac OS**

Во апликацијата, изберете **Печати** од менито **Датотека**. Изберете го печатачот (ФАКСОТ) како поставување за **Печатач**, а потоа изберете **Fax Settings** или **Recipient Settings** од скокменито.

# **Поврзани информации**

& "[Испраќање](#page-120-0) факс од компјутер" на страница 121

# **Софтвер за создавање пакети**

# **Application for Creating Driver Packages (EpsonNet SetupManager)**

EpsonNet SetupManager е софтвер за создавање пакет за едноставна инсталација на печатачот, на пр. инсталирање на двигателот за печатачот, инсталирање на EPSON Status Monitor и создавање порта за печатачот. Овој софтвер му овозможува на администраторот да создава уникатни софтверски пакети и да ги дистрибуира до групите.

За повеќе информации, посетете ја веб-локацијата на Epson за вашиот регион.

[http://www.epson.com](http://www.epson.com/)

# **Софтвер за одредување поставки или управување со уреди**

# **Апликација за конфигурирање на работата на печатачот (Web Config)**

Web Config е апликација што се извршува во веб-прелистувач, на пр. Internet Explorer и Safari, на компјутер или паметен уред. Можете да ја потврдите состојбата на печатачот или да ги менувате мрежната услуга и поставките на печатачот. За да ја користите Web Config, поврзете ги печатачот и компјутерот или уредот со иста мрежа.

Поддржани се следниве прелистувачи.

Microsoft Edge, Internet Explorer 8 или понова верзија, Firefox\*, Chrome\* и Safari\*

\* Користете ја најновата верзија.

#### **Белешка:**

Ако не била поставена администраторска лозинка при пристапувањето до Web Config, лозинката мора да се постави преку страницата за поставување администраторска лозинка.

# **Активирање Web Config во веб-прелистувач**

1. Проверете ја IP-адресата на печатачот.

Изберете ја иконата за мрежа на почетниот екран на печатачот и изберете го активниот начин на поврзување за да ја потврдите IP-адресата на печатачот.

#### **Белешка:**

Може да ја проверите IP-адресата така што ќе отпечатите извештај за мрежната врска.

2. Активирајте веб-прелистувач од компјутер или паметен уред, а потоа внесете ја IP-адресата на печатачот.

Формат:
IPv4: http://IP-адресата на печатачот/

IPv6: http://[IP-адресата на печатачот]/

Примери:

IPv4: http://192.168.100.201/

IPv6: http://[2001:db8::1000:1]/

#### **Белешка:**

Со паметниот уред може да ја стартувате <sup>и</sup> Web Config од екранот со информации за производот на Epson Smart Panel.

Бидејќи печатачот користи самопотпишан сертификат кога пристапува до HTTPS, во прелистувачот се прикажува предупредување кога ќе ја стартувате Web Config; ова не укажува на проблем и може слободно да го игнорирате.

#### **Поврзани информации**

 $\rightarrow$  "Апликација за лесно ракување со печатачот од паметен уред [\(Epson Smart Panel\)"](#page-284-0) на [страница](#page-284-0) 285

& "[Печатење](#page-266-0) извештај за мрежна врска" на страница 267

#### **Извршување Web Config на Windows**

При поврзување компјутер со печатачот користејќи WSD, следете ги чекорите подолу за да ја активирате Web Config.

- 1. Отворете го списокот со печатачи на компјутерот.
	- ❏ Windows 10

Кликнете на копчето за стартување, а потоа изберете **Систем на Windows** > **Контролна табла** > **Преглед на уреди и печатачи** во **Хардвер и звук**.

❏ Windows 8.1/Windows 8

Изберете **Работна површина** > **Поставки** > **Контролна табла** > **Преглед на уреди и печатачи** во **Хардвер и звук** (или **Хардвер**).

❏ Windows 7

Кликнете на копчето за стартување, изберете **Контролна табла** > **Преглед на уреди и печатачи** во **Хардвер и звук**.

❏ Windows Vista

Кликнете на копчето за стартување и изберете **Контролна табла** > **Печатачи** во **Хардвер и звук**.

- 2. Кликнете со десното копче на печатачот и изберете **Својства**.
- 3. Изберете ја картичката **Веб-услуга**, а потоа кликнете на URL-адресата.

Бидејќи печатачот користи самопотпишан сертификат кога пристапува до HTTPS, во прелистувачот се прикажува предупредување кога ќе активирате Web Config; ова не укажува на проблем и може слободно да го игнорирате.

#### **Извршување Web Config на Mac OS**

- 1. Изберете **Системски претпочитани вредности** од менито Apple > **Печатачи и скенери** (или **Печати и скенирај**, **Печати и испрати факс**), а потоа изберете го печатачот.
- 2. Кликнете **Опции и производи** > **Прикажи ја веб-страницата за печатачот**.

Бидејќи печатачот користи самопотпишан сертификат кога пристапува до HTTPS, во прелистувачот се прикажува предупредување кога ќе активирате Web Config; ова не укажува на проблем и може слободно да го игнорирате.

### **Апликација за поставување на уредот на мрежа (EpsonNet Config)**

EpsonNet Config е апликација што ви овозможува да ги поставите адресите и протоколите за мрежен интерфејс. Видете го водичот за ракување за EpsonNet Config или помошта на апликацијата за повеќе детали.

#### **Стартување во Windows**

❏ Windows 10/Windows Server 2019/Windows Server 2016

Кликнете на копчето за стартување, па изберете **EpsonNet** > **EpsonNet Config**.

❏ Windows 8.1/Windows 8/Windows Server 2012 R2/Windows Server 2012

Внесете го името на апликацијата во полето за пребарување, а потоа изберете ја прикажаната икона.

❏ Windows 7/Windows Vista/Windows XP/Windows Server 2008 R2/Windows Server 2008/Windows Server 2003 R2/Windows Server 2003

Кликнете на копчето за стартување и изберете **Сите програми** или **Програми** > **EpsonNet** > **EpsonNet Config SE** > **EpsonNet Config**.

#### **Стартување во Mac OS**

**Започни** > **Апликации** > **Epson Software** > **EpsonNet** > **EpsonNet Config SE** > **EpsonNet Config**.

#### **Поврзани информации**

& "Одделно [инсталирање](#page-140-0) на апликациите" на страница 141

# **Софтвер за управување со уреди на мрежата (Epson Device Admin)**

Epson Device Admin е повеќефункциски апликациски софтвер што управува со уредот на мрежата.

Достапни се следниве функции.

- ❏ Набљудувајте или управувајте со најмногу 2.000 печатачи или скенери во сегментот
- ❏ Подгответе детален извештај, на пример за потрошните материјали или за статусот на производот
- ❏ Ажурирајте го фирмверот на производот
- <span id="page-290-0"></span>❏ Воведете го уредот на мрежата
- ❏ Применете ги унифицираните поставки за повеќе уреди.

Софтверот Epson Device Admin може да го преземете од веб-локацијата за поддршка на Epson. За повеќе информации, погледнете во документацијата или помошта за Epson Device Admin.

# **Софтвер за ажурирање**

### **Апликација за ажурирање софтвер и фирмвер (EPSON Software Updater)**

EPSON Software Updater е апликација што инсталира нов софтвер и ажурира фирмвер и прирачници преку интернет. Ако сакате редовно да ги проверувате информациите за ажурирања, може да го поставите интервалот за проверка за ажурирања во поставките за автоматско ажурирање на EPSON Software Updater.

#### **Белешка:**

Оперативните системи Windows Server не се поддржани.

#### **Стартување во Windows**

❏ Windows 10

Кликнете го копчето Старт, а потоа изберете **Epson Software** > **EPSON Software Updater**.

❏ Windows 8.1/Windows 8

Внесете го името на апликацијата во полето за пребарување, а потоа изберете ја прикажаната икона.

- ❏ Windows 7/Windows Vista/Windows XP
	- Кликнете го копчето Старт, па изберете **Сите програми** (или **Програми**) > **Epson Software** > **EPSON Software Updater**.

#### **Белешка:**

Може да ја активирате EPSON Software Updater <sup>и</sup> со кликање на иконата за печатачот во лентата со задачи на работната површина, па да изберете **Ажурирање софтвер**.

#### **Стартување во Mac OS**

Изберете **Оди** > **Апликации** > **Epson Software** > **EPSON Software Updater**.

#### **Поврзани информации**

& "Одделно [инсталирање](#page-140-0) на апликациите" на страница 141

# **Список на менито за поставки**

Изберете **Поставки** на почетниот екран на печатачот за да одредувате разни поставки.

# <span id="page-291-0"></span>**Општи поставки**

Изберете ги менијата на контролната табла како што е опишано подолу.

#### **Поставки** > **Општи поставки**

### **Осн поставки**

Изберете ги менијата на контролната табла како што е опишано подолу.

#### **Поставки** > **Општи поставки** > **Осн поставки**

ЛЦД осветленост:

Нагодете ја осветленоста на LCD-екранот.

#### Звук:

Приспособете ја јачината на звукот.

❏ Без звук

Изберете **Вкл.** за да ги исклучите сите звуци.

❏ Нормален режим

Изберете ја јачината на звукот, на пр. за **Притискање копче**.

❏ Тивок режим

Изберете ја јачината на звукот, на пр. за **Притискање копче** во **Тивок режим**.

Тајмер за спиење:

Приспособете го временскиот период за да влезете во режимот за спиење (режим за зачувување на енергија) кога печатачот не извршува никакви задачи. LCD екранот ќе потемни кога ќе измине одреденото време.

#### Разбуди го од спиење:

Разбуди го со допир на LCD екранот:

Изберете **Вкл.** за да се врати од режим на мирување (режим за заштеда на енергија) со допирање на панелот на допир. Кога ова е исклучено, треба да притиснете копче на контролниот панел за да се разбуди печатачот. Исклучувањето на оваа функција ги спречува ненамерните операции предизвикани поради туѓи предмети што го допираат екранот. Може, исто така, да поставите временски период во кој оваа функција е вклучена.

#### Мерач на времето за исклучување:

Производот може да ја има оваа функција или функцијата **Поставки за искл.**, во зависност од местото на продажба.

Изберете ја ова поставка за автоматски да го исклучите печатачот кога не го користите за одреден временски период. Можете да го прилагодите времето пред да се примени управувањето со енергија. Секое зголемување ќе влијае врз енергетската ефикасност на производот. Размислувајте еколошки пред да извршите каква било промена.

Поставки за искл.:

Производот може да ја има оваа функција или функцијата **Мерач на времето за исклучување**, во зависност од местото на продажба.

❏ Искл. напојување ако е неактивно

Изберете ја ова поставка за автоматски да го исклучите печатачот ако не го користите за одреден временски период. Секое зголемување ќе влијае врз енергетската ефикасност на производот. Размислувајте еколошки пред да извршите каква било промена.

❏ Искл. напој. ако е искл. од приклучок

Изберете ја оваа поставка за печатачот да се исклучи по 30 минути откако сите порти (вклучително и портата LINE) ќе бидат исклучени. Оваа функција може да не биде достапна во зависност од регионот.

Поставки за датум/време:

❏ Датум/Време

Внесете ги тековните датум и време.

❏ Летно сметање на времето

Изберете ја поставката за летно сметање на времето што важи за вашето подрачје.

❏ Временска разлика

Внесете ја временската разлика помеѓу вашето локално време и UTC (Координирано универзално време).

Земја/Регион:

Изберете ја земјата или регионот во коишто го користите печатачот. Ако ја промените земјата или регионот, вашите поставки за факс се враќаат на нивните стандардни вредности и мора повторно да ги изберете.

#### Јазик/Language:

Изберете јазик употребен на LCD екранот.

Тапет:

Променете ја бојата на заднината на LCD екранот.

Изминато време на операцијата:

Изберете **Вкл.** за да се вратите на првичниот екран кога ќе ги извршите активностите за одреден временски период.Кога корисничките ограничувања ќе бидат применети и нема да извршувате активности за одреден временски период, ќе бидете одјавени и вратени на првичниот екран.

Тастатура:

Променете го изгледот на тастатурата на LCD екранот.

#### **Поврзани информации**

- & "[Штедење](#page-139-0) енергија" на страница 140
- & "[Внесување](#page-26-0) знаци" на страница 27

#### **Поставки за печатач**

Изберете ги менијата на контролната табла како што е опишано подолу.

#### **Поставки** > **Општи поставки** > **Поставки за печатач**

Поставки за извор хартија:

Поставување хартија:

Изберете ги големината и типот на хартијата коишто сте ги ставиле во изворите на хартија.

А4/Писмо автоматско менување:

Изберете **Вкл.** за да внесете хартија од изворот на хартија поставен на големина со формат A4 кога нема извор на хартија поставен на формат Писмо (Letter) или внесете ја од изворот на хартија поставен на формат Писмо кога нема извор на хартија поставен на формат A4.

#### Поставки за автом. бирање:

Кога ќе снема хартија, хартијата автоматски се внесува од извор на хартија што ги има истите поставки како и поставките за хартија за задачите за печатење. Може да поставите автоматско избирање за секој извор на хартија за секоја функција во копија, факс или друго. Не може да поставите сè на исклучено.

Оваа поставка е оневозможена кога ќе изберете одреден извор на хартија во поставките за хартија за задачите за печатење. Во зависност од поставката за типот на хартијата на картичката **Главна** на двигателот на печатачот, хартијата може да не се внесува автоматски.

Известување за грешка:

Изберете **Вкл.** за да се прикаже пораката за грешка кога избраните големина или тип на хартија не одговараат на внесената хартија.

Авто. приказ на Пост. на хартија:

Изберете **Вкл.** за да се прикаже екранот **Поставка на хартија** кога внесувате хартија во касетата за хартија. Ако ја деактивирате оваа функција, не може да печатите од iPhone, iPad или iPod touch со користење на AirPrint.

#### Уни. поставки за печатење:

Овие поставки за печатење се применуваат кога печатите користејќи надворешен уред без да го користите двигателот за печатачот. Поставките за офсет се применуваат кога печатите користејќи го двигателот за печатачот.

#### Горен раздел:

Приспособете ја горната маргина на хартијата.

Лев раздел:

Приспособете ја левата маргина на хартијата.

Изедн. на горн. марг.на задн. страна:

Приспособете ја горната маргина за задниот дел на страницата кога печатите двострано.

Изедн. на лев. марг. на задната стр.:

Приспособете ја левата маргина за задниот дел на страницата кога печатите двострано.

Провери широчина на хартија:

Изберете **Вкл.** за да ја проверите ширината на хартија пред печатење. На овој начин се спречува печатење надвор од рабовите на хартијата кога поставката за големина на хартијата не е точна, но може и да се намали брзината на печатење.

#### Прескокни празна страница:

Автоматски прескокнува празни страници во податоците за печатење.

#### Автоматски решавач на грешки:

Изберете дејство да го извршите кога ќе се појави грешка при двострано печатење или грешка поради полна меморија.

❏ Вкл.

Се прикажува предупредување и печати едностран режим кога ќе дојде до грешка при двострано печатење или печати само она што може да го обработи печатачот кога ќе дојде до грешка за полна меморија.

❏ Иск.

Се прикажува порака за грешка и се откажува печатењето.

#### Дебела хартија:

Изберете **Вкл.** за да спречите мастилото да се размачка на исписите, меѓутоа, ова може да ја намали брзината на печатење.

#### Тивок режим:

Изберете **Вкл.** за да ја намалите бучавата за време на печатење, меѓутоа, ова може да ја намали брзината на печатење. Во зависност од типот на хартија и избраните поставки за квалитет на печатење, можно е да нема разлика во нивото на бучава на печатачот.

#### Време на сушење на мастилото:

Изберете го времето за сушење на мастилото коешто сакате да го користите кога печатите двострано. Печатачот печати на другата страна штом ќе ја испечати едната страна. Ако исписот е замачкан, зголемете ја поставката за времето.

Авто. прод. на Излезната фиока:

Изберете **Вкл.** за автоматски да се извлекува држачот за излез на хартија кога се печати хартија со големина A3.

#### Врска со компјутер преку USB:

Изберете **Вклучи** за компјутерот да може да добие пристап до печатачот кога е поврзан со USB. Кога е избрано **Исклучи**, печатењето и скенирањето коишто не се испратени преку мрежна конекција се ограничени.

#### **Поврзани информации**

& "Ставање хартија" на [страница](#page-31-0) 32

### **Поставки за мрежа**

Изберете ги менијата на контролната табла како што е опишано подолу.

#### **Поставки** > **Општи поставки** > **Поставки за мрежа**

Wi-Fi поставување:

Одредете ги или променете ги поставките за безжична мрежа. Изберете го начинот на поврзување од следново, а потоа следете ги инструкциите на контролната табла.

Wi-Fi (Препорачано):

- ❏ Волшебник за поставување на Wi-Fi
- ❏ Поставка за копче за притискање (WPS)
- ❏ Други
	- ❏ PIN шифра за пост. (WPS)
	- ❏ Wi-Fi автомат. поврзување
	- ❏ Исклучи Wi-Fi

Можеби ќе успеете да ги решите проблемите со мрежата ако ги оневозможите поставките за Wi-Fi или ако повторно ги одредите

поставките за Wi-Fi. Допрете > **Wi-Fi (Препорачано)** > **Промени поставки** > **Други** > **Исклучи Wi-Fi** > **Започни со поставување**.

Wi-Fi Direct:

❏ iOS

- ❏ Android
- ❏ Други OS уреди
- ❏ Смени
	- ❏ Промени име на мрежа
	- ❏ Промени лозинка
	- ❏ Деактивирај Wi-Fi Direct
	- ❏ Врати стандардни поставки

Поставување на жична LAN:

Поставете ја или променете ја мрежната конекција којашто ја користи LAN кабелот и рутерот. Кога ги користите, Wi-Fi конекциите се оневоможени.

#### Статус на мрежа:

Ги прикажува или ги отпечатува тековните мрежни поставки.

- ❏ Статус на кабелска LAN/ Wi-Fi мрежа
- ❏ Статус на Wi-Fi Direct
- ❏ Статус на сервер за е-пошта
- ❏ Отпечати лист за статус

Проверка на конекција:

Ја проверува тековната мрежна конекција и печати извештај. Доколку има некакви проблеми со врската, видете во извештајот за да го решите проблемот.

Напредно:

Одредете ги следниве детални поставки.

- ❏ Име на уред
- ❏ TCP/IP
- ❏ Прокси-сервер
- ❏ Сервер за е-пошта
- ❏ IPv6 адреса
- ❏ Брзина на линк и дуплекс

#### **Поврзани информации**

- $\rightarrow$  "[Одредување](#page-252-0) поставки за Wi-Fi со внесување SSID и лозинка" на страница 253
- $\rightarrow$  "Одредување поставки за Wi-Fi со [поставување](#page-253-0) копче за притискање (WPS)" на страница 254
- $\rightarrow$  "Одредување поставки за Wi-Fi со [поставување](#page-254-0) PIN-код (WPS)" на страница 255
- $\rightarrow$  ... Директно поврзување паметен уред и печатач [\(Wi-Fi Direct\)"](#page-255-0) на страница 256
- $\rightarrow$  "[Печатење](#page-266-0) извештај за мрежна врска" на страница 267
- & "[Проверување](#page-264-0) на статусот на конекција на мрежа" на страница 265

### **Поставки за веб услуга**

Изберете ги менијата на контролната табла како што е опишано подолу.

#### **Поставки** > **Општи поставки** > **Поставки за веб услуга**

Услуги на Epson Connect:

Прикажува дали печатачот е регистриран и поврзан на Epson Connect.

Регистрирајте се на услугата избирајќи **Регистрирај** и следејќи ги инструкциите.

Кога ќе завршите со регистрацијата, може да ги промените следниве поставки.

❏ Прекини/Продолжи

❏ Одрегистрирај

За повеќе информации, посетете ја следнава веб-локација.

<https://www.epsonconnect.com/>

[http://www.epsonconnect.eu](http://www.epsonconnect.eu/) (само за Европа)

#### **Поврзани информации**

& "Печатење со [користење](#page-77-0) услуга во облак" на страница 78

### **Поставки на факс**

Изберете ги менијата на контролната табла како што е опишано подолу.

#### **Поставки** > **Општи поставки** > **Поставки на факс**

#### **Белешка:**

- ❏ Може да пристапите до Поставки на факс <sup>и</sup> од Web Config. Кликнете ја картичката **Fax** во екранот Web Config.
- ❏ Кога користите Web Config за приказ на менито **Поставки на факс**, може да има мали разлики во корисничкиот интерфејс <sup>и</sup> локацијата, во споредба со приказот на контролната табла на печатачот.

#### **Поврзани информации**

- & "Провери факс врска" на страница 298
- & "Волшебник за поставување факс" на страница 298
- & "Осн поставки" на [страница](#page-298-0) 299
- & "Поставки за [испраќање](#page-300-0)" на страница 301
- $\rightarrow$  "[Поставки](#page-300-0) за прием" на страница 301
- & "[Поставки](#page-303-0) на извештај" на страница 304
- & "Поставки за [безбедност](#page-304-0)" на страница 305

#### **Провери факс врска**

На контролната табла на печатачот, може да го најдете долунаведеното мени.

#### **Поставки** > **Општи поставки** > **Поставки на факс** > **Провери факс врска**

#### **Белешка:**

Ова мени не може да се прикаже на екранот Web Config.

Ако изберете **Провери факс врска** се проверува дали печатачот е поврзан со телефонската линија и дали е подготвен за испраќање факс. Резултатот од проверката може да го отпечатите на обична хартија со големина A4.

#### **Волшебник за поставување факс**

На контролната табла на печатачот, може да го најдете долунаведеното мени:

#### **Поставки** > **Општи поставки** > **Поставки на факс** > **Волшебник за поставување факс**

#### **Белешка:**

Ова мени не може да се прикаже на екранот Web Config.

Ако изберете **Волшебник за поставување факс**, може да ги одредите основните поставки за факс. Следете ги инструкциите на екранот.

#### **Поврзани информации**

- & "Осн поставки" на [страница](#page-298-0) 299
- & "[Подготовка](#page-371-0) на печатачот за испраќање и примање факсови" на страница 372

#### <span id="page-298-0"></span>**Осн поставки**

На контролната табла на печатачот, може да го најдете долунаведеното мени.

#### **Поставки** > **Општи поставки** > **Поставки на факс** > **Осн поставки**

#### **Белешка:**

На екранот Web Config, може да го најдете долунаведеното мени.

#### Картичка **Fax** <sup>&</sup>gt;**Basic Settings**

#### Брзина на факс:

Изберете ја брзината за пренос на факс. Препорачуваме да изберете **Бавно (9,600bps)** ако често настанува грешка при комуникацијата, кога испраќате/примате факс во/од странство или кога користите телефонска (говорна) услуга преку интернет-протокол [IP (VoIP)].

#### ECM:

Автоматски поправа грешки при пренос на факс (Режим на поправање грешки), најчесто предизвикани од шумот на телефонската линија. Ако оваа функција е оневозможена, не може да испраќате или примате документи во боја.

#### Откр. тон за бирање:

Открива тонско бирање пред да се започне со бирање. Ако печатачот е поврзан со PBX (приватна телефонска централа) или дигитална телефонска линија, печатачот не ќе може да започне со бирање. Во оваа ситуација, променете ја поставката за **Тип линија** на **PBX**. Ако ова не функционира, оневозможете ја оваа функција. Меѓутоа, оневозможувањето на оваа функција може да предизвика испуштање на првата цифра при бирањето на бројот за факс и да го испрати факсот на погрешен број.

#### Режим на бирање:

Изберете го типот на телефонскиот систем на кој сте го поврзале печатачот. Кога е поставен на **Пулсно**, привремено може да го промените начинот на бирање од пулсно на тонско со притискање на  $*$  (се внесува "Т") додека ги внесувате броевите на горниот екран на факсот. Оваа поставка може да не се прикажува во зависност од вашиот регион или земја.

#### Тип линија:

Го избира видот на линија на која сте го поврзале печатачот.

Кога го користите печатачот во околина што користи локали и бара код за надворешен пристап, како на пример 0 и 9, за да добиете надворешна линија, изберете **PBX**. За околина што користи DSL-модем или адаптер со терминали, се препорачува и поставување на **PBX**.

#### Код за пристап

Изберете **Упот.**, а потоа регистрирајте код за надворешен пристап, на пр. 0 или 9. Потоа, кога испраќате факс до надворешен број на факс, внесете # (тараба) наместо актуелниот код. # (тараба) мора да се користи и во **Контакти** како код за надворешен пристап. Ако код за надворешен пристап (на пр. 0 или 9) е поставен за одреден контакт, не може да испраќате факсови до контактот. Во овој случај, поставете **Код за пристап** на **Не употр.**, инаку ќе мора да го смените кодот во **Контакти** на #.

#### Заглавие:

Внесете ги вашето име на испраќач и вашиот број на факс. Тие се појавуваат како заглавје во појдовните факсови.

- ❏ Ваш телефонски број: Може да внесете до 20 знаци користејќи 0–9 + или празно место. За Web Config, може да внесете до 30 знаци.
- ❏ Заглавие на факс: По потреба, може да регистрирате до 21 име на испраќач. Може да внесете до 40 знаци за името на секој испраќач. За Web Config, внесете го заглавјето во Уникод (UTF-8).

#### Режим за прием:

Изберете режим за прием. За детали, видете ги поврзаните информации подолу.

#### DRD:

Доколку сте се претплатиле за услуга со повеќе линии со различни звуци на ѕвонење во вашата телефонска компанија, изберете го моделот на ѕвонење што ќе се користи за дојдовни факсови. Услугата за различни звуци на повеќе телефонски линии, којашто ја нудат многу телефонски компании (името на услугата се разликува според компанијата), ви овозможува да имате неколку телефонски броеви на една телефонска линија. Секој број си има сопствен назначен звук на ѕвонење. Може да користите еден број за гласовни повици, а друг број за факсови. Во зависност од регионот, оваа опција може да биде **Вкл.** или **Иск.**.

#### Ѕвонења за одговор:

Изберете колку пати треба да заѕвони пред печатачот автоматски да прими факс.

#### Далечин. примање:

#### Далечин. примање

Кога одговарате на дојдовен повик за факс на телефон поврзан со печатач, можете да започнете со примање на факсот ако го внесете кодот што го користи телефонот.

#### Код за старт

Поставете го стартниот код на **Далечин. примање**. Внесете два знака користејќи 0–9, \*, #.

#### Одбивање факс:

#### Одбивање факс

Изберете ги опциите за одбивање прием на непотребни факсови.

- ❏ Листа со одбиени броеви: Ако телефонскиот број на другата страна е на списокот за одбивање броеви, поставете дали да се одбиваат дојдовните факсови.
- ❏ Блокирано празно заглавје на факс: Ако телефонскиот број на другата страна е блокиран, поставете дали да се одбива приемот на факсовите.
- ❏ Нерегистрирани контакти: Ако телефонскиот број на другата страна не е во контактите, поставете дали да се одбива приемот на факсовите.

<span id="page-300-0"></span>Уреди листа на одбиен број

Може да регистрирате до 30 броеви на факс за коишто ќе се одбива прием на факсови и повици. Внесете до 20 знаци користејќи 0–9, \*, # или празно место.

#### **Поврзани информации**

- & "[Подготовка](#page-371-0) на печатачот за испраќање и примање факсови" на страница 372
- & "[Поставувања](#page-373-0) за телефонски систем PBX" на страница 374
- & "[Примање](#page-111-0) дојдовни факсови" на страница 112
- $\rightarrow$  "[Одредување](#page-376-0) поставки за блокирање непотребни факсови" на страница 377

#### **Поставки за испраќање**

На контролната табла на печатачот, може да го најдете долунаведеното мени.

#### **Поставки** > **Општи поставки** > **Поставки на факс** > **Поставки за испраќање**

#### **Белешка:**

На екранот Web Config, може да го најдете долунаведеното мени.

#### Картичка **Fax** <sup>&</sup>gt;**Send Settings**

Автоматска ротација:

Оригинал во формат A4 ставен во ADF или на стаклото на скенерот со долгиот раб кон лево ќе се испрати по факс како документ во A3 формат. Овозможете го ова за да се ротира скенираната слика и да се испрати во формат A4.

#### Време на чек. за след. Оригинал:

Поставете го времето на чекање за следниот оригинал. Печатачот започнува да го испраќа факсот откако тоа време ќе истече.

Време на прик. прегл. на факс:

Скенираниот документ може да го прегледате на одредено време пред да го испратите. Печатачот започнува да го испраќа факсот откако тоа време ќе истече.

Изб. на Гол. на ори. прим. (ADF):

Кога ова е овозможено и кога во ADF ќе ставите оригинали што ја надминуваат ширината на лист хартија A4 во ориентација портрет, може да ја изберете големината на документот што треба да се испрати по факс.

PC to FAX Function:

Ставкава се прикажува само во екранот Web Config. Овозможува испраќање факсови користејќи компјутер-клиент.

#### **Поставки за прием**

#### **Поврзани информации**

- $\rightarrow$  ..Излез за факс" на [страница](#page-301-0) 302
- & "Поставки за [печатење](#page-301-0)" на страница 302

#### <span id="page-301-0"></span>**Излез за факс**

На контролната табла на печатачот, може да го најдете долунаведеното мени.

#### **Поставки** > **Општи поставки** > **Поставки на факс** > **Поставки за прием** > **Излез за факс**

#### **Белешка:**

На екранот Web Config, може да го најдете долунаведеното мени.

Картичка **Fax** <sup>&</sup>gt;**Fax Output**.

#### **Зачувај во сандаче:**

#### **Зачувај во сандаче:**

Ги зачувува примените факсови во Сандаче на печатачот. Може да се зачуваат до 100 документи. Имајте предвид дека зачувување 100 документи може да биде невозможно во зависност од условите на употреба, како што е големината на датотеките на зачуваните документи и истовременото користење на повеќе функции за зачувување факс.

Иако примените факсови не се отпечатуваат автоматски, може да ги прегледувате на екранот на печатачот и да ги печатите само оние што ви се потребни.

#### **Опер. при исп. капац. на факс под.:**

Може да ја изберете опцијата за печатење на примениот факс или да одбиете да го примите кога меморијата на Сандаче е полна.

#### **Поставки за лозинка на Сандаче:**

Лозинката го штити Сандаче за да спречи корисниците да ги гледаат примените факсови. Изберете **Промени** за да ја смените лозинката или изберете **Ресетирај** за да ја отстраните заштитата со лозинка. Кога ја менувате лозинката или кога ја отстранувате заштитата со лозинка, треба да ја знаете постојната лозинка.

Не може да поставите лозинка кога **Опер. при исп. капац. на факс под.** е поставено на **Прими и печати факсови**.

#### **Зачувај во компјутер:**

Ги зачувува примените факсови како PDF-датотеки на компјутер поврзан со печатачот. Ова може да го поставите само на **Да** користејќи ја FAX Utility (апликација). Не може да го овозможите ова од контролната табла на печатачот. Однапред инсталирајте ја FAX Utility на компјутерот. Откако ќе го поставите ова на **Да**, може да го промените во **Да и печати** од контролната табла на печатачот.

#### **Поставки за печатење**

На контролната табла на печатачот, може да го најдете долунаведеното мени.

#### **Поставки** > **Општи поставки** > **Поставки на факс** > **Поставки за прием** > **Поставки за печатење**

#### **Белешка:**

На екранот Web Config, може да го најдете долунаведеното мени.

Картичка **Fax** <sup>&</sup>gt;**Print Settings**

#### Автоматско намалување:

Ги печати примените факсови со големи документи намалени да одговараат на хартијата во изворот на хартија. Намалувањето не е секогаш можно и зависи од примените податоци. Ако ова е исклучено, големите документи ќе се печатат во нивната изворна големина на повеќе листови или може да се исфрли празна втора страница.

#### Поставки за делење страници:

Ги печати примените факсови со поделба на страници кога големината на примените документи е поголема од големината на хартијата ставена во печатачот.

#### Автоматска ротација:

Ги ротира примените факсови како документи со големина A4 (Letter, B5, или A5) во ориентација пејзаж, за да се отпечатат на хартија со големина A4 (Letter, B5 или A5). Поставкава се применува кога поставката за големина на хартија за најмалку еден извор на хартија што се користи за печатење факсови е поставена на A4 (B5, A5 или Letter).

Ако изберете **Иск.**, факсовите примени во големина A4 (Letter, B5 или A5) во ориентација пејзаж, коишто имаат иста ширина како документите A3 (Tabloid, B4 или A4) во ориентација портрет, ќе се претпостави дека се факсови со големина A3 (Tabloid, B4 или A4) и ќе се отпечатат како такви.

Проверете ги поставките за извор на хартија за печатење факсови и големината на хартија за изворите на хартија во следниве менија во **Поставки** > **Општи поставки** > **Поставки за печатач** > **Поставки за извор хартија**.

#### ❏ **Поставки за автом. бирање**

#### ❏ **Поставка на хартија** > **Големина на хартија**

Додади информација за прием:

Ја печати информацијата за прием во примениот факс, дури и кога испраќачот не поставил информации во заглавјето. Информациите за прием вклучуваат датум и време на приемот, идентификациски број на испраќачот и број на страницата (како на пример "P1"). Кога **Поставки за делење страници** е овозможено, вклучен е и бројот на страницата за поделба.

#### 2-страно:

Печати повеќе страници од примените факсови на двете страни на хартијата.

Време за почеток на печатење:

Изберете опции за почетокот на печатењето на примените факсови.

❏ Сите страници се примени: Печатењето започнува по приемот на сите страници. Дали печатењето ќе започне од првата или од последната страница, зависи од поставката за функцијата **Сортирани листови**. Видете го објаснувањето за **Сортирани листови**.

<span id="page-303-0"></span>❏ Првата страница е примена: Започнува со печатење кога ќе ја прими првата страница и потоа печати како што ги добива страниците. Ако печатачот не може да започне со печатење, како на пример кога печати други задачи, печатачот започнува да ги печати примените страници како серија кога е достапно.

#### Сортирани листови:

Бидејќи првата страница се печати последна (излегува на врвот), отпечатените документи се редат со правилниот распоред на страниците. Кога печатачот нема доволно слободна меморија, оваа функција може да биде недостапна.

Време за прекин на печатење:

Време за прекин на печатење

За време на одредениот временски период, печатачот ги зачувува документите примени во меморијата на печатачот, без да ги печати. Оваа опција може да се користи за спречување бучава навечер или за да се спречи откривање доверливи документи додека сте отсутни. Пред да ја користите оваа функција, уверете се дека има доволно слободна меморија.

#### Време за стопирање

Го прекинува печатењето на документите.

Време за рестартирање

Го рестартира печатењето на документите автоматски.

Тивок режим:

Ја намалува бучавата што ја прави печатачот при печатење факсови, меѓутоа брзината на печатење може да биде намалена.

#### **Поставки на извештај**

На контролната табла на печатачот, може да го најдете долунаведеното мени.

#### **Поставки** > **Општи поставки** > **Поставки на факс** > **Поставки на извештај**

#### **Белешка:**

На екранот Web Config, може да го најдете долунаведеното мени.

#### Картичка **Fax** <sup>&</sup>gt;**Report Settings**

Авто. печатење дневник на факс:

Автоматски ја печати евиденцијата за факсови. Изберете **Вклучено (секои 30)** за да се отпечати евиденција секогаш кога ќе се завршат 30 задачи за факс. Изберете **Вклучено (време)** за да се отпечати евиденцијата во назначено време. Меѓутоа, ако бројот на задачи за факс надмине 30, евиденцијата ќе се отпечати пред одреденото време.

Прикачи слика на извештај:

Печати **Извештај за трансимисија** со слика од првата страница на испратениот документ. Изберете **Вклучено (голема слика)** за да се отпечати горниот дел од страницата без намалување. Изберете **Вклучено (мала слика)** за да се отпечати целата страница, намалувајќи ја за да се вклопи во извештајот.

<span id="page-304-0"></span>Формат на извештај:

Избира формат за извештаи за факсовите во **Факс** > картичка **Повеќе** > **Извештај за факс** различен од **Рута за протокол**. Изберете **Детали** за да печатите со кодовите за грешка.

#### **Поставки за безбедност**

На контролната табла на печатачот, може да го најдете долунаведеното мени.

#### **Поставки** > **Општи поставки** > **Поставки на факс** > **Поставки за безбедност**

#### **Белешка:**

На екранот Web Config, може да го најдете долунаведеното мени.

#### Картичка **Fax** <sup>&</sup>gt;**Security Settings**

Забрани за дир. бирање:

Ако изберете **Вкл.**, се оневозможува рачното внесување на броеви на факс на примачите и му се овозможува на операторот да избере примачи само од списокот со контакти или од историјата на испраќање.

Ако изберете **Внеси два пати**, од операторот се бара повторно да го внесе бројот на факс кога бројот бил внесен рачно.

Ако изберете **Иск.**, се овозможува рачно внесување на броевите на факс на примачите.

Ограничувања за емитување:

Ако изберете **Вкл.**, само еден број на факс може да се внесе како број на примачот.

Потврди листа на адреси:

Ако изберете **Вкл.**, се прикажува екран за потврда на примачот пред да започне преносот.

Може да ги изберете примачите од **Сите** или од **Само за емитување**.

Авто. бришење на резер. податоци:

Резервните копии од испратените и примените документи обично се чуваат привремено во неговата меморија како подготовка за неправилно дејство или неочекуван прекин на електричната енергија поради дефект на електричната мрежа.

Ако изберете **Вкл.**, автоматски се бришат резервните копии кога испраќањето или примањето документ ќе заврши успешно и кога резервните копии ќе станат непотребни.

#### Бришење на резервни податоци:

ги брише сите резервни копии привремено складирани во меморијата на печатачот. Направете го ова пред да му го дадете печатачот на некој друг или пред да го депонирате.

Ова мени не се прикажува на екранот Web Config.

### **Поставки за скен.**

#### Потврди примач

Проверете ја дестинацијата пред да скенирате.

#### Сервер за е-пошта

Одредете ги поставките за серверот за е-пошта за скенирање **Е-пошта**.

❏ Поставки за сервер

Одредете го методот за автентикација кога печатачот пристапува до серверот за епошта.

"Ставки во поставка на сервер за е-пошта" на [страница](#page-335-0) 336

❏ Проверка на поврзување Проверете ја врската со серверот за е-пошта.

# **Статус на достава**

Изберете ги менијата на контролната табла како што е опишано подолу.

#### **Поставки** > **Статус на достава**

Ги прикажува приближните нивоа на мастилото и работниот век на кутијата за одржување.

Кога ќе се прикаже  $\Box$ , мастилото е скоро потрошено или кутијата за одржување е речиси полна. Кога ќе се прикаже ознаката  $\bullet$ , треба да го замените елементот бидејќи мастилото е потрошено или кутијата за одржување е полна.

Може да ги замените касетите со мастило или од овој екран може да отпечатите информации за состојбата на потрошните материјали.

#### **Поврзани информации**

& "Замена на касетите со мастило" на [страница](#page-216-0) 217

# **Одржување**

Изберете ги менијата на контролната табла како што е опишано подолу.

#### **Поставки** > **Одржување**

Прилагодување на Квалитет на печатење:

Изберете ја оваа функција ако дојде до проблеми со исписите. Може да проверите дали прскалките се затнати и да ја исчистите главата за печатење доколку е потребно и приспособете ги некои од параметрите за да го подобрите квалитетот на печатење.

Проверка на прскалката на главата за печатење:

Изберете ја оваа функција за да проверите дали прскалките на главата за печатење се затнати. Печатачот печати образец за проверка на прскалки.

Чистење на главата за печатење:

Изберете ја оваа функција за да ги исчистите затнатите прскалки во главата за печатење.

Порамнување на главата за печатење:

Изберете ја оваа функција за да ја приспособите главата за печатење и за да го подобрите квалитетот на печатењето.

❏ Порамнување на паралелни линии

Изберете ја оваа функција за вертикално да ги порамните линиите.

❏ Хоризонтално порамнување

Изберете ја оваа функција ако редовно се појавуваат хоризонтални ленти на исписите.

Замена на касета(и) за мастило:

Користете ја оваа функција за да ја замените касетата со мастило пред да го потрошите мастилото.

Чис. на вод. за ха.:

Изберете ја оваа функција ако има дамки од мастило на внатрешните валјаци. Печатачот внесува хартија за да ги исчисти внатрешните валјаци.

Отстрани хартија:

Изберете ја оваа опција доколку сè уште има искинати парчиња хартија во печатачот, дури и по отстранувањето на заглавената хартија.Печатачот го зголемува просторот помеѓу главата за печатење и површината на хартијата за полесно да ги отстраните искинатите парчиња хартија.

#### **Поврзани информации**

- $\rightarrow$  "Проверка и чистење на главата за [печатење](#page-132-0)" на страница 133
- $\rightarrow$  "Замена на касетите со мастило" на [страница](#page-216-0) 217
- $\rightarrow$  "Чистење на патеката на движење на [хартијата](#page-134-0) од дамки од мастило" на страница 135

# **Лист за статус на печатење**

Изберете ги менијата на контролната табла како што е опишано подолу.

#### **Поставки** > **Лист за статус на печатење**

Лист за конфигурација:

Печати информативни листови на кои се прикажуваат моменталниот статус на печатачот и поставките.

Лист за потр. материјали:

Печати информативни листови на коишто се прикажува статусот на потрошниот материјал.

Лист за ист. на користење:

Печати информативни листови на кои се прикажува историјата на користење на печатачот.

# **Бројач на отпечатени примероци**

Изберете ги менијата на контролната табла како што е опишано подолу.

#### **Поставки** > **Бројач на отпечатени примероци**

Го прикажува вкупниот број на печатења, печатења во црно-бело и печатења во боја, вклучително и ставки како на пр. листот за статус од моментот кога сте го купиле печатачот.

### **Кориснички поставки**

Изберете ги менијата на контролната табла како што е опишано подолу.

#### **Поставки** > **Кориснички поставки**

Може да ги промените стандардните поставки со поставките што често ги користите за скенирање, копирање и факс. За детали, погледнете ги следниве поврзани информации.

- ❏ Копирај
- ❏ Скенирај во мрежна папка/ФТП
- ❏ Скенирај во е-пошта
- ❏ Скенирај на компјутер
- ❏ Скенирај во облак
- ❏ Поставки за копирање
- ❏ Факс

### **Истражување на клиентите:**

Изберете **Одобри** за да се испраќаат информации за користењето на производот (на пр. за бројот на печатења) до Seiko Epson Corporation.

### **Врати стандардни поставки:**

Ги ресетира поставките во следниве менија на стандардните вредности.

- ❏ Поставки за мрежа
- ❏ Поставки за копирање
- ❏ Поставки за скен.
- ❏ Поставки на факс
- ❏ Избриши ги сите податоци и поставки

# <span id="page-308-0"></span>**Ажурирање на фирмвер:**

Може да добиете информации за фирмверот како на пример тековна верзија и информации за достапни ажурирања.

# **Ажурирај:**

Проверете дали е ажурирана најновата верзија на фирмвер на мрежниот сервер. Ако е достапно ажурирање, може да изберете дали сакате или не да започнете со ажурирање.

### **Известување:**

Изберете **Вкл.** за да добиете известување ако има достапно ажурирање на фирмверот.

# **Спецификации за производите**

# **Спецификации за печатачот**

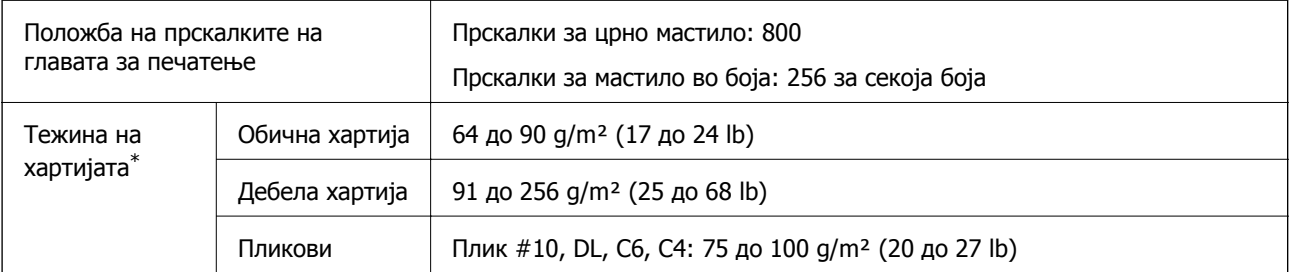

Дури и кога дебелината на хартијата е во овој опсег, можеби нема да може да ја внесете хартијата во печатачот или можеби резултатот од печатењето нема да биде задоволителен, зависно од својствата или квалитетот на хартијата.

### **Површина за печатење**

#### **Површина за печатење за единични листови**

Квалитетот на печатењето може да е понизок во засенчените области поради механизмот на печатачот.

#### **Печатење со рамки**

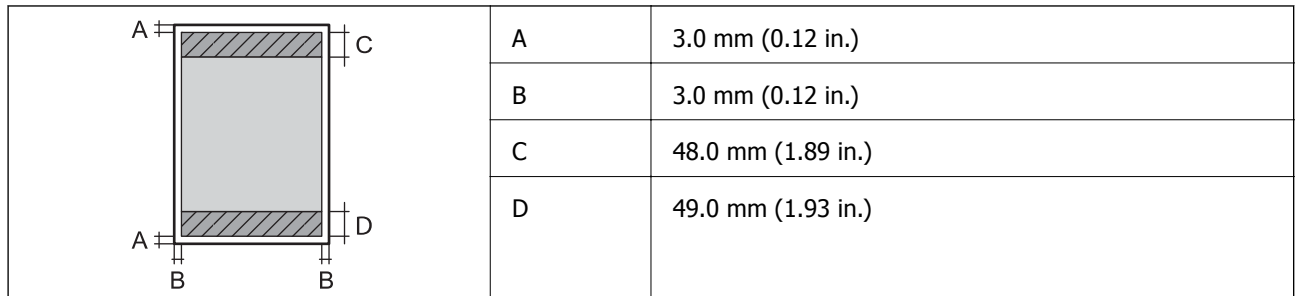

#### **Печатење без рамки**

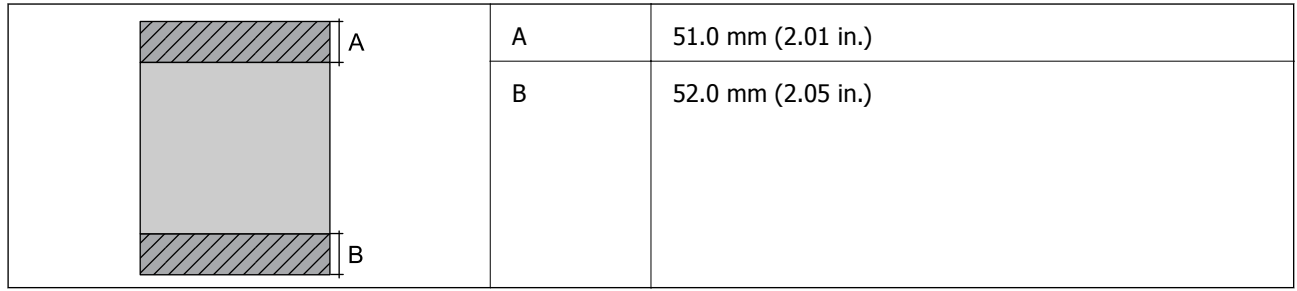

#### **Површина за печатење за пликови**

Квалитетот на печатењето може да е понизок во засенчените области поради механизмот на печатачот.

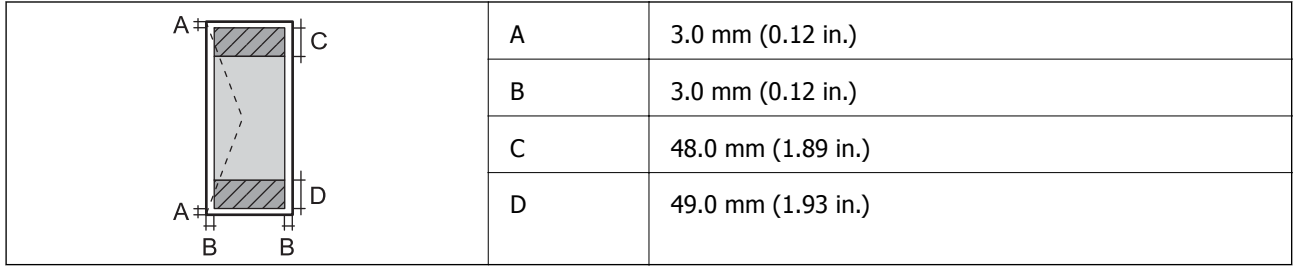

# **Спецификации на скенерот**

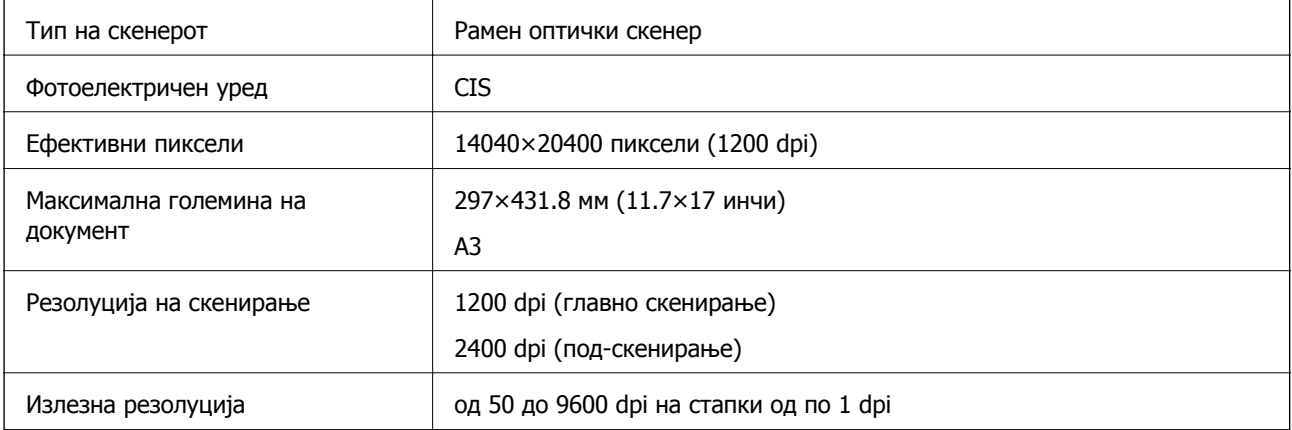

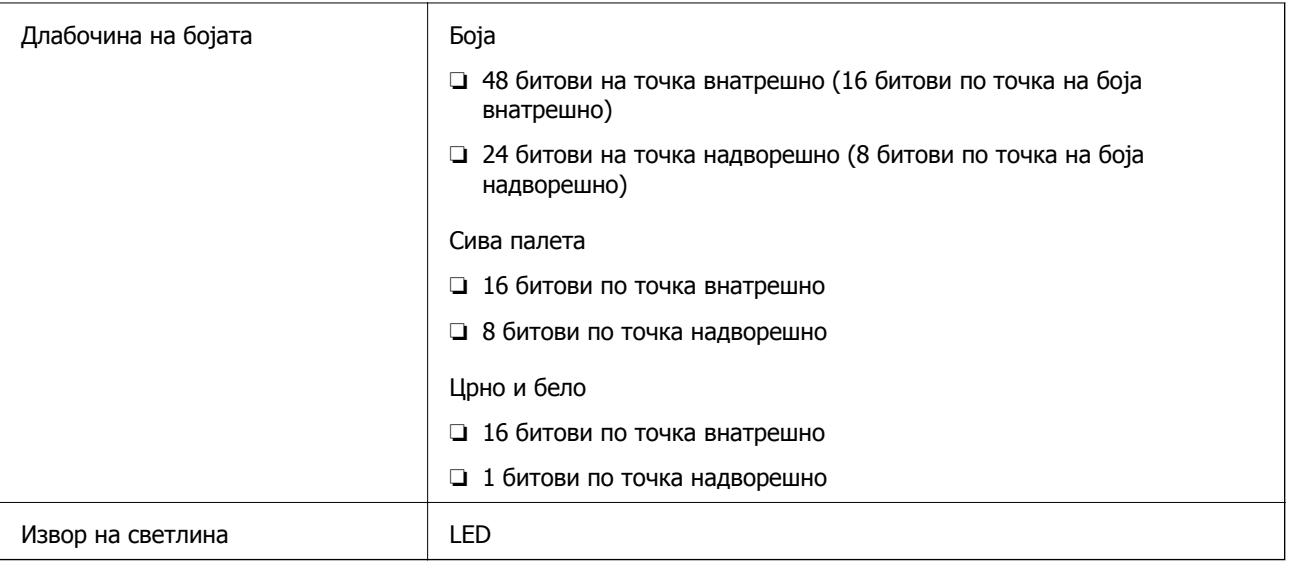

# **Спецификации за ADF**

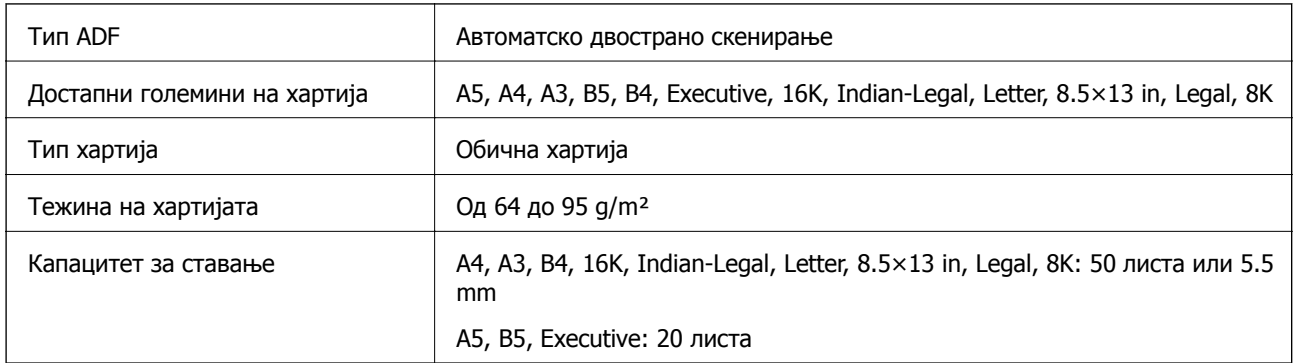

Дури и кога оригиналот е во рамки на спецификациите за оригинали што може да се ставаат во ADF, можно е да не се внесува од ADF или квалитетот на скенирањето може да се намали во зависност од својствата или квалитетот на хартијата.

# **Спецификации за факс**

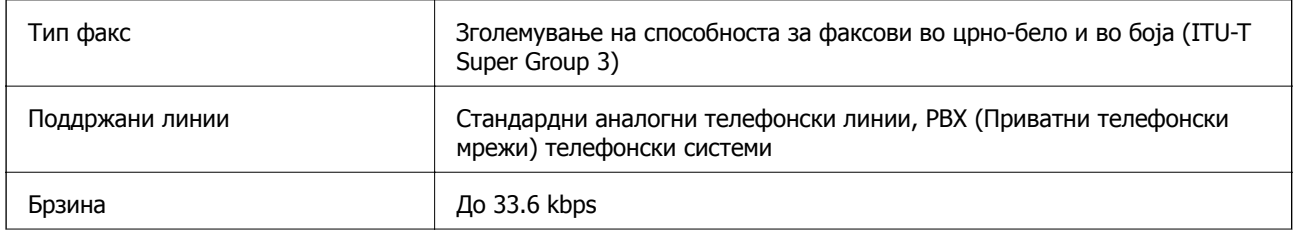

<span id="page-311-0"></span>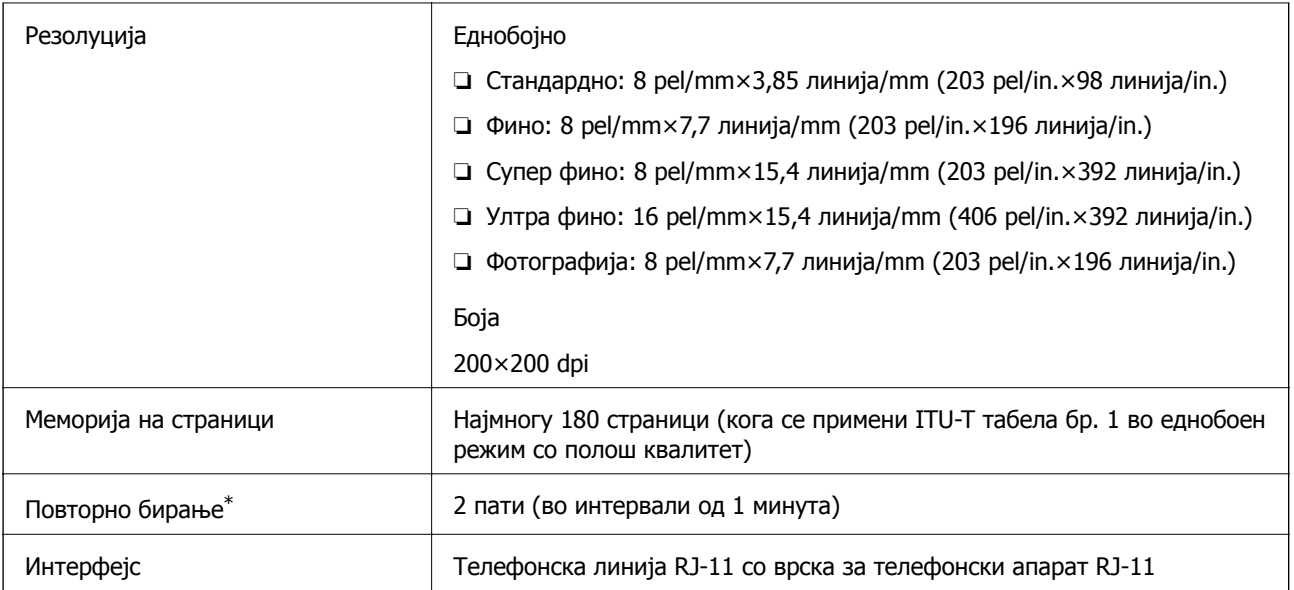

\* Спецификациите може да се разликуваат во зависност од земјата или регионот.

# **Употреба на порта за печатачот**

Печатачот ја користи следнава порта. По потреба, мрежниот администратор треба да дозволи овие порти да станат достапни.

#### **Кога печатачот е испраќач (Клиент)**

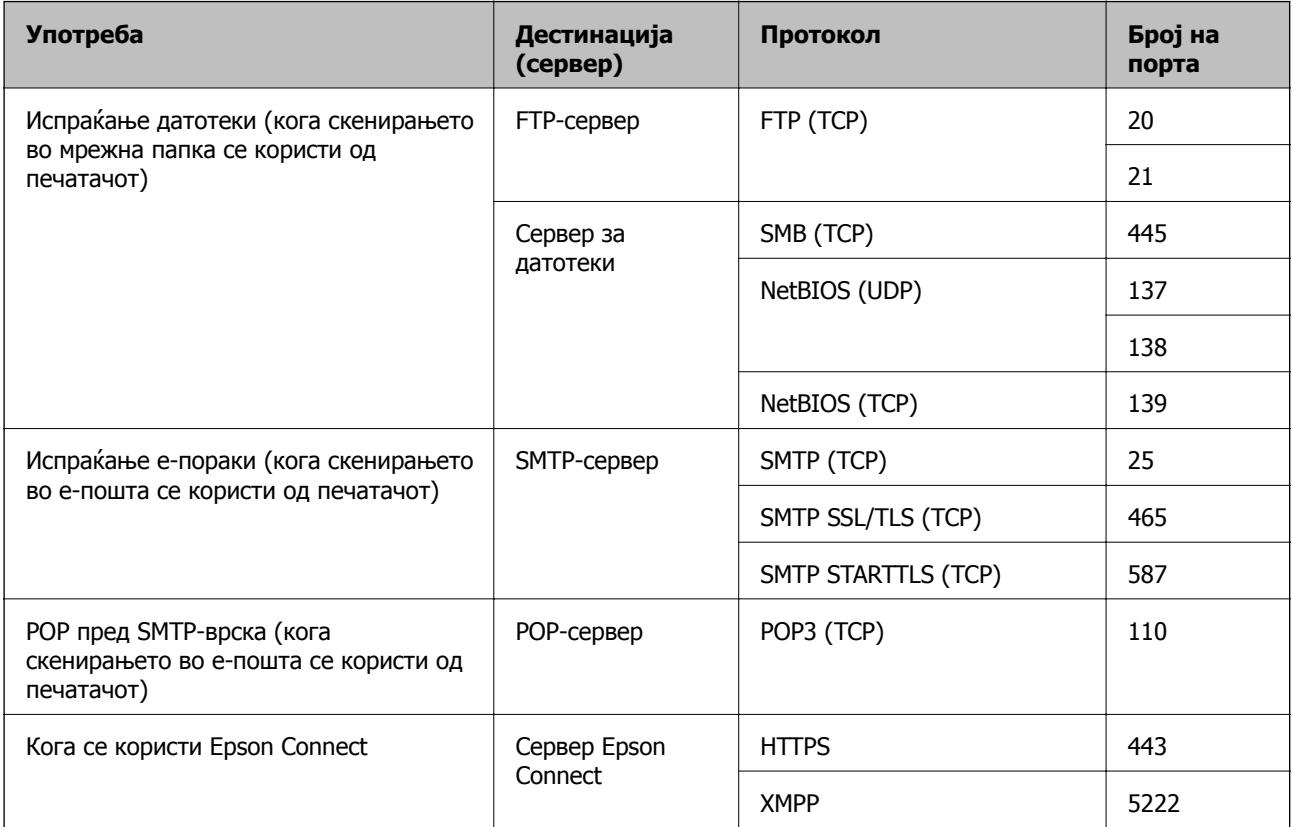

<span id="page-312-0"></span>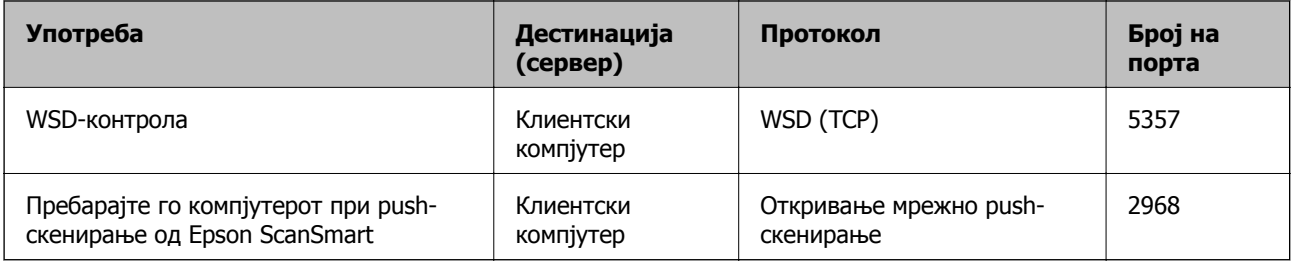

#### **Кога клиентскиот компјутер е испраќач (Клиент)**

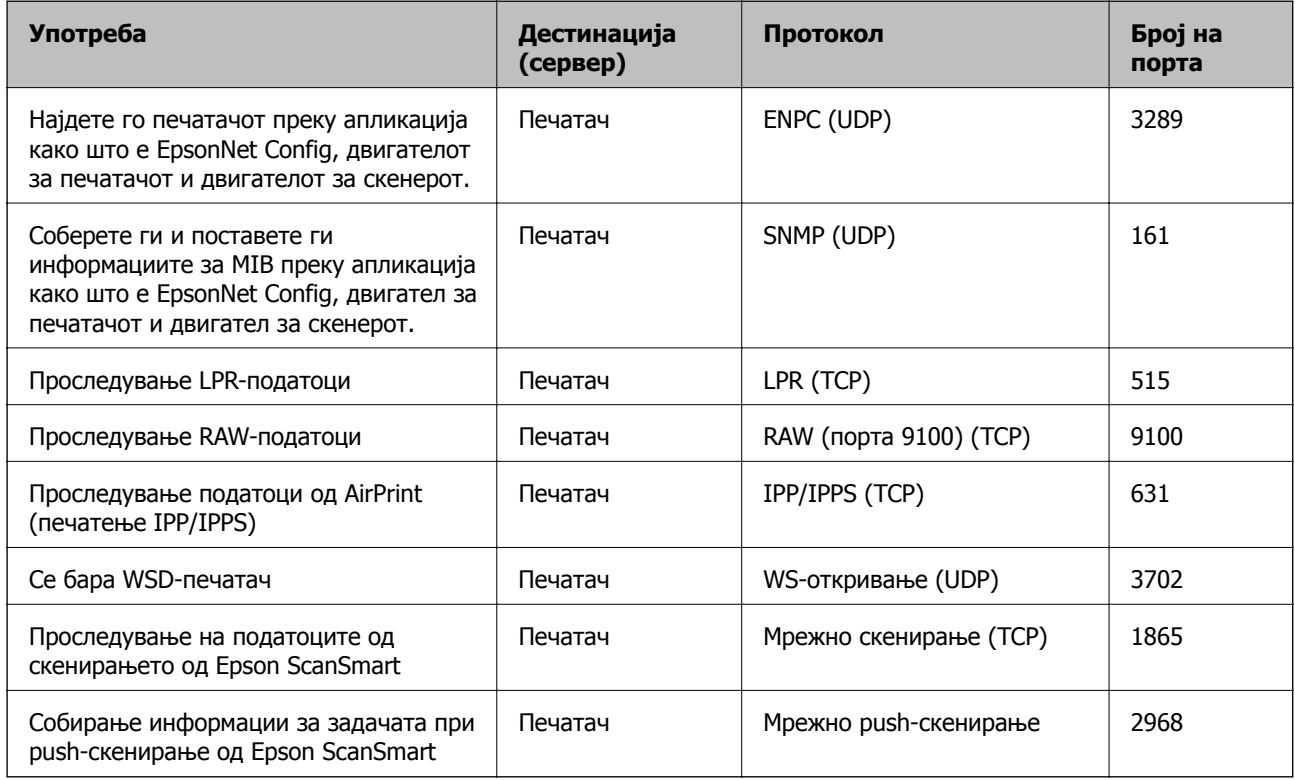

# **Спецификации за интерфејс**

За компјутер и поведени и приставања и извести и ИЗВ со висока брзина\*

\* Не се поддржани USB 3.0 кабли.

# **Мрежни спецификации**

# **Спецификации за Wi-Fi**

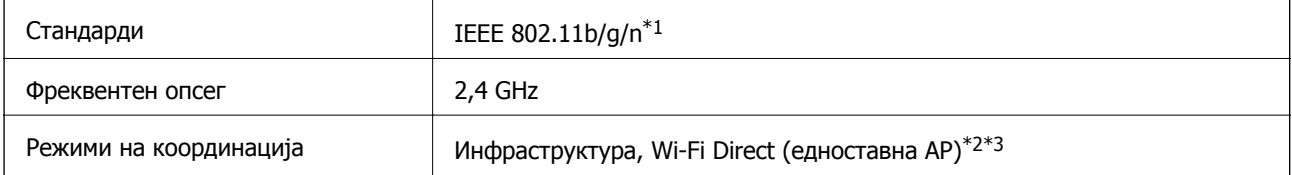

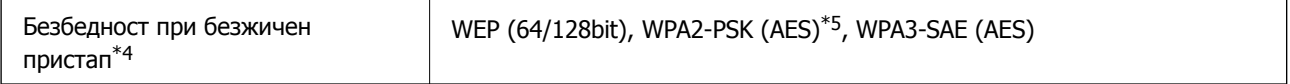

- \*1 IEEE 802.11n е достапно само за HT20.
- \*2 Не е поддржано за IEEE 802.11b.
- $*3$  Режимот "Едноставна AP" е компатибилен со Wi-Fi врска (инфраструктура) или етернет-врска.
- \*4 Wi-Fi Direct поддржува само WPA2-PSK (AES).
- \*5 Во согласност со стандардите WPA2 со поддршка за WPA/WPA2 Personal.

### **Спецификации за етернет**

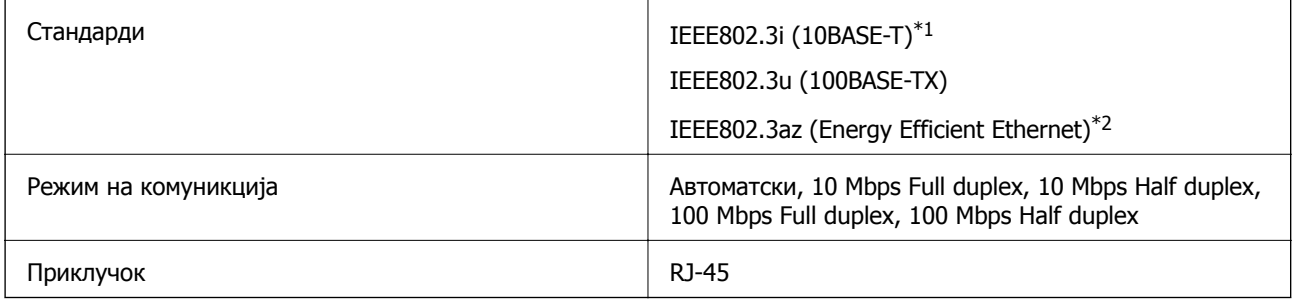

- \*1 Користете кабел од категорија 5e или повисок STP (заштитен извиткан пар) за да спречите ризик од радио пречки.
- \*2 Поврзаниот уред треба да е усогласен со стандардите IEEE802.3az.

# **Мрежни функции и IPv4/IPv6**

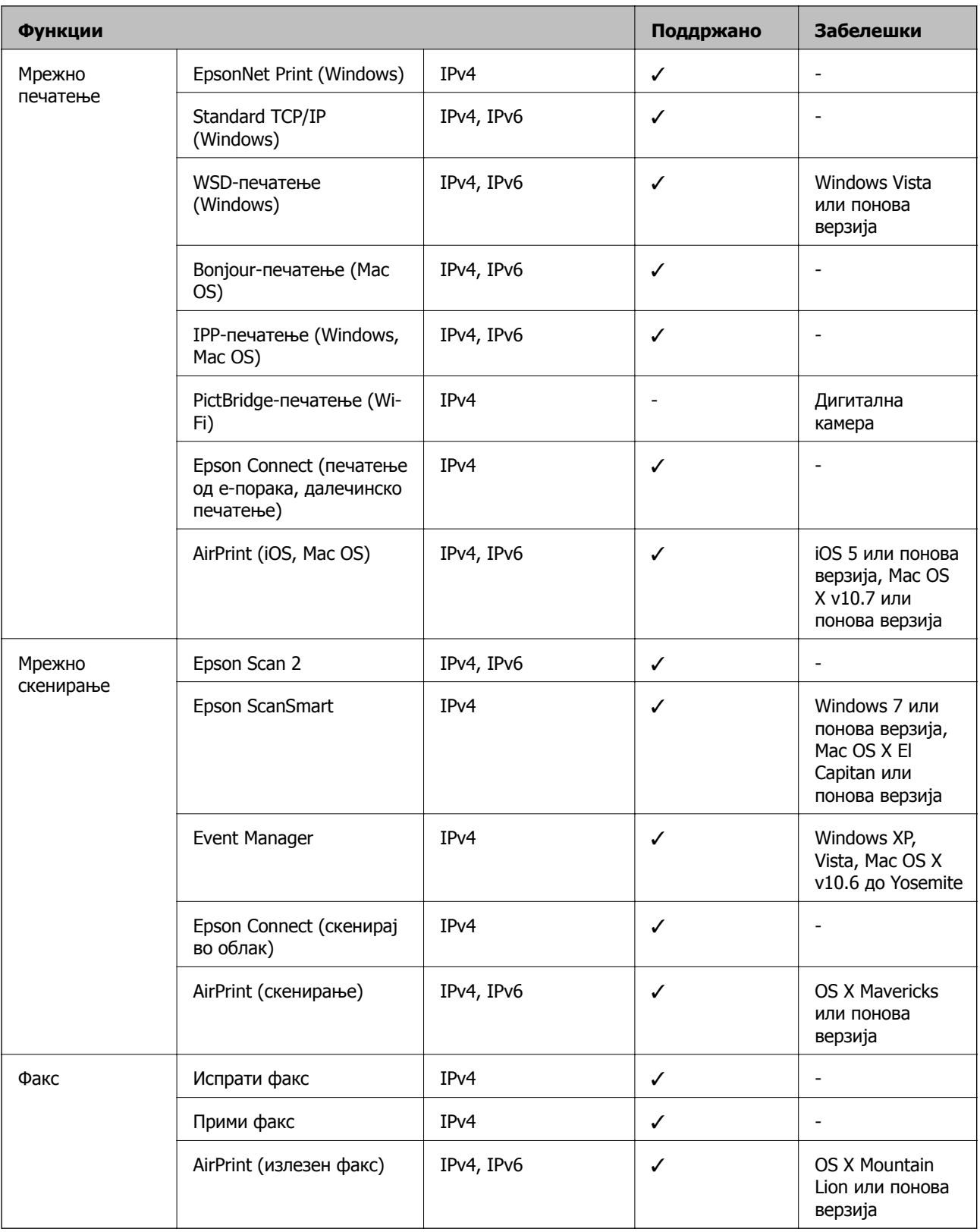

### **Безбедносен протокол**

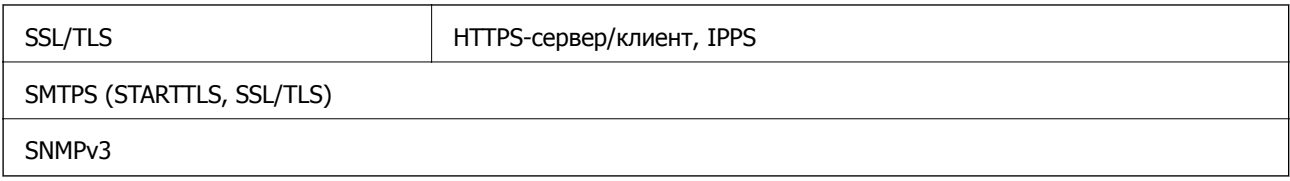

# **Поддржани услуги од трети страни**

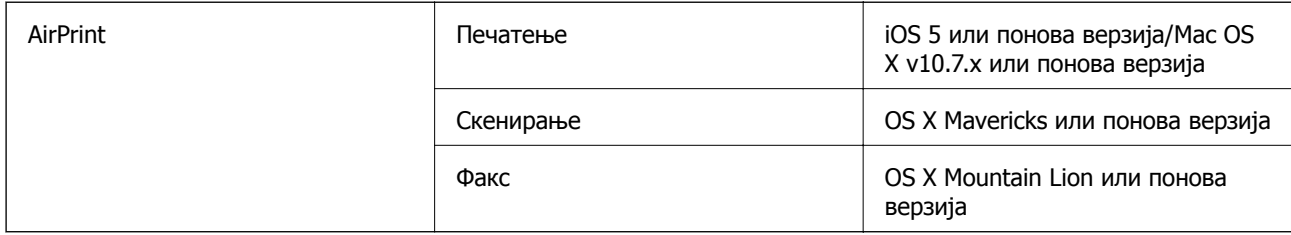

# **Димензии**

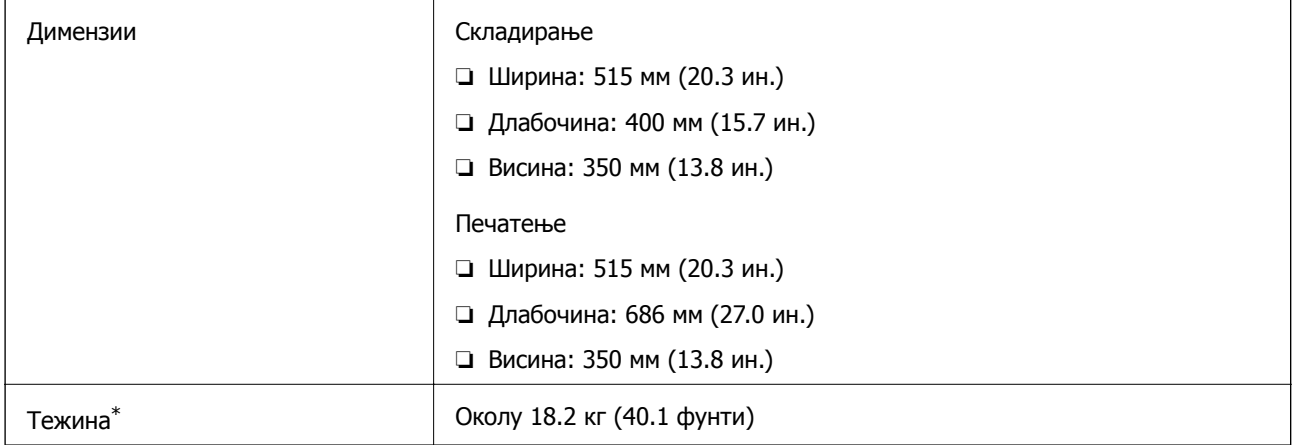

\* Без касетите со мастило и без кабелот за напојување.

# **Електрични спецификации**

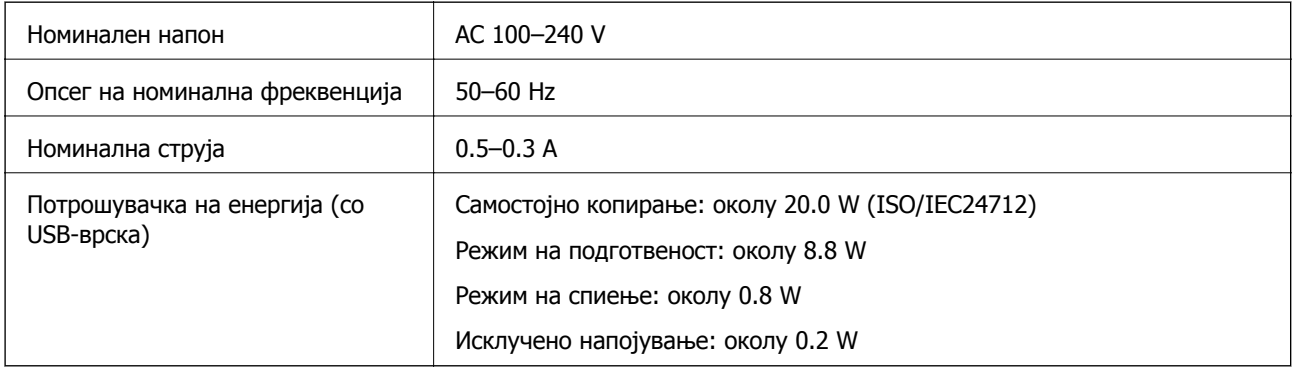

#### **Белешка:**

- ❏ Проверете ја етикетата за напон на печатачот.
- ❏ Корисници во Европа, посетете ја следнава веб-локација за детали околу потрошувачката на електрична енергија.

<http://www.epson.eu/energy-consumption>

# **Спецификации за животната средина**

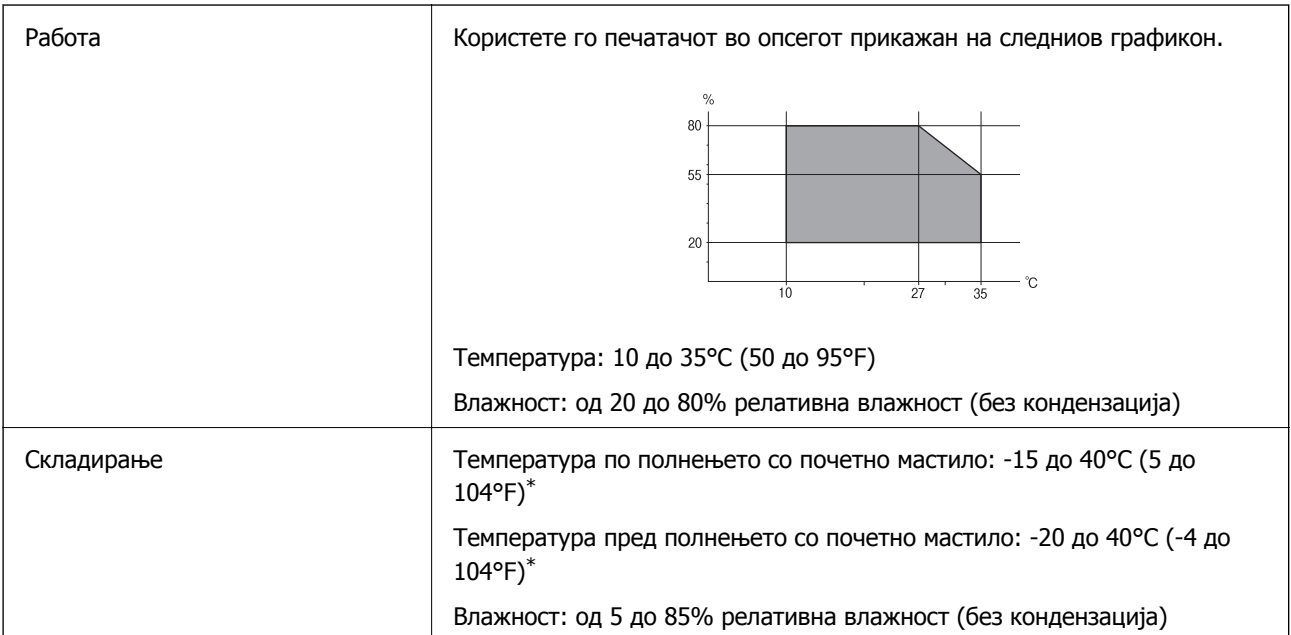

Можете да го чувате еден месец на 40°С (104°F).

# **Еколошки спецификации за касетите со мастило**

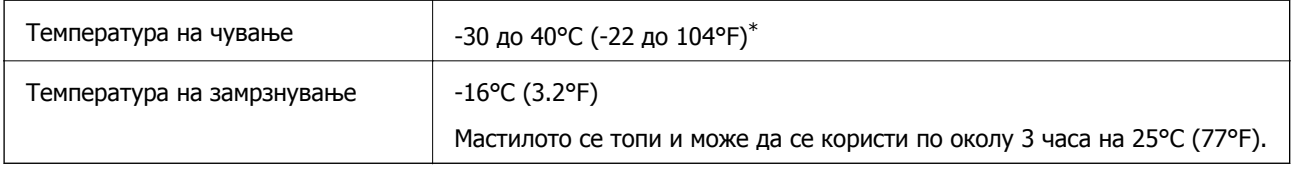

\* Можете да го чувате еден месец на 40°C (104°F).

# **Локација за инсталирање и простор**

Обезбедете доволно простор за правилно инсталирање и ракување со печатачот.

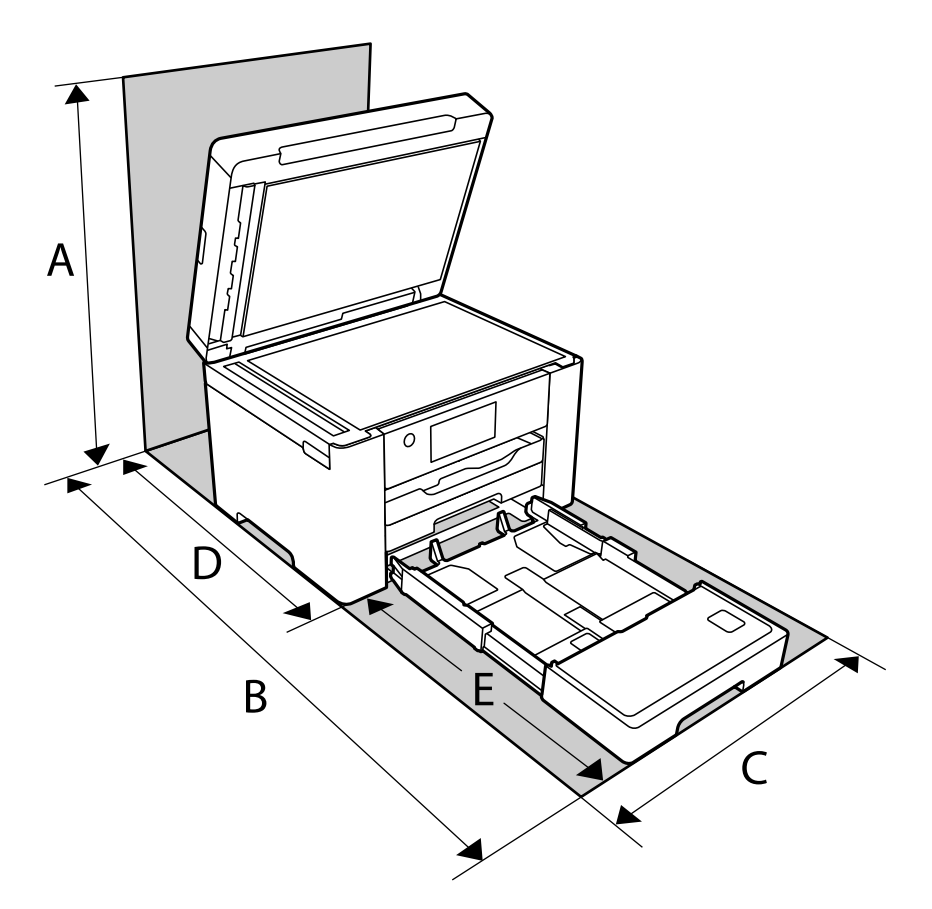

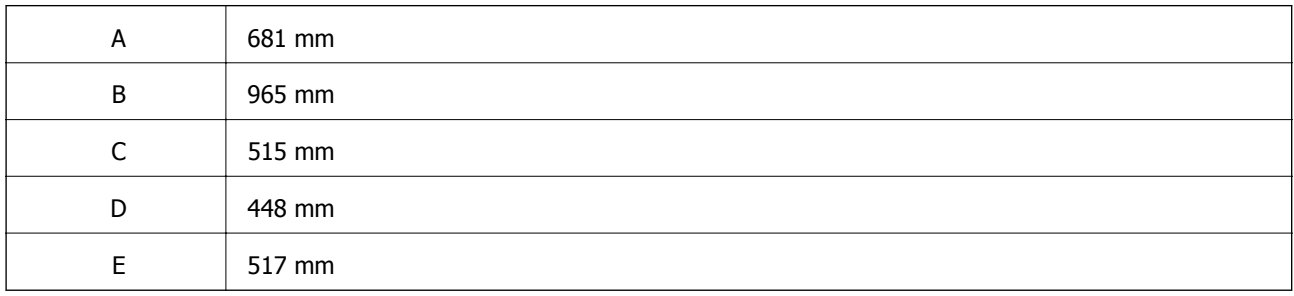

Погледнете "Безбедносни инструкции" во овој прирачник за да ги потврдите условите на околината.

#### **Поврзани информации**

 $\rightarrow$  "Совети и [предупредувања](#page-13-0) за поставување на печатачот" на страница 14

# <span id="page-318-0"></span>**Системски барања**

❏ Windows

Windows Vista, Windows 7, Windows 8/8.1, Windows 10 или понов (32-битен, 64-битен)

Windows XP SP3 (32-битен)

Windows XP Professional x64 Edition SP2

Windows Server 2003 (SP2) или понова верзија

❏ Mac OS

Mac OS X v10.6.8 или понова верзија

#### **Белешка:**

- ❏ Mac OS може да не поддржува некои апликации <sup>и</sup> функции.
- ❏ Датотечниот систем UNIX (UFS) за Mac OS не <sup>е</sup> поддржан.

# **Регулаторни информации**

# **Стандарди и одобренија**

# **Стандарди и одобренија за европски модел**

За европските корисници

Seiko Epson Corporation потврдува дека следниов модел на радио опрема е во сообразност со Директивата 2014/53/EU. Целиот текст на изјавата за сообразност во ЕУ е достапен на следнава веб-локација.

#### <http://www.epson.eu/conformity>

#### C752B

За употреба само во Ирска, Обединетото Кралство, Австрија, Германија, Лихтенштајн, Швајцарија, Франција, Белгија, Луксембург, Холандија, Италија, Португалија, Шпанија, Данска, Финска, Норвешка, Шведска, Исланд, Хрватска, Кипар, Грција, Словенија, Малта, Бугарија, Чешка, Естонија, Унгарија, Латвија, Литванија, Полска, Романија и Словачка.

Epson не презема одговорност за незадоволување на барањата за заштита што произлегува од непрепорачана модификација на печатачот.

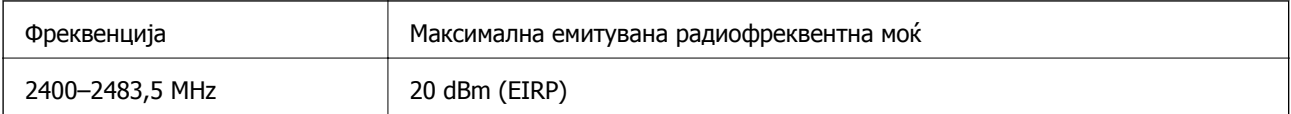

# $\epsilon$

### <span id="page-319-0"></span>**Стандарди и одобренија за австралиски модел**

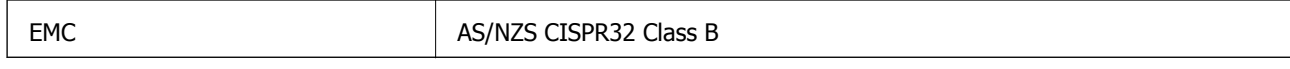

Epson со ова изјавува дека следниве модели на опрема се сообразни со суштинските барања и останатите релевантни одредби на AS/NZS4268:

#### C752B

Epson не презема одговорност за незадоволување на барањата за заштита поради непрепорачана модификација на производите.

# **Стандарди и одобренија за моделот за Нов Зеланд**

#### **General Warning**

The grant of a Telepermit for any item of terminal equipment indicates only that Telecom has accepted that the item complies with minimum conditions for connection to its network. It indicates no endorsement of the product by Telecom, nor does it provide any sort of warranty. Above all, it provides no assurance that any item will work correctly in all respects with another item of Telepermitted equipment of a different make or model, nor does it imply that any product is compatible with all of Telecom's network services.

Telepermitted equipment only may be connected to the EXT telephone port. This port is not specifically designed for 3-wire-connected equipment. 3-wire-connected equipment might not respond to incoming ringing when attached to this port.

#### **Important Notice**

Under power failure conditions, this telephone may not operate. Please ensure that a separate telephone, not dependent on local power, is available for emergency use.

This equipment is not capable, under all operating conditions, of correct operation at the higher speeds for which it is designed. Telecom will accept no responsibility should difficulties arise in such circumstances.

This equipment shall not be set up to make automatic calls to the Telecom '111' Emergency Service.

# **Ограничувања за копирање**

Запазете ги следниве ограничувања за да обезбедите одговорна и законска употреба на печатачот.

Забрането е со закон копирање на следниве работи:

- ❏ Банкарски сметки, ковани пари, пазарни хартии од вредности издадени од државата, државни обврзници и локални хартии од вредност
- ❏ Неискористени поштенски марки, разгледници со платена поштарина и други официјални поштенски документи со важечки поштенски знак
- ❏ Државни таксени марки и хартии од вредност кои се издаваат во согласност со законската постапки

Внимавајте при копирање на следниве работи:

❏ Пазарни хартии од вредности од приватни фирми (сертификати за производи, преносливи хартии од вредност, чекови итн.), месечни пропусници, карти со попуст итн.

❏ Пасоши, возачки дозволи, гаранции за состојба, сметки за патарина, бонови за храна, билети, итн.

#### **Белешка:**

Копирањето на овие работи може исто така да биде забрането со закон.

Соодветна употреба на авторските материјали:

Печатачите може да се користат неправилно со несоодветно копирање на материјали заштитени со авторски права. Освен во случај на препорака од признат надлежен орган, однесувајте се одговорно и со почит кон дозволата за копирање од страна на носителот на авторско право пред да го копирате публикуваниот материјал.

# <span id="page-321-0"></span>**Информации за администраторот**

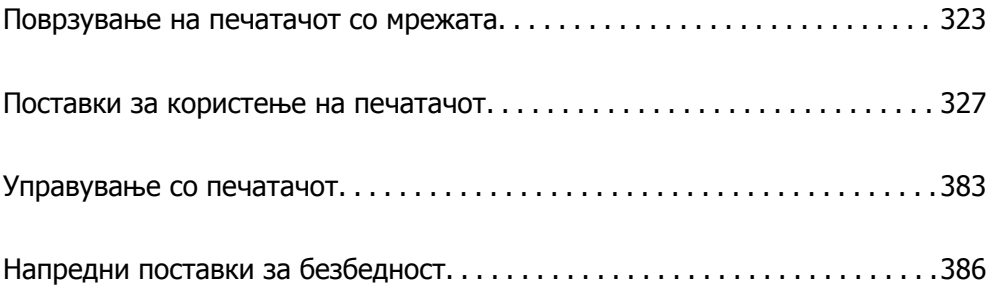

# <span id="page-322-0"></span>**Поврзување на печатачот со мрежата**

Печатачот може да го поврзете со мрежата на неколку начини.

- ❏ Поврзете ги со помош на напредните поставки на контролната табла.
- ❏ Поврзете ги со помош на програмата за инсталирање на веб-локацијата или на дискот со софтвер.

Во овој дел се објаснува постапката за поврзување на печатачот со мрежата, со помош на контролната табла.

# **Пред воспоставување мрежна врска**

За да се поврзете со мрежата, прво проверете го начинот на поврзување и информациите за поставките за врската.

### **Прибирање информации за поставките за поврзување**

Подгответе ги потребните информации за поставките за поврзување. Проверете ги следниве информации однапред.

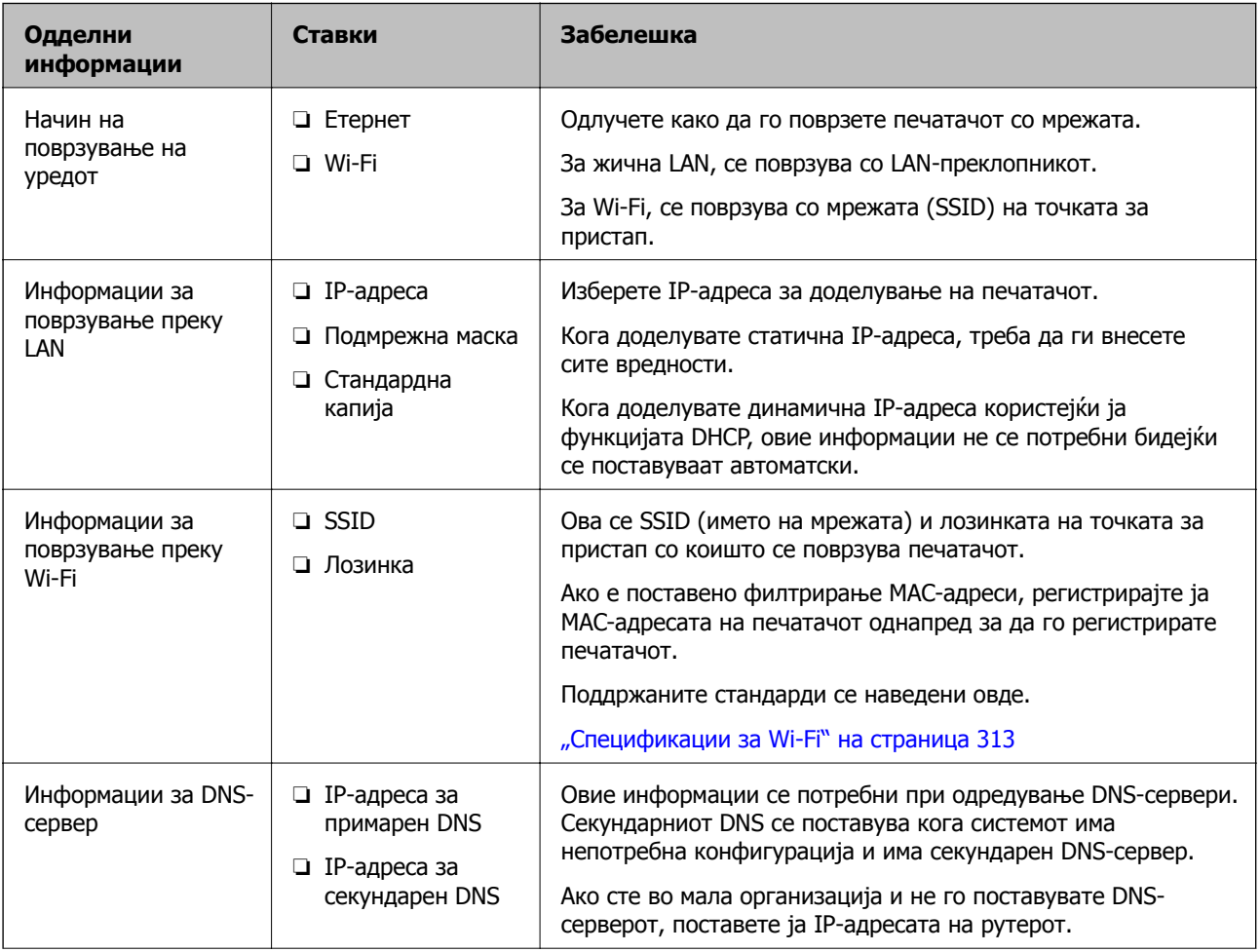

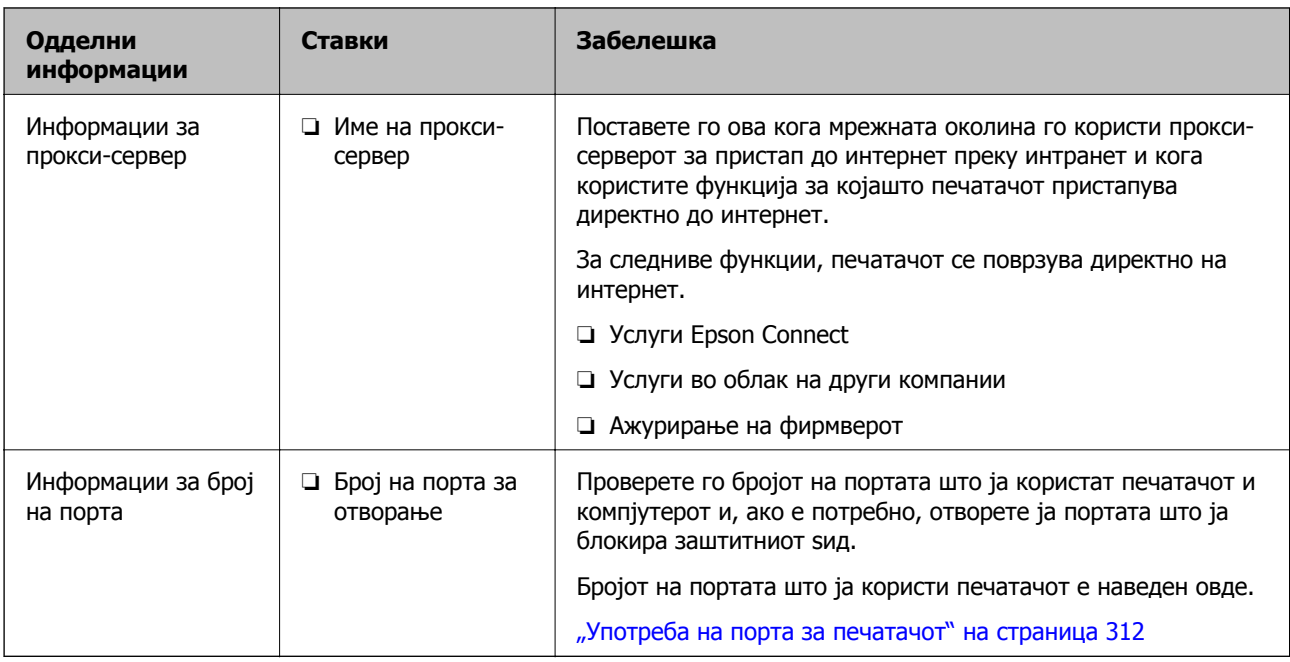

# **Доделување IP-адреса**

Следуваат типовите IP-адреси што може да се доделат.

#### **Статична IP-адреса:**

Доделете ја претходно одредената IP-адреса на печатачот (хостот) рачно.

Информациите за поврзување со мрежата (подмрежна маска, стандарден мрежен премин, DNSсервер итн.) треба да се постават рачно.

IP-адресата не се менува дури и кога уредот е исклучен, па ова е корисно кога сакате да управувате со уреди во околина каде што не може да ја менувате IP-адресата или каде што сакате да управувате со уредите користејќи ја IP-адресата. Препорачуваме поставки за печатачот, серверот итн., до коишто пристапуваат многу компјутери.

#### **Автоматско доделување користејќи ја функцијата DHCP (динамична IP-адреса):**

Доделете ја IP-адресата на печатачот (хостот) автоматски користејќи ја функцијата DHCP на DHCP-серверот или пренасочувачот.

Информациите за поврзување со мрежата (подмрежна маска, стандарден мрежен премин, DNSсервер итн.) се поставуваат автоматски, па уредот може лесно да го поврзете со мрежата.

IP-адресата може да се промени при следното поврзување, ако уредот или пренасочувачот се исклучени или во зависност од поставките за DHCP-серверот.

Препорачуваме управување со уреди и комуникација со протоколи што може да ја следат IPадресата.

#### **Белешка:**

Кога ја користите функцијата за резервирање IP-адреси на DHCP, може да ја доделите истата IPадреса на уредите во секое време.
## <span id="page-324-0"></span>**DNS сервер и Proxy сервер**

DNS-серверот има име на хост, име на домен на адресата на е-пошта, итн. поврзани со информациите за IP-адресата.

Не е возможна комуникација ако другата страна е опишана со име на хост, име на домен, итн. кога компјутерот или печатачот врши IP-комуникација.

Ги бара тие информации од DNS-серверот и ја добива IP-адресата на другата страна. Овој процес се нарекува разрешување на имиња.

Затоа, уредите како што се компјутери и печатачи може да комуницираат со помош на IPадресата.

Разрешувањето на имиња е потребно за печатачот да комуницира користејќи ја функцијата за епошта или функцијата за интернет-врска.

Кога ги користите тие функции, одредете ги поставките за DNS-серверот.

Кога ја доделувате IP-адресата на печатачот користејќи ја DHCP-функцијата на DHCP-серверот или пренасочувачот, таа се поставува автоматски.

Proxy серверот е поставен на преминот меѓу мрежата и интернетот и комуницира со компјутерот, печатачот, интернетот (спротивен сервер) во име на секое од нив. Спротивниот сервер комуницира само со proxy серверот. Според тоа, информациите за печатачот како што е IP адресата и бројот на порти не може да се прочита и се очекува зголемена безбедност.

Кога се поврзувате на интернет преку прокси-сервер, конфигурирајте го прокси-серверот на печатачот.

# **Поврзување со мрежата преку контролната табла**

Поврзете го печатачот со мрежата преку контролната табла на печатачот.

# **Доделување на IP-адресата**

Поставете ги основните ставки како што се адреса на хост, Маска на подмрежа и Стандарден излез.

Во овој дел се објаснува постапката за поставување статична IP-адреса.

- 1. Вклучете го печатачот.
- 2. Изберете **Поставки** на почетниот екран на контролната табла на печатачот.
- 3. Изберете **Општи поставки** > **Поставки за мрежа** > **Напредно** > **TCP/IP**.
- 4. Изберете **Рачно** за **Добиј IP Адреса**.

Кога ја поставувате IP-адресата автоматски со DHCP-функцијата на рутерот, изберете **Автоматски**. Во тој случај, **IP адреса**, **Маска на подмрежа** и **Стандарден излез** од чекор 5 до 6 исто така се поставуваат автоматски, па одете на чекор 7.

5. Внесете ја IP-адресата.

Фокусот се преместува до предниот или задниот сегмент одвоени со точка ако изберете  $\blacktriangleleft$  и  $\blacktriangleright$  .

Потврдете ја вредноста прикажана на претходниот екран.

### 6. Поставете ги **Маска на подмрежа** и **Стандарден излез**.

Потврдете ја вредноста прикажана на претходниот екран.

### c**Важно:**

Ако комбинацијата од IP адреса, Маска на подмрежа <sup>и</sup> Стандарден излез <sup>е</sup> неточна, **Започни со поставување** <sup>е</sup> неактивно <sup>и</sup> не може да продолжи со поставките. Погрижете се да нема грешка во ставката.

7. Внесете ја IP-адресата за примарниот DNS-сервер.

Потврдете ја вредноста прикажана на претходниот екран.

#### **Белешка:**

Кога ќе изберете **Автоматски** за поставките за доделување IP-адреса, може да ги изберете поставките за DNS-сервер од **Рачно** или од **Автоматски**. Ако не може автоматски да ја добиете адресата за DNS-сервер, изберете **Рачно** <sup>и</sup> внесете ја адресата за DNS-сервер. Потоа, директно внесете ја адресата за секундарниот DNS-сервер. Ако изберете **Автоматски**, одете на чекор 9.

8. Внесете ја IP-адресата за секундарниот DNS-сервер.

Потврдете ја вредноста прикажана на претходниот екран.

9. Допрете **Започни со поставување**.

### **Поставување прокси-сервер**

Поставете го прокси-серверот ако е точно следново.

- ❏ Прокси-серверот е наменет за интернет-врска.
- ❏ Кога користите функција за којашто печатачот директно се поврзува на интернет, како што е услугата Epson Connect или услуги во облак на друга компанија.
- 1. Изберете **Поставки** на почетниот екран.

Кога одредувате поставки откако ќе се постави IP-адреса, се прикажува екранот **Напредно**. Одете на чекор 3.

- 2. Изберете **Општи поставки** > **Поставки за мрежа** > **Напредно**.
- 3. Изберете **Прокси-сервер**.
- 4. Изберете **Упот.** за **Поставки за прокси сервер**.
- 5. Внесете ја адресата за прокси-серверот во IPv4 или FQDN-формат. Потврдете ја вредноста прикажана на претходниот екран.
- 6. Внесете број на порта за прокси-серверот. Потврдете ја вредноста прикажана на претходниот екран.
- 7. Допрете **Започни со поставување**.

## <span id="page-326-0"></span>**Поврзување со LAN**

Поврзете го печатачот со мрежата преку Ethernet или Wi-Fi.

### **Поврзување со етернет**

Поврзете го печатачот со мрежата користејќи го етернет-кабелот и проверете ја врската.

- 1. Поврзете ги печатачот и хабот (LAN-преклопникот) преку етернет-кабел.
- 2. Изберете **Поставки** на почетниот екран.
- 3. Изберете **Општи поставки** > **Поставки за мрежа** > **Проверка на конекција**. Се прикажува резултатот од дијагностиката на врската. Проверете дали врската е правилно воспоставена.
- 4. Допрете **Во ред** за да завршите.

Ако допрете **Извештај за пров. на печатење**, може да го отпечатите резултатот од дијагностиката. Следете ги инструкциите на екранот за да го отпечатите.

### **Поврзани информации**

 $\rightarrow$  "[Менување](#page-250-0) на мрежната врска од Wi-Fi во етернет" на страница 251

### **Поврзување со безжична LAN (Wi-Fi)**

Печатачот може да го поврзете со безжична LAN (Wi-Fi) на неколку начини. Изберете начин на поврзување според околината и условите.

Ако ги знаете информациите за безжичниот рутер, како на пример SSID и лозинката, може рачно да ги одредите поставките.

Ако безжичниот рутер поддржува WPS, може да ги одредите поставките со користење на поставувањето на копчето за притискање.

Откако ќе го поврзете печатачот на мрежата, поврзете се со печатачот од уредот што сакате да го користите (компјутер, паметен уред, таблет итн.)

### **Поврзани информации**

- $\rightarrow$  "[Одредување](#page-252-0) поставки за Wi-Fi со внесување SSID и лозинка" на страница 253
- $\rightarrow$  . Одредување поставки за Wi-Fi со [поставување](#page-253-0) копче за притискање (WPS)" на страница 254
- **→** "Одредување поставки за Wi-Fi со [поставување](#page-254-0) PIN-код (WPS)" на страница 255

# **Поставки за користење на печатачот**

# **Користење на функциите за печатење**

Овозможете за да ја користите функцијата за печатење преку мрежата.

За да го користите печатачот на мрежата, треба да ја поставите портата за мрежната врска на компјутерот, како и за мрежната врска на печатачот.

## **Типови врски на печатачот**

Следниве два метода се достапни за мрежна врска на печатачот.

- $\Box$  Врска "реег to peer" (директно печатење)
- ❏ Врска сервер/клиент (споделување печатач користејќи Windows-сервер)

### **Поставки за врска "peer to peer"**

Ова е врската за директно поврзување на печатачот на мрежата со компјутерот. Може да се поврзе само модел што поддржува мрежно поврзување.

### **Начин на поврзување:**

Поврзете го печатачот со мрежата директно преку хаб или преку точка за пристап.

### **Двигател за печатачот:**

Инсталирајте го двигателот за печатачот на секој компјутер-клиент.

Кога користите EpsonNet SetupManager, може да го обезбедите пакетот на двигателот којшто ги вклучува поставките за печатачот.

### **Функции:**

❏ Задачата за печатење започнува веднаш бидејќи се испраќа директно до печатачот.

❏ Може да печатите ако е вклучен печатачот.

### **Поставки за врска сервер/клиент**

Ова е врската што серверот ја споделува со печатачот. За да ја забраните врската без да се оди преку серверот, може да ја зголемите безбедноста.

Кога користите USB, може да се споделува и печатачот без мрежната функција.

### **Начин на поврзување:**

Поврзете го печатачот со мрежата преку LAN-преклопник или точка за пристап.

Може да го поврзете печатачот и директно со серверот преку USB-кабел.

### **Двигател за печатачот:**

Инсталирајте го двигателот за печатачот на Windows-сервер, во зависност од оперативниот систем на компјутерите-клиенти.

Ако пристапите до Windows-сервер и го поврзете печатачот, двигателот за печатачот се инсталира на компјутерот-клиент и може да се користи.

### **Функции:**

❏ Управувајте со печатачот и со двигателот за печатачот.

- ❏ Во зависност од спецификациите на серверот, можеби ќе треба време да се започне со задачата за печатење затоа што сите задачи за печатење одат преку серверот за печатење.
- ❏ Не може да печатите кога Windows-серверот е исклучен.

## **Поставки за печатење за врска "Peer to Peer"**

За врска "peer to peer" (директно печатење), печатачот и компјутерот-клиент имаат однос "еден на еден".

Двигателот за печатач мора да биде инсталиран на секој компјутер-клиент.

## **Поставки за печатење за врска сервер/клиент**

Овозможете за да се печати од печатачот што е поврзан како врската сервер/клиент.

За врската сервер/клиент, прво поставете го серверот за печатење, а потоа споделете го печатачот на мрежата.

Кога го користите USB-кабелот за да се поврзете со серверот, прво поставете го серверот за печатење, а потоа споделете го печатачот на мрежата.

### **Поставување на мрежните порти**

Подгответе ред на чекање за мрежно печатење на серверот за печатење со помош на стандарден TCP/IP, а потоа поставете ја мрежната порта.

Пример од Windows 2012 R2.

1. Отворете го екранот за уреди и печатачи.

**Работна површина** > **Поставки** > **Контролен панел** > **Хардвер и звук** или **Хардвер** > **Уреди и печатачи**.

2. Додадете печатач.

Кликнете на **Додај печатач** и изберете **Печатачот којшто го сакам го нема на листата**.

3. Додадете локален печатач.

Изберете **Додај локален печатач или мрежен печатач со рачно поставување** и кликнете на **Следно**.

4. Изберете **Креирај нов порт**, изберете **Стандарден TCP/IP порт** како вид на порт и кликнете на **Следно**.

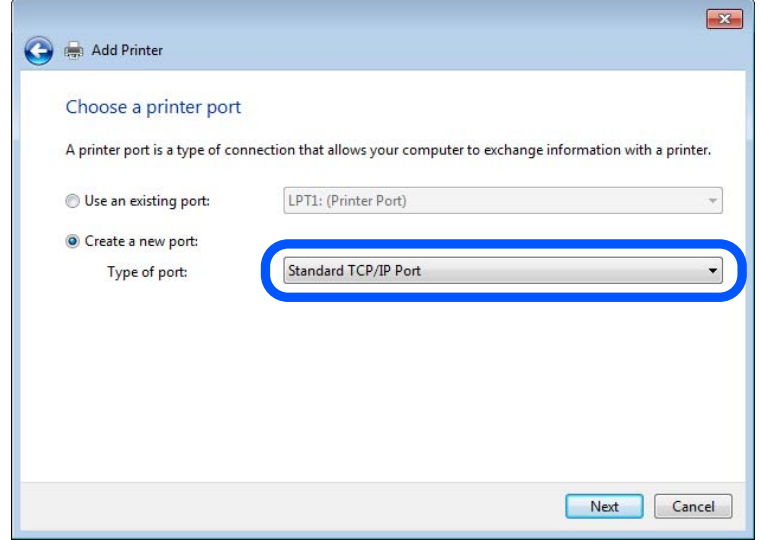

5. Внесете ја IP адресата или името на печатачот во **Главно име или IP адреса** или **Име на печатач или IP адреса** и кликнете на **Следно**.

Пример:

- ❏ Име на печатачот: EPSONA1A2B3C
- ❏ IP-адреса: 192.0.2.111

Не влечете го **Име на порт**.

Кликнете на **Продолжи** кога ќе се прикаже екранот **Контрола на корисничка сметка**.

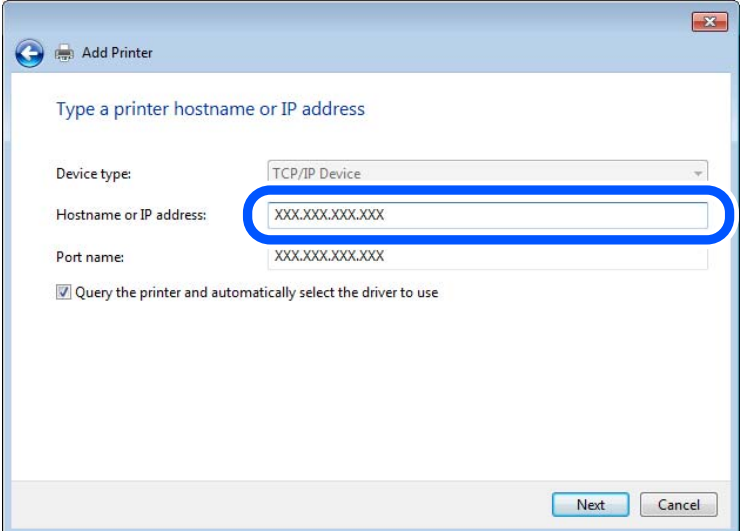

### **Белешка:**

Ако го назначите името на печатачот во мрежата каде што <sup>е</sup> достапно името за резолуцијата, IP адресата се следи дури <sup>и</sup> ако IP адресата на печатачот <sup>е</sup> променета со DHCP. Може да го потврдите името на печатачот од екранот за статус на мрежа на контролната табла на печатачот или на листа за статус на мрежа.

- 6. Поставете го драјверот на печатачот.
	- ❏ Ако драјверот на печатачот е веќе инсталиран:

```
Изберете Произведувач и Печатач. Кликнете на Следно.
```
7. Следете ги упатствата на екранот.

Кога употребувате печатач со конекција за сервер/клиент (споделување на печатач со помош на Windows сервер), потоа направете ги поставките за споделување.

### **Проверување на конфигурација на портот — Windows**

Проверете дали е поставена правилната порта за печатење.

1. Отворете го екранот за уреди и печатачи.

### **Работна површина** > **Поставки** > **Контролен панел** > **Хардвер и звук** или **Хардвер** > **Уреди и печатачи**.

2. Отворете го екранот со својствата на печатачот.

Кликнете со десното копче на иконата за печатач и кликнете на **Својства на печатач**.

- 3. Кликнете на јазичето **Портови**, изберете **Стандарден TCP/IP порт** и кликнете на **Конфигурирај порт**.
- 4. Проверете ја конфигурацијата на портот.
	- ❏ За RAW

Проверете дали е избрано **Raw** во **Протокол** и кликнете на **Во ред**.

❏ За LPR

Проверете дали е избрано **LPR** во **Протокол**. Внесете "PASSTHRU" во **Име на листа** од **Поставки за LPR**. Изберете **Овозможено броење на LPR бајтови** и кликнете на **Во ред**.

### **Споделување на печатач (само за Windows)**

Кога употребувате печатач со конекција за сервер / клиент (споделување на печатач со помош на Windows сервер), поставете го споделувањето на печатачот од серверот за печатење.

- 1. Изберете **Контролен панел** > **Види уреди и печатачи** на серверот за печатачот.
- 2. Кликнете со десното копче на иконата за печатач (чекање на ред за печатење) којашто сакате да ја споделите и кликнете на картичката **Карактеристики на печатачот** > **Споделување**.
- 3. Изберете **Сподели го овој печатач** и внесете го **Сподели име**.

За Windows Server 2012, кликнете на **Опции за промена на споделување** и конфигурирајте ги поставките.

### **Инсталирање на дополнителни драјвери (само за Windows)**

Ако верзиите на Windows за серверот и клиентите се различни, се препорачува да се инсталираат дополнителни драјвери за серверот за печатачот.

- 1. Изберете **Контролен панел** > **Види уреди и печатачи** на серверот за печатачот.
- 2. Кликнете со десното копче на иконата за печатач којашто сакате да ја споделите со клиентите и кликнете на картичката **Карактеристики на печатачот** > **Споделување**.
- 3. Кликнете на **Дополнителни двигатели**.

За Windows Server 2012, кликнете на Change Sharing Options и потоа конфигурирајте ги поставките.

- 4. Изберете верзии на Windows за клиенти и кликнете на ОК.
- 5. Одберете ја датотеката со информации за драјверот за печатач (\*.inf) и потоа инсталирајте го драјверот.

### **Користење на заеднички печатач — Windows**

Администраторот треба да ги информира клиентите за името на компјутерот назначено за серверот за печатење и како да го додадат на нивните компјутери. Ако дополнителен драјвер(и) не се конфигурирани, информирајте ги клиентите како да ги користат **Уреди и печатачи** за да го додадете заедничкиот печатач.

Ако дополнителен драјвер(и) не се конфигурирани на серверот за печатење, следете ги следниве чекори:

- 1. Изберете име назначено за серверот за печатење во **Windows Explorer**.
- 2. Кликнете двапати на печатачот којшто сакате да го користите.

## **Основни поставки за печатење**

Поставете ги поставките за печатење, како што се поставките за големина на хартија или за грешка при печатење.

### **Поставување на изворот на хартија**

Поставете ги големината и типот на хартијата што ќе ја ставите во секој извор на хартија.

- 1. Одете на Web Config и изберете ја картичката **Print** > **Paper Source Settings**.
- 2. Поставете ги сите ставки.

Прикажаните ставки може да се разликуваат во зависност од ситуацијата.

❏ Име на изворот на хартија

Приказ на името на целниот извор на хартија, како на пр. **paper tray**, **Cassette 1**.

❏ **Paper Size**

Од паѓачкото мени, изберете ја големината на хартија што сакате да ја поставите.

### ❏ **Unit**

Изберете ја единицата за големина дефинирана од корисникот. Може да го изберете кога **User defined** е избрано во **Paper Size**.

### ❏ **Width**

Поставете ја хоризонталната должина на големината дефинирана од корисникот. Опсегот што може да го внесете овде зависи од изворот на хартија, прикажан на страната на **Width**.

Кога ќе изберете **mm** во **Unit**, може да внесете до едно децимално место.

Кога ќе изберете **inch** во **Unit**, може да внесете до две децимални места.

### ❏ **Height**

Поставете ја вертикалната должина на големината дефинирана од корисникот.

Опсегот што може да го внесете овде зависи од изворот на хартија, прикажан на страната на **Height**.

Кога ќе изберете **mm** во **Unit**, може да внесете до едно децимално место.

Кога ќе изберете **inch** во **Unit**, може да внесете до две децимални места.

### ❏ **Paper Type**

Од паѓачкото мени, изберете го типот хартија што сакате да го поставите.

3. Проверете ги поставките, а потоа кликнете на **OK**.

### **Поставување грешки**

Поставете ја грешката за прикажување за уредот.

- 1. Одете на Web Config и изберете ја картичката **Print** > **Error Settings**.
- 2. Поставете ги сите ставки.
	- ❏ Paper Size Notice

Поставете дали да се прикаже грешка на контролната табла кога големината на хартијата од одредениот извор на хартија е различна од големината на хартијата во податоците за печатење.

❏ Paper Type Notice

Поставете дали да се прикаже грешка на контролната табла кога типот на хартијата од одредениот извор на хартија е различен од типот на хартијата во податоците за печатење.

❏ Auto Error Solver

Поставете дали автоматски да се откаже грешката ако нема операција на контролната табла 5 секунди по прикажувањето на грешката.

3. Проверете ги поставките, а потоа кликнете на **OK**.

### **Поставување универзално печатење**

Поставете кога печатите од надворешни уреди без користење на двигателот за печатачот.

Некои ставки не се прикажуваат во зависност од јазикот за печатење на вашиот печатач.

1. Одете на Web Config и изберете ја картичката **Print** > **Universal Print Settings**.

- 2. Поставете ги сите ставки.
- 3. Проверете ги поставките, а потоа кликнете на **OK**.

### **Basic**

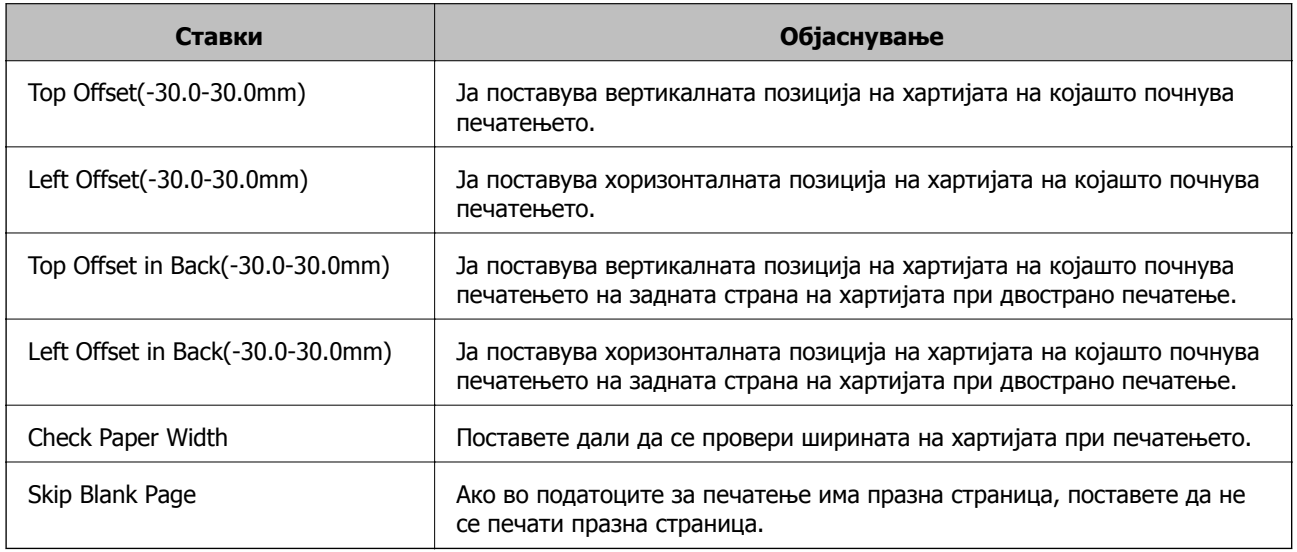

# **Поставување на AirPrint**

Поставете кога користите печатење и скенирање со AirPrint.

Одете на Web Config и изберете ја картичката **Network** > **AirPrint Setup**.

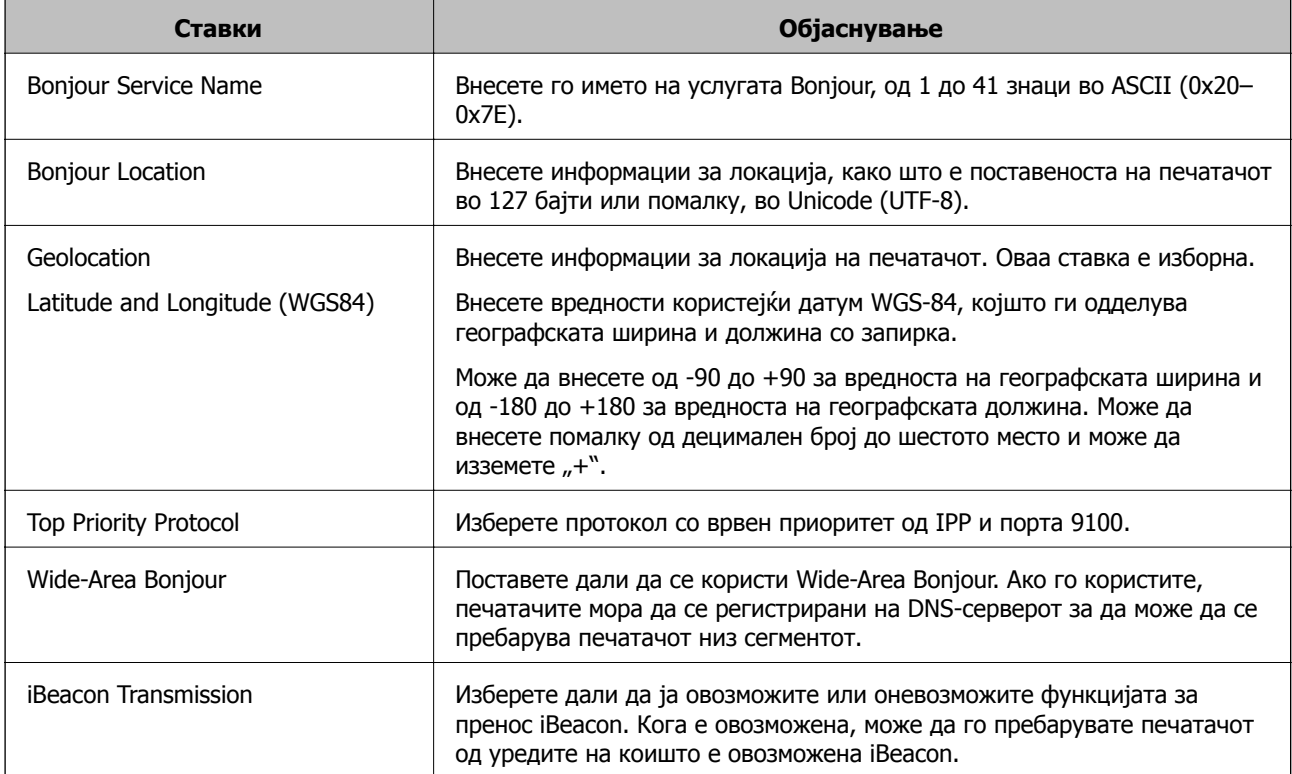

<span id="page-334-0"></span>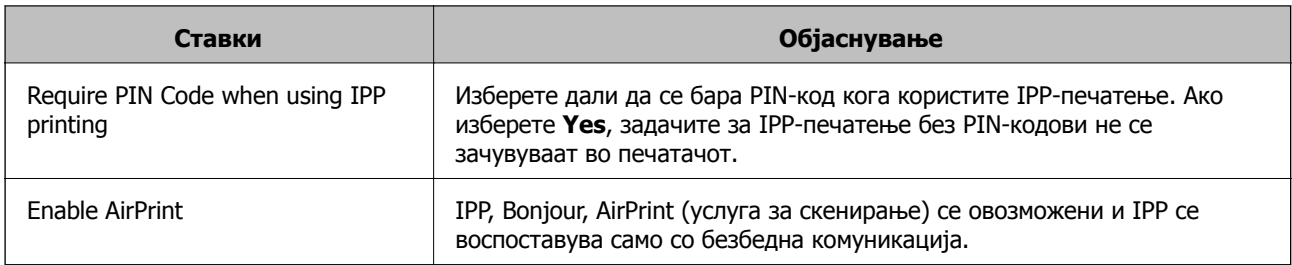

# **Конфигурирање сервер за е-пошта**

Конфигурирајте го ова кога сакате да ја користите функцијата за копирање со користење на епошта.

Проверете го следново пред да конфигурирате.

- ❏ Проверете дали печатачот е поврзан со мрежата што може да пристапува до серверот за епошта.
- ❏ Проверете ги информациите за поставки за е-пошта на компјутерот што го користи истиот сервер за е-пошта како и печатачот.

### **Белешка:**

Кога го користите серверот за <sup>е</sup>-пошта на интернет, потврдете ги информациите за поставки од давателот на услугата или од веб-локацијата.

- 1. Одете на Web Config и изберете ја картичката **Network** > **Email Server** > **Basic**.
- 2. Внесете вредност за секоја ставка.
- 3. Изберете **OK**.

Се прикажуваат поставките што ги избравте.

Кога ќе заврши поставувањето, извршете проверка на врската.

### **Поврзани информации**

 $\rightarrow$  "Активирање Web Config во веб-[прелистувач](#page-287-0)" на страница 288

# **Ставки во поставка на сервер за е-пошта**

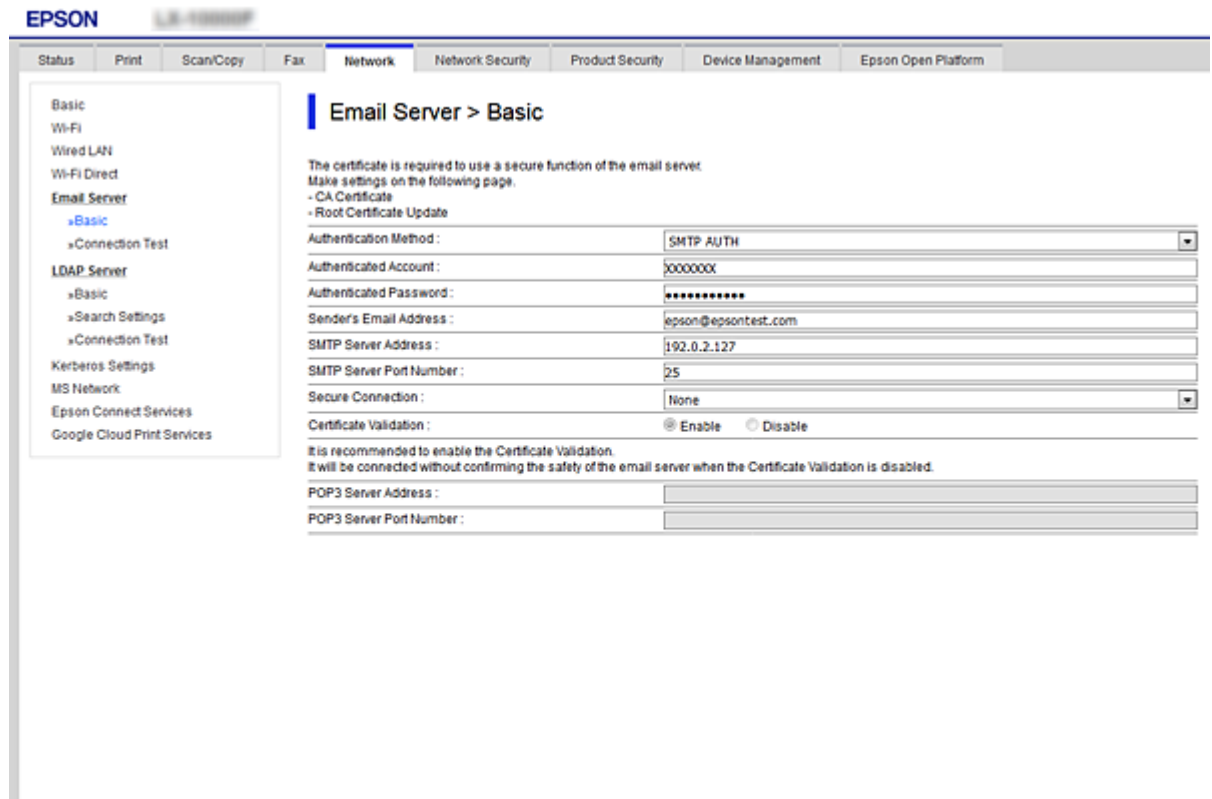

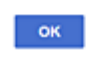

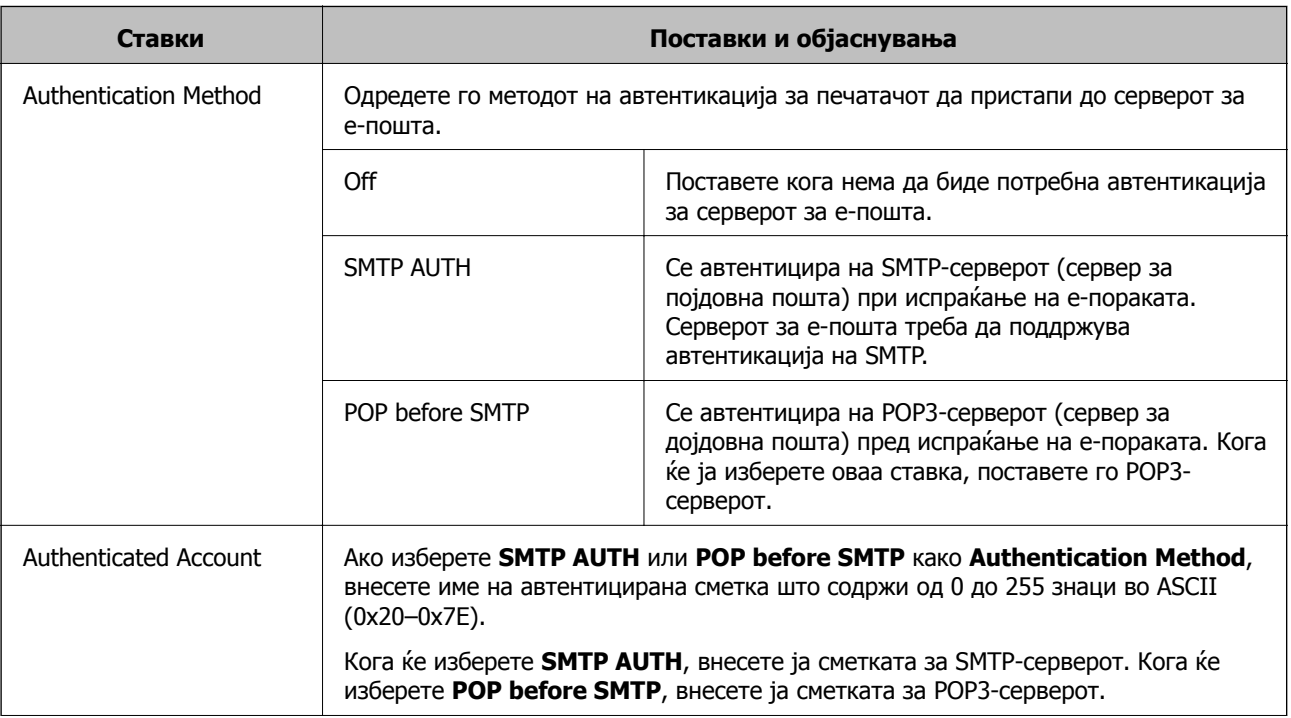

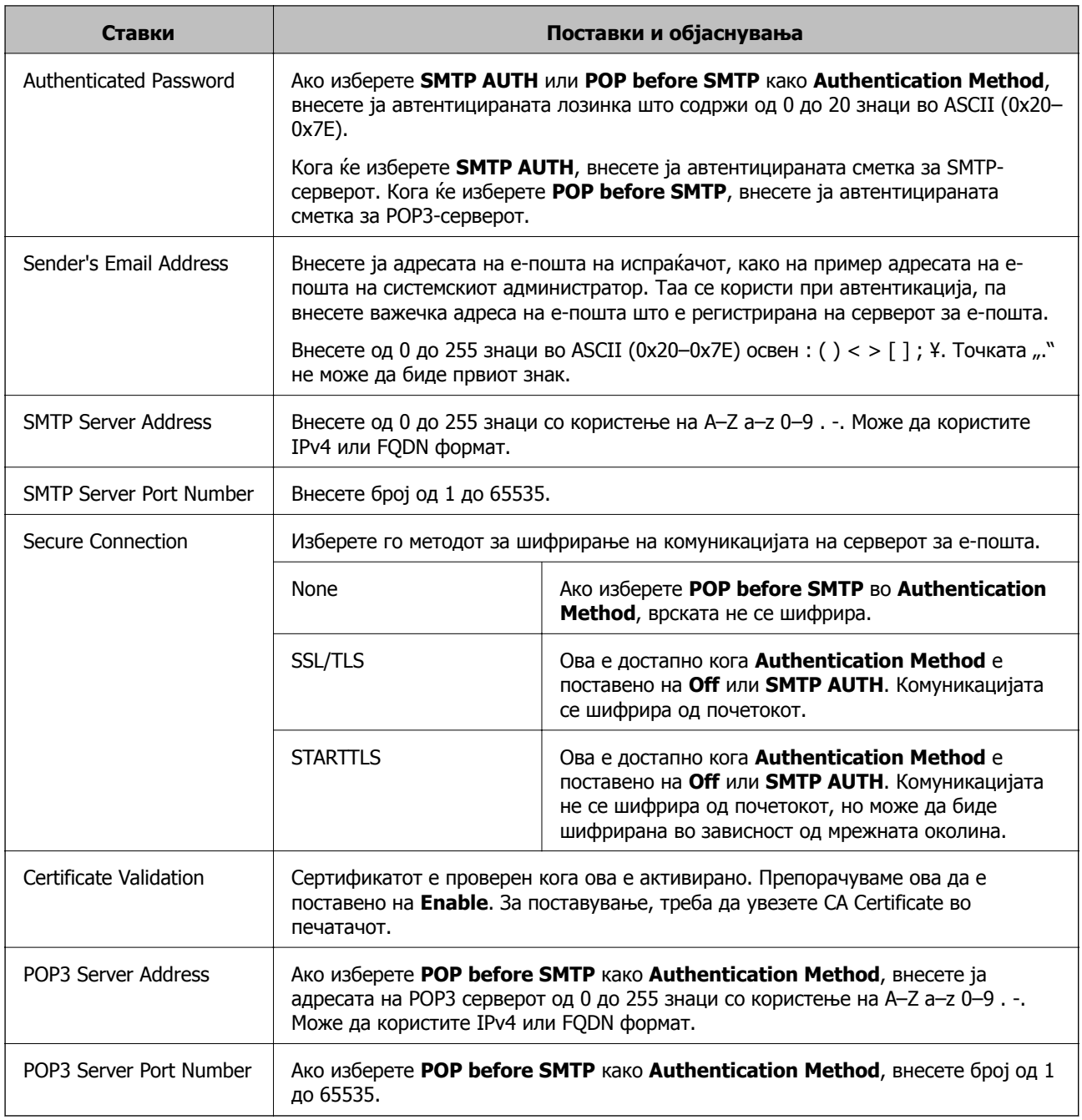

# **Проверување на конекција на сервер за пошта**

Може да ја проверите врската на серверот за пошта.

- 1. Пристапете до Web Config и изберете го јазичето **Network** > **Email Server** > **Connection Test**.
- 2. Изберете **Start**.

Пробната конекција за серверот за пошта е започната. По тестот се прикажува извештајот за проверка.

### **Белешка:**

Врската со серверот за пошта може да ја проверите <sup>и</sup> од контролната табла на печатачот. Пристапете според инструкциите наведени подолу.

### **Поставки** <sup>&</sup>gt;**Општи поставки** <sup>&</sup>gt;**Поставки за мрежа** <sup>&</sup>gt;**Напредно** <sup>&</sup>gt;**Сервер за <sup>е</sup>-пошта** <sup>&</sup>gt; **Проверка на поврзување**

### **Пробни референции за конекција на серверот за пошта**

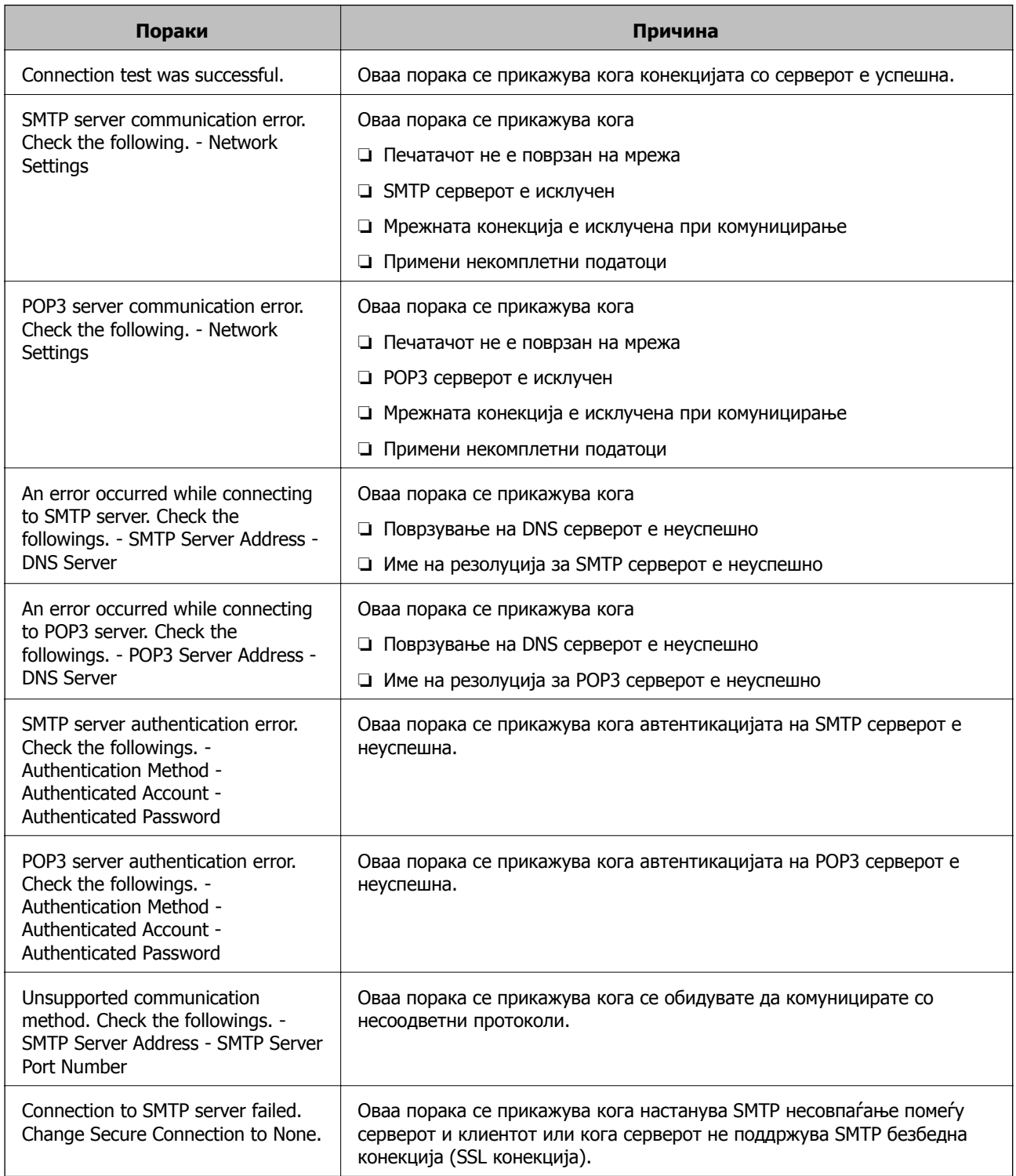

<span id="page-338-0"></span>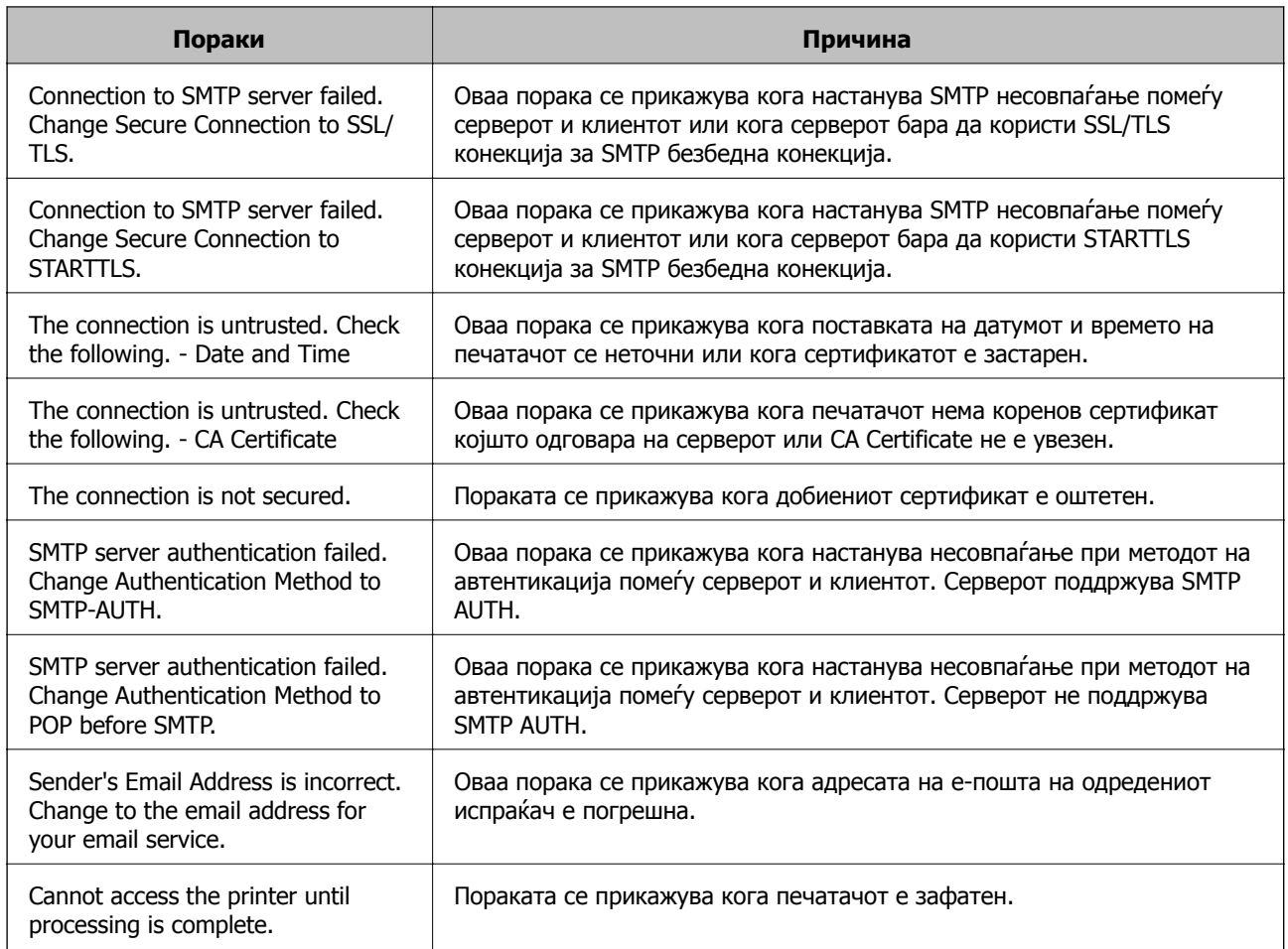

# **Поставување споделена мрежна папка**

Поставете споделена мрежна папка за да зачувате датотека од печатачот.

Кога зачувувате датотека во папката, печатачот се најавува како корисник на компјутерот на кој била создадена папката.

При создавање на споделената мрежна папка, погрижете се да поставите и MS-мрежа.

## **Создавање на споделената папка**

### **Пред создавање на споделената папка**

Пред да ја создадете споделената папка, проверете го следново.

- ❏ Печатачот е поврзан на мрежата каде што може да пристапи до компјутерот каде што ќе се создаде споделената папка.
- ❏ Во името на компјутерот на којшто ќе се создаде споделената папка нема знак составен од повеќе бајти.

# c**Важно:**

Кога во името на компјутерот има знак составен од повеќе бајти, зачувувањето на споделената папка можеби нема да успее.

Во тој случај, сменете го името на компјутерот или зачувајте на друг компјутер што не содржи знак со повеќе бајти во името.

Кога го менувате името на компјутерот, претходно консултирајте се со администраторот бидејќи тоа може да влијае врз одредени поставки, на пр. управување со компјутерот, пристап до ресурси итн.

### **Проверка на мрежниот профил**

Проверете дали е достапно споделување папки на компјутерот каде што ќе се создаде споделената папка.

- 1. Најавете се на компјутерот каде што ќе се создаде споделената папка од страна на администраторската корисничка сметка.
- 2. Изберете **Контролна табла** > **Мрежа и интернет** > **Центар за мрежа и споделување**.
- 3. Кликнете **Променете ги напредните поставки за споделување**, а потоа кликнете [У за профилот со **(тековниот профил)** во прикажаните мрежни профили.
- 4. Проверете дали **Вклучете го споделувањето датотеки и печатачи** е избрано во **Споделување датотеки и печатачи**.

Ако веќе е избрано, кликнете **Откажи** и затворете го прозорецот.

Кога ќе ги промените поставките, кликнете **Зачувај ги промените** и затворете го прозорецот.

### **Поврзани информации**

 $\rightarrow$  "Локација каде што се создава споделената папка и пример за безбедноста" на страница 340

### **Локација каде што се создава споделената папка <sup>и</sup> пример за безбедноста**

Во зависност од локацијата на создавање на споделената папка, безбедноста и погодноста варираат.

За да ракувате со споделената папка преку печатачите или другите компјутери, потребни се следниве дозволи за читање и менување на папката.

### ❏ Картичка **Споделување** > **Напредно споделување** > **Дозволи**

Ја контролира дозволата за мрежен пристап до споделената папка.

❏ Дозвола за пристап на картичката **Безбедност**

Ја контролира дозволата за мрежен пристап и локален пристап до споделената папка.

Кога ќе поставите **Сите** за споделената папка што се создава на работната површина, како пример за создавањето споделена папка, ќе им се дозволи пристап на сите корисници што имаат пристап до компјутерот.

Меѓутоа, корисникот што нема овластување не може да пристапува бидејќи работната површина (папката) е под контрола на корисничката папка, а потоа поставките за безбедност на

корисничката папка се пренесени до неа. Корисникот на којшто му е дозволен пристап до картичката **Безбедност** (корисник којшто е најавен и, во овој случај администратор) може да ракува со папката.

За создавање соодветна локација, видете подолу.

Ова е пример кога се создава папката "scan folder".

### **Поврзани информации**

- $\rightarrow$  "Пример за конфигурација за датотечни сервери" на страница 341
- $\rightarrow$  ... Пример за [конфигурација](#page-347-0) за персонален компјутер" на страница 348

### **Пример за конфигурација за датотечни сервери**

Ова објаснување е пример за создавање споделена папка во почетниот директориум на дискот на споделениот компјутер, како што е датотечниот сервер, под следниов услов.

Корисници што може да го контролираат пристапот, како на пр. некој што има ист домен на компјутерот за создавање споделена папка, може да пристапуваат до споделената папка.

Поставете ја оваа конфигурација кога дозволувате сите корисници да читаат и да запишуваат во споделената папка на компјутерот, како што е датотечниот сервер и споделениот компјутер.

- ❏ Место за создавање споделена папка: почетен директориум на дискот
- ❏ Патека на папката: C:\scan\_folder
- ❏ Дозвола за пристап преку мрежата (Дозволи за споделување): сите
- ❏ Дозвола за пристап на датотечен систем (Безбедност): Овластени корисници
- 1. Најавете се на компјутерот каде што ќе се создаде споделената папка од страна на администраторската корисничка сметка.
- 2. Активирајте го истражувачот.
- 3. Создајте ја папката во почетниот директориум на дискот, а потоа именувајте ја како "scan\_folder".

За името на папката, внесете од 1 до 12 алфанумерички знаци. Ако го надминете максималниот број знаци за името на папката, нема да може нормално да пристапувате до папката преку различни околини.

- Program Files 4/10/2017 3:46 PM File folder Program Files (x86) 5/16/2017 8:29 AM File folder ProgramData 11/16/2017 6:26 PM File folder AAAAAAAAAA7 8:05 PM File folder scan\_folder Open sources 6:50 PM File folder Open in new window File folder Users 7 1:21 PM Share with **Windows**  $\blacktriangleright$ 78:44 AM File folder Restore previous versions Windows.old 7207PM File folder Include in library ٠ Pin to Start  $\bar{\epsilon}$  $\overline{ }$ E 誯 Send to  $\blacksquare$ Cut Copy Create shortcut Delete Rename Properties
- 4. Кликнете со десното копче на папката и изберете **Својства**.

5. Кликнете на **Напредно споделување** на јазичето **Споделување**.

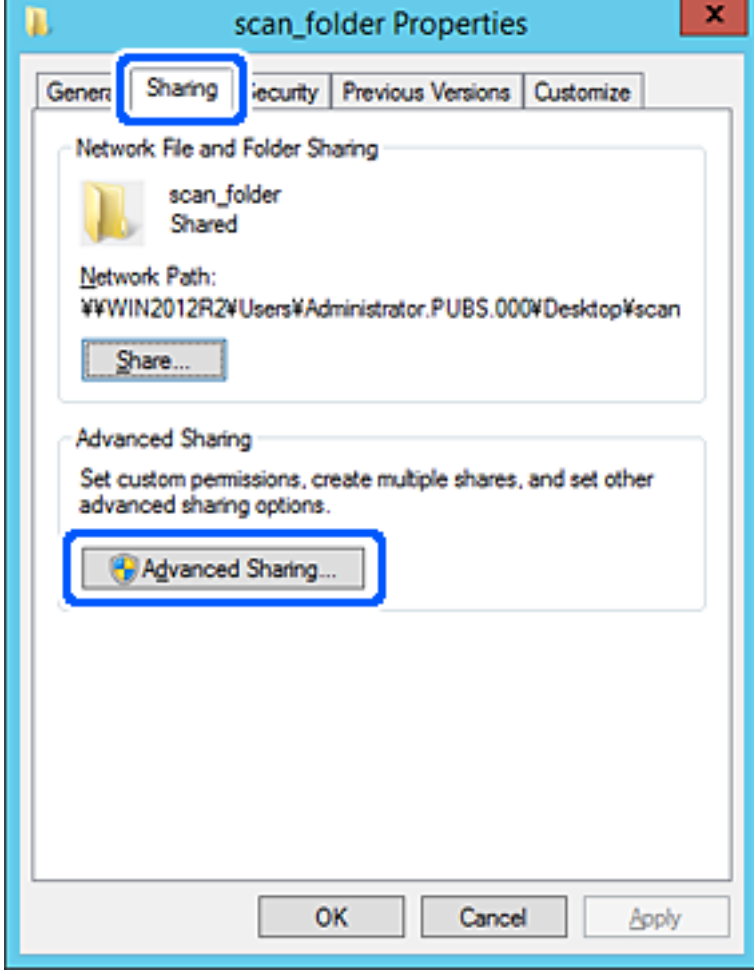

6. Изберете **Сподели ја оваа папка**, а потоа кликнете на **Дозволи**.

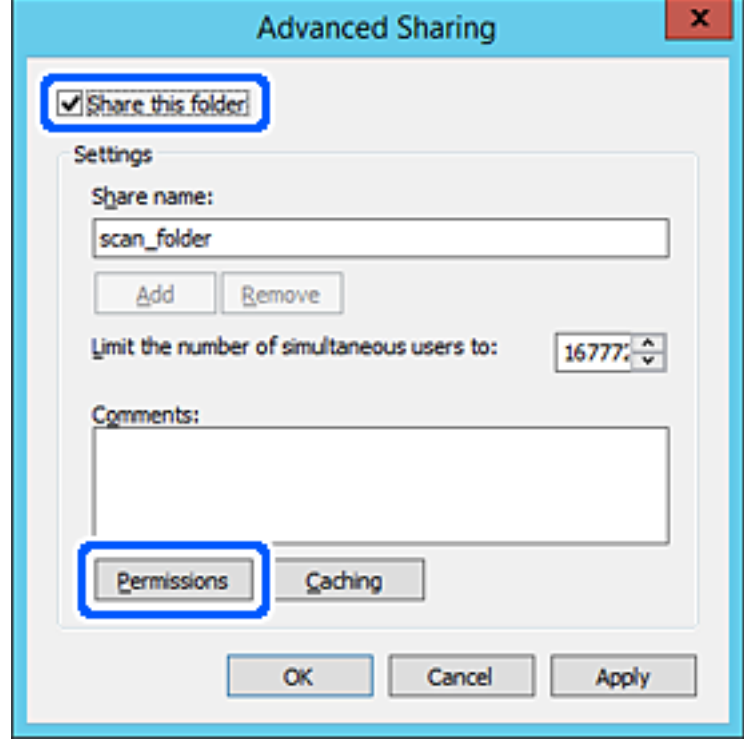

7. Изберете ја групата **Сите** од **Имиња на група или корисници**, изберете **Дозволи** на **Измени**, а потоа кликнете **OK**.

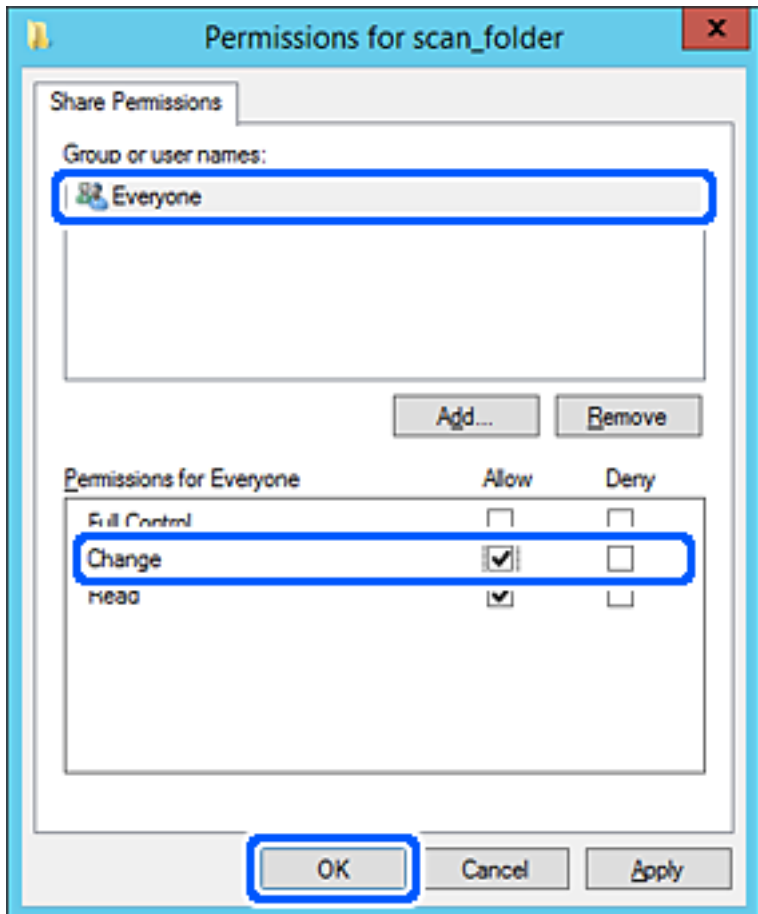

8. Кликнете на **Во ред**.

9. Изберете ја картичката **Безбедност**, а потоа изберете **Овластени корисници** на **Имиња на група или корисници**.

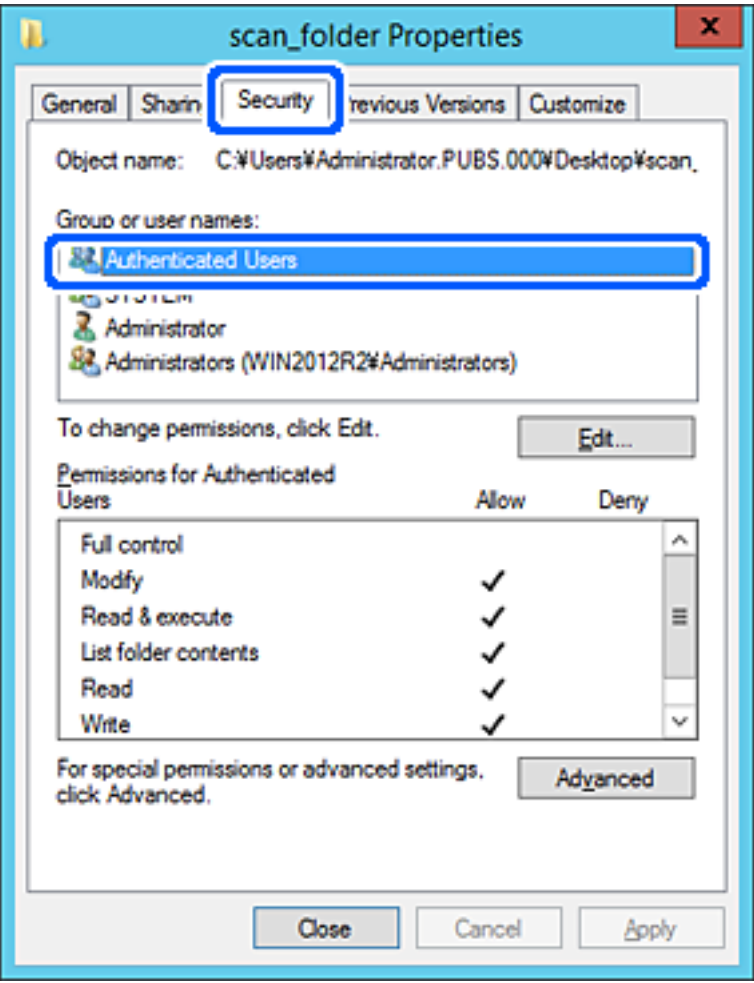

"Овластени корисници" е посебната група што ги вклучува сите корисници што може да се најават на доменот или на компјутерот. Оваа група се прикажува само кога папката се создава веднаш под почетната папка.

Ако не се прикажува, може да ја додадете кликнувајќи на **Уреди**. За повеќе детали, видете Поврзани информации.

10. Уверете се дека **Дозволи** на **Измени** е избрано во **Дозволи за овластени корисници**.

Ако не е избрано, изберете **Овластени корисници**, кликнете на **Уреди**, изберете **Дозволи** на **Измени** во **Дозволи за овластени корисници**, а потоа кликнете на **OK**.

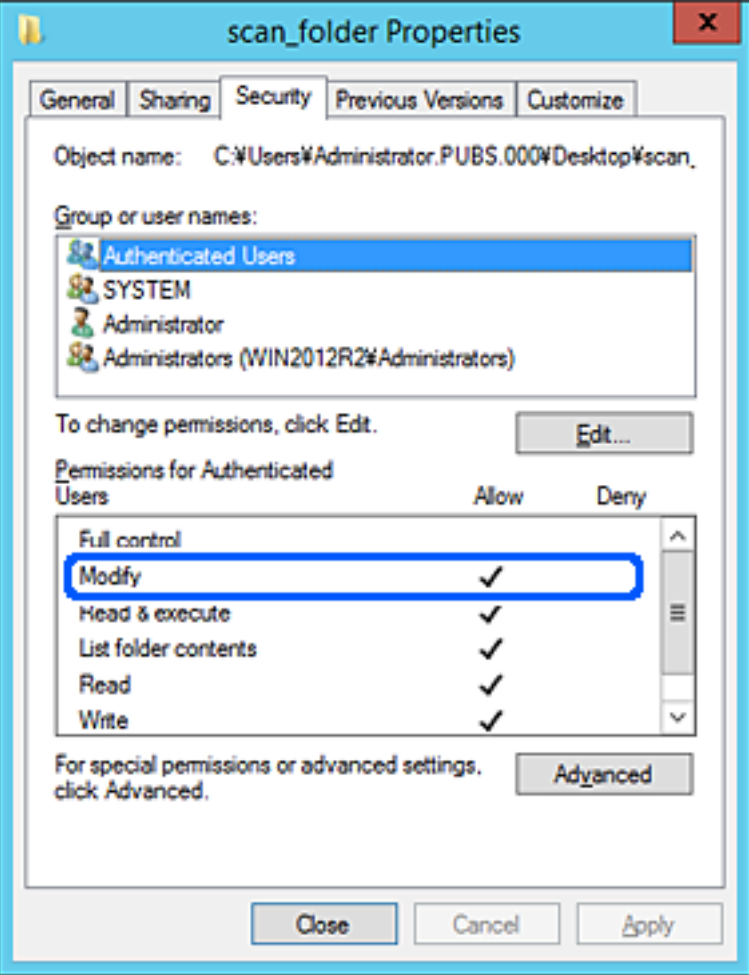

<span id="page-347-0"></span>11. Изберете ја картичката **Споделување**.

Се прикажува мрежната патека на споделената папка. Таа се користи при регистрација во адресарот на печатачот. Запишете ја.

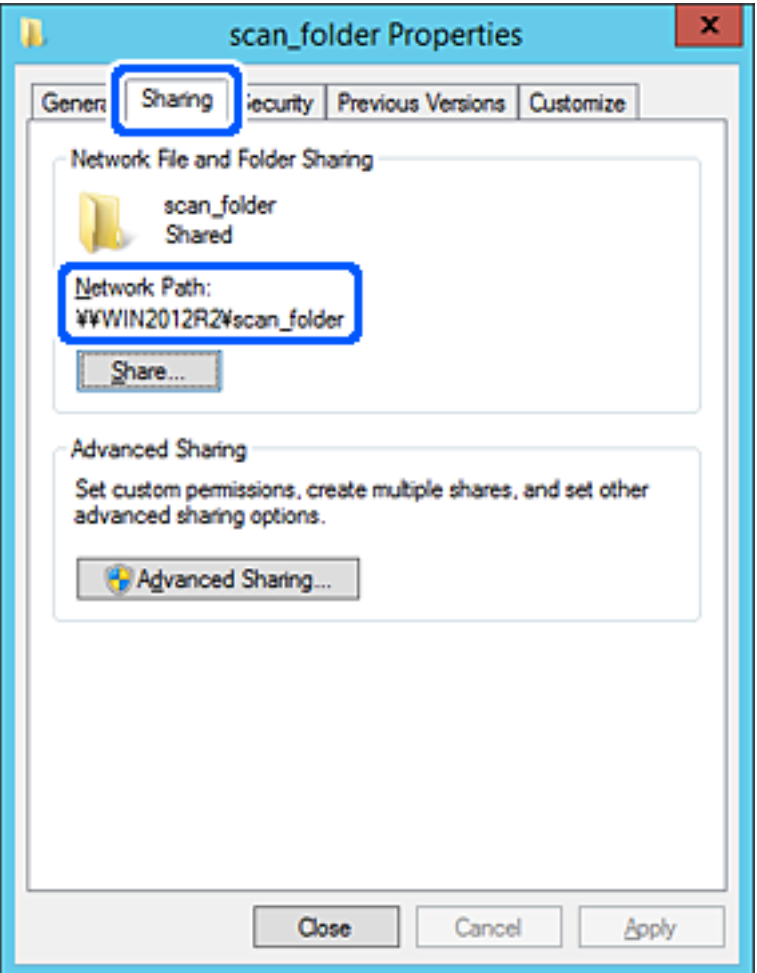

12. Кликнете на **Во ред** или **Затвори** за да го затворите екранот.

Проверете дали датотеката може да се запишува или да се чита во споделената папка преку компјутерите на истиот домен.

### **Поврзани информации**

& "Додавање група или корисник што [дозволува](#page-353-0) пристап" на страница 354

### **Пример за конфигурација за персонален компјутер**

Ова објаснување е пример за создавање на споделената папка на десктоп-компјутерот ако корисникот во моментов се најавува на компјутерот.

Корисникот којшто се најавува на компјутерот и има администраторски овластувања може да пристапува до папката на работната површина и до папката со документи под папката Корисник.

Поставете ја конфигурацијава кога НЕ дозволувате читање и запишување на друг корисник во споделената папка на персоналниот компјутер.

❏ Место за создавање споделена папка: Desktop (работна површина)

- ❏ Патека на папката: C:\Users\xxxx\Desktop\scan\_folder
- ❏ Дозвола за пристап преку мрежата (Дозволи за споделување): сите
- ❏ Дозвола за пристап до датотечен систем (Безбедност): не додавајте или додајте имиња на Корисник/Група за да дозволите пристап
- 1. Најавете се на компјутерот каде што ќе се создаде споделената папка од страна на администраторската корисничка сметка.
- 2. Активирајте го истражувачот.
- 3. Создајте ја папката на работната површина, а потоа именувајте ја како "scan folder".

За името на папката, внесете од 1 до 12 алфанумерички знаци. Ако го надминете максималниот број знаци за името на папката, нема да може нормално да пристапувате до папката преку различни околини.

4. Кликнете со десното копче на папката и изберете **Својства**.

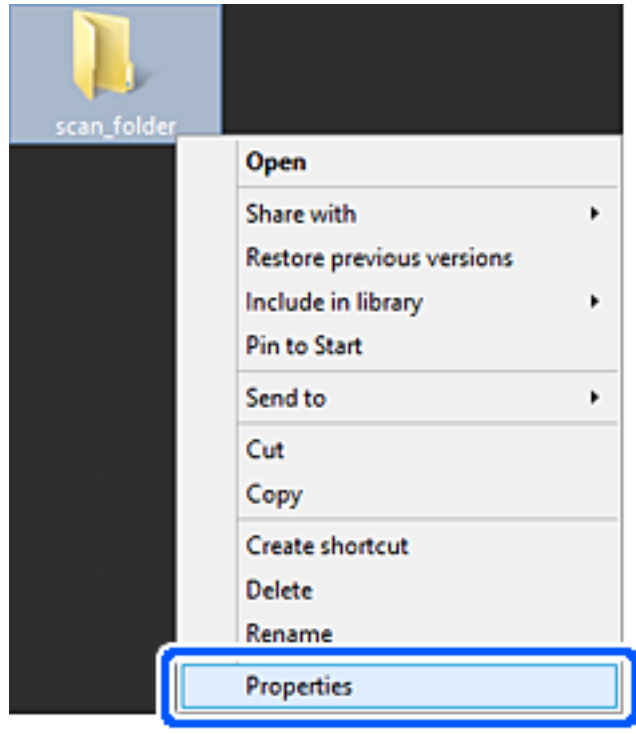

5. Кликнете на **Напредно споделување** на јазичето **Споделување**.

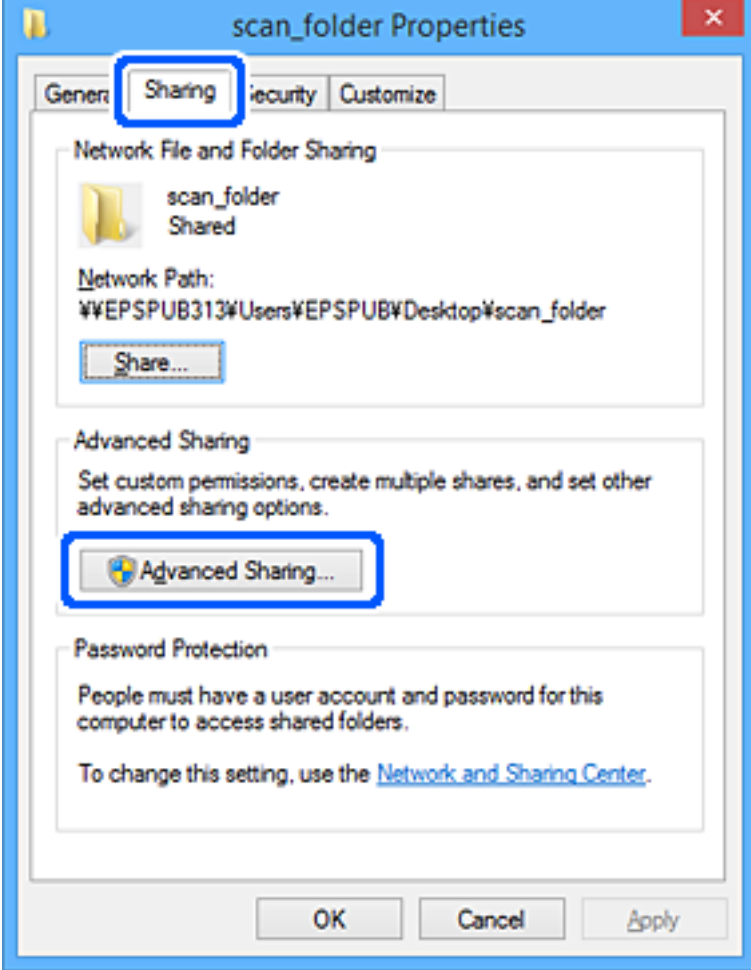

6. Изберете **Сподели ја оваа папка**, а потоа кликнете на **Дозволи**.

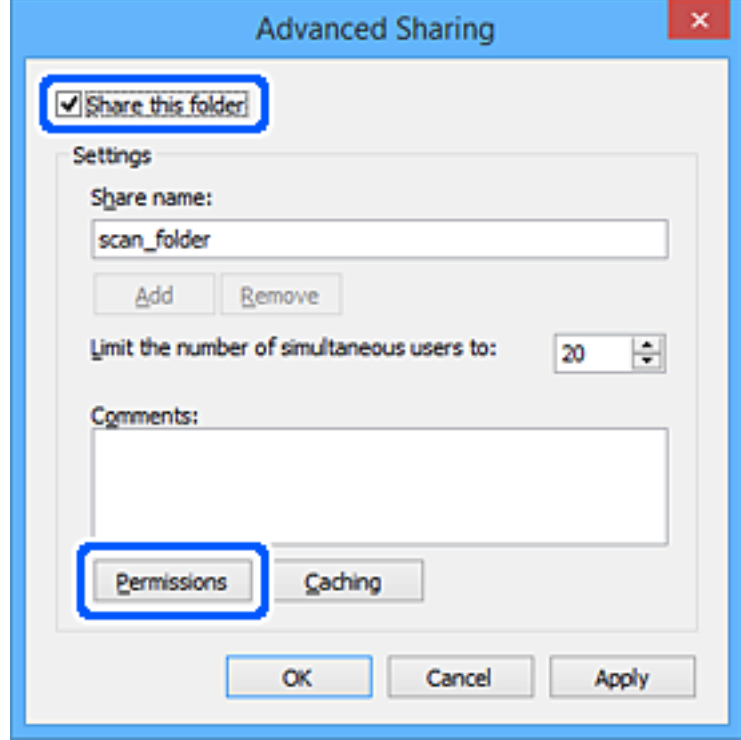

7. Изберете ја групата **Сите** од **Имиња на група или корисници**, изберете **Дозволи** на **Измени**, а потоа кликнете **OK**.

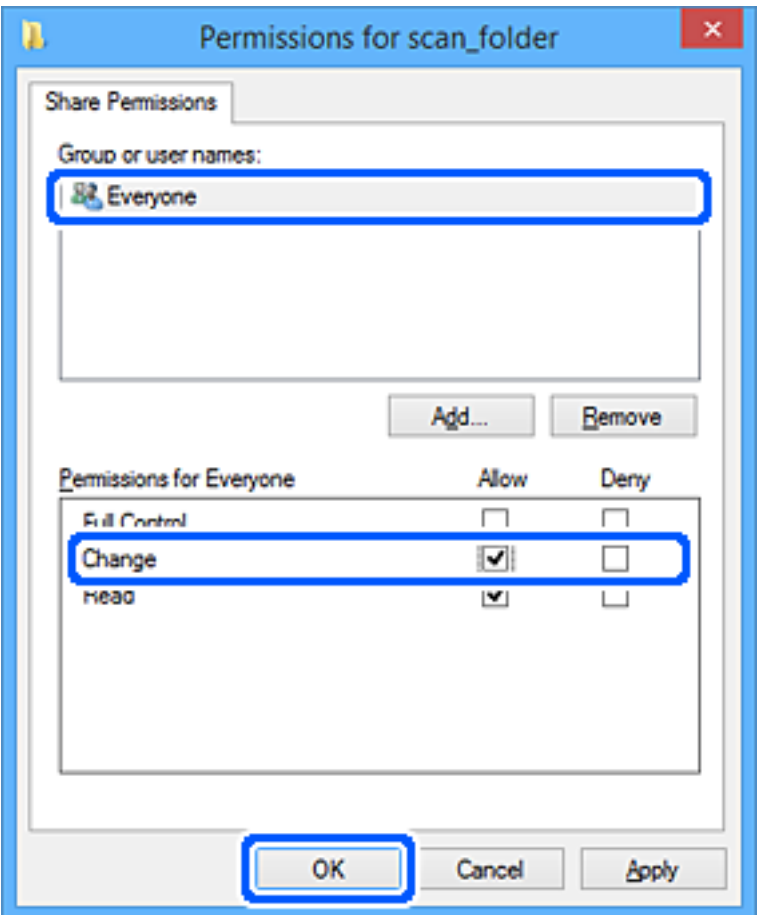

- 8. Кликнете на **Во ред**.
- 9. Изберете ја картичката **Безбедност**.
- 10. Проверете ги групата или корисникот во **Имиња на група или корисници**.

Групата или корисникот што се прикажани овде може да пристапуваат до споделената папка.

Во овој случај, до споделената папка може да пристапуваат корисникот што се најавува на овој компјутер, како и администраторот.

Додајте дозвола за пристап, ако е потребно. Може да ја додадете кликнувајќи на **Уреди**. За повеќе детали, видете Поврзани информации.

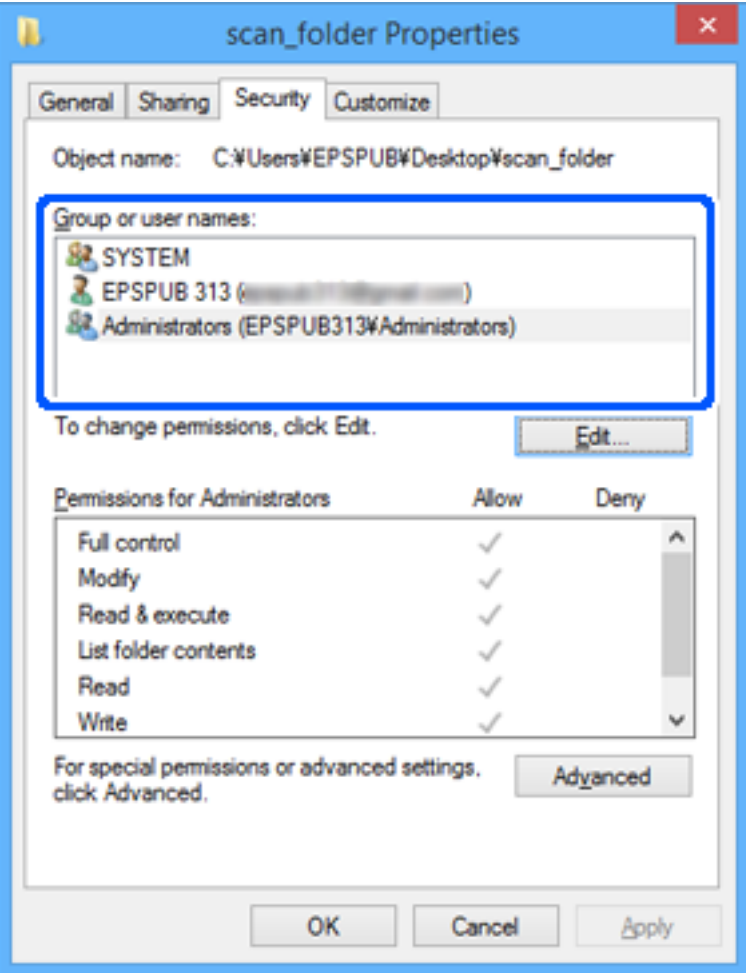

<span id="page-353-0"></span>11. Изберете ја картичката **Споделување**.

Се прикажува мрежната патека на споделената папка. Таа се користи при регистрација во адресарот на печатачот. Запишете ја.

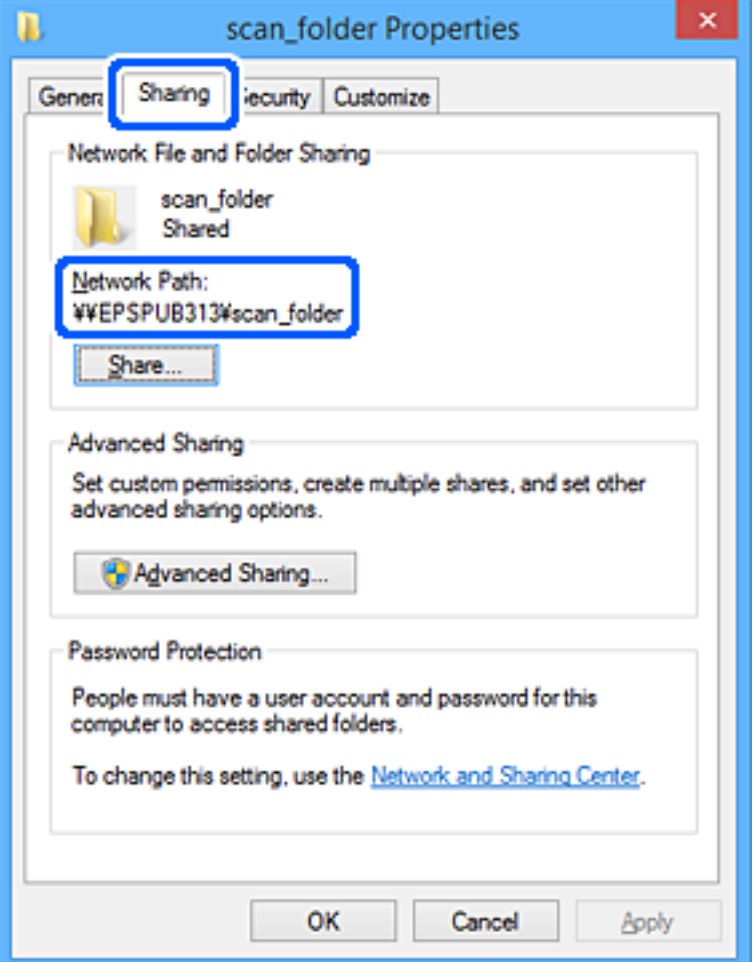

12. Кликнете на **Во ред** или **Затвори** за да го затворите екранот.

Проверете дали датотеката може да се запишува или да се чита во споделената папка преку компјутерите на корисниците или на групите со дозвола за пристап.

### **Поврзани информации**

& "Додавање група или корисник што дозволува пристап" на страница 354

### **Додавање група или корисник што дозволува пристап**

Може да додадете група или корисник што дозволува пристап.

- 1. Кликнете со десното копче на папката и изберете **Својства**.
- 2. Изберете ја картичката **Безбедност**.

3. Кликнете на **Уреди**.

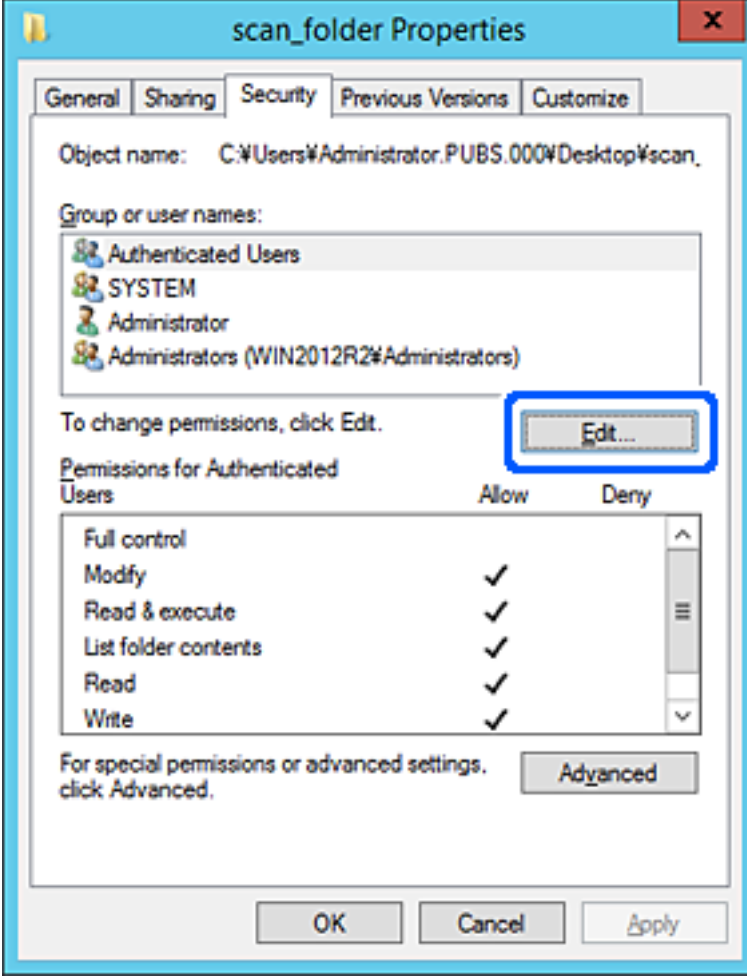

4. Кликнете на **Додај** под **Имиња на група или корисници**.

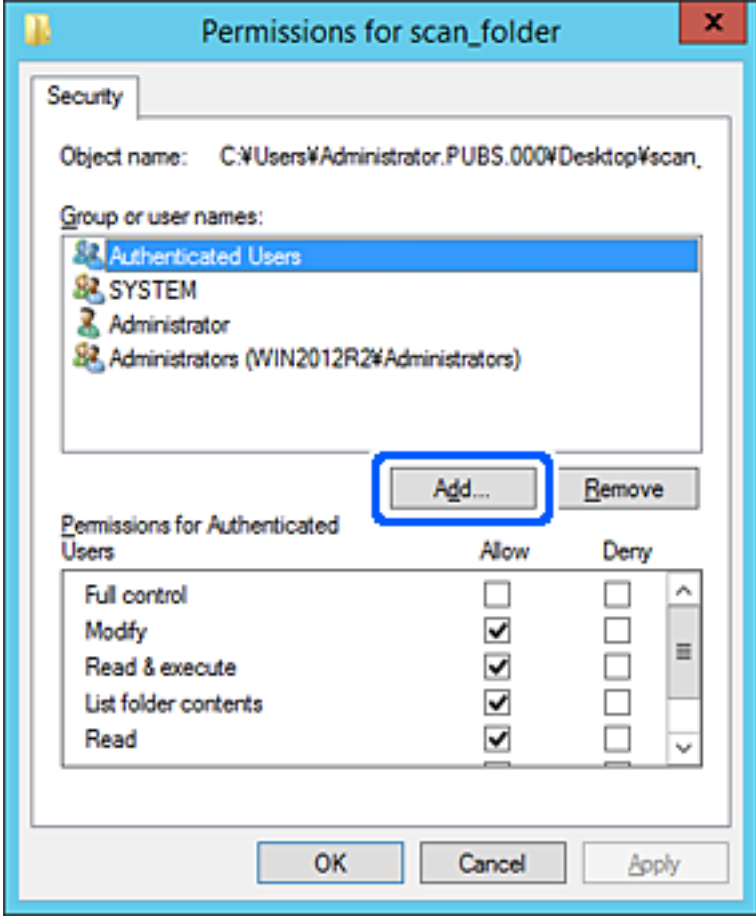

5. Внесете го името на група или корисник што сакате да дозволуваат пристап, а потоа кликнете **Провери имиња**.

Името се подвлекува.

### **Белешка:**

Ако не го знаете целото име на групата или корисникот, внесете дел од името, <sup>а</sup> потоа кликнете **Провери имиња**. Се појавуваат имињата на групи или корисници што се совпаѓаат со дел од името, <sup>а</sup> потоа може да го изберете целото име од списокот.

Ако се совпаѓа само едно име, целото подвлечено име се прикажува во **Внесете го името на предметот за избирање**.

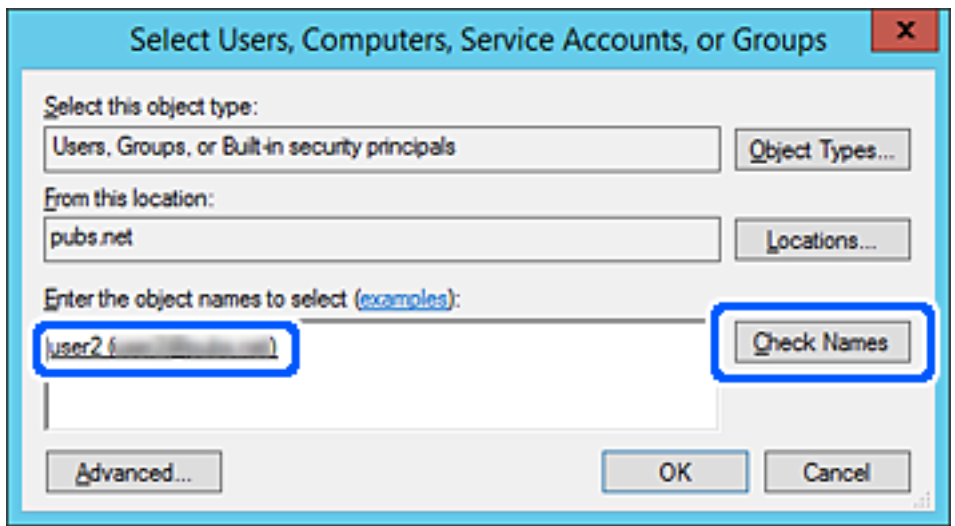

6. Кликнете на **Во ред**.

7. Во екранот Дозвола, изберете го корисничкото име внесено во **Имиња на група или корисници**, изберете ја дозволата за пристап на **Модифицирај**, а потоа кликнете **Во ред**.

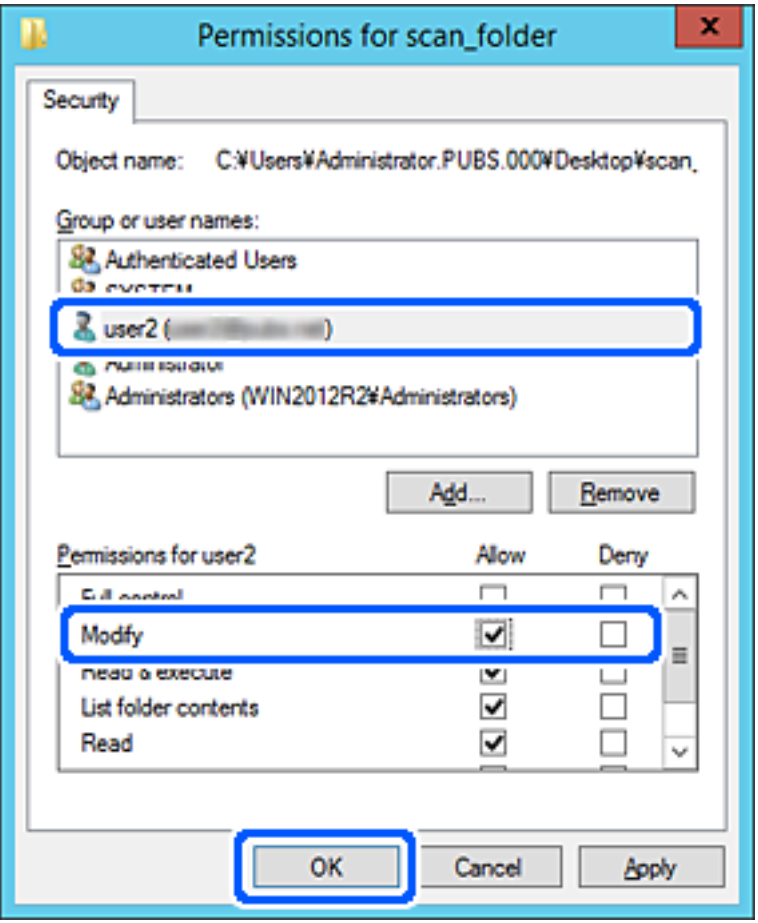

8. Кликнете на **Во ред** или **Затвори** за да го затворите екранот.

Проверете дали датотеката може да се запишува или да се чита во споделената папка преку компјутерите на корисниците или на групите со дозвола за пристап.

## **Користење споделување преку мрежа на Microsoft**

Кога ќе го овозможите, можно е да се врши следново.

- ❏ Го споделува USB-складот преку мрежата што е поврзана со печатачот.
- ❏ Го препраќа резултатот од скенирањето до споделената папка на компјутерот.
- 1. Одете на Web Config и изберете ја картичката **Network** > **MS Network**.
- 2. Изберете **Use Microsoft network sharing**.
- 3. Поставете ги сите ставки.
- 4. Кликнете **Next**.
- 5. Потврдете ги поставките, а потоа кликнете **OK**.

<span id="page-358-0"></span>6. Внесете го следново во истражувачот на компјутерот, а потоа притиснете на копчето Enter. Проверете дали има мрежна папка и дали може да пристапите до неа.

\\IP-адреса на печатачот

Пример: \\192.0.2.111

### **Поврзани информации**

 $\rightarrow$  "Активирање Web Config во веб-[прелистувач](#page-287-0)" на страница 288

### **Поставки за MS-мрежа**

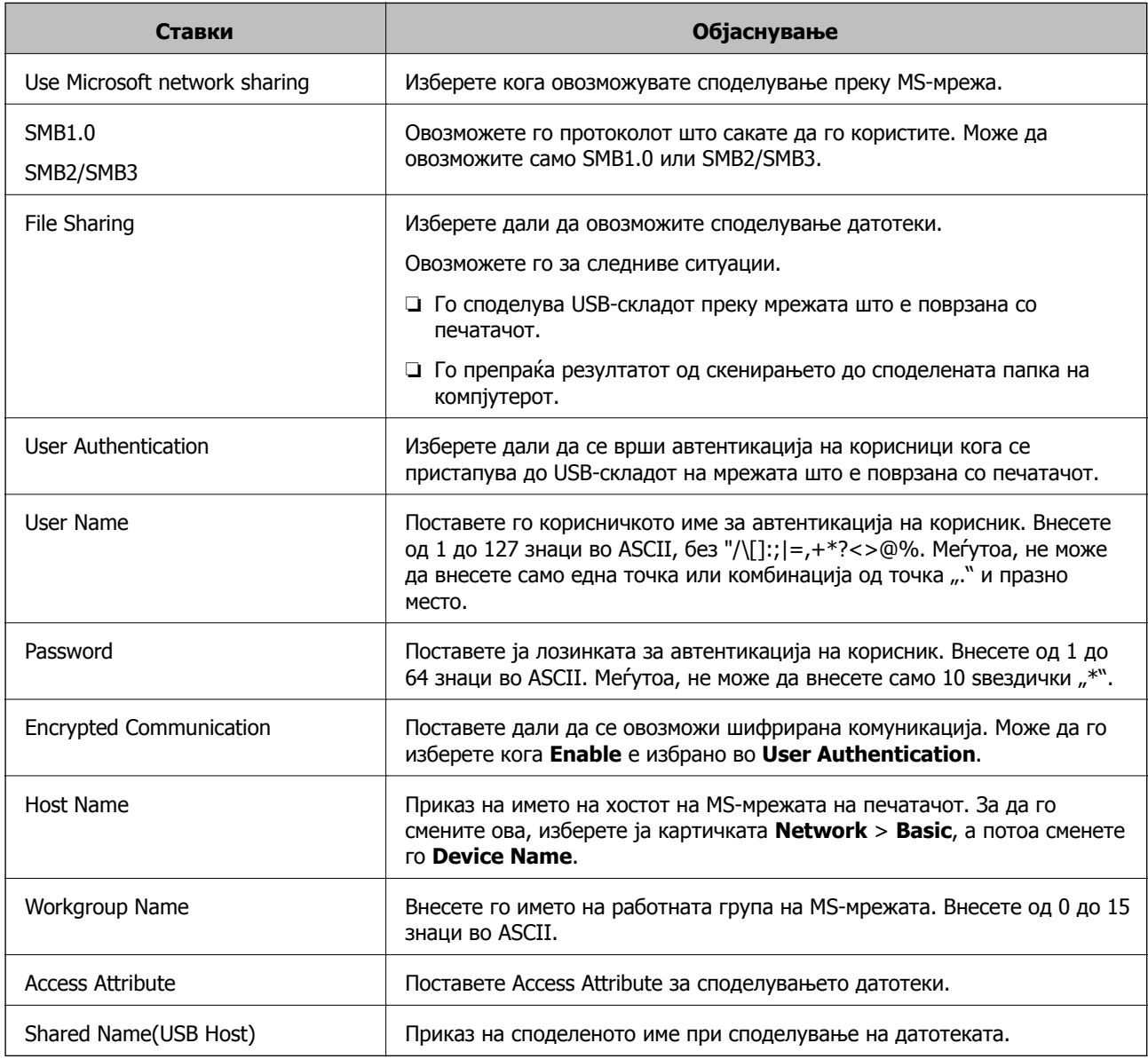

# **Побрз пристап до контактите**

Регистрирањето дестинации во списокот со контакти на печатачот ви овозможува лесно да ја внесете дестинацијата кога скенирате или испраќате факсови.

### **Белешка:**

Може да ги регистрирате следниве типови дестинации во списокот со контакти. Може да регистрирате најмногу 100 ставки.

### **Белешка:**

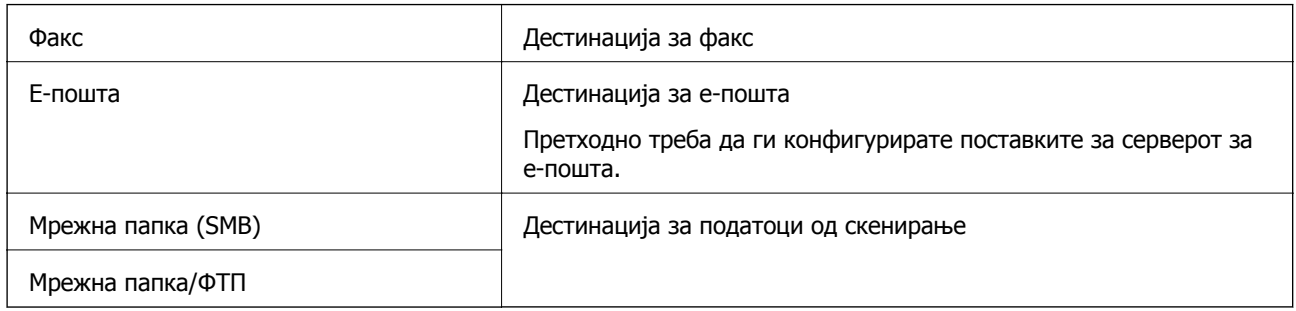

## **Споредба на конфигурацијата на контакти**

Постојат три алатки за конфигурирање на контактите на печатачот: Web Config, Epson Device Admin и контролната табла на печатачот. Разликите меѓу овие три алатки се наведени во табелата подолу.

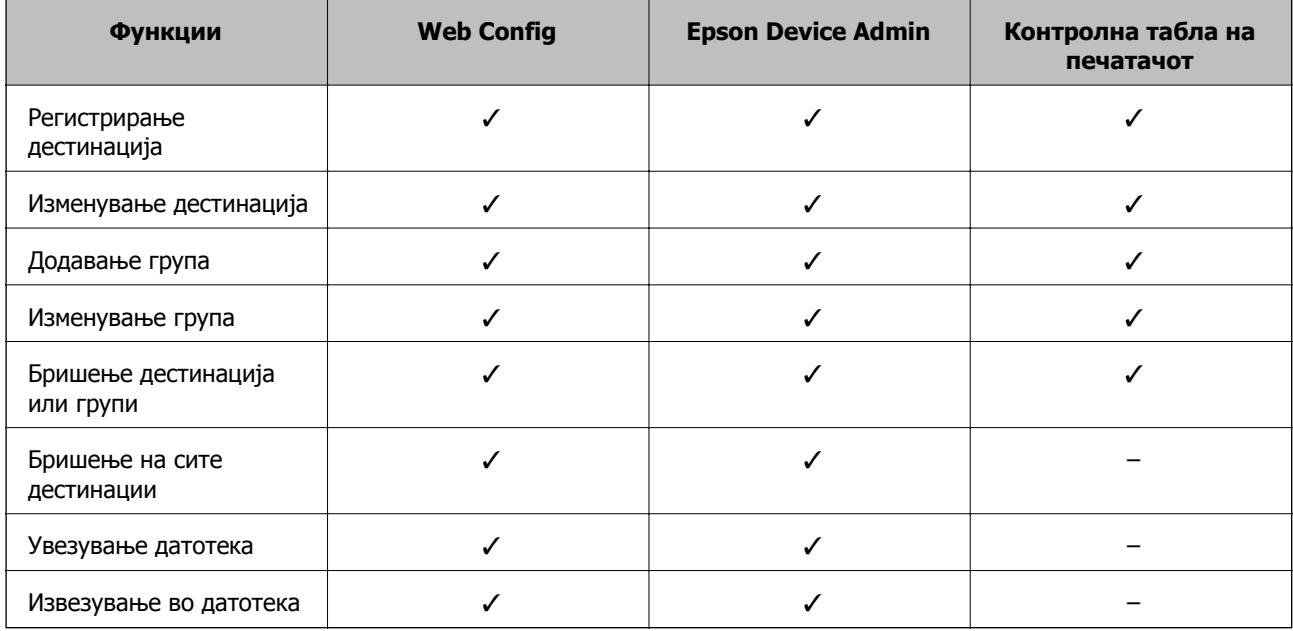

### **Белешка:**

Дестинацијата за факс може да ја конфигурирате <sup>и</sup> со FAX Utility.

## **Регистрирање дестинација за контакти со помош на Web Config**

### **Белешка:**

Контактите може да ги регистрирате <sup>и</sup> преку контролната табла на печатачот.

- 1. Пристапете до Web Config и изберете ја картичката **Scan/Copy** или **Fax** > **Contacts**.
- 2. Изберете го бројот што сакате да го регистрирате и кликнете **Edit**.
#### 3. Внесете **Name** и **Index Word**.

4. Изберете го типот на дестинација како **Type** опција.

#### **Белешка:**

Не може да ја промените **Type** опцијата откако ќе завршите со регистрацијата. Ако сакате да го промените типот, избришете ја дестинацијата <sup>и</sup> повторно регистрирајте.

5. Внесете вредност за секоја ставка и кликнете на **Apply**.

#### **Поврзани информации**

 $\rightarrow$  "Активирање Web Config во веб-[прелистувач](#page-287-0)" на страница 288

### **Поставки за дестинација**

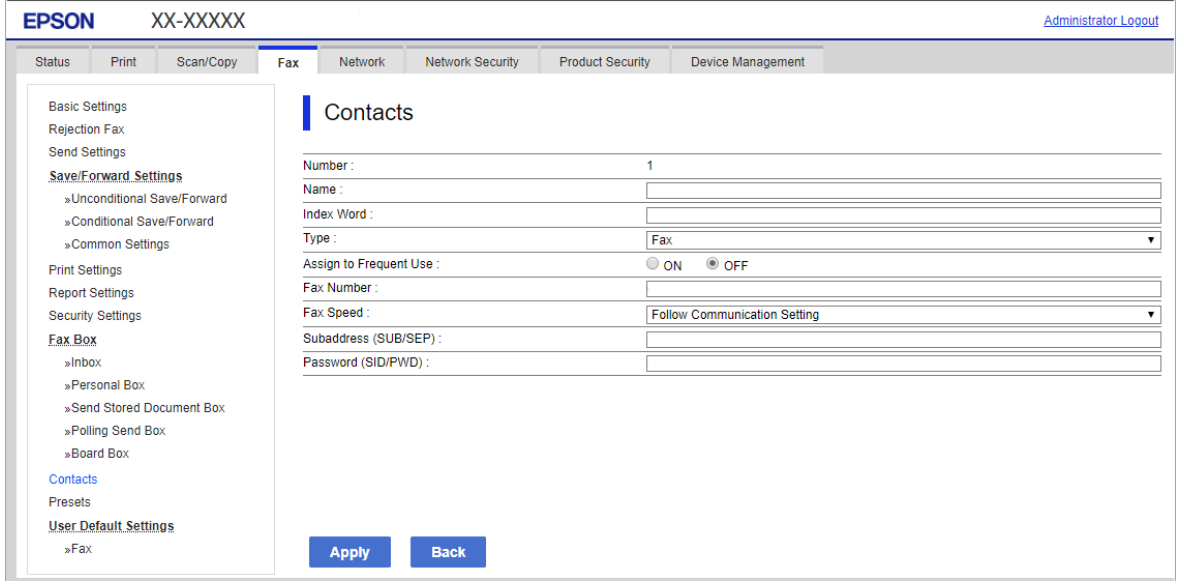

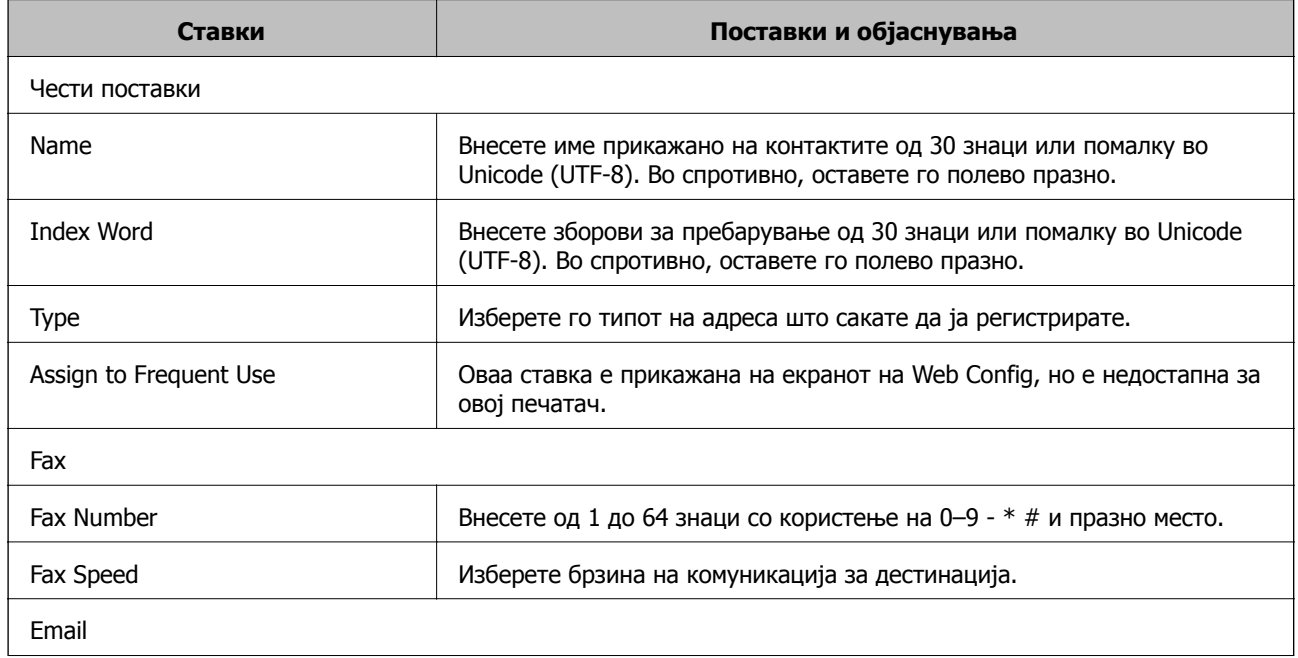

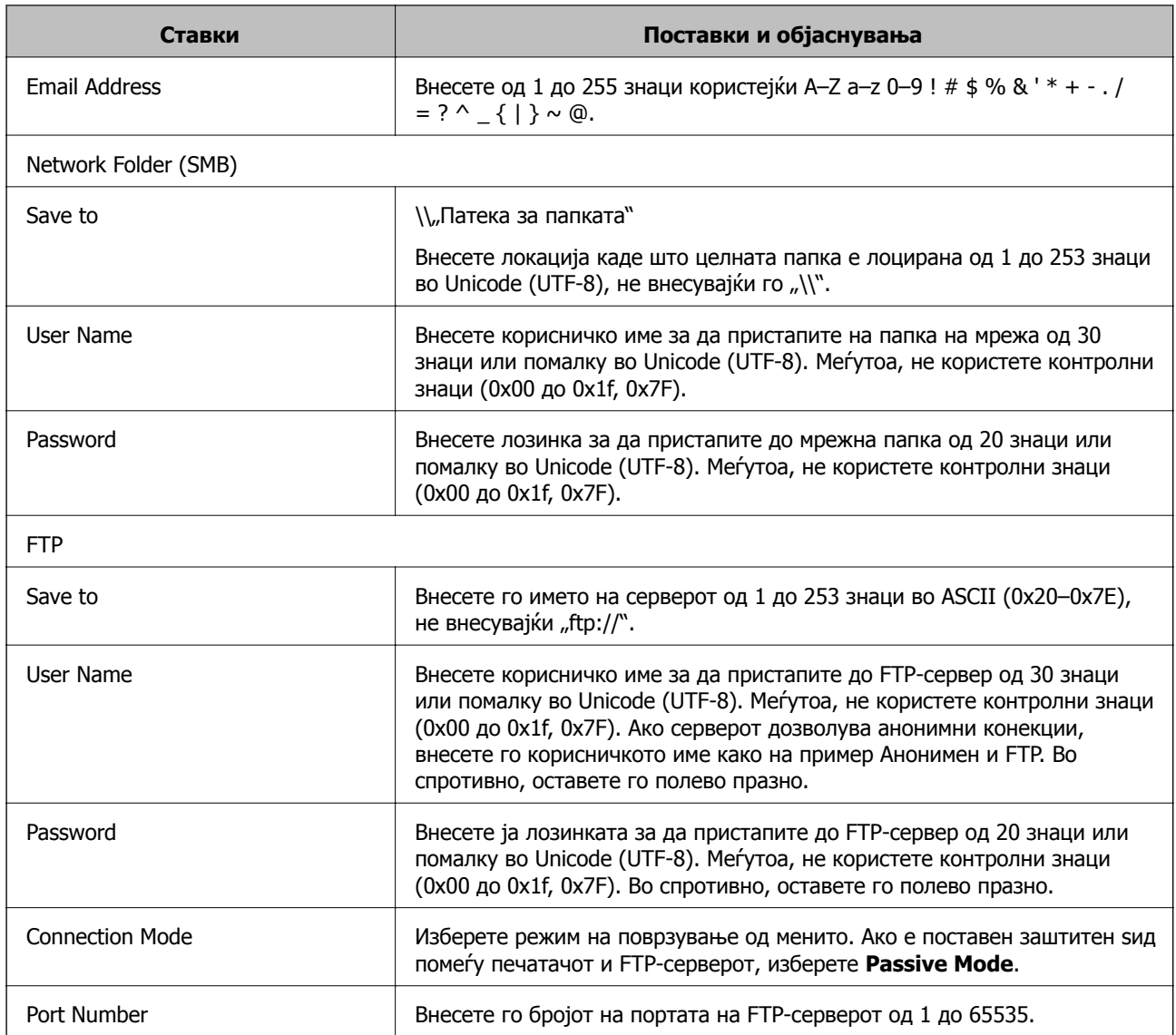

## **Регистрирање дестинации како група користејќи Web Config**

Ако типот на дестинација е поставен на **Fax** или **Email**, може да ги регистрирате дестинациите како група.

- 1. Одете на Web Config и изберете ја картичката **Scan/Copy** или **Fax** > **Contacts**.
- 2. Изберете го бројот што сакате да го регистрирате, а потоа кликнете **Edit**.
- 3. Изберете група од **Type**.
- 4. Кликнете на **Select** за **Contact(s) for Group**.

Се прикажуваат достапните дестинации.

5. Изберете ја дестинацијата којашто сакате да ја регистрирате во групата и потоа кликнете на **Select**.

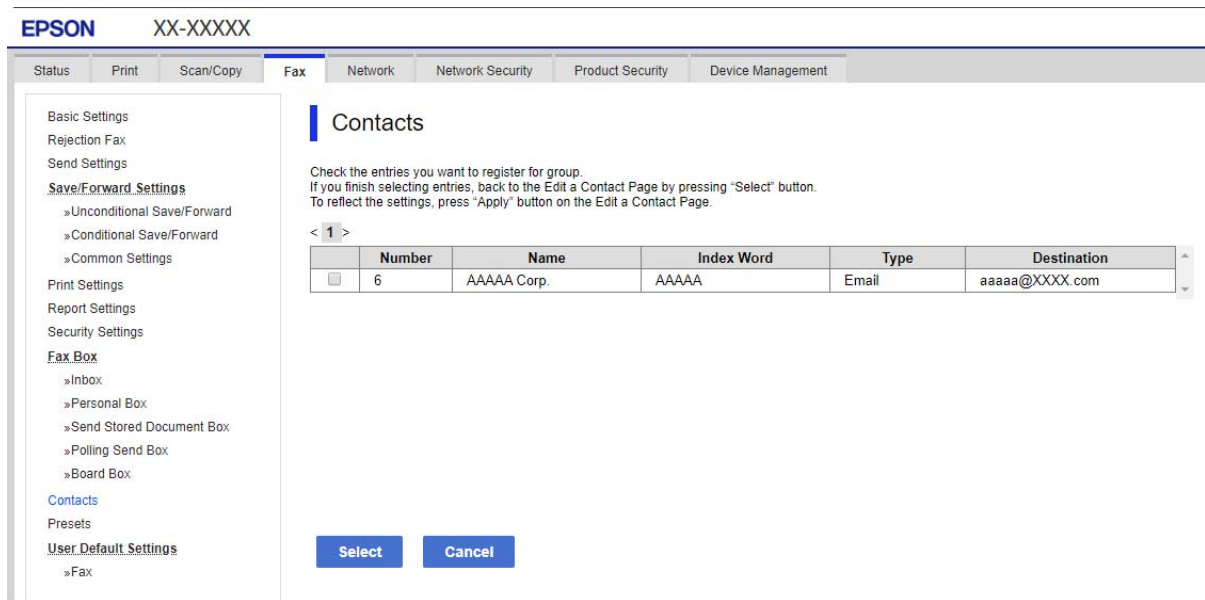

- 6. Внесете **Name** и **Index Word**.
- 7. Изберете дали ќе ја назначите регистрираната група во често користената група.

#### **Белешка:**

Дестинациите може да се регистрираат во повеќе групи.

8. Кликнете **Apply**.

#### **Поврзани информации**

 $\rightarrow$  "Активирање Web Config во веб-[прелистувач](#page-287-0)" на страница 288

## **Увезување и правење резервна копија од контакти**

Може да увезувате контакти и да правите резервна копија од контактите со помош на Web Config или други алатки.

За Web Config, може да правите резервна копија од контактите извезувајќи ги поставките за печатачот што содржат контакти. Извезената датотека не може да се уредува бидејќи е извезена како бинарна датотека.

Кога ги увезувате поставките за печатач во печатачот, контактите се заменуваат со други.

За Epson Device Admin, од екранот со својства на уредот може да се извезуваат само контакти. Исто така, ако не ги извезувате ставките поврзани со безбедност, може да ги уредувате извезените контакти и да ги увезувате бидејќи може да се зачуваат како датотека SYLK или датотека CSV.

#### **Увезување контакти користејќи Web Config**

Ако имате печатач што ви овозможува да направите резервна копија од контактите и е компатибилен со овој печатач, може лесно да ги регистрирате контактите со увезување на датотеката со резервна копија.

#### **Белешка:**

За инструкции околу тоа како да направите резервна копија од контактите на печатачот, погледнете во прирачникот приложен со печатачот.

Следете ги чекорите подолу за да ги увезете контактите во овој печатач.

- 1. Одете на Web Config и изберете **Device Management** > **Export and Import Setting Value** > **Import**.
- 2. Изберете ја датотеката со резервна копија што ја создадовте во **File**, внесете ја лозинката, а потоа кликнете **Next**.
- 3. Изберете го полето за избор **Contacts**, а потоа кликнете **Next**.

#### **Поврзани информации**

 $\rightarrow$  "Активирање Web Config во веб-[прелистувач](#page-287-0)" на страница 288

#### **Правење резервна копија од контактите со помош на Web Config**

Податоците за контактите може да се изгубат поради дефект на печатачот. Ви препорачуваме да правите резервна копија од податоците секогаш кога ќе ги ажурирате. Epson не одговара за губење податоци, за правење резервни копии или враќање податоци и/или поставки дури и во гарантниот период.

Со Web Config може да направите резервна копија во компјутерот од податоците за контакти во печатачот.

- 1. Одете на Web Config, а потоа изберете ја картичката **Device Management** > **Export and Import Setting Value** > **Export**.
- 2. Изберете едно од полињата за избор на **Contacts**.

На пример, ако изберете **Contacts** во категоријата **Scan/Copy**, ќе се избере истото поле за избор и во категоријата Fax.

3. Внесете лозинка за да ја шифрирате извезената датотека.

Лозинката ќе ви треба за да ја увезете датотеката. Оставете го ова празно ако не сакате да ја шифрирате датотеката.

4. Кликнете **Export**.

#### **Поврзани информации**

 $\rightarrow$  "Активирање Web Config во веб-[прелистувач](#page-287-0)" на страница 288

## **Извезување и групна регистрација на контактите со помош на алатка**

Ако користите Epson Device Admin, може да направите резервна копија само од контактите и да ги уредувате извезените датотеки, а потоа да ги регистрирате сите одеднаш.

Ова е корисно ако сакате да направите резервна копија само од контактите или кога го менувате печатачот и сакате да ги префрлите контактите од стариот на новиот печатач.

### **Извезување контакти**

Зачувајте ги информациите за контактите во датотеката.

Може да ги уредувате датотеките зачувани во SYLK-формат или CSV-формат користејќи апликација за табеларни пресметки или уредувач за текст. Може да ги регистрирате сите одеднаш, откако ќе ги избришете или додадете информациите.

Информациите што содржат безбедносни ставки, како што се лозинка и лични податоци, може да се зачуваат во бинарен формат со лозинка. Не може да ја уредувате датотеката. Може да се користи како резервна датотека на информациите што ги содржат безбедносните ставки.

- 1. Активирајте го Epson Device Admin.
- 2. Изберете **Devices** во менито со задачи на страничната лента.
- 3. Од списокот со уреди, изберете го уредот што сакате да го конфигурирате.
- 4. Кликнете **Device Configuration** на картичката **Home** од менито со ленти.

Кога е поставена лозинката за администратор, внесете ја лозинката и кликнете на **OK**.

- 5. Кликнете **Common** > **Contacts**.
- 6. Изберете го форматот за извезување од **Export** > **Export items**.
	- ❏ All Items

Извезете ја шифрираната бинарна датотека. Изберете кога сакате да вклучите безбедносни ставки, како што се лозинки и лични податоци. Не може да ја уредувате датотеката. Ако ја изберете, мора да поставите лозинка. Кликнете **Configuration** и поставете лозинка од 8 до 63 знаци во ASCII. Оваа лозинка се бара при увезување на бинарната датотека.

❏ Items except Security Information

Извезете ги датотеките во SYLK-формат или во CSV-формат. Изберете кога сакате да ги уредувате информациите на извезената датотека.

- 7. Кликнете на **Export**.
- 8. Одредете го местото за зачувување на датотеката, изберете го типот датотека, а потоа кликнете **Save**.

Се прикажува пораката за завршување.

9. Кликнете на **OK**.

Уверете се дека датотеката е зачувана во одреденото место.

#### **Увезување контакти**

Увезете ги информациите за контакти од датотеката.

Може да ги увезете датотеките зачувани во SYLK-формат или CSV-формат или резервната бинарна датотека што ги содржи безбедносните ставки.

- 1. Активирајте го Epson Device Admin.
- 2. Изберете **Devices** во менито со задачи на страничната лента.
- 3. Од списокот со уреди, изберете го уредот што сакате да го конфигурирате.
- 4. Кликнете **Device Configuration** на картичката **Home** од менито со ленти.

Кога е поставена лозинката за администратор, внесете ја лозинката и кликнете на **OK**.

- 5. Кликнете **Common** > **Contacts**.
- 6. Кликнете на **Browse** на **Import**.
- 7. Изберете ја датотеката што сакате да ја увезете, а потоа кликнете **Open**.

Кога ќе ја изберете бинарната датотека, во **Password**, при извезување на датотеката внесете ја лозинката што сте ја поставиле.

8. Кликнете на **Import**.

Се прикажува екранот за потврда.

9. Кликнете на **OK**.

Се прикажува резултатот од потврдувањето.

❏ Edit the information read

Кликнете кога сакате да ги уредувате информациите поединечно.

❏ Read more file

Кликнете кога сакате да увезувате повеќе датотеки.

- 10. Кликнете на **Import**, а потоа кликнете на **OK** во екранот за завршување на увезувањето. Вратете се во екранот за својства на уредот.
- 11. Кликнете на **Transmit**.
- 12. Кликнете на **OK** на пораката за потврда.

Поставките се испраќаат до печатачот.

13. На екранот за завршување на испраќањето, кликнете на **OK**.

Информациите на печатачот се ажурираат.

Отворете ги контактите од Web Config или од контролната табла на печатачот, а потоа проверете дали контактот е ажуриран.

## **Подготвување за скенирање**

## **Скенирање преку контролната табла**

Функцијата за скенирање на мрежна папка и функцијата за скенирање во е-пошта преку контролната табла на печатачот, како и пренесувањето на резултатите од скенирањето во епошта, папки итн, се вршат со извршување задача од компјутерот.

#### **Поставки за сервери <sup>и</sup> папки**

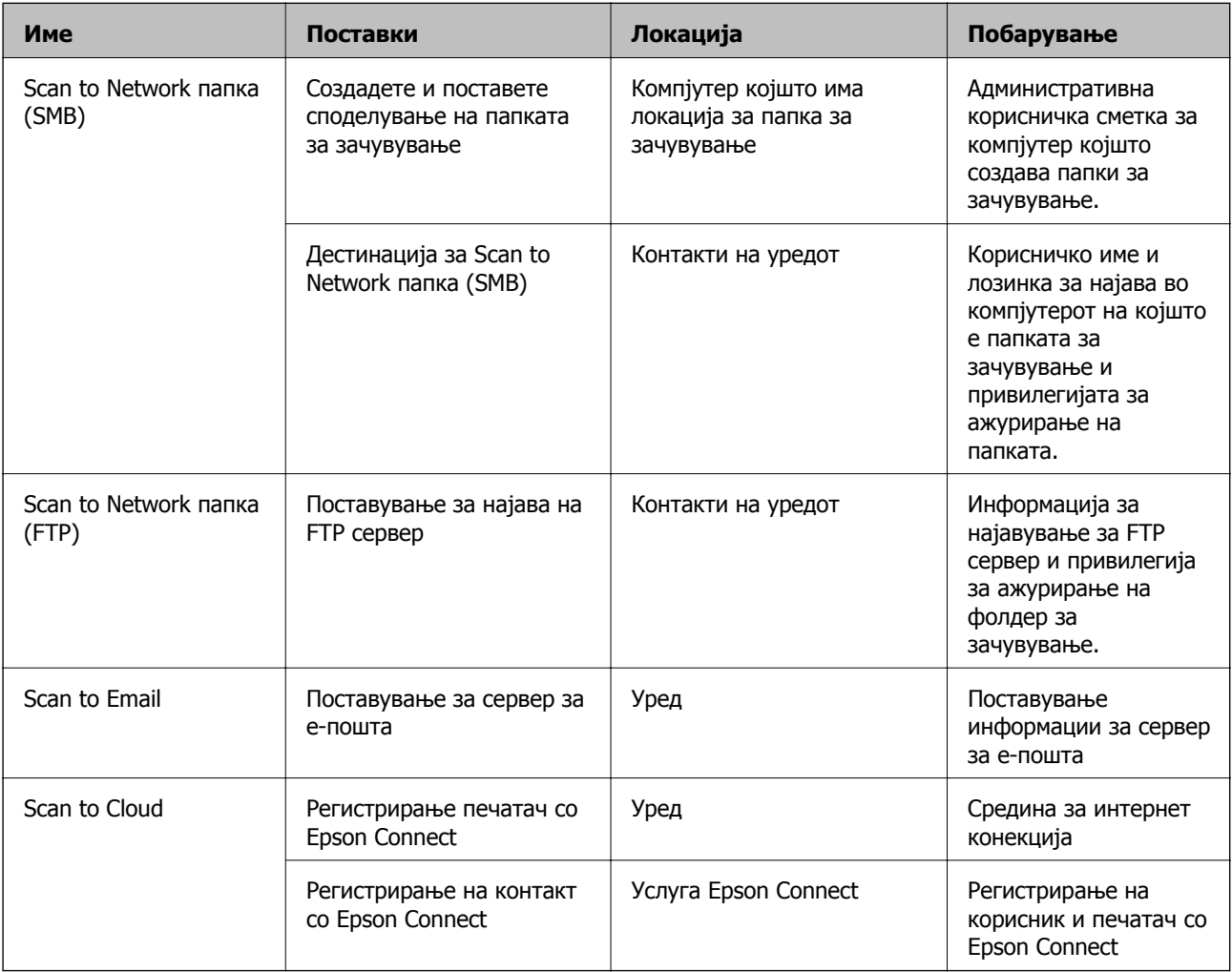

#### **Поврзани информации**

- & "[Поставување](#page-338-0) споделена мрежна папка" на страница 339
- & "[Конфигурирање](#page-334-0) сервер за е-пошта" на страница 335

## **Скенирање од компјутер**

Инсталирајте го софтверот и проверете дали сервисот за мрежно скенирање е овозможен за да скенирате преку мрежа од компјутерот.

#### <span id="page-367-0"></span>**Софтвер што треба да се инсталира**

- ❏ Epson ScanSmart
- ❏ Epson Scan 2 (апликација потребна за да се користи функцијата на скенерот)

#### **Потврдување дека <sup>е</sup> активирано скенирање на мрежата**

Сервисот за скенирање на мрежата може да го поставите кога скенирате од компјутер на клиент кога сте во мрежата.Овозможена е вообичаената поставка.

- 1. Пристапете до Web Config и изберете го јазичето **Scan/Copy** > **Network Scan**.
- 2. Осигурете се дека е избрано **Enable scanning** од **EPSON Scan**. Ако е избрано, задачата е комплетирана.Затворете го Web Config. Ако е избришано, изберете го и одете на следниот чекор.
- 3. Кликнете **Next**.
- 4. Кликнете **OK**.

Мрежата се поврзува повторно и потоа поставките се овозможени.

#### **Поврзани информации**

 $\rightarrow$  "Активирање Web Config во веб-[прелистувач](#page-287-0)" на страница 288

## **Пристап до функциите за факс**

## **Пред да ги користите функциите за факс**

Поставете го следново за да ги користите функциите за факс.

- ❏ Поврзете го печатачот правилно со телефонската линија и, ако е потребно, со телефон
- ❏ Завршете го **Волшебник за поставување факс**, којшто е потребен за одредување на основните поставки.

Поставете го следново, според потребите.

- ❏ Дестинации за излез и поврзани поставки, како што се мрежните поставки.
- ❏ Регистрација на **Контакти**
- ❏ **Кориснички поставки** што ги одредуваат стандардните вредности за ставките во менито **Факс**
- ❏ **Поставки на извештај** за печатење извештаи кога се испраќаат или примаат факсови

#### **Поврзани информации**

- & "[Поврзување](#page-368-0) на печатачот со телефонска линија" на страница 369
- & "[Подготовка](#page-371-0) на печатачот за испраќање и примање факсови" на страница 372
- $\rightarrow$  "[Одредување](#page-373-0) поставки за функциите за факс на печатачот според употребата" на [страница](#page-373-0) 374
- <span id="page-368-0"></span>& "[Поставки](#page-297-0) на факс" на страница 298
- & "[Конфигурирање](#page-334-0) сервер за е-пошта" на страница 335
- & "[Поставување](#page-338-0) споделена мрежна папка" на страница 339
- & "Побрз пристап до [контактите](#page-358-0)" на страница 359
- & "[Поставки](#page-303-0) на извештај" на страница 304

## **Поврзување на печатачот со телефонска линија**

#### **Компатибилни телефонски линии**

Можете да го користите печатачот преку телефонски системи со стандардни, аналогни, телефонски линии (PSTN = Јавна телефонска мрежа) и PBX (Приватна телефонска мрежа за деловни корисници).

Можеби не ќе можете да го користите печатачот со следниве телефонски линии или системи.

- ❏ VoIP телефонска линија, како што е DSL или фибер-оптички дигитален сервис
- ❏ Дигитална телефонска линија (ISDN)
- ❏ Некои телефонски системи PBX
- ❏ Кога адаптерите, како што се VoIP-адаптери, разделници или DSL-пренасочувачи, ќе бидат поврзани помеѓу ѕидниот телефонски приклучок и печатачот

#### **Поврзување на печатачот со телефонска линија**

Поврзете го печатачот со телефонски ѕиден приклучок користејќи телефонски кабел RJ-11 (6P2C). Кога поврзувате телефон со печатачот, користете го вториот телефонски кабел RJ-11 (6P2C).

Во зависност од областа, телефонскиот кабел може да биде вклучен заедно со печатачот. Ако е вклучен, користете го тој кабел.

Веројатно ќе треба да го поврзете телефонскиот кабел со адаптер предвиден за вашата земја или регион.

#### **Белешка:**

Извадете го капачето од портата EXT. на печатачот само кога го поврзувате телефонот со печатачот. Не вадете го капачето ако не го поврзувате телефонот.

На места каде што често удираат громови, препорачуваме да користите заштита од пренапон.

#### **Поврзување на стандардна телефонска линија (PSTN) или PBX**

Поврзете телефонски кабел од ѕиден телефонски приклучок или PBX-порта на портата LINE на задната страна на печатачот.

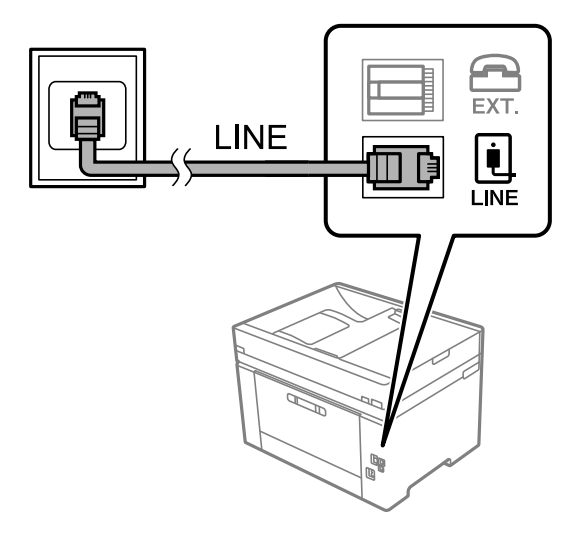

#### **Поврзување на DSL или ISDN**

Поврзете телефонски кабел од DSL-модем или адаптер со ISDN-приклучок на портата LINE на задната страна на печатачот. Видете во документацијата на модемот или адаптерот за повеќе информации.

#### **Белешка:**

Доколку DSL-модемот не <sup>е</sup> опремен со вграден DSL-филтер, поврзете одделен DSL-филтер.

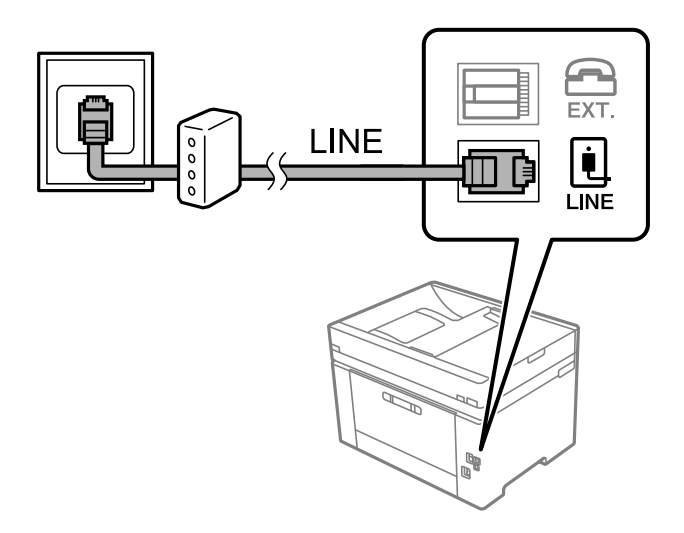

### **Поврзување на телефонот со печатачот**

Кога ги користите печатачот и телефонот на една телефонска линија, поврзете го телефонот на печатачот.

#### **Белешка:**

- ❏ Ако телефонот има функција за факс, исклучете ја функцијата пред поврзувањето. Погледнете во упатствата приложени заедно со телефонот за повеќе информации. Во зависност од моделот на телефонскиот уред, функцијата за факс не може целосно да се оневозможи, па можеби нема да може да го користите како надворешен телефон.
- ❏ Ако поврзувате телефонска секретарка, погрижете се поставката **Ѕвонења за одговор** на печатачот да биде поставена на поголем број од бројот на ѕвонења за кои телефонската секретарка е поставена да одговори на повик.
- 1. Извадете го капачето од портата EXT. на задната страна од печатачот.

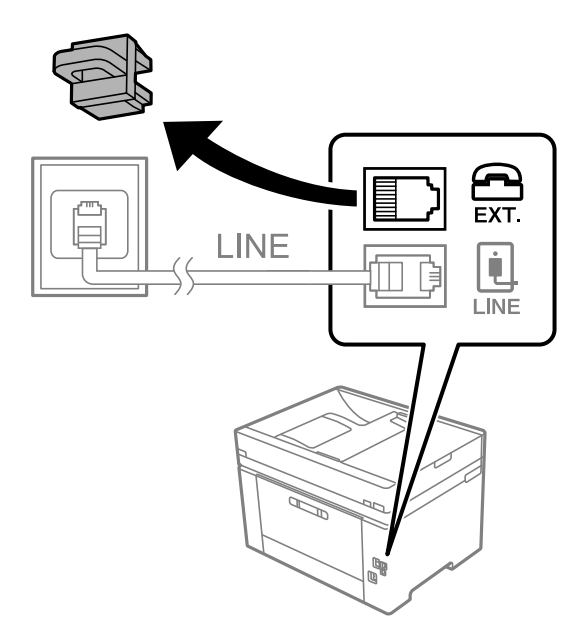

2. Поврзете ги телефонот и портата EXT. со телефонски кабел.

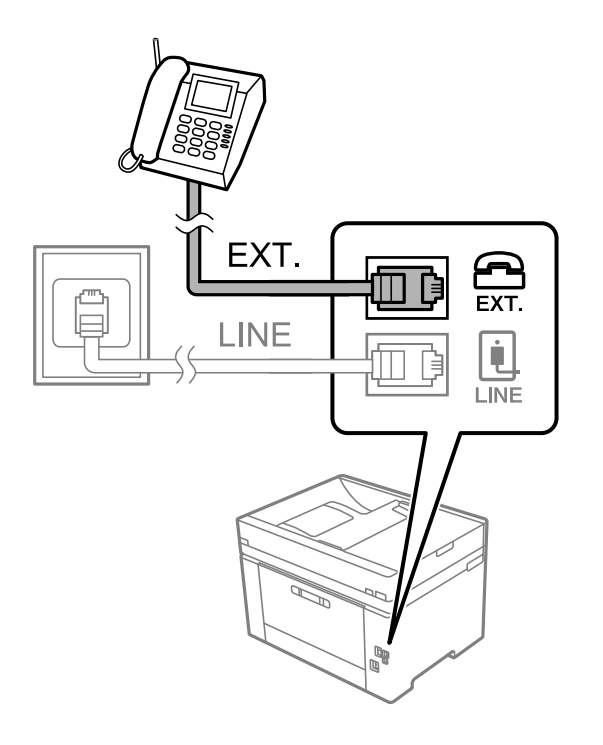

#### <span id="page-371-0"></span>**Белешка:**

Кога се дели една телефонска линија, уверете се дека го поврзувате телефонот на портата EXT. од печатачот. Ако ја поделите линијата за одделно поврзување на телефонот <sup>и</sup> печатачот, телефонот <sup>и</sup> печатачот нема да работат правилно.

- 3. Изберете **Факс** од контролната табла на печатачот.
- 4. Земете ја слушалката.

Ако на следниот екран се прикаже порака за започнување со испраќањето или примањето факсови, тоа значи дека врската е воспоставена.

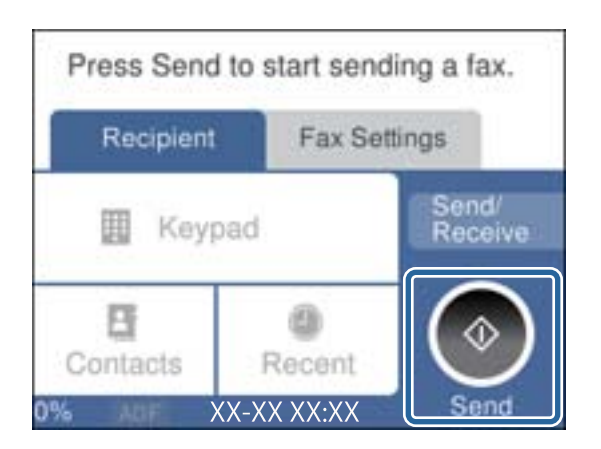

#### **Поврзани информации**

- & "Подготовка на печатачот за испраќање и примање факсови" на страница 372
- & "[Одредување](#page-374-0) поставки за користење телефонска секретарка" на страница 375
- $\rightarrow$  "[Одредување](#page-375-0) поставки за прием на факсови ракувајќи само со поврзан телефон" на [страница](#page-375-0) 376
- $\rightarrow$  "Режим за прием:" на [страница](#page-299-0) 300

## **Подготовка на печатачот за испраќање и примање факсови**

**Волшебник за поставување факс** ги конфигурира основните функции за факс за да го подготви печатачот за испраќање и примање факсови.

Волшебникот се прикажува автоматски кога печатачот ќе се вклучи за првпат. Волшебникот може да се прикаже и рачно преку контролната табла на печатачот. Треба да го активирате волшебникот повторно во случај волшебникот да е прескокнат при првото вклучување на печатачот или при промена на околината за поврзување.

❏ Ставките наведени подолу може да ги поставувате преку волшебникот.

- ❏ **Заглавие** (**Ваш телефонски број** и **Заглавие на факс**)
- ❏ **Режим за прием** (**авто.** или **Рачно**)
- ❏ **Distinctive Ring Detection (DRD) поставка**
- ❏ Ставките подолу се поставуваат автоматски според околината за поврзување.

#### ❏ **Режим на бирање** (како на пример **Тон** или **Пулсно**)

❏ Другите ставки во **Осн поставки** остануваат какви што се.

#### **Поврзани информации**

& "Осн поставки" на [страница](#page-298-0) 299

### **Подготовка на печатачот за испраќање <sup>и</sup> примање факсови користејќи Волшебник за поставување факс**

- 1. Изберете **Поставки** на почетниот екран на контролната табла на печатачот, па изберете **Општи поставки** > **Поставки на факс** > **Волшебник за поставување факс**.
- 2. Следејќи ги инструкциите на екранот, внесете го името на испраќач, на пр. името на вашата компанија или вашиот број на факс.

#### **Белешка:**

Вашето име на испраќач <sup>и</sup> вашиот број на факс се појавуваат како заглавје во појдовните факсови.

- 3. Одредете ја поставката за откривање различно ѕвонење од повеќе броеви (DRD).
	- ❏ Ако сте се претплатиле за услуга за различно ѕвонење од повеќе броеви во вашата телефонска компанија:

Одете на следниот екран и изберете ја шемата на ѕвонење што сакате да се користи за дојдовните факсови.

Кога ќе ја допрете која било ставка освен **Сè**, **Режим за прием** се поставува на **авто.** и продолжувате на следниот екран каде што може да ги проверите поставките што сте ги одредиле.

❏ Ако не сте се претплатиле за услуга за различно ѕвонење од повеќе броеви во вашата телефонска компанија, или ако немате потреба да ја поставите оваа опција:

Прескокнете ја оваа поставка и одете на следниот екран каде што може да ги проверите поставките што сте ги одредиле.

#### **Белешка:**

- ❏ Услугите за различно ѕвонење од повеќе броеви, коишто ги нудат многу телефонски компании (името на услугата се разликува според компанијата), ви овозможуваат да имате неколку телефонски броеви на една телефонска линија. За секој број има различна шема на ѕвонење. Може да користите еден број за гласовни повици, <sup>а</sup> друг број за факсови. Изберете ја шемата на ѕвонење за факсови во **DRD**.
- ❏ Во зависност од регионот, **Вкл.** <sup>и</sup> **Иск.** се прикажуваат како опции за **DRD**. Изберете **Вкл.** за да ја користите опцијата за различно ѕвонење.
- 4. Одредете ја поставката за Режим за прием.

❏ Ако немате потреба да поврзете телефонски уред со печатачот:

Изберете **Не**.

#### **Режим за прием** е поставен на **авто.**.

❏ Ако имате потреба да поврзете телефонски уред со печатачот:

Изберете **Да**, а потоа изберете дали да се примаат факсови автоматски.

5. Проверете ги поставките што сте ги одредиле на прикажаниот екран, а потоа продолжете на следниот екран.

За да ги коригирате или менувате поставките, допрете  $\epsilon$ .

<span id="page-373-0"></span>6. Изберете **Започни проверка** за да ја проверите врската за факс, а потоа изберете **Печати** за да отпечатите извештај за статусот на врската.

#### **Белешка:**

❏ Ако има некакви грешки, следете ги инструкциите во извештајот за да ги отстраните грешките.

❏ Ако се прикаже екранот **Избери тип на линија**, изберете го типот на линијата.

- Кога го поврзувате печатачот со телефонски систем PBX или адаптер со приклучоци, изберете **PBX**.

- Кога го поврзувате печатачот со стандардна телефонска линија, изберете **PSTN** <sup>и</sup> изберете **Не детектирај** на прикажаниот екран **Потврда**. Меѓутоа, поставувањето на **Не детектирај** може да предизвика прескокнување на првата цифра од бројот за факс при бирањето, па факсот може да се испрати на погрешен број.

#### **Поврзани информации**

- $\rightarrow$  "[Поврзување](#page-368-0) на печатачот со телефонска линија" на страница 369
- $\rightarrow$  . [Одредување](#page-374-0) поставки за користење телефонска секретарка" на страница 375
- $\rightarrow$  "Режим за прием:" на [страница](#page-299-0) 300
- $\rightarrow$  "[Одредување](#page-375-0) поставки за прием на факсови ракувајќи само со поврзан телефон" на [страница](#page-375-0) 376
- & "Осн поставки" на [страница](#page-298-0) 299

## **Одредување поставки за функциите за факс на печатачот според употребата**

Функциите за факс на печатачот може да ги конфигурирате поединечно користејќи ја контролната табла на печатачот, според употребата. Поставките конфигурирани со помош на **Волшебник за поставување факс** може исто така да се менуваат. За повеќе детали, видете ги описите во менито **Поставки на факс**.

#### **Белешка:**

- ❏ Функциите за факс на печатачот може да ги конфигурирате со помош на Web Config.
- ❏ Кога користите Web Config за приказ на менито **Поставки на факс**, може да има мали разлики во корисничкиот интерфејс <sup>и</sup> локацијата, во споредба со приказот на контролната табла на печатачот.

#### **Поврзани информации**

- & "[Поставки](#page-297-0) на факс" на страница 298
- $\rightarrow$  "Поставувања за телефонски систем РВХ" на страница 374
- $\rightarrow$  "[Одредување](#page-374-0) поставки кога поврзувате телефонски уред" на страница 375
- & "[Примање](#page-111-0) дојдовни факсови" на страница 112
- & "[Одредување](#page-375-0) поставки за зачувување примени факсови" на страница 376
- & "[Одредување](#page-376-0) поставки за блокирање непотребни факсови" на страница 377
- $\rightarrow$  "[Одредување](#page-376-0) поставки за испраќање и примање факсови на компјутер" на страница 377

#### **Поставувања за телефонски систем PBX**

Направете ги следниве поставувања кога го користите печатачот во канцеларии каде се користат локали и има потреба од кодови за надворешен пристап, како што се 0 и 9, за да се избере надворешна линија.

- <span id="page-374-0"></span>1. Изберете **Поставки** од контролната табла на печатачот.
- 2. Изберете **Општи поставки** > **Поставки на факс** > **Осн поставки**.
- 3. Изберете **Тип линија**, а потоа изберете **PBX**.
- 4. При испраќање факс на надворешен факс број користејќи # (тараба) наместо фактичкиот код за надворешен пристап, изберете го полето **Код за пристап** за да го направите ова на **Упот.**.

Тарабата (#), внесена наместо фактичкиот код за пристап, се заменува со зачуваниот код за пристап кога повикувате. Употребата на # помага да се избегнат проблеми при поврзувањето со надворешна линија.

#### **Белешка:**

Не може да испраќате факсови на приматели во **Контакти** што имаат надворешни кодови за пристап како на пр. 0 и 9.

Ако имате регистрирано приматели во **Контакти** користејќи надворешен код за пристап како на пр. 0 и 9, поставете го **Код за пристап** на **Не употр.**. Во спротивно, мора да го промените кодот во # во **Контакти**.

- 5. Допрете на полето за внес **Код за пристап**, внесете го кодот за надворешен пристап којшто го користите за телефонскиот систем и допрете на **Во ред**.
- 6. Изберете **Во ред** за да ги примените поставките.

Кодот за пристап ќе се зачува во печатачот.

#### **Одредување поставки кога поврзувате телефонски уред**

#### **Одредување поставки за користење телефонска секретарка**

Ви требаат поставувања за да користите телефонска секретарка.

- 1. Изберете **Поставки** на почетниот екран на контролната табла на печатачот.
- 2. Изберете **Општи поставки** > **Поставки на факс** > **Осн поставки**.
- 3. Поставете го **Режим за прием** на **авто.**.
- 4. Поставете ја поставката **Ѕвонења за одговор** на печатачот на поголем број отколку бројот на ѕвонења за телефонската секретарка.

Ако **Ѕвонења за одговор** е поставено на број понизок од бројот на ѕвонења за телефонската секретарка, таа не може да ги прима гласовните повици за да ги снима како гласовни пораки. Погледнете во упатствата приложени заедно со телефонската секретарка за нејзините поставувања.

Поставката **Ѕвонења за одговор** на печатачот може да не е прикажана, во зависност од регионот.

#### **Поврзани информации**

& "Осн поставки" на [страница](#page-298-0) 299

#### <span id="page-375-0"></span>**Одредување поставки за прием на факсови ракувајќи само со поврзан телефон**

Може да започнете да примате дојдовни факсови само кревајќи ја слушалката и ракувајќи со телефонот, без воопшто да ракувате со печатачот.

Функцијата **Далечин. примање** е достапна за телефони што поддржуваат тонско бирање.

- 1. Изберете **Поставки** на почетниот екран на контролната табла на печатачот.
- 2. Изберете **Општи поставки** > **Поставки на факс** > **Осн поставки** > **Далечин. примање**.
- 3. Допрете **Далечин. примање** за да го поставите на **Вкл.**.
- 4. Изберете **Код за старт**, внесете двоцифрен код (може да внесете од 0 до 9, \* и #), а потоа допрете **Во ред**.
- 5. Изберете **Во ред** за да ги примените поставките.

#### **Поврзани информации**

& "Осн поставки" на [страница](#page-298-0) 299

#### **Одредување поставки за зачувување примени факсови**

Печатачот е стандардно поставен да печати примени факсови. Покрај печатење, може да поставите печатачот да ги зачувува примените факсови.

❏ Сандаче во печатачот

Примените факсови може да ги зачувувате во Сандаче. Може да ги прегледувате на контролната табла на печатачот, за да може да ги печатите само оние што сакате да ги печатите или за да ги избришете непотребните факсови.

❏ Компјутер (прием PC-FAX)

Горенаведените функции може да се користат во исто време. Ако ги користите во исто време, примените документи се зачувуваат во приемното сандаче и на компјутерот. За да примате факсови на компјутер, одредете поставки со помош на FAX Utility.

"[Одредување](#page-376-0) поставки за испраќање и примање факсови на компјутер" на страница 377

- 1. Изберете **Поставки** од контролната табла на печатачот.
- 2. Изберете **Општи поставки** > **Поставки на факс** > **Поставки за прием** > **Излез за факс**.
- 3. Ако се прикаже порака за потврда, потврдете ја и допрете **Во ред**.
- 4. Изберете **Зачувај во сандаче**.
- 5. Изберете **Зачувај во сандаче** за да го поставите ова на **Вкл.**
- 6. Изберете **Опер. при исп. капац. на факс под.**, па изберете ја опцијата којашто сакате да ја користите кога приемното сандаче е полно.
	- ❏ **Прими и печати факсови**: печатачот ги печати сите примени документи што не може да се зачуваат во приемното сандаче.
	- ❏ **Одбиј дојдовни факсови**: печатачот не одговара на дојдовните повици за факс.

<span id="page-376-0"></span>7. Може да поставите лозинка за приемното сандаче. Изберете **Поставки за лозинка на Сандаче** и поставете ја лозинката.

#### **Белешка:**

Не може да поставите лозинка кога **Опер. при исп. капац. на факс под.** <sup>е</sup> поставено на **Прими <sup>и</sup> печати факсови**.

#### **Поврзани информации**

- $\rightarrow$  "Излез за факс" на [страница](#page-301-0) 302
- $\rightarrow$  "[Прегледување](#page-114-0) примени факсови (зачувани во печатачот) на LCD-екранот" на страница 115

#### **Одредување поставки за блокирање непотребни факсови**

Може да ги блокирате непотребните факсови.

- 1. Изберете **Поставки** од контролната табла на печатачот.
- 2. Изберете **Општи поставки** > **Поставки на факс** > **Осн поставки** > **Одбивање факс**.
- 3. Поставете го условот за блокирање непотребни факсови.

Изберете **Одбивање факс** и овозможете ги следниве опции.

- ❏ Листа со одбиени броеви: ги отфрла факсовите коишто се во листата на броеви за отфрлање.
- ❏ Блокирано празно заглавје на факс: ги отфрла факсовите коишто со празно заглавие.
- ❏ Нерегистрирани контакти: ги отфрла факсовите коишто не се додадени во списокот со контакти.
- 4. Допрете за да се вратите на екранот **Одбивање факс**.
- 5. Ако се користи **Листа со одбиени броеви**, изберете **Уреди листа на одбиен број**, а потоа изменете го списокот.

#### **Одредување поставки за испраќање <sup>и</sup> примање факсови на компјутер**

За да испраќате и примате факсови на компјутер, FAX Utility мора да биде инсталирана на компјутерот поврзан со мрежа или со USB-кабел.

Овозможување на испраќањето факсови од компјутер

Поставете го следново со помош на Web Config.

- 1. Одете на Web Config, кликнете на картичката **Fax**, а потоа кликнете **Send Settings**.
- 2. Изберете **Use** за **PC to FAX Function**.

Стандардната вредност на поставката за **PC to FAX Function** е **Use**. За да оневозможите испраќање факсови од кој било компјутер, изберете **Do Not Use**.

3. Кликнете **OK**.

<span id="page-377-0"></span>Одредување на поставката Зачувај во компјутер за примање факсови

Може да примате факсови на компјутер користејќи ја FAX Utility. Инсталирајте FAX Utility на компјутерот и одредете ја поставката. За детали, видете Basic Operations во помош за FAX Utility (прикажана на главниот прозорец).

Долунаведената поставка на контролната табла на печатачот е поставена на **Да**, а примените факсови може да се зачувуваат на компјутерот.

#### **Поставки** > **Општи поставки** > **Поставки на факс** > **Поставки за прием** > **Излез за факс** > **Зачувај во компјутер**

Одредување на поставката Зачувај во компјутер за печатење и од печатачот што прима факсови

Може да ја одредите поставката за печатење на факсовите примени на печатачот, како и да ги зачувувате на компјутер.

- 1. Изберете **Поставки** на почетниот екран на контролната табла на печатачот.
- 2. Изберете **Општи поставки** > **Поставки на факс** > **Поставки за прием**.
- 3. Изберете **Излез за факс** > **Зачувај во компјутер** > **Да и печати**.

Одредување на поставката Зачувај во компјутер да не се примаат факсови

За да поставите печатачот да не зачувува примени факсови на компјутерот, променете ги поставките на печатачот.

#### **Белешка:**

Може да ги промените поставките со користење на FAX Utility. Меѓутоа, ако има факсови коишто не биле зачувани на компјутерот, функцијата нема да работи.

- 1. Изберете **Поставки** на почетниот екран на контролната табла на печатачот.
- 2. Изберете **Општи поставки** > **Поставки на факс** > **Поставки за прием**.
- 3. Изберете **Излез за факс** > **Зачувај во компјутер** > **Не**.

#### **Поврзани информации**

 $\rightarrow$  "Активирање Web Config во веб-[прелистувач](#page-287-0)" на страница 288

## **Одредување основни поставки за работа на печатачот**

## **Поставување на контролната табла**

Поставување на контролната табла на печатачот. Може да извршите поставување на следниов начин.

1. Одете на Web Config и изберете ја картичката **Device Management** > **Control Panel**.

- 2. Поставете ги следниве ставки според потребите.
	- ❏ Language

Изберете го прикажаниот јазик на контролната табла.

❏ Operation Timeout

Ако изберете **ON**, кога ќе се најавите како корисник со контрола на пристапот или како администратор, ако одредено време нема активност, автоматски ќе се одјавите и ќе се прикаже почетниот екран.

Времето може да го одредите точно до секунда (од 10 секунди до 240 минути).

#### **Белешка:**

Поставувањето може да го извршите <sup>и</sup> од контролната табла на печатачот.

- ❏ Language: **Поставки** <sup>&</sup>gt;**Општи поставки** <sup>&</sup>gt;**Осн поставки** <sup>&</sup>gt;**Јазик/Language**
- ❏ Operation Timeout: **Поставки** <sup>&</sup>gt;**Општи поставки** <sup>&</sup>gt;**Осн поставки** <sup>&</sup>gt;**Изминато време на операцијата** (Може да изберете Вклучено или Исклучено.)
- 3. Кликнете **OK**.

## **Поставки за штедење енергија при неактивност**

Може да го поставите времето за менување кон режимот за штедење енергија или за исклучување на напојувањето кога одреден период не се ракува со контролната табла на печатачот. Поставете го времето во зависност од околностите за користењето.

- 1. Одете на Web Config и изберете ја картичката **Device Management** > **Power Saving**.
- 2. Поставете ги следниве ставки според потребите.
	- ❏ Sleep Timer

Одредете го времето за префрлување во режимот на заштеда на струја при неактивност.

#### **Белешка:**

Поставувањето може да го извршите <sup>и</sup> од контролната табла на печатачот.

#### **Поставки** <sup>&</sup>gt;**Општи поставки** <sup>&</sup>gt;**Осн поставки** <sup>&</sup>gt;**Тајмер за спиење**

❏ Power Off Timer или Power Off If Inactive

Изберете го времето за автоматско исклучување на печатачот откако ќе биде неактивен одредено време. Кога ги користите функциите за факс, изберете **None** или **Off**.

#### **Белешка:**

Поставувањето може да го извршите <sup>и</sup> од контролната табла на печатачот.

#### **Поставки** <sup>&</sup>gt;**Општи поставки** <sup>&</sup>gt;**Осн поставки** <sup>&</sup>gt;**Мерач на времето за исклучување** или **Поставки за искл.**

❏ Power Off If Disconnected

Изберете ја оваа поставка за печатачот да се исклучува автоматски 30 минути по прекинувањето на врските со сите порти (вклучително и со портата LINE).

Оваа функција може да не биде достапна во зависност од регионот.

#### **Белешка:**

Поставувањето може да го извршите <sup>и</sup> од контролната табла на печатачот.

**Поставки** > **Општи поставки** > **Осн поставки** > **Поставки за искл.** > **Искл. напој. ако е искл. од приклучок**

3. Кликнете **OK**.

## **Поставување на звукот**

Одредете ги поставките за звук кога ракувате со контролната табла, кога печатите, испраќате факс итн.

#### **Белешка:**

Поставувањето може да го извршите <sup>и</sup> од контролната табла на печатачот.

#### **Поставки** <sup>&</sup>gt;**Општи поставки** <sup>&</sup>gt;**Осн поставки** <sup>&</sup>gt;**Звук**

- 1. Одете на Web Config и изберете ја картичката **Device Management** > **Sound**.
- 2. Поставете ги следниве ставки според потребите.
	- ❏ Normal Mode

Поставете го звукот кога печатачот е поставен на **Normal Mode**.

❏ Quiet Mode

Поставете го звукот кога печатачот е поставен на **Quiet Mode**. Ова е овозможено кога е овозможена една од следниве ставки.

❏ Контролна табла на печатачот:

**Поставки** > **Општи поставки** > **Поставки за печатач** > **Тивок режим Поставки** > **Општи поставки** > **Поставки на факс** > **Поставки за прием** > **Поставки за печатење** > **Тивок режим**

❏ Web Config:

Картичка **Fax** > **Print Settings** > **Quiet Mode**

3. Кликнете **OK**.

### **Синхронизирање на датумот и времето со серверот за време**

Кога вршите синхронизација со серверот за време (NTP-сервер), може да го синхронизирате времето на печатачот и компјутерот на мрежата. Со серверот за време може да се ракува во рамки на организацијата или да се објави на интернет.

Кога го користите ИС сертификатот или автентикација Kerberos, проблемите поврзани со времето може да се спречат ако извршите синхронизација со серверот за време.

- 1. Одете на Web Config и изберете ја картичката **Device Management** > **Date and Time** > **Time Server**.
- 2. Изберете **Use** за **Use Time Server**.
- 3. Внесете ја адресата на серверот за време за **Time Server Address**.

Може да користите IPv4, IPv6 или FQDN-формат. Внесете до 252 знаци. Во спротивно, оставете го полево празно.

#### <span id="page-380-0"></span>4. Внесете **Update Interval (min)**.

Може да поставите до 10.080 минути за интервалот за минути.

#### 5. Кликнете **OK**.

#### **Белешка:**

Може да го проверите статусот на врската со серверот за време на **Time Server Status**.

## **Поставување на стандардната вредност за скенирање, копирање и испраќање факсови (стандардни кориснички поставки)**

Може да ја поставите стандардната вредност за следниве функции.

- ❏ Scan to Network Folder/FTP
- ❏ Scan to Email
- ❏ Scan to Cloud
- ❏ Copy
- ❏ Fax
- 1. Одете на Web Config и изберете ги функциите за коишто сакате да поставите стандардна вредност во картичката **Scan/Copy** > **User Default Settings**.

Изберете ја картичката **Fax** > **User Default Settings** за да ја поставите стандардната вредност за факс.

- 2. Поставете ги сите ставки.
- 3. Кликнете **OK**.

Ако комбинацијата на вредноста е неважечка, таа се менува автоматски, а потоа се поставува важечка вредност.

## **Проблеми при одредување поставки**

## **Совети за решавање проблеми**

❏ Проверка на пораката за грешка

Кога ќе се појави проблем, прво проверете дали има пораки на контролната табла на печатачот или на екранот на двигателот. Ако имате поставено известување преку е-пошта кога се случуваат настаните, може веднаш да го дознаете статусот.

❏ Извештај за мрежната врска

Дијагностицирајте ги статусот на мрежата и печатачот, а потоа отпечатете го резултатот.

Дијагностицираната грешка може да ја најдете од печатачот.

❏ Проверка на статусот на комуникација

Проверете го статусот на комуникација на серверот или клиентот користејќи команди како што се "ping" и "ipconfig".

❏ Тест на врската

За да ја проверите врската меѓу печатачот и серверот за пошта, извршете тест на врската од печатачот. Исто така, проверете ја врската од клиентот до серверот за да го проверите статусот на комуникацијата.

❏ Активирање на поставките

Ако поставките и статусот на комуникација не покажуваат проблем, проблемите може да се решат со оневозможување или активирање на мрежните поставки за печатачот и со повторно поставување.

## **Не може да пристапите до Web Config**

IP-адресата не е доделена на печатачот.

Можеби не е доделена важечка IP-адреса на печатачот. Конфигурирајте ја IPадресата користејќи ја контролната табла на печатачот. Информациите за тековните поставки може да ги проверите со лист за состојба на мрежата или преку контролната табла на печатачот.

Веб-прелистувачот не ја поддржува јачината на шифрирање за SSL/TLS.

SSL/TLS има Encryption Strength. Web Config може да се отвори со веб-прелистувач што ги поддржува групните шифрирања прикажани подолу. Проверете дали користите поддржан веб-прелистувач.

- ❏ 80 bit: AES256/AES128/3DES
- ❏ 112 bit: AES256/AES128/3DES
- ❏ 128 bit: AES256/AES128
- ❏ 192 bit: AES256
- ❏ 256 bit: AES256

CA-signed Certificate е истечен.

Ако има проблем со датумот на истекување на сертификатот, се прикажува "Сертификатот е истечен" кога се поврзувате на Web Config со комуникација SSL/TLS (https). Ако пораката се прикажува пред датумот на истекување на сертификатот, проверете дали датумот на печатачот е правилно конфигуриран.

Заедничките имиња на сертификатот и на печатачот не се совпаѓаат.

Ако заедничките имиња на сертификатот и на печатачот не се совпаѓаат, пораката "Името на безбедносниот сертификат не се совпаѓа···" се прикажува кога пристапувате до Web Config со комуникација SSL/TLS (https). Ова се случува бидејќи следниве IP-адреси не се совпаѓаат.

- ❏ IP-адресата на печатачот внесена во заедничкото име, за создавање Self-signed Certificate или CSR
- ❏ IP-адресата внесена во веб-прелистувачот кога е активна Web Config
- За Self-signed Certificate, ажурирајте го сертификатот.
- За CA-signed Certificate, земете го сертификатот за печатачот повторно.

<span id="page-382-0"></span>Поставката за прокси-сервер за локална адреса не е поставена за веб-прелистувач.

Кога печатачот е поставен да користи прокси-сервер, конфигурирајте го вебпрелистувачот да не се поврзува на локалната адреса преку прокси-серверот.

❏ Windows:

Изберете **Контролна табла** > **Мрежа и интернет** > **Опции за интернет** > **Врски** > **Поставки за LAN** > **Прокси-сервер**, а потоа конфигурирајте да не се користи прокси-серверот за LAN (локални адреси).

❏ Mac OS:

Изберете **Системски претпочитани вредности** > **Мрежа** > **Напредно** > **Прокси-сервери**, а потоа регистрирајте ја локалната адреса за **Заобиколи поставки за прокси за овие хостови и домени**.

Пример:

192.168.1.\*: Локална адреса 192.168.1.XXX, подмрежна маска 255.255.255.0 192.168.\*.\*: Локална адреса 192.168.XXX.XXX, подмрежна маска 255.255.0.0

# **Управување со печатачот**

## **Оневозможување на надворешниот интерфејс**

Може да го оневозможите интерфејсот што се користи за поврзување на уредот со печатачот. Одредете ги поставките за ограничување, за да спречите печатење и скенирање што не се одвива преку мрежа.

#### **Белешка:**

Поставките за ограничување може да ги одредите <sup>и</sup> преку контролната табла на печатачот.

- ❏ Врска со компјутер преку USB: **Поставки** <sup>&</sup>gt;**Општи поставки** <sup>&</sup>gt;**Поставки за печатач** <sup>&</sup>gt;**Врска со компјутер преку USB**
- 1. Одете на Web Config и изберете ја картичката **Product Security** > **External Interface**.
- 2. Изберете **Disable** на функциите што сакате да ги поставите.

Изберете **Enable** кога сакате да го откажете контролирањето.

Врска со компјутер преку USB

Може да ја ограничите употребата на USB-врската од компјутерот. Ако сакате да ја ограничите, изберете **Disable**.

- 3. Кликнете **OK**.
- 4. Уверете се дека оневозможената порта не може да се користи.

Врска со компјутер преку USB

Ако двигателот бил инсталиран на компјутерот

Поврзете го печатачот со компјутерот користејќи USB-кабел, а потоа уверете се дека печатачот не печати.

Ако двигателот не бил инсталиран на компјутерот

Windows:

<span id="page-383-0"></span>Отворете го управникот со уреди и оставете го отворен, поврзете го печатачот со компјутерот користејќи USB-кабел, а потоа уверете се дека содржините прикажани во управникот со уреди остануваат непроменети.

Mac OS:

Поврзете го печатачот со компјутерот користејќи USB-кабел, а потоа уверете се дека печатачот не е наведен во списокот ако сакате да го додадете печатачот од **Печатачи и скенери**.

#### **Поврзани информации**

 $\rightarrow$  "Апликација за [конфигурирање](#page-287-0) на работата на печатачот (Web Config)" на страница 288

## **Нагледување далечински печатач**

### **Проверка на информации за далечински печатач**

Следниве информации за печатачот што работи може да ги проверите преку **Status** со Web Config.

❏ Product Status

Проверете ги статусот, услугата во облак, бројот на производот, MAC-адресата итн.

❏ Network Status

Проверете ги информациите за статусот на мрежната врска, IP-адресата, DNS-серверот итн.

❏ Usage Status

Проверете ги печатењата, отпечатените страници, бројот на печатења за секој јазик, бројот на скенирања итн., за првиот ден.

❏ Hardware Status

Проверете го статусот на секоја функција на печатачот.

#### **Поврзани информации**

 $\rightarrow$  "Апликација за [конфигурирање](#page-287-0) на работата на печатачот (Web Config)" на страница 288

## **Правење резервна копија на поставките**

Може да ја извезете вредноста на поставката поставена од Web Config во датотеката. Може да ја користите за правење резервна копија од контактите, вредности на поставките, замена на печатачот итн.

Извезената датотека не може да се уредува бидејќи е извезена како бинарна датотека.

## **Извезете ги поставките**

Извезете ја поставката за печатачот.

1. Пристапете до Web Config, а потоа изберете го јазичето **Device Management** > **Export and Import Setting Value** > **Export**.

2. Изберете ги поставките коишто сакате да ги извезете.

Изберете ги поставките коишто сакате да ги извезете. Ако изберете слична категорија, избрани се и поткатегориите. Меѓутоа, не може да ги изберете поткатегориите коишто предизвикуваат грешки со удвојување во рамките на истата мрежа (како на пример IP адреса итн.).

3. Внесете лозинка за да ја шифрирате извезената датотека.

Потребна ви е лозинка за да ја увезете датотеката. Оставете го ова празно ако не сакате да ја шифрирате датотеката.

4. Кликнете на **Export**.

## c**Важно:**

Ако сакате да ги извезете мрежните поставки за печатачот како на пример името на уредот <sup>и</sup> IPv6 адресата, изберете **Enable to select the individual settings of device** <sup>и</sup> изберете уште ставки. Користете ги избраните вредности само за печатачот за замена.

#### **Поврзани информации**

 $\rightarrow$  "Апликација за [конфигурирање](#page-287-0) на работата на печатачот (Web Config)" на страница 288

## **Увезување поставки**

Увезете ја извезената датотека од Web Config во печатачот.

#### c**Важно:**

Кога увезувате вредности што вклучуваат поединечни информации, како што се име на печатач или IP-адреса, погрижете се да нема иста IP-адреса на истата мрежа.

- 1. Одете на Web Config, а потоа изберете ја картичката **Device Management** > **Export and Import Setting Value** > **Import**.
- 2. Изберете ја изнесената датотека и внесете ја шифрираната лозинка.
- 3. Кликнете **Next**.
- 4. Изберете ги поставките што сакате да ги увезете, а потоа кликнете **Next**.
- 5. Кликнете **OK**.

Поставките се увезуваат во печатачот.

#### **Поврзани информации**

 $\rightarrow$  "Апликација за [конфигурирање](#page-287-0) на работата на печатачот (Web Config)" на страница 288

# <span id="page-385-0"></span>**Напредни поставки за безбедност**

Овој дел ги објаснува напредните безбедносни функции.

## **Безбедносни поставки и спречување опасност**

Кога печатач е поврзан со мрежа, може да му пристапите од оддалечена локација. Покрај тоа, многу луѓе може да го споделуваат печатачот, што е корисно за подобрувањето на оперативната ефикасност и погодност. Меѓутоа, така се зголемуваат ризиците како што се незаконски пристап, незаконска употреба и неовластени измени на податоците. Ако го користите печатачот во средина каде што може да пристапувате до интернет, ризиците се уште поголеми.

За печатачи коишто немаат заштита за пристап од надвор, можно е да се читаат дневниците со задачи за печатење коишто се складирани во печатачот од интернет.

За да се избегне овој ризик, печатачите Epson имаат разни безбедносни технологии.

Поставете го печатачот како што е потребно, според условите на средината одредени согласно информациите за средината на клиентот.

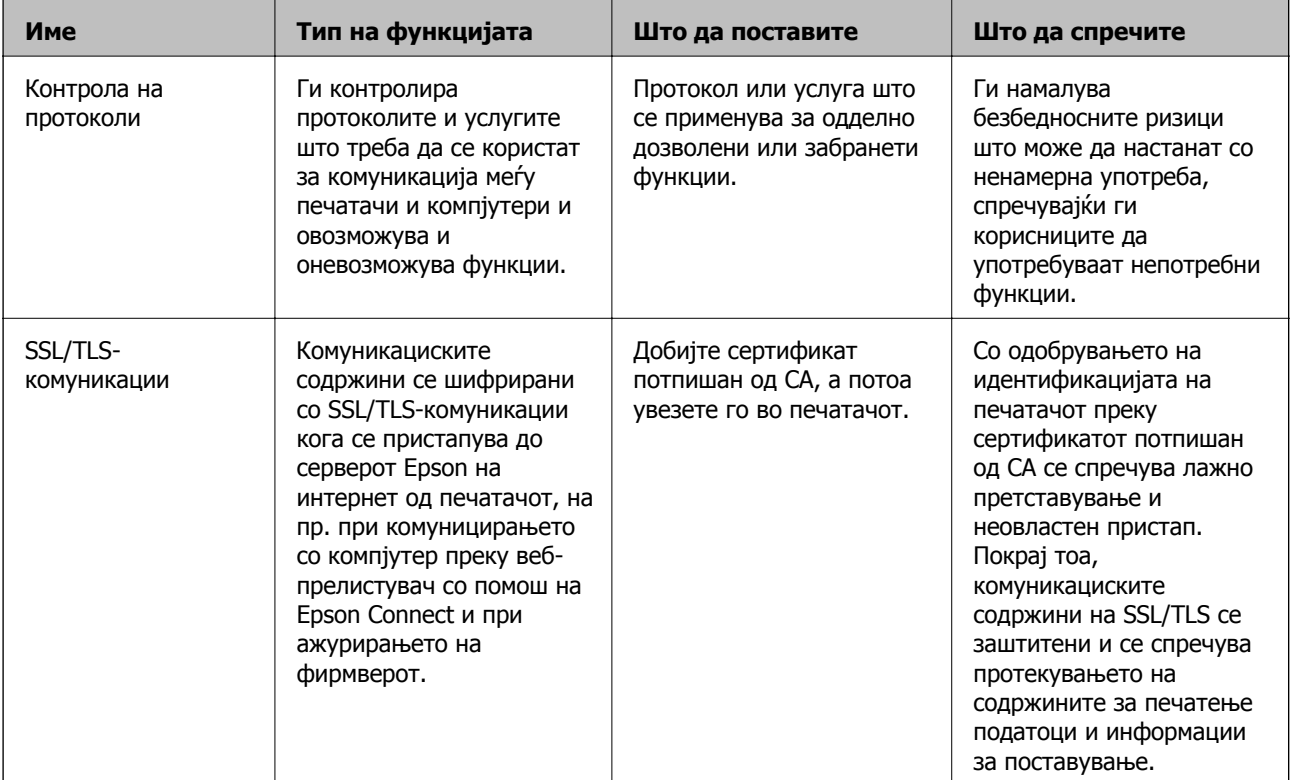

#### **Поврзани информации**

- & "Контролирање на користењето протоколи" на страница 386
- **→ "SSL/TLS [комуникација](#page-395-0) со печатач" на страница 396**

## **Контролирање на користењето протоколи**

Може да печатите со користење на разни патеки и протоколи.

<span id="page-386-0"></span>Ако користите повеќенаменски печатач, може да користите мрежно скенирање и PC-FAX од неодреден број на компјутери на мрежата.

Може да ги намалите ненамерните безбедносни ризици со ограничување на печатењето од одредени патеки или со контролирање на достапните функции.

## **Контролирање на протоколи**

Конфигурирајте ги поставките за протоколи.

- 1. Пристапете до Web Config, а потоа изберете го јазичето **Network Security** > **Protocol**.
- 2. Конфигурирајте ги сите ставки.
- 3. Кликнете **Next**.
- 4. Кликнете **OK**.

Поставките се применети на печатачот.

#### **Поврзани информации**

- $\rightarrow$  "Апликација за [конфигурирање](#page-287-0) на работата на печатачот (Web Config)" на страница 288
- & "Протоколи што може да ги овозможите или оневозможите" на страница 387
- & "Поставки за [протокол](#page-387-0)" на страница 388

### **Протоколи што може да ги овозможите или оневозможите**

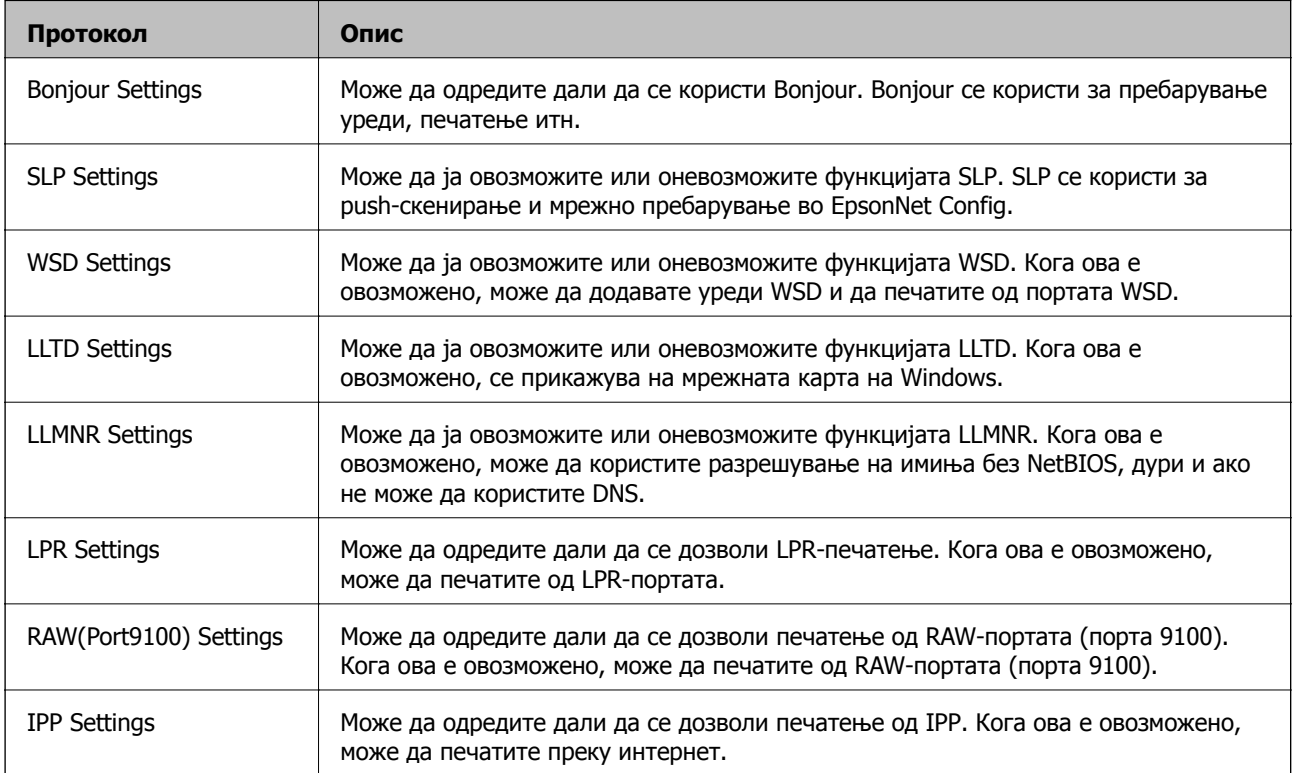

<span id="page-387-0"></span>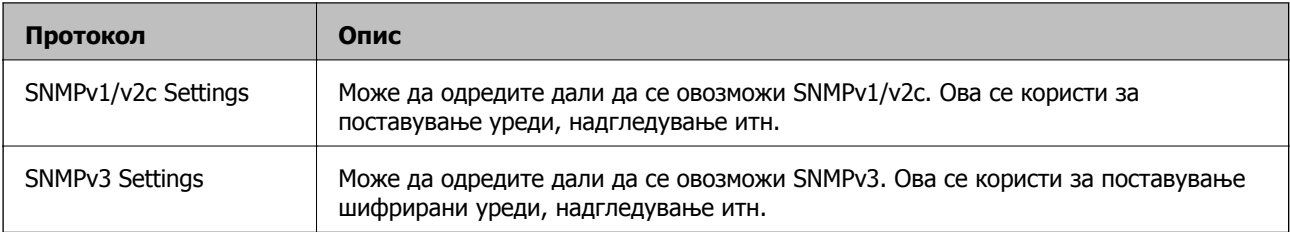

### **Поврзани информации**

- & "[Контролирање](#page-386-0) на протоколи" на страница 387
- & "Поставки за протокол" на страница 388

## **Поставки за протокол**

Bonjour Settings

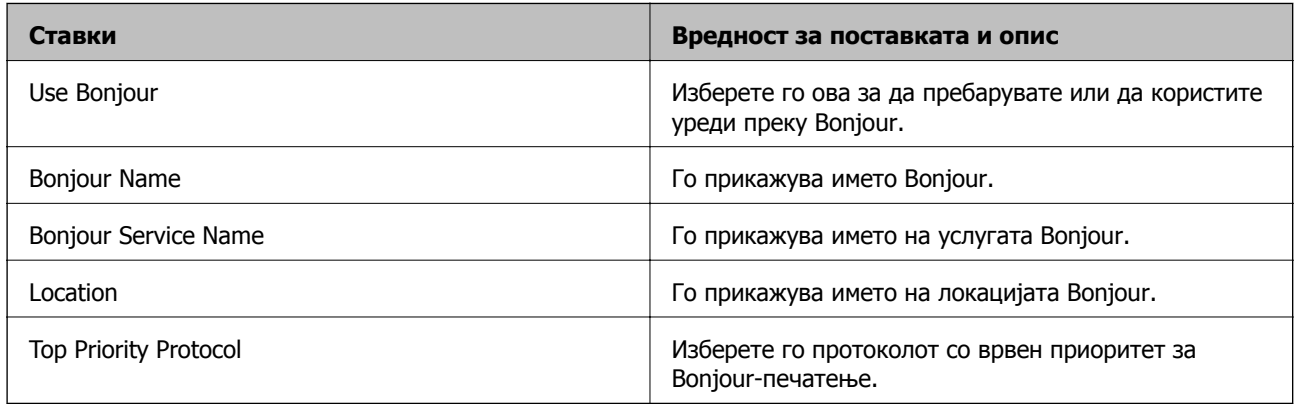

### SLP Settings

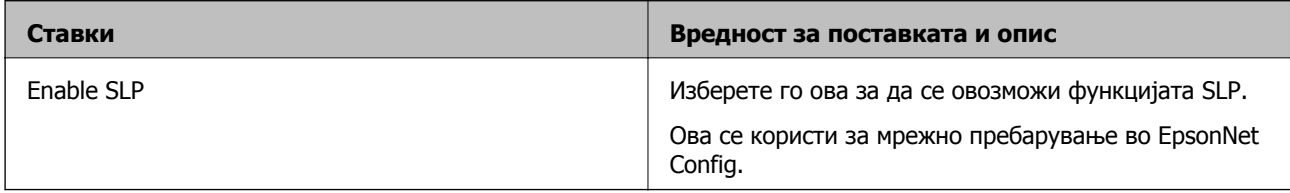

#### WSD Settings

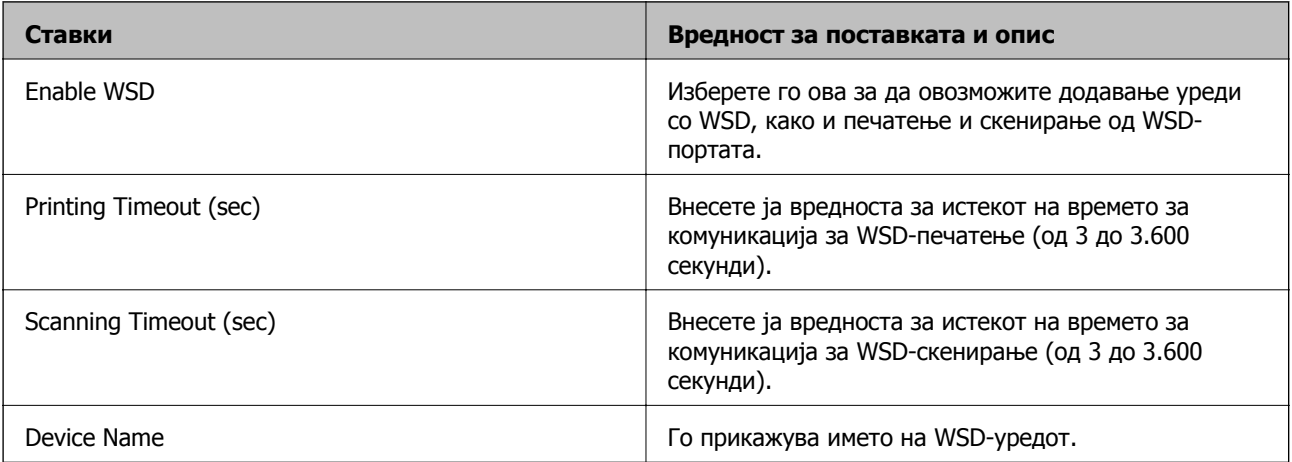

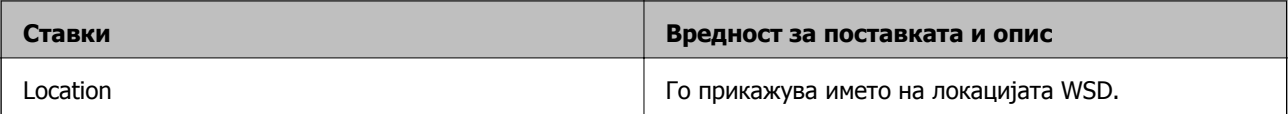

## LLTD Settings

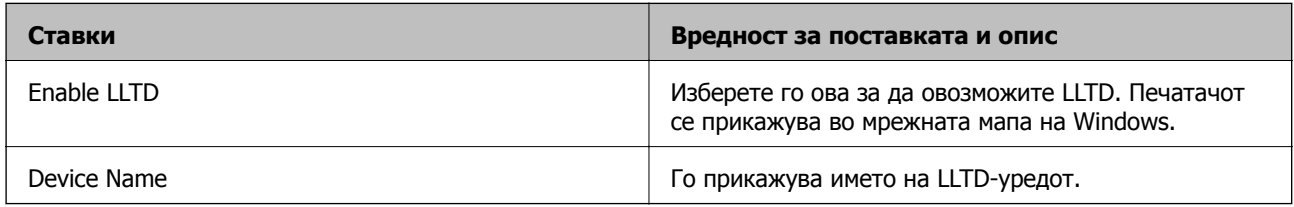

## LLMNR Settings

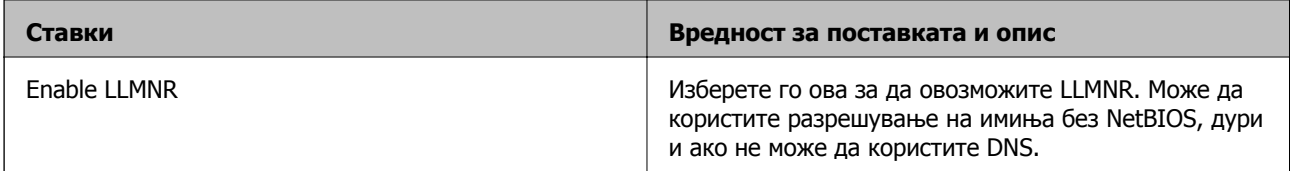

## LPR Settings

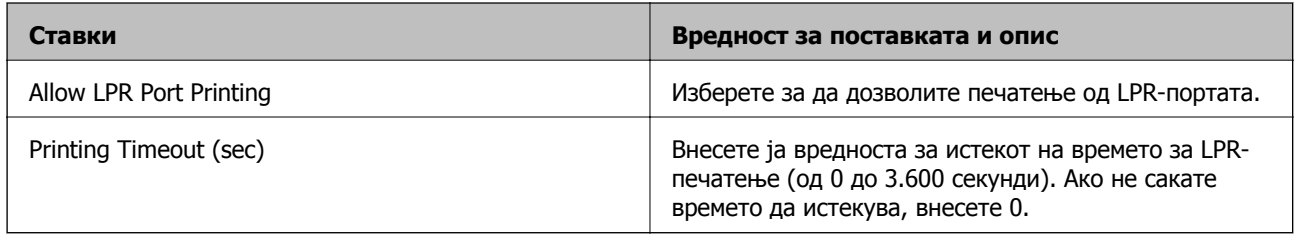

## RAW(Port9100) Settings

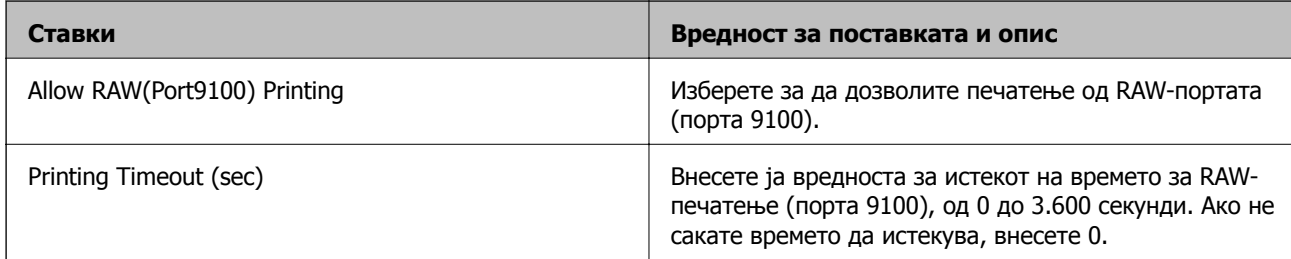

### IPP Settings

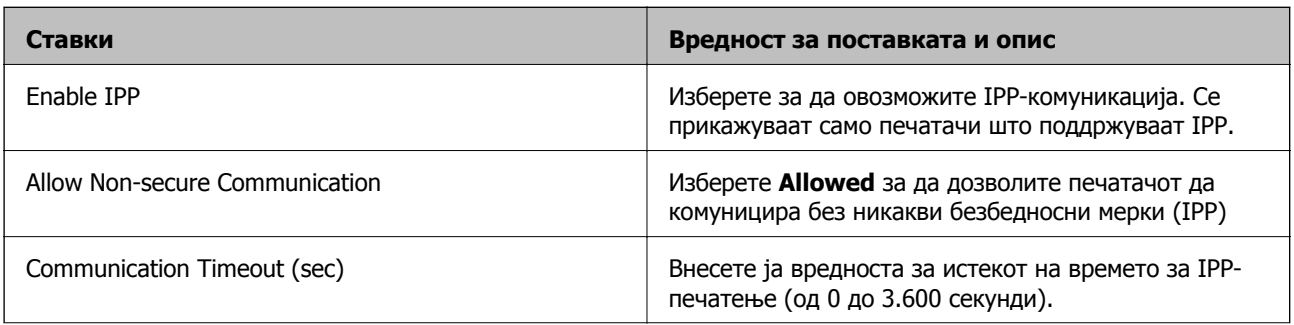

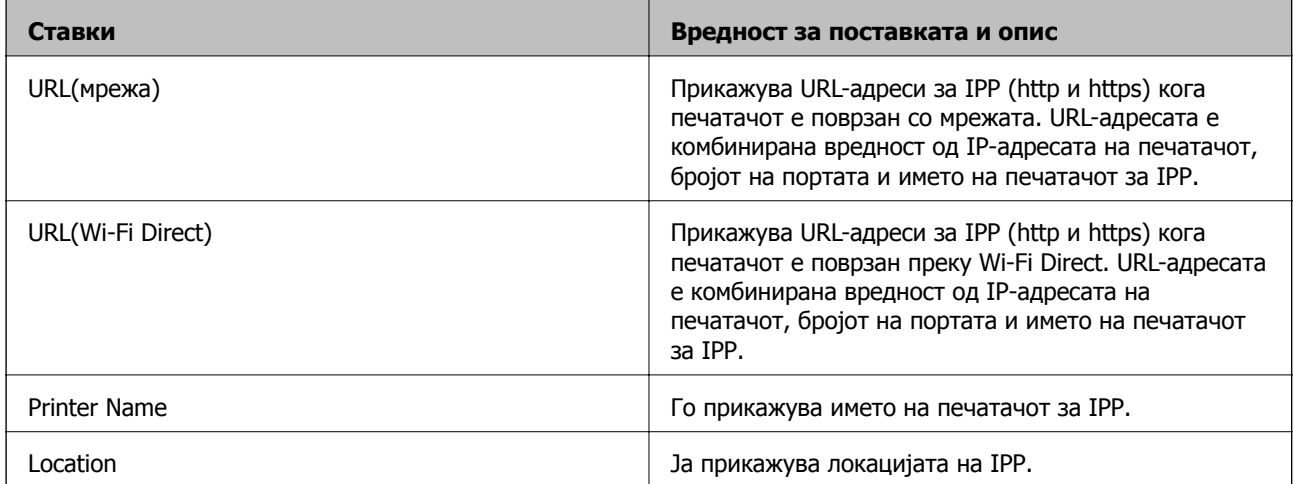

### SNMPv1/v2c Settings

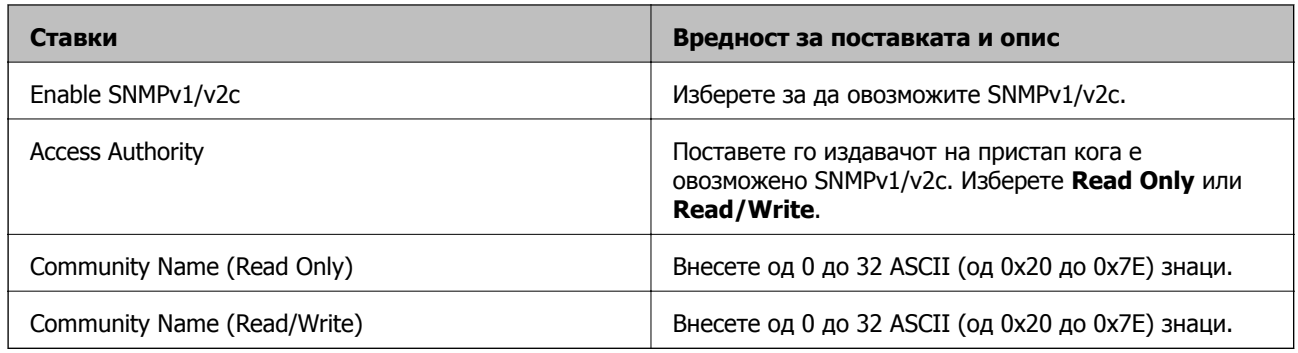

### SNMPv3 Settings

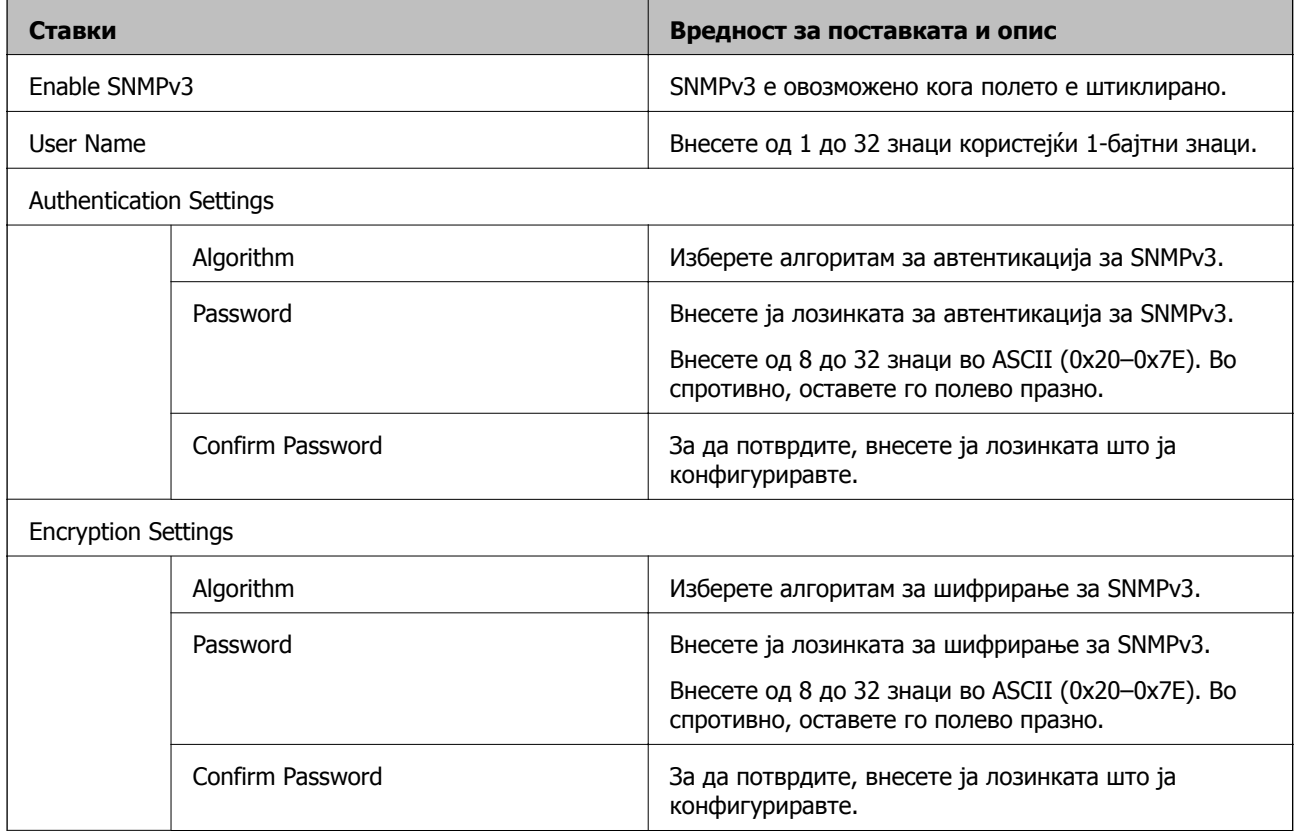

<span id="page-390-0"></span>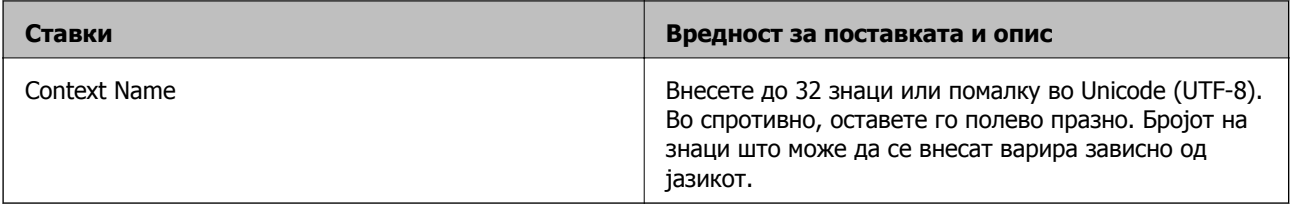

#### **Поврзани информации**

- & "[Контролирање](#page-386-0) на протоколи" на страница 387
- & "Протоколи што може да ги овозможите или [оневозможите](#page-386-0)" на страница 387

## **Користење на дигитален сертификат**

## **За дигиталната сертификација**

❏ CA-signed Certificate

Ова е сертификат потпишан од CA (Издавач на сертификати). Може да го добиете за да аплицирате до Издавачот на сертификати. Сертификатот го потврдува постоењето на печатачот и се користи за комуникација SSL/TLS, за да се овозможи безбедност на податочните комуникации.

❏ Сертификат од CA

Ова е сертификат во рамки на CA-signed Certificate, исто така наречен среден сертификат од CA. Се користи од веб-прелистувачот за да се потврди патеката на сертификатот на печатачот кога се пристапува до серверот на другата страна или до Web Config.

За сертификатот од CA, поставете кога да се потврди патеката на сертификатот на серверот при пристапување од печатачот. За печатачот, поставете да се потврди патеката на CA-signed Certificate за врска SSL/TLS.

Може да го добиете сертификатот од CA на печатачот од Издавачот на сертификати кога е издаден сертификат од CA.

Исто така, може да го добиете сертификатот од CA што се користи за потврдување на серверот на другата страна од Издавачот на сертификати што издал CA-signed Certificate на другиот сервер.

❏ Self-signed Certificate

Ова е сертификат што го потпишува и издава самиот печатач. Се нарекува и основен сертификат. Бидејќи издавачот се потврдува себеси, тоа не е веродостојно и не може да спречи лажно претставување.

Користете го кога ја одредувате поставката за безбедност и при едноставна комуникација SSL/TLS без CA-signed Certificate.

Ако го користите овој сертификат за комуникација SSL/TLS, може да се прикаже безбедносно предупредување на прелистувачот бидејќи сертификатот не е регистриран на прелистувач. Може да користите Self-signed Certificate само за комуникација SSL/TLS.

#### **Поврзани информации**

- $\rightarrow$  . Конфигурирање [CA-signed Certificate"](#page-391-0) на страница 392
- & "Ажурирање [самопотпишан](#page-394-0) сертификат" на страница 395
- $\rightarrow$  "[Конфигурирање](#page-395-0) CA Certificate" на страница 396

## <span id="page-391-0"></span>**Конфигурирање CA-signed Certificate**

### **Добивање на ИС потпишан сертификат**

За да добиете ИС потпишан сертификат, креирајте CSR (Барање за потпишување на сертификат) и применете го на издавачот на сертификати. Може да креирате CSR со користење на Web Config и компјутерот.

Следете ги чекорите за да креирате CSR и за да добиете ИС потпишан сертификат со користење на Web Config. Кога креирате CSR со користење на Web Config, сертификатот е во PEM/DER формат.

- 1. Пристапете до Web Config, а потоа изберете го јазичето **Network Security** > **SSL/TLS** > **Certificate**.
- 2. Кликнете на **Generate** од **CSR**.

Се отвора страница за креирање на CSR.

3. Внесете вредност за секоја ставка.

#### **Белешка:**

Достапните должина на клуч <sup>и</sup> кратенките се разликуваат во зависност од издавачот на сертификати. Креирајте барање во согласност со правилата на секој издавач на сертификати.

4. Кликнете **OK**.

Се прикажува порака за комплетирање.

- 5. Изберете го јазичето **Network Security** > **SSL/TLS** > **Certificate**.
- 6. Кликнете на едно од копчињата за преземање на **CSR** според одредениот формат од секој издавач на сертификати за да го преземете CSR на компјутер.

#### c**Важно:**

Не генерирајте го CSR повторно. Ако го направите тоа, можно <sup>е</sup> да не може да го увезете издадениот CA-signed Certificate.

7. Испратете го CSR на издавач на сертификати и добијте CA-signed Certificate.

Следете ги правилата на секој издавач на сертификати за методот и формата на испраќање.

8. Зачувајте го издадениот CA-signed Certificate на компјутер поврзан на печатач.

Добивањето на CA-signed Certificate е комплетирано кога ќе го зачувате сертификатот во дестинација.

#### **Поврзани информации**

 $\rightarrow$  "Апликација за [конфигурирање](#page-287-0) на работата на печатачот (Web Config)" на страница 288

#### <span id="page-392-0"></span>**Поставки за CSR**

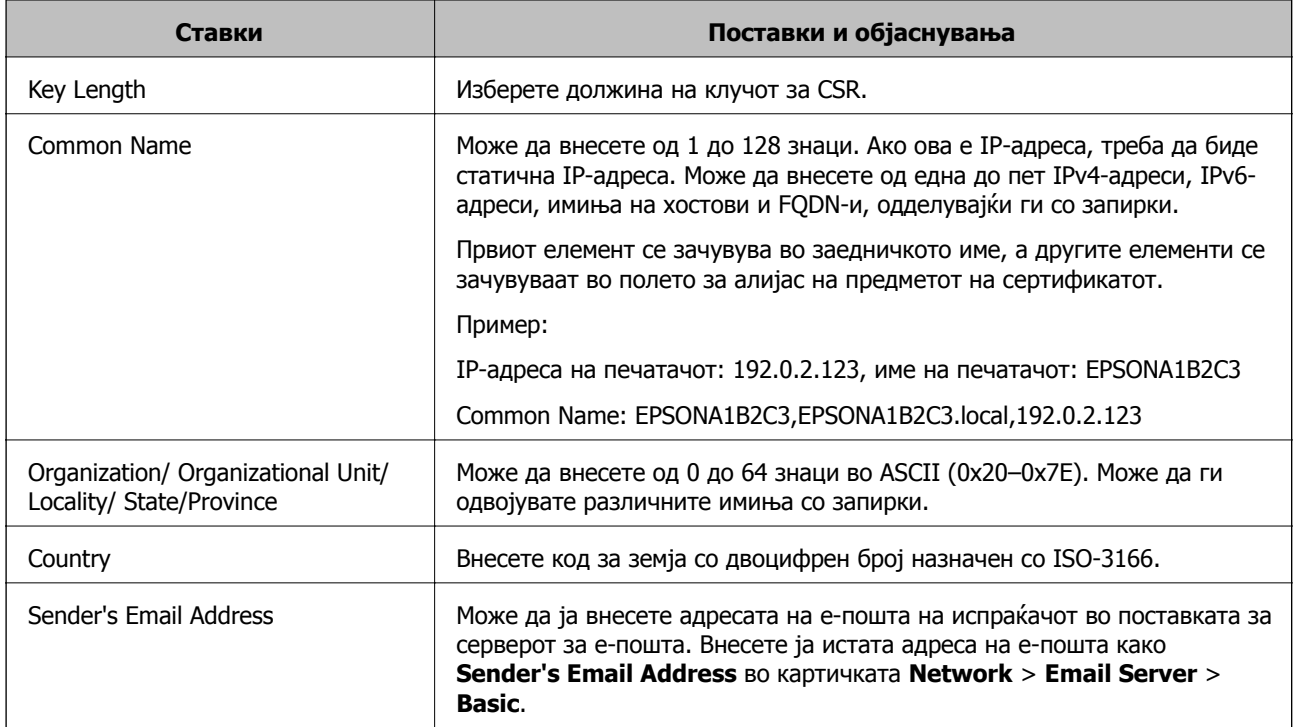

#### **Поврзани информации**

& "Добивање на ИС потпишан [сертификат](#page-391-0)" на страница 392

### **Увезување на ИС потпишан сертификат**

## c**Важно:**

- ❏ Осигурете се дека датумот <sup>и</sup> времето се точно поставени.
- ❏ Ако добиете сертификат со користење на CSR креиран од Web Config, може еднаш да го увезете сертификатот.
- 1. Пристапете до Web Config а потоа изберете го јазичето **Network Security** > **SSL/TLS** > **Certificate**.
- 2. Кликнете на **Import**

Се отвора страница за увезување на сертификат.

3. Внесете вредност за секоја ставка.

Во зависност од тоа каде го креирате CSR и форматот на датотеката на сертификатот, бараните поставки може да се разликуваат. Внесете ги вредностите за бараните ставки во согласност со следново.

- ❏ Сертификат со PEM/DER формат добиен од Web Config
	- ❏ **Private Key**: Не конфигурирајте затоа што печатачот содржи приватен клуч.
	- ❏ **Password**: Не конфигурирајте.
	- ❏ **CA Certificate 1**/**CA Certificate 2**: Опционално
- ❏ Сертификат со PEM/DER формат добиен од компјутер
	- ❏ **Private Key**: Треба да го поставите.
	- ❏ **Password**: Не конфигурирајте.
	- ❏ **CA Certificate 1**/**CA Certificate 2**: Опционално
- ❏ Сертификат со PKCS#12 формат добиен од компјутер
	- ❏ **Private Key**: Не конфигурирајте.
	- ❏ **Password**: Опционално
	- ❏ **CA Certificate 1**/**CA Certificate 2**: Не конфигурирајте.
- 4. Кликнете **OK**.

Се прикажува порака за комплетирање.

#### **Белешка:**

Кликнете на **Confirm** за да ги проверите информациите за сертификатот.

#### **Поврзани информации**

 $\rightarrow$  "Апликација за [конфигурирање](#page-287-0) на работата на печатачот (Web Config)" на страница 288

#### **Поставки за увезување сертификат потпишан од CA**

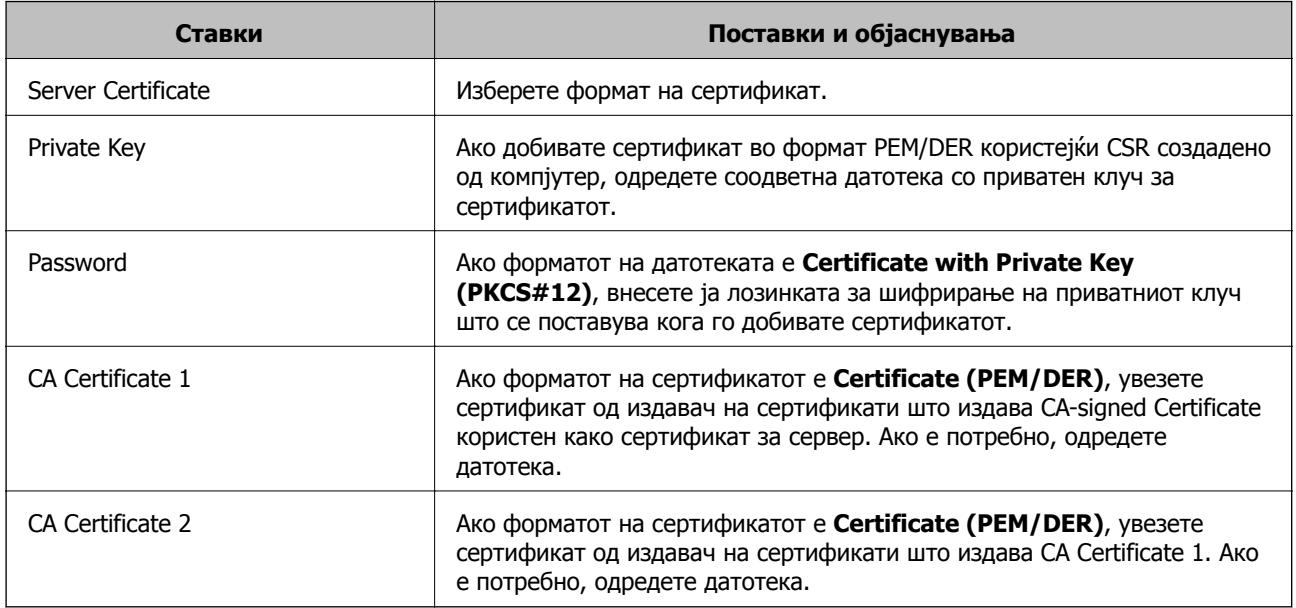

#### **Поврзани информации**

& "Увезување на ИС потпишан [сертификат](#page-392-0)" на страница 393

### **Бришење на ИС потпишан сертификат**

Може да избришете внесен сертификат ако сертификатот е застарен или кога шифрираната конекција повеќе не е потребна.

# <span id="page-394-0"></span>c**Важно:**

Ако добиете сертификат со користење на CSR креиран од Web Config, не може повторно да го внесете избришаниот сертификат. Во овој случај, креирајте CSR <sup>и</sup> повторно добијте го сертификатот.

- 1. Пристапете до Web Config, а потоа изберете го јазичето **Network Security** > **SSL/TLS** > **Certificate**.
- 2. Кликнете **Delete**.
- 3. Потврдете дека сакате да го избришете сертификатот во прикажаната порака.

#### **Поврзани информации**

 $\rightarrow$  "Апликација за [конфигурирање](#page-287-0) на работата на печатачот (Web Config)" на страница 288

## **Ажурирање самопотпишан сертификат**

Бидејќи Self-signed Certificate се издава од печатачот, може да го ажурирате кога ќе истече или кога опишаната содржина ќе се промени.

- 1. Одете на Web Config и изберете ја картичката **Network Security** tab > **SSL/TLS** > **Certificate**.
- 2. Кликнете **Update**.

#### 3. Внесете **Common Name**.

Може да внесете до 5 адреси IPv4, адреси IPv6, имиња на хост, FQDN-и што содржат од 1 до 128 знаци, одделувајќи ги со запирки. Првиот параметар се зачувува во заедничкото име, а другите се зачувуваат во полето за алијас на предметот на сертификатот.

Пример:

IP-адреса на печатачот: 192.0.2.123, име на печатачот: EPSONA1B2C3

Заедничко име: EPSONA1B2C3,EPSONA1B2C3.local,192.0.2.123

- 4. Одредете период на важност за сертификатот.
- 5. Кликнете **Next**.

Се прикажува порака за потврда.

6. Кликнете **OK**.

Печатачот е ажуриран.

#### **Белешка:**

Информациите за сертификатот може да ги проверите преку картичката **Network Security** <sup>&</sup>gt; **SSL/TLS** <sup>&</sup>gt;**Certificate** <sup>&</sup>gt;**Self-signed Certificate**, <sup>а</sup> потоа да кликнете на **Confirm**.

#### **Поврзани информации**

 $\rightarrow$  "Апликација за [конфигурирање](#page-287-0) на работата на печатачот (Web Config)" на страница 288

## <span id="page-395-0"></span>**Конфигурирање CA Certificate**

Кога ќе поставите CA Certificate, може да ја потврдите патеката до сертификатот од CA на серверот до којшто пристапува печатачот. Така може да спречите лажно претставување.

Може да добиете CA Certificate од издавачот на сертификати каде што е издаден CA-signed Certificate.

### **Увезување CA Certificate**

Увезете CA Certificate во печатачот.

- 1. Одете на Web Config, а потоа изберете ја картичката **Network Security** > **CA Certificate**.
- 2. Кликнете **Import**.
- 3. Одредете CA Certificate што сакате да го увезете.
- 4. Кликнете **OK**.

Кога ќе заврши увезувањето, се прикажува екранот **CA Certificate** и увезениот CA Certificate.

#### **Поврзани информации**

 $\rightarrow$  "Апликација за [конфигурирање](#page-287-0) на работата на печатачот (Web Config)" на страница 288

### **Бришење CA Certificate**

Може да го избришете увезениот CA Certificate.

- 1. Одете на Web Config, а потоа изберете ја картичката **Network Security** > **CA Certificate**.
- 2. Кликнете **Delete** до CA Certificate што сакате да го избришете.
- 3. Во прикажаната порака, потврдете дека сакате да го избришете сертификатот.
- 4. Кликнете **Reboot Network**, а потоа уверете се дека избришаниот сертификат од CA не е наведен во ажурираниот екран.

### **Поврзани информации**

 $\rightarrow$  . Апликација за [конфигурирање](#page-287-0) на работата на печатачот (Web Config) на страница 288

# **SSL/TLS комуникација со печатач**

Кога сертификатот на серверот е поставен со SSL/TLS (Secure Sockets Layer/Transport Layer Security) комуникација со печатачот, можете да ја шифрирате патеката на комуникација меѓу компјутерите. Направете го ова ако сакате да спречите далечински и неавторизиран пристап.
### <span id="page-396-0"></span>**Конфигурирање основни поставки за SSL/TLS**

Ако печатачот поддржува функција за HTTPS-сервер, може да користите SSL/TLS-комуникација за да шифрирате комуникации. Може да го конфигурирате и да управувате со печатачот користејќи Web Config, истовремено овозможувајќи безбедност.

Конфигурирајте ги јачината на шифрирањето и функцијата за пренасочување.

- 1. Одете на Web Config и изберете ја картичката **Network Security** > **SSL/TLS** > **Basic**.
- 2. Изберете вредност за секоја ставка.
	- ❏ Encryption Strength

Изберете ниво на јачината на шифрирањето.

- ❏ Redirect HTTP to HTTPS Пренасочувајте кон HTTPS кога ќе се пристапи до HTTP.
- 3. Кликнете **Next**.

Се прикажува порака за потврда.

4. Кликнете **OK**.

Печатачот е ажуриран.

#### **Поврзани информации**

 $\rightarrow$  "Апликација за [конфигурирање](#page-287-0) на работата на печатачот (Web Config)" на страница 288

## **Конфигурирање сертификат на сервер за печатачот**

- 1. Одете на Web Config и изберете ја картичката **Network Security** > **SSL/TLS** > **Certificate**.
- 2. Одредете сертификат за употреба на **Server Certificate**.
	- ❏ Self-signed Certificate

Печатачот создава самопотпишан сертификат. Ако не добиете сертификат потпишан со CA, изберете го овој сертификат.

❏ CA-signed Certificate

Ако однапред добиете и увезете сертификат потпишан од CA, може да го одредите овој сертификат.

3. Кликнете **Next**.

Се прикажува порака за потврда.

4. Кликнете **OK**.

Печатачот е ажуриран.

#### **Поврзани информации**

- $\rightarrow$  "Апликација за [конфигурирање](#page-287-0) на работата на печатачот (Web Config)" на страница 288
- $\rightarrow$  "Конфигурирање [CA-signed Certificate"](#page-391-0) на страница 392

<span id="page-397-0"></span>& "Ажурирање [самопотпишан](#page-394-0) сертификат" на страница 395

## **Решавање проблеми за напредна безбедност**

### **Проблеми со користење на функциите за безбедност на мрежа**

#### **Не може да креирате безбедна порта за IPP печатење**

#### **Не е наведен правилниот сертификат како сертификат на сервер за комуникација SSL/TLS.**

Ако назначениот сертификат не е точен, креирањето на портата може да биде неуспешно. Осигурете се дека го користите правилниот сертификат.

#### **ИС сертификатот не е увезен во компјутерот што пристапува до печатачот.**

Ако ИС сертификатот не е внесен во компјутерот, креирањето на портата може да биде неуспешно. Осигурете се дека сте го внеле ИС сертификатот.

#### **Поврзани информации**

 $\rightarrow$  "[Конфигурирање](#page-396-0) сертификат на сервер за печатачот" на страница 397

## **Проблеми со користење на дигитален сертификат**

#### **Не може да се увезе CA-signed Certificate**

#### **CA-signed Certificate и информациите на CSR не се совпаѓаат.**

Ако CA-signed Certificate и CSR ги немаат истите информации, не може да го увезете CSR. Проверете го следново:

❏ Дали се обидувате да увезете сертификат на уред којшто ги нема истите информации?

Проверете ги информациите на CSR па потоа увезете го сертификатот на уредот којшто ги има истите информации.

❏ Дали сте го презапишале CSR зачуван во печатачот откако сте го испратиле CSR на издавачите на сертификати?

Повторно добијте потпишан ИС сертификат со CSR.

#### **CA-signed Certificate има повеќе од 5 KB.**

Не може да увезете CA-signed Certificate што има повеќе од 5 KB.

#### **Лозинката за увезување на сертификатот е погрешна.**

Внесете ја точната лозинка. Ако сте ја заборавиле лозинката, не може да го увезете сертификатот. Добијте повторно CA-signed Certificate.

#### **Поврзани информации**

& "Увезување на ИС потпишан [сертификат](#page-392-0)" на страница 393

#### **Не може да го ажурирате самопотпишаниот сертификат**

#### **Не е внесено Common Name.**

Мора да внесете **Common Name**.

#### **Внесени се неподдржани знаци за Common Name.**

Внесете од 1 до 128 знака од IPv4, IPv6, име на главен компјутер или FQDN формат во ASCII (0x20–0x7E).

#### **Има запирка или празно место во заедничкото име.**

Ако има запирка, **Common Name** е одделено од таа точка. Ако има само празно место пред или по запирката, настанува грешка.

#### **Поврзани информации**

& "Ажурирање [самопотпишан](#page-394-0) сертификат" на страница 395

#### **Не може да креирате CSR**

#### **Не е внесено Common Name.**

Мора да внесете **Common Name**.

#### **Внесени се неподдржани знаци за Common Name, Organization, Organizational Unit, Locality и State/Province.**

Внесете знаци од IPv4, IPv6, име на главен компјутер или FQDN формат во ASCII (0x20–0x7E).

#### **Има запирка или празно место во Common Name.**

Ако има запирка, **Common Name** е одделено од таа точка. Ако има само празно место пред или по запирката, настанува грешка.

#### **Поврзани информации**

& "Добивање на ИС потпишан [сертификат](#page-391-0)" на страница 392

#### **Се прикажува предупредување во врска со дигитален сертификат**

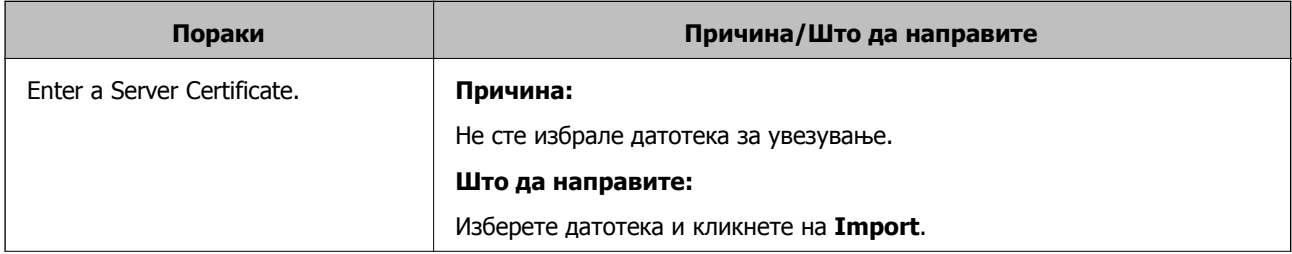

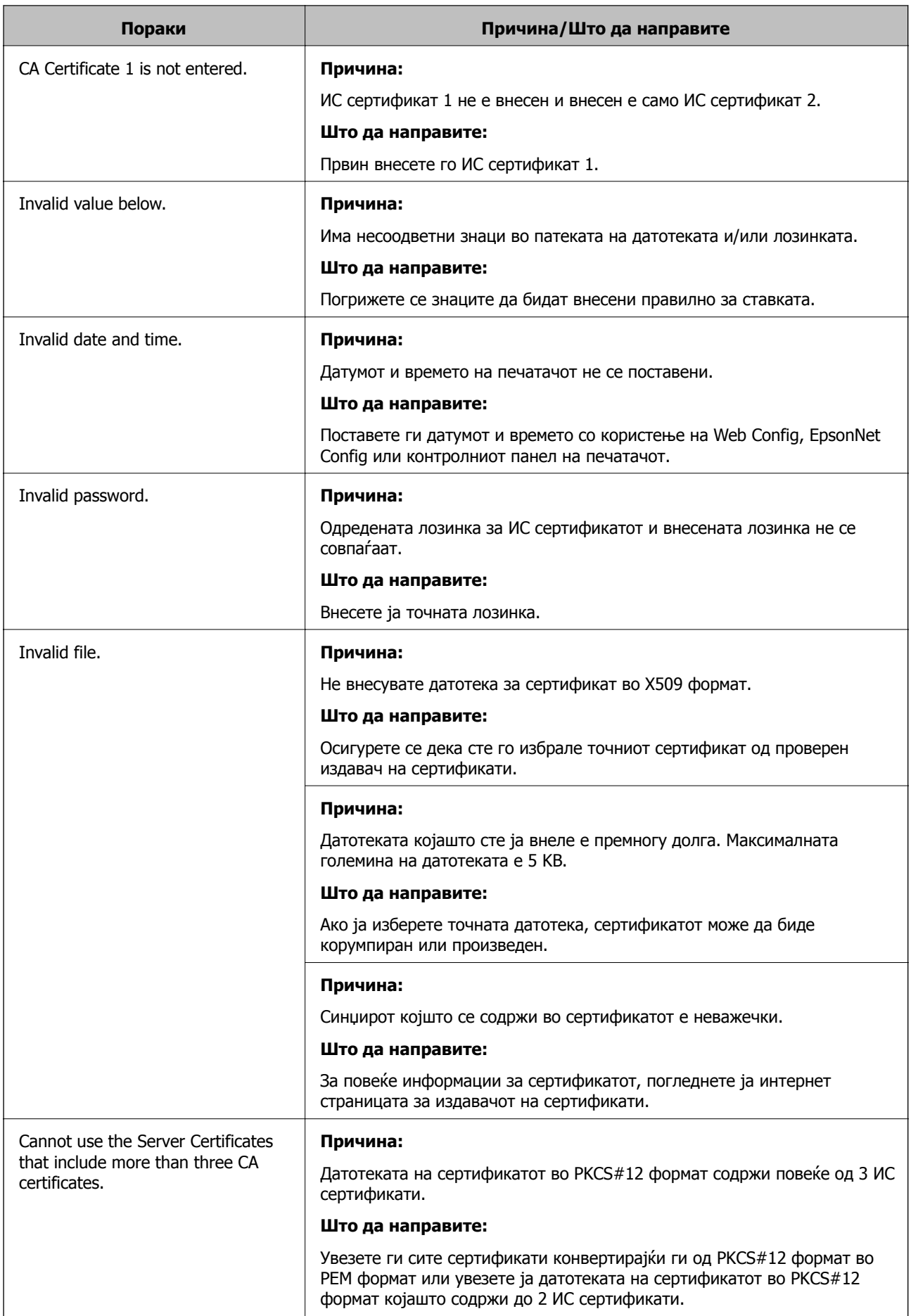

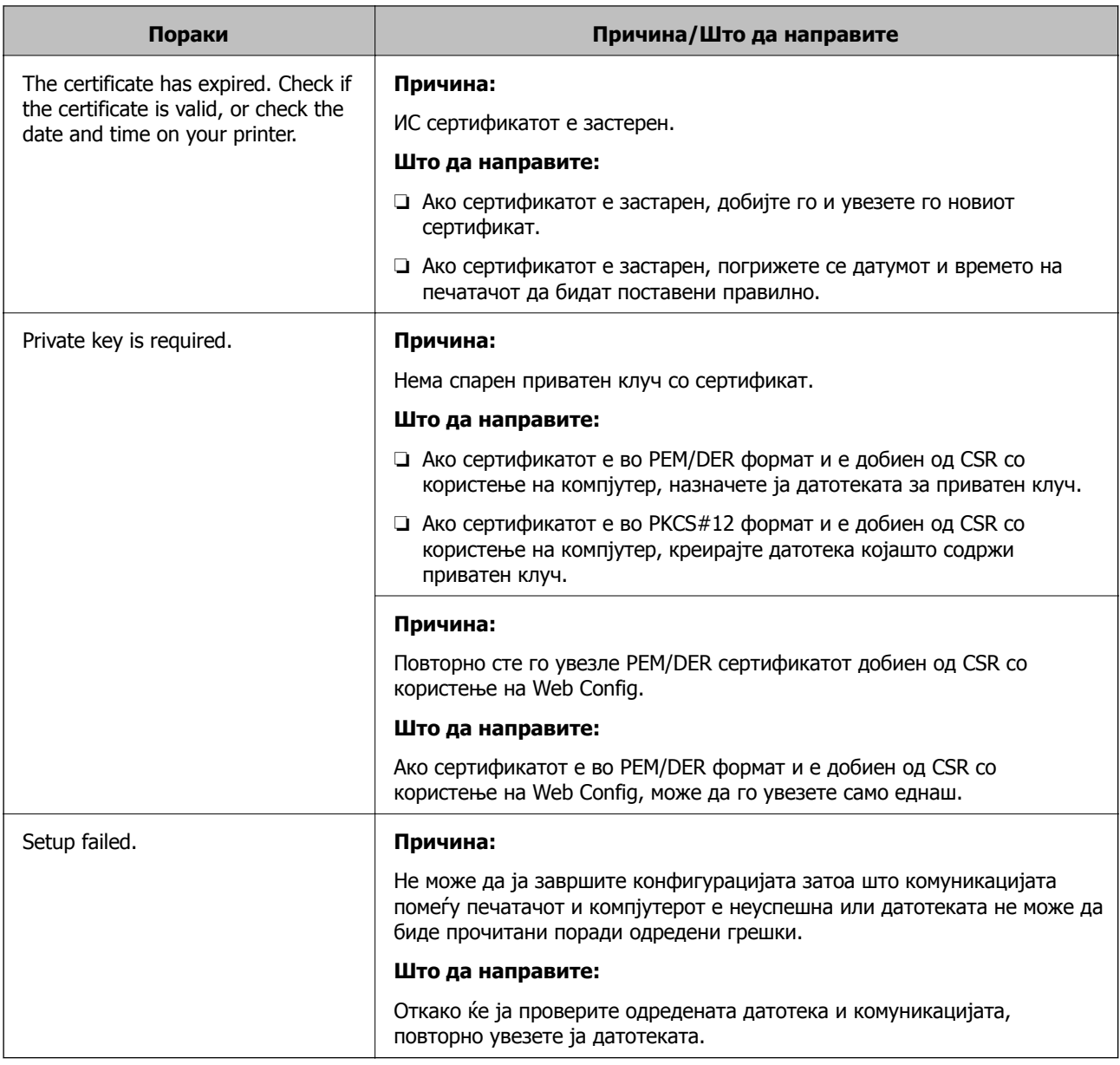

#### **Поврзани информации**

& "За дигиталната [сертификација](#page-390-0)" на страница 391

#### **Сте го избришале ИС потпишаниот сертификат по грешка**

#### **Нема резервна датотека со сертификатот потпишан од ИС.**

Ако имате резервна датотека, повторно внесете го сертификатот.

Ако добиете сертификат со користење на CSR креиран од Web Config, не може повторно да го внесете избришаниот сертификат. Креирајте CSR и добијте нов сертификат.

#### **Поврзани информации**

- & "Увезување на ИС потпишан [сертификат](#page-392-0)" на страница 393
- & "Бришење на ИС потпишан [сертификат](#page-393-0)" на страница 394

# <span id="page-401-0"></span>**Каде да се обратите за помош**

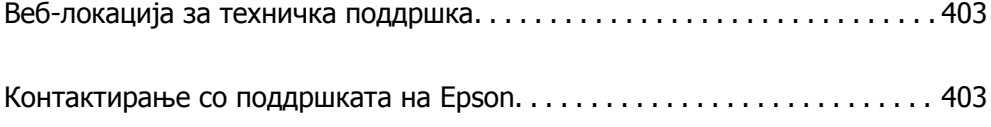

## <span id="page-402-0"></span>**Веб-локација за техничка поддршка**

Ако ви треба дополнителна помош, посетете ја веб-локацијата за поддршка на Epson подолу. Изберете ја земјата или регионот и одете на делот за поддршка на локалната веб-локација на Epson. На локацијата се достапни и најновите двигатели, ЧПП, прирачници и други материјали за преземање.

<http://support.epson.net/>

<http://www.epson.eu/Support>(Европа)

Ако производот на Epson не работи правилно и не може да го решите проблемот, контактирајте со службите за поддршка на Epson за помош.

## **Контактирање со поддршката на Epson**

## **Пред да контактирате со Epson**

Ако производот на Epson не работи правилно и не може да го решите проблемот преку информациите за решавање на проблемите во прирачниците за производот, контактирајте со службите за поддршка на Epson за помош. Ако подолу не е наведена поддршка на Epson, контактирајте со добавувачот од каде што сте го набавиле вашиот производ.

Поддршката на Epson ќе може да ви помогне многу повеќе ако им ги дадете следниве информации:

❏ Сериски број на производот

(Етикетата со серискиот број вообичаено се наоѓа на задната страна на производот.)

- ❏ Модел на производот
- ❏ Верзија на софтверот на производот

(Кликнете **За**, **Информации за верзијата** или слично копче во софтверот на производот.)

- ❏ Марка и модел на вашиот компјутер
- ❏ Име и верзија на оперативниот систем на вашиот компјутер
- ❏ Имиња и верзии на софтверските апликации кои вообичаено ги користите со вашиот производ

#### **Белешка:**

Зависно од производот, во меморијата на производот може да се сочувани податоците на листата за бирање за факс <sup>и</sup>/или мрежни поставки. При дефект или поправање на производот, податоците <sup>и</sup>/или поставките може да се изгубат. Epson не одговара за губење податоци, за правење резервни копии или спасување податоци <sup>и</sup>/или поставки дури <sup>и</sup> во гарантниот период. Препорачуваме самите да си направите резервна копија на податоците или да ги запишете.

## **Помош за корисниците во Европа**

Видете во вашата Пан-европска гаранција за информации како да контактирате со поддршката на Epson.

## <span id="page-403-0"></span>**Помош за корисниците во Австралија**

Epson во Австралија ќе ви пружи високо ниво на услуга за купувачите. Како додаток на прирачниците за вашиот производ, ги имаме следниве извори за добивање информации:

#### **Интернет-адреса**

#### [http://www.epson.com.au](http://www.epson.com.au/)

Пристапете до веб страниците на Epson во Австралија. Вреди да ја посетите понекогаш и да сурфате овде! Оваа веб-локација ви дава можност за преземање двигатели, контактни места на Epson, информации за нови производи и техничка поддршка (е-пошта).

#### **Центар за помош на Epson**

#### Телефон: 1300-361-054

Центарот за помош на Epson е наменет како крајна поддршка за да се увериме дека нашите клиенти имаат пристап до совети. Операторите во Центарот за помош може да ви помогнат во инсталирањето, конфигурирањето и ракувањето со производот на Epson. Нашиот персонал од Центарот за помош за предпродажба ќе ве снабди со литература за новите производи на Epson и ќе ве информира каде е сместен најблискиот добавувач или продажен агент. Овде се одговорени голем број прашања.

Ви препорачуваме да ги имате сите значајни информации при рака, кога ќе нè побарате. Колку повеќе информации ќе ни дадете, толку побргу ќе го решиме проблемот. Овие информации ги вклучуваат прирачниците за производите на Epson, типот на компјутер, оперативниот систем, апликациски програми и која било информација што вие сметате дека е потребна.

#### **Пренесување на производот**

Epson препорачува да се зачува пакувањето на производот за идно пренесување.

## **Помош за корисниците во Нов Зеланд**

Epson во Нов Зеланд ќе ви пружи високо ниво на услуга за купувачите. Како додаток на документацијата за вашиот производ, ги имаме следниве извори за добивање информации:

#### **Интернет-адреса**

#### [http://www.epson.co.nz](http://www.epson.co.nz/)

Пристапете до веб страниците на Epson во Нов Зеланд. Вреди да ја посетите понекогаш и да сурфате овде! Оваа веб-локација ви дава можност за преземање двигатели, контактни места на Epson, информации за нови производи и техничка поддршка (е-пошта).

#### **Центар за помош на Epson**

#### Телефон: 0800 237 766

Центарот за помош на Epson е наменет како крајна поддршка за да се увериме дека нашите клиенти имаат пристап до совети. Операторите во Центарот за помош може да ви помогнат во инсталирањето, конфигурирањето и ракувањето со производот на Epson. Нашиот персонал од Центарот за помош за предпродажба ќе ве снабди со литература за новите производи на Epson и ќе ве информира каде е сместен најблискиот добавувач или продажен агент. Овде се одговорени голем број прашања.

Ви препорачуваме да ги имате сите значајни информации при рака, кога ќе нè побарате. Колку повеќе информации ќе ни дадете, толку побргу ќе го решиме проблемот. Овие информации ги вклучуваат документите за производите на Epson, типот на компјутер, оперативниот систем, апликациски програми и која било информација што вие сметате дека е потребна.

#### **Пренесување на производот**

Epson препорачува да се зачува пакувањето на производот за идно пренесување.